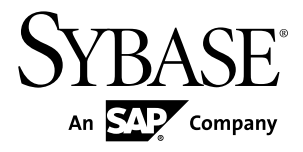

## **Core Features Guide PowerDesigner® 16.5**

Windows

#### DOCUMENT ID: DC38093-01-1650-01

LAST REVISED: January 2013

Copyright © 2013 by Sybase, Inc. All rights reserved.

This publication pertains to Sybase software and to any subsequent release until otherwise indicated in new editions or technical notes. Information in this document is subject to change without notice. The software described herein is furnished under a license agreement, and it may be used or copied only in accordance with the terms of that agreement.

Upgrades are provided only at regularly scheduled software release dates. No part of this publication may be reproduced, transmitted, ortranslated in any formor by anymeans, electronic,mechanical,manual, optical, or otherwise, without the prior written permission of Sybase, Inc.

Sybase trademarks can be viewed at the Sybase trademarks page at <http://www.sybase.com/detail?id=1011207>. Sybase and the marks listed are trademarks of Sybase, Inc. ® indicates registration in the United States of America.

SAP and other SAP products and services mentioned herein as well as their respective logos are trademarks or registered trademarks of SAP AG in Germany and in several other countries all over the world.

Java and all Java-based marks are trademarks or registered trademarks of Oracle and/or its affiliates in the U.S. and other countries.

Unicode and the Unicode Logo are registered trademarks of Unicode, Inc.

All other company and product names mentioned may be trademarks of the respective companies with which they are associated.

Use, duplication, or disclosure by the government is subject to the restrictions set forth in subparagraph  $(c)(1)(ii)$  of DFARS 52.227-7013 for the DOD and as set forth in FAR 52.227-19(a)-(d) for civilian agencies.

Sybase, Inc., One Sybase Drive, Dublin, CA 94568.

## **Contents**

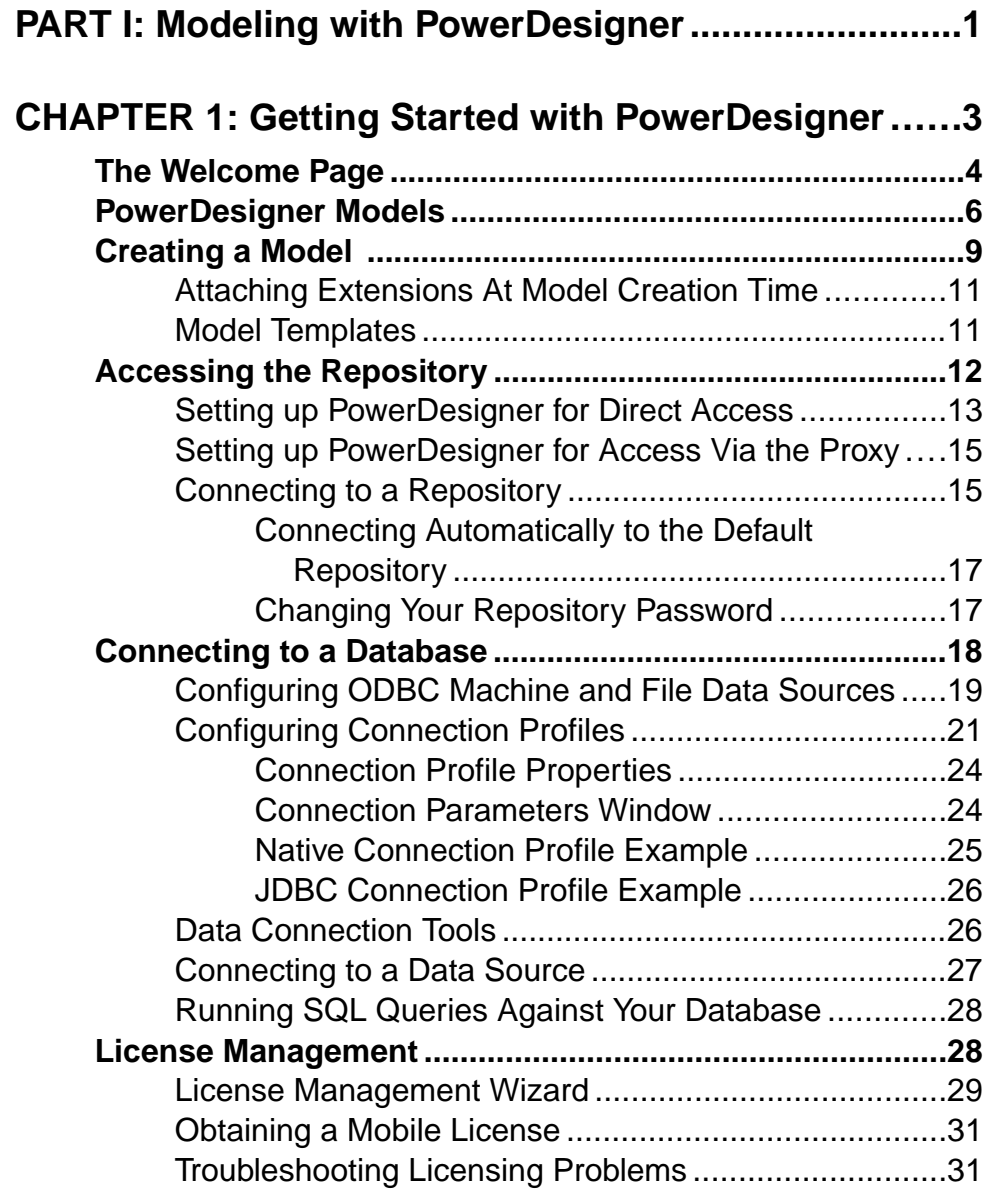

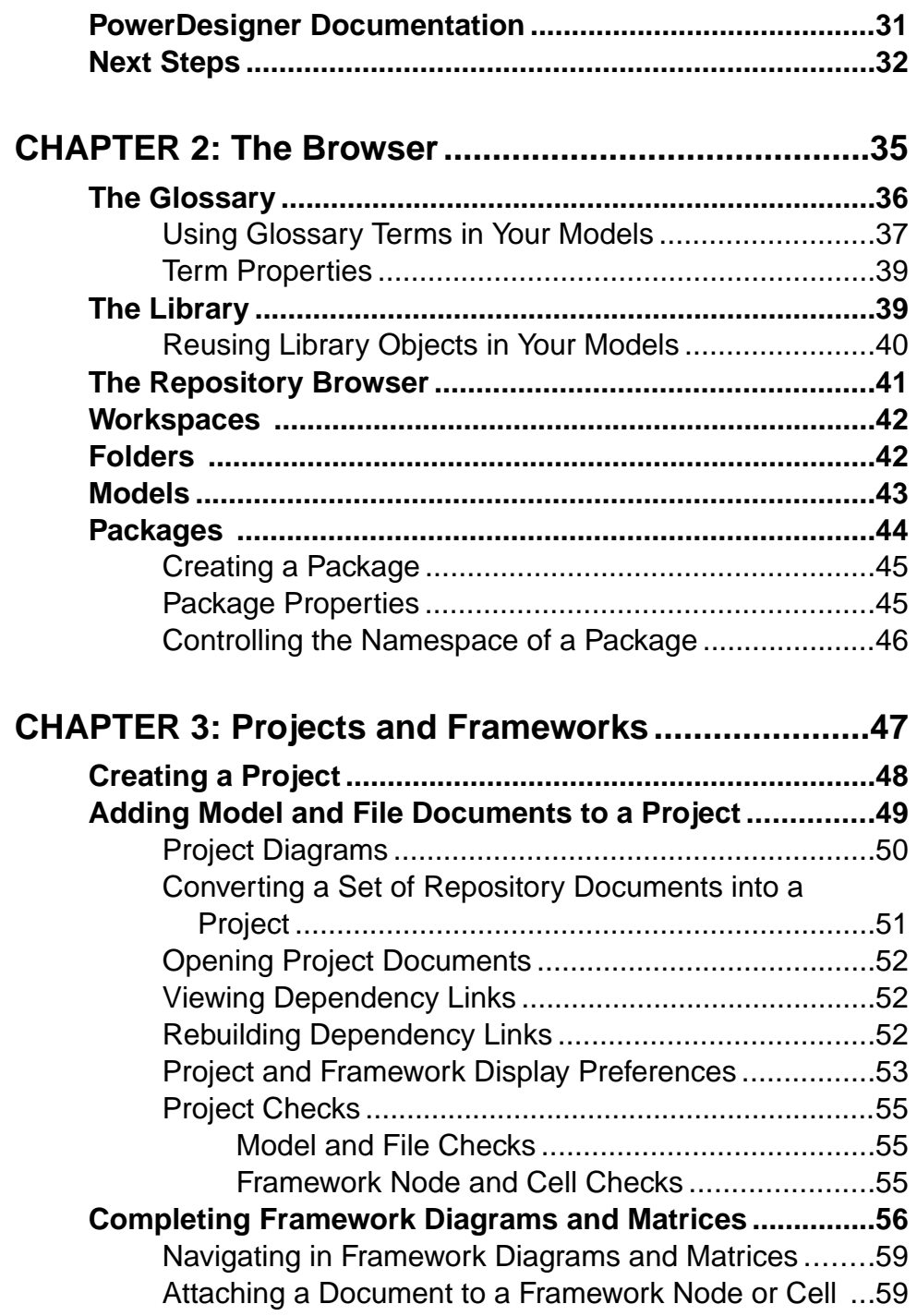

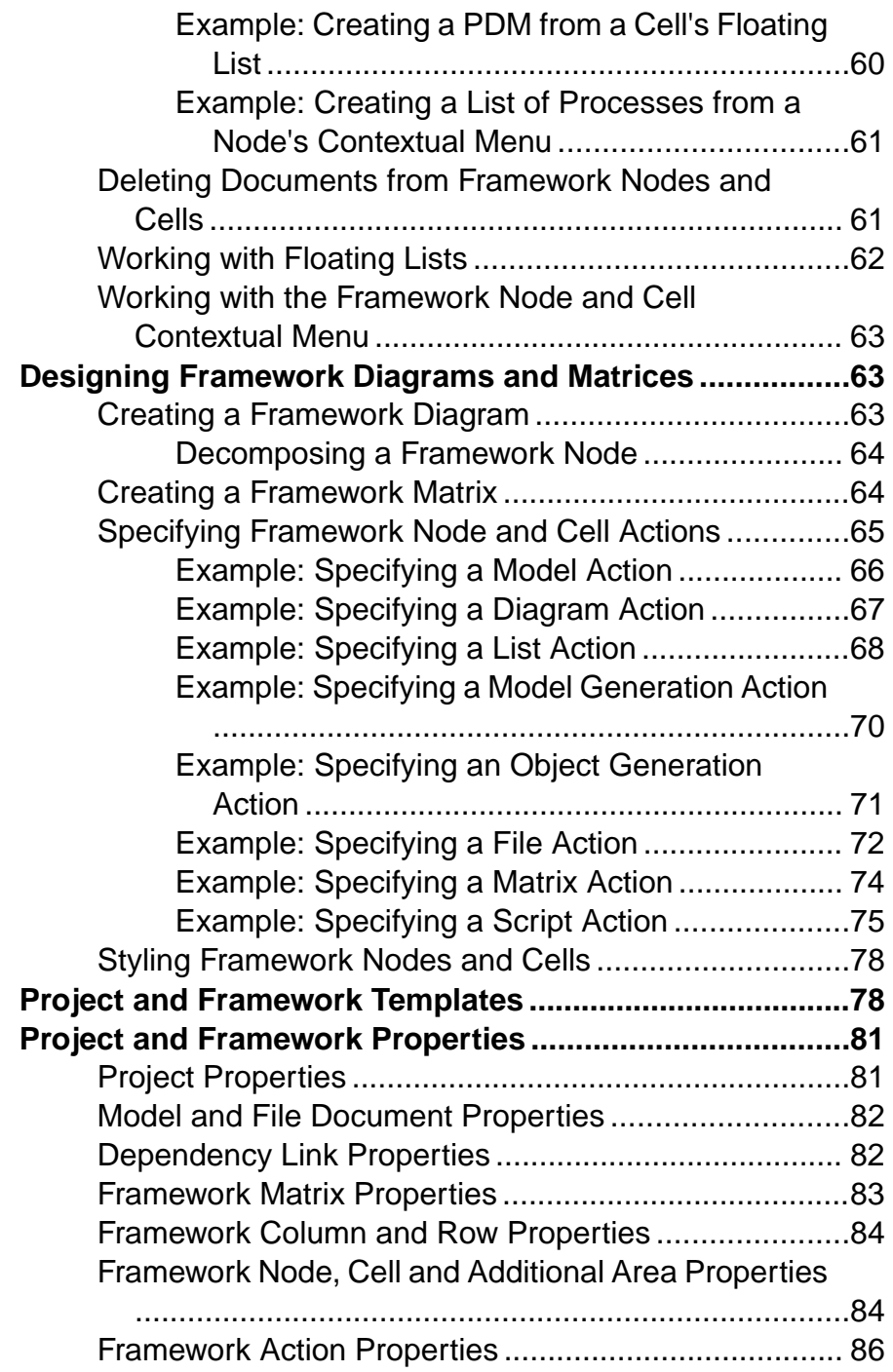

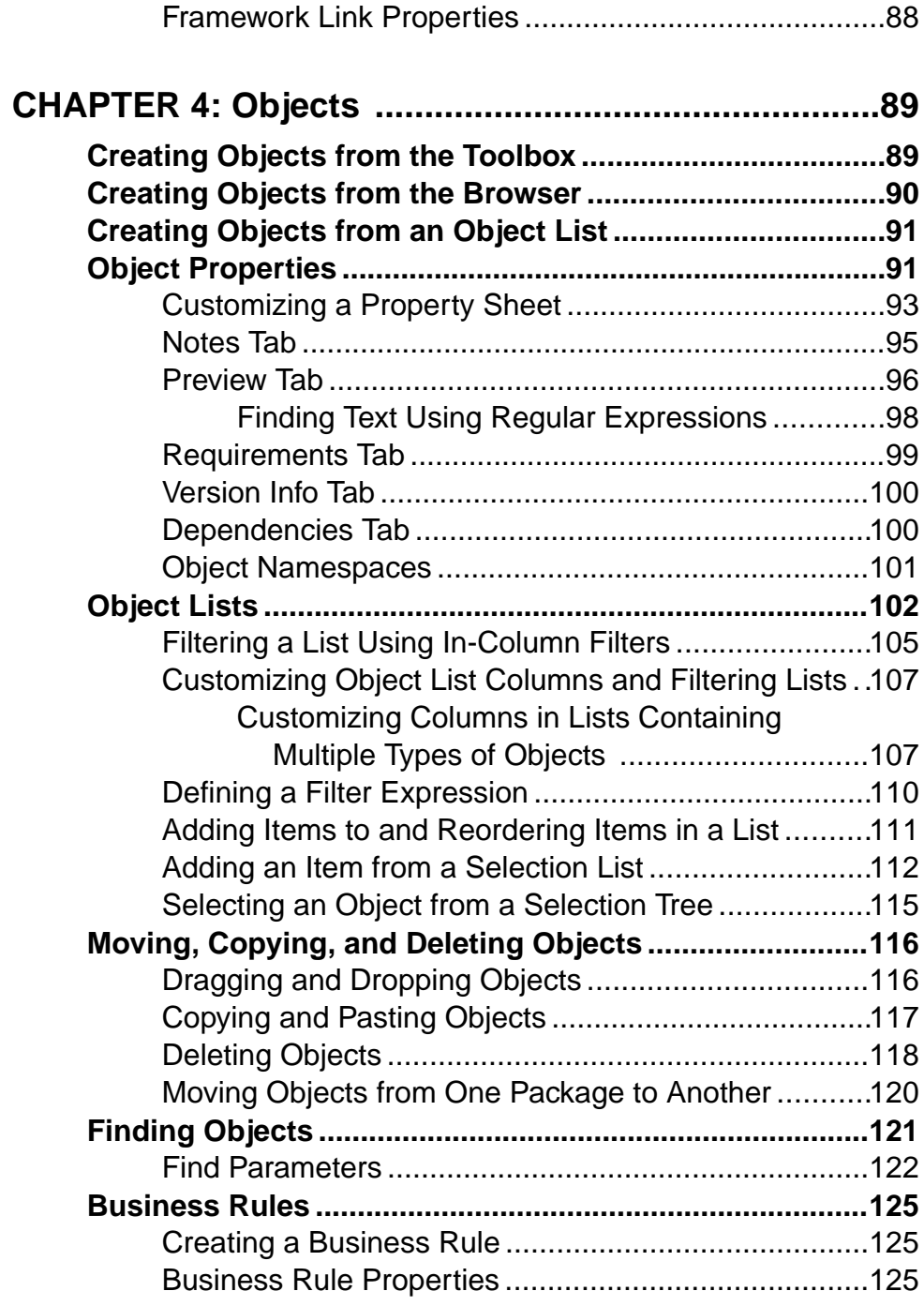

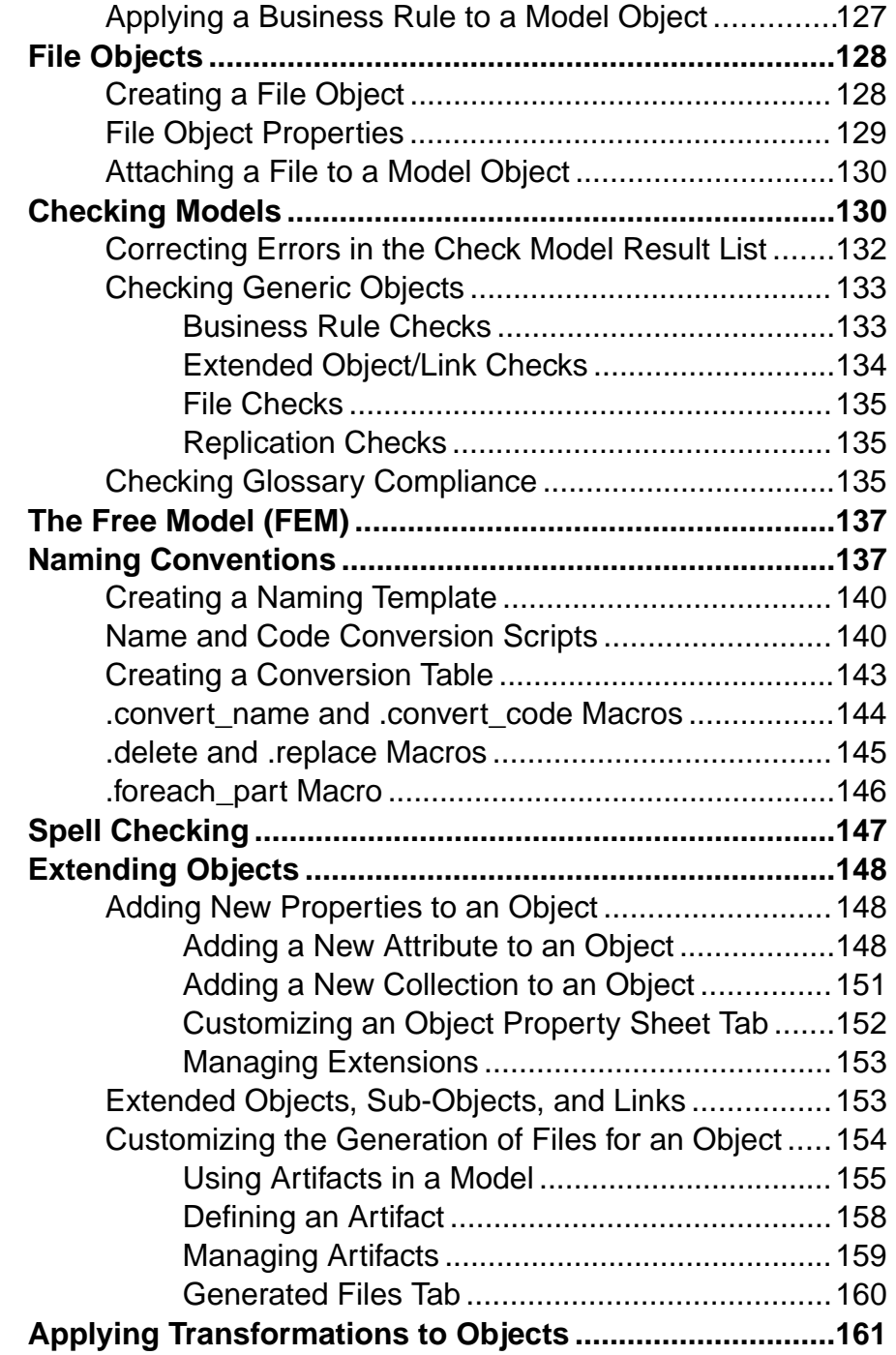

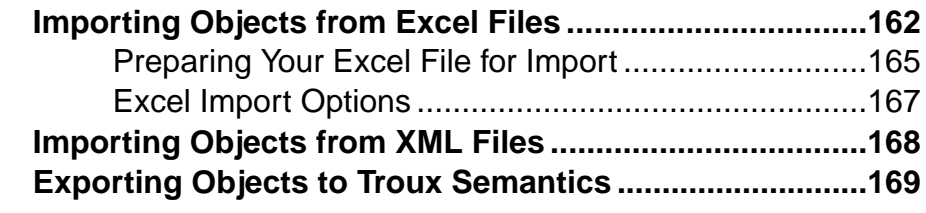

## **CHAPTER 5: Diagrams, Matrices, and Symbols......171**

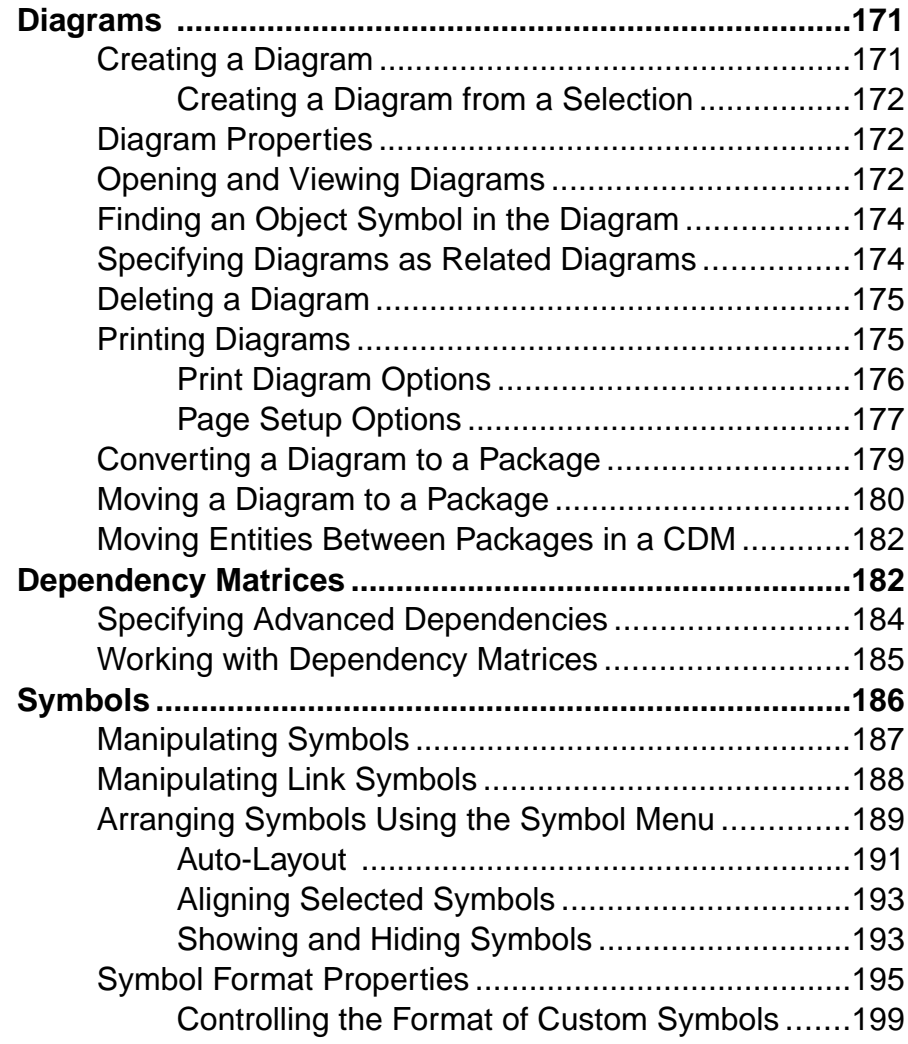

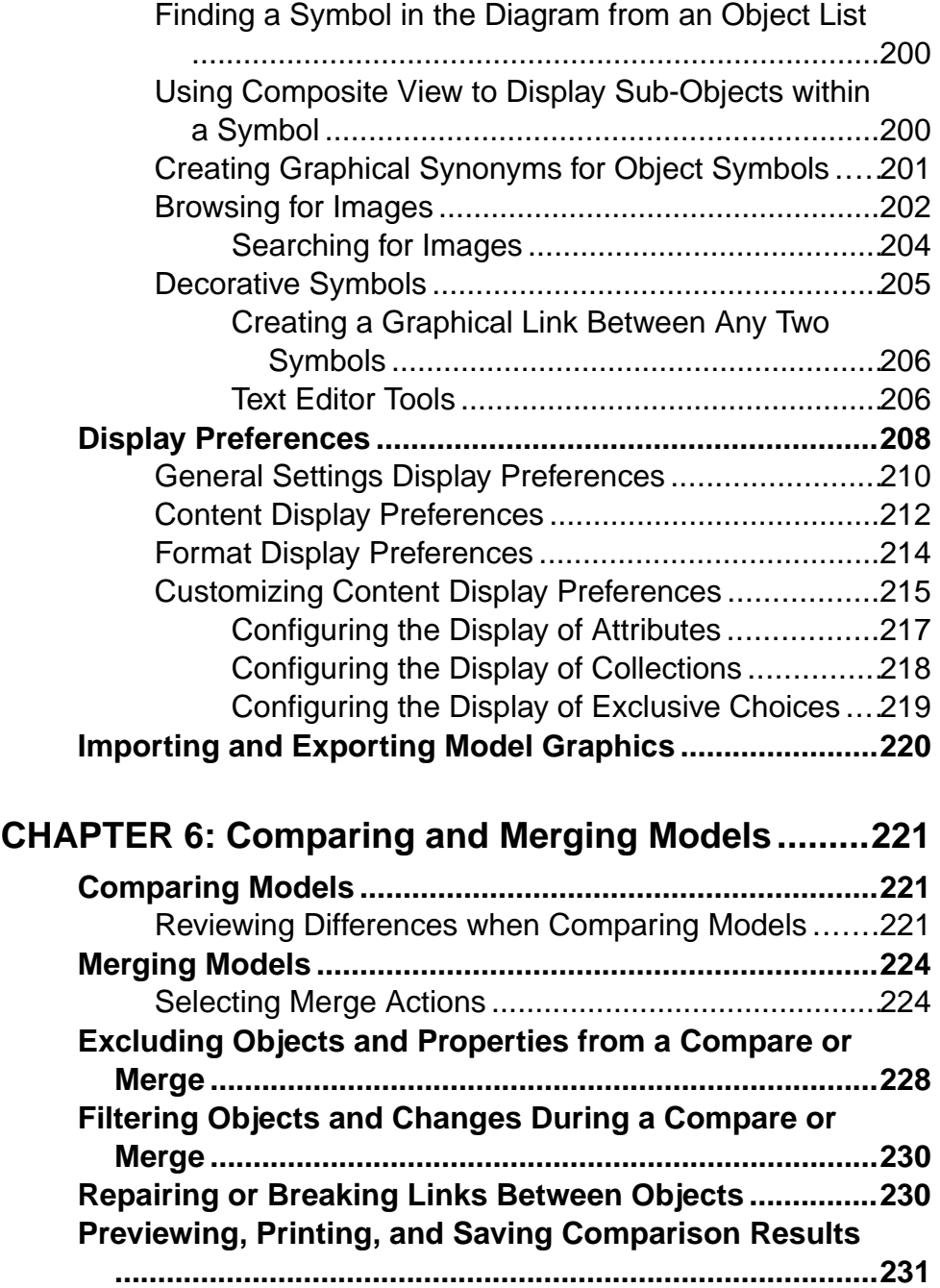

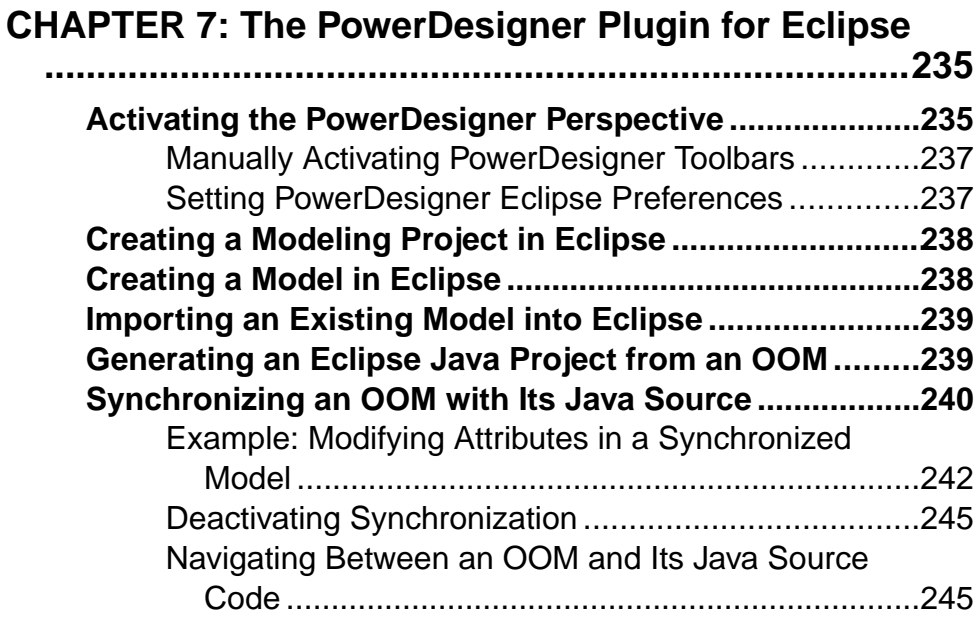

# 

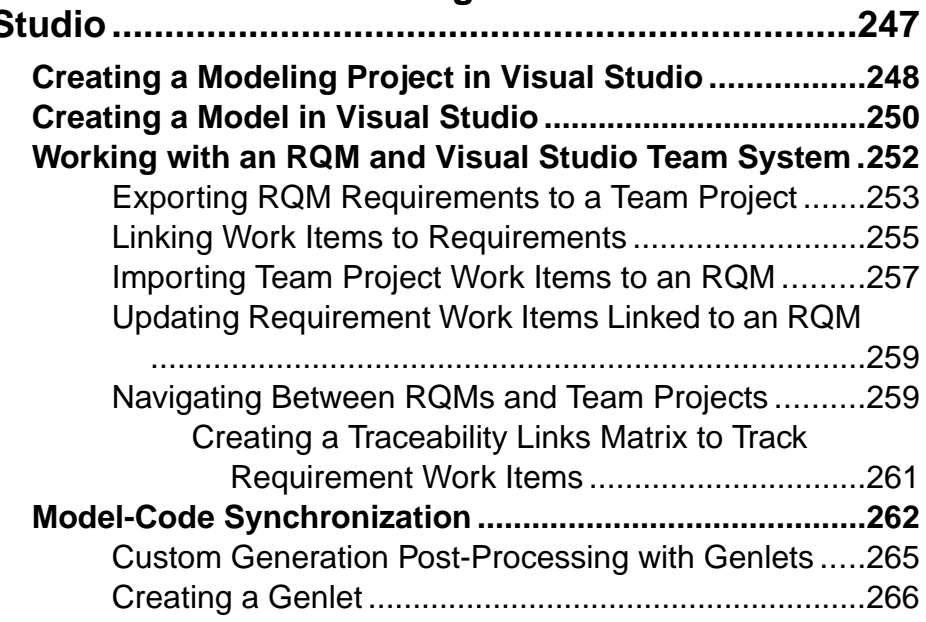

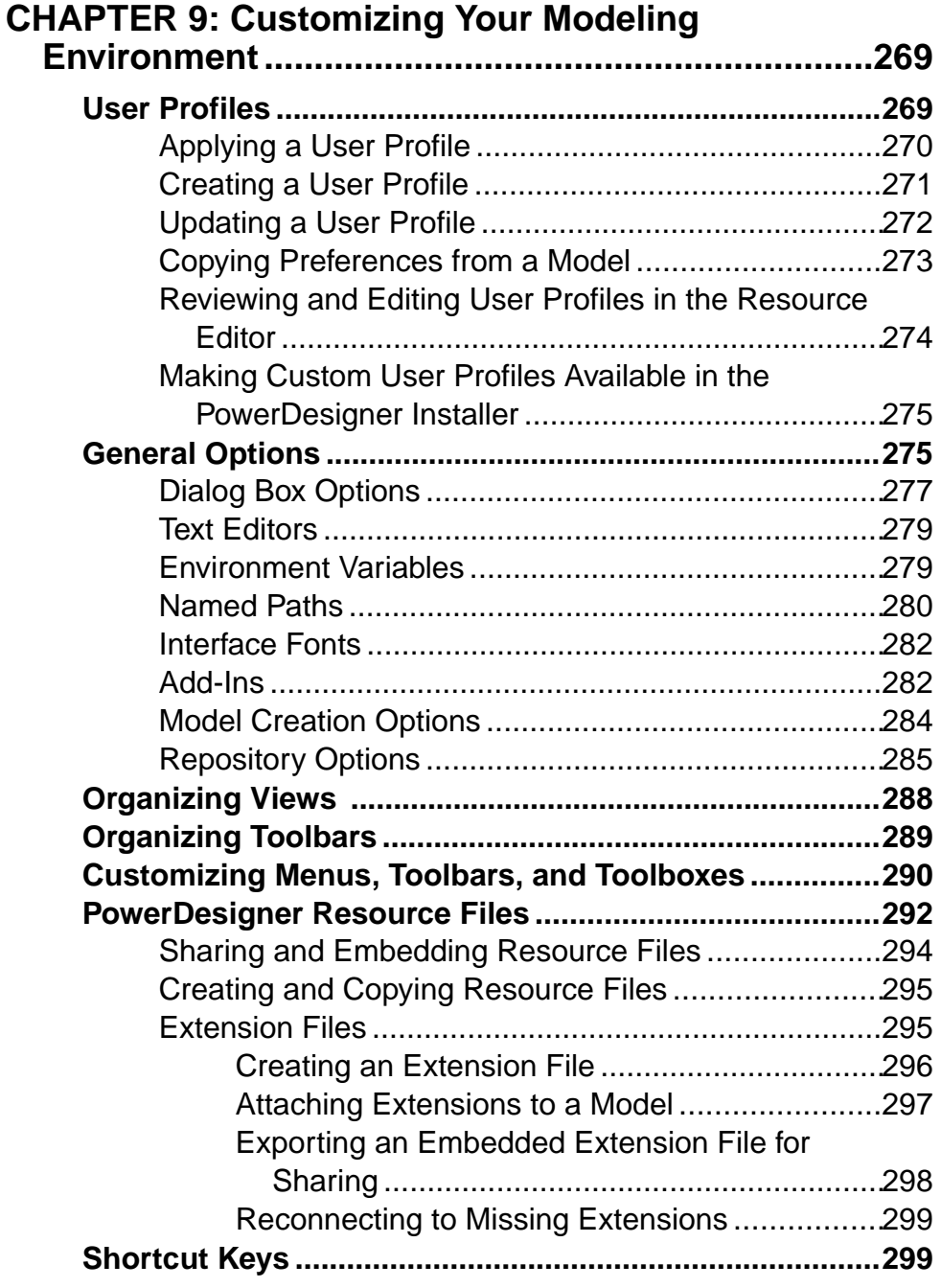

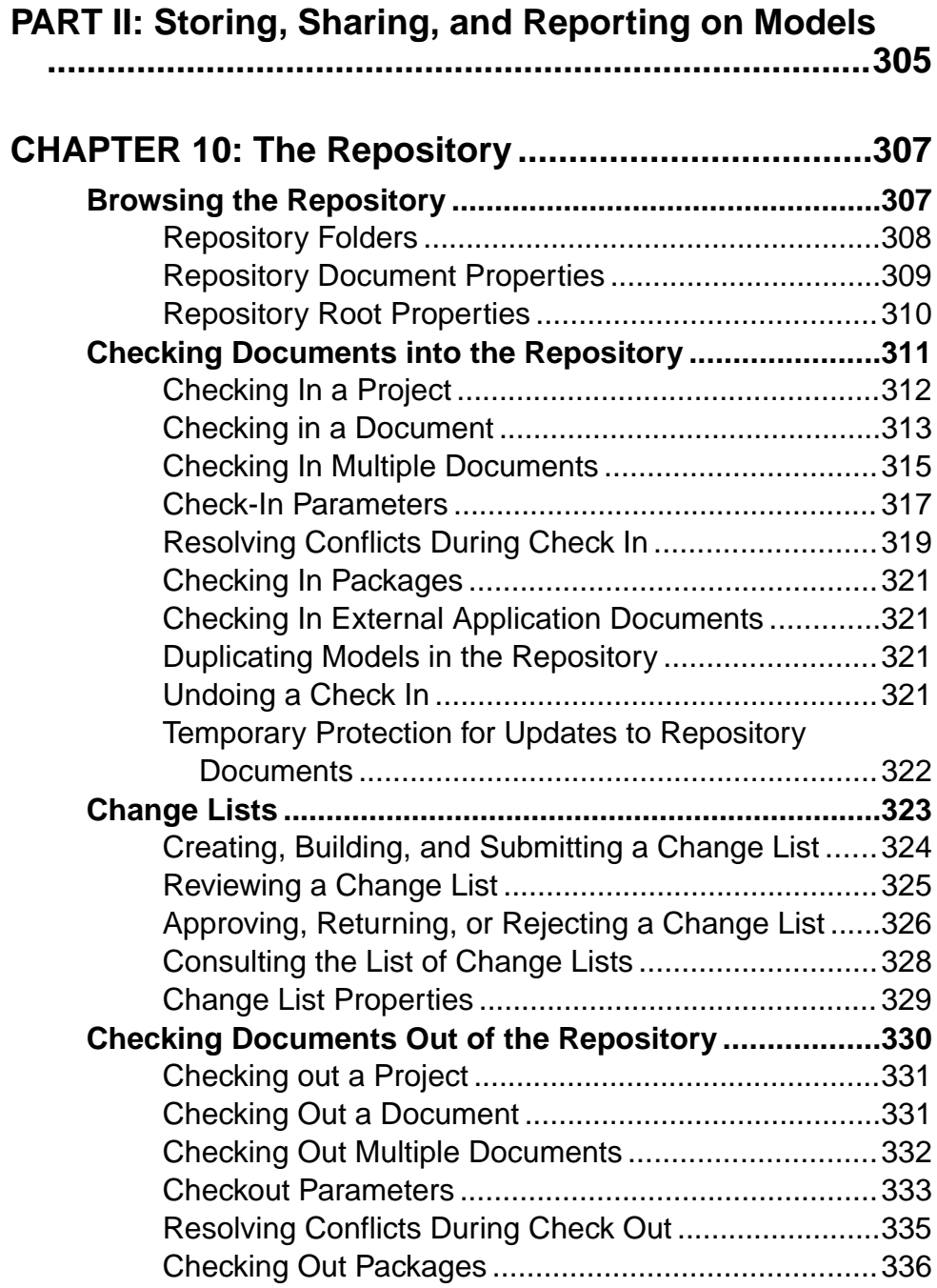

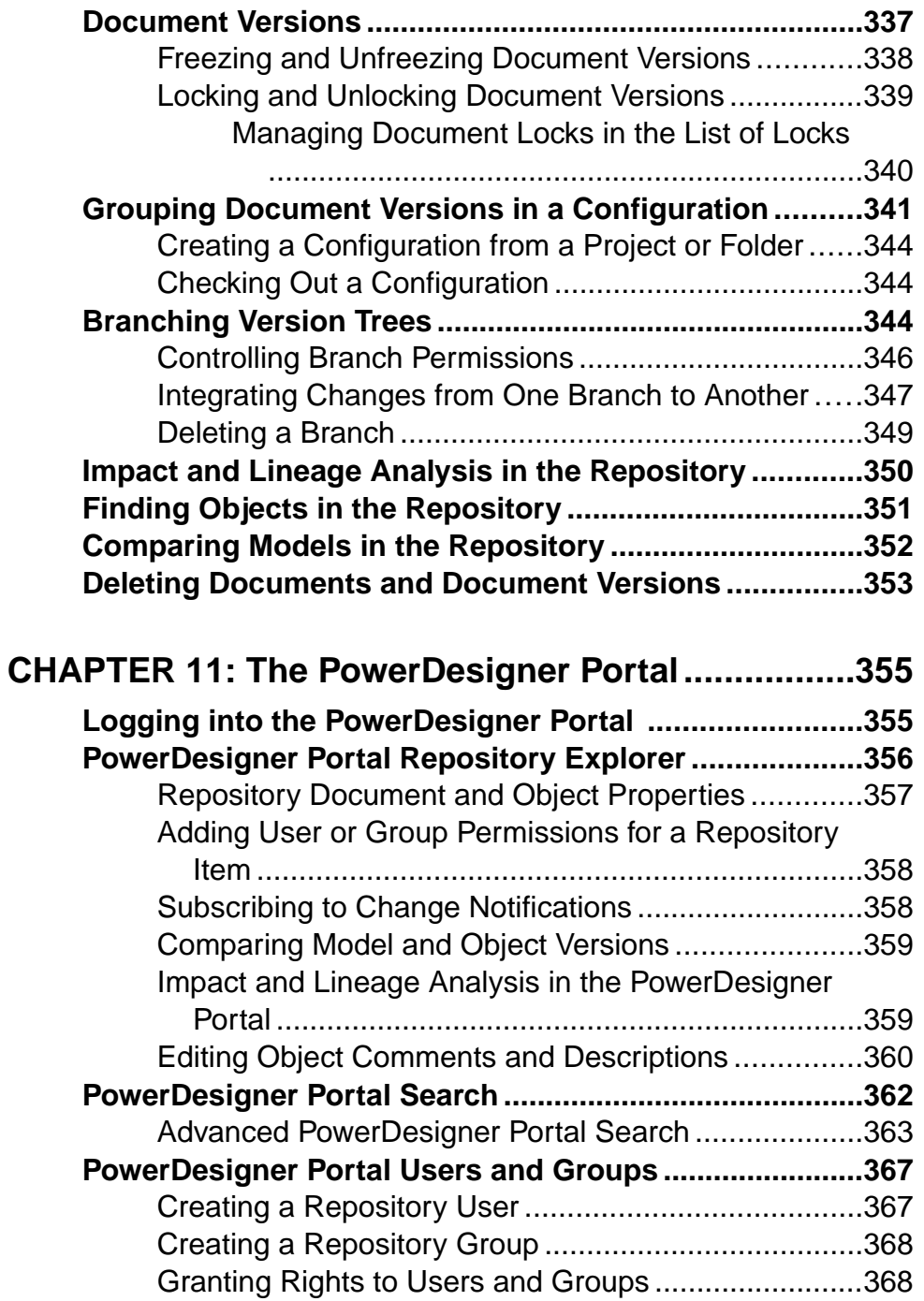

#### **Contents**

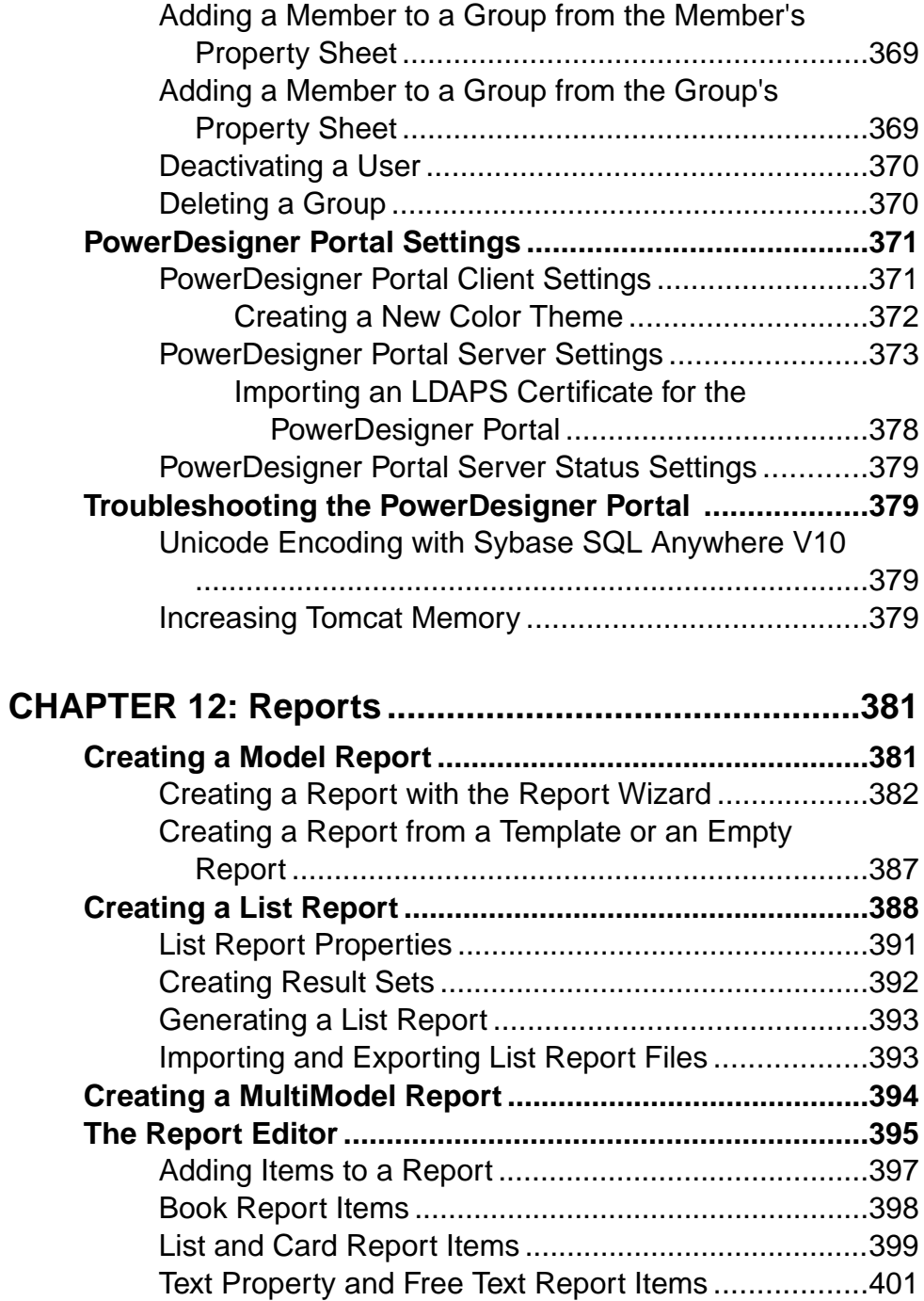

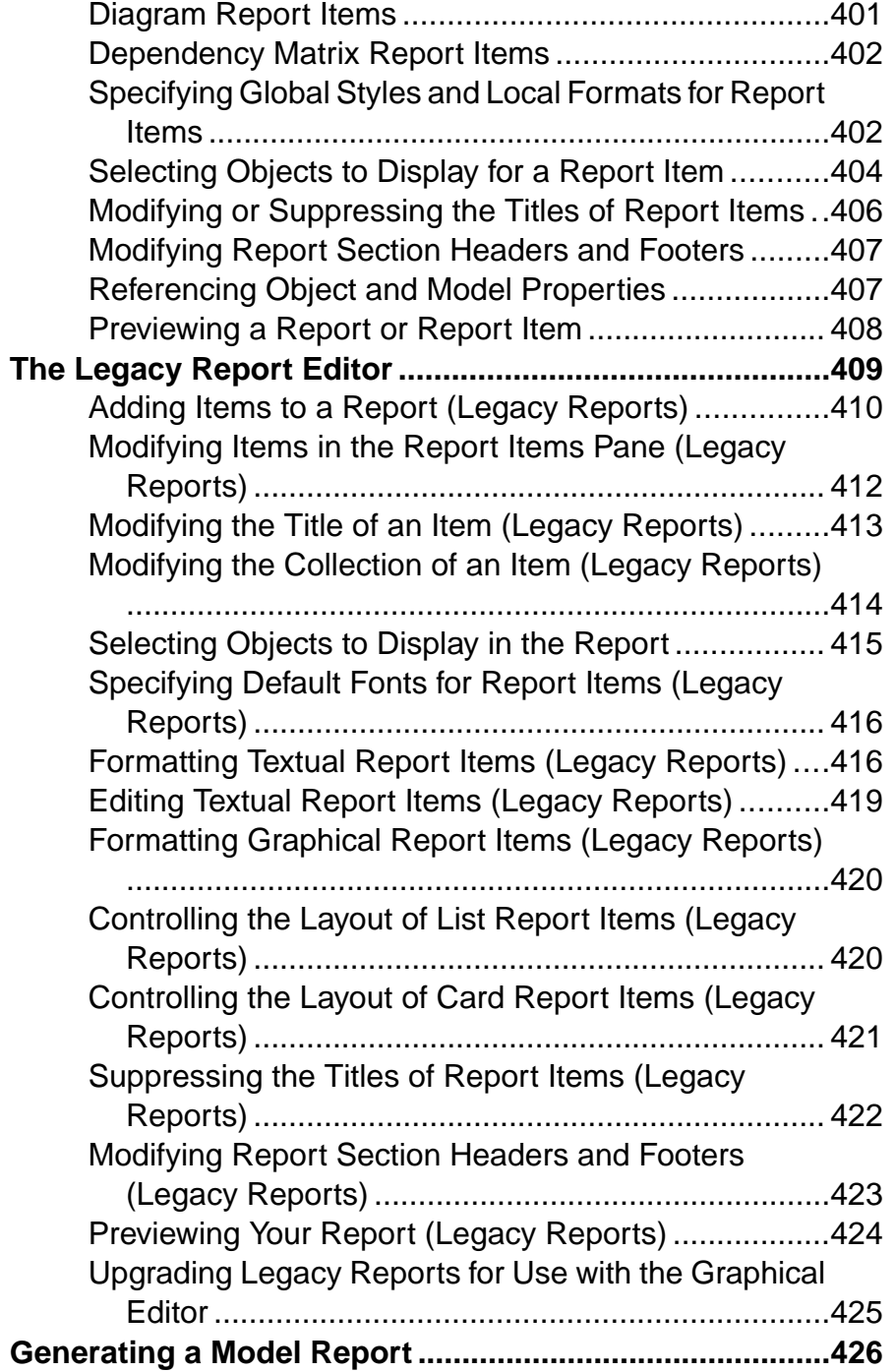

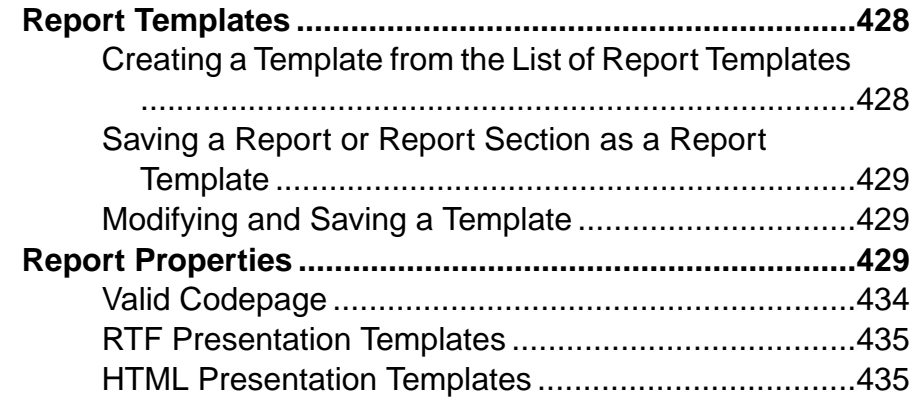

### **P[ART III: Linking and Synchronizing Models](#page-456-0) ...........437**

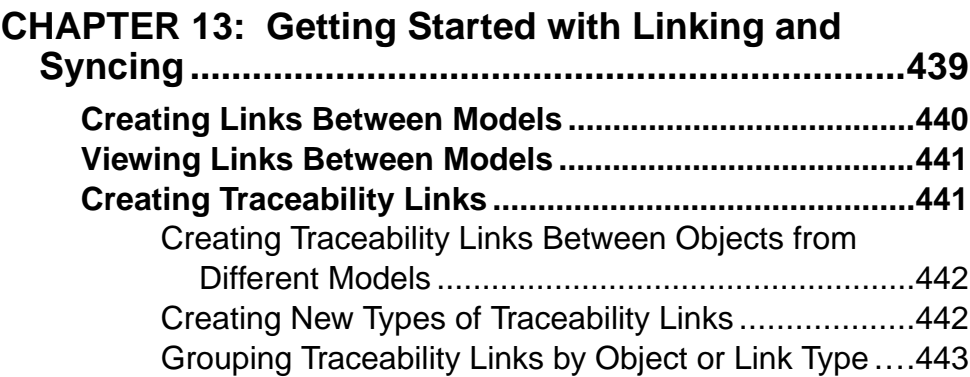

## **CHAPTER 14: Generating Models and Model**

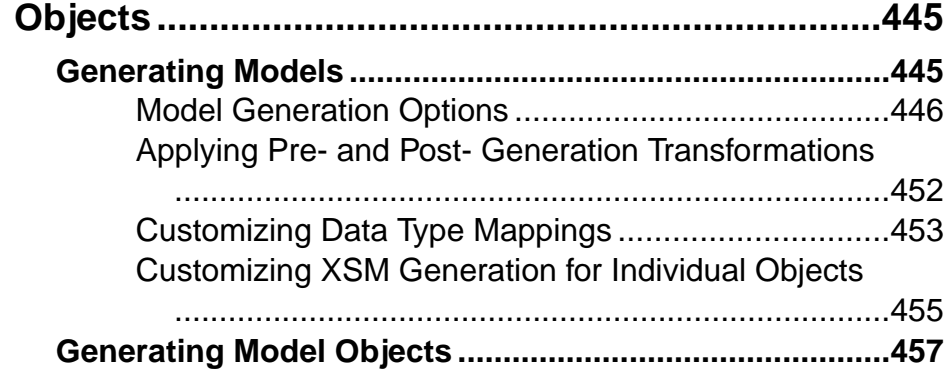

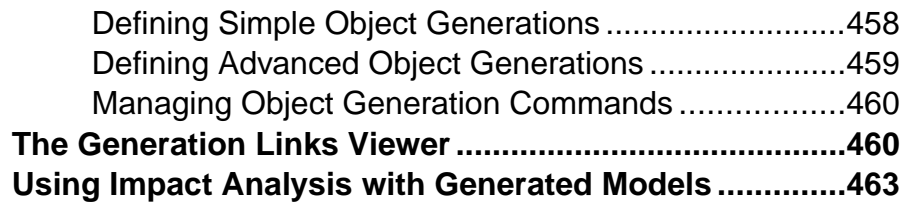

## **C[HAPTER 15: Shortcuts and Replicas](#page-484-0) ......................465**

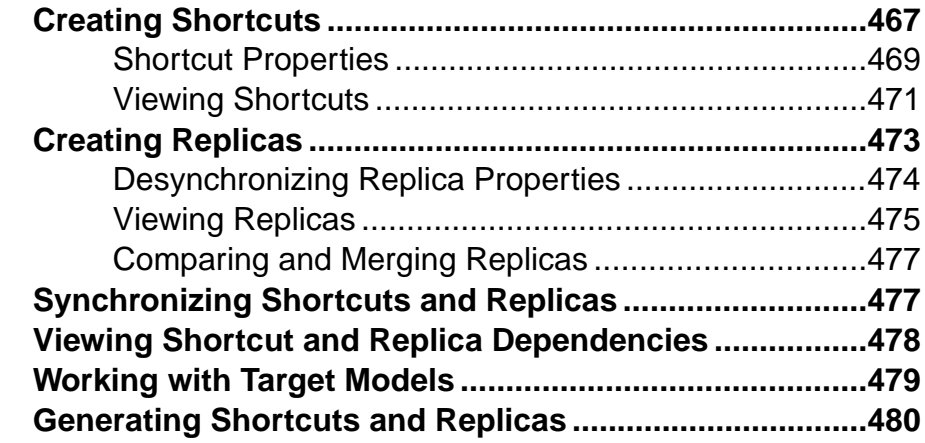

## **C[HAPTER 16: Object Mappings](#page-502-0) .................................483**

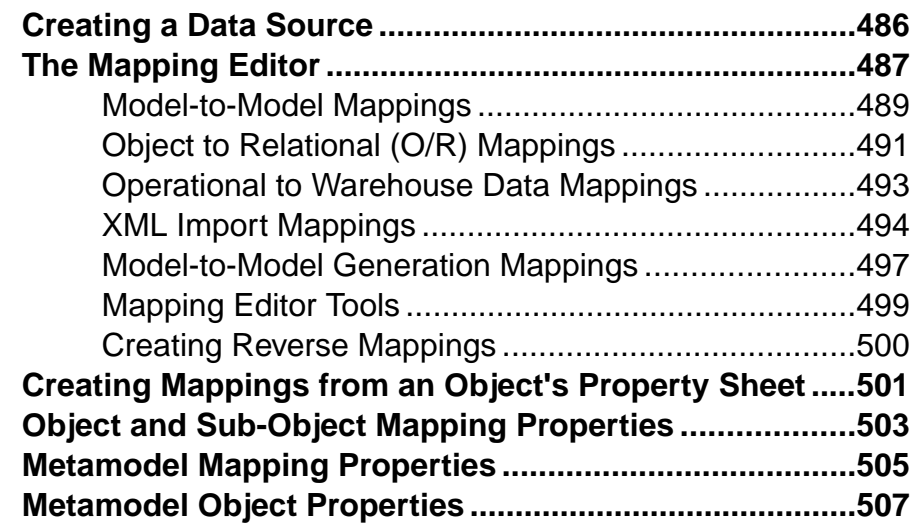

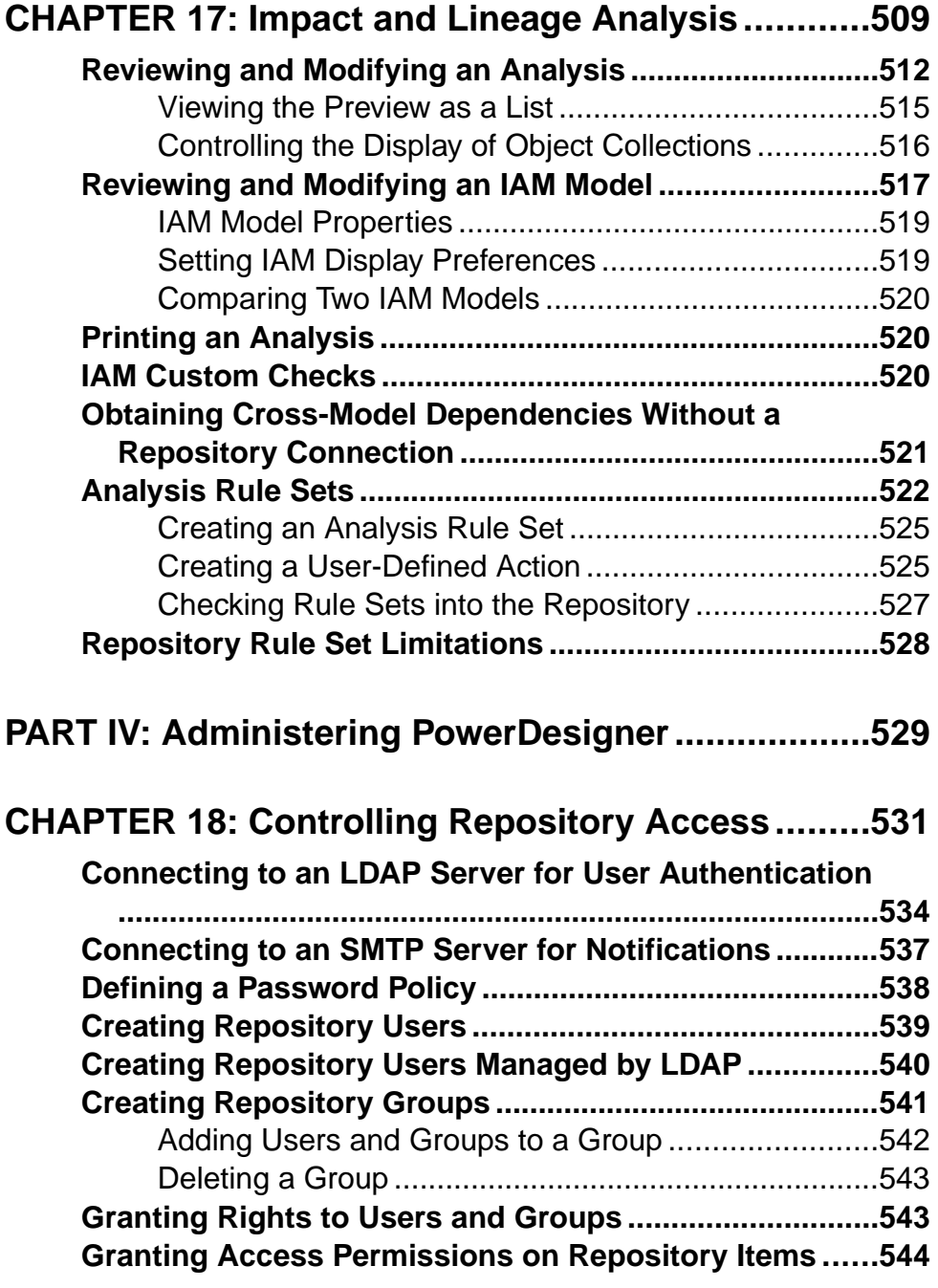

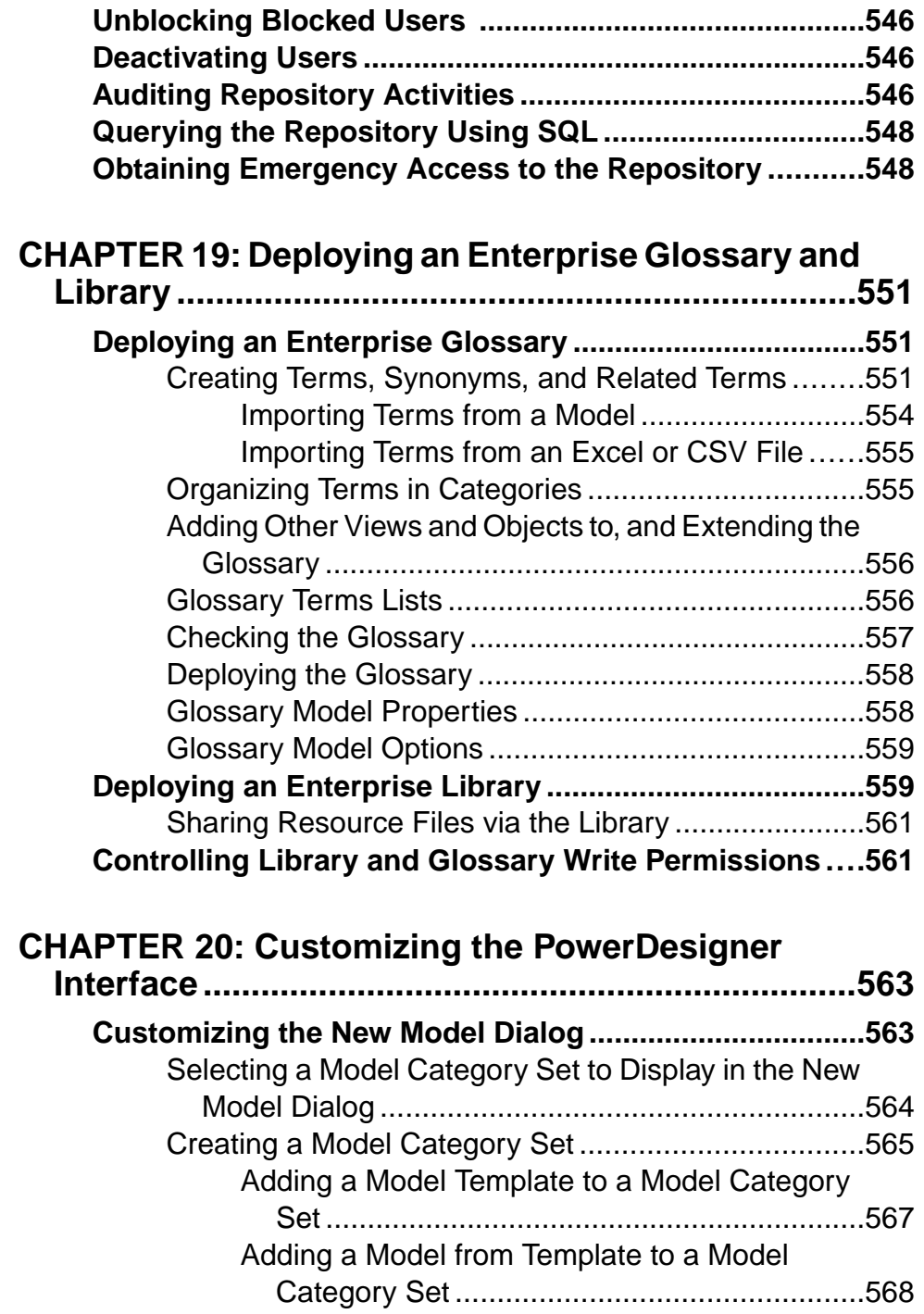

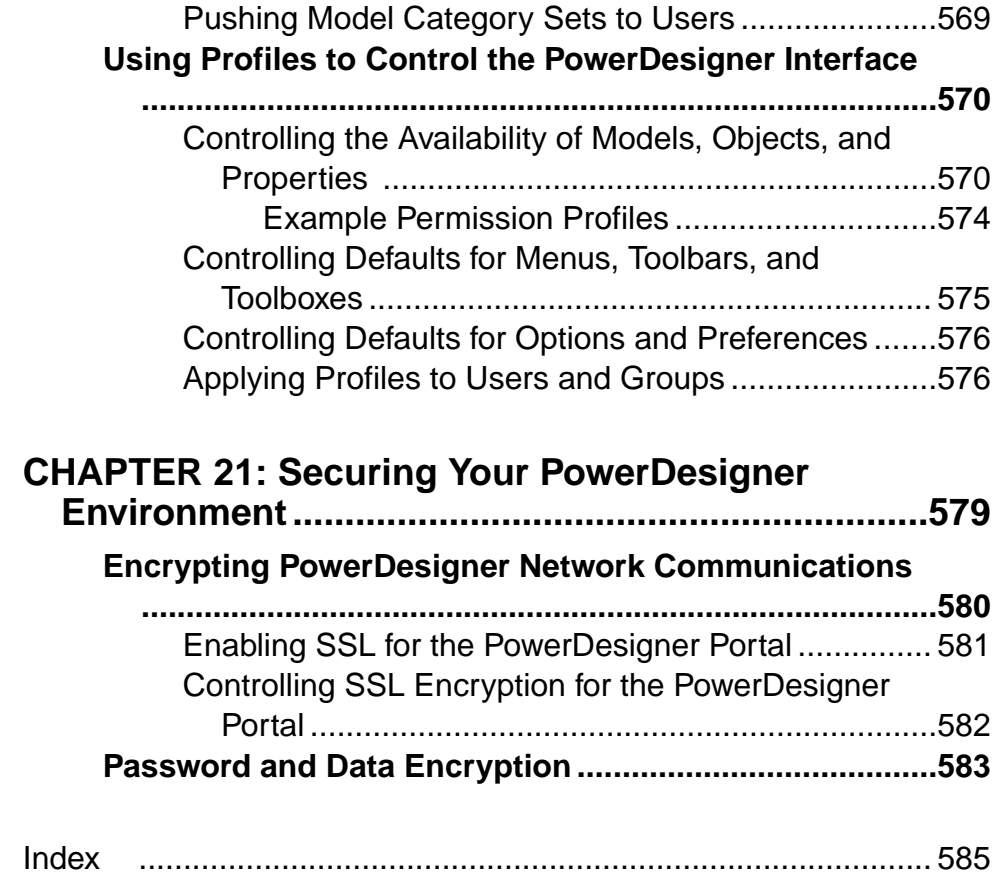

## <span id="page-20-0"></span>PART I

## **Modeling with PowerDesigner**

The chapters in this part introduce you to the PowerDesigner<sup>®</sup> interface and the core concepts available for all kinds of models.

## <span id="page-22-0"></span>CHAPTER 1 **Getting Started with PowerDesigner**

PowerDesigner® is a graphical enterprise modeling solution supporting standard methodologies and notations and providing automated code reverse engineering and generation through customizable templates. It provides a scalable enterprise repository solution with strong security and versioning capabilities to aid multi-user development, powerful reporting capabilities, and is highly extensible.

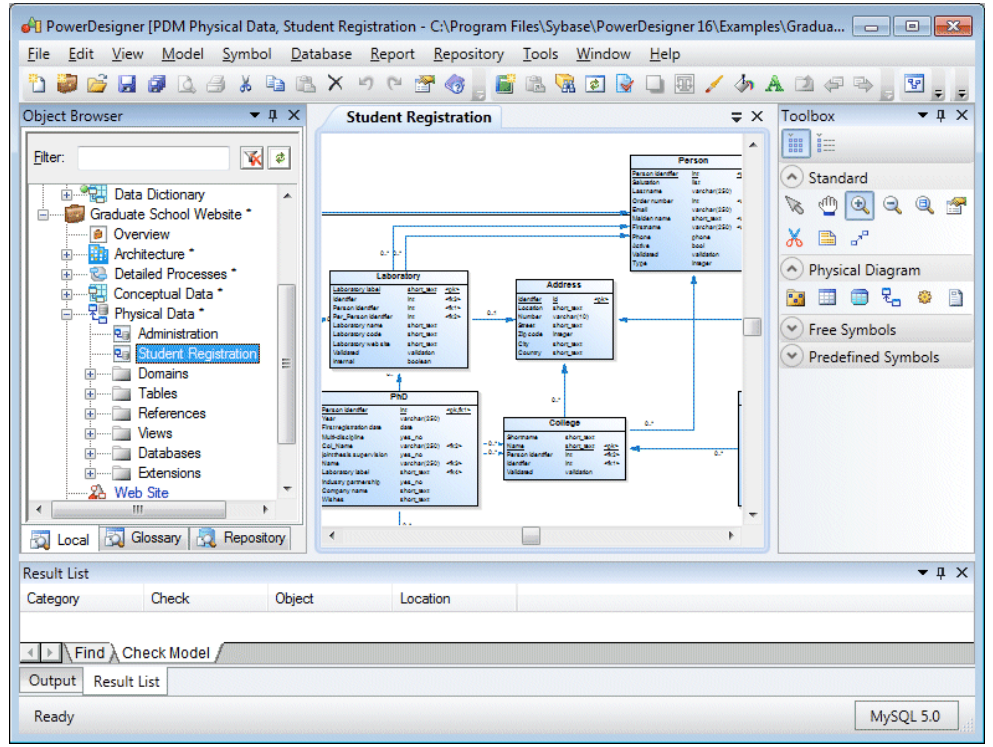

The default PowerDesigner window displays the following views:

- The Browser-displays your models and the objects belonging to them (see *[Chapter](#page-54-0) 2, The* [Browser](#page-54-0) on page 35). The Browser also allows you to view a PowerDesigner repository (see [Chapter 10, The Repository](#page-326-0) on page 307) and may display an enterprise library of shared models (see The [Library](#page-58-0) on page 39) and an enterprise glossary (see The [Glossary](#page-55-0) on page 36).
- The Canvas is a tabbed view that displays your open diagrams (see *[Diagrams](#page-190-0)* on page 171) and report outlines (see *[Chapter 12, Reports](#page-400-0)* on page 381).
- <span id="page-23-0"></span>• The *Toolbox* - displays graphical tools to help you quickly build model diagrams. The available tools depend on the type of the currently selected diagram (see *[Creating](#page-108-0) Objects* [from the Toolbox](#page-108-0) on page 89).
- The *Result List* displays the results of a search or a model check.
- The *Output* view (grouped, above, with the Result List) displays the progress of any PowerDesigner process, such as checking a model or generating or reverse engineering a database.

For information about moving, docking, grouping, splitting, and hiding these views, see [Organizing Views](#page-307-0) on page 288.

In addition, you will work extensively with:

- Object property sheets which permit you to view and edit the object's properties. You can access an object's property sheet by double-clicking its symbol or browser entry, or rightclicking it and selecting **Properties** (see [Object Properties](#page-110-0) on page 91).
- Object lists- provide a spreadsheet-like presentation of, and allow for the easy creation and modification of objects in your model. Lists are available under the **Model** menu and on the property sheets of composite objects such as entities, tables, and classes, which contain sub-objects (see *[Object Lists](#page-121-0)* on page 102).

### **The Welcome Page**

The Welcome page gives you one-click access to all your recent projects, workspaces, and models, as well as providing a direct link to the New Model and New Project dialogs and a range of help materials. To suppress this page, selectthe **Donot show thispage again**check box. You can redisplay it at any time by selecting **View > Welcome Page**.

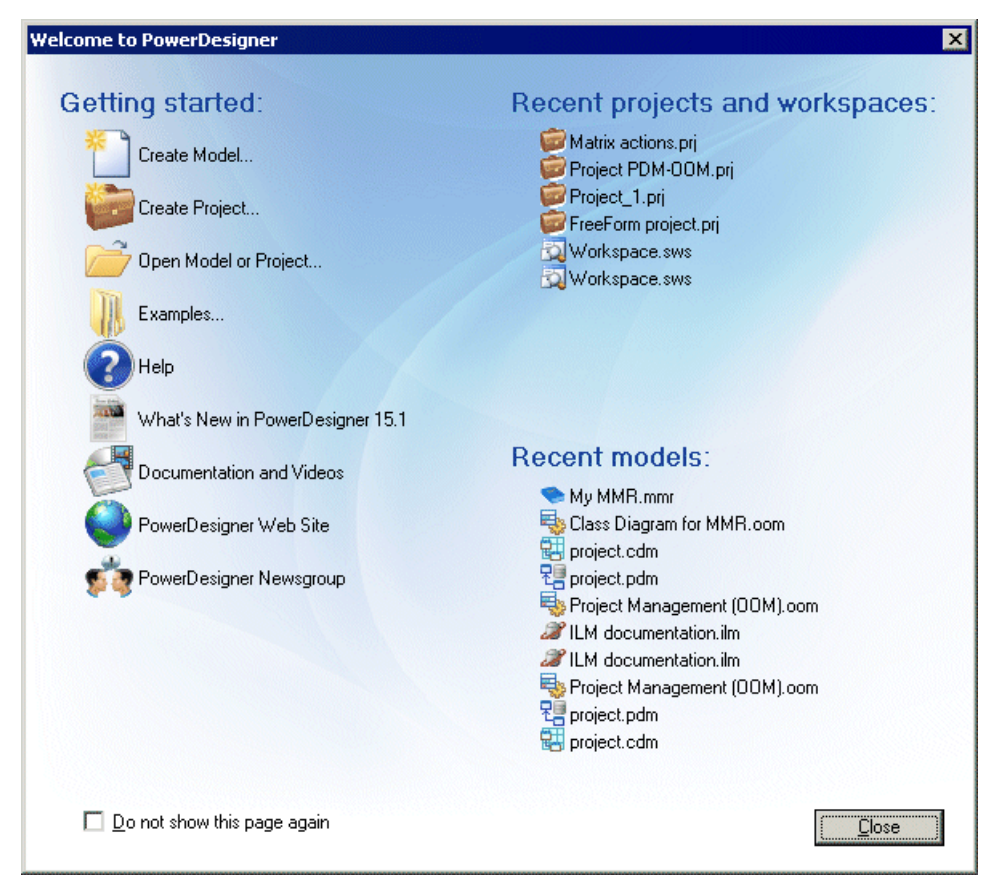

By default, the following items are available:

- **Getting Started**
	- **Create Model** Opens the New Model dialog to let you create a model (see *[Creating](#page-28-0) a* [Model](#page-28-0) on page 9).
	- **Create Project** Opens the New Project dialog to let you create a project (see *[Creating](#page-67-0)* [a Project](#page-67-0) on page 48).
	- **Open Model or Project** Opens a standard Open dialog to let you browse for a model or project to open.
	- **Examples** Opens the PowerDesigner Examples folder to let you select an example model to open.
	- **Help** Opens the PowerDesigner online help.
	- **What's New in PowerDesigner** Opens the PowerDesigner New Features Summary.
- <span id="page-25-0"></span>• **Documentation and Videos** - Opens a Web page listing the available PowerDesigner documentation and videos.
- **PowerDesigner Web Site** Opens the PowerDesigner page on the Sybase<sup>®</sup> website.
- **PowerDesigner Newsgroup** Opens the PowerDesigner newsgroup page on the Sybase website.
- **Recentprojects and workspaces** Lists your most recent projects and workspaces. Click a project or workspace to open it.
- **Recent models** Lists your most recent models. Click a model to open it.

#### **PowerDesigner Models**

PowerDesigner enables you to closely integrate the design and maintenance of your application's core data layers with your project requirements, business processes, OO code, XML vocabularies, and database replication information and to align these with your overall enterprise architecture and corporate standards.By providing you with a comprehensive set of models at all levels of abstraction, PowerDesigner helps you broaden the reach of your iterative design process to all aspects of your system architecture, from conception to deployment, and beyond.

The following types of PowerDesigner models are available:

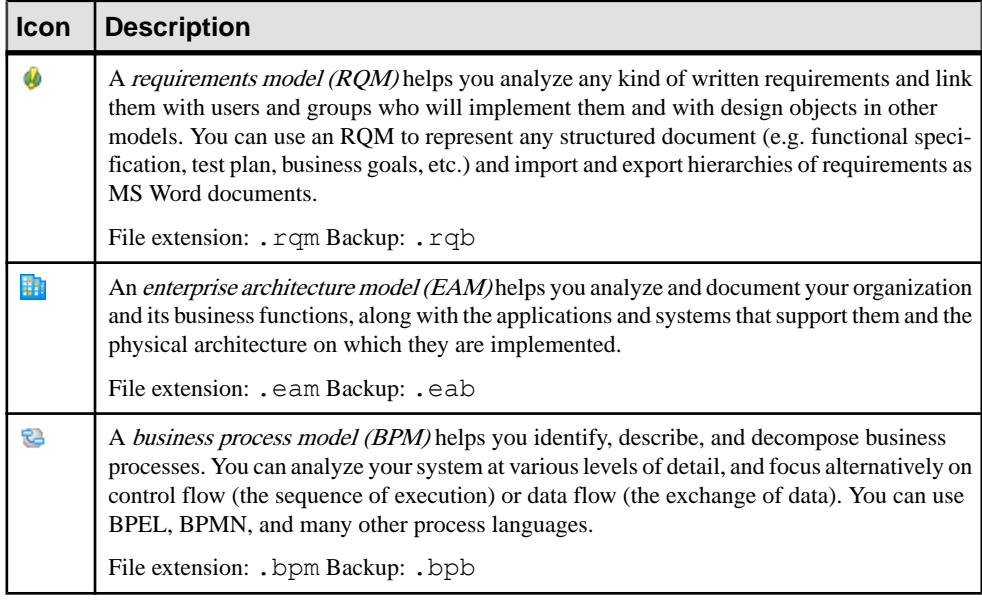

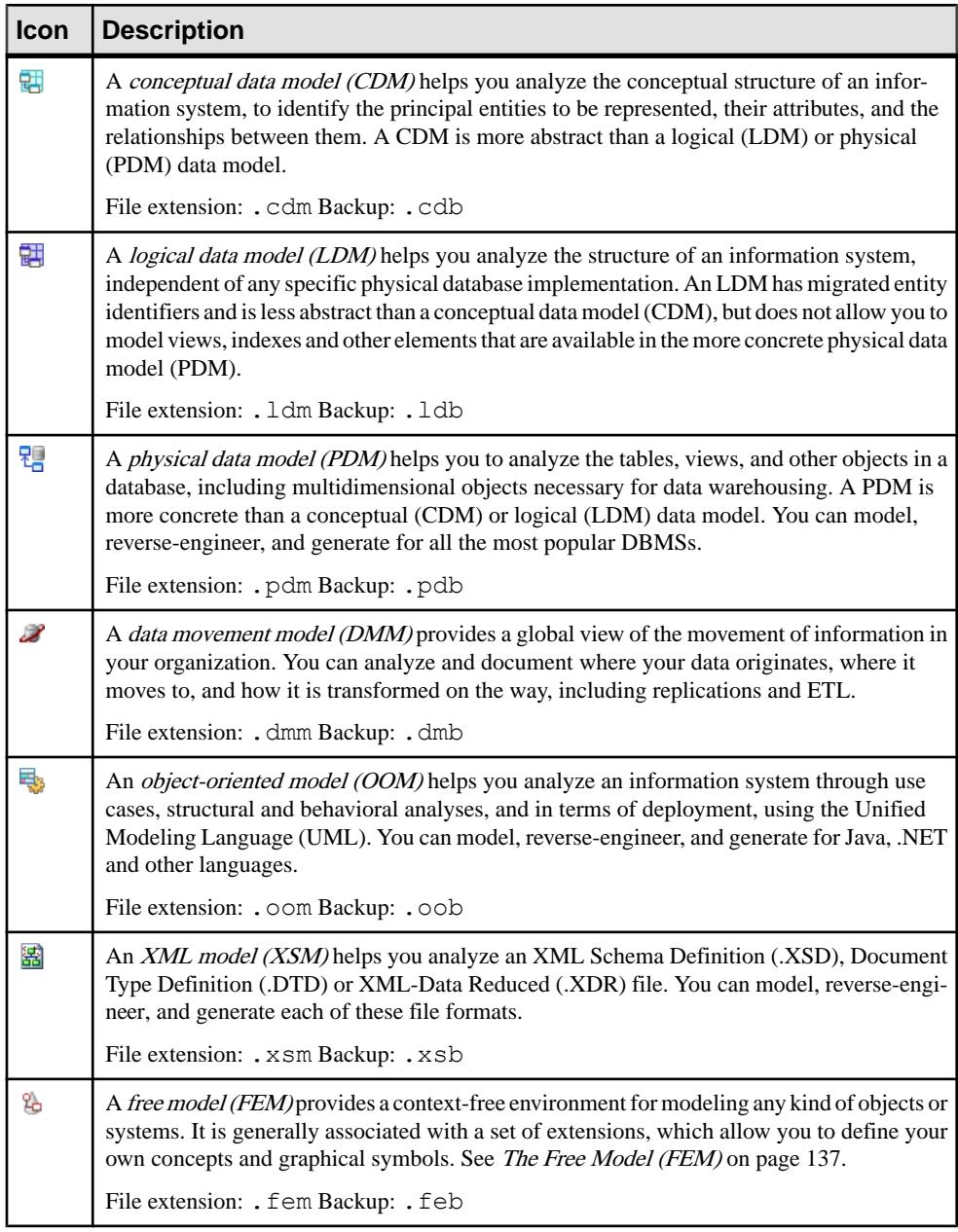

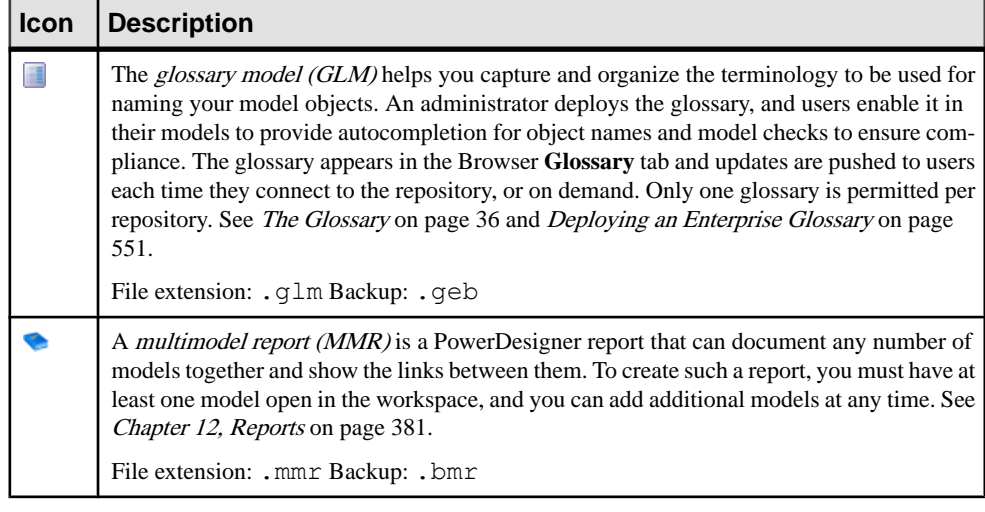

PowerDesigner does not impose any particular software engineering methodology or process. Each company can implement its own workflow, defining responsibilities and roles, describing what tools to use, what validations are required, and what documents to produce at each step in the process.

A development team will comprise multiple user roles, each of whom will use different PowerDesigner models:

- Business Analysts define the architecture of the organization, the business requirements and high-level business flows, and may use:
	- *EAM* for providing a big picture of the organization, defining its structure, and analyzing high-level functions, processes, and flows. These architectural objects can be attached to implementation objects in any of the other models.
	- $ROM$  for defining business requirements to be refined into technical requirements by Analysts and Designers.
	- BPM- to define the high-level business process flows in existing and new systems, and to simulate business processes to improve productivity.
- Data Analysts and Designers map technical requirements to business requirements, and may use:
	- OOM to define use cases and map them to requirements.
	- BPM to write functional specifications and define more precisely the nature and details of each process, the application and its data structure.
	- CDM to provide a clear view of business data across all systems.
- Database Administrators use the well-defined data structure to optimize, denormalize, and create the database, and may use:
	- PDM to represent a database running on a server with complete information on the structure of the physical objects, such as tables, columns, references, triggers, stored procedures, views, and indexes, and to generate to and reverse-engineerfrom scripts or

<span id="page-28-0"></span>a live database connection. By maintaining a PDM and a CDM, you can ensure that your analysis and design efforts are reflected exactly in your actual systems.

- LDM which can act as a bridge between a CDM and a PDM, allowing you to resolve many-to-many and super/sub-type relationships, de-normalize your data structures, and define indexes, without specifying a particular RDBMS.
- DMM to represent the replication of information from a source database to one or several remote databases.
- *Developers* model the application, defining object structures and behaviors, and Object/ Relational mappings, and may use:
	- ROM to write technical specifications.
	- OOM to represent objects and their interactions in UML, and to generate and reverse engineer OO code. Close integration with your BPM, CDM, and PDM can greatly simplify the maintenance and development of your system.
	- XSM to graphically model the complex structure of an XML file and to generate and reverse-engineer DTDs, and XSDs and link them to your PDM and OOM.
- Testers will use the RQM, CDM, and other models, together with the design documents to understand how the application should work and how it is developed.

#### **Creating a Model**

You create a new model by selecting **File > New Model**.

**Note:** A project can provide a convenient environment for working with multiple interconnected models and other files (see [Chapter 3, Projects and Frameworks](#page-66-0) on page 47).

The New Model dialog is highly configurable, and your administrator may hide options that are not relevant for your work or provide templates or predefined models to guide you through model creation. When you open the dialog, one or more of the following buttons will be available on the left hand side:

- **Categories** which provides a set of predefined models and diagrams sorted in a configurable category structure.
- **Model types** which provides the classic list of PowerDesigner model types and diagrams.
- **Template files** which provides a set of model templates sorted by model type.

#### **F** New Model  $\vert x \vert$  $\overline{m}$  . Category: Category items: Business ħ Information Categories Application Conceptual Data Data Flow Diagram Data Movement Logical Data Technology Model Requirements and Planning e.... Model types فيتعاقبنه Physical Data UML Class Diagram **IMX** MultiDimensional Data Templates A physical data model (PDM) helps you to analyze the tables, views, and other objects in a database, including multidimensional<br>objects necessary for data warehousing. A PDM is more concrete than a conceptual (CDM) or logi  $\blacktriangle$ 회 Model name: Development PDM DBMS: 기업원 Sybase AS Enterprise 15.5 Extensions: 리다 0K Cancel Help

#### CHAPTER 1: Getting Started with PowerDesigner

- **1.** Select **File > New Model** to open the New Model dialog.
- **2.** Click a button, and then select a category or model type ( as appropriate ) in the left-hand pane.

For a list of PowerDesigner model types, see [PowerDesigner Models](#page-25-0) on page 6.

**3.** Select an item in the right-hand pane. Depending on how your New Model dialog is configured, these items may be first diagrams or templates on which to base the creation of your model.

Use the **Views** tool on the upper right hand side of the dialog to control the display of the items.

- **4.** Enter a model name. The code of the model, which is used for script or code generation, is derived from this name using the model naming conventions.
- **5.** [BPM, PDM, OOM, and XSM] Select a target resource file , which customizes PowerDesigner's default modifying environment with target-specific properties, objects, and generation templates.

By default, PowerDesigner creates a link in the model to the specified file. To copy the contents of the resource and save it in your model file, click the **Embed Resource in Model** button to the right of this field. Embedding a file in this way enables you to make <span id="page-30-0"></span>changes specific to your model without affecting any other models that reference the shared resource.

- **6.** [optional] Click the **Select Extensions** button and attach one or more extensions to your model.
- **7.** Click **OK** to create and open the model .

**Note:** Sample models are available in the Example Directory.

**Note:** For information about creating new models in the PowerDesigner Eclipse and Visual Studio plugins, see [Creating a Model in Eclipse](#page-257-0) on page 238 and [Creating a Model in Visual](#page-269-0) [Studio](#page-269-0) on page 250.

#### **Attaching Extensions At Model Creation Time**

The Select Extensions dialog allows you to attach extensions to your model at creation time. Extensions may contain additional types of objects or extensions to standard objects, along with additional generation targets and other extensions to PowerDesigner's standard capabilities.

- **1.** Click the **Select Extensions** tool in the New Model dialog.
- 2. Review the different sorts of extensions available by clicking the sub-tabs and select one or more to attach to your model.

By default, PowerDesigner creates a link in the model to the specified file. To copy the contents of the extension file and save itin your model file, click the **Embed Resource in Model** button in the toolbar. Embedding a file in this way enables you to make changes specific to your model without affecting any other models that reference the shared resource.

**3.** Click **OK** to close the dialog and return to the New Model dialog.

**Note:** You can attach extensions to your model after creation by selecting **Model > Extensions** and clicking the **Attach an Extension** tool.

#### **Model Templates**

A model template is a shell model that contains a set of model options, display preferences, extensions, and/or objects, which you can reuse in multiple models of the same type. For example, a BPM model template can be used to create other BPMs, but not an OOM or PDM. Model templates are stored in the model templates directory, which is, by default, the PowerDesigner installation directory.

You can make any model available as a model template by saving it to the model templates directory. Alternatively, you can manage your model templates from the New Model dialog (select **File > New Model**, or click the New Modeltool, and then selectthe Templates button.

**Note:** The New Model dialog is highly customizable and its display is controlled by the Model Creation general options.Ifthe**Enable modeltemplate files** option is deselected orif no valid <span id="page-31-0"></span>template directory isselected then the Templates button will not be available.For information about these options, see [Customizing the New Model Dialog](#page-303-0) on page 284.

The New Model dialog lists the model templates that are available, sorted by model type, and provides the following tools:

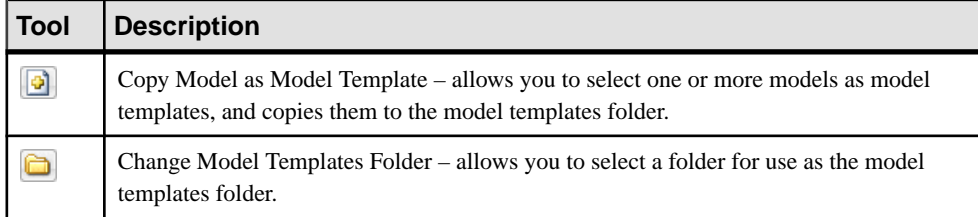

For information about using the New Model dialog, see *[Creating a Model](#page-28-0)* on page 9.

### **Accessing the Repository**

You can access the repository directly, via the repository proxy, or through a web browser (via the PowerDesigner Portal). Your administrator will tell you which methods are available to you.

The following diagram shows the various ways that users can connect to the repository:

- Proxy Access [if the repository proxy is installed] see [Setting up PowerDesigner for](#page-34-0) [Access Via the Proxy](#page-34-0) on page 15
- Direct Access see [Setting up PowerDesigner for Direct Access](#page-32-0) on page 13
- Web Browser [if the PowerDesigner Portal is installed] see *[Chapter 11, The](#page-374-0)* [PowerDesigner Portal](#page-374-0) on page 355

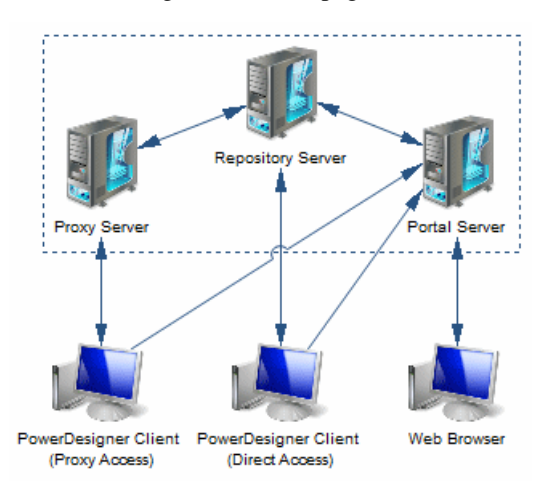

<span id="page-32-0"></span>Note: Before you can access the repository, an administrator must install and configure it and provide you with a user name and password. For information about installing the repository, see Installation Guide.

#### **Setting up PowerDesigner for Direct Access**

To create a direct repository definition, you must have a login name and password for the repository AND a user name and password for the database where it is stored. You may also need to install a database client or driver in order to connect to the repository database. Your repository administrator will supply you with this information.

If your administrator has installed the repository proxy, see [Setting up PowerDesigner for](#page-34-0) [Access Via the Proxy](#page-34-0) on page 15.

**Note:** For information about installing the repository and making the first connection to it as an administrator, see the Installation Guide.

- **1.** Select **Repository > Repository Definitions** to open the List of Repository Definitions.
- **2.** Click the **Adda Row** tool and type a name in the **Repository Name** column to identify the definition for future use.
- **3.** Type your user name in the **Repository User** column. If you are an administrator and are creating the first repository definition that will be used to initialize the repository (see [Chapter 18, Controlling Repository Access](#page-550-0) on page 531), you must use the ADMIN repository user name.
- **4.** Press F4 or click the Ellipsis button in the **Data Source Name** column to open the Select a Data Source dialog:

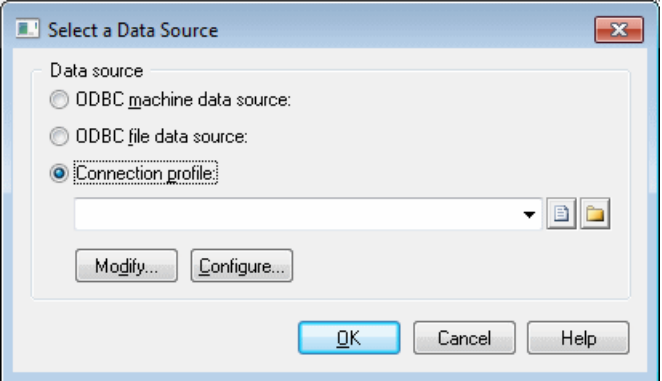

- **5.** Select one of the following options:
	- ODBC machine data source
	- ODBC file data source
	- Connection profile (for native or JDBC connections)

Use the tools to the right of the data source field to browse to a new connection profile file or directory, and the **Modify** and **Configure** buttons to change your existing data source connection.

For detailed information about creating, configuring, and using connection profiles, see [Configuring Connection Profiles](#page-40-0) on page 21.

- **6.** Select a data source and click **OK** to return to the List of Repository Definitions, where it will be displayed in the **Data Source Name** column.
- **7.** Click **Apply** to apply your changes, and then click the **Properties** tool to open the Direct Repository Definition dialog:

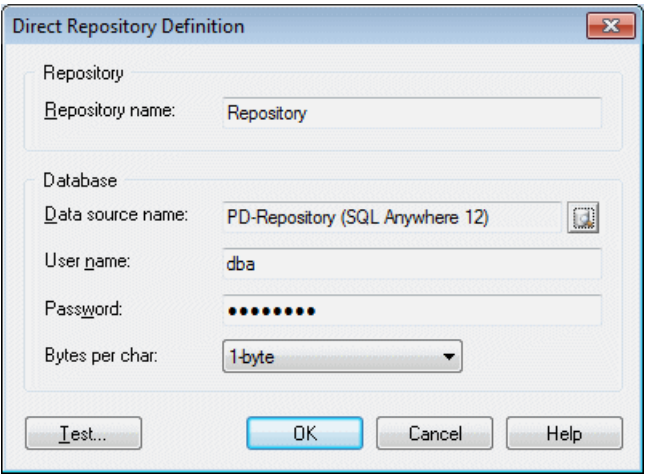

This window has two group boxes:

- **Repository** specifies the name of the repository definition.
- **Database** specifies the name of the data source that hosts the repository database, and the user name and password that you will use to connect to it. The user name and password are optional, butif you do not specify them here you will need to enter them each time you connect to the repository.

For non-Oracle unicode or multi-byte character set databases, you should also specify the bytes per character used by the database:

- 1-byte [default] For SBCS (Single-Byte Character Set)
- 2-byte For DBCS (Double-Byte Character Set)
- 3-byte For Unicode or MBCS (Multi-Byte Character Set)
- **8.** Test the definition by clicking the **Test** button. A message box will state whether your connection succeeds or fails.
- **9.** Click **OK** to return to the List of Repository Definitions.

#### <span id="page-34-0"></span>**Setting up PowerDesigner for Access Via the Proxy**

To create a proxy repository definition, you must have a login name and password for the repository and know the server on which the proxy is installed. Your repository administrator will supply you with this information.

If you are connecting directly, see [Setting up PowerDesigner for Direct Access](#page-32-0) on page 13.

- **1.** Select **Repository > Repository Definitions** to open the List of Repository Definitions.
- **2.** Click the **Adda Row** tool and type a name in the **Repository Name** column to identify the definition for future use.
- **3.** Type your user name in the **Repository User** column, and select **Proxy** in the **Connection Type** column (you may need to widen the window to see this column).
- **4.** Click **Apply** to apply your changes, and then click the **Properties** tool to open the Proxy Repository Definition window:

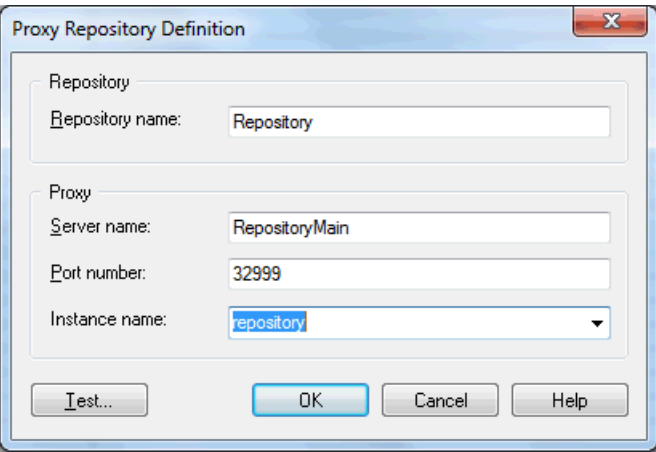

This window has two group boxes:

- **Repository** specifies the name of the repository definition.
- **Proxy** specifies the name of the server where the repository proxy is installed, the port number, and the name of the repository instance that you will connect to.
- **5.** Test the definition by clicking the **Test** button. A message box will state whether your connection succeeds or fails.
- **6.** Click **OK** to return to the List of Repository Definitions.

#### **Connecting to a Repository**

Before you can connect to a repository, an administrator must install and configure it and provide you with a user name and password, and youmust have created a repository definition.

For information about creating a repository definition, see Accessing the [Repository](#page-31-0) on page 12.

**1.** Select **Repository > Connect** (or double-click the rootin the Browser **Repository** tab) to open the Connect dialog.

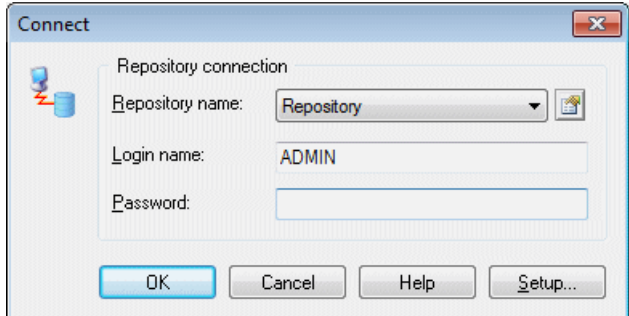

- **2.** Select a repository to connect to and enter your login name and password. To review the repository definition, click the **Properties** tool.
- **3.** Click **OK** to connect.

The contents of the repository are displayed in the **Repository** tab of the Browser. The root node displays the name of the repository and your login.

If any of the local copies of Library files (see [The Library](#page-58-0) on page 39) are not up to date, the Library Synchronization dialog will open to invite you to update them:

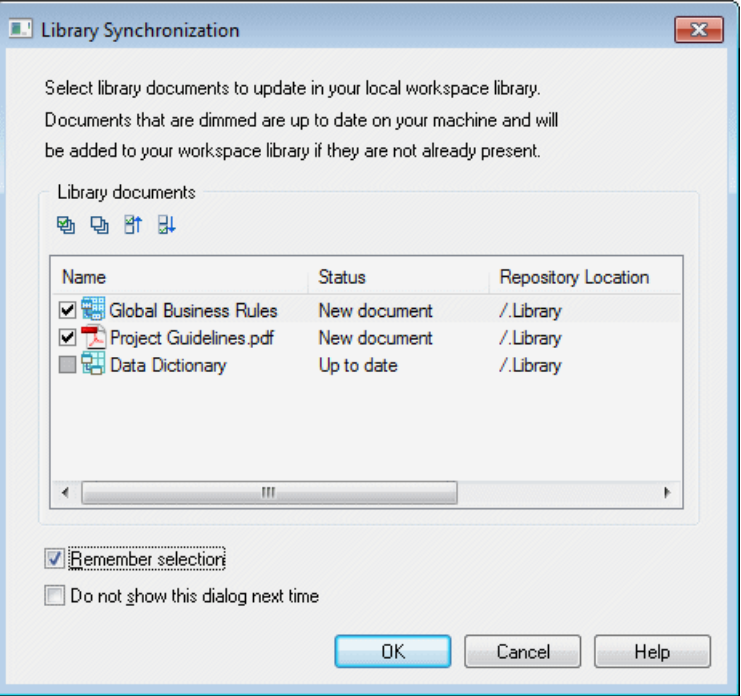
**4.** Select documents to update in your local library folder. Select **Remember selection** to retain the same selection next time you connect to the repository and select **Do not show this dialog next time** to have the library silently update from now on.

**Note:** You can display the LibrarySynchronization dialog and change yoursettings at any time by selecting **Repository > Synchronize Library**.

**5.** Click **OK** to perform any requested updates and begin modeling.

**Note:** To disconnect from the repository, select **Repository > Disconnect** (or right-click the root in the Browser **Repository** tab and select **Disconnect**).

#### **Connecting Automatically to the Default Repository**

You can specify that you want to connect automatically to a repository each time you open PowerDesigner. On opening PowerDesigner will prompt for your password to the repository to which you were last connected.

- **1.** Select **Tools > General Options** to open the General Options dialog and click the Repository category.
- **2.** Select **Auto-connect** in the Connection group box, and then click **OK**.

For information about the other options on this tab, see *[Repository Options](#page-304-0)* on page 285.

#### **Changing Your Repository Password**

You can change the password that you use to connect to the repository at any time. You may be required to change your password if it has expired or if the password policy has become more restrictive.

**Note:** In the event that you have forgotten your password or have been blocked for multiple failed logins or inactivity, you must ask your administrator to reset your password (see [Unblocking Blocked Users](#page-565-0) on page 546).

**1.** Select **Repository > Change Password** to open the Change Password dialog.

The dialog lists the rules of the repository password policy that all passwords must respect (see *[Defining a Password Policy](#page-557-0)* on page 538).

**2.** Enter your old password, and then enter your new password twice.

#### CHAPTER 1: Getting Started with PowerDesigner

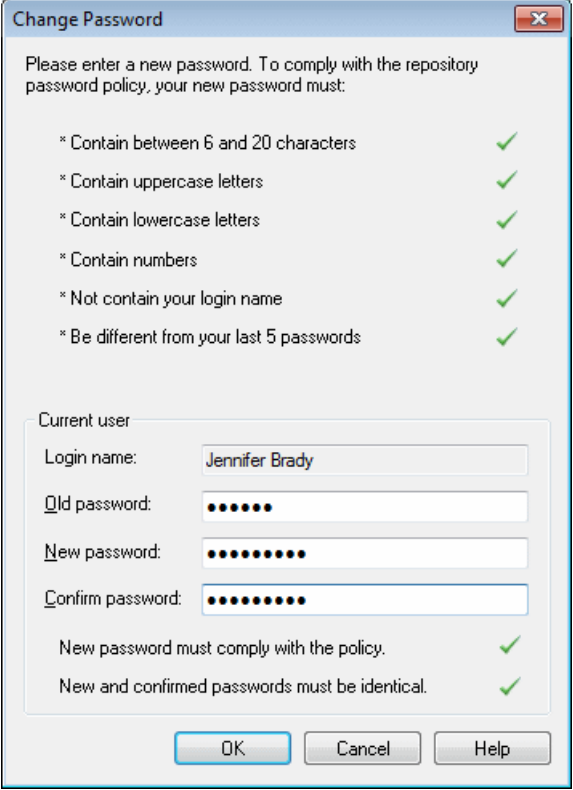

When your new password conforms to all the policy rules and the values entered in the **New password** and **Confirm password** fields are identical, the **OK** button becomes available.

**3.** Click **OK** to complete the change and return to the repository.

# **Connecting to a Database**

PowerDesigner allows you to define *data connections* to access information in different database management systems (DBMSs) using Structured Query Language (SQL).

A data connection processes function calls and SQL requests coming from PowerDesigner and sends them to a data source, and returns results to PowerDesigner.

The PowerDesigner physical data model (see *Data Modeling*) and data movement model (see Data Movement Modeling) allow you to define data connections for target databases in order to generate your models and reverse engineer your data sources, while the repository (see [Chapter 10, The Repository](#page-326-0) on page 307) requires a database to store your models and other design documents.

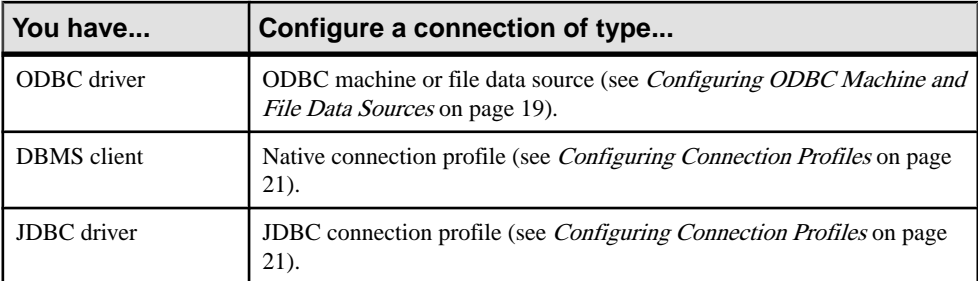

<span id="page-38-0"></span>PowerDesigner supports various forms of connection, and your choice will depend on the interface that you have already installed:

# **Configuring ODBC Machine and File Data Sources**

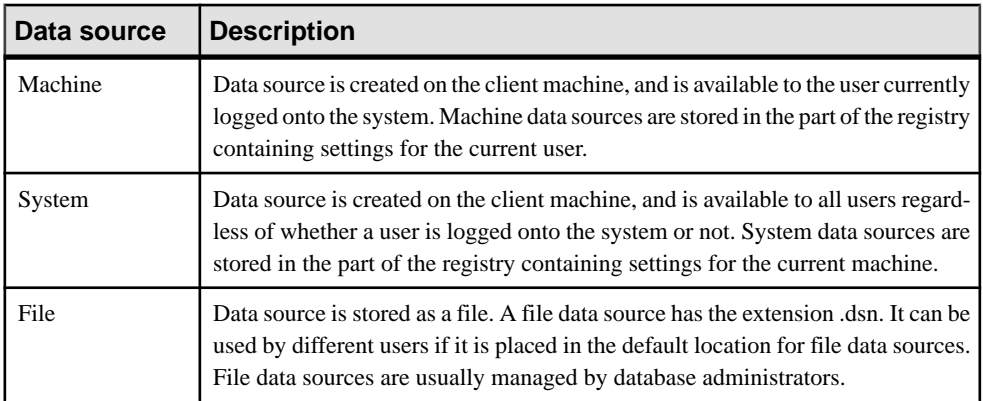

There are three types of Open Database Connectivity (ODBC) data sources:

You define data sources using the Windows ODBC Administrator, which you can access directly from PowerDesigner:

**1.** Select **Database > Configure Connections** to open the Configure Data Connections window, and click the ODBC Machine Data Source or ODBC File Data Sources tab.

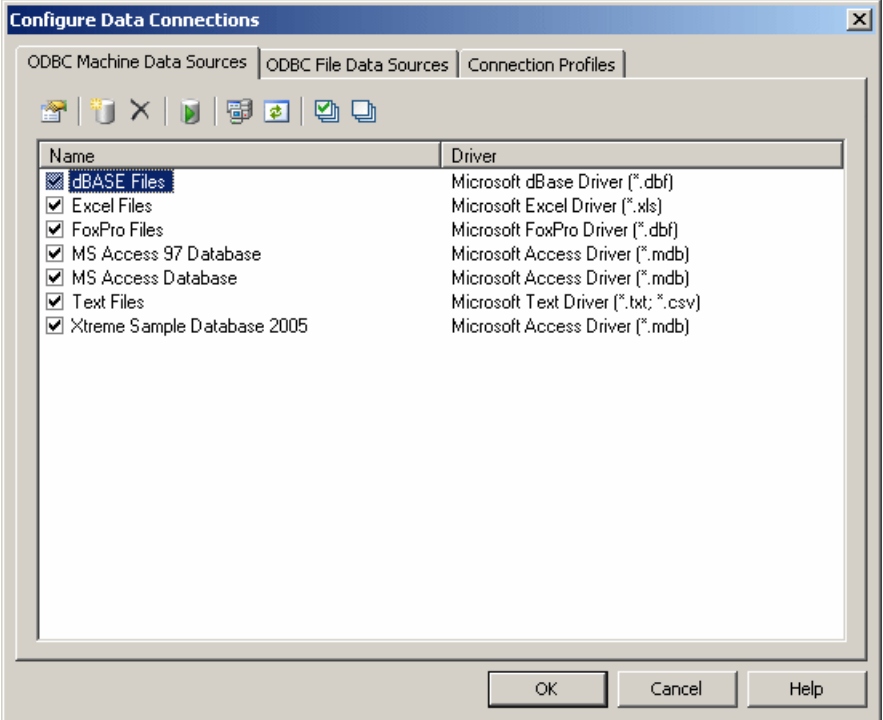

- 2. Click the Add Data Source tool (see *Data [connection](#page-45-0) tools* on page 26) to open the Create New Data Source window, and select a File, User, or Machine data source as appropriate and click Next.
- **3.** Select the appropriate driver for your DBMS and click Next and then Finish to access a driver-specific configuration dialog:

<span id="page-40-0"></span>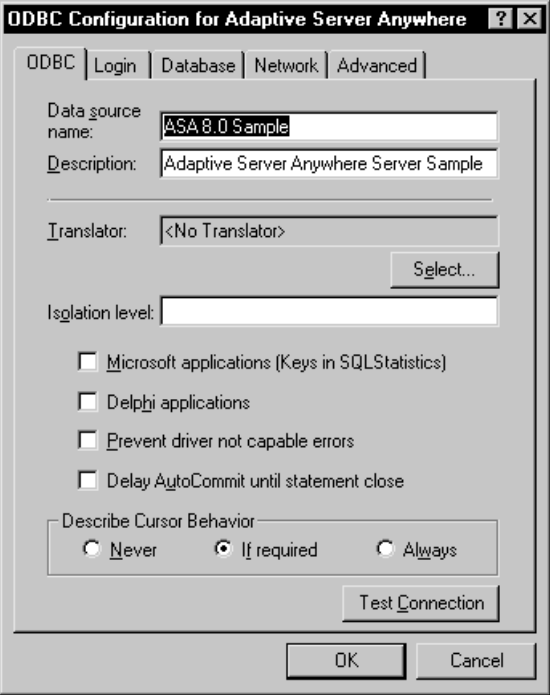

- **4.** Enter the appropriate parameters and then click OK to return to the Configure Data Connections window.
- **5.** Click OK to return to your model.

### **Configuring Connection Profiles**

Before you can connect to a database through a DBMS client or JDBC driver, you must create an appropriate connection profile.

**1.** Select **Database > Configure Connections** to open the Configure Data Connections Window, and click the Connection Profiles tab:

#### CHAPTER 1: Getting Started with PowerDesigner

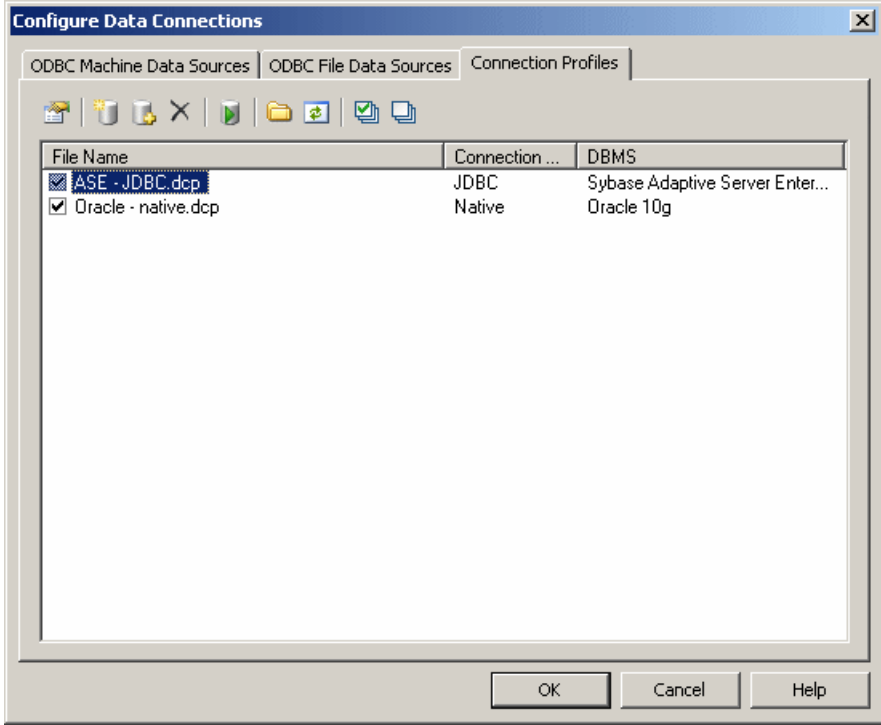

**2.** Click the Add Data Source tool (see [Data connection tools](#page-45-0) on page 26) to open a Connection Profile Definition window:

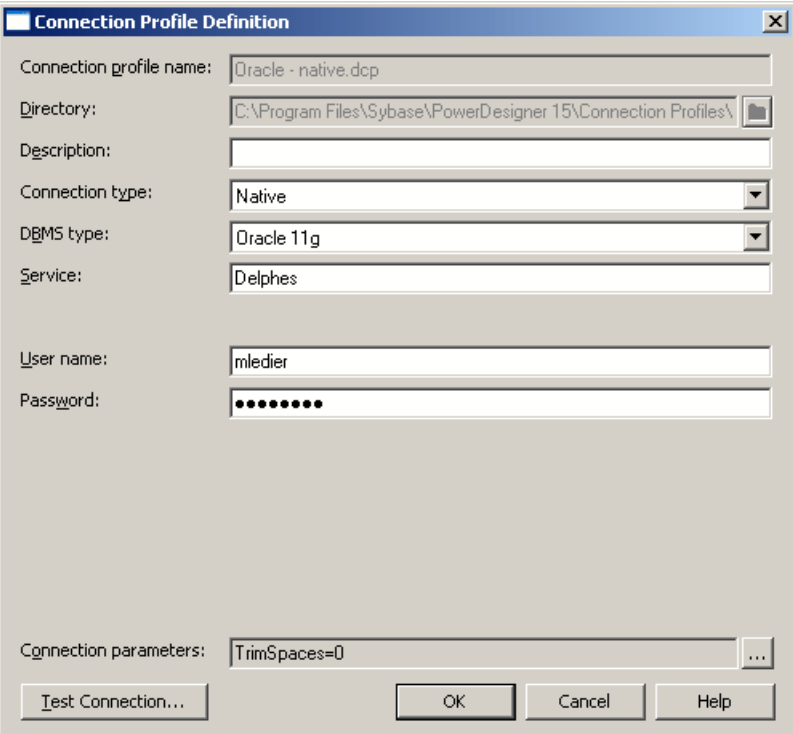

- **3.** Enter the properties (see *[Connection profile properties](#page-43-0)* on page 24) appropriate to your method of connection.
- **4.** Click the Test Connection button to open the Test Connection window, and click OK to test your connection.

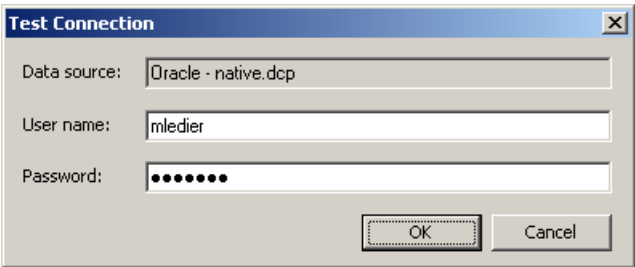

- **5.** Click OK to close the profile definition, and return to the Configure Data Connections window
- **6.** Click Ok to return to your model

#### <span id="page-43-0"></span>**Connection Profile Properties**

The Connection Profile Definition window lets you specify all the necessary properties for connecting to your database.

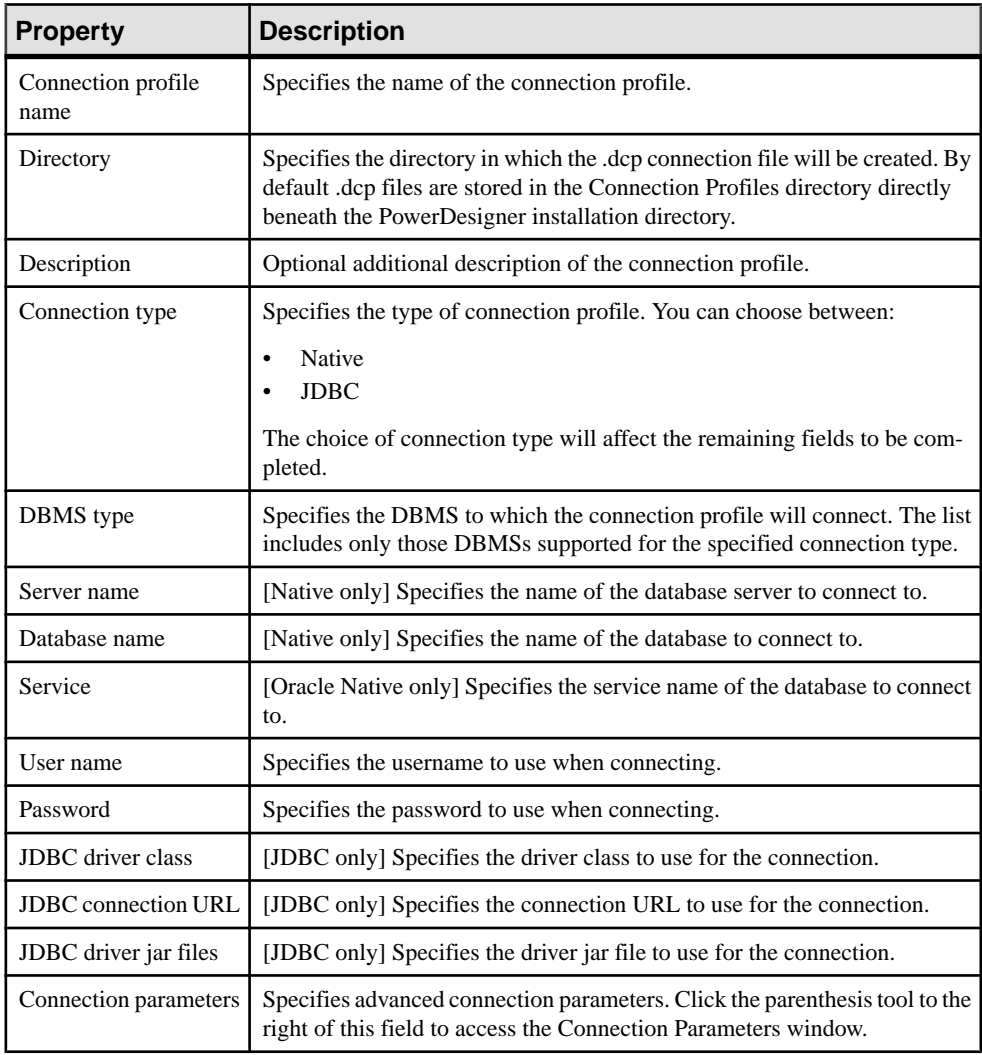

#### **Connection Parameters Window**

You access this window by clicking the parenthesis tool to the right of the Connection parameters field in the Connection Profile Definition window.

- **1.** Click the Add a Row tool to create a new parameter.
- **2.** Enter a name and value pair in the two columns.

**3.** Click OK to return to the Connection Profile Definition window. All the parameters are listed in the read-only Connection parameters field.

#### **Native Connection Profile Example**

In the example below, I have installed the Oracle DBMS client, and so create a Native connection to the "Delphes" service.

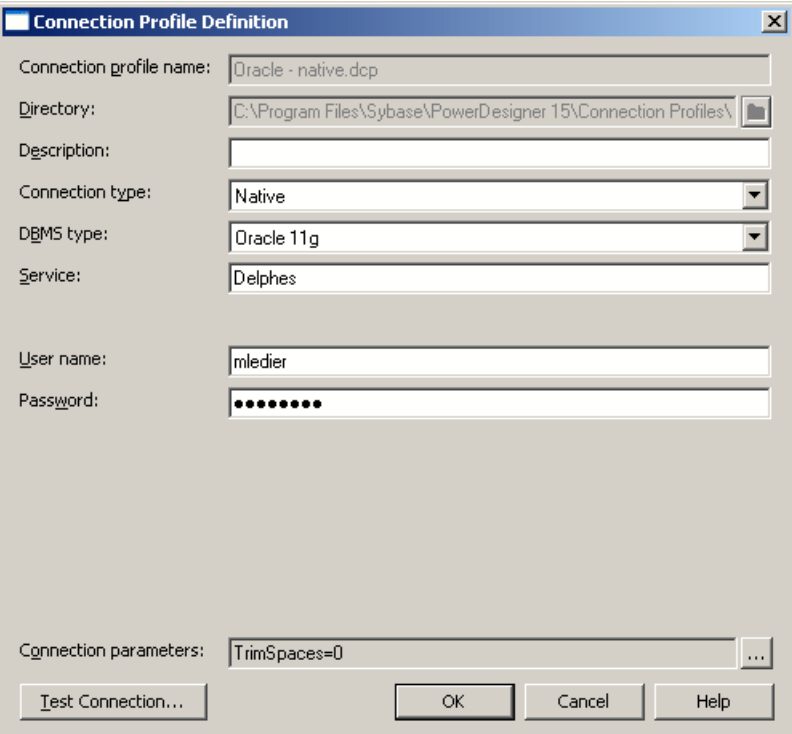

#### <span id="page-45-0"></span>**JDBC Connection Profile Example**

In the example below, I have installed the Sybase ASE JDBC driver. I specify the appropriate driver class in the jar file, and assemble the connection URL to create a JDBC connection to my database, "Green", on my server "Rainbow".

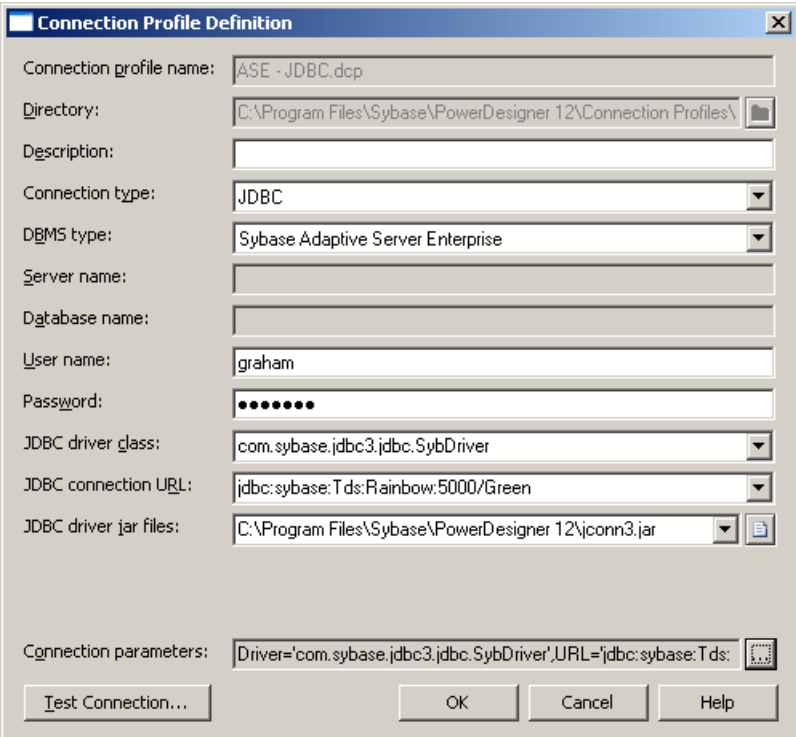

### **Data Connection Tools**

The Configure Data Connections window provides tools to manipulate your connections to data sources.

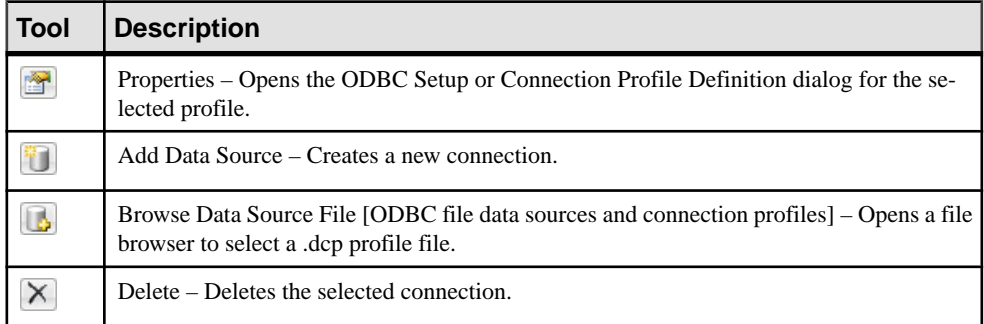

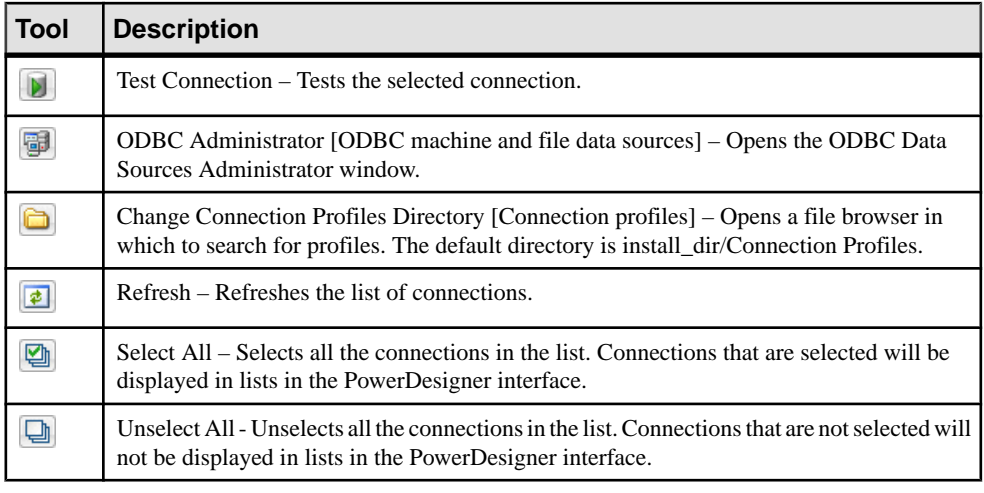

### **Connecting to a Data Source**

When you connect to your database, PowerDesigner can communicate with it for reverseengineering, generation or any other form of request.

**1.** Select **Database > Connect** to open the Connect to a Data Source window:

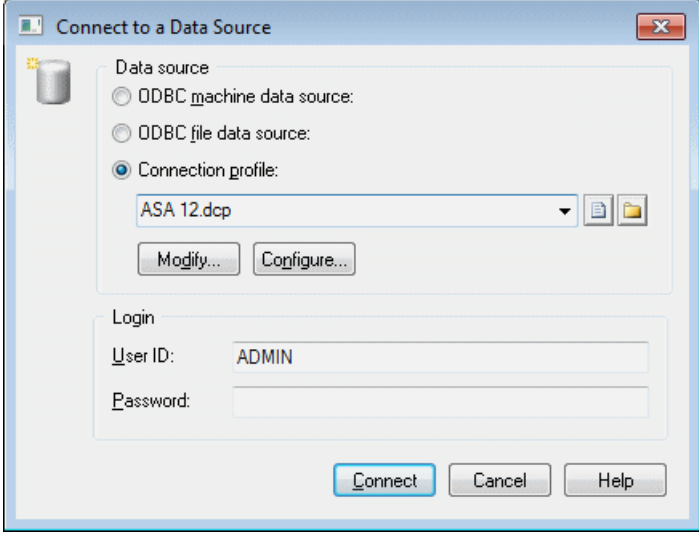

- **2.** Select one of the following radio buttons, depending on your chosen method for connecting to your data source:
	- ODBC machine data source (see [Configuring ODBC Machine and File Data Sources](#page-38-0) on page 19)
- <span id="page-47-0"></span>• ODBC file data source (see *[Configuring ODBC Machine and File Data Sources](#page-38-0)* on page 19) - use the tool to the right of the data source field to browse to a new file
- Connection profile (see *[Configuring](#page-40-0) Connection Profiles* on page 21) use the tools to the right of the data source field to browse to a new directory or file

You can use the **Modify** and **Configure** buttons to modify or configure the selected connection.

**3.** Enter your user ID and password, and then click **Connect**. If prompted by your data source, you may need to enter additional connection parameters.

**Note:** You stay connected until you disconnect or terminate the shell session.

### **Running SQL Queries Against Your Database**

You can use the Execute SQL Query dialog to query your database.

In addition to the standard tools (see [Text Editor Tools](#page-225-0) on page 206), the following tools are available in this dialog:

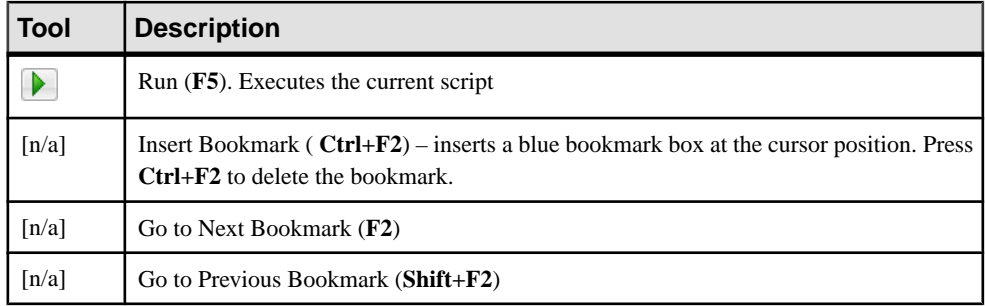

# **License Management**

You can evaluate PowerDesigner by obtaining a fully featured trial version, which expires 15 days after installation. If you need more than 15 days to evaluate PowerDesigner, you can obtain an extension from Sybase, which will be provided as a standalone locallicense granted for a limited period of time. To continue to use PowerDesigner after the trial period, you must purchase a regular license from Sybase or a reseller.

PowerDesigner is licensed as a package of modules, or types of model. Various packages are available, each regrouping some or all ofthe modules. Your permission to use these modulesis controlled by the Sybase licensing system, SySam (see *Installation Guide > Planning Your* PowerDesigner® Installation or visit <http://www.sybase.com/sysam>).

The following types of license are available:

Standalone seat (local) – installed on a specific machine and cannot be used on other machines. PowerDesigner reviews the local license file and authorizes only the use of modules for which a valid license is present. This type of license is convenient for smaller <span id="page-48-0"></span>teams as it does not require a license server, but does not allow you to centralize license management.

*Standalone seat (served)* – assigned to a specific machine but served from a license server. You must be connected to the license server to obtain the license when you start PowerDesigner, and connect to the server at least once every 30 days in order to retain it. This type of license is convenient for larger teams, when you want the security of centralized license activation and management.

**Note:** A 15 day grace period is granted for users with standalone licenses when the license server cannot be contacted or the license file cannot be read. There is no grace period for floating licenses.

Floating license (served) – licenses can be requested from the license server by any machine, and are returned after use, or after 3 hours of inactivity. This type of license is convenient for teams of all sizes where usage patterns allow the sharing of licenses. You must be connected to the license server in order to obtain a license, and must remain in contact (brief losses of contact only are permitted) in order to continue using it. When a

user begins to work after a period of inactivity, PowerDesigner will automatically try to obtain a license, and if itis unable to do so, will display a message suggesting that you save your work.

**Note:** For periods when you must be out of contact with the server, you can request a mobile license (see *[Obtaining a Mobile License](#page-50-0)* on page 31) for up to 30 days.

### **License Management Wizard**

The License Management Wizard provides the same licensing options as the PowerDesigner setup program. Note that you do not need to be administrator on your machine to access the License Management Wizard.

You may need to access the wizard when:

- Moving from a trial license to a regular license You may need to rerun the setup program before launching the wizard if you need to install additional modules.
- *Extending a trial license* After having requested your extension (which will be in the form of a time-limited standalone local license) from Sybase.
- Obtaining a trial of a new package You must rerun setup to install the additional modules before launching the wizard.
- Moving from a standalone local to a standalone served license or from a standalone to a floating license – You must be able to connect to the license server to make this change.

**Note:** The PowerDesigner plugin for Sybase Workspace is licensed with the other components of Workspace, and the following procedure is not available for Workspace users. For more information about licensing in Workspace, see the Sysam documentation provided with Workspace.

**1.** Select **Tools > License** Parameters to open the Wizard.

**Note:**If you have taken amobile license, you will be prompted to return it before accessing the wizard. If you are using a served license and the server cannot be contacted, an error message will be displayed and you will not be able to access the wizard.

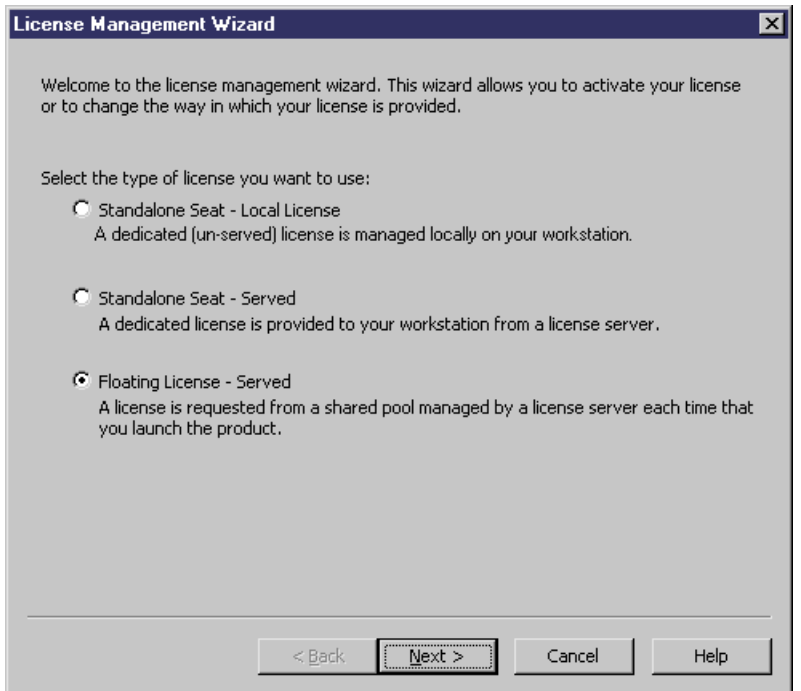

- **2.** Select a type of license (see [License Management](#page-47-0) on page 28) and then click **Next**:
	- [locallicenses] Youmust provide a valid license key.Follow the instructionsto load the key and then click **Finish** to validate your license and exit the wizard.
	- [if you select to use a served license] Specify the name of the license server (and if your administrator has specified one, a port number), and click **Next**
- **3.** Specify the PowerDesigner package that you want to use, and then click **Finish** to validate your license and exit the wizard.

**Note:** The list displays all the packages that are available on the server but does not necessarily mean that a license for a particular package is available. If no license is available for the selected package, you mustselect an alternate package or click **Cancel**to restore your previous license configuration.

- If you are in trial mode, a license agreement dialog box is displayed.
- If you have selected a standalone local license, the license file information is added to the license folder as a new license file.
- If you have selected a served option (standalone orfloating) a new license file is created to store the server name and port number.

• If you have selected a different package, the new models of the package will be available the next time you start PowerDesigner.

### <span id="page-50-0"></span>**Obtaining a Mobile License**

When you are using a floating license and anticipate being out of contact with the license server, you can borrow a mobile license to allow you to continue using PowerDesigner for up to 30 days.

**1.** Select **Tools > Take Mobile License**.

A confirmation dialog box is displayed.

**2.** Click **Yes** to obtain a mobile license and click **OK** to confirm.

Once you have obtained a mobile license, the 30 day limit is renewed automatically each time you connect to the license server. If you do not contact the server for 30 days, the mobile license is returned to the pool and you will not be able to use PowerDesigner until you reconnect.

**Note:** When you no longer need the mobile license you should return it to the server to make your license seat available to the general license pool. To do so, select **Tools > Return Mobile License**.

### **Troubleshooting Licensing Problems**

In rare cases, PowerDesigner may repeatedly fail to obtain authorization from a local license file or the license server. If this happens, you can troubleshoot as follows:

**1.** Exit PowerDesigner and navigate to the following directory:

C:\Documents and Settings\All Users\Application Data\PowerDesigner <sup>x</sup>

- **2.** Move any file with the .lic extension this folder to a safe place.
- **3.** Make a backup copy of the file sysam.properties, and open it in a text editor. Remove the lines starting "Pd.LicenseMode" and "Pd.Package" at the end of the file and save the file.
- **4.** Restart PowerDesigner.

You will be prompted to open the License [Management](#page-48-0) Wizard (see *License Management*) [Wizard](#page-48-0) on page 29). Re-load your local license key or select the appropriate served license type.

# **PowerDesigner Documentation**

Full documentation is provided as context-sensitive help by pressing **F1** and as PDFs by selecting **Help > Online Documentation**.

The following manuals are provided with your PowerDesigner installation:

- New Features Summary
- Quick Reference
- Installation Guide
- Core Features Guide
- Requirements Modeling
- Enterprise Architecture Modeling
- Business Process Modeling
- Data Modeling
- Data Movement Modeling
- Object-Oriented Modeling
- **XML** Modeling
- Customizing and Extending PowerDesigner

This documentation is also available for consultation or download from [http://](http://sybooks.sybase.com) [sybooks.sybase.com](http://sybooks.sybase.com).

Demonstration videos are also available. They can be installed with PowerDesigner (select **Help > Tutorial Videos**) or viewed from the installation CD.

For documentation of the PowerDesigner metamodel, click **Help > Metamodel Objects Help** (or click the **Find in MetaModel Objects Help** button at the bottom-right of the **Version Info** tab of the property sheet of any object).

# **Next Steps**

Now that you are familiar with the PowerDesigner Interface, you will want to start experimenting with a particular type of model suitable to your needs.

- Requirements Model (RQM) Now turn to the Requirements Modeling guide where you will learn how to:
	- Add, modify, promote and demote requirements in the requirements hierarchy
	- Allocate requirements to particular team members and add traceability links to other model components
	- Import requirements from a structured MS Word document
	- View traceability and user allocation reports
- Enterprise Architecture Model (EAM) Now turn to the Enterprise Architecture Modeling guide where you will learn how to:
	- Create diagrams in the business, application, and technology layers
	- Import Visio diagrams
	- Export and Import objects to and from other models
- Business Process Model (BPM) Now turn to the Business Process Modeling guide where you will learn how to:
- Create Process Hierarchy, Business Process, Process Service, and Composite Process diagrams
- Manipulate Service Description Objects
- Generate an executable BPM, and implement processes
- Conceptual Data Model (CDM), Logical Data Model (LDM), or Physical Data Model (PDM) - Now turn to the *Data Modeling* guide where you will learn how to:
	- Create CDM entities and relationships between them
	- Create LDM or PDM tables, columns, primary keys, indexes, and references and define referential integrity
	- Create PDM views, triggers, and abstract data types
	- Create business rules, domains, and data items
	- Generate a PDM from your CDM or LDM
	- Reverse engineer from and generate to database scripts
	- Work with PDM multidimensional diagrams
- Data Movement Model (DMM) Now turn to the Data Movement Modeling guide where you will learn how to:
	- Define databases, replication processes, event scripts, and other replication objects
	- Reverse engineer from and generate to the Replication Server<sup>®</sup> replication engine
	- Design extract, transform, and load (ETL) operations to move data between databases
- Object-Oriented Model (OOM) Now turn to the Object-Oriented Modeling guide where you will learn how to:
	- Design class, use case, and other standard UML diagrams
	- Generate a PDM with O/R mapping
	- Create an EJB
	- Deploy a component
- XML Model (XSM) Now turn to the XML Modeling guide where you will learn how to:
	- Define elements, entities, and other components of an XML schema
	- Reverse engineer from and generate to DTD, XSD, and XDR files
	- Generate an XSM from a PDM or OOM

# CHAPTER 2 **The Browser**

The **Local** tab of the Browser provides a hierarchical view of all the model objects in your workspace. If the Browser is not visible, select **View > Browser** (or press **Alt+0**) to display it.

To expand all nodes, press the numpad plus sign (+). To collapse all nodes, press the numpad minus sign (-). To filter the Browser tree, start typing the name of an object that you want to find in the **Filter** box:

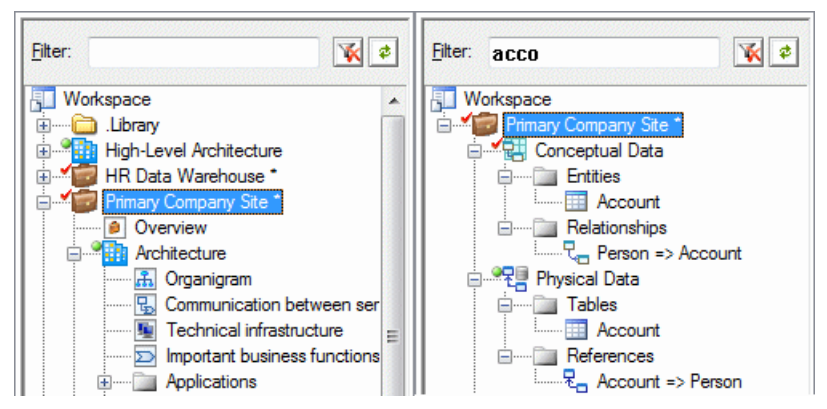

PowerDesigner monitors your local documents against the versions stored in the repository, and communicates their status using icons to the left of the document icons:

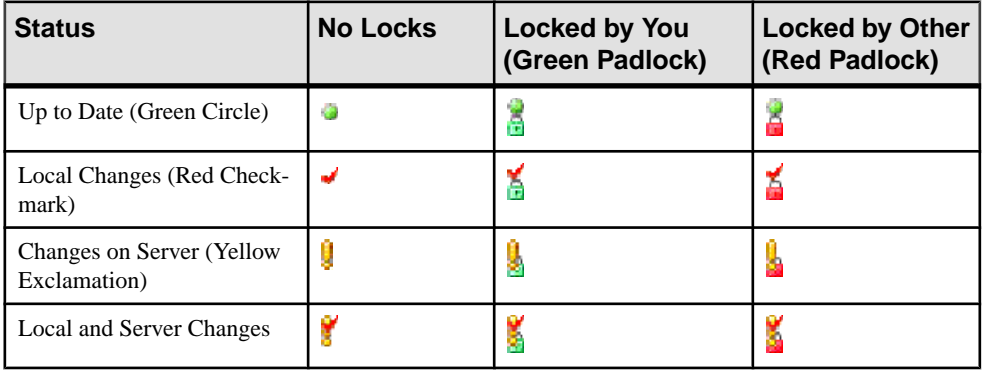

**Note:** You can control the display of status icons with the **Display status icons in Local Browser** general option (see *[Repository Options](#page-304-0)* on page 285).

A typical hierarchy of objects in the Browser **Local** tab may include:

#### CHAPTER 2: The Browser

- Workspace The root of every Browser tree, which contains and organizes all your models and supporting documents (see [Workspaces](#page-61-0) on page 42).
- Library A folder containing enterprise models that are pushed automatically to all users when they connect to the repository (see *[The Library](#page-58-0)* on page 39)
- *Projects* Act as containers for models and other documents, allowing you to save them as a single unit in the repository (see [Chapter 3, Projects and Frameworks](#page-66-0) on page 47).
- [Folders](#page-61-0) Organize models and other files (see Folders on page 42).
- *Models* Are the basic design unit in PowerDesigner and contain one or more diagrams and any number of model objects (see [Models](#page-62-0) on page 43).
- Packages Divide large models into smaller "sub-models" to avoid manipulating large sets of objects, and can be used to assign different tasks or subject areas to different development teams (see *[Packages](#page-63-0)* on page 44).
- *[Diagrams](#page-190-0)* Graphical views of model objects (see *Diagrams* on page 171).
- Model objects Include all items belonging to a model (see *Chapter 4, Objects* on page 89).
- Reports Are generated to document your models (see *[Chapter 12, Reports](#page-400-0)* on page 381).

You can create objects from the Browser (see *[Creating Objects from the Browser](#page-109-0)* on page 90) and drag, drop, and copy objects in the Browser, or between the Browser and the Canvas (see [Moving, Copying, and Deleting Objects](#page-135-0) on page 116).

To find the Browser entry for a diagram symbol, right-click it and select **Edit > Find in Browser**. To find the diagram symbol for a Browser entry, right-click it and select **Edit** > **Find in Diagram**.

# **The Glossary**

In environments with a repository, administrators can deploy an enterprise glossary to help everyone to use the same approved terms between projects for enterprise-wide consistency. Updates to the glossary are pushed to users each time they connect to the repository or on demand. The glossary appears in the Browser **Glossary** tab.

The glossary can contain the following objects:

- Terms- are words or phrasesthat are approved for use in naming model objects. When you enable the glossary for your model, glossary terms are proposed as you enter object names.
- Synonyms are words or phrases that are not approved for use in naming objects, and which are associated with the terms that should be used instead. The approved terms are proposed when you begin entering a synonym as an object name.
- Categories to organize your terms. Each term can only appear in a single category.
- Glossary terms lists (see *[Glossary Terms Lists](#page-575-0)* on page 556), dependency matrices (see [Dependency Matrices](#page-201-0) on page 182), and reports (see [Chapter 12, Reports](#page-400-0) on page 381) to present glossary terms in various ways.

[Business Rules](#page-144-0) - see *Business Rules* on page 125.

Use the **Glossary** browser tab to review the approved terms, and double-click a term or synonym to open its property sheet, to view supporting information or references. Start typing the word you want to find in the Filter box at the top of the Browser to filter the glossary in real time:

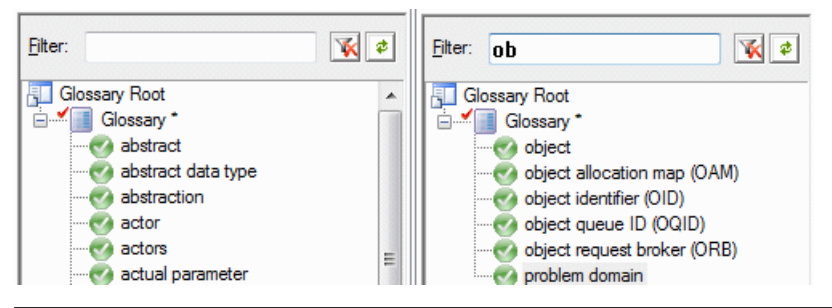

**Note:** You can only edit the glossary if you have Write permission on the glossary model (see [Deploying an Enterprise Glossary](#page-570-0) on page 551).

Select**Tools >GeneralOptions** and selectthe**Glossary** category to controlthe appearance of the **Glossary** tab with the following options:

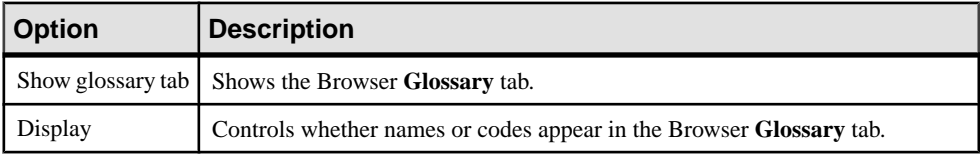

### **Using Glossary Terms in Your Models**

Enabling the glossary in your model provides autocompletion for object names (including guidance to discourage the use of synonyms) and enables model checks to guide your models toward glossary compliance.

- **1.** Select **Tools > Model Options**, then click **Naming Convention** in the category list and select **Use glossary for autocompletion and compliance checking** to enable the use of the glossary in your model.
- **2.** When entering the names of objects in property sheets, diagram symbols, object lists, or in the Browser, glossary terms are suggested to autocomplete the name. Continue typing or use the down arrow to descend to a term in the list, and press Enter to select it.

#### CHAPTER 2: The Browser

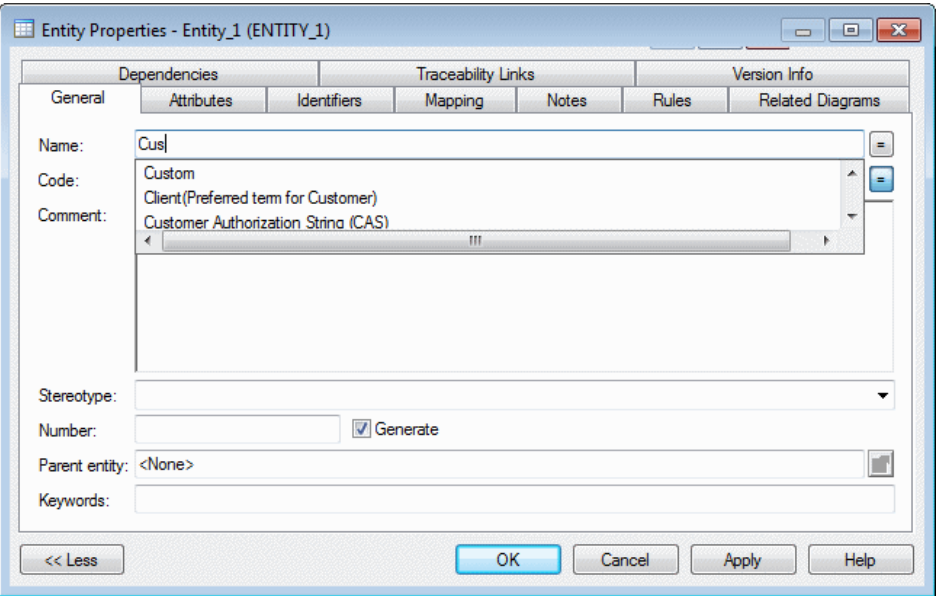

If you click the object's **Dependencies** tab, the link to the chosen term is listed there:

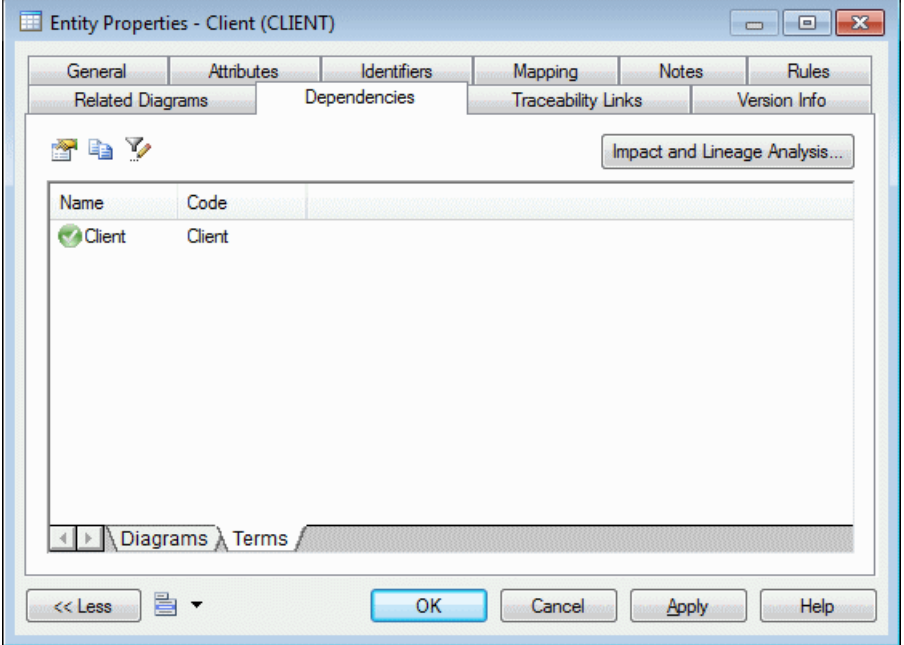

**3.** [optional] Perform a model check to see which objects have names containing terms that are not included in the glossary (see [Checking Glossary Compliance](#page-154-0) on page 135).

# <span id="page-58-0"></span>**Term Properties**

To view a term's properties, double-click its Browser entry. The property sheettabs and fields listed here are those available by default, before any customization of the interface by you or an administrator.

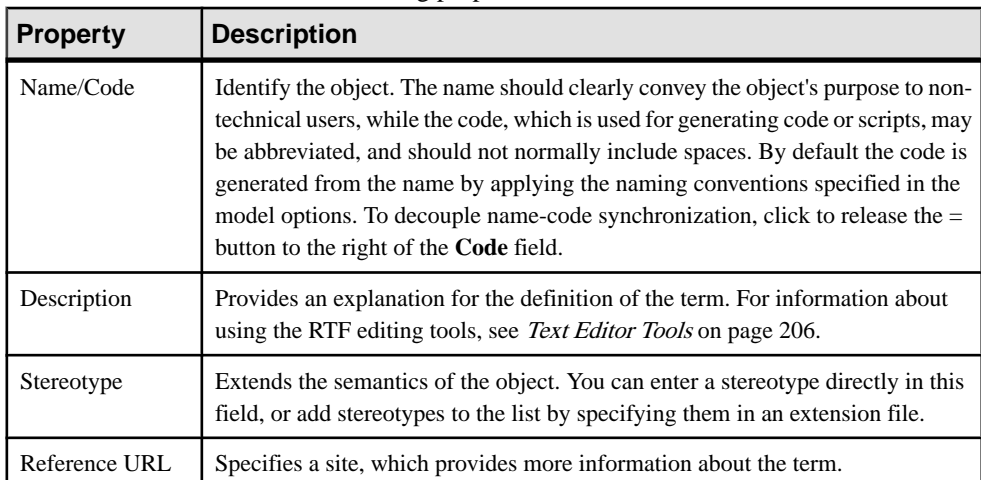

The **General** tab contains the following properties:

The following tabs are also available:

- **Synonyms** Specifies the synonyms of the term, which are not approved for use. The **Parent** property of a synonym specifies the term with which the synonym shares a meaning, and which should be used instead of the synonym.
- **Related Terms** Specifies other terms associated with the term.

**Note:** Only an administrator or other user withWrite permission on the glossary can editterms (see [Creating Terms, Synonyms, and Related Terms](#page-570-0) on page 551).

# **The Library**

In environments with a repository, administrators can deploy an enterprise library containing reference models, resource files, and other documents to share generic modeling objects between projects. Updates to the library are pushed to users each time they connect to the repository or on demand. Models and other documents appear in a special folder in the Browser **Local** tab.

The library appears by default at the top of your workspace as a folder named **.Library** and provides accessto enterprise reference models(such as a data dictionary or aPDM containing standard domains) for reuse in your projects as shortcuts or replicas, and other reference documents:

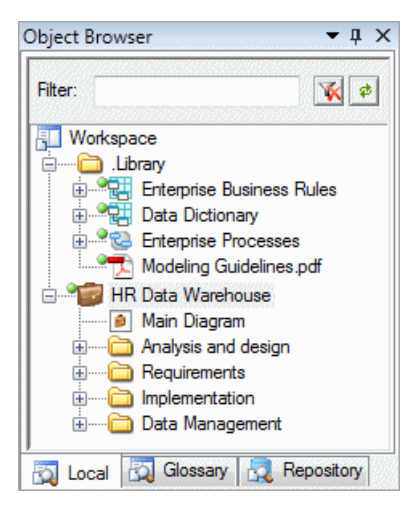

You can rename your local library folder, move it in the Browser tree or detach it from your workspace. To ensure that you have the very latest version of library documents, select **Repository > Synchronize Library**.

The library documents and resource files are automatically updated whenever you connect to the repository (see *[Connecting to a Repository](#page-34-0)* on page 15) and you can control which ones will be pushed to your workspace.

Resource files, such as DBMS or language definition files and extensions, do not appear in the Browser, but appear automatically in the new model dialog, resource file lists, and anywhere in the interface where a resource file can be selected.

Note: By default, library documents are checked out to a subfolder inside My Documents/ PowerDesigner Libraries, controlled by the SHARED named path (see [Named](#page-299-0) [Paths](#page-299-0) on page 280). You can only check in changes to library documents if you have write permission on the library folder or on one or more of its children (see [Deploying](#page-578-0) an Enterprise [Library](#page-578-0) on page 559).

### **Reusing Library Objects in Your Models**

Library models can contain reference objects that are intended for reuse in your models in the form of shortcuts or replicas.

**1.** Expand the library model in the Browser to show the object that you want to reuse:

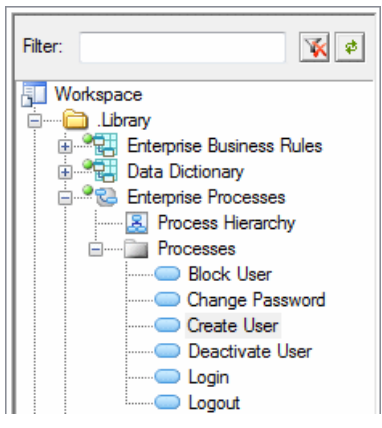

- **2.** Right-click on the object in the library model and drag and drop it into your model diagram where you want to reuse it (or onto a model or package in the Browser).
- **3.** Release the right mouse button, and select one of the following:
	- **Create Shortcut(s) Here** when you want create a reference to the library object.
	- **Replicate Here** when you want to create a local copy of the library object and make changes to one or more of its properties

The shortcut or replica is created in your model, and can be connected to any appropriate locally-created objects. In this example, a shortcut to the Create User library object is connected to other locally-created objects:

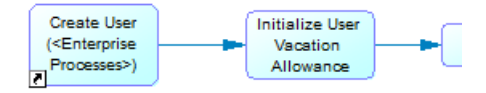

If the library object subsequently changes, any updates will cascade automatically to your model.

Note: For detailed information about working with shortcuts and replicas, see *[Chapter](#page-484-0) 15*, [Shortcuts and Replicas](#page-484-0) on page 465.

# **The Repository Browser**

The **Repository** tab in the Browser displays the content of the repository to which you are currently connected.

For more information, see *[Browsing the Repository](#page-326-0)* on page 307.

# <span id="page-61-0"></span>**Workspaces**

The **Local** tab of the Browser contains a workspace to organize all your modeling and supporting files. You can create projects, models, and folders in a workspace. To add external files, drag and drop them from Windows Explorer.

We recommend that you save your workspace regularly:

- To perform a standard save select **File > Save Workspace** or right-click the workspace node in the Browser and select**Save**. You will be prompted to save any modelsthat contain changes.
- To save the workspace under another name select **File > Save Workspace As** to open a standard Save As dialog, or right-click the workspace node in the Browser and select **Save As**. You will be prompted to save any models that contain changes.
- To save the workspace and all the models it contains select **File > Save All**, or click the **Save All** tool.

**Note:** Workspace files (\* . sws) contain only the structure of the workspace. Deleting the workspace file in Windows Explorer will not delete any projects, models, or other referenced files.

To create a new workspace, simply close the current workspace by selecting **File > Close Workspace**. You will be prompted to save the workspace and any models that contain changes, and a new, empty workspace will open.

You can create multiple workspaces, but only one can be open at a time. To change workspace, select **File > Open Workspace**. You will be prompted to save the current workspace and any models that contain changes, and the selected workspace will open. The models contained in the workspace are not open by default.

# **Folders**

You can use folders to organize the projects, models, and other files in your workspace. The folder structure is saved in the workspace file.

To create a folder, right-click the workspace root or another folder and select **New > Folder**, then enter a name in the highlighted area. Folder names must be unique in the workspace.

To create a project, model, or multi-model report in a folder, select the folder and use the standard tools, or right-click the folder and select **New >** *New item* .

To add an existing project, model, or multi-model report to a folder from another location in the Browser, drag and drop it onto the folder. You can also drag and drop PowerDesigner and other files from Windows Explorer to the Browser.

<span id="page-62-0"></span>To delete a folder, select it and click the **Delete** tool or right-click it and select **Edit > Delete**.

**Note:** Deleting a folder cannot be undone. When you delete a folder, you remove the models and reports it contains from the workspace, but you do not delete them.

# **Models**

Models are the basic work unit in PowerDesigner. You can create a model directly in the workspace, in a folder, or as part of a project.

To create a model, click the **New** tool or select **File > New Model** (see [Creating a Model](#page-28-0) on page 9). For a list of available types of models, see [PowerDesigner Models](#page-25-0) on page 6. For detailed information about a particular type of model, and for information about creating a model by importing, generating or reverse engineering, see the appropriate modeling guide.

To add an existing model to the workspace, click the **Open** tool or select **File** > **Open**, browse to the model file, and click **Open**. To open the model as read-only, select the **Open as readonly** check box.

Note: By default, when you open a workspace, its models are closed and bear a red dot in their bottom-left corners. To open a closed model, double-click it or right-click it and select **Open** or **Open as Read-only**. To close an open model to free up memory, right-click it and select **Close**.

When a model contains unsaved changes, an asterisk is appended to its name in the Browser. When you save a model or a multi-model report, PowerDesigner assigns it a unique identifying number called GUID (Global Unique ID, which is used to identify documents in the Repository and during model generation), and creates a backup copy of your file with the same identifying number:

- To perform a standard save select **File** > Save, click the Save tool, or right-click the model entry in the Browser and select **Save**.
- To save the model as a backup version with the same GUID select **File > Save As**, or right-click the model node in the Browser and select **Save As**.
- To save the model as a new model with a new GUID -select **File > Save As New Model**, or right-click the model node in theBrowser and select**Save As New Model**.If you check the new model into the repository, it must be as a new model without any revision history. Other models with shortcuts pointing to the original model will continue to be connected to that model.
- To save the workspace and all the model it contains select **File > Save All**, or click the **Save All** tool.

**Note:** The following formats are available when you save a model:

- <span id="page-63-0"></span>• XML - [default] Larger and somewhat slower to load, but editable in a text editor. Recommended for small to medium-sized models.
- Binary Smaller and faster to load, but not editable outside of PowerDesigner. Recommended for large models.

To change the display name of a model in the Browser, select it and press **F2**, or right-click it and select **Rename**.

To delete a model from the workspace, select it and click the **Delete** tool, press **Del**, or rightclick it and select **Detach From Workspace**. The modelis removed from the workspace, but the file is not deleted from your disk.

# **Packages**

A package is a piece of a model. When working with large models, you can split them into smaller subdivisions in order to avoid manipulating the entire model at once. Packages can be used to organize your model into different tasks and subject areas, and to assign parts of it to different development teams.

You can create as many packages as you need in a model. The name of each package must be unique in the model. You can decompose a package into other packages, and there is no limitation to the decomposition depth.

Packages can contain the same kinds of items as models:

- Model objects
- Other packages
- Diagrams, in order to have different views of the contents of the package. Each package has a default diagram

In the example below, a package called "Lending Records" (with a diagram of the same name) has been added to the model "Library OOM":

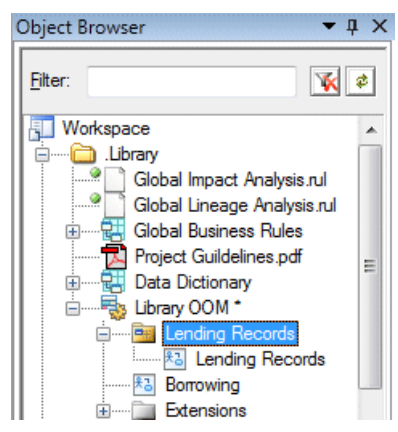

Note that you cannot save a package individually. When you save the model you also save all the packages it contains.

### **Creating a Package**

You can create package from the Toolbox, Browser, or **Model** menu.

- Use the package tool in the diagram Toolbox
- Select **Model > Packages** to access the List of Packages, and click the Add a Row tool
- Right-click the model or package in the Browser and select **New > Package**

When you create a package in models with multiple kinds of diagrams, you may be required to specify the type of diagram to create in the package.

For general information about creating objects, see [Chapter 4, Objects](#page-108-0) on page 89.

## **Package Properties**

To view or edit a package's properties, double-click its diagram symbol or Browser or list entry. The property sheet tabs and fields listed here are those available by default, before any customization of the interface by you or an administrator.

**Note:** The same properties (except where noted) are also available for project folders.

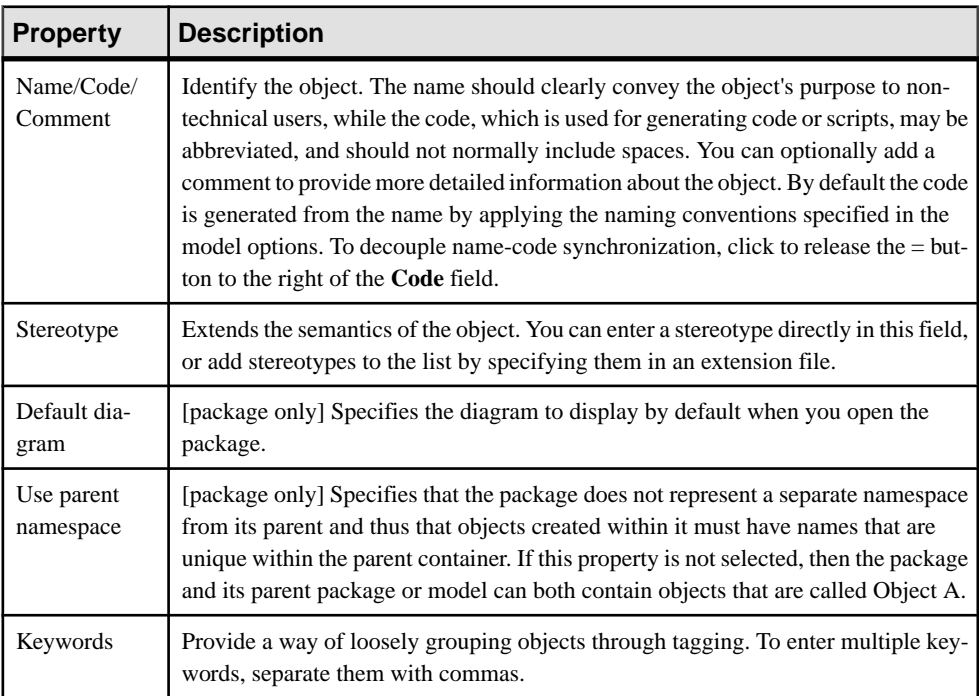

The **General** tab contains the following properties:

### **Controlling the Namespace of a Package**

PowerDesigner applies uniqueness checks on the names of objects. The *namespace* defines an area in which the name and the code of an object of a given type must be unique. You can decide whether an individual package must represent a separate namespace or not with the **Use parent namespace** property.

Depending on the type of model where you create a new package, this option may be selected by default:

• For the EAM, CDM, LDM, PDM, DMM, and FEM - the entire model is, by default, a single namespace, and all the packages have the **Use parent namespace**. PowerDesigner applies checks on uniqueness at the model level.

**Note:** The Glossary and XSM do not support packages. For information on namespaces in the XSM, see *XML Modeling*.

• For the OOM, RQM and BPM – each package is, by default, a separate namespace and the property is notselected.PowerDesigner applies checks on uniqueness atthe package level.

In the following example, the class Printer is located in the Peripheral Package of an OOM where each package is, by default, a separate namespace:

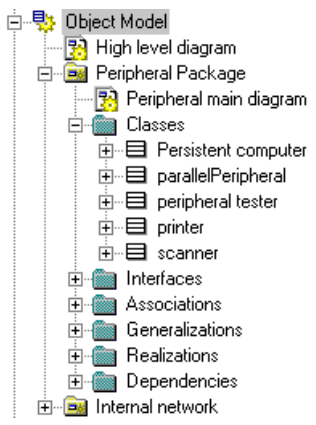

# <span id="page-66-0"></span>CHAPTER 3 **Projects and Frameworks**

A project allows you to group together all the models and other types of documents you need for a particular modeling task, and save them as a simple entity in your repository.

A project can contain one or more project diagrams (see [Project Diagrams](#page-69-0) on page 50), which show the connections between models and other documents:

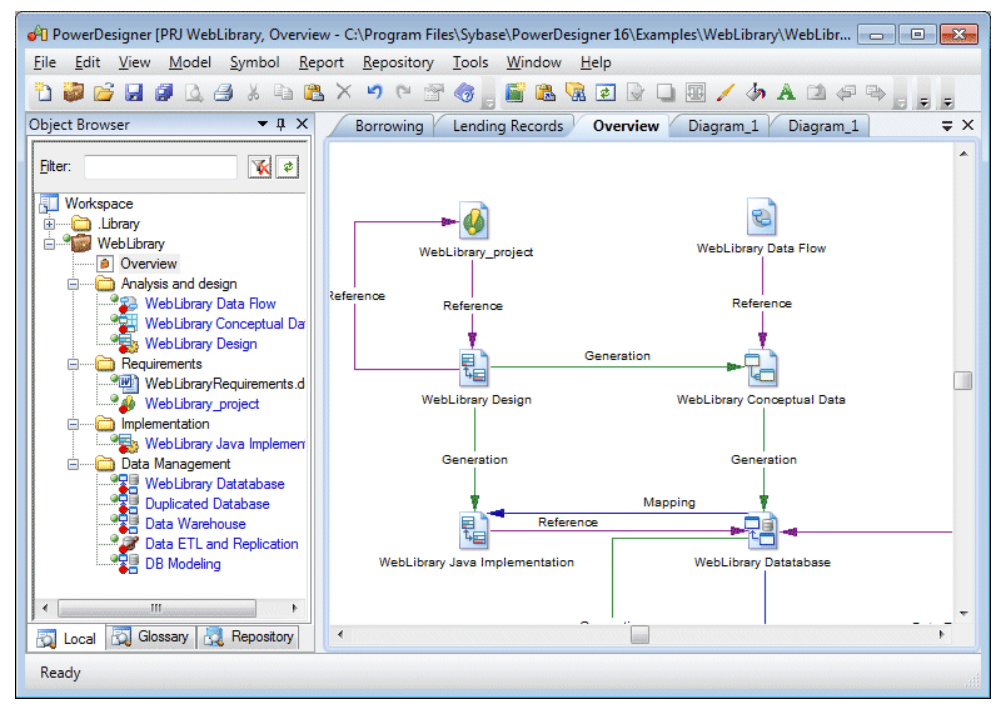

Your project can also contain one or more framework diagrams and/or a framework matrix, which direct how your project must be modeled and list the documents that are needed (see [Completing Framework Diagrams and Matrices](#page-75-0) on page 56).

You can create a project from scratch or from a template. PowerDesigner provides a set of predefined project templates, and you can also create your own (see Project Templates on page 78).

**Note:** Projects and framework diagrams and matrices are only available with Enterprise versions of PowerDesigner.

# **Creating a Project**

Every project (.prj) contains at least one diagram, and any number of model or file documents. The project can also contain one or more framework diagrams, a framework matrix, and one or more dependency matrices.

**1.** Select **File > New Project** to open the New Project dialog box.

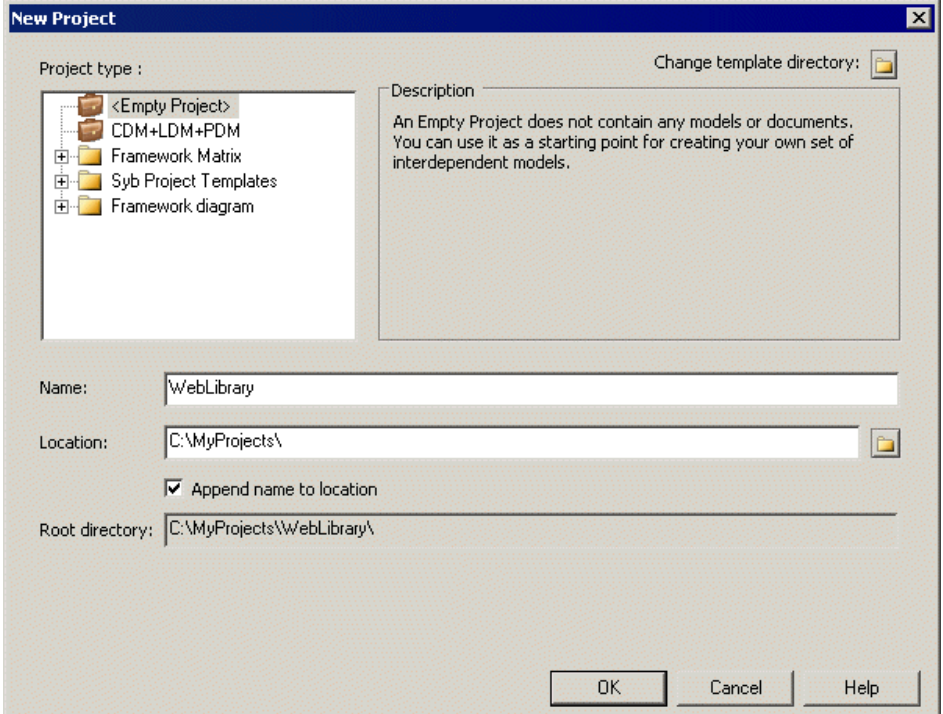

- **2.** Select a type of project in the tree. You can choose to create:
	- An empty project.
	- A project based on a template (see [Project Templates](#page-97-0) on page 78). Click the **Change Template Directory** tool to search for templates in another location.
- **3.** Enter a project name and location, and selectthe **Append Name To Location**check box if you want to add the project name to the root directory.
- **4.** Click **OK** to close the dialog box, and create the project.

The project opens. You can add models and other documents to your project (see [Building](#page-68-0) [a Project](#page-68-0) on page 49 and [Completing Framework Diagrams and Matrices](#page-75-0) on page 56).

# <span id="page-68-0"></span>**Adding Model and File Documents to a Project**

You can create models in your project and add existing models and files to it. Project documents are listed in the Browser and displayed as icons in the project diagram. You can open a model or file by double-clicking its icon in the diagram or in the Browser.

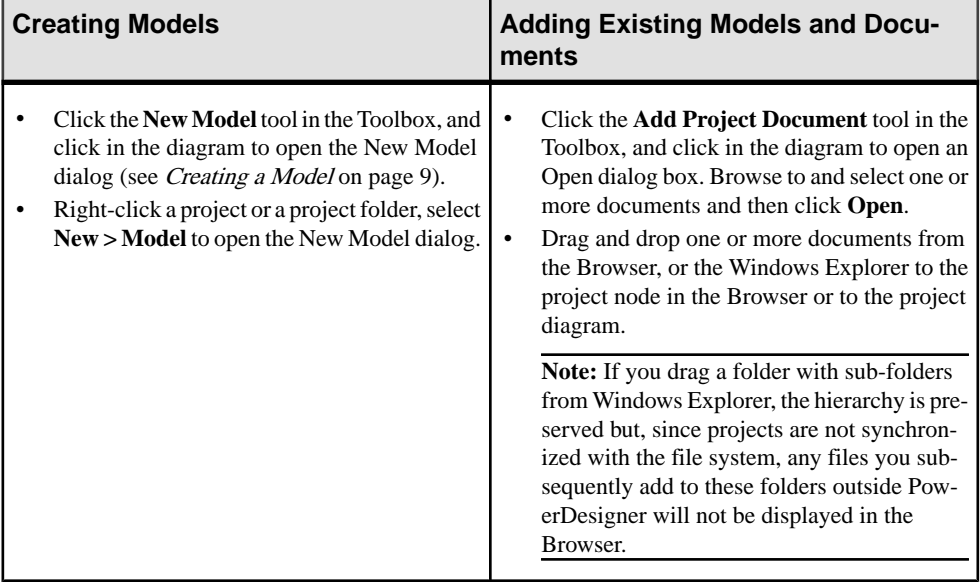

The models contained in your project are visible in the Browser, beneath the project node and also in the List of Models available (when the project has context) by selecting **Model > Models**.

When you add existing documents from other locations to your project, they are listed under the project node in the Browser, but are not moved to the project directory. Such documents display a shortcut overlay on their symbols in the Browser and project diagrams to indicate thatthey are located outside the project folder, and their entries in the List of Models have the read-only **[I]nside Project** check box deselected.

In the following example, Object Modelisinside the project andPhysical Modelis outside the project:

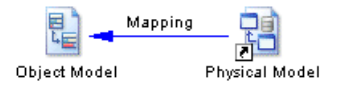

In order to profit from the convenience of the project as a container, we recommend that you create (or place) all its models and files inside the project directory in your file system.

<span id="page-69-0"></span>To move a document from outside to inside the project, right-click its Browser entry or its symbol in the project diagram, and select **Move to Project Directory**. The file is moved to inside the project directory in your file system, the shortcut overlay disappears, and the **[I]nside Project** check box is selected in the List of Models.

### **Project Diagrams**

A project diagram allows you to display project documents and the relationships between them.

You can create one or more project diagrams in an existing project to display different views of your project in any of the following ways:

- Right-click a project in the Browser, and select **New > Project Diagram**.
- Right-click the background of any project diagram, and select **Diagram > New Diagram > Project Diagram**.
- Select **View > Diagram > New Diagram > Project Diagram**.

In the following example, the models and other documents for the WebLibrary project are organized into sub-folders, and the connections between them (by reference, mapping, and generation) are displayed in the Main Diagram project diagram:

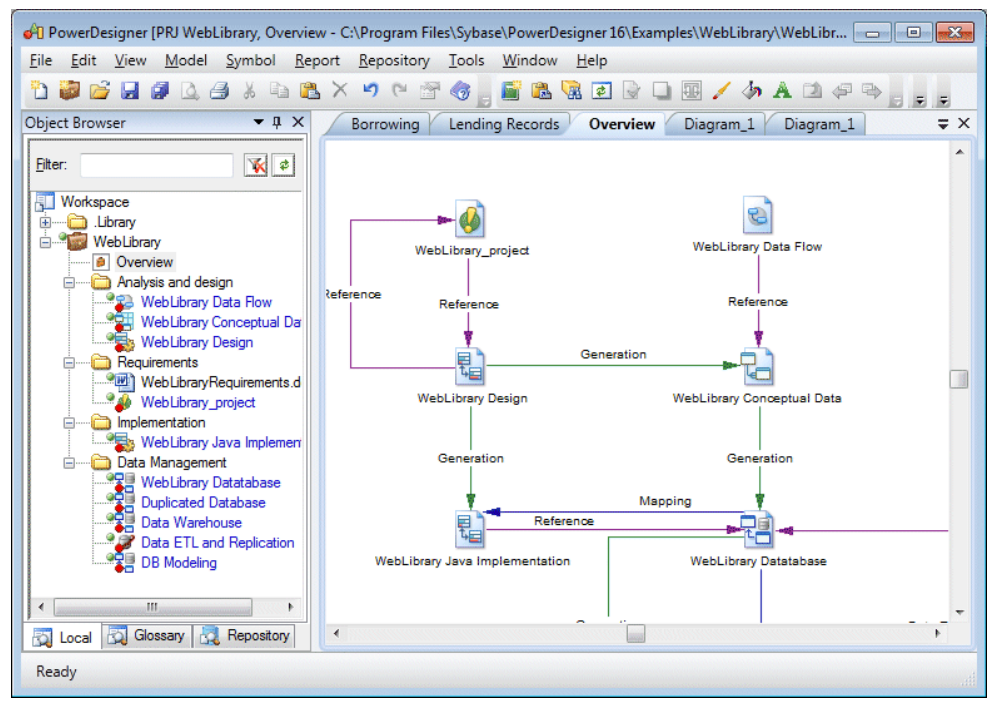

The following tools are available in the Toolbox of a project diagram:

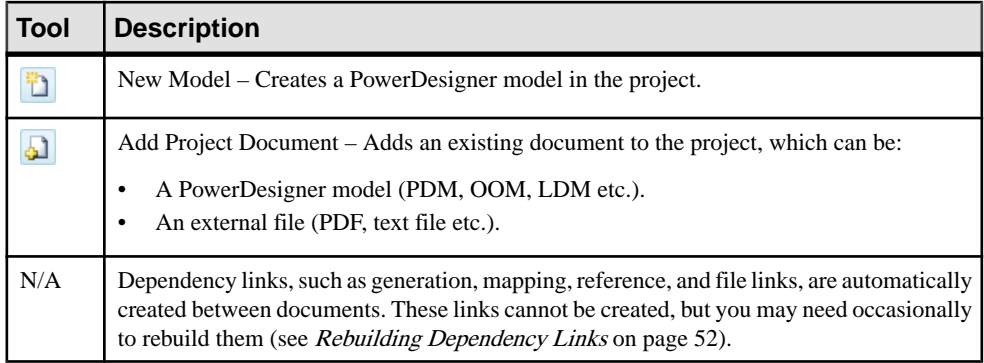

# **Converting a Set of Repository Documents into a Project**

You can retrieve a set of documents checked into the repository and convert them into a project to benefit from the convenience of the project as a container.

- **1.** In the Repository Browser, create a project root folder to contain the project documents.
- **2.** [optional] Create project sub-folders to organize documents according to your needs.
- **3.** Drag and drop repository documents into these folders.
- **4.** Right-click the project root folder, and select **Convert to Project** to convert it and all its contents into a project.

In the following example, repository documents in the Examples folder are are transformed into the WebLibrary Project:

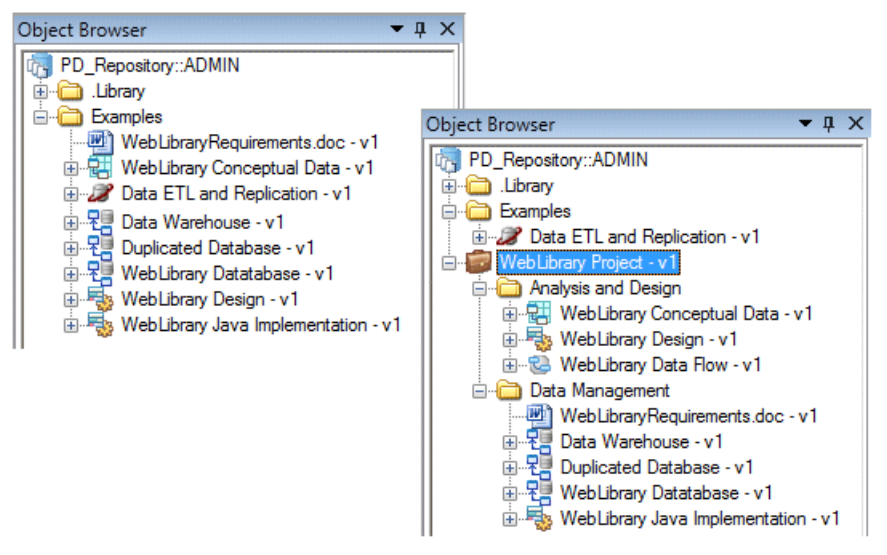

### <span id="page-71-0"></span>**Opening Project Documents**

Once you have added a PowerDesigner model to a project, you should only open the model within the context of the project, as links between it and any other models in the project are managed by the project file. If you attempt to open the model outside of the project, you will be prompted to cancel the operation, and to open the project instead.

You can open a project document in the context of its project by double-clicking it in:

- a framework matrix or diagram
- a project diagram
- the Browser under its parent project

Similarly, models that belong to a project should only be checked in and out of the repository via the project.

### **Viewing Dependency Links**

You can explore the details of any of the dependency links in your diagram by right-clicking it and selecting Show Dependencies.

Each type of link has its own viewer:

- Generation displays the generation links between models in the Generation Links Viewer (see [The Generation Links Viewer](#page-479-0) on page 460).
- Mapping displays the mapping links between models in the Mapping Editor (see [The](#page-506-0) [Mapping Editor](#page-506-0) on page 487).
- Reference displays the shortcuts and replications between models in the Shortcuts and Replications dialog box.

In the following example, right-clicking the reference link between Data ETL and Replication and Data Warehouse models opens the Shortcuts and Replications dialog box which displays Data Warehouse object shortcuts:

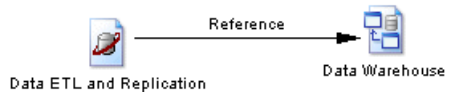

### **Rebuilding Dependency Links**

Dependency links are automatically generated in your project diagram when you add documents that are linked to each other by, for example, generation, mappings, shortcuts, etc.

Rebuilding dependency links can be useful to update:

- Links between closed models you add to your project.
- Links deleted by error in your diagram.
- **1.** Select**Tools > Rebuild DependencyLinks**to open theRebuild Dependency Links dialog box.
<span id="page-72-0"></span>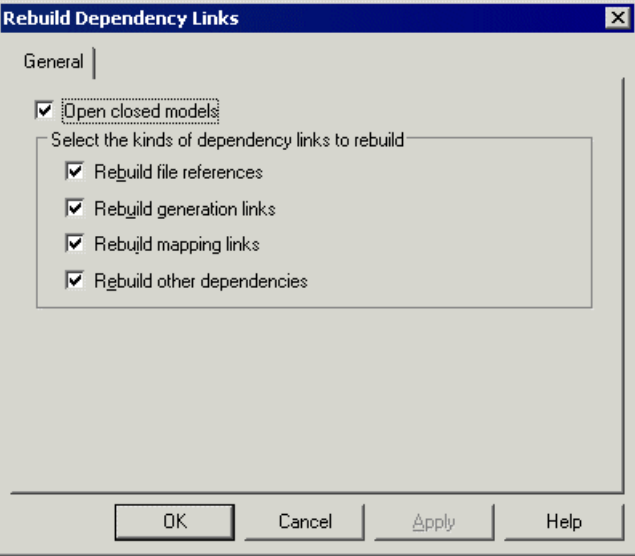

- **2.** [optional] Clear the Open closed models check box to rebuild only those links in a limited number of models.
- **3.** Select the check boxes that correspond to the dependency links you want to rebuild.
- **4.** Click OK to close the dialog box and return to the diagram. Any missing links are updated in the diagram.

# **Project and Framework Display Preferences**

PowerDesigner display preferences allow you to customize the format of object symbols, and the information that is displayed on them.

To set project display preferences, select **Tools > Display Preferences** (or right-click the diagram background and select Display Preferences).

Note: For information about changing the format of symbols, see Format Display [Preferences](#page-233-0) on page 214. Note that only framework architects (see *[Designing Framework Diagrams and](#page-82-0)* [Matrices](#page-82-0) on page 63), are allowed to modify the framework diagram and matrix format display preferences (see [Symbol Format Properties](#page-214-0) on page 195).

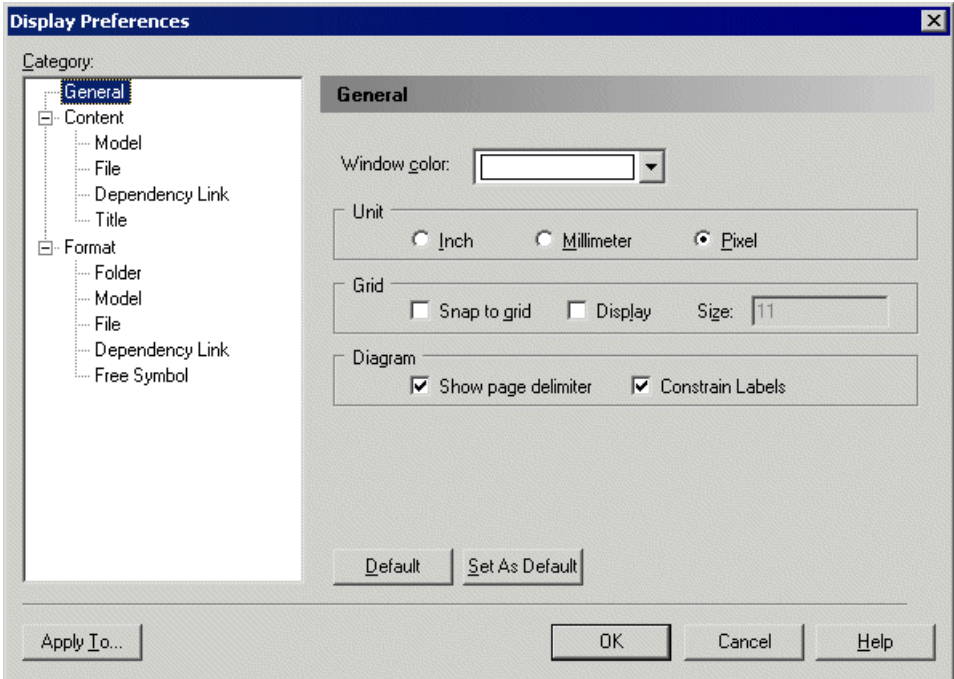

To set display preferences for a particular object, select it under the Content category. The following table lists the display preferences available. The objects available to be customized in the Display Preferences window depend upon the current diagram type.

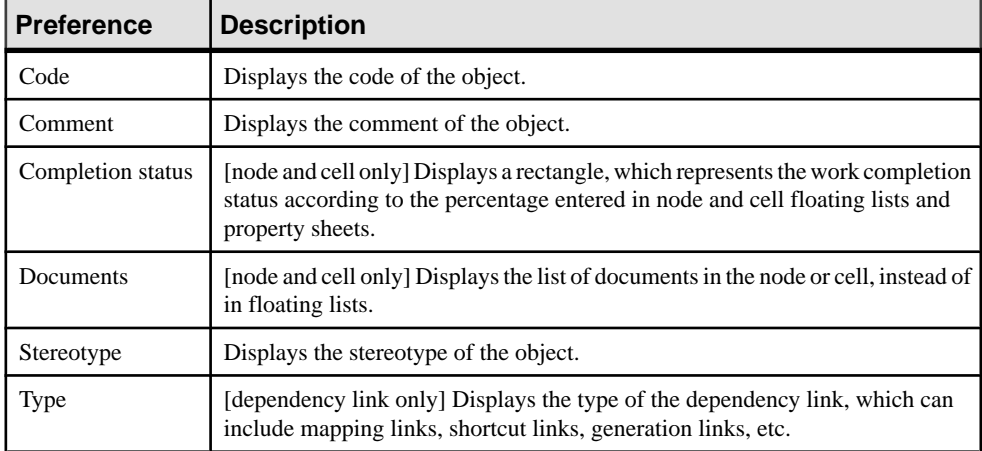

# **Project Checks**

You can check the validity of your project at any time by pressing F4, selecting **Tools** > **Check Project**, or right-clicking the diagram background, and selecting **Check Project**.

For information about using the Check Project Parameters dialog, see [Checking Models](#page-149-0) on page 130.

#### **Model and File Checks**

PowerDesigner provides default model checks to verify the validity of models and files.

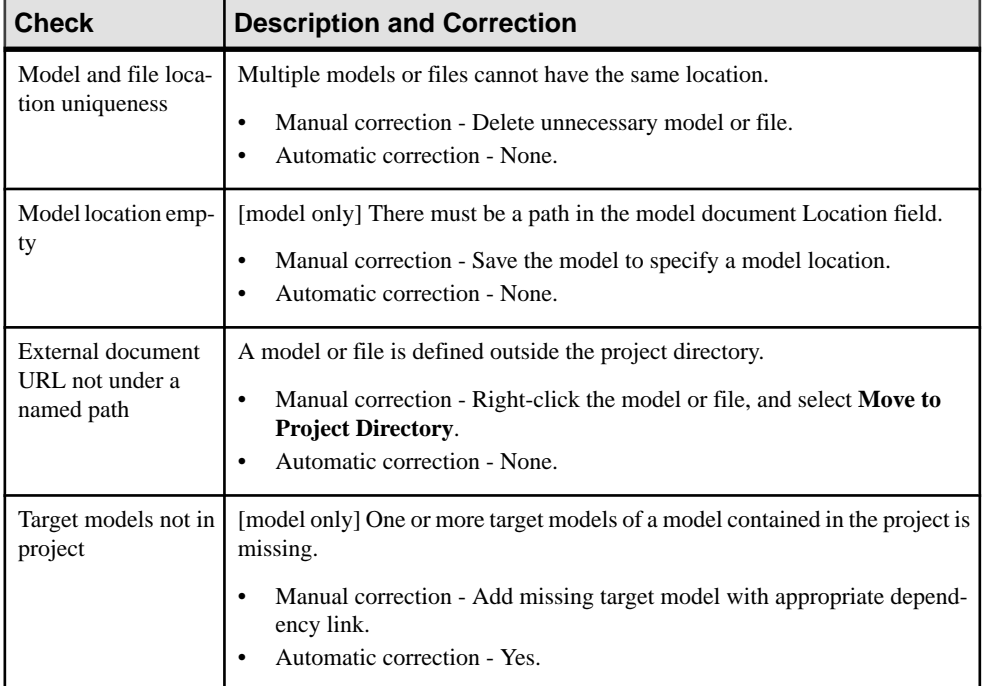

### **Framework Node and Cell Checks**

PowerDesigner provides default model checks to verify the validity of framework diagram nodes and matrix cells.

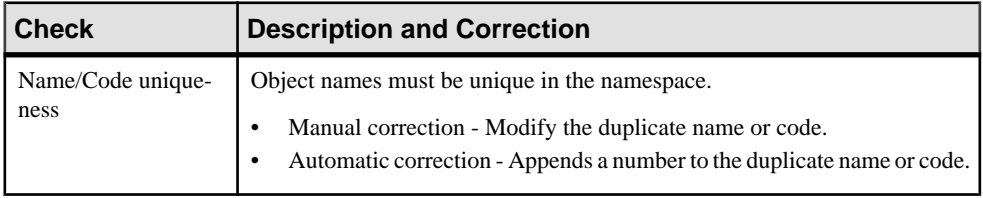

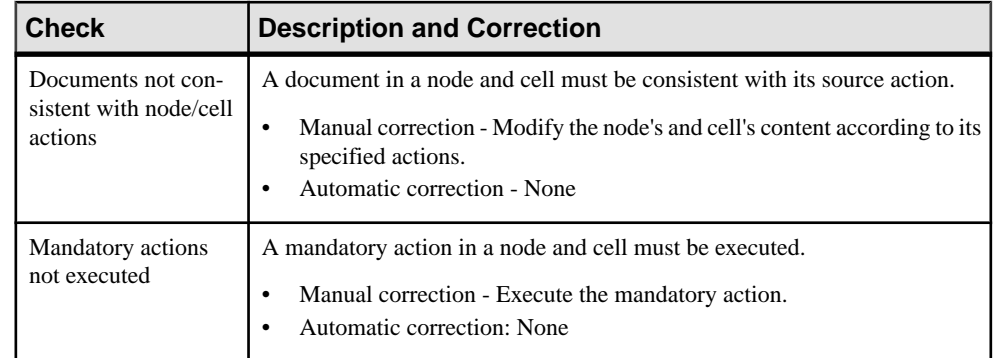

# **Completing Framework Diagrams and Matrices**

Your project may contain one or more framework diagrams and/or a framework matrix, which direct how your project should be built.

• A framework diagram - lets you model a framework with nodes and links, which you can style as necessary.

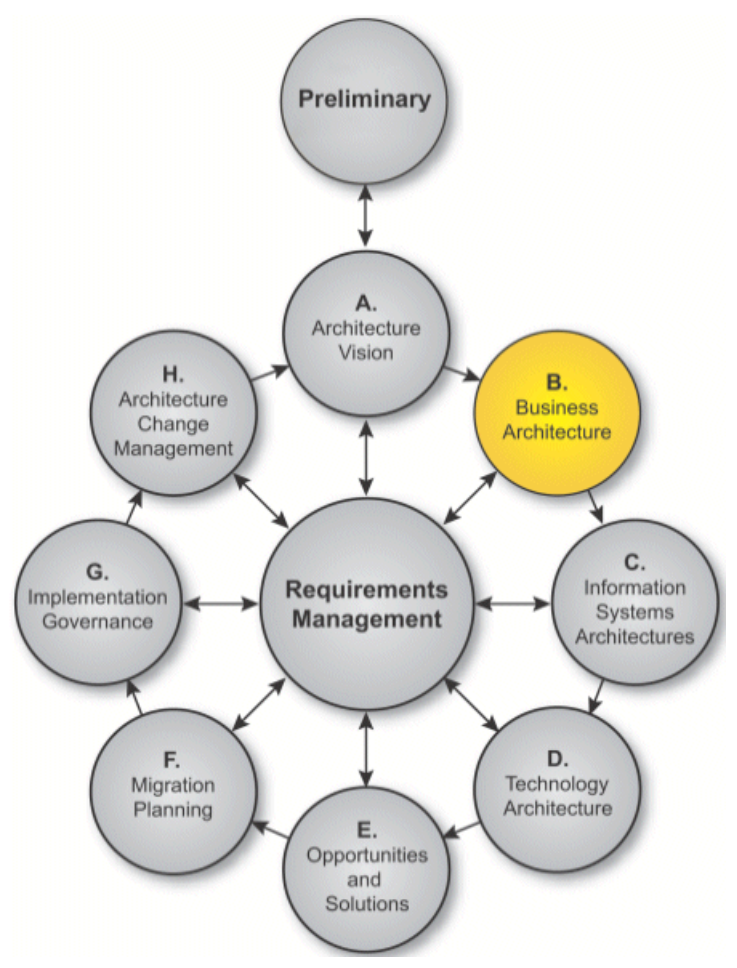

• Framework matrix - lets you model a framework in a matrix, in which columns usually represent various aspects of the enterprise that can be described or modeled, and the rows represent various viewpoints from which the aspects can be described. Each cell formed by the intersection of a column and a row represents an aspect of the enterprise modeled from a particular viewpoint.

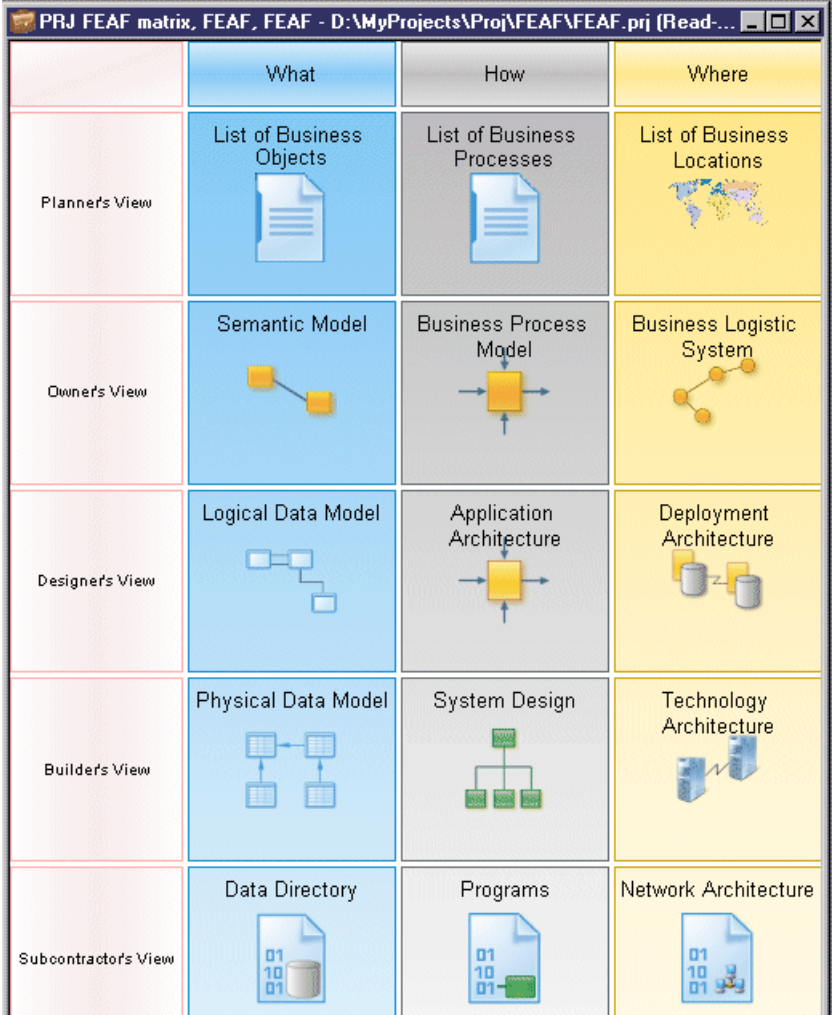

PowerDesigner provides a set of predefined framework diagrams and matrices, and users with framework design rights can also create their own (see [Designing Framework Diagrams and](#page-82-0) [Matrices](#page-82-0) on page 63). You complete a framework diagram or matrix by creating (or adding existing) documents in nodes, cells, and additional areas according to predefined rules:

- Documents can be of different types and can each be associated with multiple nodes, cells, and additional areas:
	- Model a PowerDesigner model, such as a BPM or a PDM, created from scratch, based on a template, or generated from another model.
	- Diagram a PowerDesigner model diagram, such as an OOM use case diagram.
- <span id="page-78-0"></span>• Dependency matrix – a grid that displays the links between model objects (see [Dependency Matrices](#page-201-0) on page 182).
- List a list of PowerDesigner model objects, such as BPM processes, or PDM tables.
- File an external file, such as a ,doc or .txt file.
- Nodes and cells [when active] must be completed by particular kinds of documents.
- Additional areas [framework matrix only] can be defined outside of the grid (for example, the global view in the FEAF framework matrix that is created at the end of the enterprise architecture implementation).

# **Navigating in Framework Diagrams and Matrices**

You can interact with framework diagram and matrix elements using various mouse actions.

- Hover over a framework element to display its name and any comment.
- Click a node or cell to open a floating list, which lets you manage the documents attached to the node or cell (see [Working with Floating Lists](#page-81-0) on page 62).
- Right-click a node or cell to opens contextual menu (see [Working with the Framework](#page-82-0) [Node and Cell Contextual Menu](#page-82-0) on page 63).
- Double-click a framework matrix element [framework architects only] to open the property sheet of the element (see [Framework Matrix Properties](#page-102-0) on page 83).

# **Attaching a Document to a Framework Node or Cell**

You can attach new (or existing) documents to each node of a framework diagram and cell of a framework matrix.

- **1.** Open the framework diagram or matrix by double-clicking its Browser entry.
- **2.** Click the node or cell to which you want to add the document to open its floating list, which displays the documents attached to it.

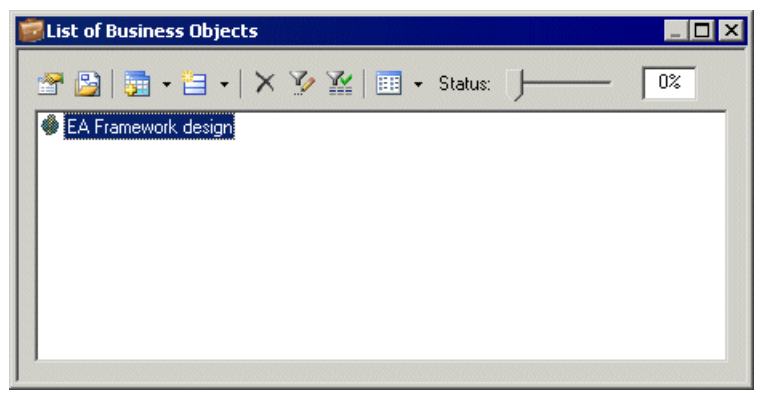

- **3.** Click one of the following tools:
	- **New Document** to create a document of the specified kind:
- Model [from scratch or based on a template] creates the model and opens it in the diagram window.
- Model [generated from another PowerDesigner model] opens the *Model* Generation Options dialog box to let you create a model (see *[Generating a Model](#page-464-0)* on page 445).
- Diagram opens a model selection dialog box to let you select a new or existing model to create the diagram.
- Dependency matrix opens a model selection dialog box to let you select a new or existing model to create the dependency matrix (see *[Dependency](#page-201-0) Matrices* on page 182).
- List opens the List of *Objects* dialog box to let you create objects in a new or existing model.
- File opens a standard Save As dialog box to let you enter a file name. Click Save to open the file in the application corresponding to the file extension.
- **Add Document**, and select:
	- **Attach Project Document** to add documents already in the project. Select the type of document you want to attach.
	- **Add Document** to add documents from outside the project. Select the type of document you want to add.

**Note:** You can also drag a project document from the Browser and drop it onto a node, a cell or a floating list, or right-click a node or a cell, and select the New Document, Attach Project Document, and Add Document commands. Documents can also be moved from one node or cell to another.

**4.** [optional – New Document only] Complete the creation of the new document by, for example, adding objects to the model or diagram, or entering text in the file, etc.

The document is displayed in the floating list.

### **Example: Creating a PDM from a Cell's Floating List**

In this example, we create a PDM, which has been specified as a requirement to complete a framework matrix cell.

- **1.** Click a cell to open its floating list, which displays the documents attached to the cell.
- **2.** Click the **New Document** tool, and then select **New PDM** to create the required PDM.

The new PDM document is displayed in the cell, and in the Browser in the folder specified by the framework architect.

For information about specifying a model as a requirement to complete a framework node or cell, see [Example: Specifying a Model action](#page-85-0) on page 66.

#### <span id="page-80-0"></span>**Example: Creating a List of Processes from a Node's Contextual Menu**

In this example, we create a list of BPM processes, which has been specified as a requirement to complete a framework diagram node.

- **1.** Right-click a node, and select **New > Document > List of processes** to open the List of Processes dialog.
- **2.** Create an appropriate number of processes in the list, entering a name for each, and then click **OK** to close the dialog box.

The list of processes document is displayed in the node, and in the Browser under a BPM node in the folder specified by the framework architect.

For information about specifying a list as a requirement to complete a framework node or cell, see [Example: Specifying a List action](#page-87-0) on page 68.

## **Deleting Documents from Framework Nodes and Cells**

You can delete documents from framework nodes and cells. You can choose to simply detach a document from the node or cell or completely remove it from the project.

**1.** Click a node or cell to open its floating list, select one or more documents in the list, and then click the **Delete** tool.

Alternatively, select one or more documents in a node or cell and press the **Del** key or right-click a document and select **Edit > Delete**.

The Confirm Deletion dialog box is displayed.

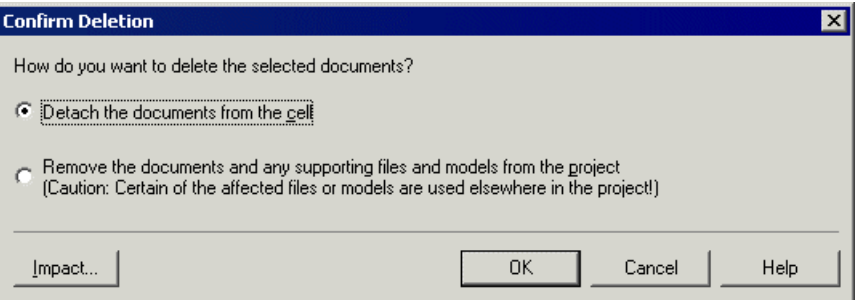

- **2.** Choose one of the following delete options:
	- Detach the document from the node or cell the documentis detached from the node or cell but remains available in the project to be used elsewhere.
	- Remove the document and any supporting file or model from the project their deletion from the project may affect files or models used elsewhere in the project.
- **3.** Click OK to close the dialog box and confirm the deletion.

# <span id="page-81-0"></span>**Working with Floating Lists**

You open a floating list by clicking a framework diagram node or matrix cell.

**Note:** Floating lists are not available when you select the Documents display preference (see [Project Display Preferences](#page-72-0) on page 53).

Floating lists contain the following tools to let you manage project documents in the framework diagram and matrix:

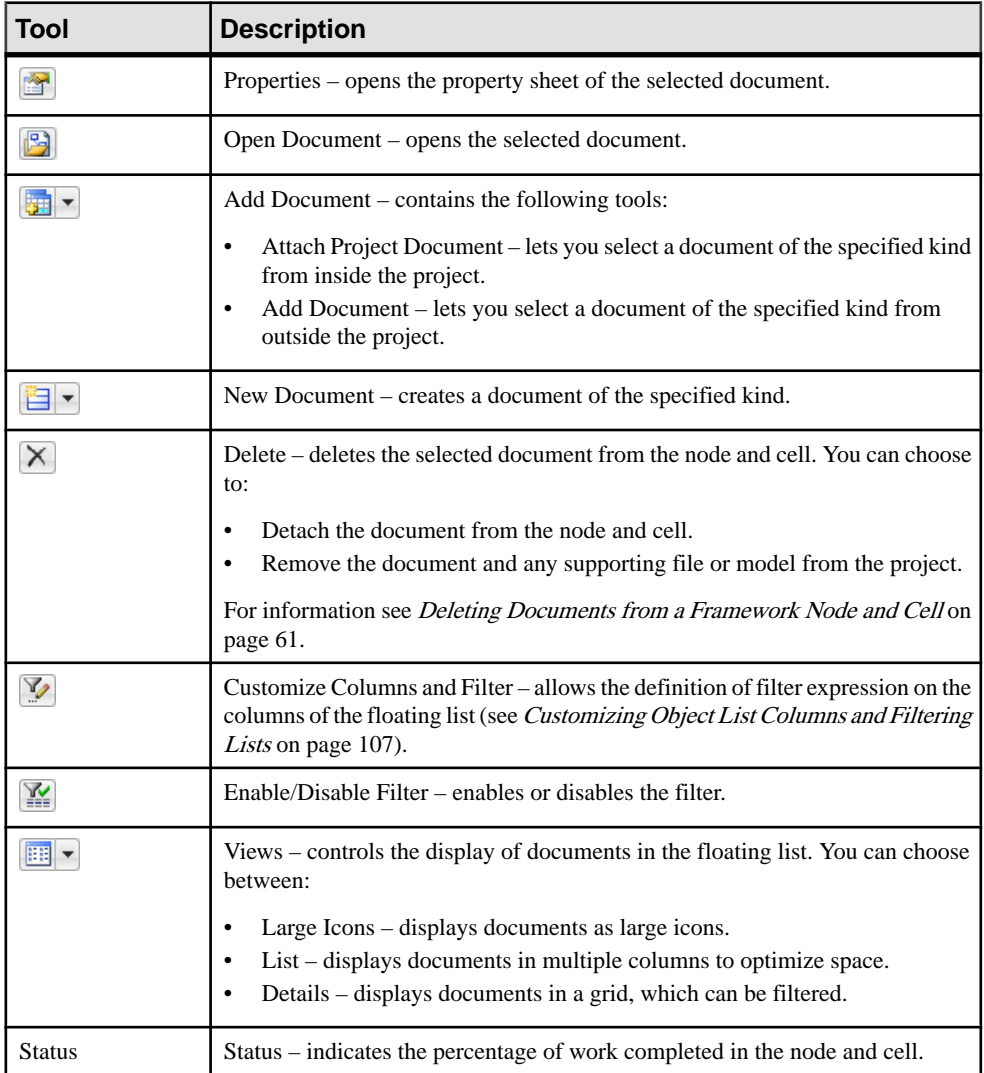

# <span id="page-82-0"></span>**Working with the Framework Node and Cell Contextual Menu**

The contextual menu available on framework nodes and cells allows you to perform various actions.

The contextual menu of a framework node and cell contains the following commands. For information about the additional commands available only in Framework Design Mode, see [Styling Framework Nodes and Cells](#page-97-0) on page 78):

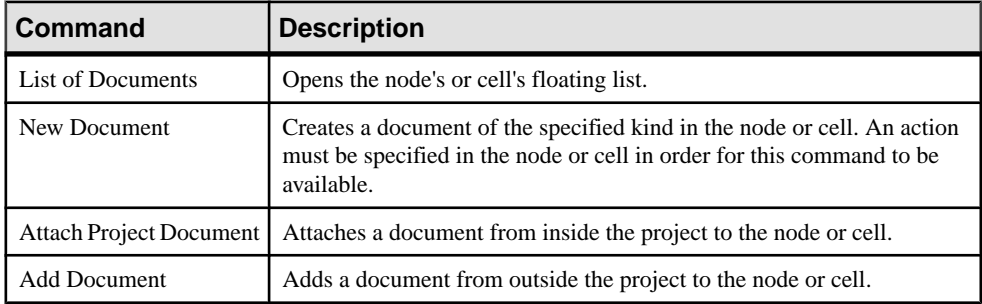

# **Designing Framework Diagrams and Matrices**

Framework architects (users who have selected the Authorize Framework Design user profile when installing PowerDesigner) can create, design, and delete framework diagrams and matrices in projects, by enabling the Framework Design Mode.

#### Select **Tools > Framework Design Mode**.

In the framework matrix, you can alternately right-click the framework matrix top-left corner, and select **Framework Design Mode**. The design icon displays in the matrix top-left corner.

In the framework diagram, the Toolbox displays in the diagram.

## **Creating a Framework Diagram**

Framework architects can create one or more framework diagrams to guide their modeling teams through building a project. You can specify actions for each node in the framework diagram that control what kind of document (model, diagram, model objectslist etc.) must be attached to them.

- **1.** Right-click a projectin the Browser, and select **New > Framework Diagram** to open the framework diagram property sheet.
- **2.** Enter a name for the framework diagram on the General tab, and click **OK** to close the property sheet.
- **3.** Click the **Node** toolin the Toolbox, click in the diagram, and create an appropriate number of framework diagram nodes.
- <span id="page-83-0"></span>**4.** Click the **Link**toolin the Toolbox, click in the diagram, and create an appropriate number of framework diagram links between the nodes to express connections between them.
- **5.** [optional] Decompose one or more nodes to analyze them in more detail (see Decomposing a Framework Node on page 64).
- **6.** Create actions for each node to specify the types of documents that your modelers can attach to the node (see *[Specifying Framework Node and Cell Actions](#page-84-0)* on page 65).
- **7.** [optional] Select **File > Save As Template** to open the Project Template Wizard, and convert the project containing your framework diagrams into a template to allow it to be reused as the basis for future projects (see [Project and Framework Templates](#page-97-0) on page 78).

### **Decomposing a Framework Node**

You can decompose one or more nodes in the framework diagram to analyze them in more detail. The decomposed node has its own sub-diagram, which models the links between its sub-nodes. Sub-nodes can, themselves, be decomposed into further sub-nodes, and so on until you obtain a sufficient level of detail.

You can decompose a node in a framework diagram in any of the following ways:

- Press **ctrl** and double-click the node symbol (this will open the sub-node directly)
- Open the property sheet of the node and, on the General tab, select the **Composite** check box.

Decomposed node symbols in a framework diagram carry a plus-sign symbolto indicate that they contain further detail

The sub-diagram of the decomposed node is empty at first. You have to create the appropriate number of nodes and links between them to show their connections (see *[Creating a](#page-82-0)* [Framework Diagram](#page-82-0) on page 63).

## **Creating a Framework Matrix**

Framework architects can create a framework matrix to guide their modeling teams through building a project. You can specify actions for each cell in the framework matrix that control what kind of document (model, diagram, model objects list etc.) must be attached to them.

**1.** Right-click a project in the Browser, and select **New > Framework Matrix Diagram** to open the framework matrix property sheet, or right-click the background of any project diagram, and select **Diagram > New Diagram > Framework Matrix**, or select **View > Diagram > New Diagram > Framework Matrix**.

**Note:** You can create only one framework matrix per project.

**2.** Enter a name for the framework matrix on the General tab (see [Framework Matrix](#page-102-0) [Properties](#page-102-0) on page 83).

- <span id="page-84-0"></span>**3.** Click the **Columns** tab, and create an appropriate number of framework matrix columns, entering a name for each.
- **4.** Click the **Rows**tab, and create an appropriate number of framework matrix rows, entering a name for each.
- **5.** [optional] Click the **Additional Area**stab, and create an appropriate number of additional areas, which will be displayed outside the main matrix grid, entering a name for each.
- **6.** Click **OK** to close the property sheet and create your framework matrix.
- **7.** Create actions for each cell to specify the types of documents that your modelers can attach to the cell (see Specifying Framework Node and Cell Actions on page 65).
- **8.** [optional]Select **File > Save As Template** to open the New Template Wizard, and convert the project containing your framework matrix into a template to allow it to be reused as the basis for future projects (see *[Project Templates](#page-97-0)* on page 78).

# **Specifying Framework Node and Cell Actions**

Actions control the types of documents that can be attached to nodes and cells when completing framework diagrams and matrices. You can specify one or more action types per node and cell.

- **1.** Double-click a node or a cell to open its property sheet.
- **2.** On the **General**tab, enter a node or a cell name, and any other appropriate properties (see [Framework Node, Cell and Additional Area Properties](#page-103-0) on page 84).
- **3.** Click the **Actions** tab, and click the **Add a Row** tool to create a new action.
- **4.** Double-click the action to open its property sheet and, on the **General**tab, enter an action name, and any other appropriate properties (see [Framework Action Properties](#page-105-0) on page 86).
- **5.** Click the **Detail** tab, and select one of the following types of actions as a means to populate the node or cell:
	- **Model** a PowerDesigner model (see *[Example: Specifying a Model Action](#page-85-0)* on page 66).
	- **Diagram** a PowerDesigner model diagram (see *[Example: Specifying a Diagram](#page-86-0)* [Action](#page-86-0) on page 67).
	- **List** a list of PowerDesigner model objects (see *[Example: Specifying a List Action](#page-87-0)* on page 68).
	- **Model Generation** –a PowerDesigner model generated from another model (see [Example: Specifying a Model Generation Action](#page-89-0) on page 70).
	- **Object Generation** –a PowerDesigner model populated with one type of objects generated from another model (see Example: [Specifying](#page-90-0) an Object Generation Action on page 71).
	- **File** an external file (see *[Example: Specifying a File Action](#page-91-0)* on page 72).
- <span id="page-85-0"></span>• **Matrix** – a PowerDesigner dependency matrix showing links between model objects (see [Example: Specifying a Matrix Action](#page-93-0) on page 74).
- **Script** a VB script that can define any scriptable action (see *[Example: Specifying a](#page-94-0)* [Script Action](#page-94-0) on page 75).
- **6.** Specify any other appropriate properties to refine the action.
- **7.** Click **OK** to close the action and node or cell property sheets and return to the framework diagram or matrix.

The action is now available for use by framework users (see *[Attaching a Document to a](#page-78-0)* [Framework](#page-78-0) Node or Cellon page 59). Note that only fully-defined actions are available for selection.

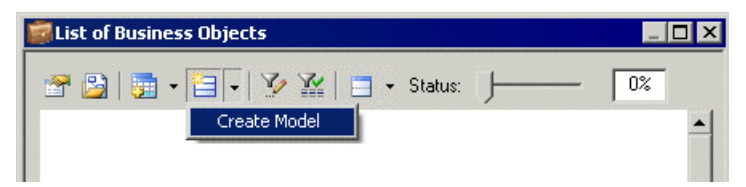

#### **Example: Specifying a Model Action**

The Model action lets a framework user (add or) create one or more models of the specified kind in the node or cell. The model will be displayed in the Browser under the project node and as a document in the node or cell to which it has been attached.

In the following example, we willspecify an action in a framework diagram node that enables the user to create one or more Java OOMs with the EJB 3.0 xem attached.

- **1.** Double-click a framework node to open its property sheet, and click the **Actions** tab.
- **2.** Click the **Add a Row** tool to create a new action, and double-click it to open its property sheet.
- **3.** On the **General** tab, enter "Detailed object model" in the Name field.
- **4.** Select the **Multiple** check box to specify that more than one OOM can be attached to the node.

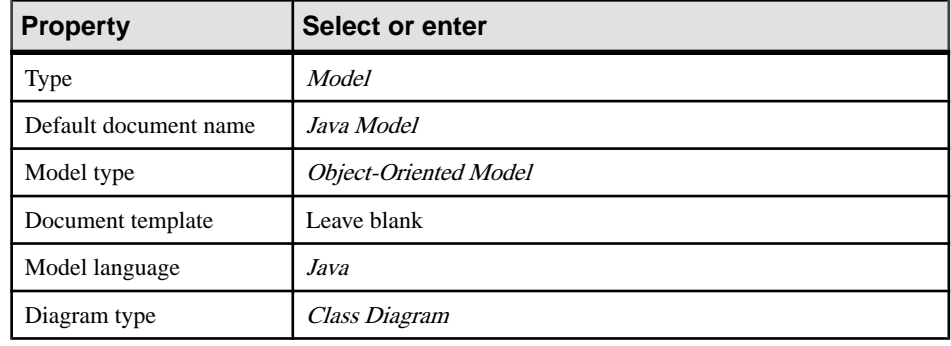

**5.** Click the **Detail** tab, and specify the following properties:

Help

<span id="page-86-0"></span>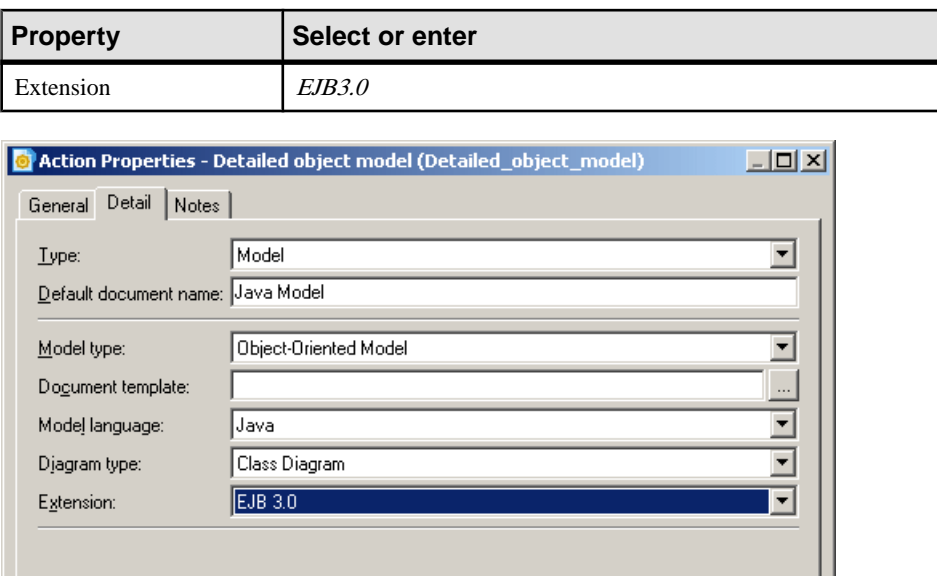

**6.** Click OK to close the action and node property sheets and return to the framework diagram.

**OK** 

The Model action is now available for use by framework diagram users (see *[Attaching a](#page-78-0)* [Document to a Framework Node and Cell](#page-78-0) on page 59).

Cancel

Apply

#### **Example: Specifying a Diagram Action**

e,

More >>

The Diagram action lets a framework user (add or) create one or more diagrams of the specified kind in the node or cell. The diagram will be displayed in the Browser under an existing or new model node and as a diagram in the node or cell to which it has been attached.

In the following example, we will specify an action in a framework matrix cell that enables the userto create exactly oneBPM process hierarchy diagramfroma previously defined template.

- **1.** Double-click a framework cell to open its property sheet, and click the **Actions** tab.
- **2.** Click the **Add a Row** tool to create a new action, and double-click it to open its property sheet.
- **3.** On the **General** tab, enter "Process high level view" in the Name field.
- **4.** Clear the **Multiple** check box to specify that exactly one BPM process hierarchy diagram can be attached to the cell.
- **5.** Click the **Detail** tab, and specify the following properties:

### <span id="page-87-0"></span>CHAPTER 3: Projects and Frameworks

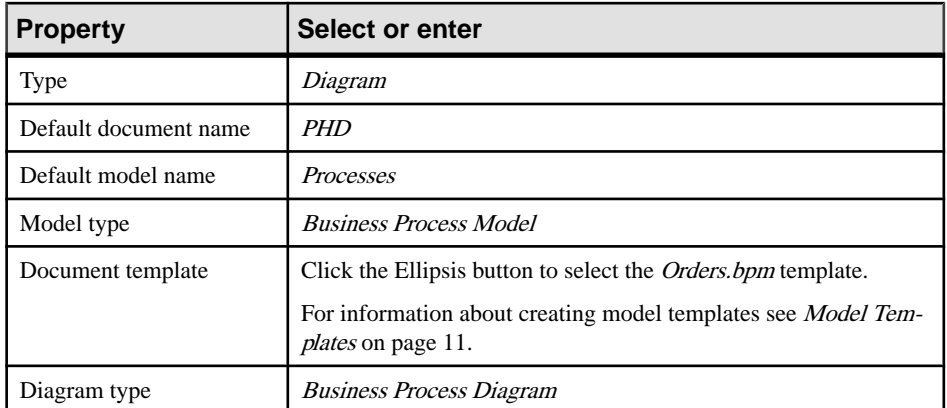

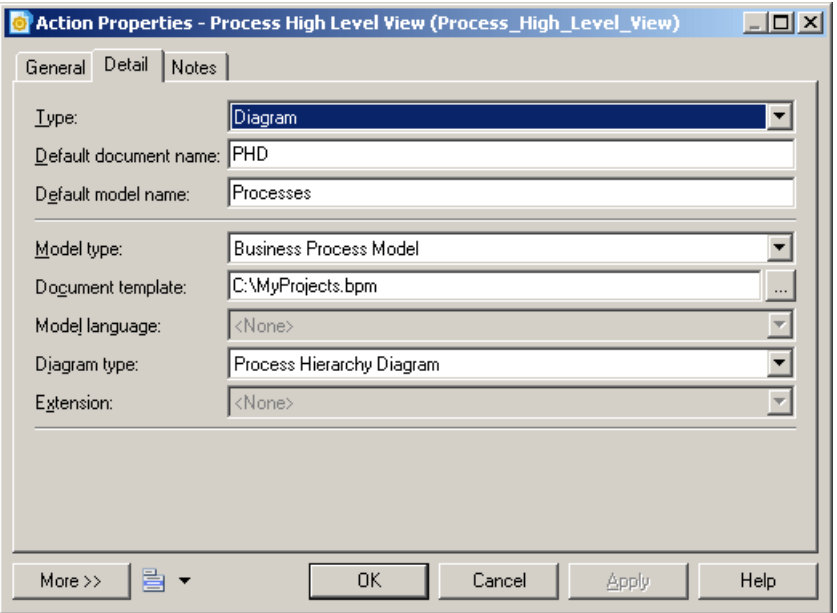

**6.** Click **OK** to close the action and cell property sheets and return to the framework matrix.

The Diagram action is now available for use by framework matrix users (see [Attaching a](#page-78-0) [Document to a Framework Node and Cell](#page-78-0) on page 59).

#### **Example: Specifying a List Action**

The List action lets a framework user (add or) create one or more model object lists of the specified kind in the node or cell. The list will be displayed in the Browser under the appropriate model node and as a document in the node or cell to which it has been attached.

In the following example, we will specify an action in a framework diagram node that requires the user to create at least one list of PDM clusters.

- **1.** Double-click a framework node to open its property sheet, and click the **Actions** tab.
- **2.** Click the **Add a Row** tool to create a new action, and double-click it to open its property sheet.
- **3.** On the **General** tab, enter "List of PDM clusters" in the Name Field.
- **4.** Select the **Mandatory** check box to specify that at least one list of PDM clusters must be attached to the node.
	- **Property Select or enter** Type List Default document name  $List\ of\ clusters$ Default model name Clusters Model type Physical Data Model Document template Leave blank Model language | ORACLE Version 11g  $Extension$   $$ List object type **PDM**::Cluster (click the **Select Object** tool, navigate to Oracle Version 11g, and select the Cluster node)
- **5.** Click the **Detail** tab, and specify the following properties:

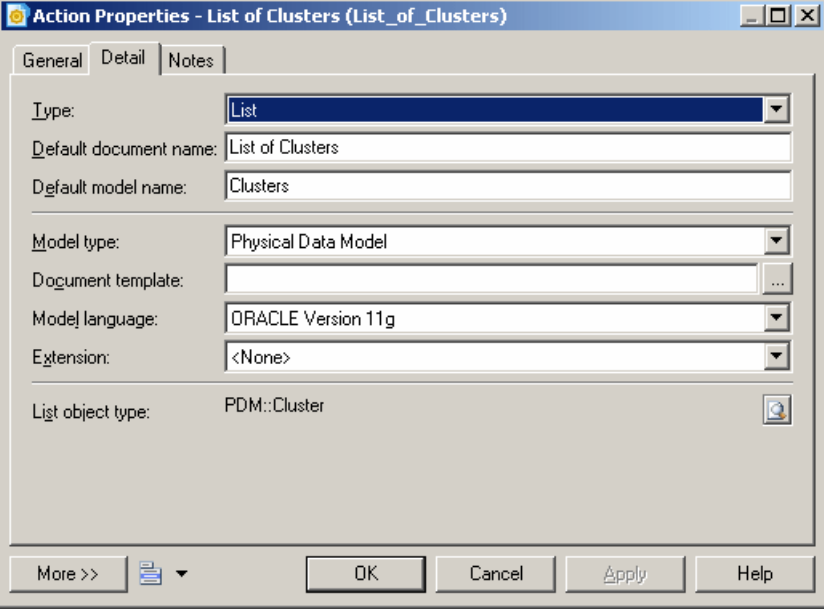

**6.** Click **OK** to close the action and node property sheets and return to the framework diagram.

<span id="page-89-0"></span>The List action is now available for use by framework diagram users (see *[Attaching a](#page-78-0)* [Document to a Framework Node and Cell](#page-78-0) on page 59).

#### **Example: Specifying a Model Generation Action**

The Model Generation action lets a framework user generate one ormoremodelsfromanother model. The generated model will be displayed in the Browser under the project node and as a document in the node or cell to which it has been attached.

In the following example, we will specify an action in a framework matrix cell that enables the user to generate exactly one Sybase AS Enterprise 15.0.2 PDM from a Logical Data Model.

- **1.** Double-click a framework cell to open its property sheet, and click the **Actions** tab.
- **2.** Click the **Add a Row** tool to create a new action, and double-click it to open its property sheet.
- **3.** On the **General** tab, enter Generate from Logical Model in the Name field.
- **4.** Clearthe**Multiple** check box to specify that exactly one generatedPDM can be attached to the cell.

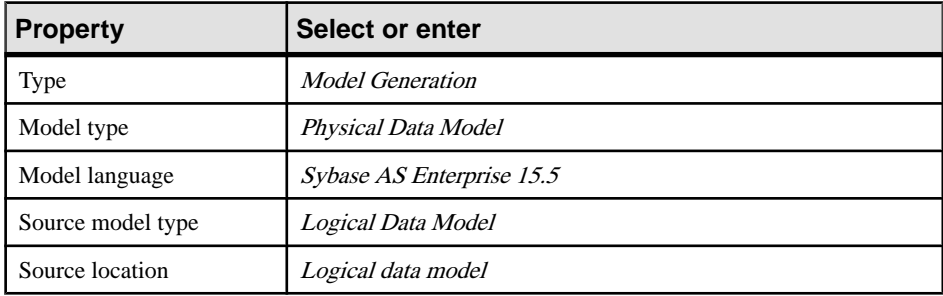

**5.** Click the **Detail** tab, and specify the following properties:

<span id="page-90-0"></span>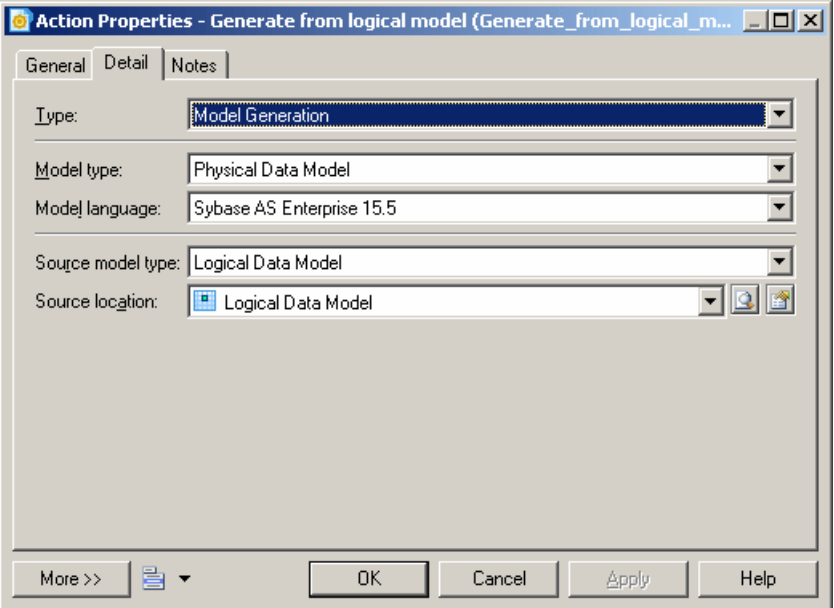

**6.** Click **OK** to close the action and cell property sheets and return to the framework matrix.

The Model Generation action is now available for use by framework matrix users (see [Attaching a Document to a Framework Node and Cell](#page-78-0) on page 59).

#### **Example: Specifying an Object Generation Action**

The Object Generation action lets a framework user generate objects from one model to another. The generated model will be displayed in the Browser under the project node and as a document in the node or cell to which it has been attached.

In the following example, we will specify an action in a framework matrix cell that enables the user to generate exactly one Java OOM containing classes from a list of entities.

- **1.** Double-click a framework cell to open its property sheet, and click the **Actions** tab.
- **2.** Click the **Add a Row** tool to create a new action, and double-click it to open its property sheet.
- **3.** On the **General** tab, enter Classes from Entities in the **Name** field.
- **4.** Clear the **Multiple** check box to specify that exactly one generated OOM can be attached to the cell.
- **5.** Click the **Detail** tab, and specify the following properties in the fields:

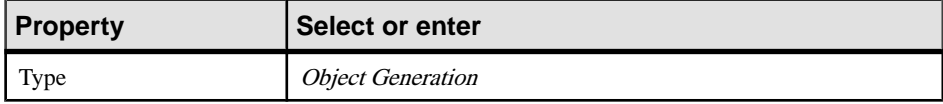

<span id="page-91-0"></span>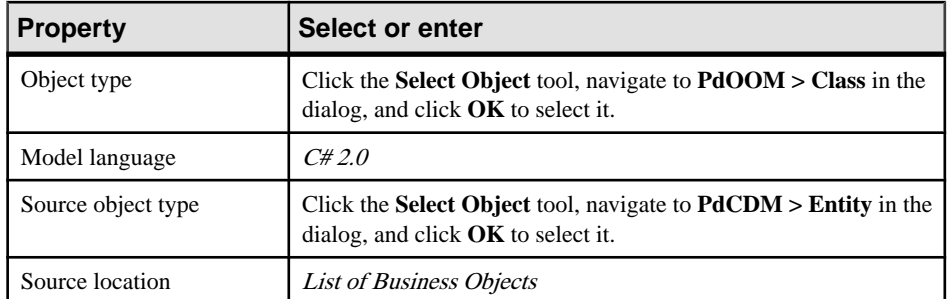

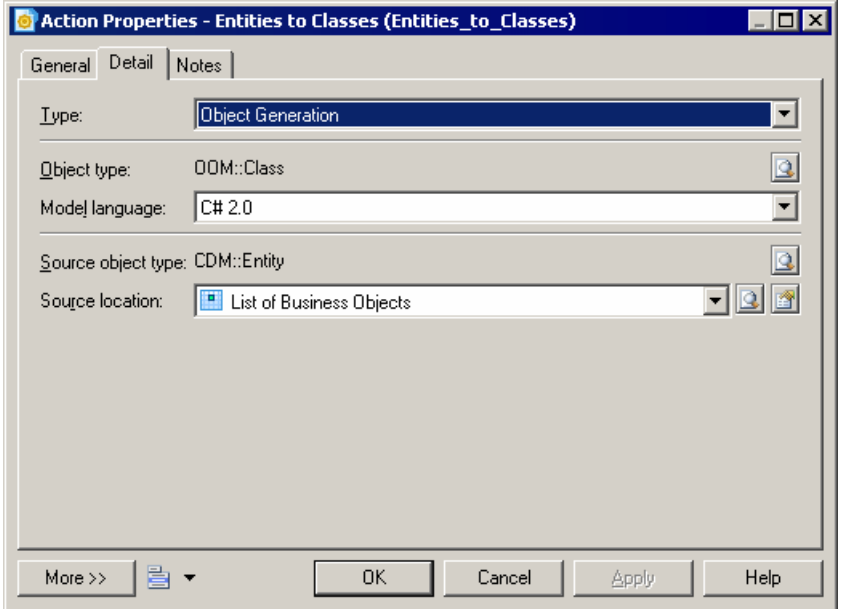

**6.** Click **OK** to close the action and cell property sheets and return to the framework matrix.

The Object Generation action is now available for use by framework matrix users (see [Attaching a Document to a Framework Node and Cell](#page-78-0) on page 59).

#### **Example: Specifying a File Action**

The File action lets a framework user (add or) create one or more files of the specified kind in the node or cell. The file will be displayed in the Browser under the project node and as a document in the node or cell to which it has been attached.

In the following example, we willspecify an action in a framework diagram node that requires the user to create at least one MS Word file from a predefined template.

**1.** Double-click a framework node to open its property sheet, and click the **Actions** tab.

- **2.** Click the **Add a Row** tool to create a new action, and double-click it to open its property sheet.
- **3.** On the **General** tab, enter "MS Word File" in the Name field.
- **4.** Select the **Mandatory** check box to specify that at least one MS Word file must be attached to the node.
- **5.** Click the **Detail** tab, and specify the following properties in the fields:

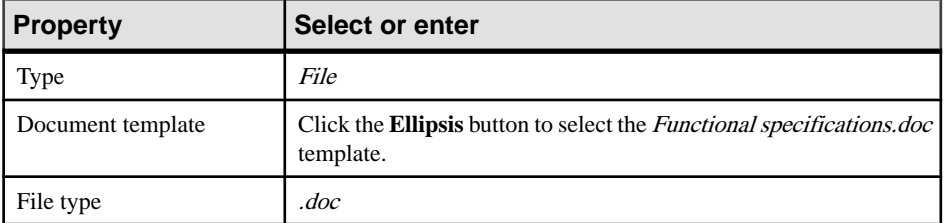

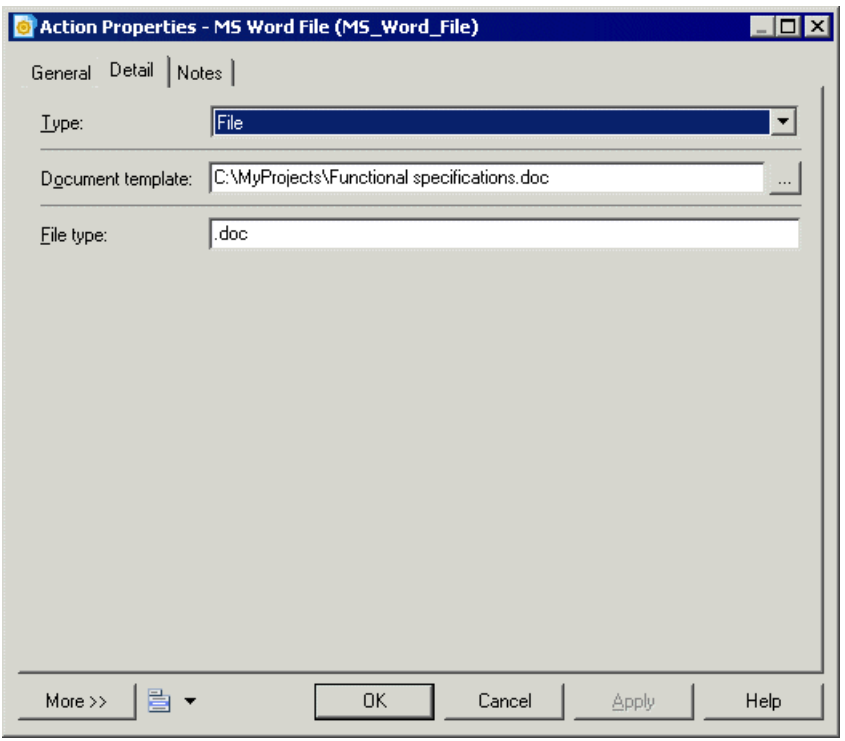

**6.** Click **OK** to close the action and node property sheets and return to the framework diagram.

The File action is now available for use by framework diagram users (see *[Attaching a](#page-78-0)* [Document to a Framework Node and Cell](#page-78-0) on page 59).

#### <span id="page-93-0"></span>**Example: Specifying a Matrix Action**

The Matrix action lets a framework user (add or) create one or more dependency matrices of the specified kind in the node or cell. The dependency matrix will be displayed in the Browser under the project node and as a document in the node or cell to which it has been attached.

In the following example, we will specify an action in a framework matrix cell that enables the user to create exactly one dependency matrix betweenPDM tables and users connected by the Owner dependency.

- **1.** Double-click a framework cell to open its property sheet, and click the **Actions** tab.
- **2.** Click the **Add a Row** tool to create a new action, and double-click it to open its property sheet.
- **3.** On the **General** tab, enter Table-User Matrix in the **Name** field.
- **4.** Clear the **Multiple** check box to specify that only one dependency matrix can be attached to the cell.

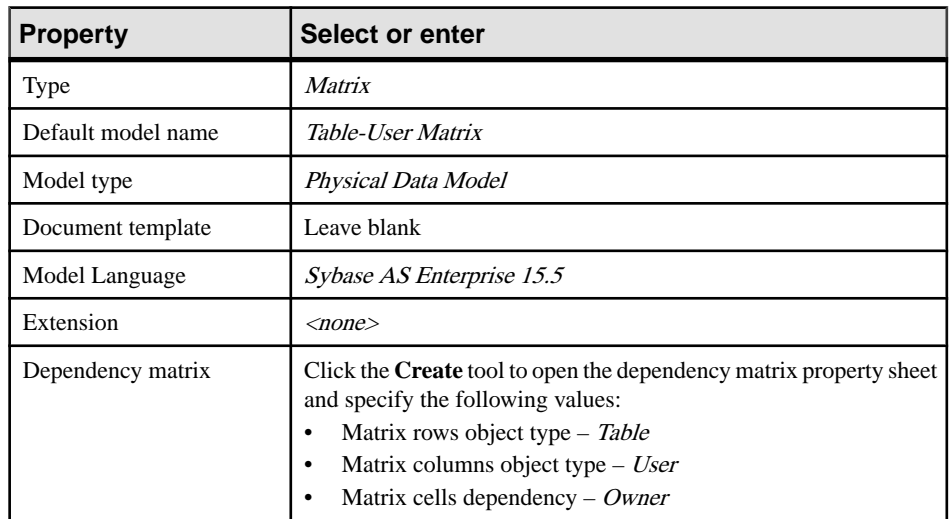

**5.** Click the **Detail** tab, and specify the following properties:

**6.** Click **OK** to close the dependency matrix property sheet, and return to the action property sheet.

<span id="page-94-0"></span>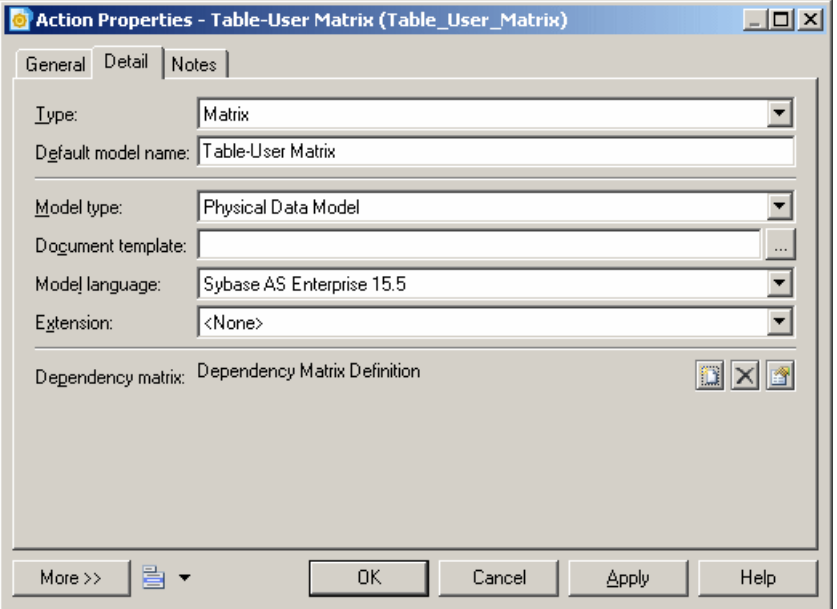

**7.** Click **OK** to close the action and cell property sheets and return to the framework matrix.

The Matrix action is now available for use by framework matrix users (see *[Attaching a](#page-78-0)* [Document to a Framework Node and Cell](#page-78-0) on page 59).

#### **Example: Specifying a Script Action**

The Script action lets a framework user execute a script in the node or cell. You can use the script to create a project document and attach it to the node or cell.

In the following example, we willspecify an action in a framework diagram node that enables the user to execute a script that generates a model from another model. The result of this example isthe same asthat of a Generation action, butthe scriptisintended to demonstrate the possibilities that you can script in your own projects. You could, for example, write a script to connect to a live database and reverse engineer it into a cell. For information about writing scripts for use in your models and projects, see Customizing and Extending PowerDesigner > Extension Files > Methods (Profile).

Before you can specify a script action, you have to create a method script on the FrameworkAction metaclass in an extension, and then attach it to your project. In this case, the following script is called GenerateModel, and will generate a PDM:

```
Sub %Method%(obj)
    ' This is a sample method that can be used in a script action
   ' It generates a PDM from a source cell CDM and attaches it to the
current cell
   ' Steps:
    ' 1- Get the source cell: found by its code "mySourceCell"
```
#### CHAPTER 3: Projects and Frameworks

```
 ' 2- Get the source model: first document in the source cell
    ' 3- Generate a PDM from the source model
    ' 4- Attach the generated model to the current cell
    ' 5- Set current action as source action for the new document
    ' => That will prevent generating twice if the action is not 
multiple
    If obj Is Nothing Then Exit Sub
    Dim sourceCell, targetCell, modelDoc, sourceModel, targetModel
   ' The script is defined on the action so the current cell is simply
the action parent
   Set targetCell = obj. Parent
    ' First check if we can execute the action on the current cell
   ' for non multiple actions, the CanExecute should return true only
the first time
    If obj.CanExecute(targetCell) Then
       ' Get Source cell
      Set sourceCell = FindCellByCode(targetCell.Parent,
"mySourceCell") ' See function code below End Sub statement
       ' Get source model (supposed to be the first in its artifact 
document list)
       Set modelDoc = sourceCell.ArtifactDocuments.Item(0)
       Set sourceModel = modelDoc.TargetModelObject
       ' Generate PDM Model
       Set targetModel = sourceModel.GenerateModel (Nothing, 
PdPDM.cls_Model)
       ' Attach generated model to current cell
      Set modelDoc = targetModel.SourceModelDocument
       targetCell.AttachDocument(modelDoc)
       ' Set current action as source for the new model document
       obj.SetAsSource(modelDoc)
    Else
       ' In this sample, the action is supposed to be non-multiple
       ' Therefore, CanExecute fails if it's already a source action 
for an existing document
       output "The action has already been executed"
    End If
End Sub
' FindCellByCode function (Global Script function):
Function FindCellByCode (fmx, Code)
    Set FindCellByCode = Nothing
    Dim Cell
    For Each Cell In fmx.cells
       If Cell.Code = Code Then
         Set FindCellByCode = Cell
         Exit For
```

```
 End If
    Next 
End Function
```
 $\rightarrow$ 

- **1.** Double-click a framework node to open its property sheet, and click the click the **Actions** tab.
- **2.** On the **General** tab, enter Generate Model Script in the Name field.
- **3.** Clear the **Multiple** check box to specify that exactly one generated model can be attached to the node.
- **4.** Click the **Detail** tab, and specify the following properties in the fields:

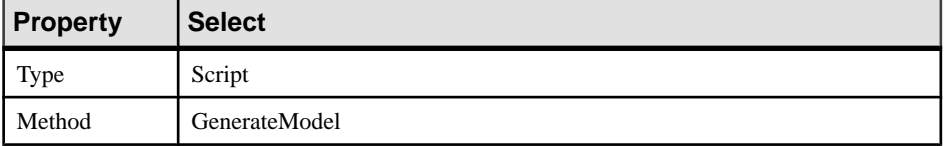

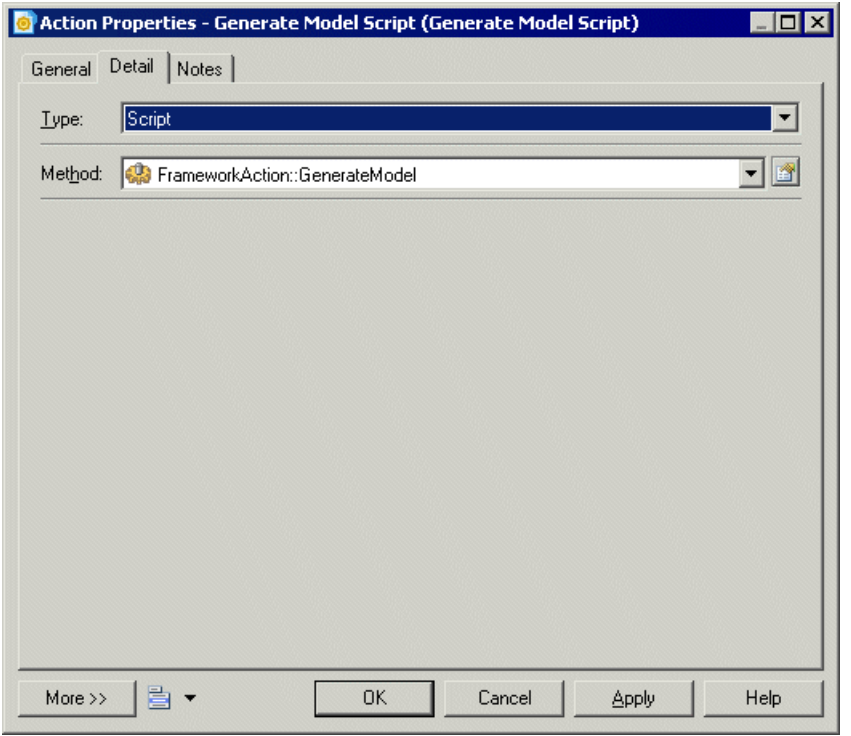

**5.** Click **OK** to close the action and node property sheets and return to the framework diagram.

The Script action is now available for use by framework diagram users (see *[Attaching a](#page-78-0)* [Document to a Framework Node and Cell](#page-78-0) on page 59).

# <span id="page-97-0"></span>**Styling Framework Nodes and Cells**

Framework architects have access to additional commands that allow them to change the format of framework nodes and cells.

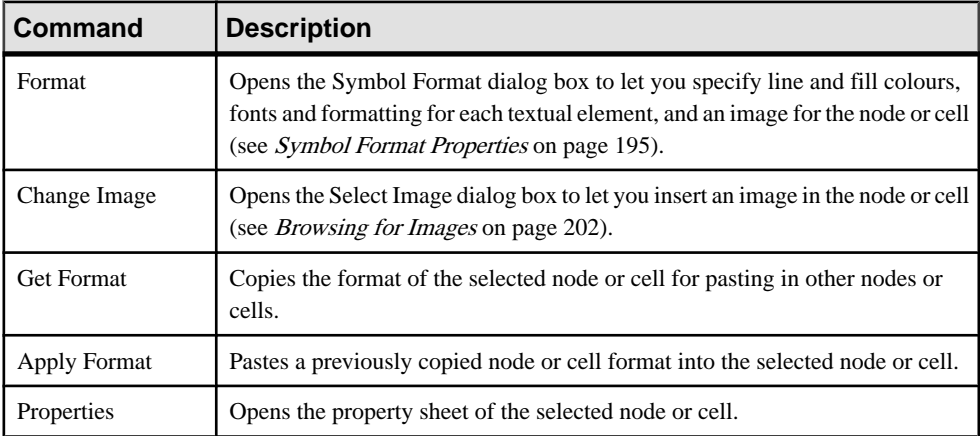

For information about the standard commands available outside design mode, see [Working](#page-82-0) [with the Framework Node and Cell Contextual Menu](#page-82-0) on page 63.

# **Project and Framework Templates**

A project template can provide predefined content, rules, and formatting for your project, and can also include a framework matrix or framework diagram.

For example, you could create:

- A data project template containing a CDM, LDM, and PDM targeting your preferred DBMS
- An application project template containing an OOM with the UML diagrams required for your modeling practices, along with a PDM and XSM to handle data persistance and format
- A framework project template containing a FEAF or other framework matrix
- **1.** Create a project (see [Creating a Project](#page-67-0) on page 48).
- **2.** [optional] Add any appropriate models or files (see [Building a Project](#page-68-0) on page 49).
- **3.** [optional] Create one or more framework diagrams (see *[Creating a Framework Diagram](#page-82-0)* on page 63).
- **4.** [optional] Create a framework matrix (see *[Creating a Framework Matrix](#page-83-0)* on page 64).
- **5.** [optional] Specify any appropriate display preferences (see [Project Display Preferences](#page-72-0) on page 53).
- **6.** Select **File > Save As Template**
- **7.** [optional] Specify a template directory in which to save the template. By default, the projecttemplate directory isselected. You can click the **Change Template Directory** tool to select another location.
- **8.** Select a template category from the list or enter a template category name that will be available for when you create other projects. You can use the \ character to create subdirectories, or right-click the projectin the Browser, and select**Save As Template** to open the Template Wizard.

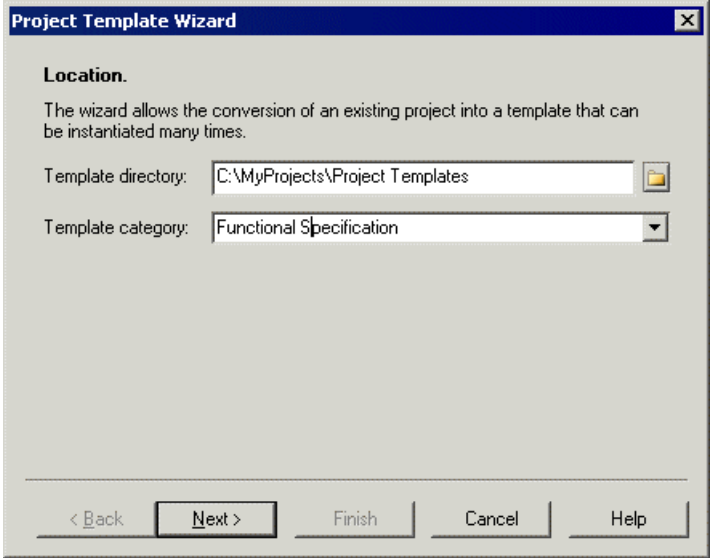

**9.** Click **Next**, and enter a description for the new template that will be displayed in the New Project Wizard when you create projects with the new template. You can modify a template description by right-clicking a project template in the Browser, and selecting **Edit Template**.

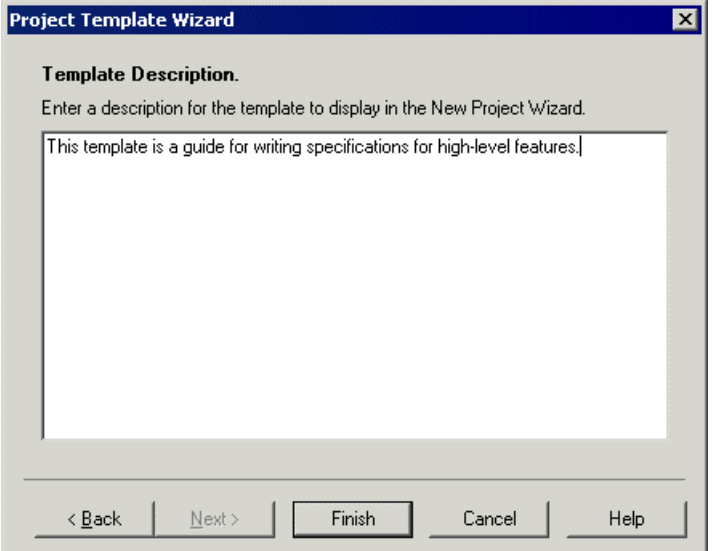

**10.** Click **Finish** to close the wizard and create the template.

The project (.prj) and the models and files it contains are copied to the template directory.

**Note:** If any documents are outside the project and only attached to it they will not be copied to the template directory and thus may not be available to a user when she creates a project from the template.

**11.** [optional] Select **New > Project** to open the New Project dialog box. The template you have created is available for selection in the Project type tree.

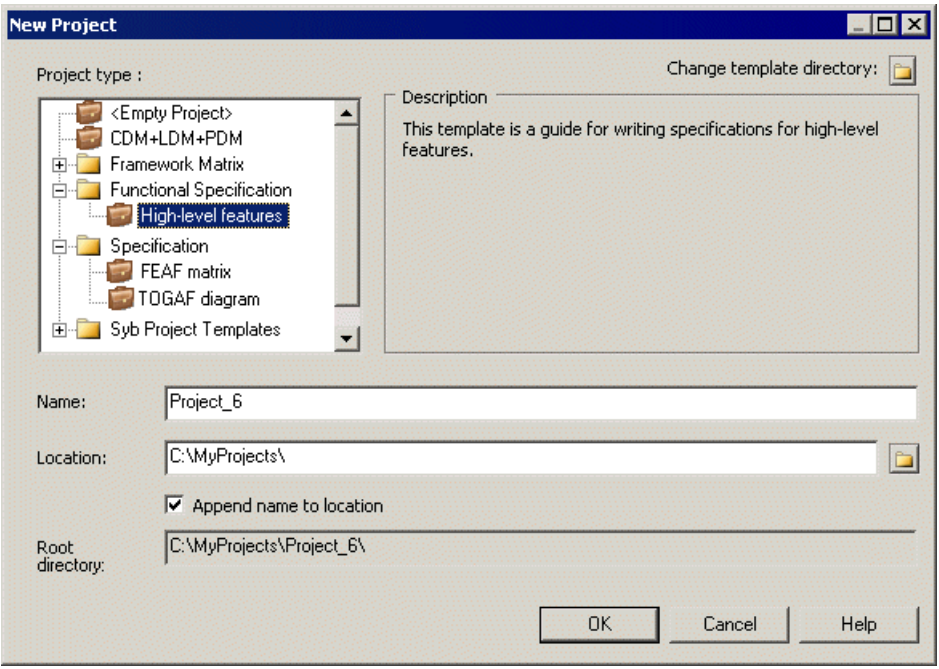

# **Project and Framework Properties**

Projects, model and file documents, and framework diagrams and matrices have a variety of properties that you can configure to control their behavior.

## **Project Properties**

To view or edit a project's properties, double-click its Browser or list entry. The property sheet tabs and fields listed here are those available by default, before any customization of the interface by you or an administrator.

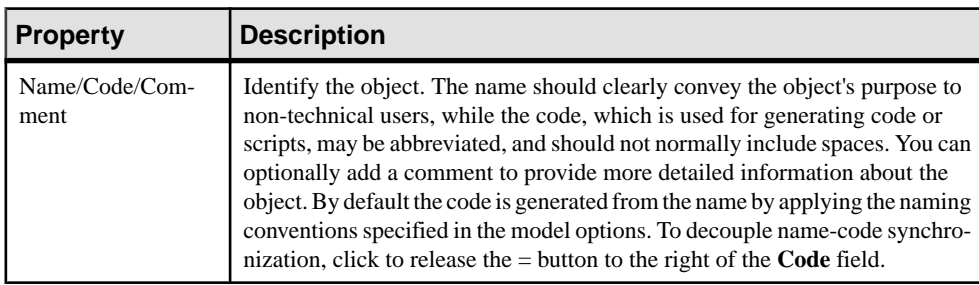

The **General** tab contains the following properties:

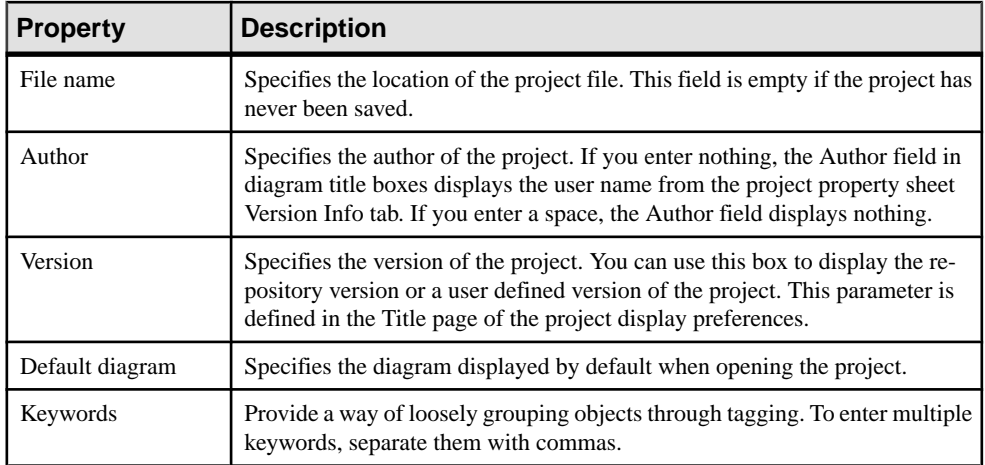

## **Model and File Document Properties**

To view or edit a document's properties, double-click its diagram symbol or Browser or list entry. The property sheet tabs and fields listed here are those available by default, before any customization of the interface by you or an administrator.

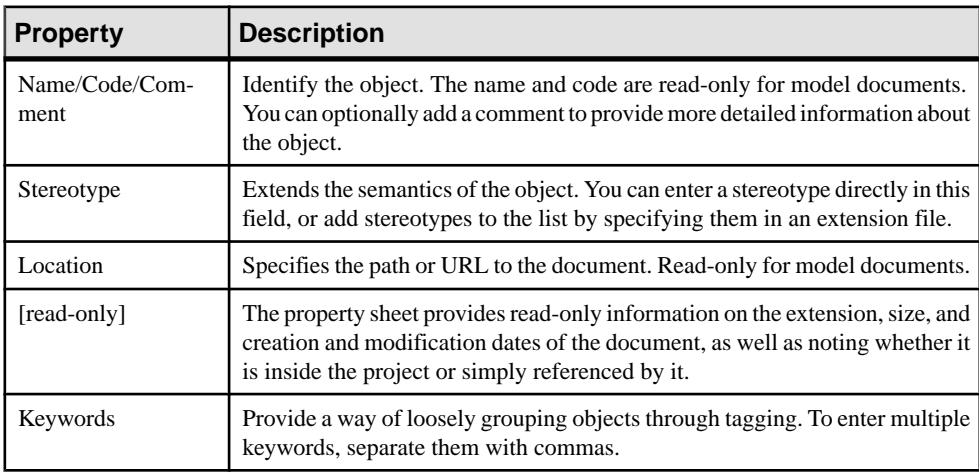

The **General** tab contains the following properties:

# **Dependency Link Properties**

To view or edit a dependency link's properties, double-click its diagram symbol or Browser or list entry. The property sheet tabs and fields listed here are those available by default, before any customization of the interface by you or an administrator.

The **General** tab contains the following properties:

<span id="page-102-0"></span>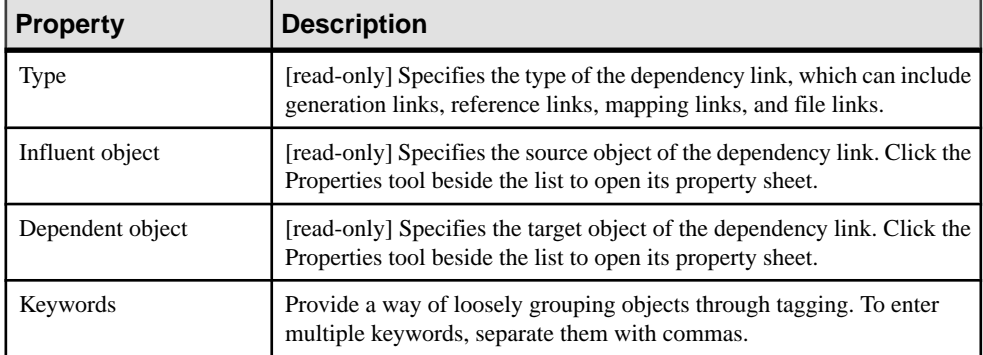

## **Framework Matrix Properties**

Framework architects can modify a framework matrix properties from its property sheet by enabling the Framework Design Mode, and double-clicking the framework matrix top-left corner.

For more information on enabling the Framework Design Mode, see [Designing Framework](#page-82-0) [Matrices and Diagrams](#page-82-0) on page 63.

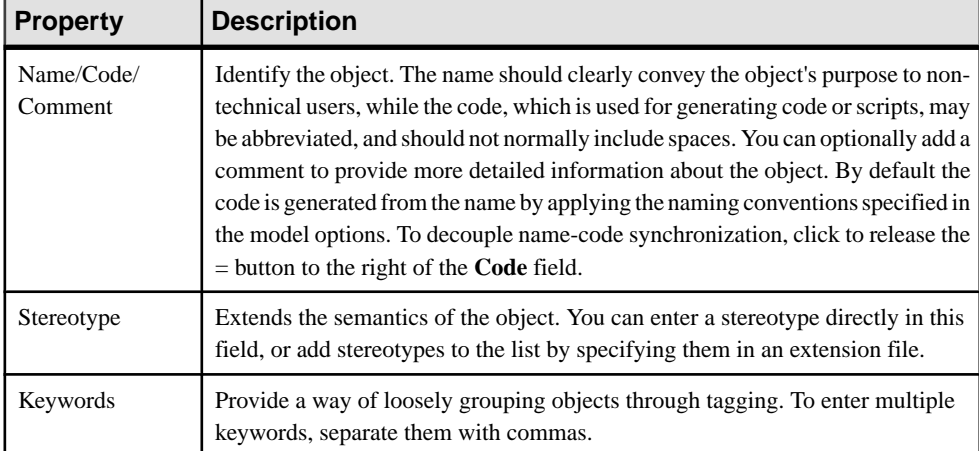

The **General** tab contains the following properties:

In addition to the General tab, the framework matrix property sheet contains the following tabs:

- Rowstab displays a sortable list of rows, in which you can create, edit or delete rows. See [Framework column and row properties](#page-103-0) on page 84.
- Columns tab displays a sortable list of columns, in which you can create, edit or delete columns. See [Framework column and row properties](#page-103-0) on page 84.
- Cellstab displays a list of cells, which is computed from the intersection of columns and rows or from the creation of additional areas. You can edit cells but you cannot delete them

<span id="page-103-0"></span>unless you delete the columns or rows to which they belong. See Framework node, cell and additional area properties on page 84.

• Additional Areas tab – displays the four additional areas available to the framework matrix. You can create, edit or delete additional areas. See Framework node, cell and additional area properties on page 84.

# **Framework Column and Row Properties**

[Framework architects] To view or edit a column or row's properties, enable the Framework Design Mode, and double-click a column or row header in the framework matrix.

For more information about enabling the Framework Design Mode, see [Designing](#page-82-0) [Framework Matrices and Diagrams](#page-82-0) on page 63).

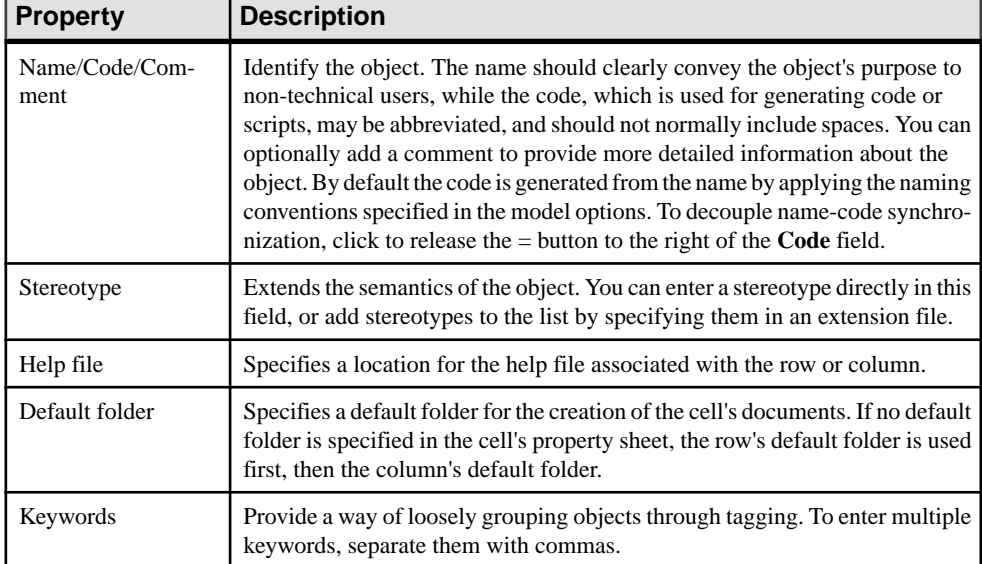

The **General** tab contains the following properties:

# **Framework Node, Cell and Additional Area Properties**

[Framework architects] To view or edit a node, cell or additional area's properties, enable the Framework Design Mode, and double-click a node in the framework diagram or a cell or an additional area in the framework matrix.

For more information about enabling the Framework Design Mode, see *[Designing](#page-82-0)* [Framework Diagrams and Matrices](#page-82-0) on page 63.

The **General** tab contains the following properties:

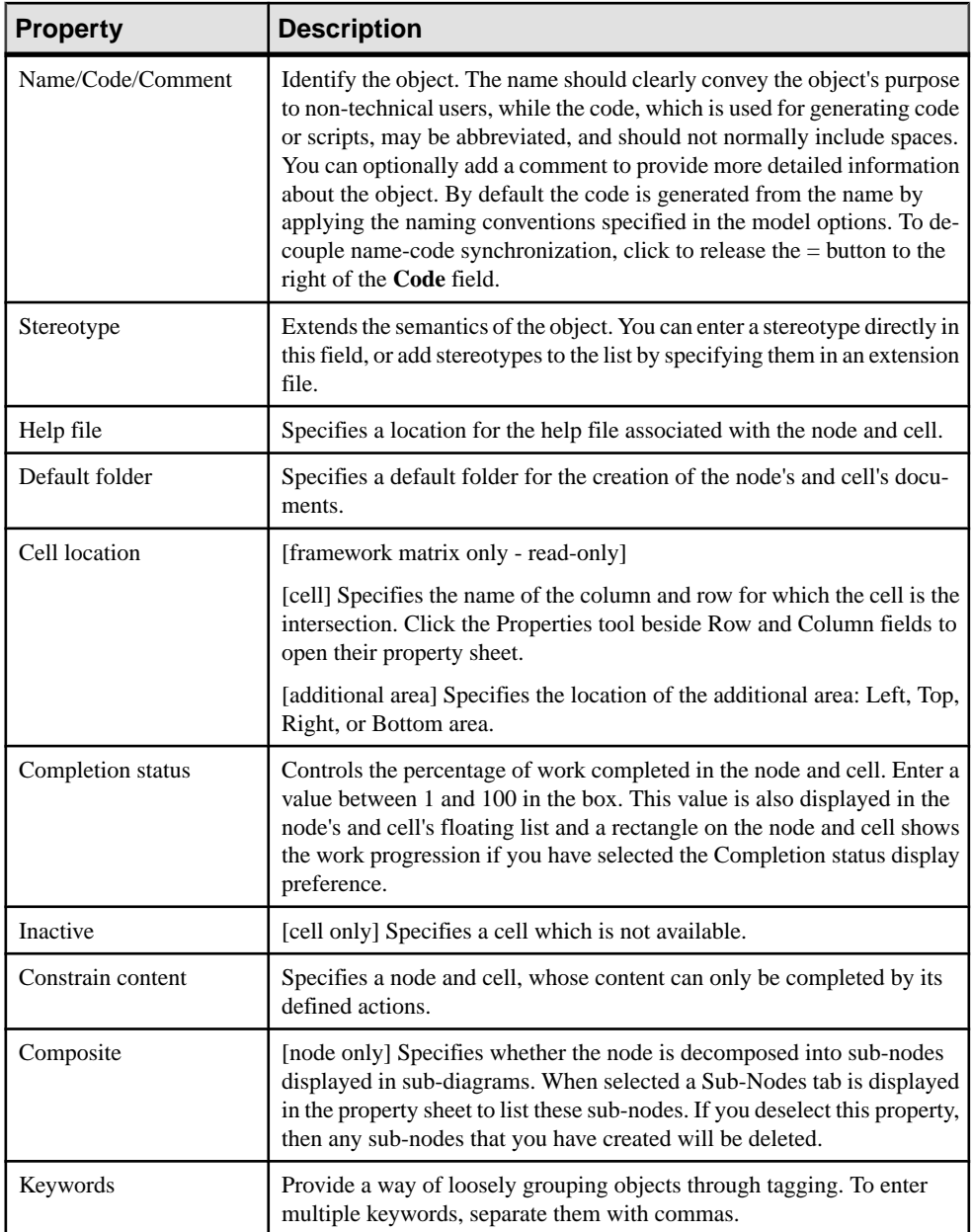

In addition to the General tab, the framework node and cell property sheet contains the following tabs:

• Actions tab – displays a list of actions, in which you can create, edit or delete actions (see [Framework Action Properties](#page-105-0) on page 86).

<span id="page-105-0"></span>• Documents tab – displays a list of documents, in which you can create or add existing documents, and also edit or delete documents (see [Attaching](#page-78-0) a Document to a Framework [Node and Cell](#page-78-0) on page 59).

# **Framework Action Properties**

[Framework architects] To view or edit an action's properties, enable the Framework Design Mode, and double-click an action on the **Actions** tab of a node or cell property sheet.

**Note:** For information about enabling the Framework Design Mode, see [Designing](#page-82-0) [Framework Diagrams and Matrices](#page-82-0) on page 63.

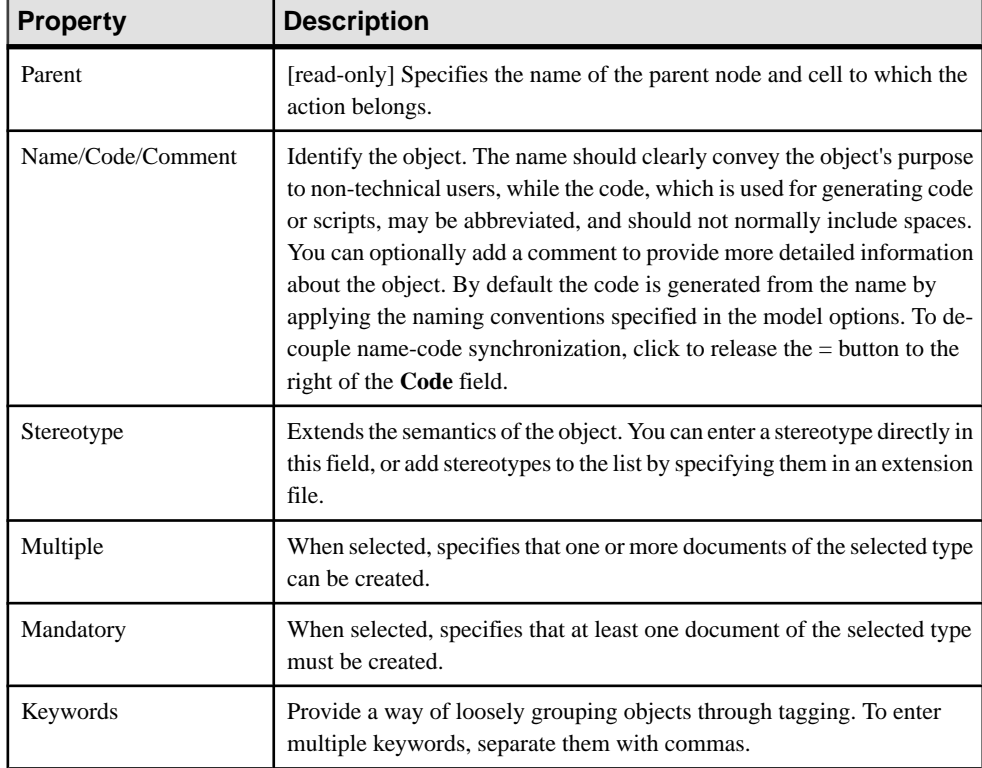

The **General** tab contains the following properties:

#### Detail Tab

The **Detail** tab specifies the nature of the action.

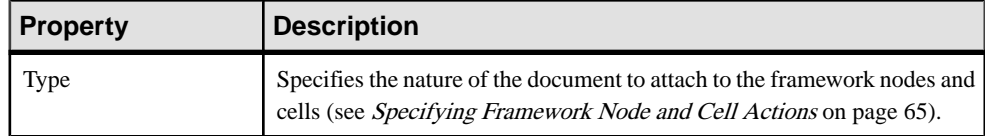

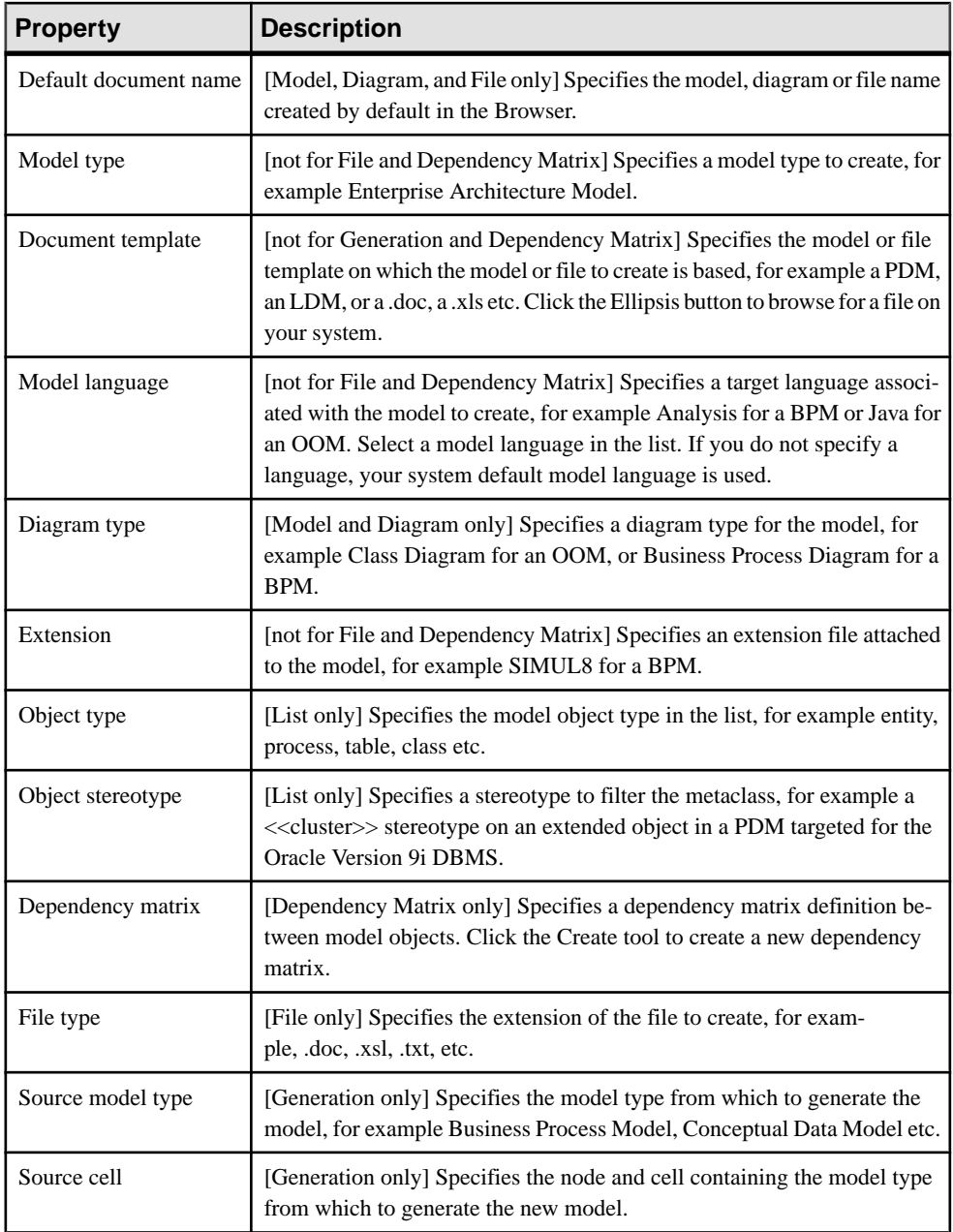

# **Framework Link Properties**

[Framework architects]To view or edit a framework link's properties, double-click its diagram symbol or Browser or list entry. The property sheet tabs and fields listed here are those available by default, before any customization of the interface by you or an administrator.

For more information about enabling the Framework Design Mode, see [Designing](#page-82-0) [Framework Matrices and Diagrams](#page-82-0) on page 63.

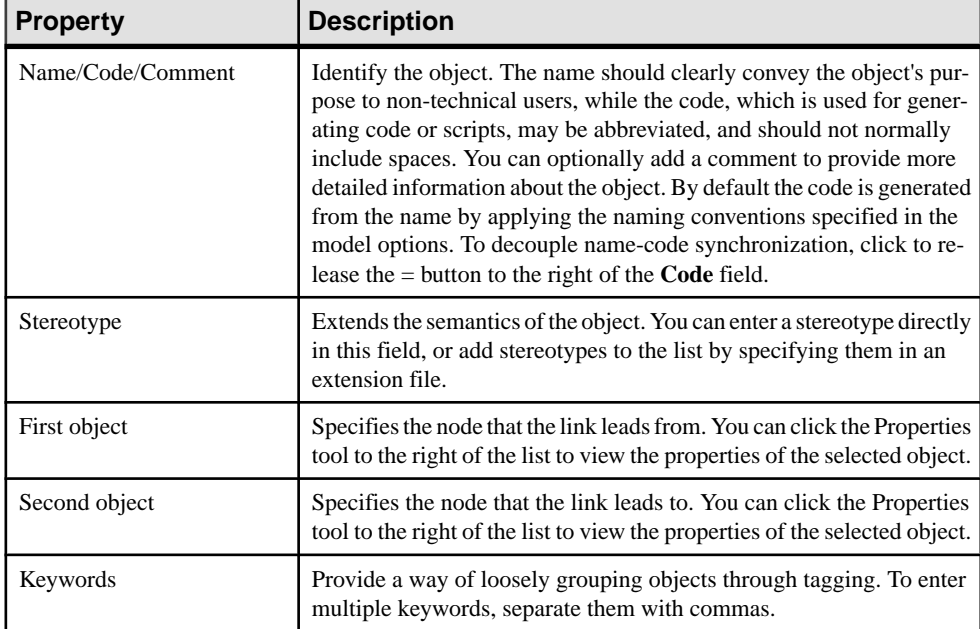

The **General** tab contains the following properties:
# CHAPTER 4 **Objects**

Modeling objects, such as tables and entities, are the building blocks of your models. All the objects in a model are listed as items in the Browser and they may also appear as symbols in your diagrams.

Each type of model diagram (see [Diagrams](#page-190-0) on page 171) supports certain specific types of objects, and each object created in a diagram is represented by a symbol (see *[Symbols](#page-205-0)* on page 186). A single object can have multiple symbols associated with it to allow it to appear in multiple diagrams or multiple times in the same diagram (see *[Creating Graphical Synonyms](#page-220-0)* for *Object Symbols* on page 201).

**Note:** For detailed information about a specific type of model or object, see the appropriate modeling guide. The following sections describe generic features available for all objects.

# **Creating Objects from the Toolbox**

The toolbox is a toolbar that lets you quickly create objects in diagrams. To create an object, click the appropriate tool and then click in the diagram. When you release the mouse button, the object is created, and you can click again elsewhere to create a second object and so on.

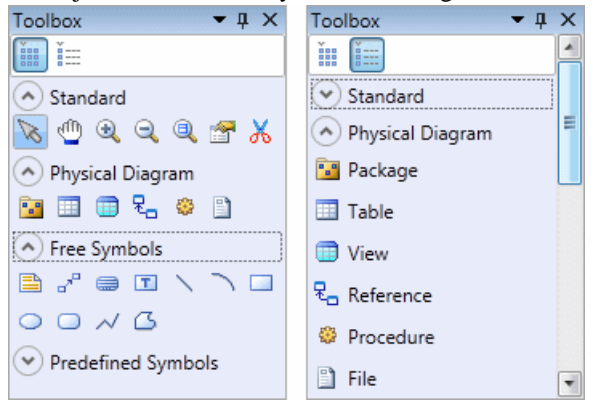

To release the tool, simply select another tool or right-click in free space. To revert to a previously selected tool, hold down **Ctrl** and perform a double right-click.

To create a link, click the appropriate link tool, click in the object from which you want the link to begin and hold the mouse button as you drag the pointer to the objectin which you wantthe link to end. When you release the mouse button, the link is created.

The toolbox contains four categories that can be collapsed or expanded by clicking on the up and down arrows:

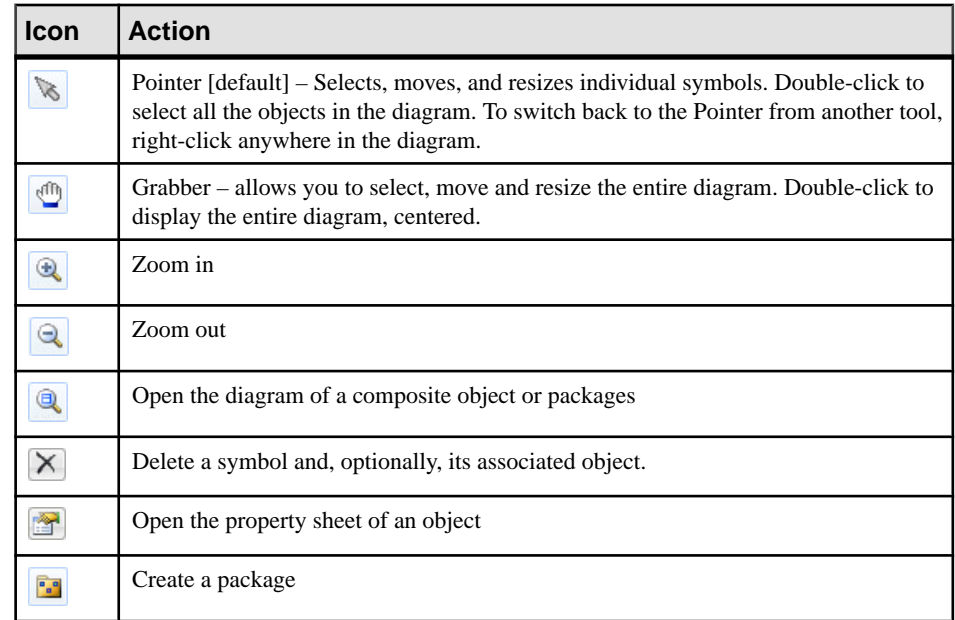

**Standard** - containing the basic tools available in all diagrams:

- *Type* **Diagram** containing tools specific to the current diagram. For details, see the appropriate modeling guide diagram chapter.
- **Free Symbols** containing tools for drawing free shapes and links to decorate your diagrams (see [Decorative Symbols](#page-224-0) on page 205).
- **Predefined Symbols** containing tools for drawing standard flowchart shapes.

**Note:** To rename an object from its symbol, select it and then press **F2**. If the symbol carries additional editable properties (but not lists of sub-objects), you can navigate to the next with **Tab** (or the previous with **Shift+Tab**). Select the **Edit in place after creation** general option to have the name of each object that you create immediately selected for editing (see *[General](#page-294-0)* [Options](#page-294-0) on page 275).

# **Creating Objects from the Browser**

You can create any object, including objects that do not have symbols, from the Browser. If the Browser is not visible, select **View > Browser** (or press **Alt+0**) to display it.

- **1.** Right-click the model, package, object, or category where you want to create the object, and select **New >** *object type* .
- **2.** Type an object name and code in the **General** tab of the property sheet, and then add any other relevant properties (see *[Object Properties](#page-110-0)* on page 91).
- **3.** Click **OK** to confirm the creation of the object.

<span id="page-110-0"></span>The objectis created in the appropriate category in the Browser. If the object has a symbol, it will also be added (where possible) to the current diagram.

# **Creating Objects from an Object List**

You can create most types of objects in object lists, available under the **Model** menu. Some property sheet tabs, such as a table's **Columns** tab or a class's **Attributes** or **Operations** tabs also contain object lists. Lists provide a method to quickly create multiple objects and change their properties simultaneously.

- **1.** Select **Model >** *object type* (or open an appropriate property sheet tab).
- **2.** Click the **Add a Row** tool or, if the list is ordered, the **Insert a row** tool.

A new item is added at the end, or before the selected row, of the list.

- **3.** Enter an object name and code and, for link objects, a source and destination object.
- **4.** Repeat as necessary to create additional objects of the same type, and then click **OK**.

For detailed information about object lists, see *[Object Lists](#page-121-0)* on page 102.

# **Object Properties**

All model objects created in PowerDesigner have property sheets, which organize object properties on tabs.

You can open an object property sheet in any of the following ways:

- In the Browser, double-click the object symbol or its entry.
- Right-click the object symbol or its Browser entry, and select **Properties**.
- Select the object from an object list or in the property sheet of its parent object, and click the **Properties** tool.
- Select an object symbol and press **Alt+Enter**.

Property sheets let you assign extensive and sophisticated properties to objects. Most PowerDesigner objects have the following tabs and properties, but many others, specific to the particular object type, may be available:

- **General** provides basic information about the object. Almost all objects have these properties:
	- **Name** clearly identifies the object. By default, names can have up to 254 characters, and can include uppercase, lowercase, and mixed-case strings. Names are controlled by naming conventions (see [Naming Conventions](#page-156-0) on page 137) and must be unique within a namespace (see *Object [Namespaces](#page-120-0)* on page 101). If the enterprise glossary is enabled in the model, then autocompletion and glossary compliance checking is available (see [The Glossary](#page-55-0) on page 36).
- **Code** is used in scripts generated from the model. Codes are controlled by naming conventions and must be unique within a namespace. By default, codes are synchronized with names, but you can decouple them by unselecting the equal sign button to the right of this field. You control this synchronization of codes with names with the **Name to Code mirroring** general option (see *[Dialog Box Options](#page-296-0)* on page 277) and can modify the transformations performed on codes with naming conventions.
- **Comment** provides a more detailed description of the object.
- **Stereotype** extends the semantics of the object. You can enter a stereotype directly in this field, or add stereotypes to the list by specifying them in an extension file.
- **Keywords** Provide a way of loosely grouping objects through tagging. Separate multiple keywords with commas. You can use keywords as criteria for finding objects (see [Finding](#page-140-0) Objects on page 121), and in impact and lineage analysis(see [Chapter](#page-528-0) 17, [Impact and Lineage Analysis](#page-528-0) on page 509).

Property sheets of link objects display a picture of the link together with its extremities. Additional information, such as the cardinality value and the role, may also appear.

- **Notes** lists additional information about the object. See *[Notes Tab](#page-114-0)* on page 95.
- **Rules** lists the business rules with which the object must comply. A business rule may be a government-imposed law, a customer requirement, or an internal guideline. See [Business Rules](#page-144-0) on page 125.
- **Version Info** provides details about the object owner, creation, and modification date and allows you to access help for the PowerDesigner metamodel metaclass on which the object is based. See [Version Info Tab](#page-119-0) on page 100
- **Dependencies** lists all the objects that depend on the object. See *[Dependencies Tab](#page-119-0)* on page 100
- **Traceability Links** lists all the objects on which the object depends. See *[Creating](#page-460-0)* [Traceability Links](#page-460-0) on page 441
- **Requirements** lists the project requirements that the object is intended to satisfy. By default, this tab does not appear. See *[Requirements Tab](#page-118-0)* on page 99

**Note:** Use **Ctrl+Page Down** or **Ctrl+Page Up** to move to the next or to the previous tab and display the corresponding object type tab.

By default, property sheets open to the **General**tab. You can choose to open property sheets at the last accessed tab by selecting**Tools > General Options > Dialog**, and selecting **KeepLast Tab** in the **Property Sheets** groupbox.

You can customize, create, and hide properties and property sheet tabs using extension files (see Customizing and Extending PowerDesigner > Extension Files). Administrators can prepare customized property sheets through permission profiles (see Chapter 20, Customizing [the PowerDesigner Interface](#page-582-0) on page 563).

You can control the form of the symbols, the background color, and the text format with display preferences (see *[Display Preferences](#page-227-0)* on page 208). For display preferences to be

applied to themini-diagramsin link object property sheets, click**Set As Default**in the Display Preferences dialog for each modification.

### **Customizing a Property Sheet**

Since PowerDesigner can hold a rich variety of information about your model objects, property sheets can become overloaded.

The More or Less button at the bottom left corner of the property sheet allows you to toggle between displaying all the available property sheet tabs, and a subset called "favorite" tabs.

You can customize your list of favorite tabs, and access various other property sheet features, from the property sheet menu, which is accessible from the bottom-left corner of all property sheets.

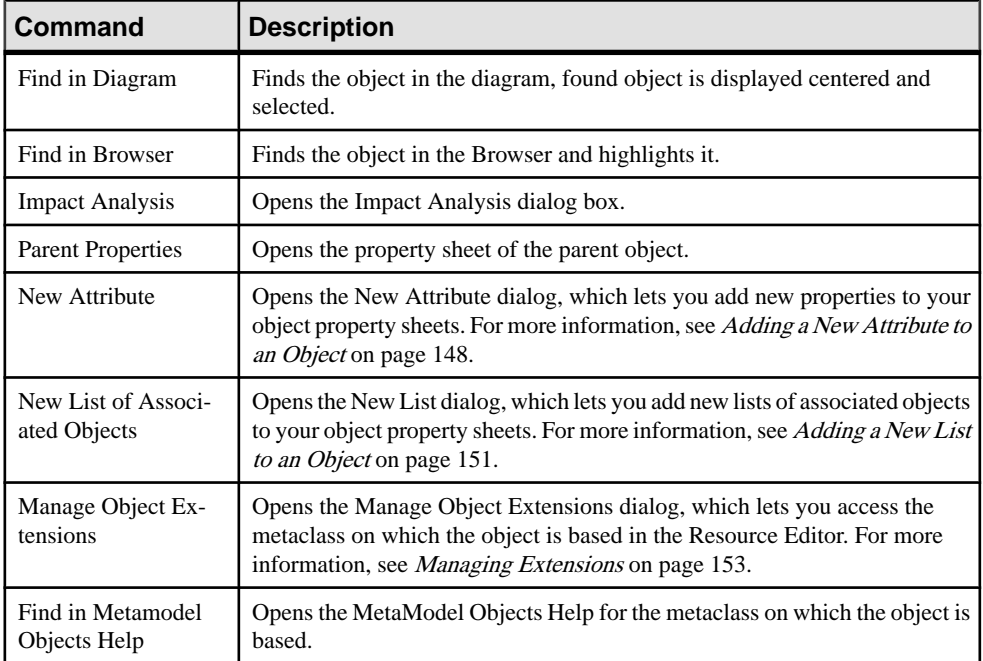

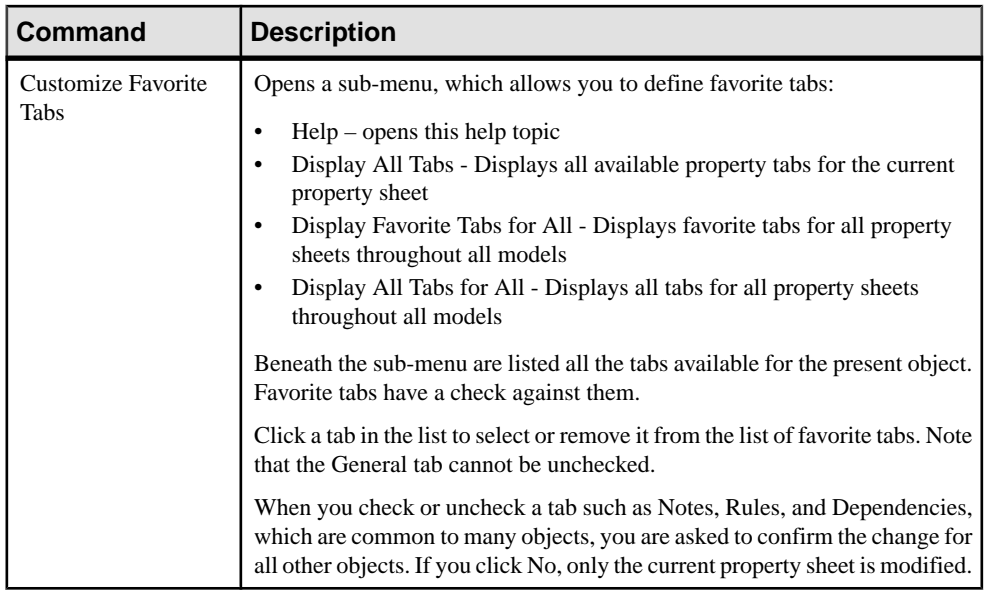

In the following example, all the tabs except Implementation are checked and are displayed:

<span id="page-114-0"></span>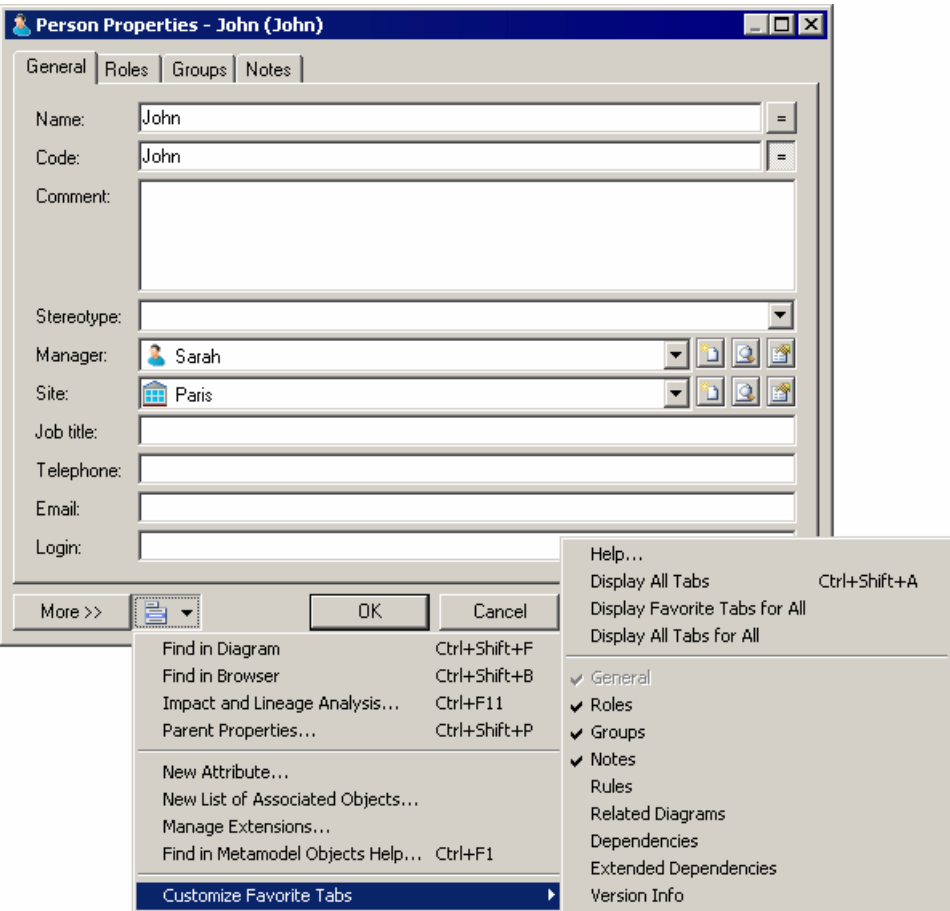

Any changes in the display of tabs are immediately applied to the current property sheet but not to other property sheets that are currently open. The changes become the default setting for any property sheet of the same type.

**Note:** You can choose to display tabs on one or several rows in property sheets by selecting **Tools > General Options > Dialog**, and selecting the Tabs on one row option or the Tabs on one several rows option in the Property sheets groupbox.

### **Notes Tab**

The Notestab in an object property sheet containsthe sub-tabs Descriptions and Annotations, intended to hold additional information about the object.

• **Descriptions** - in general, includes important information that does not fit into the General tab. For example, a description of the Employee entity might read: This entity has one

occurrence for each employee in our worldwide operations. This base should grow by 20 percent in 2002.

• **Annotations** - contains notes regarding the implementation of a model or the objects it contains. For example, an annotation of the Employee entity might read: Verify list of attributes with Director of Human Resources.

Both are editable directly in the tab with the internal PowerDesigner RTF editor. For information about the tools available, see [Text Editor Tools](#page-225-0) on page 206.

You can insert the content of an existing text or RTF file in the RTF editor to use it as a standard for your descriptions or annotations. This can be very helpful to standardize objects notes as you can have a description or annotation RTF file for each object type, and open it when needed.

- **1.** Open the object's property sheet, click the **Notes** tab, and select either the **Description** or **Annotation** sub-tab.
- **2.** Click the **Editor Menu** tool and select **Insert**, browse to the file you want to insert and click **Open**.

The content of the file is displayed in the field.

**Note:** To see which objects have notes, open the appropriate object list and review the [**N**]otes checkbox. For information about customizing the display of a list, see *[Customizing Object](#page-126-0)* [List Columns and Filtering Lists](#page-126-0) on page 107.

### **Preview Tab**

Click the **Preview** tab in the property sheet of the model, packages, and various other model objects in order to view the code that will be generated for it.

The following tools are available on the **Preview** tab toolbar:

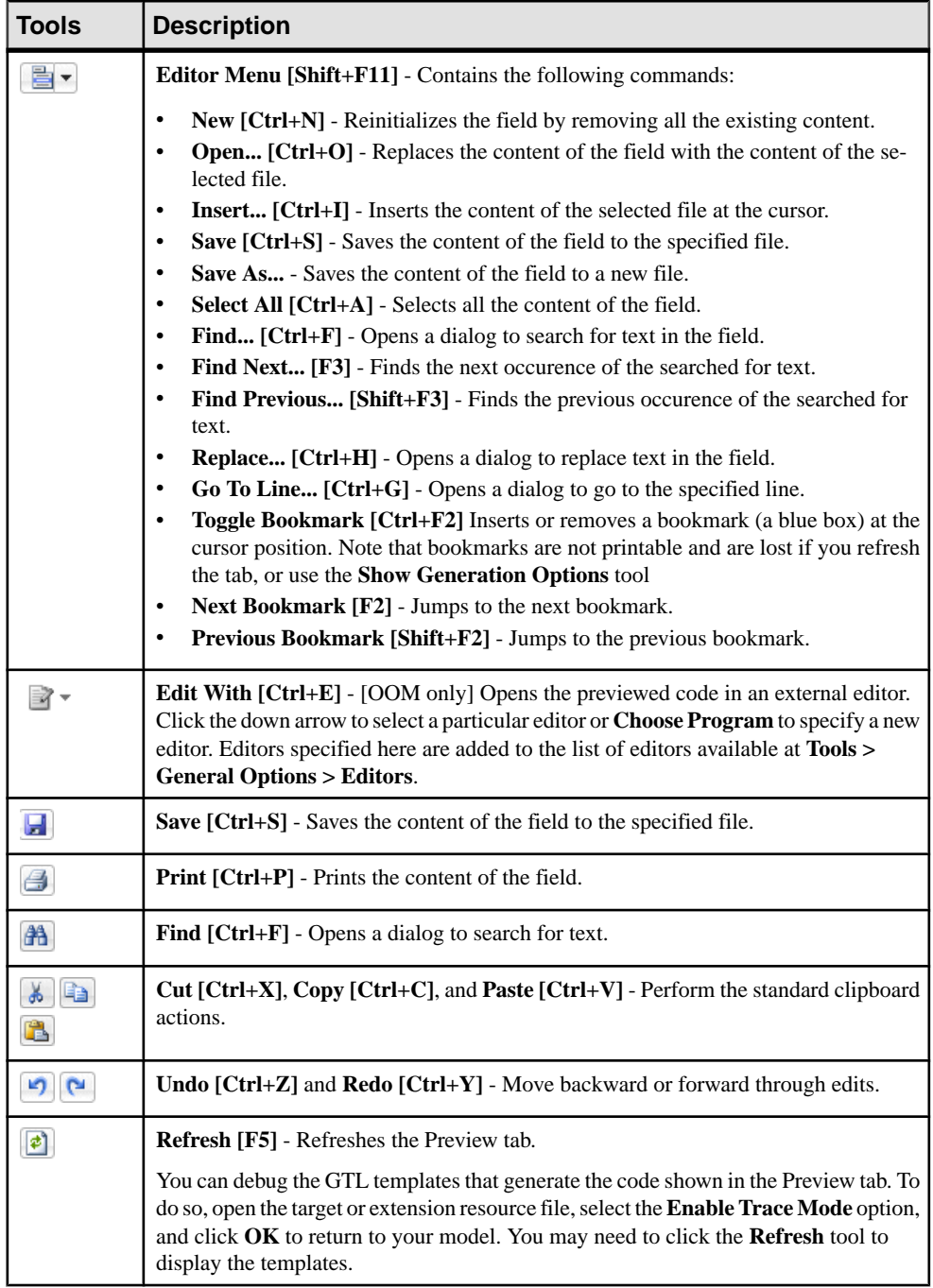

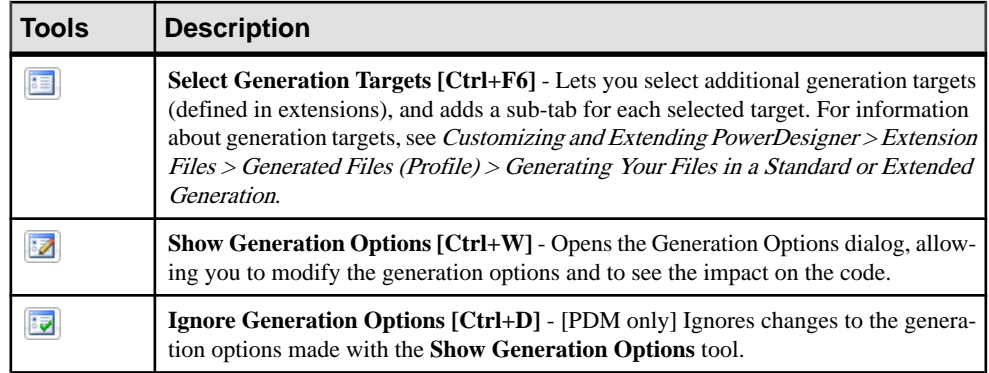

### **Finding Text Using Regular Expressions**

You can use regular expressions to find script text displayed in the Preview or Script tab of a table property sheet, as well as in the Edit/Run Script editor, the Resource Editor, and various other windows.

In order to be able to search for text using regular expressions, you must select the Regular Expression check box in the dialog box and enter a regular expression in the Find What box.

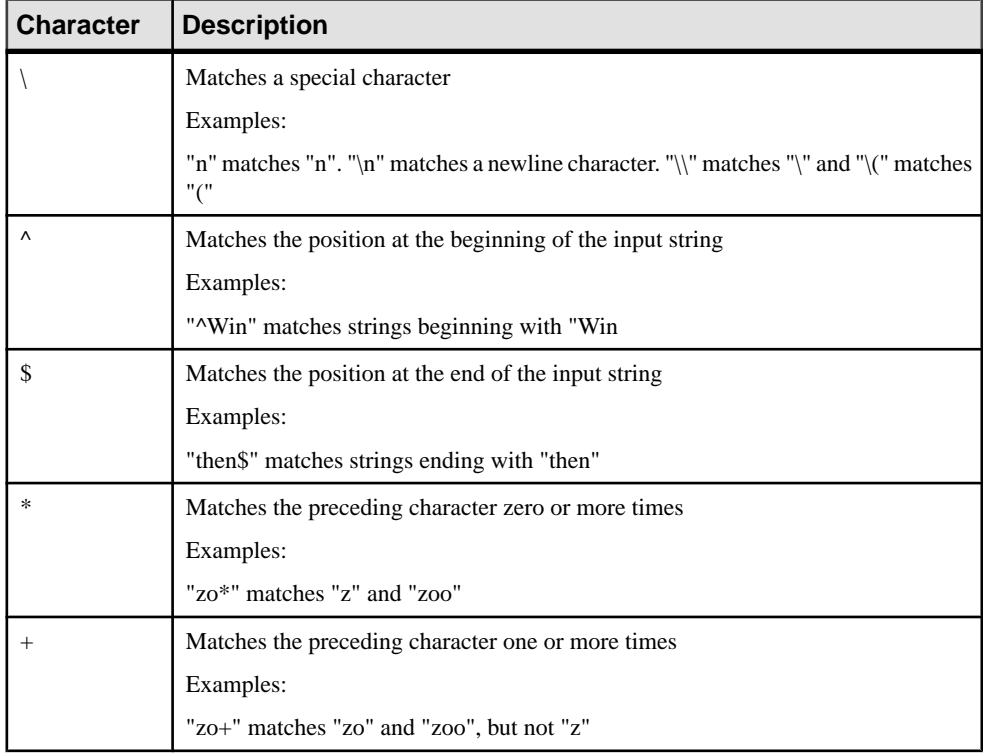

Regular expressions can contain ordinary characters and the following metacharacters:

<span id="page-118-0"></span>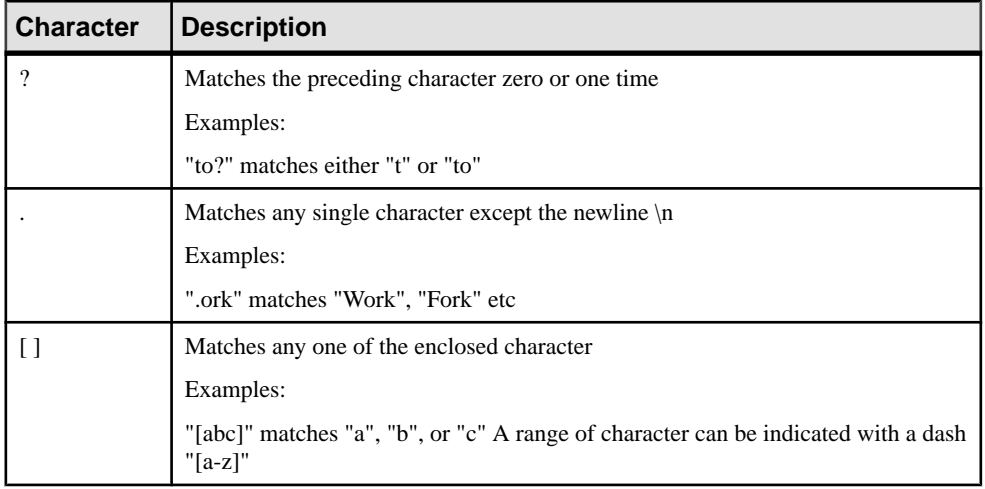

For a complete list of metacharacters and their behavior in regular expressions, see the Visual Basic Documentation.

### **Requirements Tab**

You can attach one or more requirements to an object using the Requirements tab in the object property sheet. This tab is not displayed by default, and can only be used if one or more requirements models is open in the workspace.

**Note:** To display the Requirements tab, select **Tools > Model Options**and select the **Enable links to requirements** option.

- **1.** Open the object's property sheet and click the **Requirements** tab.
- **2.** Click the **Add Objects** tool to open a selection dialog.
- **3.** Select a Requirements model and, optionally, a package to display a list of the requirements contained therein.
- **4.** Select the requirements that you want to attach to the object and click **OK**.

The selected requirements appear in the Requirements tab.

**5.** [optional] Select the requirement in the list and click the **Properties** tool to open its shortcut property sheet. To open the property sheet of the requirement itself, click the **Target Object Properties** button to the right of the **Name** field.

**Note:** To access the property sheet of the requirement directly instead of passing by the shortcut, select **Tools > General Options > Dialog**, and select the **Target Object** radio button beside the **External Shortcut** option.

**6.** Click **OK** to close the property sheet and return to the model.

## <span id="page-119-0"></span>**Version Info Tab**

PowerDesigner automatically manages version information about model objects on the readonly **Version Info** tab of the object's property sheet.

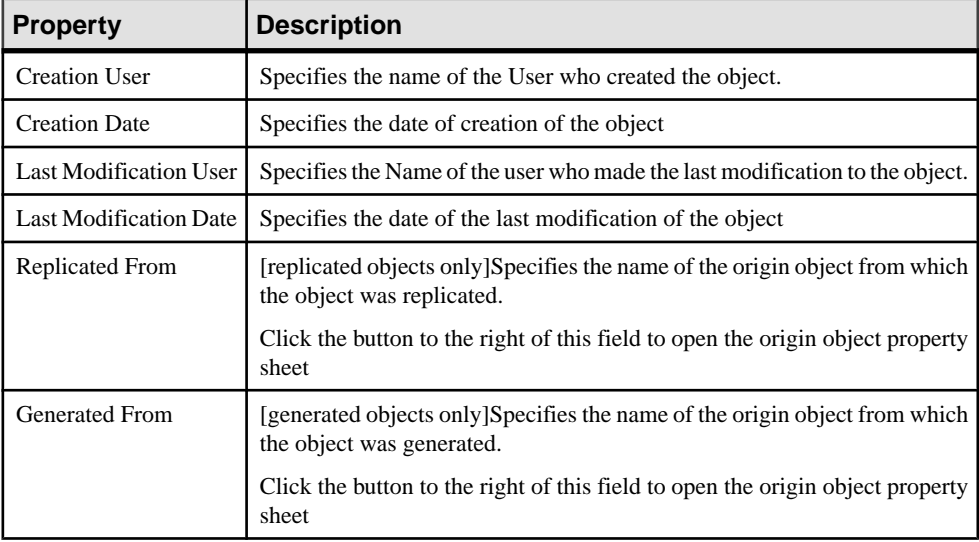

**Note:**In addition to the standard help accessible via **F1** or by clicking the**Help**button, you can obtain information about the PowerDesigner metamodel metaclass on which this object is based by clicking the small question mark button at the bottom right of the tab.

## **Dependencies Tab**

The PowerDesigner metamodel provides the capability to link objects to other objects in a variety of semantic ways. For example, when you create an external shortcut, or when you attach a business rule to an object, a dependency link is created between models or objects. The **Dependencies** tab of the object's property sheet displays these links.

Dependencies can be:

- Internal to other objects within the model. These dependencies are saved in the model and are always available on the **Dependencies** tab of an object property sheet
- External to objects in other models via shortcuts or generation links (see *[Creating](#page-459-0) Links* [Between Models](#page-459-0) on page 440). These dependencies are available on this tab only if the linked model is open in your workspace, or if you have checked both models into the repository and have checked yourmodel out with the **Checkoutdependencies** option (see [Checkout Parameters](#page-352-0) on page 333).

<span id="page-120-0"></span>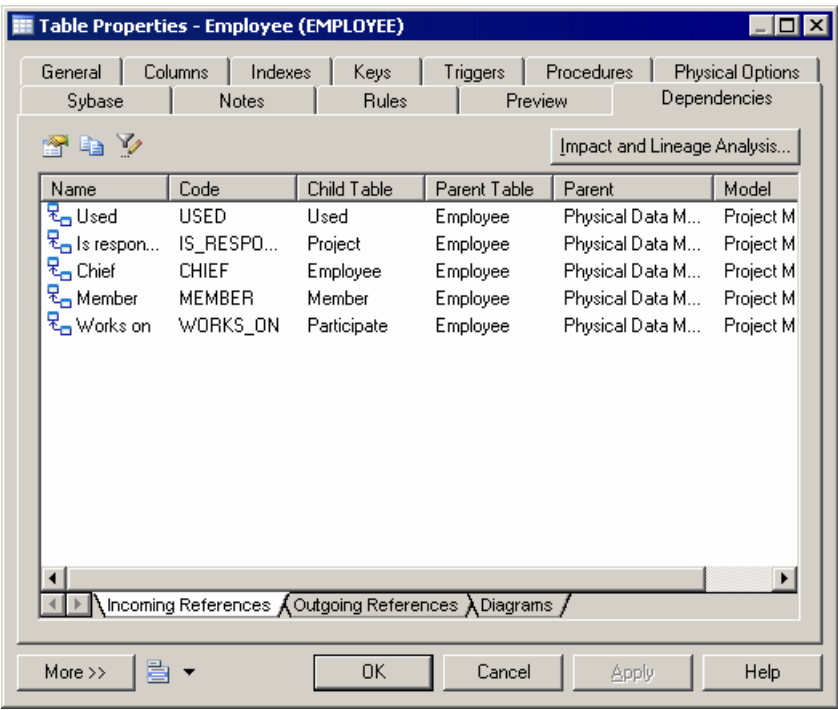

### **Object Namespaces**

In PowerDesigner, each package can be a namespace. It is however possible to expand the namespace to the parent of a given package. You can cascade the expansion until you reach the level of the model itself.

Objects that appear in the Browser obey the general rules that follow:

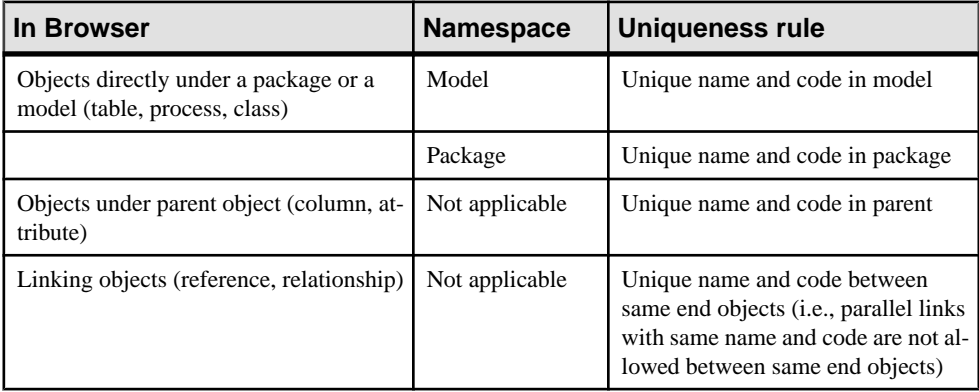

However, you may encounter some exceptions to those rules. For example only the code of a reference allows to identify the object in the entire model, when the "Unique code" option is

<span id="page-121-0"></span>selected in the Model Options dialog box. PowerDesigner warns you when a general rule is not respected.

# **Object Lists**

PowerDesigner object lists provide a spreadsheet-like interface for manipulating large quantities of objects. They offer you an overview ofthe objectsin yourmodel and can save you time and effort in managing your metadata. While property sheets provide depth of detail for individual objects, lists allow you to select and manipulate multiple objects simultaneously to streamline creation and improve consistency.

Lists of all the major objects in your model are available under the **Model** menu or by rightclicking your model in the Browser and selecting **List of objects** . Each list shows all the objects of that type in the currently selected package or model, including those that do not have symbols in the current diagram:

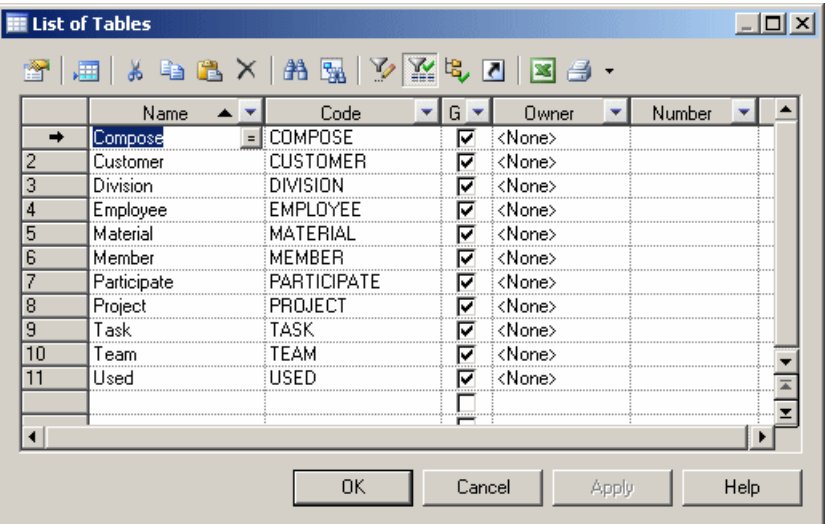

The properties of the listed objects are organized in columns. You can order the list by a particular columns values by clicking on its column header. To filter the values in a column, click the down-arrow on the right of the column header and enter your filter (see [Filtering a](#page-124-0) [List using In-Column Filters](#page-124-0) on page 105).

You can control which property columns are displayed, and also filter the list based on the values in any of the columns (see [Customizing Object List Columns and Filtering Lists](#page-126-0) on page 107).

You can select multiple items in a list by **Ctrl**-clicking them in the far-left, numbered column. To select all the items in a list, click the top-left corner box. When multiple items are selected, any edits you make to properties are applied to all the selected items.

**Note:** By default, you must click the **Apply** button to commit changes or the **OK** button to commit and close the list. To have changes commited immediately when you enter them in a field, enable the **Auto commit** general option (see Dialog Box General [Options](#page-296-0) on page 277). You can always use the **Undo** tool to cancel the change.

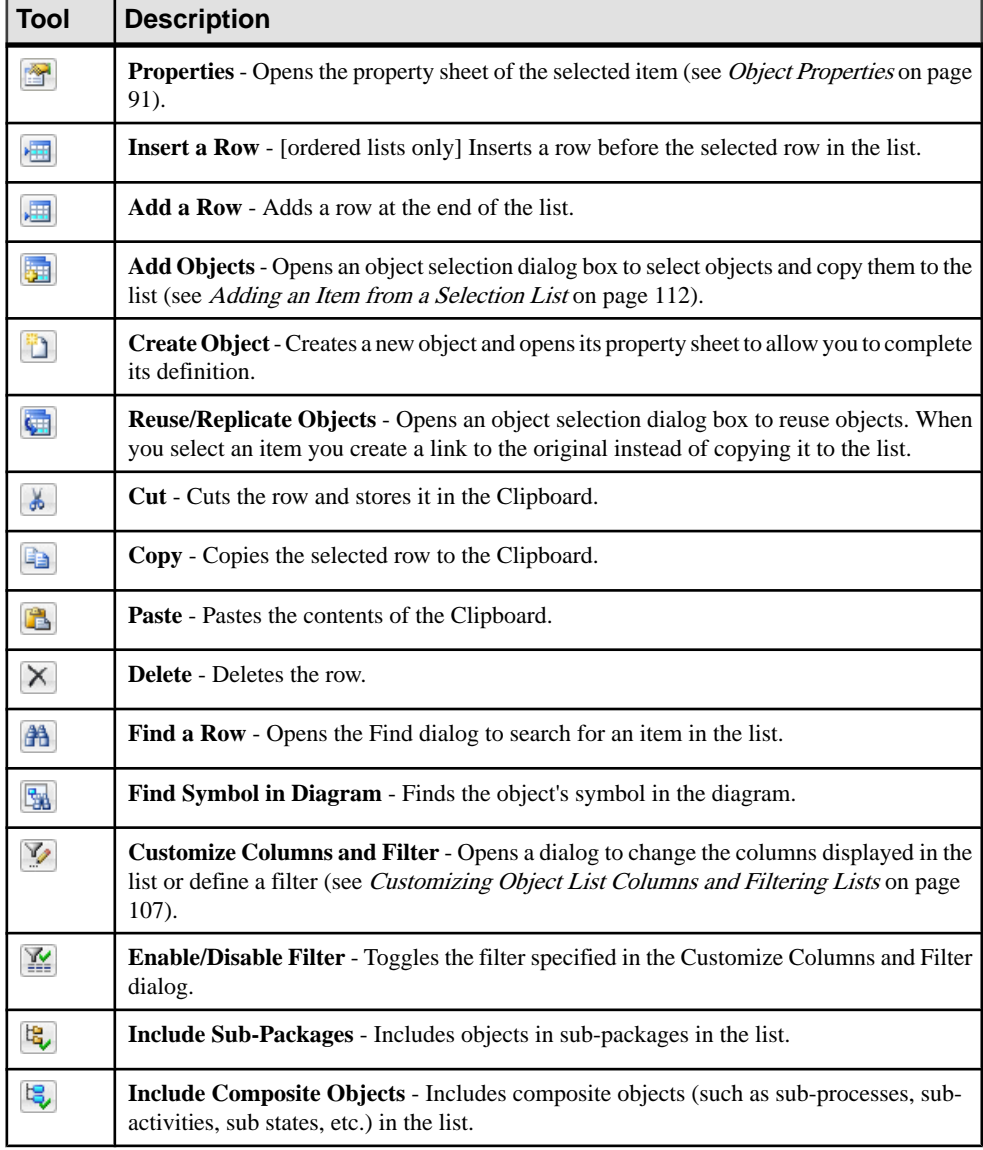

All or some of the following tools are available on object lists:

ř.

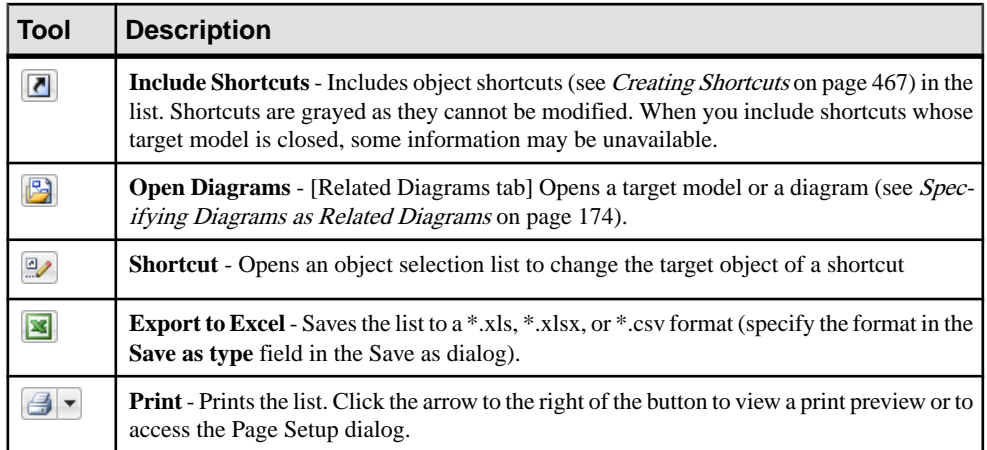

### Sub-Object Lists

Many objects have property sheets that contain sub-object lists, which list all of the child objects of that type belonging to the object. For example, the Columns tab in a table property sheet displays the list of columns in the selected table:

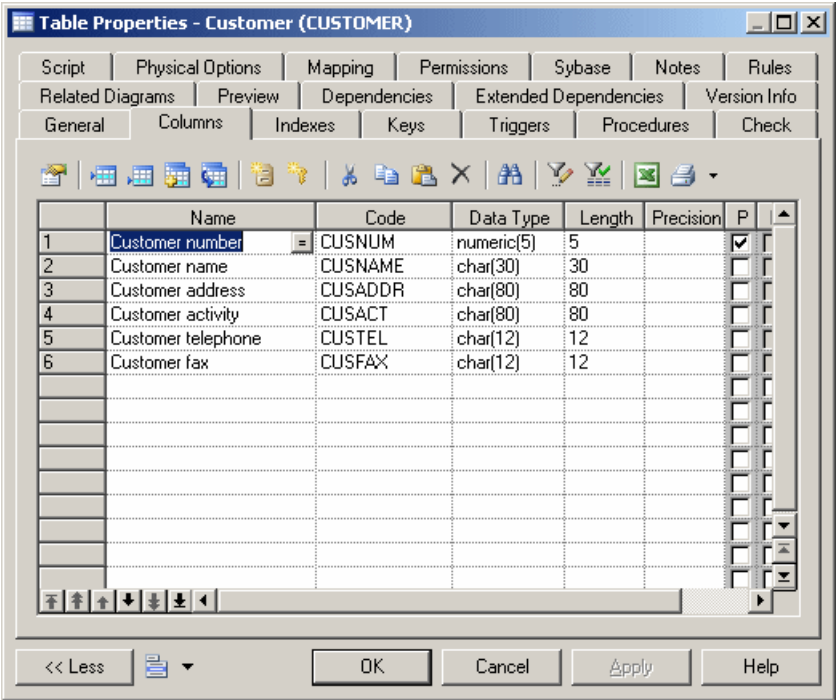

These lists provide the same features as the lists of objects available from the **Model** menu. Depending on the properties of the listed objects, the list may have a natural order that you can <span id="page-124-0"></span>control.For example, a list of columns has such an order, and you can move objects in the list by selecting them and then clicking on one of the arrows at the bottom left corner of the list.

## **Filtering a List Using In-Column Filters**

To filter a list by the values in a column, click the down arrow on the right of the column header to display the in-column filter dialog.

**Note:** If the in-column filter arrows are not displayed, click the **Customize Columns and Filter** tool and select the **Show column filter buttons** option.

**1.** Select an operator from the first list and, if appropriate, select or enter an expression value to test against it. In this example, the list will be filtered to show only rows where the **Name** column contains values beginning with Cust\*.

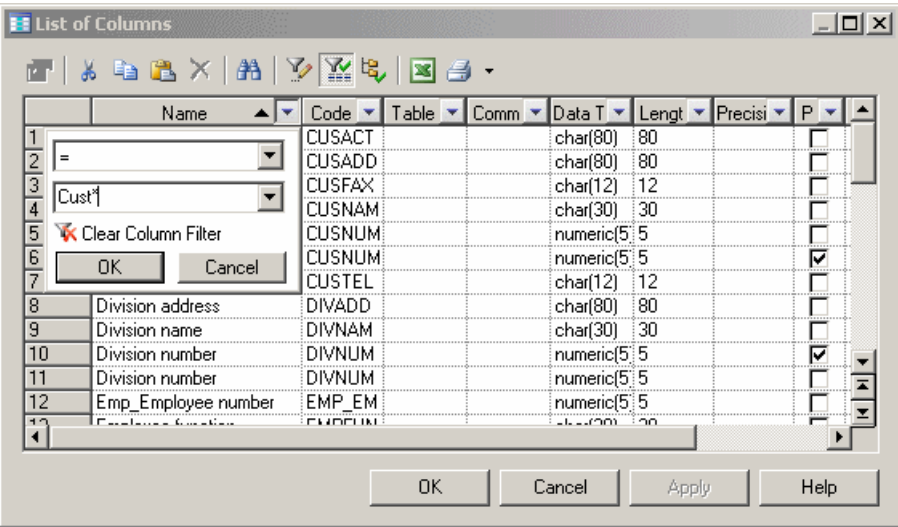

For an explanation of the available operators and the syntax for the expressions, see [Defining a Filter Expression](#page-129-0) on page 110.

**2.** When you are satisfied with your criteria, click **OK** to apply the filter. The down arrow is overlaid with a filter symbol to show that a filter is applied, and any rows not meeting the criteria are hidden. In addition, to **Enable/Disable Filter** button is pressed. In this example, the Name=Cust  $*$  filter is applied:

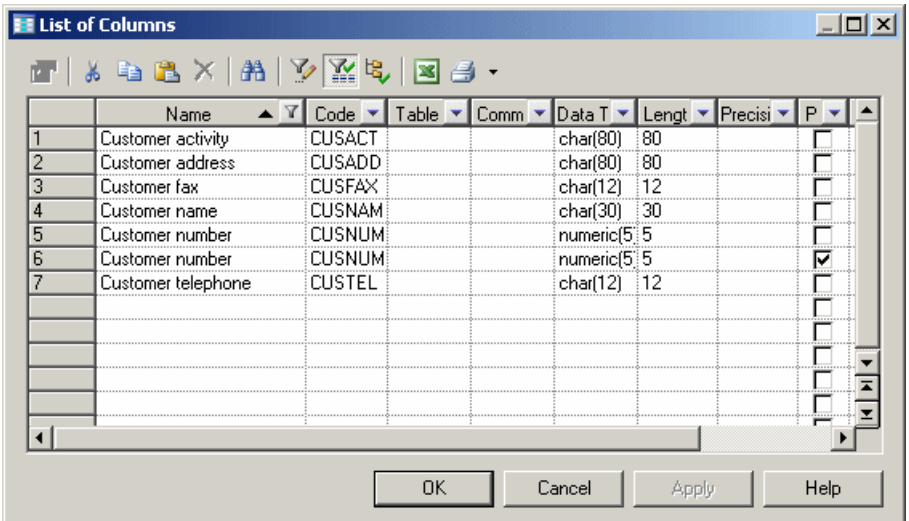

**3.** [optional] Further restrict the rows displayed by defining a filter on any number of other columns. In this example, both the Name=Cust\* filter and a Length<80 filter are applied:

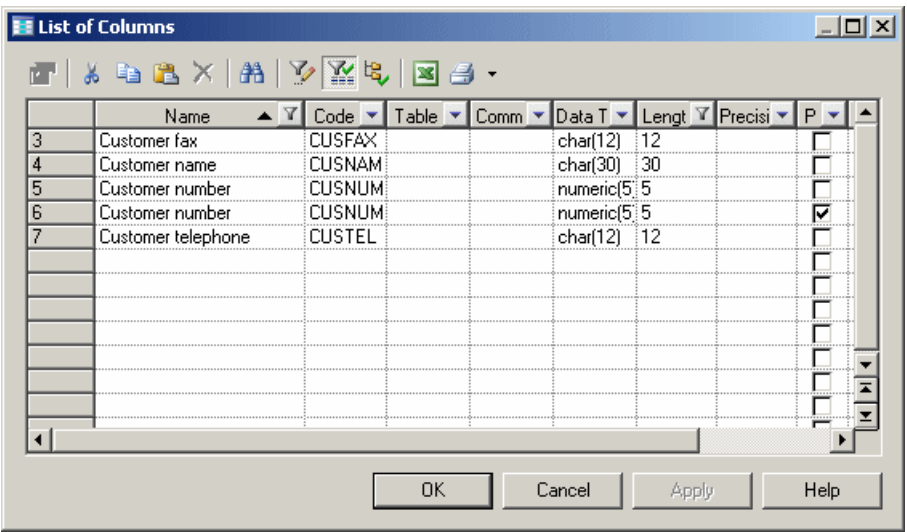

Note: The filter criteria are stored in the Customize Columns and Filter dialog and remain applied until you remove them. To remove all filters, click to release the **Enable/Disable** Filter. To remove a filter from a single column, click the filter button in the column header, and then click the **Clear Column Filter** button.

## <span id="page-126-0"></span>**Customizing Object List Columns and Filtering Lists**

You can choose which property columns to display in object lists, reorder them, and filter the rows to be displayed from the Customize Columns and Filter dialog.

- **1.** Click the **Customize Columns and Filter** tool on an object list toolbar to open the Customize Columns and Filter dialog.
- **2.** Perform any of the following functions to filter the list:
	- Select columns to display by checking the [**D**]isplay column checkbox.
	- Reorder the columns in the list by using the arrows at the bottom left of the dialog. To move all the selected rows to the top of the list, press **SHIFT+ENTER**.
	- Define one or more filter expressions by selecting an operator in the **Operator** column and entering an expression to filter by in the **Expression** column.

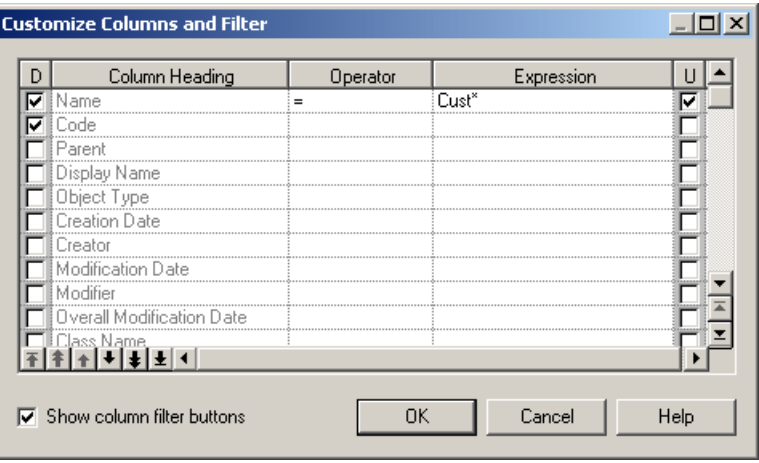

The [**U**]sed checkbox is automatically selected when you enter a filter expression. To disable the expression but keep it in memory, clear the checkbox.

- Enable or disable in-column filtering directly in the list (see [Filtering a List using In-](#page-124-0)[Column Filters](#page-124-0) on page 105) by selecting the **Show column filter buttons** option.
- **3.** Click**OK**to return to the list. The filteris applied by default, and the**Enable/Disable filter** tool is depressed. Click this tool to toggle between enabling and disabling the filter.

### **Customizing Columns in Lists Containing Multiple Types of Objects**

PowerDesigner supports lists containing multiple types of objects. As each type of object has different sets of properties, by default only properties common to all the object types are available for selection to display in the list. However, you can customize display properties specific to one or more object types by using the **Add Attribute** button at the bottom of the Customize Columns and Filter dialog.

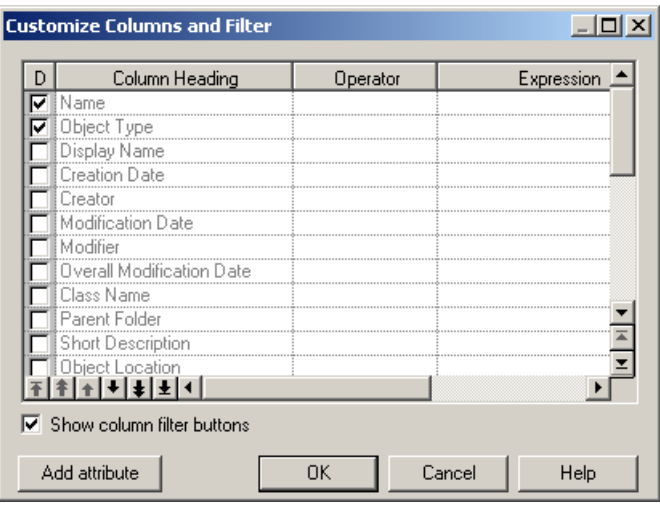

**Note:** The **Add Attribute** button is only available when the list can contain multiple types of objects.

The button opens a dialog that lets you select any attribute for any object that is available in this context:

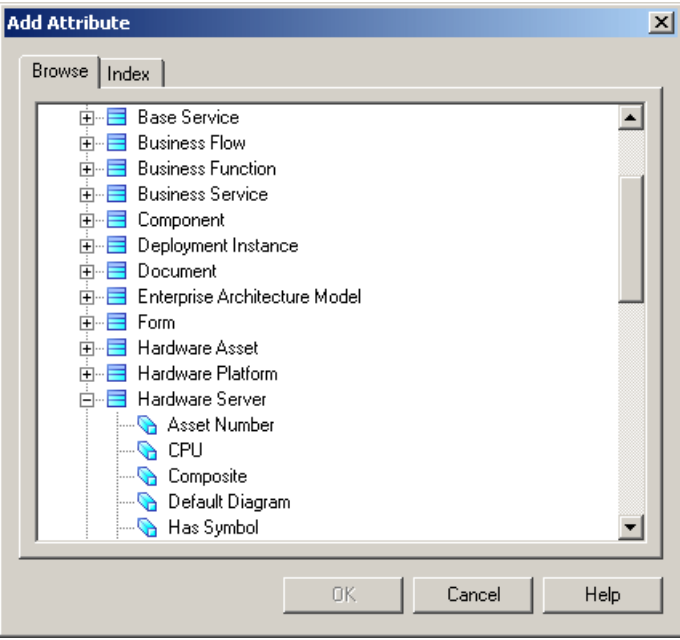

When you select an attribute and click OK, it is added to the list in the Customize Columns and Filter dialog and all instances of the attribute (if it is available for multiple objects) are

removed fromthe Add Attribute dialog. You can add asmany attributes as necessary and apply filters on them as appropriate.

**Note:** If you deselect an attribute in the Customize Columns and Filter dialog and click **OK**, it will be removed from the list of properties available for display. If you change your mind and want to display it once again, you will need to re-add it with the **Add Attributes** button.

For example, the EAM architecture area can contain many different types of objects, and these are listed on the **Attached Objects** tab of its property sheet. Here, I've added the following attributes:

- Application:: Type though I selected the Type attribute for the Application metaclass,the Type attribute presentin any other metaclasses available in this context will be displayed too.
- Database::DBMS
- Database: DBMS Version

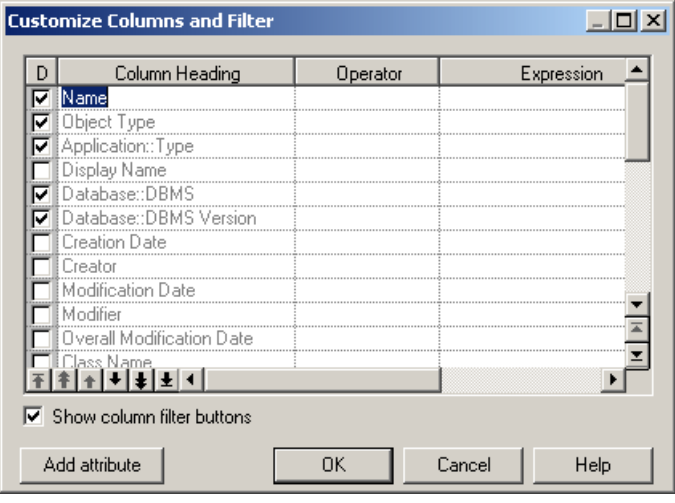

When I return to the list tab, my new attributes are displayed as columns with values where appropriate. Both my applications and databases have **Type** properties, but only my databases display values for the **DBMS** and **DBMS Version** columns:

<span id="page-129-0"></span>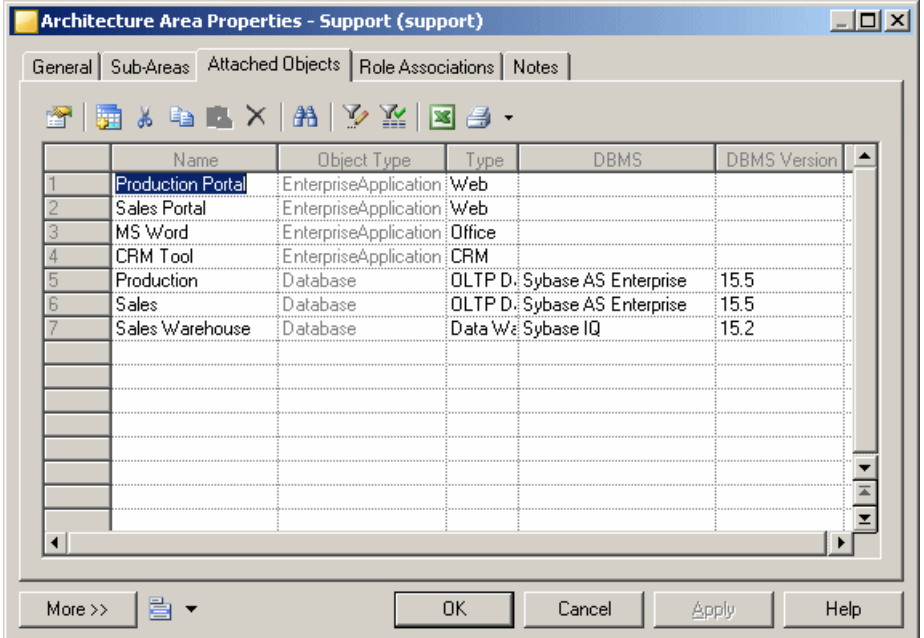

## **Defining a Filter Expression**

You can define expressions to filter PowerDesigner lists directly in the list with the in-column filters or through the **Customize Columns and Filter** dialog.

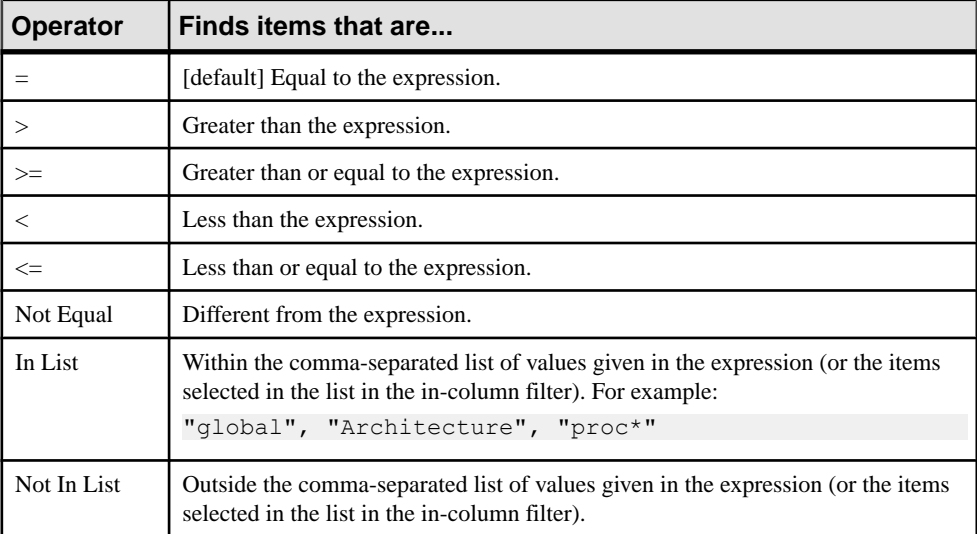

The following operators are available

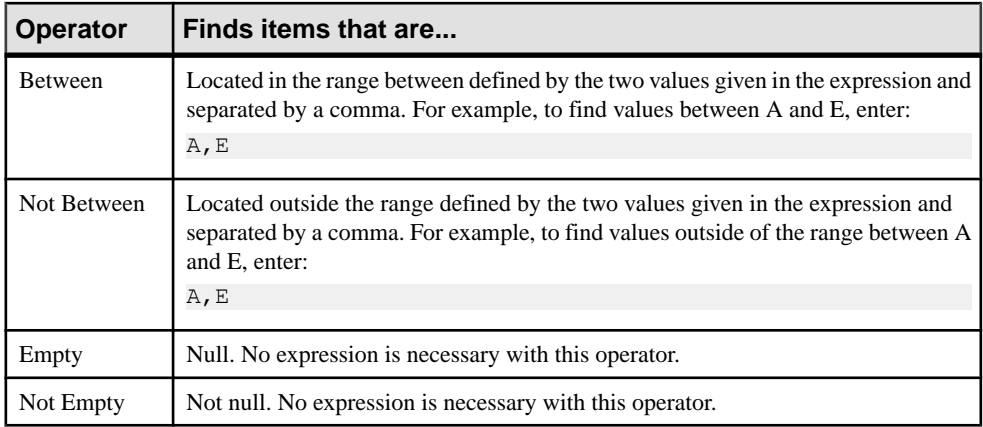

You can use the following wildcards when entering a filter expression:

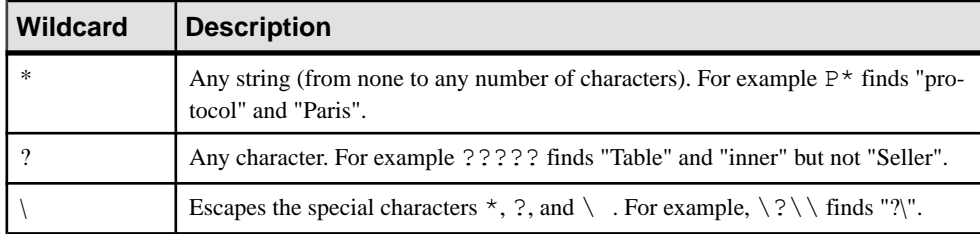

### **Examples**

The following examples show some possible combinations of operators and expressions:

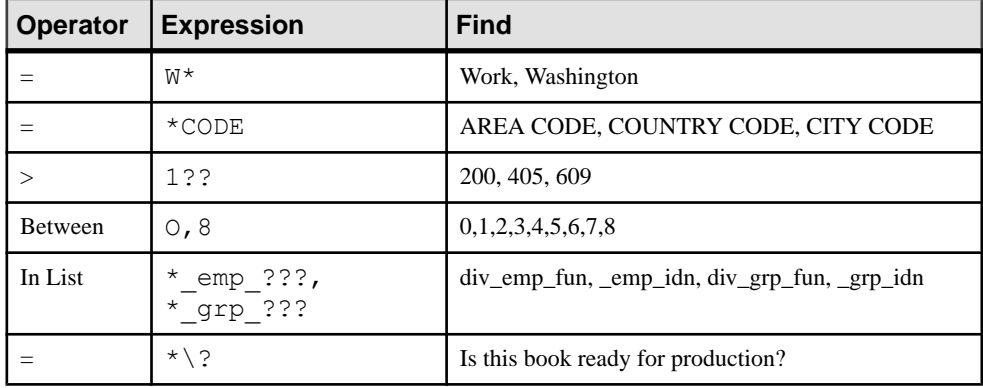

## **Adding Items to and Reordering Items in a List**

If a list is ordered you can choose to add an item at the end or at a certain point in the list, and you can reorder the items in the list. When you add a new item to a list, it is created with a

<span id="page-131-0"></span>default name and code that you can edit. Objects are not actually created until you click Apply or OK.

**Note:** In general, you are not required to provide any specific properties when you create an object. However, when you create a link object, such as a reference, association link, or inheritance link, you must specify the source and the destination.

#### Adding Items at the End or at a Particular Point in a List The following tools are available for adding items to a list:

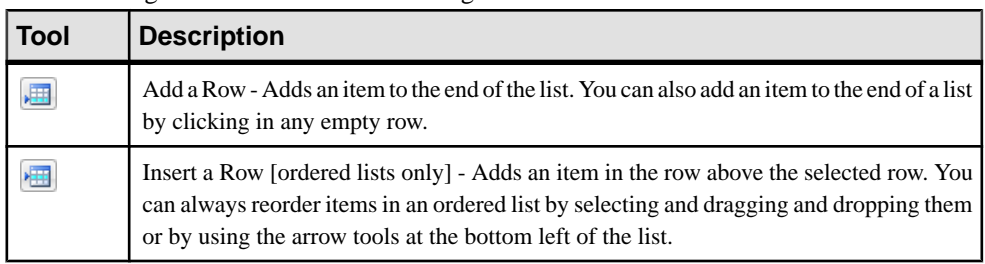

### Arranging Items in an Ordered List

In ordered lists, you can drag and drop objects to reorder them, or use the following buttons at the bottom of the list:

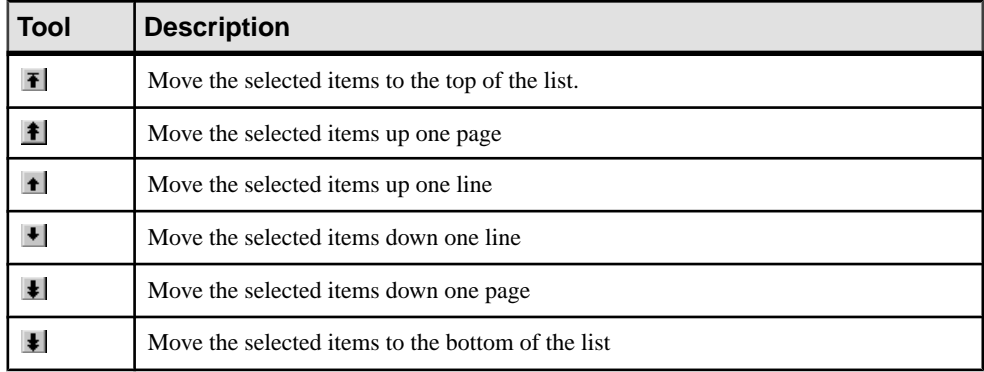

### **Adding an Item from a Selection List**

Selection lists allow you to select items from a list in order to associate them with another object.

Most selection lists display objects contained in the current model or in individual packages contained in that model. Other selection lists, such as the following, allow you to display both objects contained in the current model and other models:

• Select Diagrams. From this dialog box you can select the diagram to which you want to apply pre-defined display preferences.

- Add Shortcuts. From this dialog box you can select objects to include them as shortcut in your model or package.
- Add Objects. From this dialog box you can select objects to which you want to attach traceability links.

The following tools are available in selection lists:

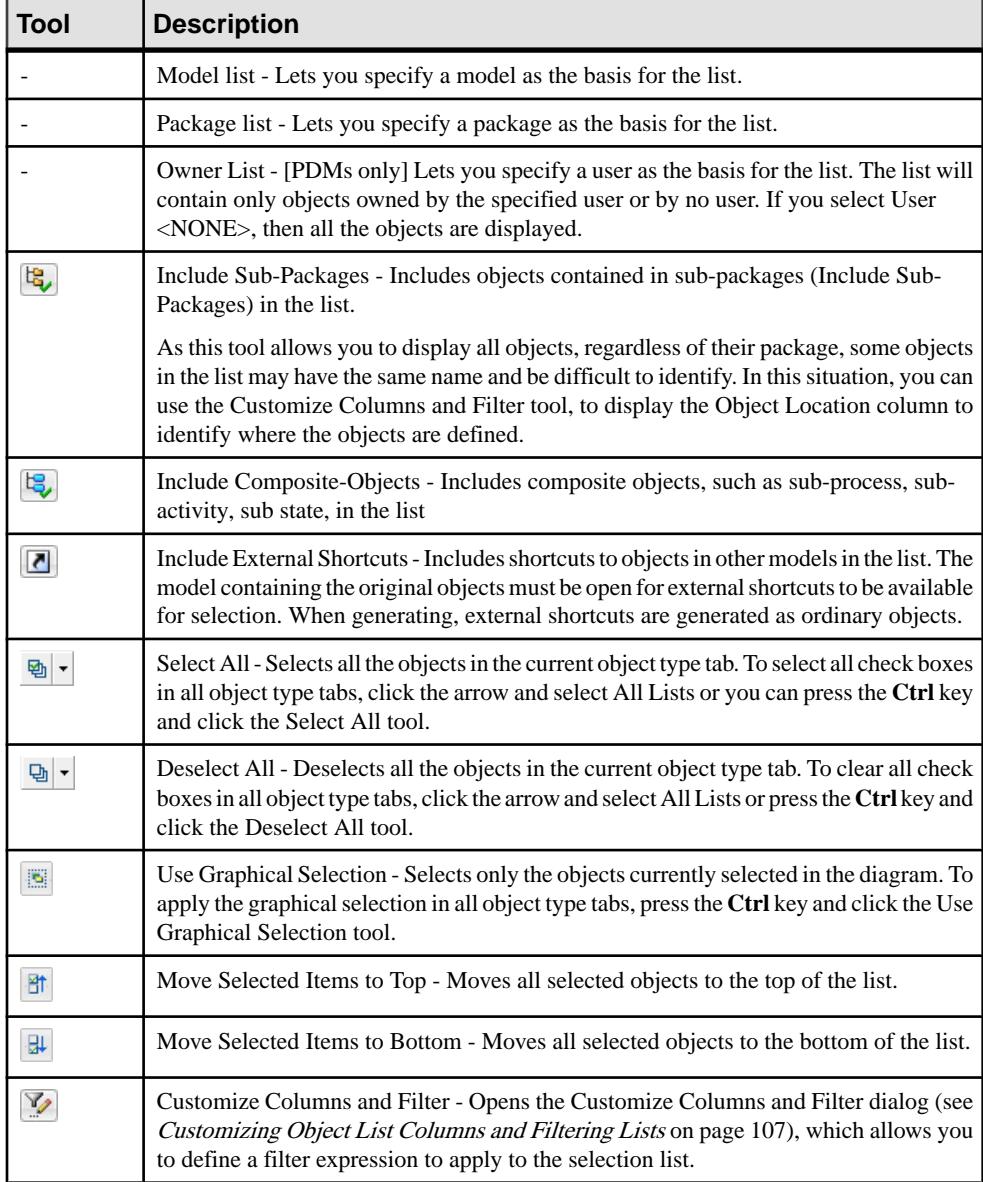

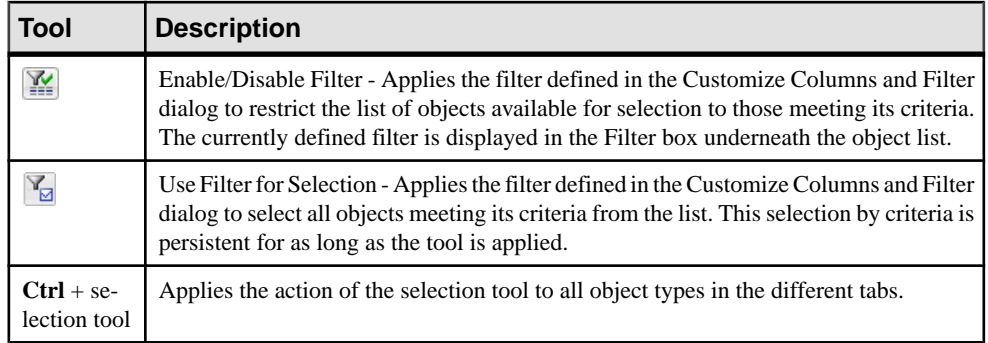

### Saving Object Selections

In some selection lists, you can save sets of object selections in your model, so that you can reuse them easily. To save a selection, enter a name in the Selection list at the bottom of the Selection tab then click the Save tool beside the list. The selection is saved as part of the model file.

**Note:** When reverse engineering from a live data source, object selections are saved into separate files, as you need not have any model open in the Workspace (see *Data Modeling*  $>$ Building Data Models > Generating and Reverse-Engineering Databases > Reverse Engineering <sup>a</sup> Database into <sup>a</sup> PDM <sup>&</sup>gt; Database Reverse Engineering Selection Window). In this case, you must select a folder before being able to save the object selection.

### Confirming Object Selections

In a selection list, the display of your object selection may be modified whenever you perform one of the following actions:

- Change the folder selection using the Model or Package list
- Deselect the Include Sub-Packages/Sub-Objects tool
- Deselect the Include Shortcuts tool
- Apply a filter using the Enable Filter tool
- Change the database or owner in the Reverse Engineering from a data source dialog box

In this case, some objects that have already been selected will no longer be displayed, and a dialog opens prompting you to:

- Select only the objects displayed Other objects that are no longer displayed are deselected.
- Keep the hidden objects in the selection All the previously selected objects are retained, including those that are no longer shown. This allows you to take into account object selections you have made in several packages for example.
- Cancel The commit of the selection list is canceled and the selection page now displays all objects and sub-objects in the model to let you modify your selection if necessary.

If you confirm your selection by clicking OK, the confirmation dialog will not be displayed again, even if you again modify your parameters.

## **Selecting an Object from a Selection Tree**

Certain selection dialogs allow you to choose objects from a tree view or by searching by name.

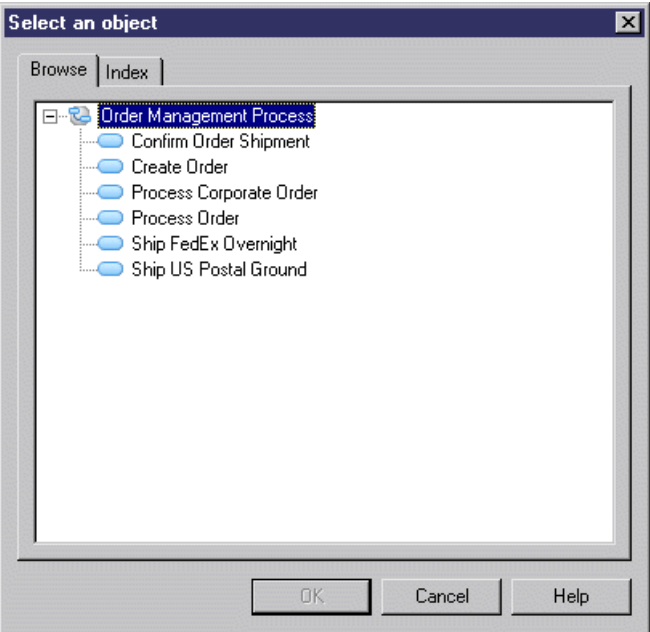

The **Browse** tab allows you to choose an object from a tree view:

The **Index** tab lets you search for an object by entering all or part of its name (or code depending on the **Display Name/Code** model option). Objects are sorted alphabetically in the list and dynamically update as you type. Select an object and click the **Properties** button to view its property sheet:

<span id="page-135-0"></span>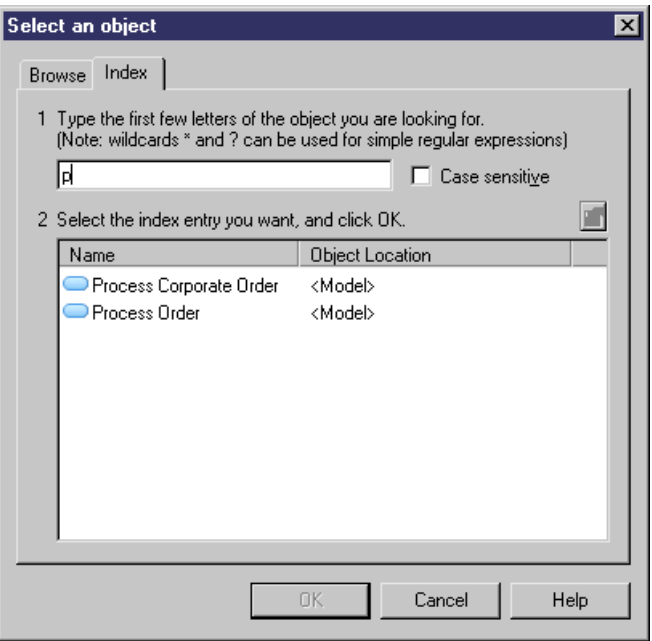

You can select an object on either tab and then click the other tab to retain the choice and view itin that context. Double-click an object, orselectit and click **OK**,to committhe selection and close the selection dialog.

# **Moving, Copying, and Deleting Objects**

Objects in thePowerDesigner working environment are easy to manipulate and to reuse from one model or package to another.

## **Dragging and Dropping Objects**

You can drag objects from one package or model to another to copy, move, or create a shortcut or replica. You can drag objects from the Browser, a diagram, an objectlist, or the Result List to the Browser or a diagram. By default, you perform a move when the start or drop point is the Browser or create a shortcut when dragging between diagrams. You can change this behavior temporarily, set a different default, or right-click and drag to obtain a contextual menu listing all the available drop actions.

To temporarily change the behavior; press and hold the following keys while dragging:

- **Shift** Move
- **Ctrl** Copy
- **Shift+Ctrl** Create shortcut (see *[Creating Shortcuts](#page-486-0)* on page 467
- **Shift+Alt** Create replica (see *[Creating Replicas](#page-492-0)* on page 473)

<span id="page-136-0"></span>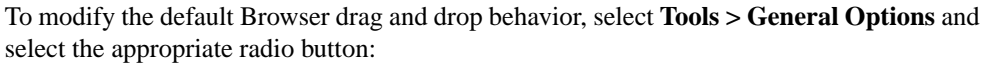

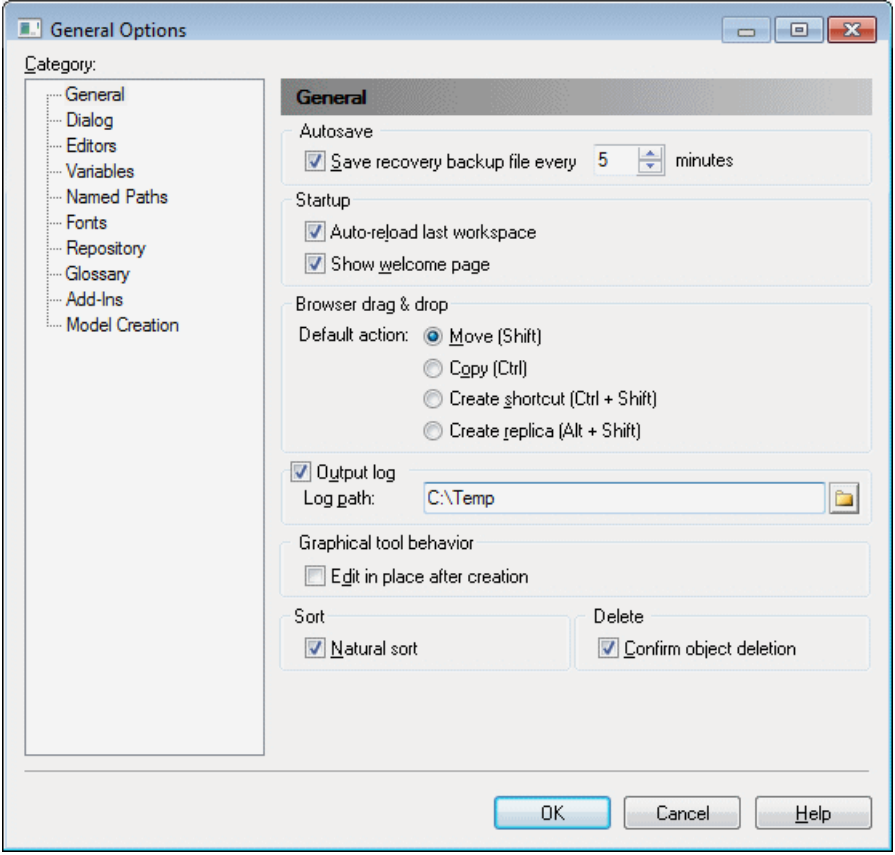

To obtain any behavior without modifier keys, right-click and drag. When you release the right mouse button, a contextual menu opens listing all the available drop actions.

## **Copying and Pasting Objects**

You can copy objects from the Browser, a diagram, an object list, or the Result List and paste them into the Browser, a diagram, or an objectlist.Symbols can be pasted as images into MS Word or image applications, while lines from object lists or the Result List can be pasted in CSV format into Excel, Word, or other text editors.

**Note:** To create a graphical synonym of a symbol, which is merely a second instance of the object in the diagram to improve readability or reduce link lengths, see [Creating Graphical](#page-220-0) [Synonyms for Object Symbols](#page-220-0) on page 201

**1.** To copy one or more objects, select them, and then:

- Select **Edit > Copy** from the menu bar.
- Press **Ctrl+C**.
- Right-click and select **Edit > Copy**.

**Note:** You can copy an object by drag and drop by holding down the **Ctrl** key as you drop it, or copy it as a shortcut by holding down **Ctrl+Shift** (see [Dragging and Dropping](#page-135-0) [Objects](#page-135-0) on page 116).

- **2.** Click in the place where you want to paste the object and then:
	- Select **Edit > Paste** from the menu bar.
	- Press **Ctrl+V**.
	- Right-click and select **Edit > Paste**.
	- [to paste as a shortcut] Select **Edit** > **Paste As Shortcut** from the PowerDesigner menu bar, or right-click and select **Edit > Paste As Shortcut**. For more information, including the rules governing the creation of shortcuts, see *[Chapter 15, Shortcuts and](#page-484-0)* [Replicas](#page-484-0) on page 465.

When you copy an object, you also copy its child objects, and any references to other objects. For example, if you copy a CDM entity, you also copy its attributes and any references to business rules attached to that entity. When you paste an object, you transfer all of its properties from the Clipboard and create a new object, and not a graphical synonym or a new instance of the copied object.

When you paste in PowerDesigner, the creation of the object must not violate name uniqueness rules (see *[Object Namespaces](#page-120-0)* on page 101). If an object with the same name and code already exists in the model or package,PowerDesigner will append a number to the name and code, and display a message in the Output pane to warn you that the object was renamed.

Note: When a paste conflict occurs on a CDM entity, the copied entity is given a new name and code and, if the **Allow Reuse** model option is not selected, new attributes will be created, with the same names as those being copied. If the **Unique Code** model option is not selected, the codes because they are in the context of the new entity) a new identifier is created (which will have the same namerenamed according to the data item options set in the model.

## **Deleting Objects**

You can delete an object from a diagram, the Browser, or an object list.

Since PowerDesigner gives you the freedom to create multiple symbols in multiple diagrams to represent the same object, when deleting a symbol in a diagram, you can choose to delete just the symbol or the entire object.

When you delete an object, you also delete any sub-objectsit contains(for example, when you delete a table from a PDM, you delete its columns, keys, triggers and indexes), along with all its diagram symbols. If you delete an object that is connected to another object via a link, the link is also deleted.

To delete an object, do one of the following:

• Select its symbol in a diagram and press the **Del** key or right click it and select **Edit > Delete**. A dialog will open asking you whether you want to delete the object itself (including any sub-objects it contains) or just the symbol:

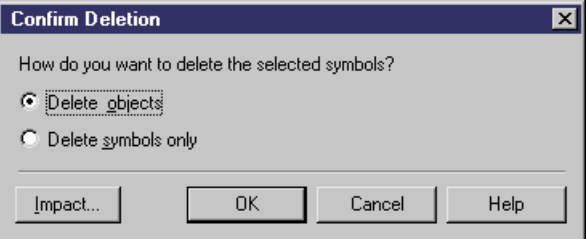

You can review the impact that deleting the object would have on other objects in your environment by clicking the **Impact** button on the confirmation dialogs (see [Chapter 17,](#page-528-0) Impact and Lineage [Analysis](#page-528-0) on page 509). You can undo a deletion by clicking the **Undo** tool.

Make your choice and click **OK**. If you delete only the symbol, you can restore it to the diagram, by selecting **Symbol > Show Symbols** and reselecting the object in the Show Symbols dialog.

- Select its symbol in a diagram and press **Shift+Del**. The object, any sub-objects it contains, and any associated diagram symbols will be deleted immediately without the need for confirmation.
- Select it in the Browser and press the **Del** key or right click it and select **Edit > Delete**. A dialog will open asking you to confirm the deletion:

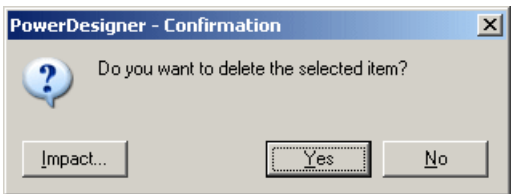

Click **OK** to delete the object, any sub-objects it contains, and any associated diagram symbols.

• Select it in an object list and click the **Delete** tool or press the **Del** key. The object, any sub-objects it contains, and any associated diagram symbols will be deleted immediately without the need for confirmation.

**Note:** You can suppress the display of the Confirmation dialogs by deselecting the **Confirm Object Deletion** general option (see *[General Options](#page-294-0)* on page 275).

### Deleting Domains and Data Items

If you have specified that domains and data items can be reused by multiple objectsin a CDM or PDM and you delete a parent object to which they belong, these sub-objects will not be deleted with their parent. For more information, see *Data Modeling*.

## **Moving Objects from One Package to Another**

You can move objects from one package to another by drag and drop or cut and paste. Moving an object does not involve copying it, but a shortcut will be created in the original model or package, which points to the object's new location. You can only move an object to a model that supports this kind of object, and global objects (such as business rules, domains, storages etc.) cannot be moved into packages.

When you move an object from a package to another, linking objects that you move keep their linksin the target package and a shortcutis usually created in the source package. The general rule being that conceptual modeling must be preserved.

When you move an object with a non-oriented link:

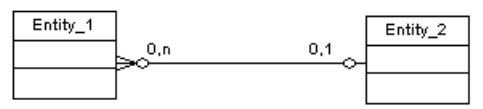

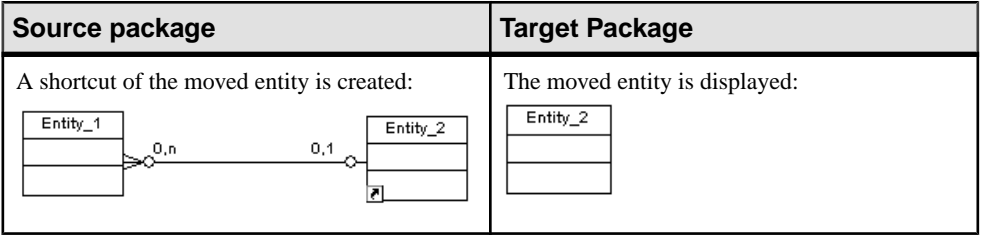

When you move an object with an oriented link:

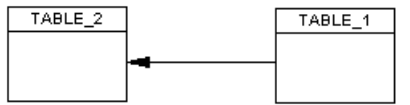

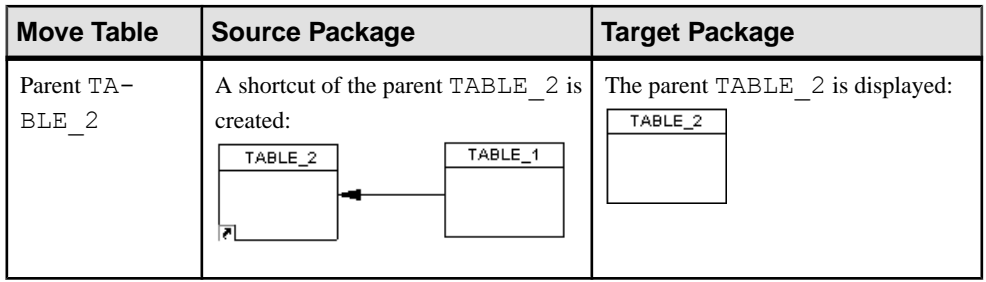

<span id="page-140-0"></span>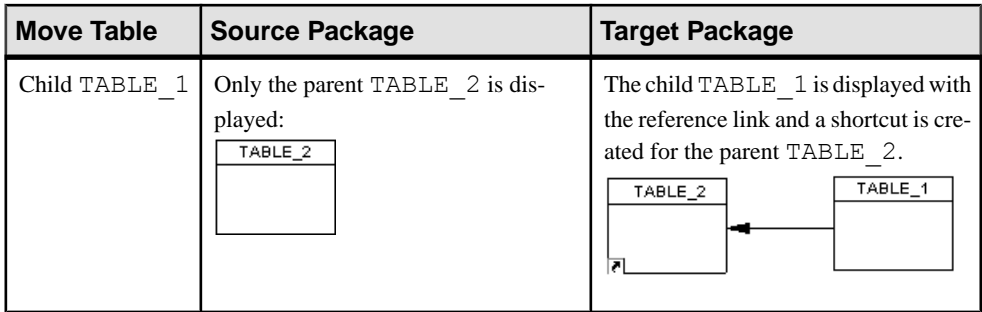

When moving CDM entities containing data items, the data items will be moved to the new package or model with the entity unless they are reused by other entities, in which case copies will be made.

For more information about shortcut and copy rules, see *[Creating Shortcuts](#page-486-0)* on page 467.

# **Finding Objects**

PowerDesigner lets you search for objects within all the models currently open in your workspace.

**Note:** For information about searching in the repository and PowerDesigner Portal, see [Finding Objects in the Repository](#page-370-0) on page 351 and [PowerDesigner Portal Search](#page-381-0) on page 362.

- **1.** Select **Edit > Find Objects** (or press **Ctrl+F**) to open the Find Objects dialog.
- **2.** Specify the appropriate constraints on these tabs:
	- **Name and Location** to search on the name and location of PowerDesigner objects.
	- **User and Date** to search on the user and date of creation/modification of PowerDesigner objects.
	- **Advanced**  to search on other criteria.
	- **Glossary**  to search on keywords, terms, related terms, and synonyms.

For detailed information about these tabs, see [Find Parameters](#page-141-0) on page 122.

**3.** Click **Find Now**.

**Note:** Once you have started the Find Objects process, you can stop it at any time by clicking the **Stop** button.

The Find Object dialog remains open, displaying messages in the Output pane, until the end of the process, when the Result List displays the result:

<span id="page-141-0"></span>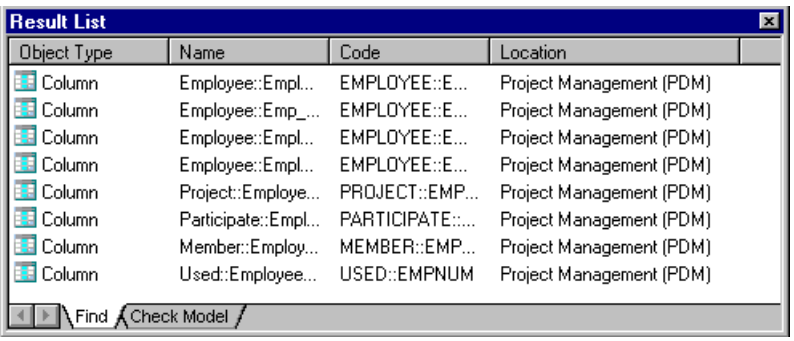

Right-click an object in the list to find it in a diagram or the Browser, to open its property sheet or perform an impact and lineage analysis on it.

The following operations are available by right-clicking an object in the Results List:

- **Properties** to open the object's property sheet (see *[Object Properties](#page-110-0)* on page 91).
- **Impact and Lineage Analysis** to analyze the object (see *[Chapter 17, Impact and](#page-528-0)* [Lineage Analysis](#page-528-0) on page 509).
- **Find in Browser** to highlight the object in the Browser (see *[Chapter](#page-54-0) 2, The Browser* on page 35).
- **Find in Diagram** to open the diagram (see *[Diagrams](#page-190-0)* on page 171) with the symbol centered. If the object hassymbolsin multiple diagrams, you see a list. If the object has no symbol, a warning message appears.
- Copy to copy the object (see [Copying and Pasting Objects](#page-136-0) on page 117). Select a destination in the Browser or a diagram and select **Edit > Paste** or **Edit > Paste as Shortcut**.

### **Find Parameters**

The Find Objects dialog contains tabs that let you precisely specify your search criteria.

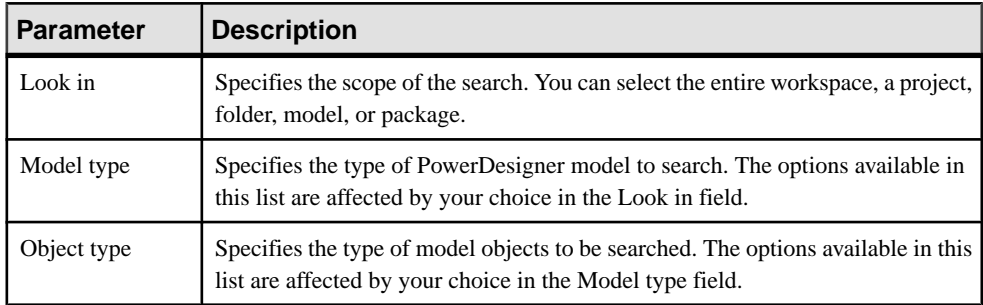

### Name and Location Tab

The **Name & Location** tab provides basic search parameters:

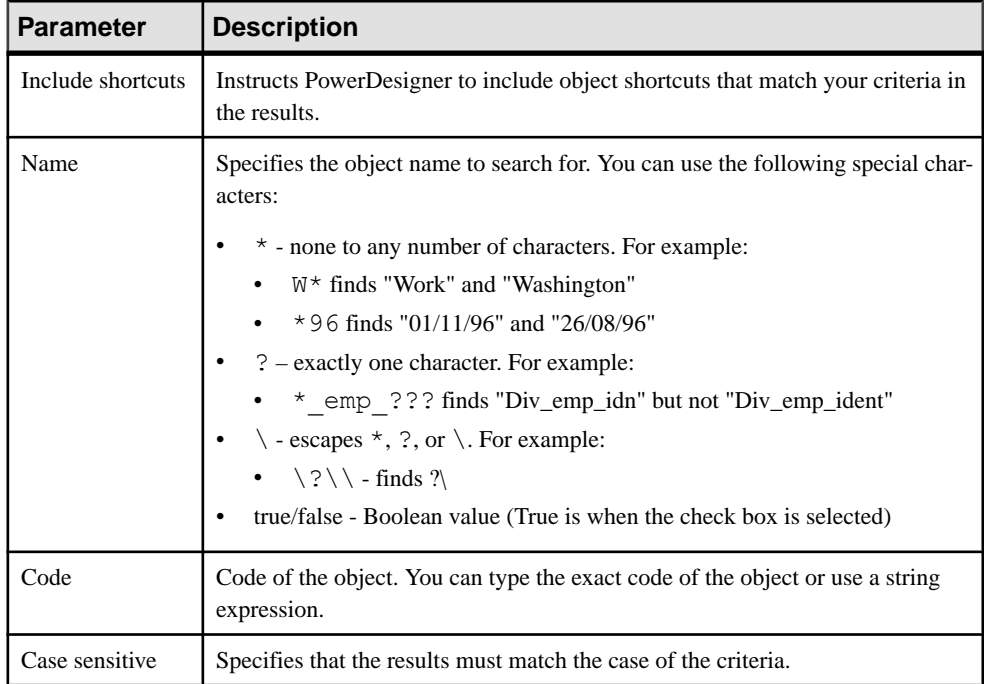

### User and Date Tab

The **User & Date** tab lets you constrain your search based on when and by whom the object was created and modified:

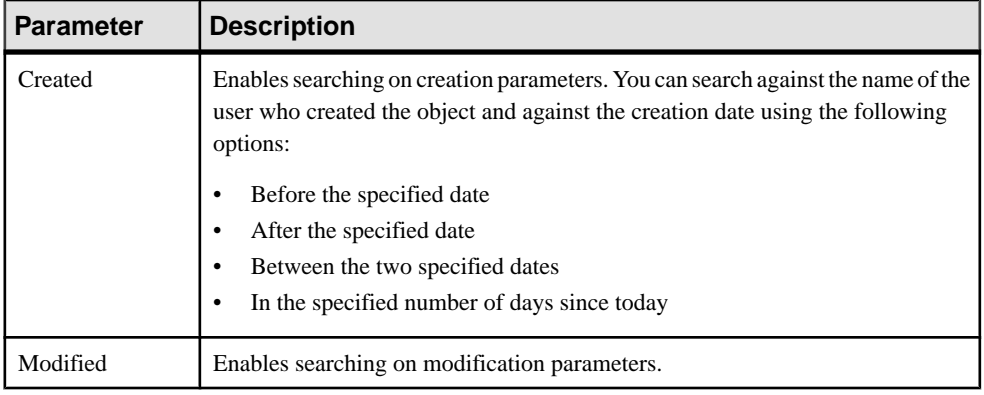

### Advanced Tab

The **Advanced** tab allows you to specify additional search constraints for each property of the selected object type in the following format:

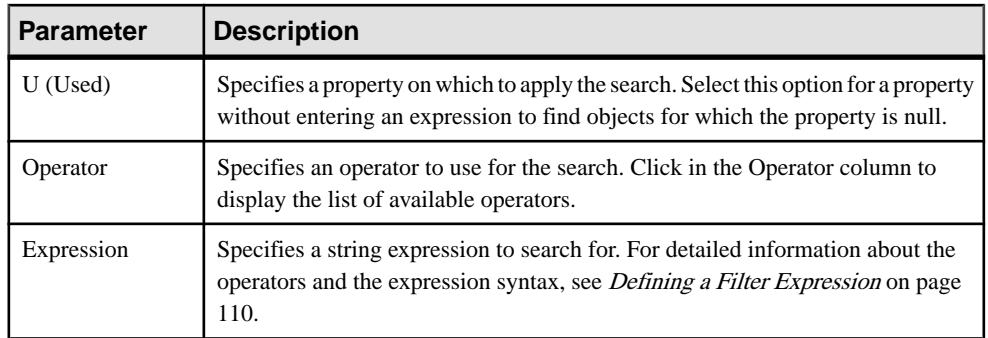

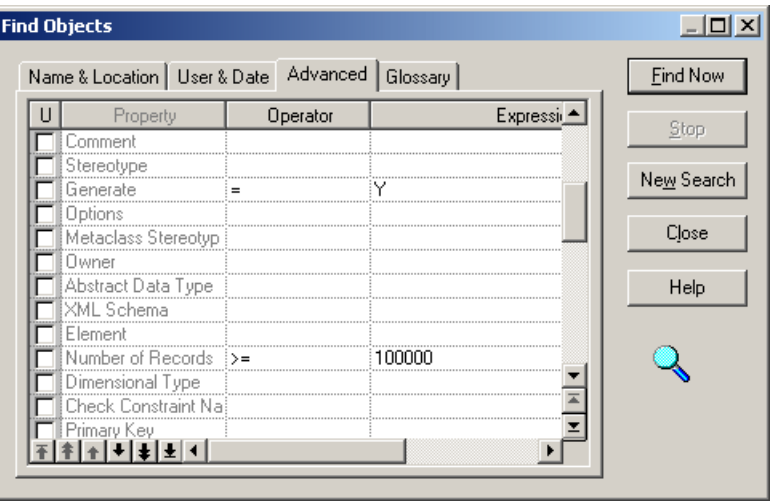

**Note:** If you do not select an object type on the **Name & Location** tab, then you can only search on the name and code properties on this tab.

### Glossary Tab

The **Glossary** tab allows you to specify additional search constraints in relation to glossary objects (see [The Glossary](#page-55-0) on page 36) with which objects may be associated:

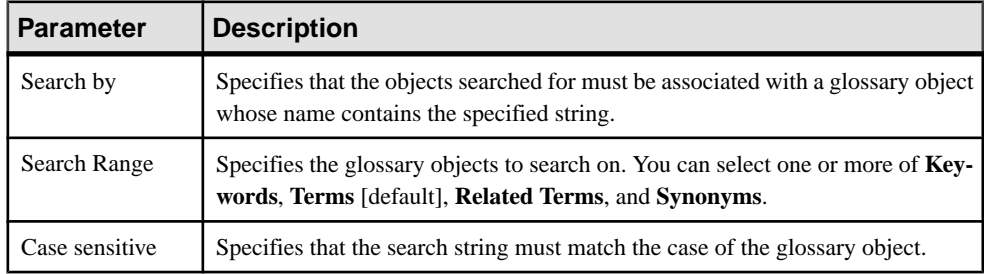
# **Business Rules**

A business rule is a rule that your business follows. It is a written statement specifying what an information system must do or how it must be structured. It could be a government-imposed law, a customer requirement, or an internal guideline.

Business rules often start as simple observations, for example "customers call toll-free numbers to place orders." During the design process they develop into more detailed expressions, for example what information a customer supplies when placing an order or how much a customer can spend based on a credit limit.

You can attach business rules to your model objects to guide and document the creation of your model. For example, the rule "an employee belongs to only one division" can help you graphically build the link between an employee and a division.

Business rules complement model graphics with information that is not easily represented graphically. For example, some rules specify physical concerns in the form of formulas and validation rules. These technical expressions do not have a graphical representation.

In the case of the PDM and OOM, you can generate business validation rules attached to domains as check parameters.

Before you create business rules, formulate your rules by asking yourself the following questions:

- What business problems do I want to address?
- Are there any procedures that my system must respect?
- Do any specifications dictate the scope of my project?
- Do any constraints limit my options?
- How can each of these procedures, specifications, and constraints be described?
- How can each of these descriptions be classified? Possible classifications are definitions, facts, formulas, requirements or validation rules

## **Creating a Business Rule**

You can create a business rule from the **Model** menu, from the Browser of from a property sheet.

- Select **Model > Business Rules** to access the List of Business Rules, and click the **Add a Row** tool.
- Right-click the model or package in the Browser, and select **New > Business Rule**.
- Open the property sheet of the object to which you want to apply the rule, click the Rules tab, and click the **Create an Object** tool.

### **Business Rule Properties**

You can modify an object's properties from its property sheet. To open a business rule property sheet, double-click its Browser entry in the Business Rules folder. The following sections

detail the property sheet tabs that contain the properties most commonly entered for business rules.

| <b>Property</b>       | <b>Description</b>                                                                                                    |
|-----------------------|----------------------------------------------------------------------------------------------------|
| Name/Code/<br>Comment | Identify the object. The name should clearly convey the object's purpose to non-<br>technical users, while the code, which is used for generating code or scripts, may<br>be abbreviated, and should not normally include spaces. You can optionally add a<br>comment to provide more detailed information about the object. By default the<br>code is generated from the name by applying the naming conventions specified in<br>the model options. To decouple name-code synchronization, click to release the $=$<br>button to the right of the Code field.                                                                                                    |
| Stereotype            | Extends the semantics of the object. You can enter a stereotype directly in this<br>field, or add stereotypes to the list by specifying them in an extension file.                                                                                                    |
| Type                  | Specifies the nature of the business rule. You can choose between:<br>Constraint – a check constraint on a value. In a PDM, constraint business rules<br>can be generated in the database. For example, "The start date should be<br>inferior to the end date of a project."<br>Definition – a property of the element in the system. For example; "A customer<br>$\bullet$<br>is a person identified by a name and an address".<br>Fact – a certainty in the system. For example, "A client may place one or more<br>orders".<br>Formula – a calculation. For example, "The total order is the sum of all the<br>order line costs".<br>OCL constraint [OOM only] - An Object Constraint Language expression.<br>$\bullet$<br>Requirement – a functional specification. For example, "The model is de-<br>signed so that total losses do not exceed 10% of total sales".<br>Validation - a constraint on a value. For example, "The sum of all orders for a<br>client must not be greater than that client's allowance". |

The General tab contains the following properties:

The following tabs are also available:

- Expression Tab Though business rules typically start out as descriptions, as you develop your model and analyze your business problem, you can enrich them by adding technical expressions on this tab. Expressions are used primarily in CDMs and PDMs. Each rule can include two types of expression, which you define on the appropriate sub-tab:
	- Server
	- Client
- OCL Constraint Tab This tab is only available for business rules with a type of OCL Constraint. The Object Constraint Language is the UML expression language. Enter your OCL expression in the text field.

# **Applying a Business Rule to a Model Object**

You can apply business rules that you have created to your model objects.

**1.** Open the property sheet of an object, and then click the Rules tab:

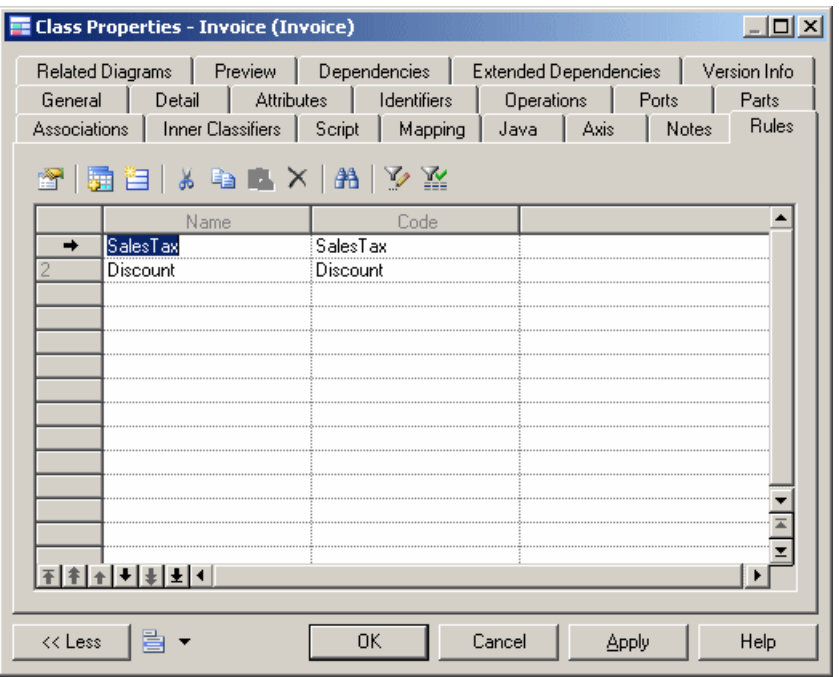

**2.** Click the Add Rules tool to open a selection window listing all the business rules available in the model:

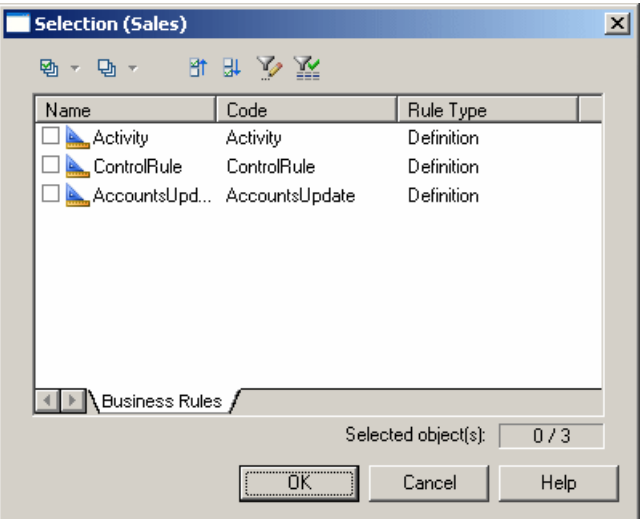

- **3.** Select the business rules you want to add to the object, and then click OK to return to the object's property sheet.
- **4.** Click OK to close the object property sheet and return to the model.

**Note:** When you apply a business rule to an object, its U (Used) column in the List of Business Rules is automatically checked. This column allows you to see what rules are unused, and delete them if necessary.

# **File Objects**

A file object is a representation in a PowerDesigner model of an external application file (for example, a Java file, script SQL, or MS Word file). The file itself can be kept external to the model or embedded within and saved with it.

For example you could:

- Attach a file object to any PowerDesigner object to enrich its description
- Attach a generated OOM class to a target Java file

You open the file in its associated editor by double-clicking its diagram symbol or browser entry. To change the associated editor, right-click the file object and select **Open With > Choose Program** (see [Text Editors](#page-298-0) on page 279).

### **Creating a File Object**

You can create a file object from the Toolbox, Browser, or **Model** menu.

- Use the **File** tool in the Toolbox.
- Select **Model > Files** to access the List of Files, and click the **Add a Row** tool.
- Right-click the model or package in the Browser, and select **New > File**.
- Drag a file from Windows Explorer and drop it in the diagram or Browser.

# **File Object Properties**

To view or edit a file object's properties, double-click its diagram symbol or Browser or list entry. The property sheet tabs and fields listed here are those available by default, before any customization of the interface by you or an administrator.

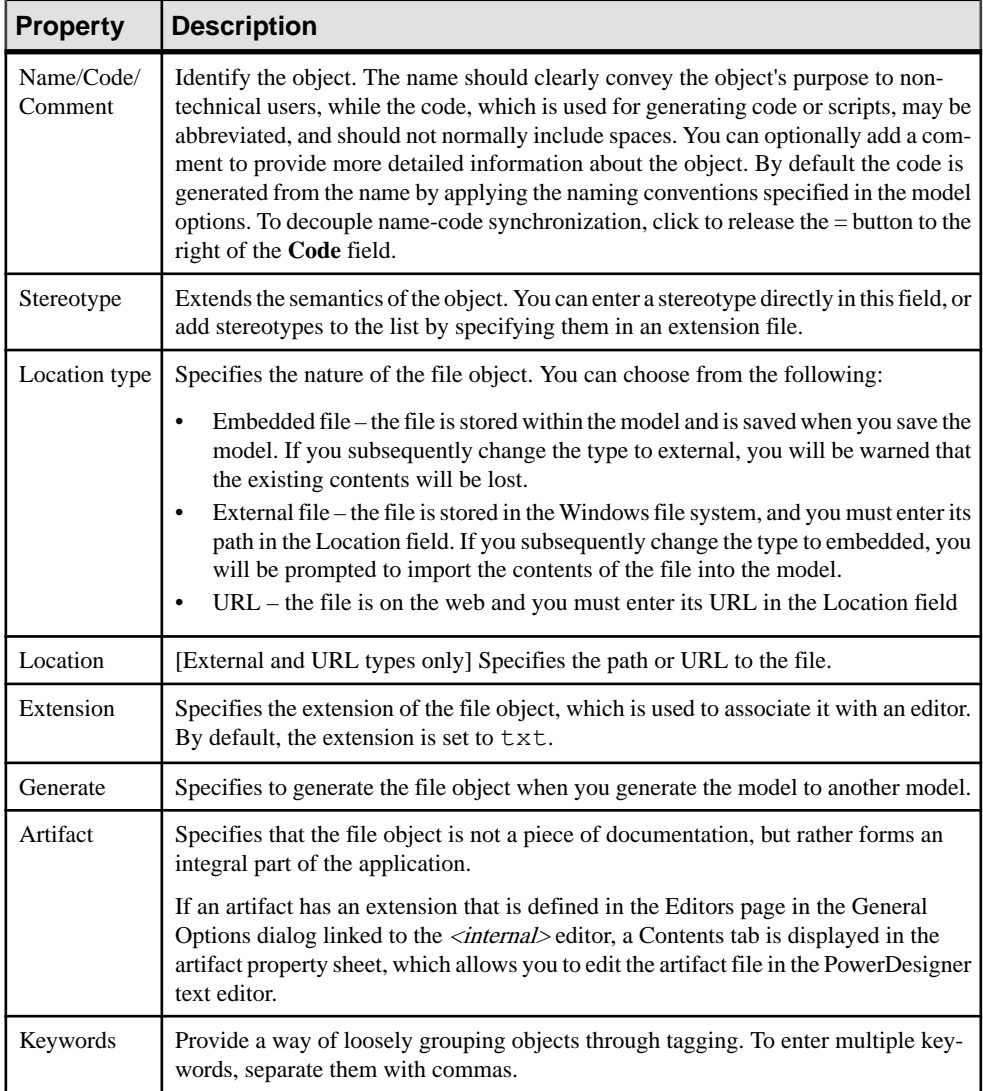

## **Attaching a File to a Model Object**

You can attach file objects to other model objects through traceability links.

- Right-click an object symbol in the diagram and select **Edit > File > Add File**.
- Use the **Link/Traceability Link** tool in the toolbox to draw a link from the object symbol to the file object symbol.
- Select the **Traceability Links** tab of the object property sheet, click the **Add** Objects tool, select the file, and click **OK** (see [Creating Traceability Links](#page-460-0) on page 441).

The connection between the object and the file object takes the form of a traceability link, and is visible:

- In the form of a link in the diagram.
- On the **Dependencies** tab of the file object property sheet and on the **Traceability Links** tab of the dependent object property sheet.
- Under the **File** command in the contextual menu of the dependent object symbol.

# **Checking Models**

You can check the validity of your model at any time. We recommend that you check your model before generating code or another model from it. The Check model option is enabled by default in the Generate dialog box and, if an error is found, the generation is stopped.

**1.** Press F4, select **Tools > Check Model**, or right-click the diagram background and select **Check Model** to open the Check Model Parameters dialog.

The **Options** tab lists the types of objects to be checked, and the individual checks to be performed are displayed with symbols indicating their severity:

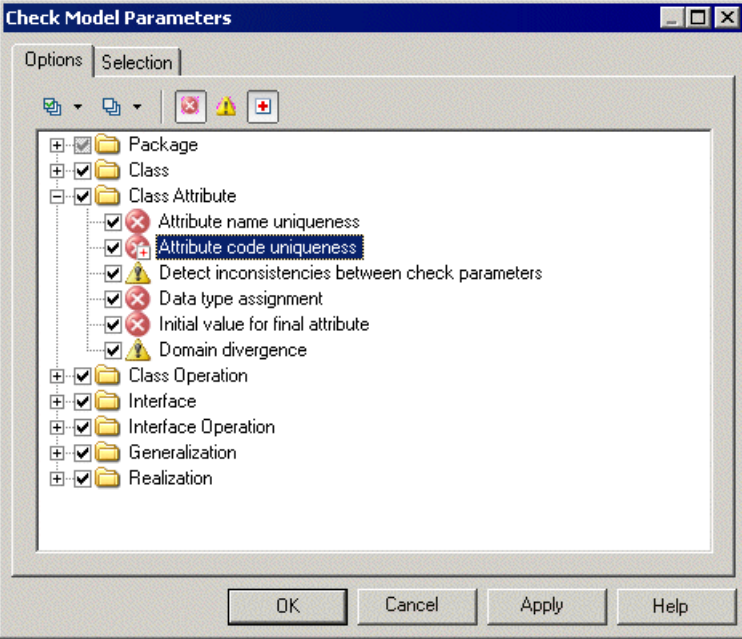

2. [optional] Select or deselect types of objects to check, and expand object nodes to enable, disable, vary the severity of, and enable or disable automatic correction of individual checks with the following tools:

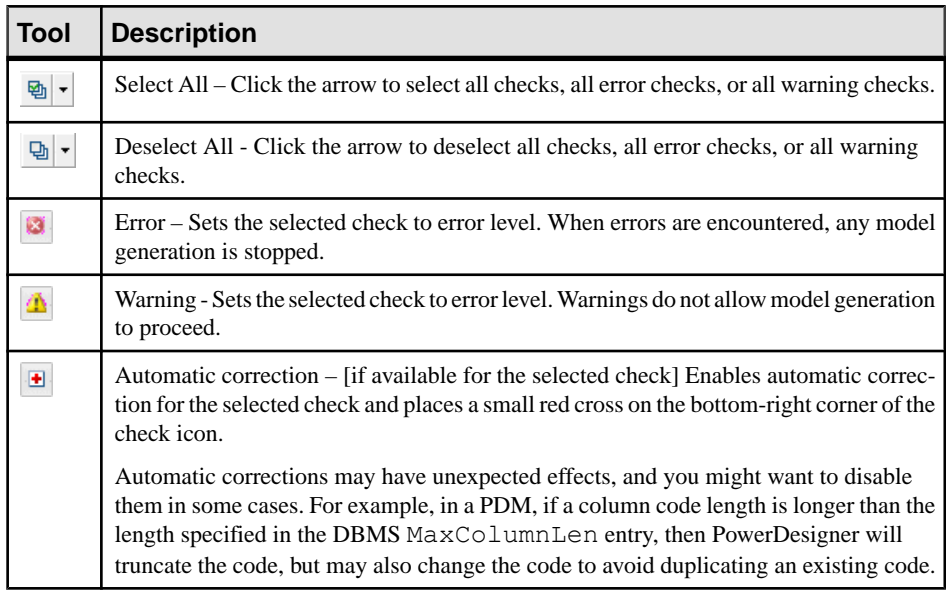

**Note:** Right-click a check and select **Help** to display its documentation.

**3.** [optional] Click the **Selection** tab, and select or deselect individual objects for checking. Sub-tabs are available for each type of object:

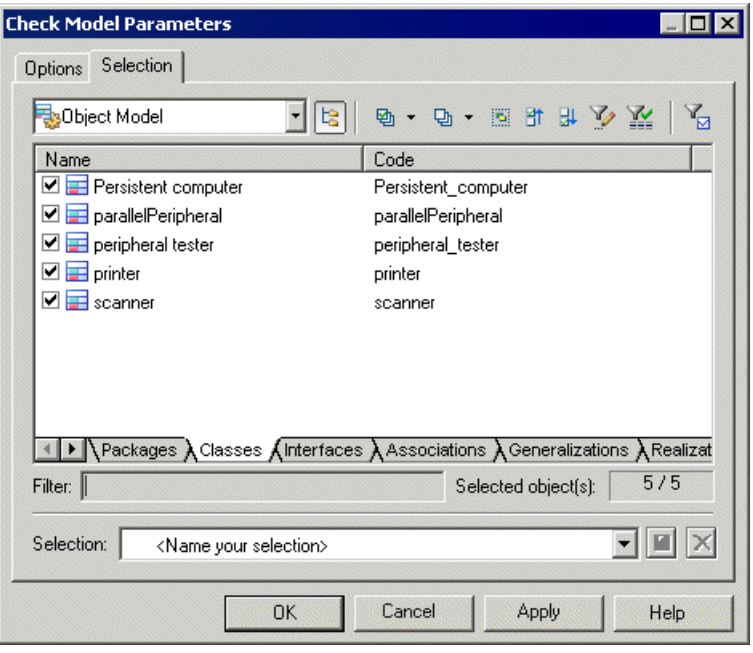

**Note:** If you had previously selected symbols in your diagram, you can select them for checking with the **Use Graphical Selection** tool. For detailed information about these tools, see [Adding an Item from a Selection List](#page-131-0) on page 112.

**4.** Click **OK** to begin the model check.

The Check Model Result List displays errors and warnings based on the check options you have defined. For information about how to correct errors, see Correcting Errors in the Check Model Result List on page 132.

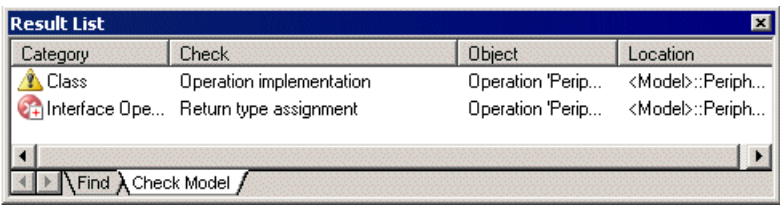

# **Correcting Errors in the Check Model Result List**

When errors and warnings are encountered during model checking, they are listed in the Check Model Result List pane. You can correct the problems either by invoking a automatic correction (if available) or by opening the property sheet of the affected object and correcting it manually.

The following tools are available to assist you in correcting problems with your model. If this toolbar is not displayed, select **Tools > Customize Toolbars**, select Check, and click OK.

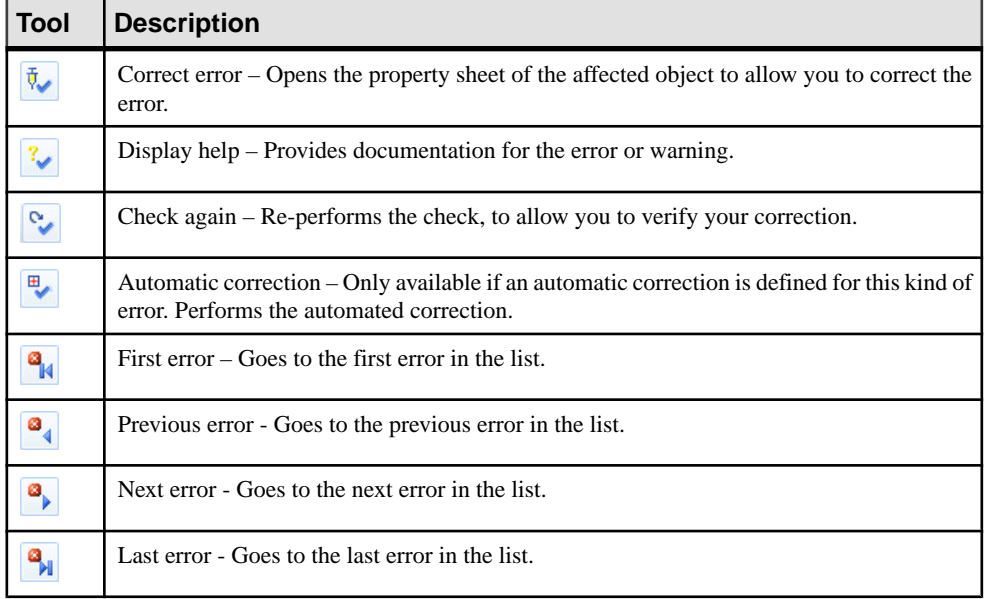

**Note:** These and other options are also available by right-clicking an item in the Check Model Result List.

# **Checking Generic Objects**

Generic objects are available in all types of models and have standard checks defined for them. For model-specific checks, see the appropriate modeling guide.

#### **Business Rule Checks**

PowerDesigner provides default model checks to verify the validity of business rules.

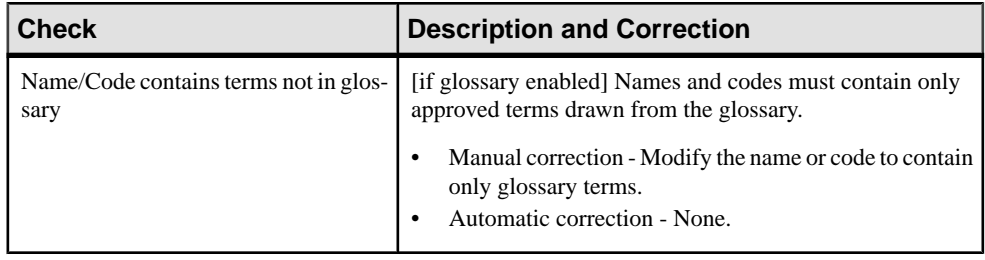

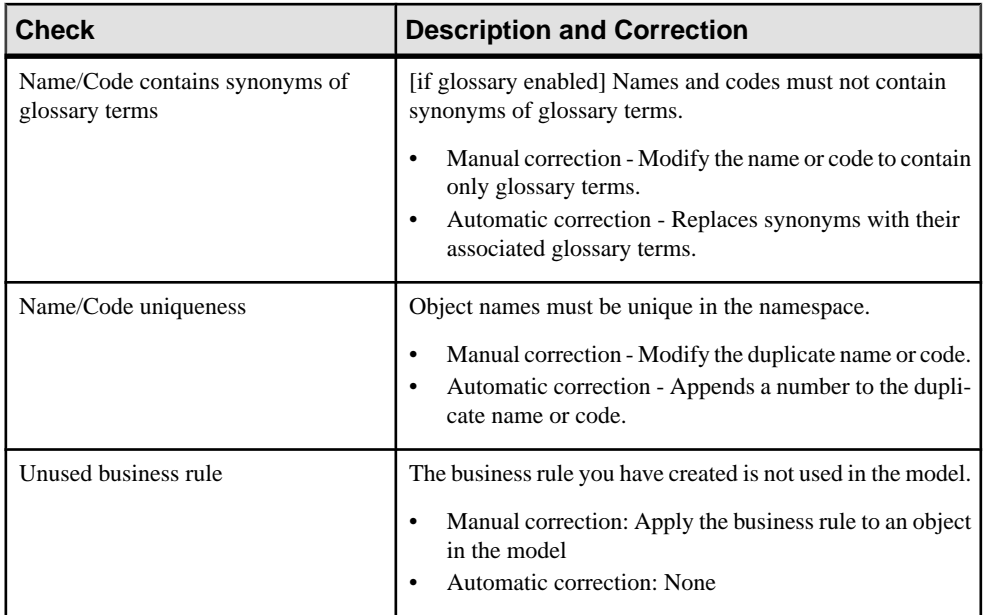

### **Extended Object/Link Checks**

PowerDesigner provides default model checks to verify the validity of extended objects/links.

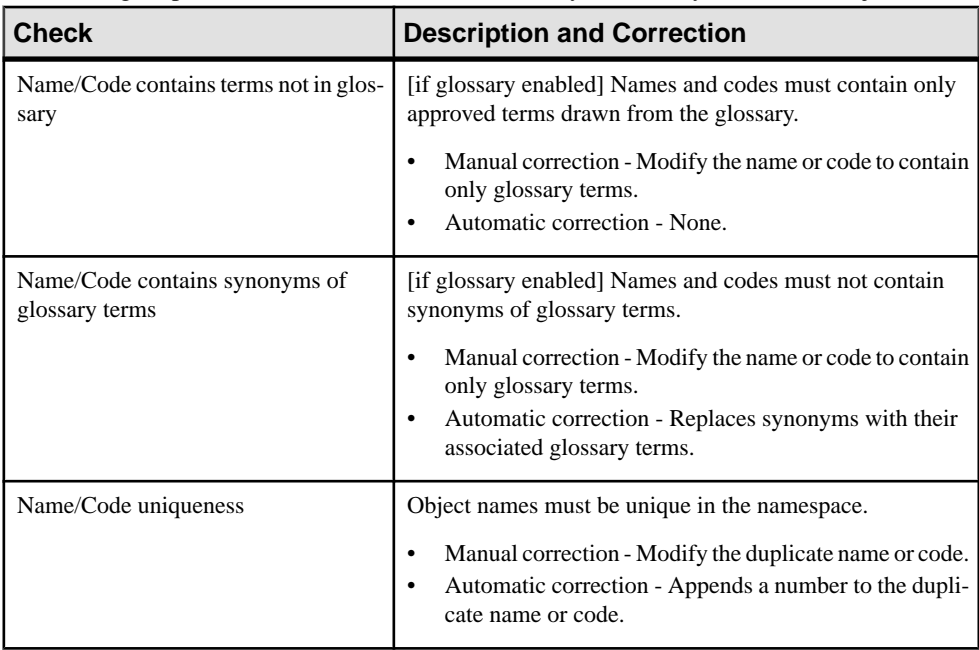

### <span id="page-154-0"></span>**File Checks**

PowerDesigner provides default model checks to verify the validity of files.

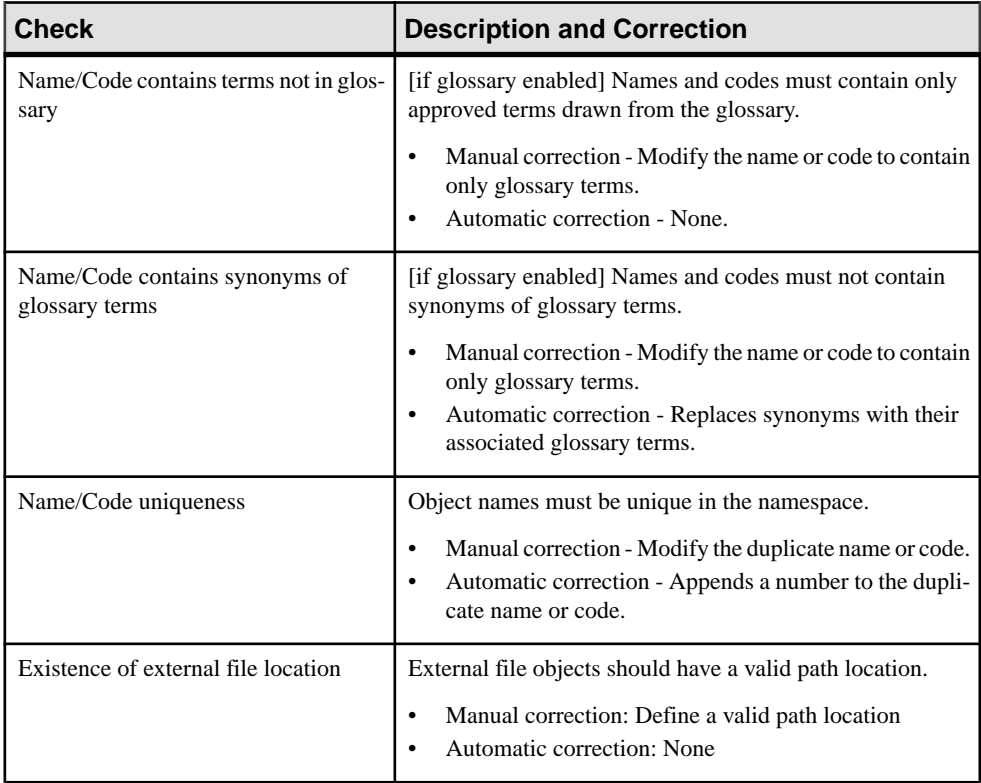

### **Replication Checks**

PowerDesigner provides default model checks to verify the validity of replications.

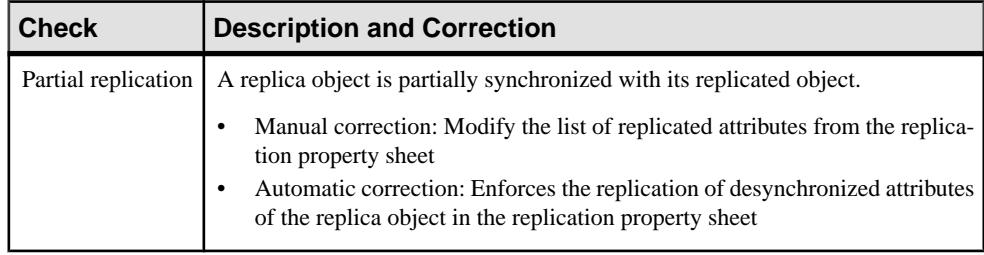

# **Checking Glossary Compliance**

When you enable the use of glossary terms for your object naming conventions, additional model checks help you monitor glossary compliance for object names and automate the replacement of unapproved synonyms with approved glossary terms. You can restrict the

scope of your compliance efforts by disabling the checks for certain object types on a modelby-model basis.

The following checks are enabled for all model objects when you select **Use glossary for autcompletion and compliance checking** for your naming conventions (see [Naming](#page-156-0) [Conventions](#page-156-0) on page 137):

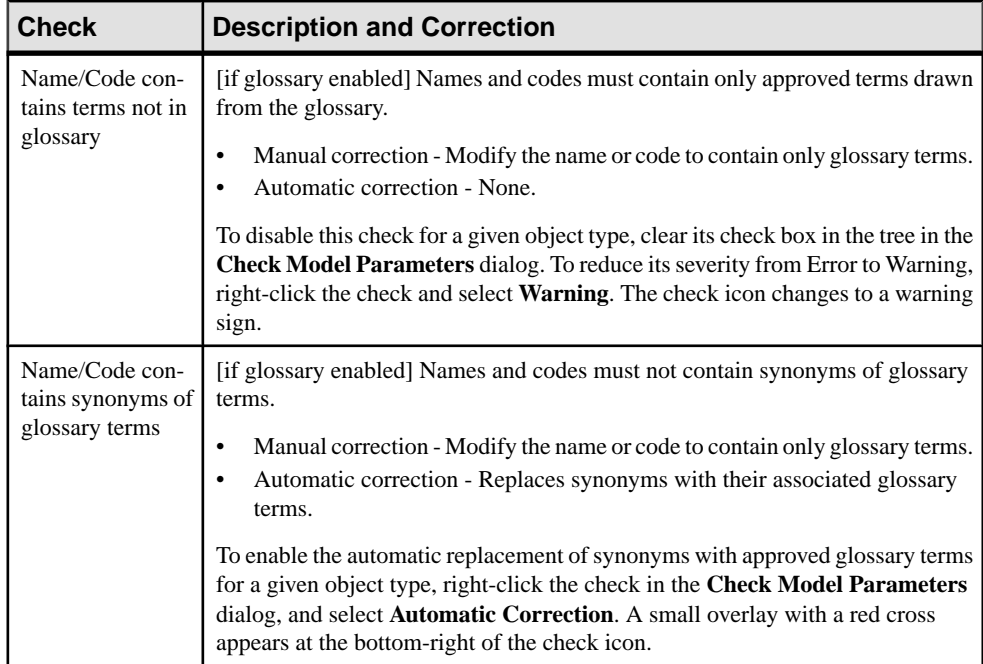

In addition, the following check is enabled for models and packages to allow administrators to add terms used in object names to the glossary:

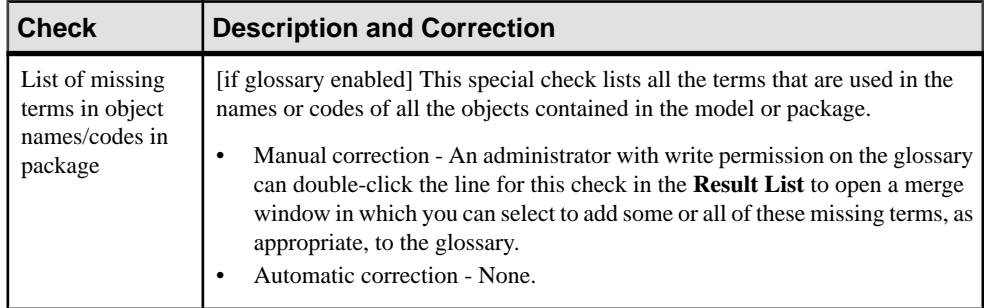

# <span id="page-156-0"></span>**The Free Model (FEM)**

A free model (FEM) provides a context-free environment for modeling any kind of objects or systems.Itis generally associated with a set of extensions, which allow you to define your own concepts and graphical symbols.

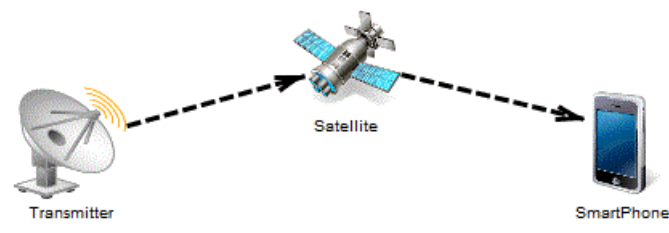

To create a new, empty FEM - Select **File > New Model**, and choose **Free Model**.

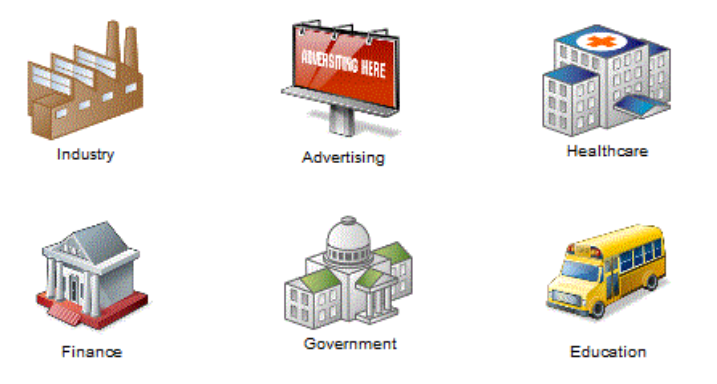

For information about extending objects from their property sheets, see *[Extending](#page-167-0) Objects* on page 148. For detailed information about all the extension mechanisms available in PowerDesigner, see Customizing and Extending PowerDesigner > Extension Files.

# **Naming Conventions**

You can use naming conventions to specify a case, maximum length, and valid characters for object names and codes, and enforce compliance with an enterprise glossary. You can also

invoke conversion scripts and conversion lists to generate appropriate object codes from names (or names from codes).

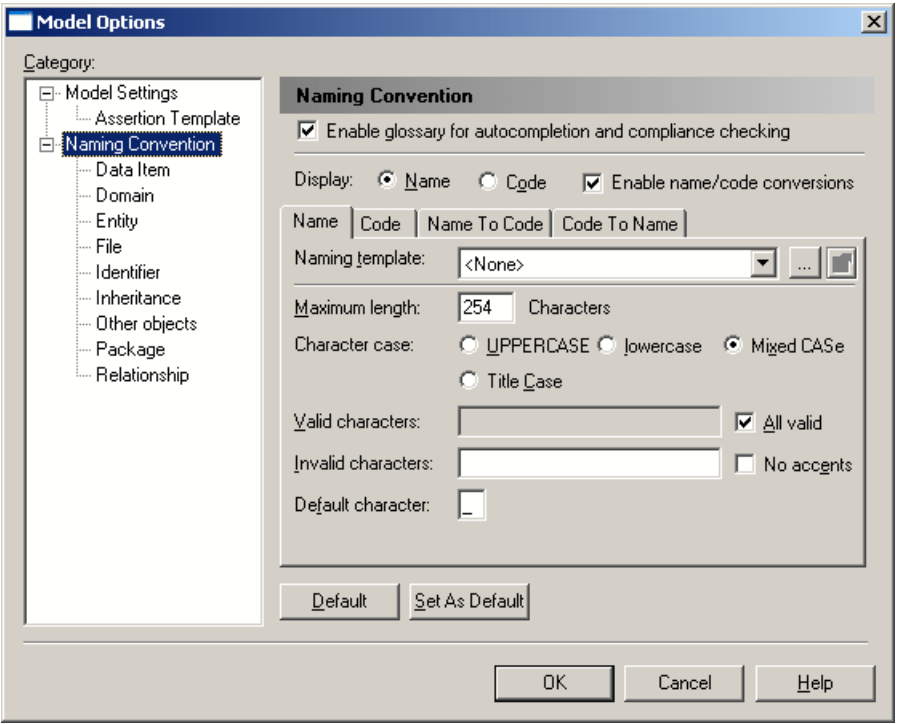

To set naming conventions to control the names and codes of all objects, select **Tools > Model Options** and click the **Naming Convention**node. To set naming conventions for a particular kind of object, select its node under the **Naming Convention** node.

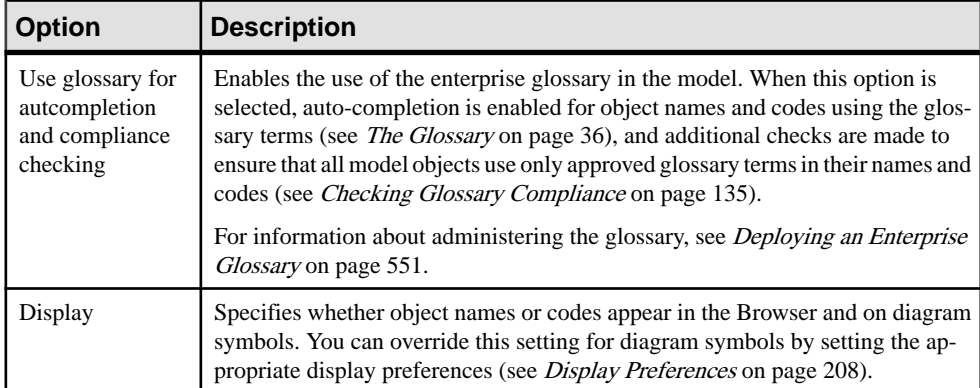

These options are available only on the **Naming Convention** node and apply to all objects:

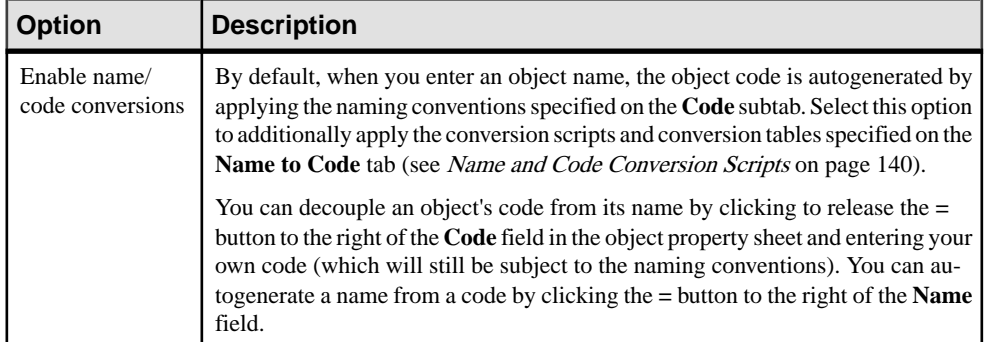

These options are available on both the **Name** and **Code** subtabs of the **Naming Convention** node (where they apply to all objects) and on each subnode (where they apply to the selected object):

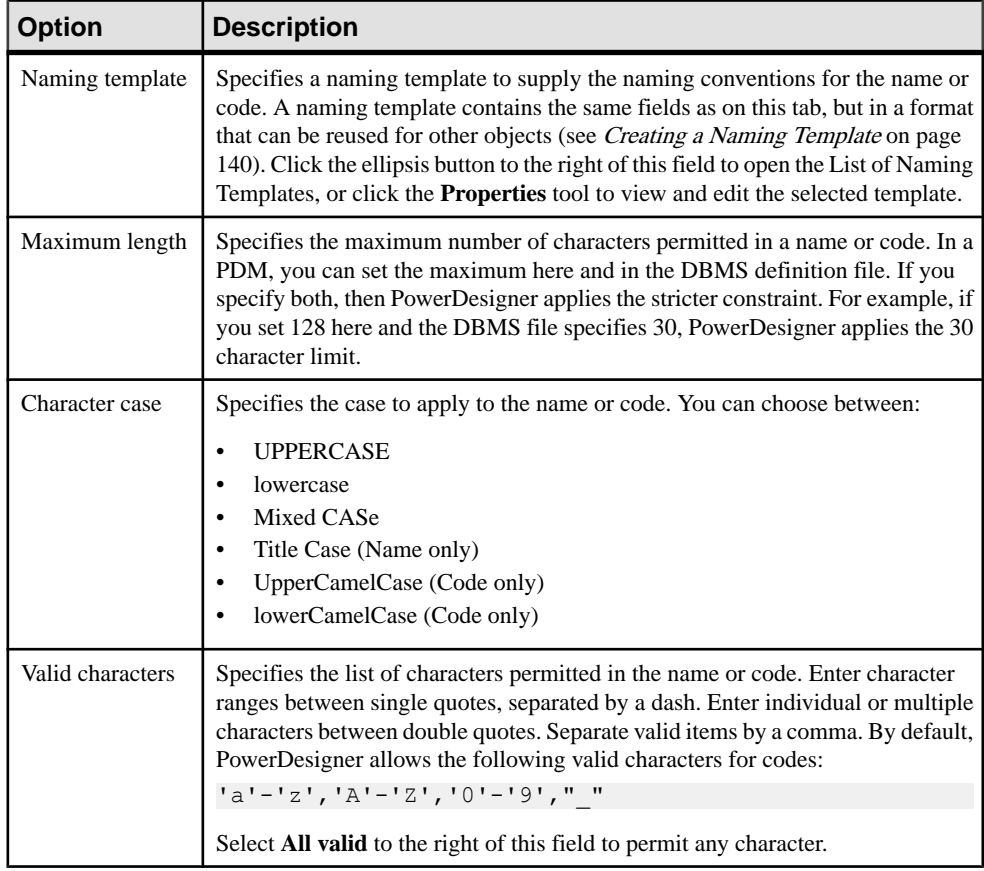

<span id="page-159-0"></span>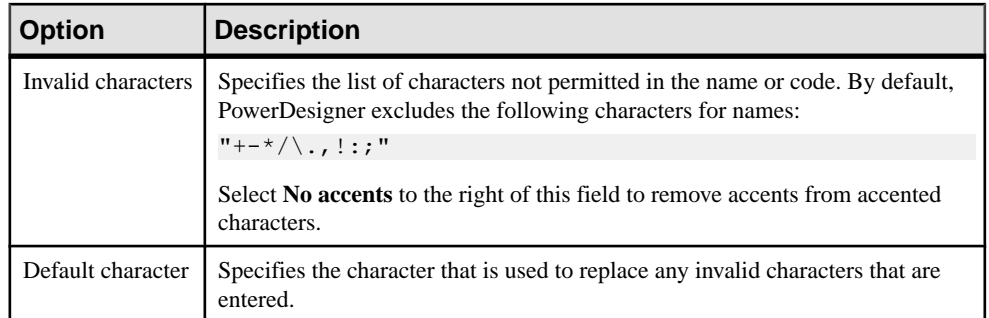

# **Creating a Naming Template**

You can create a naming template to specify naming conventions for names or codes and reuse it for multiple types of objects.

- **1.** Select **Tools > Model Options** and click the **Naming Convention** node in the Category tree.
- **2.** Click the Ellipsis button to the right of the **Naming Template** field to open the List of Naming Templates.
- **3.** Click the **Add a Row** button and enter a name for the new naming template.
- **4.** Click the **Properties** tool to open the template property sheet, complete all the appropriate properties (see Naming [Conventions](#page-156-0) on page 137), and then click **OK** to return to the list.
- **5.** Click **OK** to return to the Model Options page.

Your template is now available for selection in the **Naming Template** field. Click the **Properties** tool to the right of this field to modify the selected template.

# **Name and Code Conversion Scripts**

Conversion scripts permit more complex transformations, including adding prefixes or suffixes and the use of conversion tables. You specify the script on the **Name to Code** or **Code to Name** tab, depending on which direction you want to perform the conversion.

**Note:** To enable the use of your conversion script, you must select **Enable name/code conversions** in the upper part of the **Naming Convention** page of the Model Options dialog.

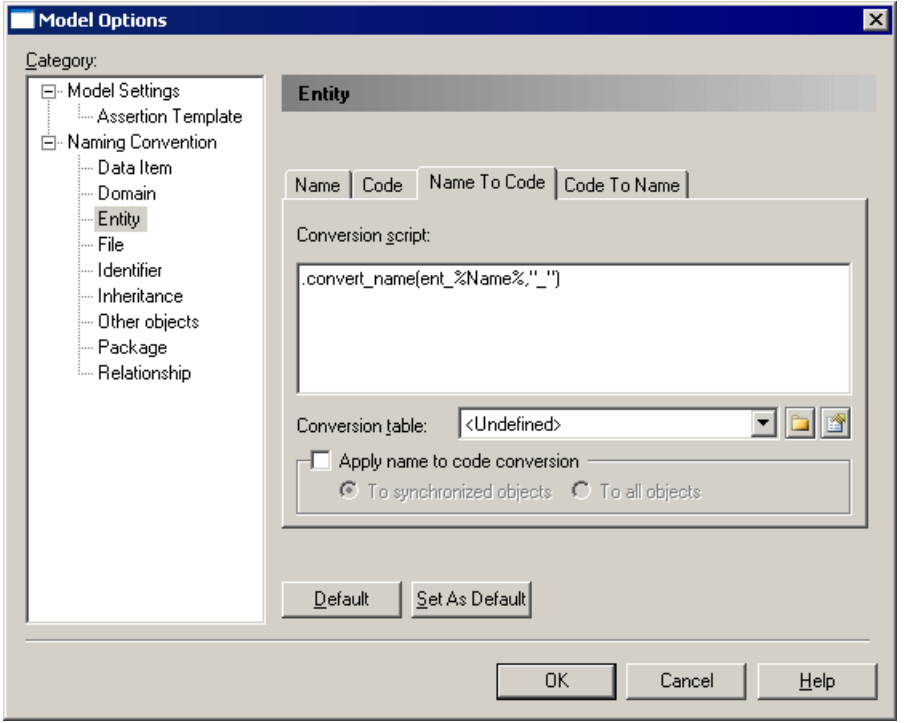

The following options are available on each of these tabs:

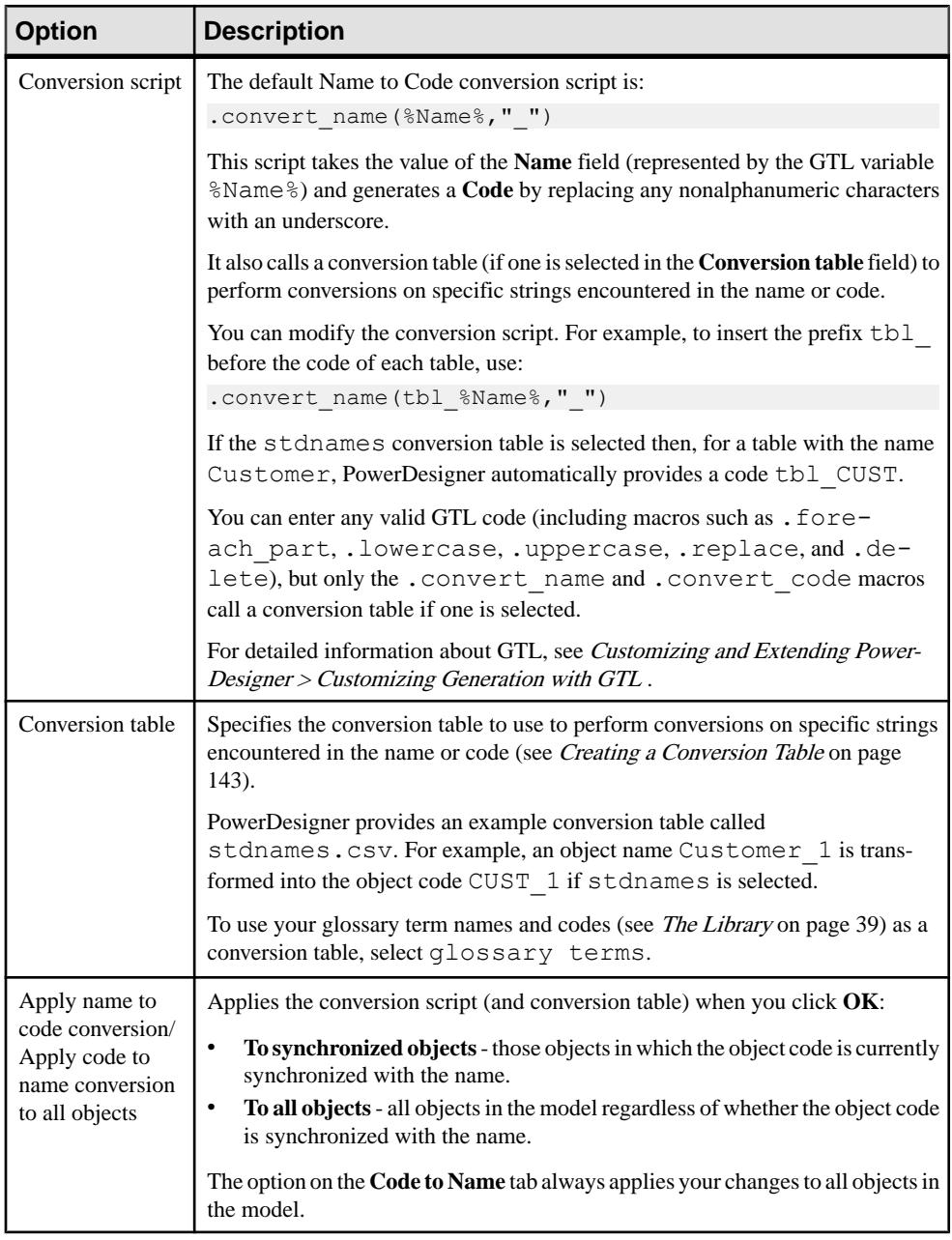

**Note:** When generating one model from another, you can use name to code conversion to provide appropriate codes for the target model objects (see the **Convert Names into Codes** options on the [Model Generation Options](#page-465-0) on page 446).

## <span id="page-162-0"></span>**Creating a Conversion Table**

Conversion tables are .csv files containing a list of strings that may appear in object names matched with equivalent (generally shorter) strings with which to replace them when generating object codes.

For example, each instance of the word customer could be converted to cust. To review the example conversion table provided with PowerDesigner navigate to and open **install dir**/Resource Files/Conversion Tables/stdnames.csv.

- **1.** Select **Tools > Resources > Conversion Tables** to open the List of Conversion Tables. To review an existing conversion table, select it in the list and click the **Properties** tool.
- **2.** Click the **New** tool, enter a name and click**Save** to create the file and open the Conversion Table dialog.
- **3.** Click the **Add a Row** tool and then enter a name and the code into which you want to convert it:

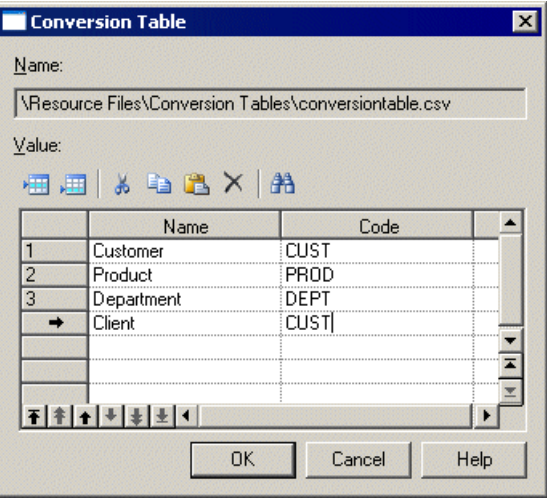

You can create as many conversion Name-Code pairs as required. The values in these columns are not case-sensitive.

**Note:** It may be that several different names are converted the same code. For example, client and customer may both be converted to CUST. If a table containing these lines were used to convert codes to names, then the first value encountered in the Name column is always used and there is a risk that multiple objects will be given the same name.

**4.** Click **OK** to return to the list of conversion tables, and then click **Close** to return to your model.

Your conversion table is now available to be selected in the Model Options dialog.

### **.convert\_name and .convert\_code Macros**

These macros convert the object name to its code (or vice versa) and can search for and apply values found in an associated conversion table.

Use the following syntax to convert a name to a code:

```
.convert_name (expression[,"separator"[,"delimiters"],case])
```
Use the following syntax to convert a code to a name:

```
.convert_code (expression[,"separator"[,"delimiters"]])
```
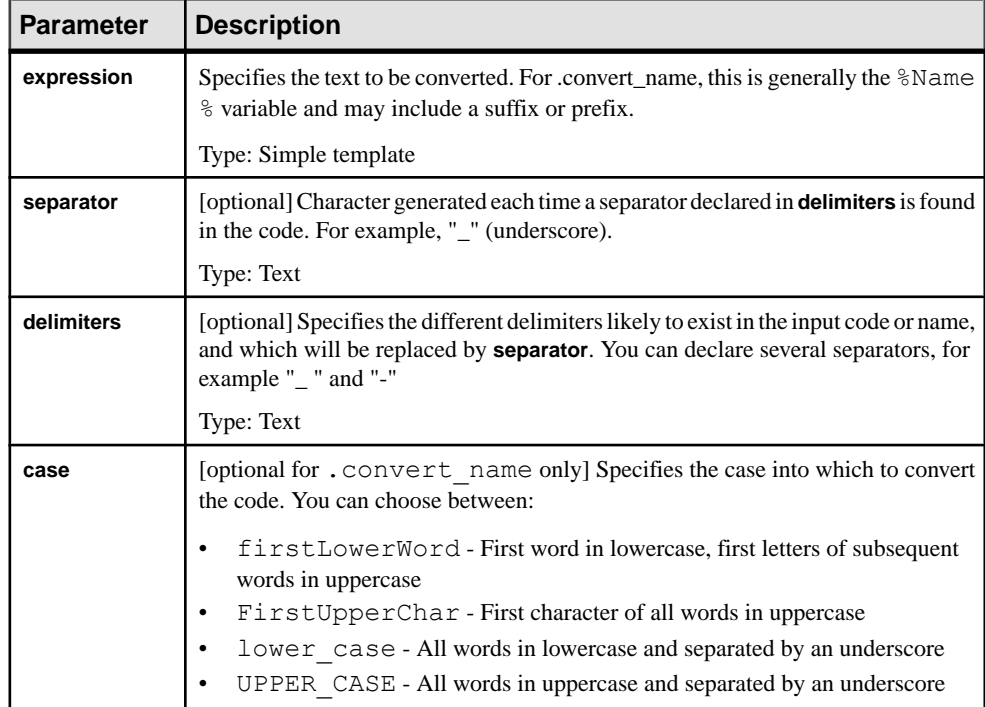

The following parameters are available:

#### **Examples**

In this example, the template is applied to class name Corporate Customer:

```
.convert_name (cls_%Name%[,,,FirstUpperChar])
```
Result:

clsCorporateCustomer

#### **Examples**

In this example, the template produces a list of column names before and after conversion:

```
.foreach_item(Columns)
 %Name%,
.foreach part(%Name%)
 .convert name(%CurrentPart%,,,lower case)
  .next()
.next(\n)
```
#### Result:

 Column 1, column\_1 Column 2, column\_2 Column 3, column\_3

### **.delete and .replace Macros**

These macros delete or replace all instances of the given string in the text input.

```
.delete (string)
     block-input
.enddelete
```

```
.replace (string,new-string)
     block-input
.endreplace
```
The following parameters are available:

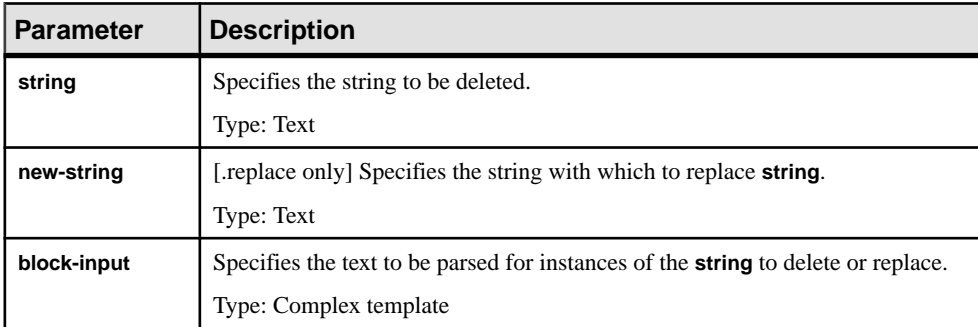

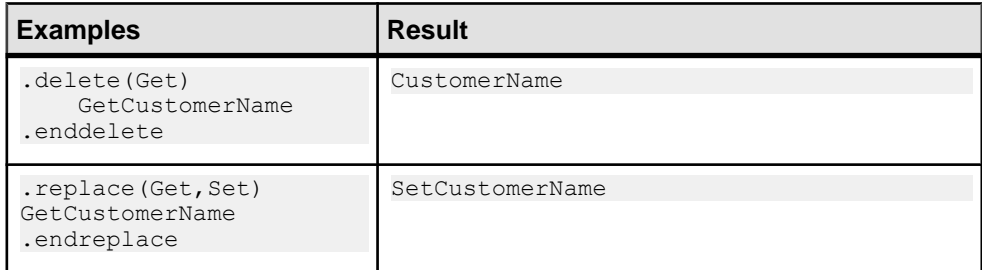

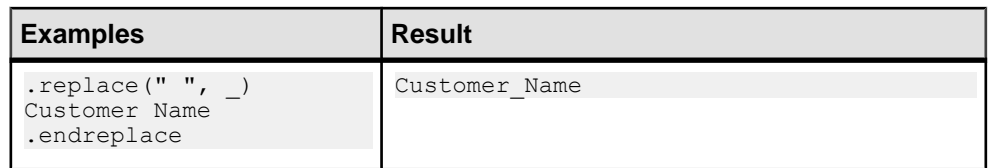

# **.foreach\_part Macro**

This macro iterates over the parts of a string divided by a delimiter using the special %CurrentPart% local variable.

```
.foreach_part (input [,"delimiter" [,head [,tail]]])
 output
.next[(separator)]
```
The following parameters are available:

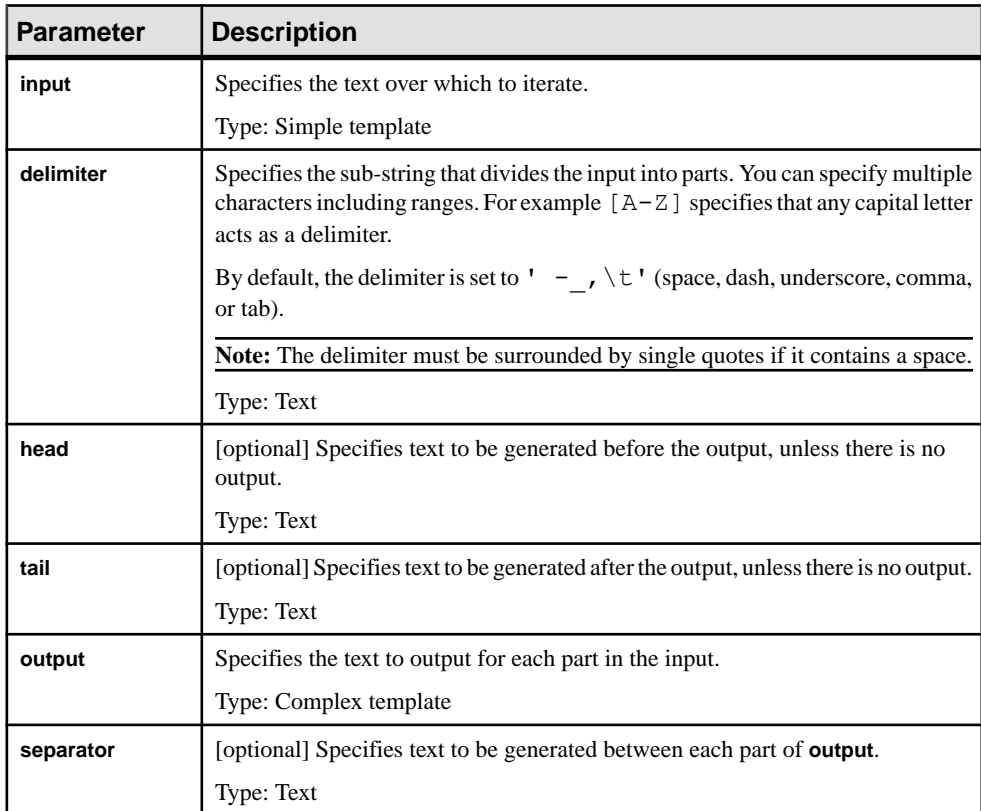

For example:

#### **Examples**

```
This template is applied to My class:
```

```
.foreach part (%Name%)
%.FU:CurrentPart%
.next
```
Result:

MyClass

This template is applied to My class:

.foreach part (%Name%,' - ',tbl) %.L:CurrentPart% . $next()$ 

Result:

tbl\_my\_class

This template is applied to MyClass:

.foreach part (%Name%, [A-Z]) %.L:CurrentPart%  $next(-)$ 

Result:

my-class

# **Spell Checking**

You can spell check your PowerDesigner models if you have MS Word 2000 or higher installed on your machine, and if your system code page is consistent with the model language. For example, for the spell checker to work properly on a Chinese model, your system code page should be Chinese.

**Note:** You must enable theSpell Checker add in before use. To do so, select **Tools > General Options**, click the Add-Ins category, and select the Spell Checker add in in the list, then click **OK** to return to your model. To set preferences, select **Tools > Spell Checking Options** and choose the model objects properties for which you want to check the spelling. If you select **Check sub-objects**, then all the child objects of any object you check will also be checked. You can also specify the dictionary language to use when spell checking.

- **1.** Right-click an object or a model node in the Browser and select**Spell Check**. If an error is found the Spell Checking dialog opens.
- **2.** For each error, you can:
	- Click **Change** to accept the suggested replacement word.
- <span id="page-167-0"></span>• Type your own replacement and click Change
- Click **Change All** to apply the change to the entire object or model.
- Click **Add** to add the word to your custom dictionary

A message is displayed to inform you that spell checking is successful.

# **Extending Objects**

PowerDesigner includes powerful tools to extend and customize your modeling objects. Many extensions are defined in the resource files that are provided with PowerDesigner to support a particular language or DBMS, and you can add your own to add new attributes and attribute lists to objects, create entirely new objects, and customize object generation.

Note: Many extended attributes are displayed in standard or custom property sheet tabs, but if any are not so assigned, an **Extended Attributes** tab will be displayed, listing all the extended attributesin alphabetical order and giving their datatypes, values, and a column, **[R]edefined**, in which the checkbox is selected if you have modified the attribute's default value.

For detailed information about working with extensions, see Customizing and Extending PowerDesigner > Extension Files.

## **Adding New Properties to an Object**

To quickly add new attributes and collections to an object or to customize its property sheet, use the commands available from the property sheet menu. Extensions added to an object are immediately available for all other objects of that type in the model.

### **Adding a New Attribute to an Object**

The PowerDesigner metamodel specifies the attributes available by default for an object (for example, name and comment). To quickly extend the metamodel and add a new attribute from an object property sheet, click themenu button, and select **New Attribute**. The new attribute is immediately available on all objects of this type.

**Note:** The definition of the new attribute is stored in a PowerDesigner extension file. For detailed information about working with these files, see Customizing and Extending PowerDesigner > Extension Files.

**1.** Open the property sheet of the object you want to extend, click the menu button, and select **New Attribute** to open the New Attribute dialog:

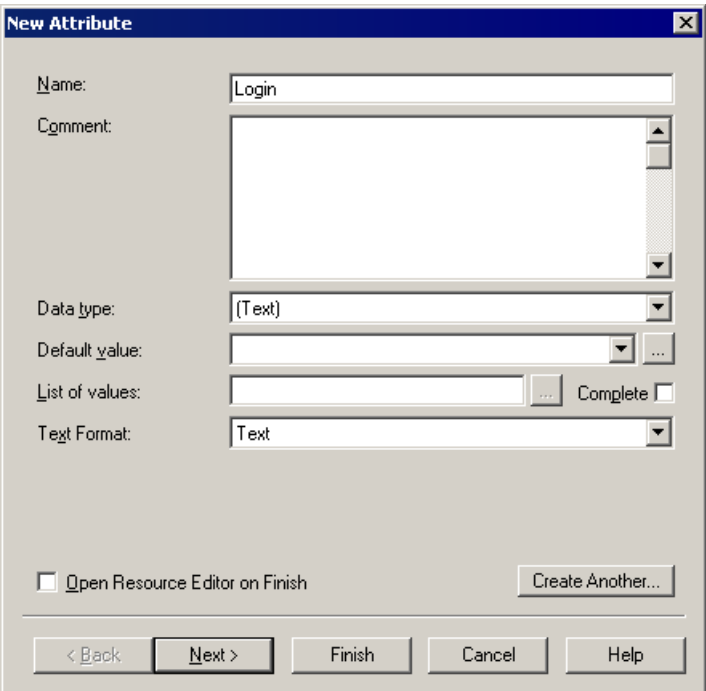

- **2.** Enter a **Name** and **Datatype** for the new attribute and complete any other appropriate fields.
- **3.** [optional] Click **Next** to specify the property sheet tab on which you want the attribute to appear. If you choose to create a new property sheet tab, you must enter a tab label to display.

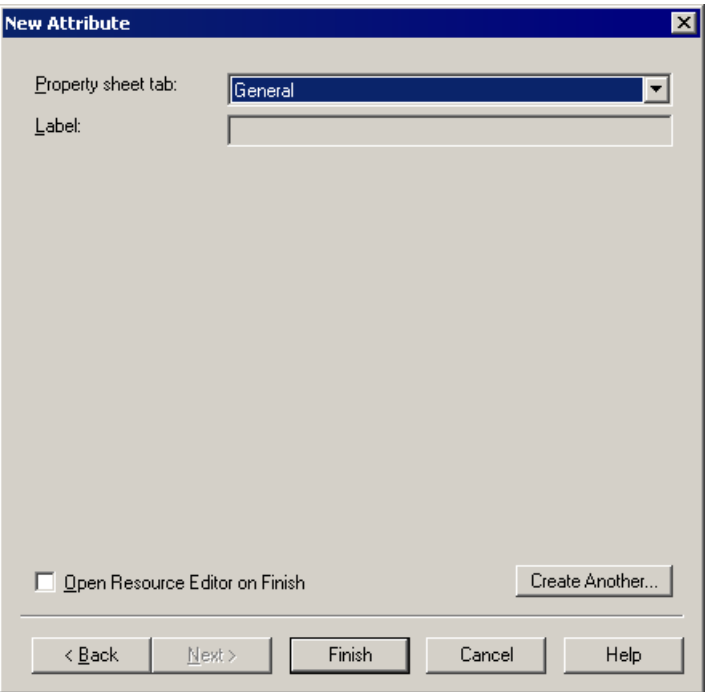

By default, the attribute is inserted on the tab from which you launched the New Attribute dialog, if the tab is editable.

**4.** [optional] If you want to view the new attribute in the PowerDesigner Resource Editor, select the **Open Resource Editor on Finish** checkbox.

For information about working with the Resource Editor, see Customizing and Extending PowerDesigner > PowerDesigner Resource Files

**5.** Click **Finish** to close the dialog and create the new attribute.

The attribute appears on the specified property sheet tab:

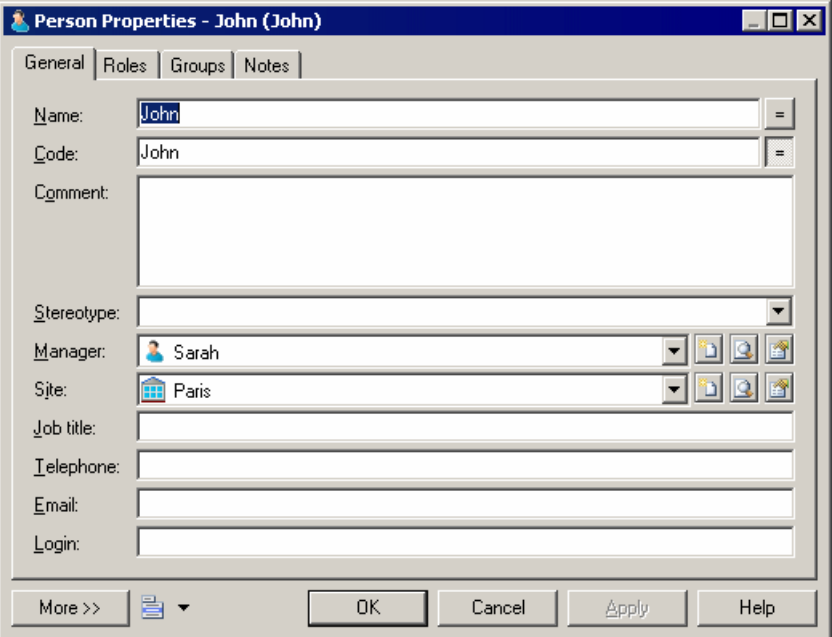

### **Adding a New Collection to an Object**

The PowerDesigner metamodel specifies the collections of related objects available by default for an object (for example table columns or class attributes). To quickly extend the metamodel and add a new collection from an object property sheet, click the menu button, and select **New List of Associated Objects**. The new collection isimmediately available on all objects of this type.

**Note:** The definition of the new collection is stored in a PowerDesigner extension file. For detailed information about working with these files, see Customizing and Extending PowerDesigner > Extension Files.

1. Open the property sheet of the object you want to extend, click the menu button, and select **New List of Associated Objects**.

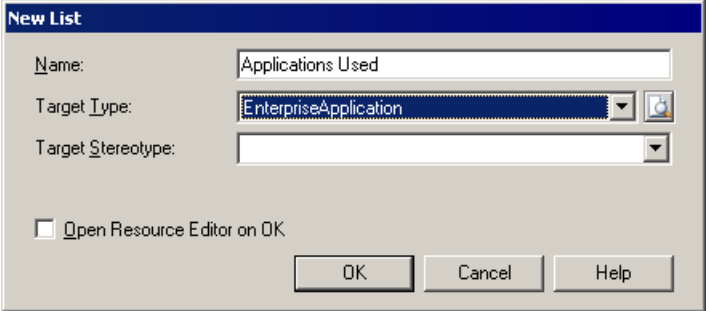

- **2.** Enter a **Name** for your list. This name is used as the name of the property sheet tab on which the list appears.
- **3.** Select the type of associated object that you want your list to display. You can choose from any of the object types available in your model.
- **4.** [optional] To limit the objects of the selected type that your object can be associated with, specify a stereotype that objects must bear in order to appear in the list.
- **5.** [optional] If you want to view the new collection in the PowerDesigner Resource Editor, select the **Open Resource Editor on OK** checkbox.

For information about working with the Resource Editor, see Customizing and Extending PowerDesigner > PowerDesigner Resource Files

**6.** Click **OK** to exit the dialog and create the new list.

The list appears as a new tab in your property sheet, containing tools that let you associate existing and new objects of the specified type with your object:

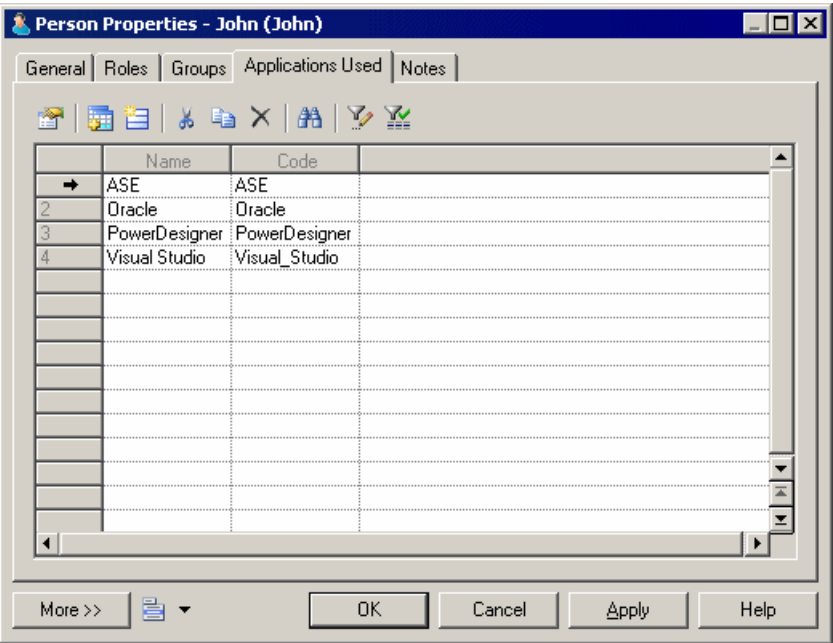

#### **Customizing an Object Property Sheet Tab**

The PowerDesigner interface includes a standard property sheet for each type of object. To quickly customize a property sheet tab, click the menu button, and select **Customize This Tab**. The customized tab is immediately available on all objects of this type.

**Note:** The definition of the customized tab is stored in a PowerDesigner extension file. For detailed information about working with these files, see *Customizing and Extending* PowerDesigner > Extension Files.

- **1.** Open the property sheet of the object whose property sheet you want to customize, select the tab to change, click the menu button, and select **Customize this Tab**.
- **2.** [optional] Modify the **Name** that will be displayed as the tab name.
- **3.** Use the **Add Attribute** and **Add Collection** tools in the Form tab toolbar to add new properties to your form. You can reorder controls in the form control tree by dragging and dropping them.

For detailed information about these and other form tools and properties click the **Help** button, or see Customizing and Extending PowerDesigner > Extension Files > Forms (Profile).

**4.** Click **OK** to close the dialog and return to the modified property sheet.

#### **Managing Extensions**

To review your object extensions in the Resource Editor, select **Manage Object Extensions** from the property sheet menu.

You can create basic new properties and lists using the wizards available from the property sheet menu. To perform more advanced editing of extensions, you must open the appropriate extension.

**1.** Open the property sheet of the object, click the menu button, and select **Manage Object Extensions**.

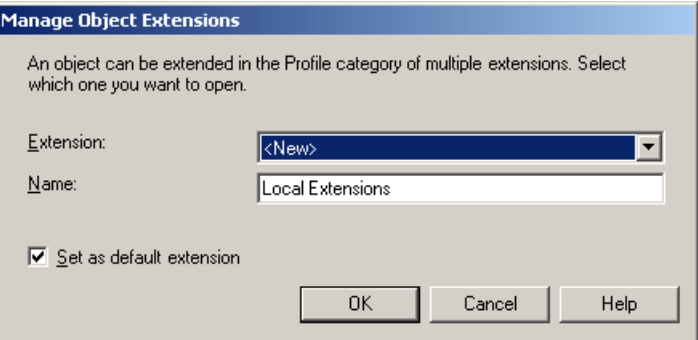

- **2.** Select the **Extension** file that you want to open from the list of files attached to the model, or select <New> to create a new embedded extension file.
- **3.** [optional] Select the checkbox to set the chosen extension file as the default. The default extension file is used to contain the extensions created from the property sheet menu
- **4.** Click **OK** to open the chosen extension in the Resource Editor. For detailed information about editing these files, see Customizing and Extending PowerDesigner > Extension Files.

## **Extended Objects, Sub-Objects, and Links**

Extended objects, sub-objects, and links let you model concepts that are not natively supported by PowerDesigner. For example, you can add extended objects to a PDM to model

new database objects. You can specify generated files and templates in the definition of your extended objects in order to enable their generation and reverse-engineering.

Extended objects and extended links are available by default in the free model (see [Using](#page-156-0) the [Free Model](#page-156-0) on page 137), and can be added to any other type of model through the Profile category in the model's resource file or in an extension file (see Customizing and Extending PowerDesigner > Extension Files).

To view or edit an extended object's properties, double-click its diagram symbol orBrowser or list entry. The property sheet tabs and fields listed here are those available by default, before any customization of the interface by you or an administrator.

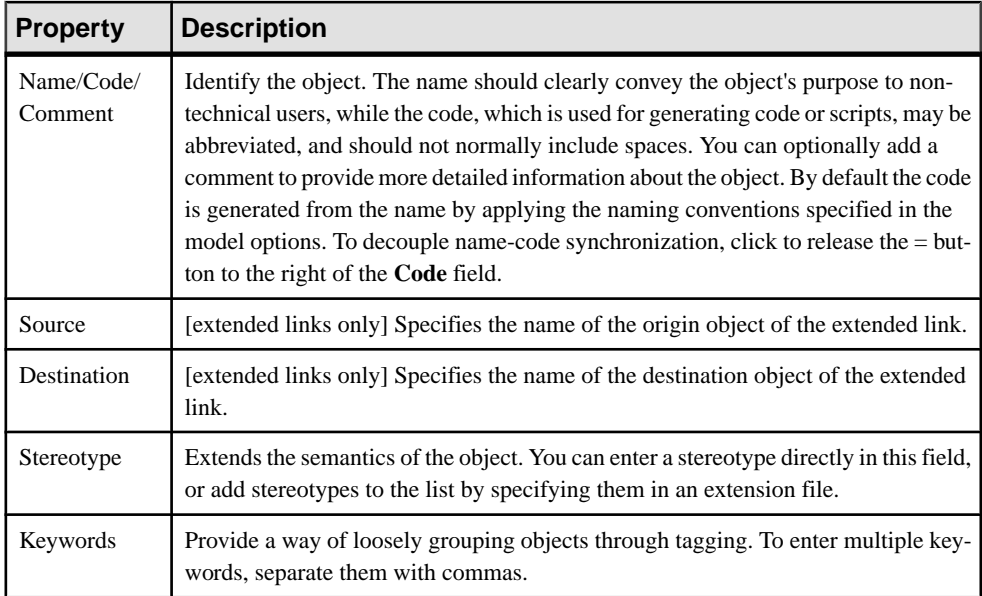

Note: You can use the *CanLinkKind* event handler to restrict the kind of objects you want to link together. This event handler is called when you create a link using the Toolbox tool or when you try to modify the ends of a link from its property sheet. For more information, see Customizing and Extending PowerDesigner > Extension Files > Event Handlers (Profile).

# **Customizing the Generation of Files for an Object**

In PowerDesigner, you can define a generated file on a selected metaclass (or stereotype or criterion), in this case a file is generated for each instance of the metaclass existing in your model.

The generated files mechanism is defined in *Customizing and Extending PowerDesigner* > Extension Files > Generated Files (Profile).

You can modify the default generation of files using artifacts. Artifacts are used to generate files only for selected instances of a metaclass in order to:

- Design a source file that includes the code of several objects in a single file.
- Generate only for selected instances of a metaclass.
- Customize the generated file name and path.

#### C# and VB .NET Reverse Engineering Use Case

Artifacts are visible in the C# and VB .NET object languages. This is to support round-trip engineering for these languages: when you reverse engineer  $C#$  or  $VB$ . NET code, each source file in the source code becomes an artifact in PowerDesigner. The artifact allows you to regenerate the same collection of objects while preserving file structure.

#### **Using Artifacts in a Model**

To be able to use an artifact in a model, you have to declare it in a resource file attached to your model. You must create a template called "DefaultTemplate" under an artifact stereotype or criterion bearing the name of the corresponding file type to generate.

In the C# resource file, if you expand the Artifact folder, you can see that the stereotype "Source" and the template "DefaultTemplate" are defined by default. This means that when you create a new artifact and assign the Source stereotype, this artifact inherits the default template defined below:

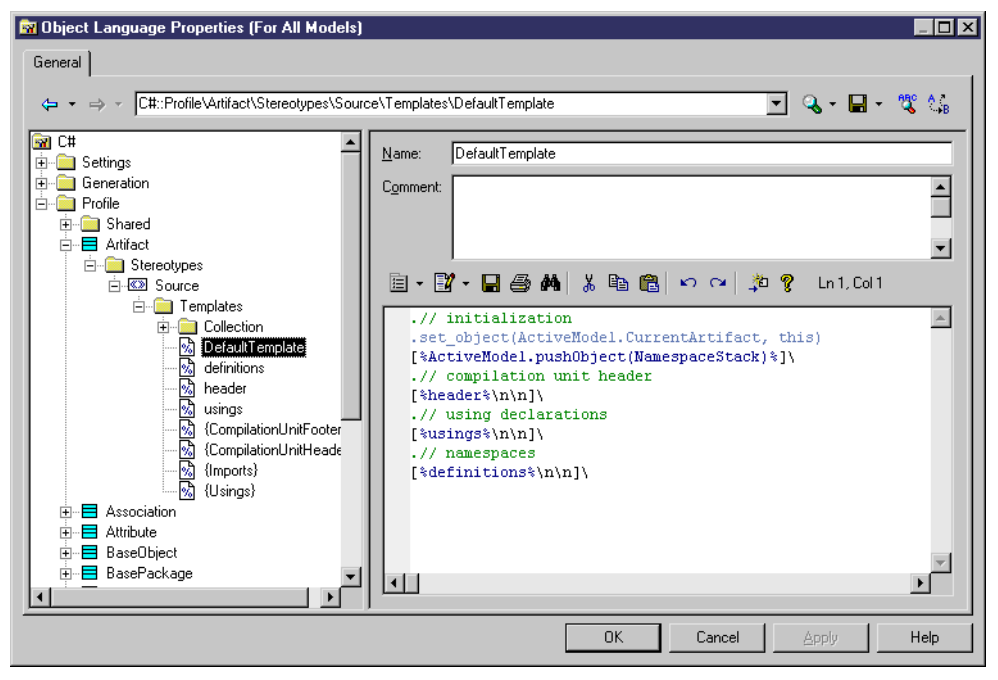

#### **Example**

You define the following artifact criterion in an extension:

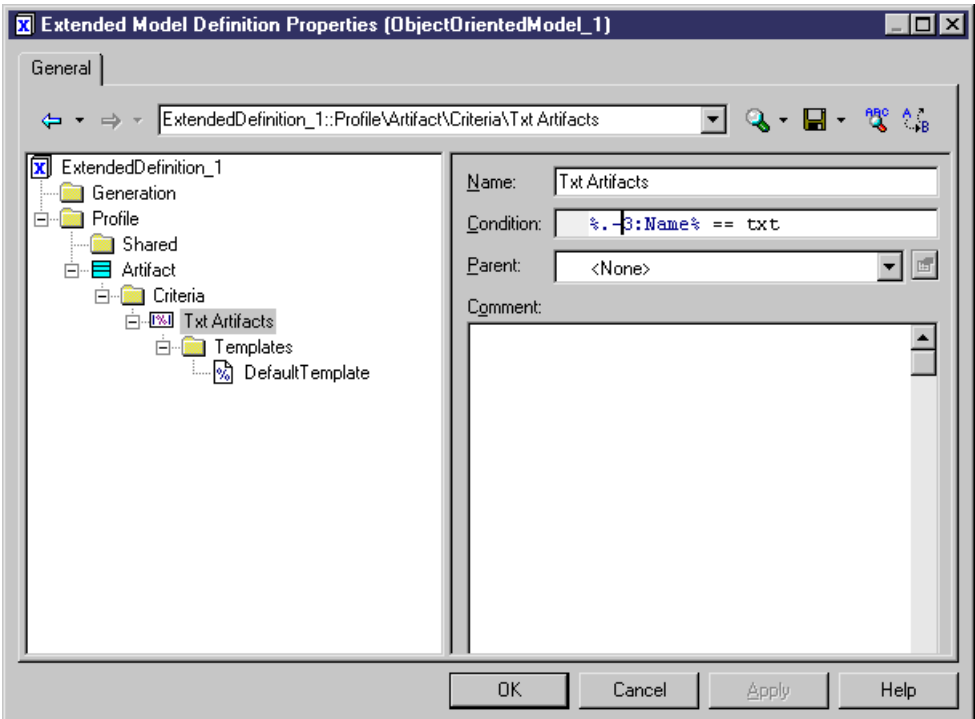

This criterion verifies that the last 4 characters of the artifact name are .TXT. You also need to create the default template in order to define the content of the generated file. In this example, DefaultTemplate is defined as follows:

```
This is a text file.
.foreach_item(ProductionObjects)
%ShortDescription%
.next(\n\langle n \rangle)
```
You can now create artifacts in the model using the **New > Artifact** command in the model contextual menu. If you create an artifact with the .TXT extension and select the correct target in the Template tab of the artifact property sheet, the default template is automatically assigned to this artifact. This means that the short description of each instance of object associated with the current artifact will be written in the generated file:

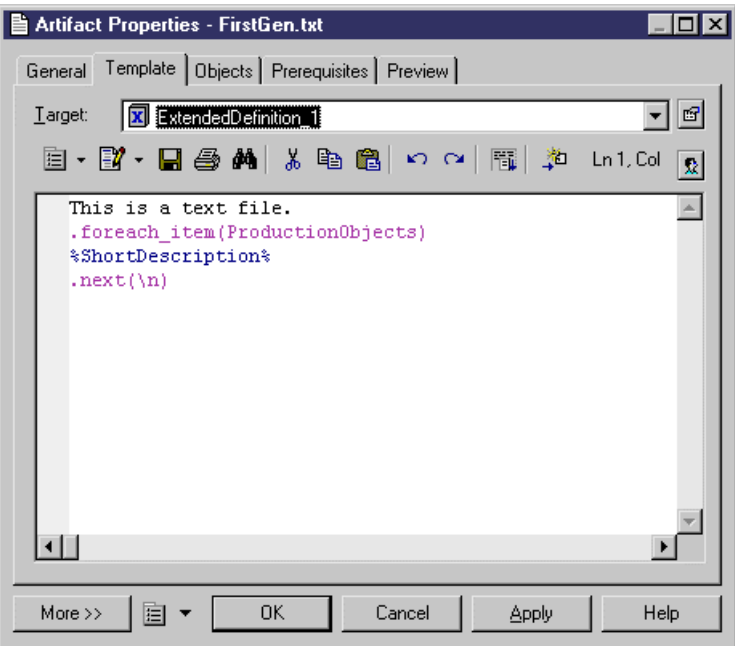

You can now define instances of objects you want to include in the file generated from the current artifact:

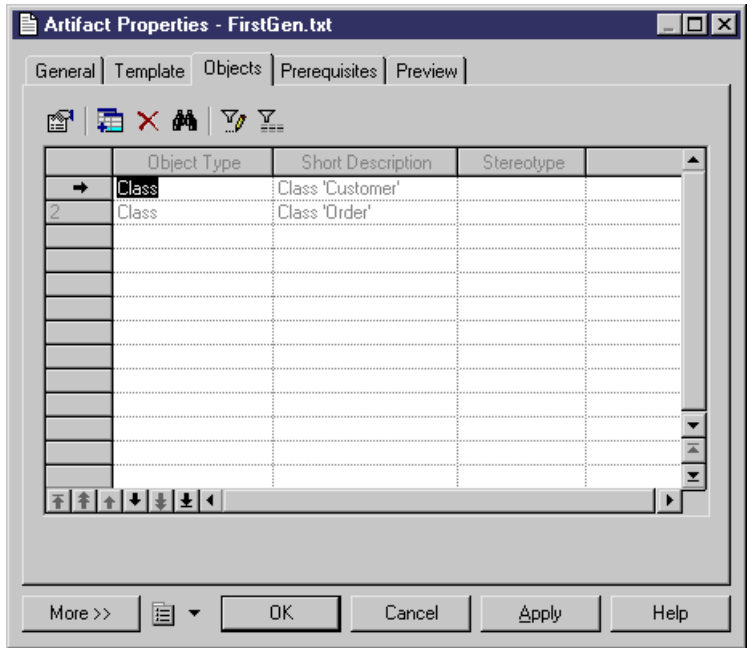

### **Defining an Artifact**

Artifacts can replace the standard generation of files; by default, an artifact generates the same code as the generated file but only for selected instances of a metaclass.

An artifact has the following properties:

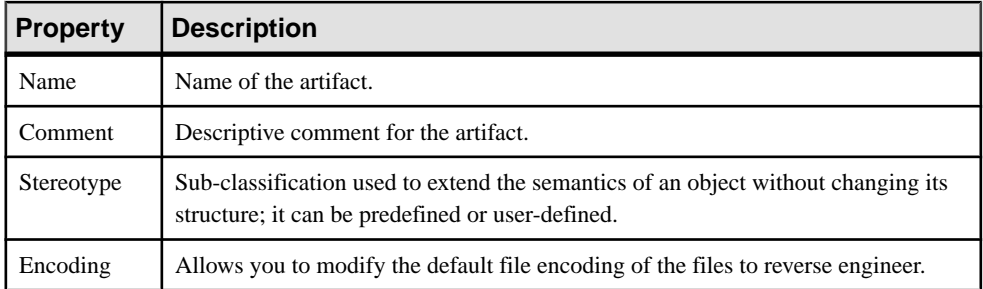

An artifact definition also includes the following properties:

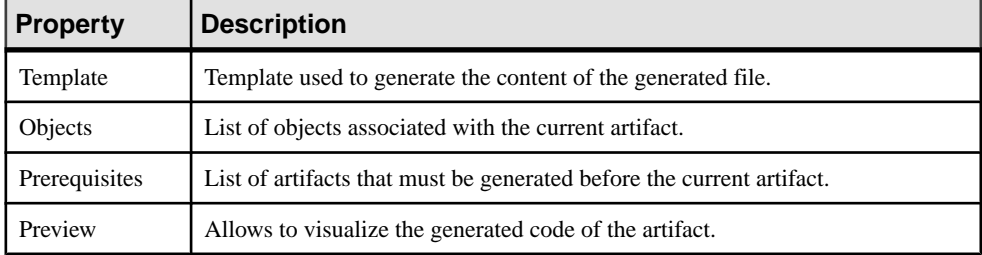

- **1.** Double-click the symbol of an object with generated files, for example a class in C# language.
- **2.** Click the Generated Files tab.

The Target column displays the resource file where the generated file is defined and the File Type column displays the type of the generated file.

Each row in the list corresponds to a generated file type available for the current instance of a metaclass, you can customize the generation of this file using an artifact.

**3.** Click the Create tool in the Artifact(s) column to add an artifact. This artifact will replace the standard file generation for the current object.

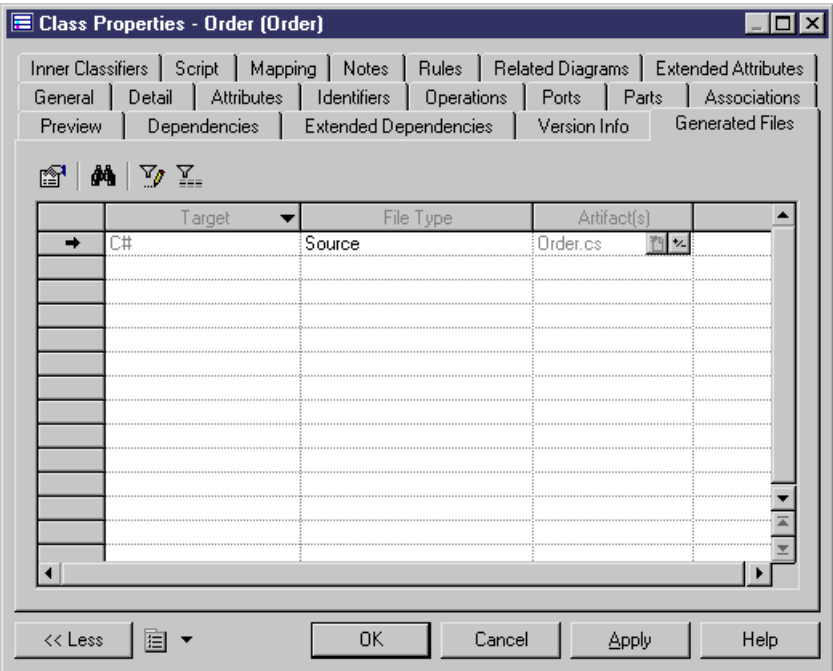

- **4.** Click Apply and click the Properties tool to define artifact properties.
- **5.** Click OK in both property sheets.

#### **Managing Artifacts**

Artifacts appear in the Artifact category of the Browser. You can perform the following actions to customize an artifact. You can drag and drop authorized objects from the diagram or the Browser onto an artifact in order to add the code of this instance to the artifact.

You can use folders to create an artifact hierarchy for generation by right-clicking the Artifact category or a sub-folder and selecting **New > Artifact Folder**. You can create as many folder levels as necessary and create or place artifacts at any level.

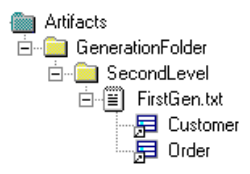

#### **Generated Files Tab**

In the Generation dialog box, the Generated Files tab displays a checkbox tree with generated files (with a dimmed icon) and artifacts. You can select or deselect the files you want to generate.

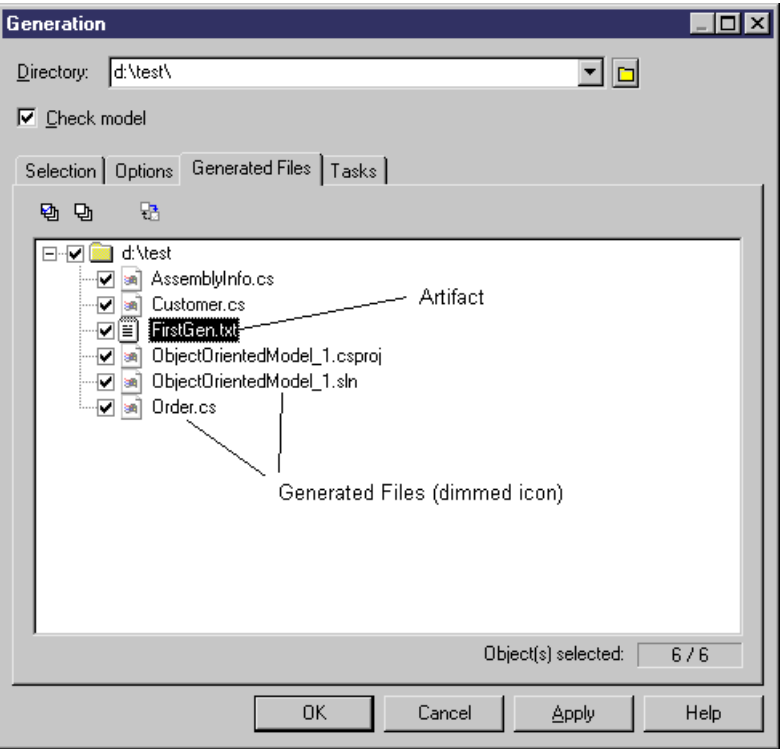

You can modify generation options from this dialog box, and you can also check artifact generation completeness: if an exclamation mark is displayed on the artifact icon it means that one or several prerequisite artifacts are missing.

If you click the Enforce Dependencies tool in the upper part of the dialog box, the artifacts that are prerequisites of other artifacts are automatically selected in the tree view in order to properly generate artifacts.

#### Generate from an Artifact Folder

If you click the Generate command in the artifact folder contextual menu, a Generation dialog box is displayed to let you manage the generation of a given artifact folder. This dialog box also displays a checkbox tree with children artifacts of the selected artifact folder.
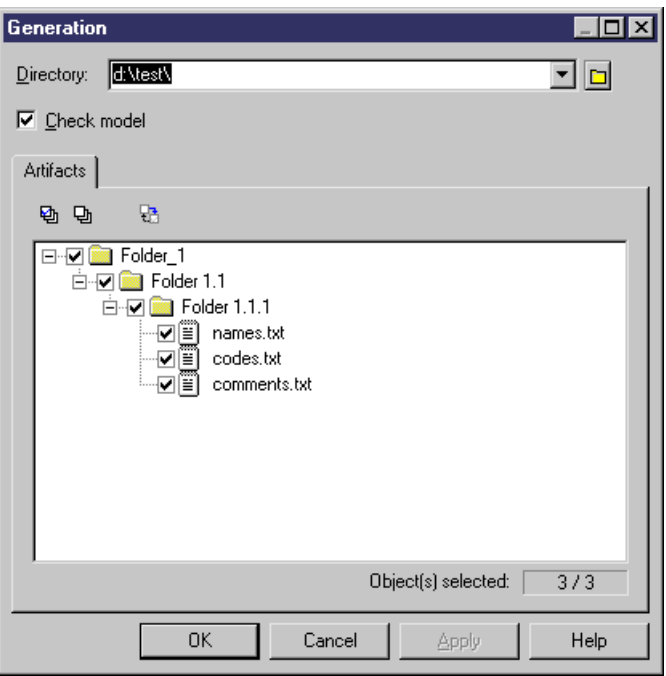

You can enforce dependencies in the Generation dialog box to make sure all prerequisites are selected for generation.

# **Applying Transformations to Objects**

Transformations are used to perform generic modifications to your model objects. You can apply transformationsto your model as a sort of design pattern. You can design a pattern using the transformation feature and *play* it in your model in order to modify objects. For example, in an OOM, you could use a transformation to convert all analysis classes with the <<control>> stereotype into components in order to add an implementation layer to your model.

In orderto apply transformations, youmust have either defined transformation profilesin your model's language definition file (for PDM, OOM, BPM, or XSM) or in an extension file (see Customizing and Extending PowerDesigner > Extension Files > Transformations (Profile)).

**Note:** Pre- and post-generation transformations can be applied during model-to-model generation (see [Applying Pre- and Post- Generation Transformations](#page-471-0) on page 452). You can only invoke post-generation transformations outside of a generation.

**1.** Select **Tools > Apply Transformations**.

**2.** Select the profiles and transformations to be applied. If you deselect a profile, none of its transformations will be executed. You can drag and drop profiles to modify the order of execution of transformations.

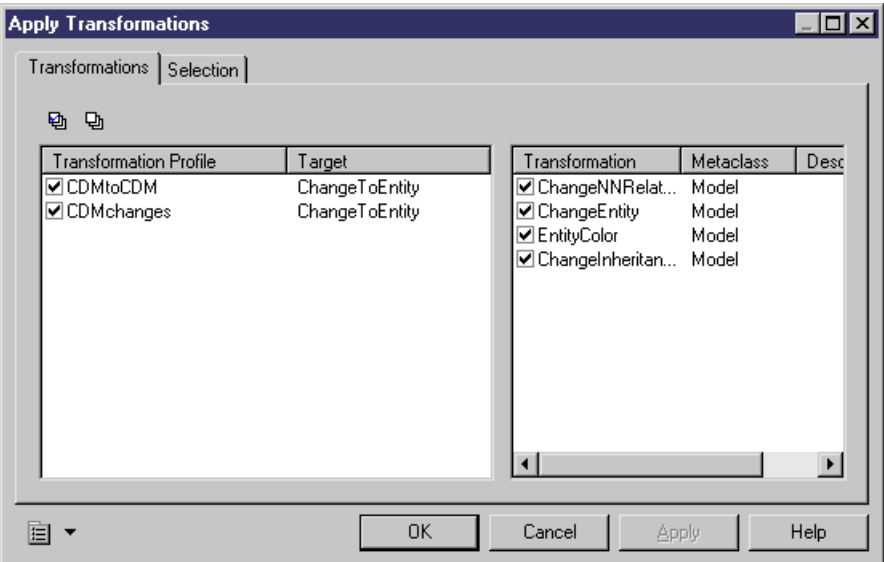

- **3.** [optional] Click the **Selection** tab and deselect any objects that you want to exclude from the transformation.
- **4.** Click **OK** to apply the transformations.

The object tree of the model is traversed from the model object down and, for each type of object for which one or more post-generation transformation profiles is defined, each profile is applied in the order in which they appear on the tab, with each transformation being applied in the order in which they are defined in the profile.

# **Importing Objects from Excel Files**

The Excel Import extension allows you to launch a wizard that guides you through mapping tables of objects to be modeled from Excel files (v2003 and higher) to PowerDesigner objects and properties, and to import the contents of the files to your model. For example, you could create a list of database tables in an Excel file, specifying any appropriate properties, and then import them into a PDM.

You can import any number of different types of objects from a single Excel file, so long as they can all be imported to a single type of model. Each type of object should be listed in its own table on a separate worksheet of the Excel file. Each row in a table represents one object to import, and each column represents one property (an attribute or list of associated objects) of the object.

In the following example, the Excel file contains separate tables of objects containing tables, keys, references, and reference joins. The Table sheet, contains a list of three table to import. The columns Name, Owner, and Columns will be imported as the corresponding table properties:

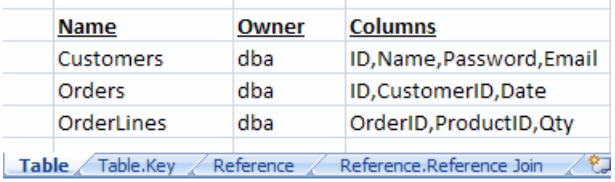

For detailed information about how to organise the file, see [Preparing Your Excel File for](#page-184-0) [Import](#page-184-0) on page 165. An example Excel file for importing into a PDM is provided at *install\_dir\Examples\excel\_import.xls*.

You can create a new model by importing objects from an Excel file or import your objects into an existing model.

- **1.** Open the Excel Import Wizard:
	- To a create a new model, select **File > Import > Excel File**.Specify the kind of model you want to create in the New Model dialog (see *[Creating](#page-28-0) a Model* on page 9), and then click **OK**.
	- To import objects into an existing model, attach the Excel Import extension (available for all model types on the **Import** subtab of the Select Extensions dialog) to your model (see [Attaching Extensions to a Model](#page-316-0) on page 297), then right-click the model in the Browser, and select **Import Excel File**.

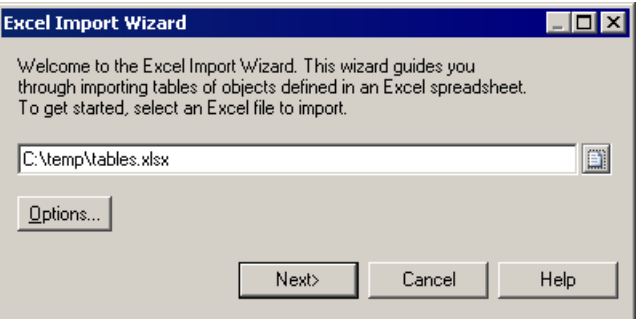

- **2.** Click the**Select File** tool, browse to and selectthe Excel file to import, and click **Open**to return to the wizard.
- **3.** [optional] Click the **Options** button to open the Import Options dialog (see [Excel Import](#page-186-0) [Options](#page-186-0) on page 167), specify any appropriate options and then click **Close** to return to the wizard.
- **4.** Click **Next** to go to the Import Table page:

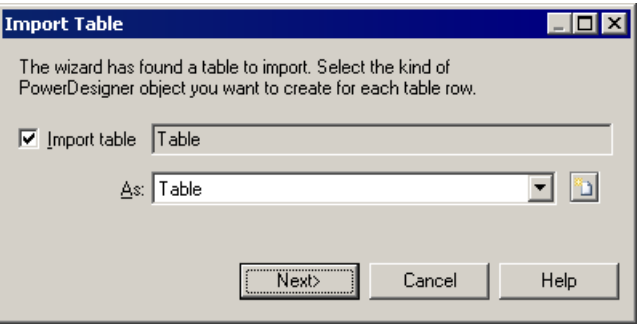

On this page, you must either:

- Select a PowerDesigner object type to import the table lines **As** from the list.
- Select to import the table lines as a new object type by clicking the **New** tool to the right of the list to open the New Object Type dialog.
- Deselect the check box to not import this table. When you click **Next**, PowerDesigner will search the Excel file for another table of objects to import.
- **5.** Click **Next** to go to the Import Column page:

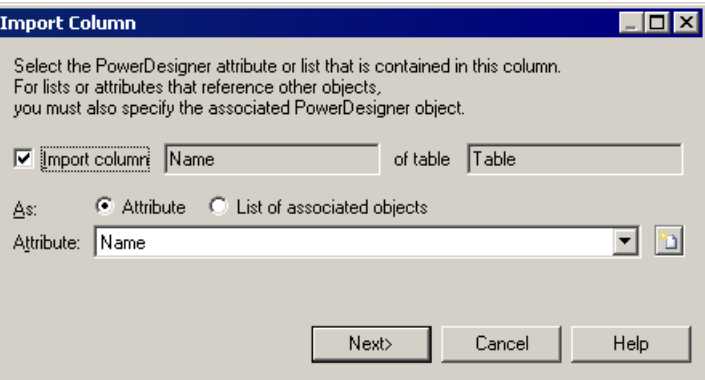

On this page, you must either:

- Select a PowerDesigner attribute to import the table column as from the **Attribute** list. To create a new attribute, click the **New** tool to the right of the list.
- Select the **List of associated objects** radio button to import the column as a list, selecting the **List** to use and (if the list can contain multiple types of objects), the appropriate **Object**. To create a new list, click the **New** tool to the right of the list.
- Deselect the check box to not import this table column.
- **6.** Click **Next**.The wizard willsearch forthe next column in the table and ifthere is none (orif you have selected to skip importing the table), will search for the next sheet containing a table of objects.

When all the sheets and all the columns have been processed, the import will begin. You can stop the import at any time by clicking the **Cancel** button in the bottom-right corner.

<span id="page-184-0"></span>When it is complete, a dialog will appear showing how many objects have been created. Click **OK** to return to your model.

In addition to the objects that you have created, PowerDesigner creates an Excel Import object that contains your import parameters, along with a Table Mapping object for each of the imported tables, which lists the column mappings used. Right-click the Excel Import Object to access the following commands:

- **Import** to re-import your file based on the options and mappings you have already defined. All the objects will be reimported, overwriting any existing objects based on their names. If you have added new objects to your worksheet tables they will be added to the model, but any objects that you have deleted from your worksheet will not be deleted from the model.
- **Change Mappings** to re-import your file via the Excel Import Wizard in order to modify your table or column mappings.
- **Change Options** to change the import options preparatory to re-importing with the command **Import**
- **Properties** to open the Excel Import properties sheet.

Note: Advanced users may want to modify the Excel Import XEM to enable the import of data from other external file types. For detailed documentation about its implementation, open the XEM (which is located at *install\_dir*\Resource Files\Extended Model Definitions\ExcelImport.xem in the Resource Editor and read the detailed commentary on the root element.

# **Preparing Your Excel File for Import**

By following certain simple rules, you can greatly help PowerDesigner to recognize the information in your Excel files, and thus improve the accuracy and speed of the import.

Follow these rules to ensure that your import goes as smoothly and quickly as possible:

- **Insert only one table of objects per worksheet** If you have more than one table on a worksheet, only the first will be recognized and imported.
- **Name your worksheet after the object to import** If the name of your worksheet matches the name of a PowerDesigner object type, then the wizard will suggest mapping the table to that object type. The wizard does not recognize plural forms so, if your sheet contains tables, you should call it Table, and if it contains classes, call it Class.

#### Table Table.Key Reference

For sub-objects (objects linked to their parent by composition), you must prefix the name of the object with that of its parent object, (eg  $Table.Key$ ) or it will not be recognized.

**Name table columns after the property they contain –** If you name each of your columns after the attribute or collection that it contains, then the wizard will suggest mapping the column to that attribute or collection. As a general rule, attributes are singular and collections plural so that, for example, you should name the column that contains your tables' names Name and the column containing its columns, Columns.

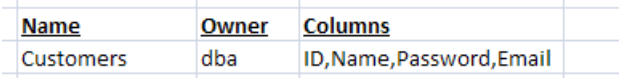

• List items in a collection in a single cell – You can quickly list items in a collection by entering them in a single Excel cell separated by commas:

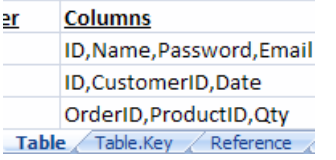

You can change the separator by specifying another symbol in the **List value separator** import option.

• **Represent relationships of composition using a Parent column –** To specify relationships of type composition (such as columns in a table, classes in a package, or attributes in a class) between objects on different worksheets, specify the parent or location for the sub-objectin a Parent column. You can specify a multi-level hierarchy of parents separated by a qualified name separator. Whereas specifying a collection of sub-objects in a single cell on the parent worksheet allows you to quickly populate the collection, specifying sub-objects on a separate worksheet allows you to detail all their properties.

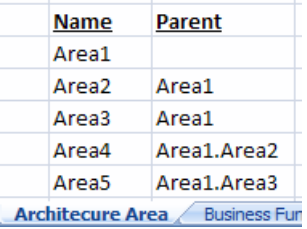

# <span id="page-186-0"></span>**Excel Import Options**

The Excel Import Wizard provides a number of optionsto allow some flexibility in the format of the data it can import.

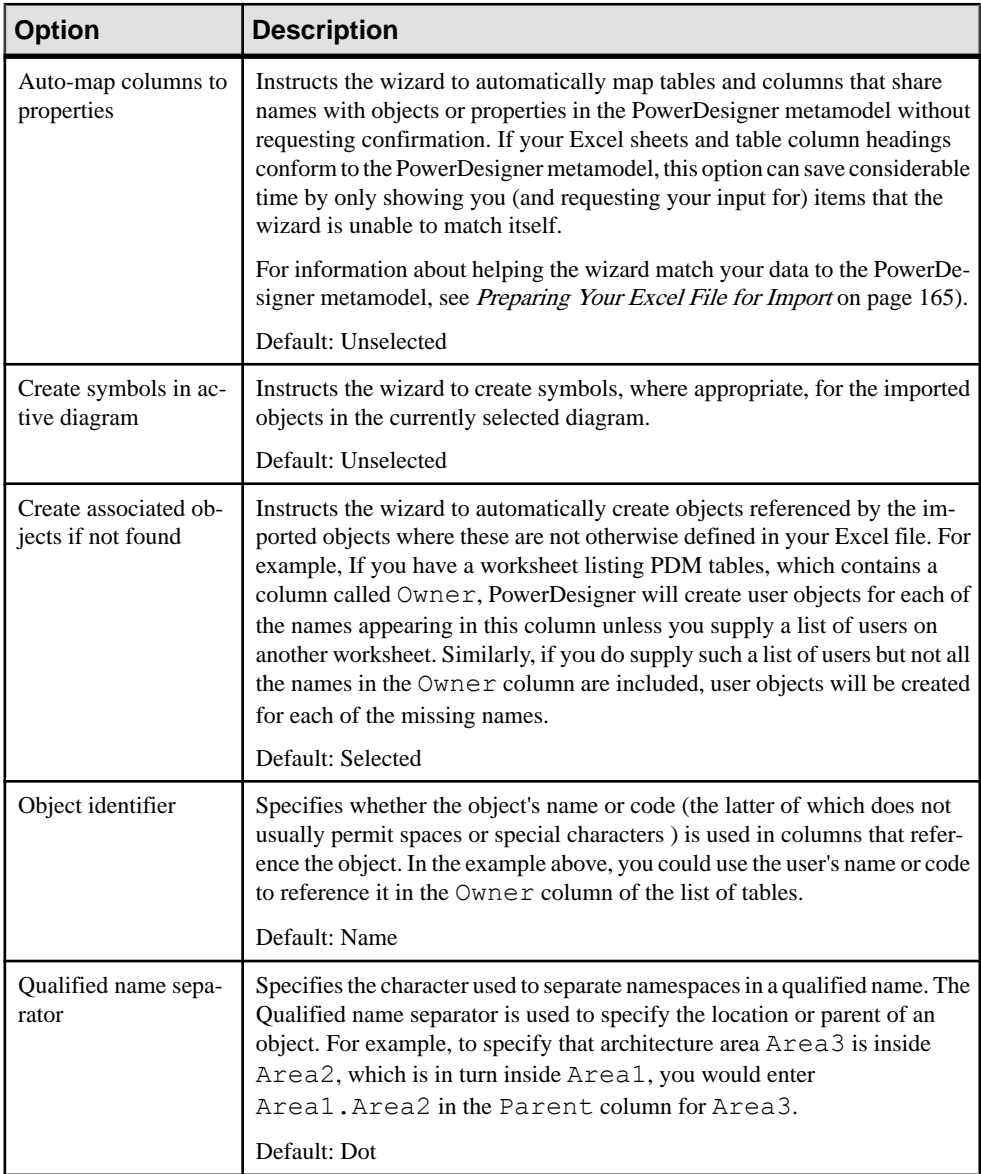

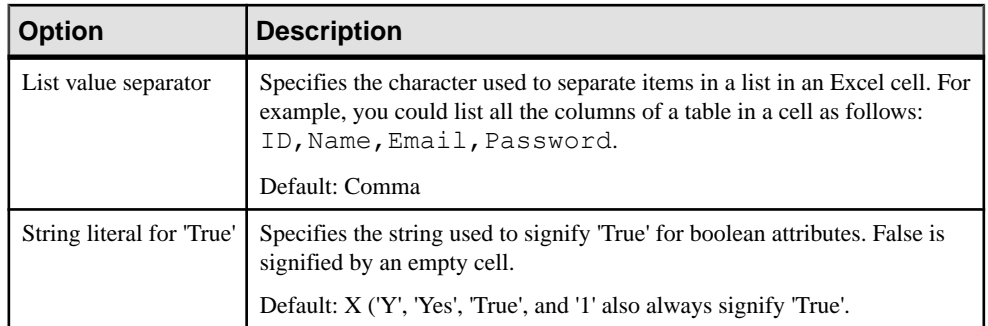

# **Importing Objects from XML Files**

PowerDesigner allows you to import objects from an XML file by defining mappings between the elements in the XML schema and objects in the PowerDesigner metamodel (and any extensions). The import mappings are defined in an extension file, can be shared with all users through the repository library, and are accessed by selecting **File > Import >** *Import Name*.

Once an importis defined for a particular XML schema, any XML data files conforming to the schema can be imported. If you do not have access to the schema, PowerDesigner can infer a schema from a data file.

**Note:** The following procedure gives an overview of the processfor defining an XML import. If an administrator has already defined an import and provided the resource file to you, you can perform an import directly by selecting **File > Import >** *Import Name*.

**1.** Select **Tools > Resources > Extensions >** *Model Type* to open the appropriate extension file list.

**Note:** As XML imports are mapped to a specific set of objects in the PowerDesigner metamodel, you must choose the correct type of extension file. For example, if you are importing business processes, you should create the import definition in a business process model extension file. If the objects defined in your schema do not relate to any of the standard PowerDesigner model types, you should choose a free model (see [The Free](#page-156-0) *[Model \(FEM\)](#page-156-0)* on page 137) extension file. If appropriate you can, alternately, define the import in a DBMS or language definition file (see Creating and Copying Resource Files on page 295).

- **2.** Create a new extension file in the list to contain your XML import definition (see *[Creating](#page-315-0)*) [an Extension File](#page-315-0) on page 296).
- **3.** Create an XML import definition in the extension file (see *Customizing and Extending* PowerDesigner > Extension Files > XML Imports (Profile)).
- **4.** Save the extension file and test the import by selecting **File > Import >** *Import Name*.

**5.** [optional] Check the extension file into the repository library to have it automatically deployed to all users (see *[Sharing Resource Files via the Library](#page-580-0)* on page 561).

# **Exporting Objects to Troux Semantics**

The Troux Upload extension files provide a framework for mapping PowerDesigner metadata to Troux Semantics domains. An extension file with the export mechanism is provided for each type of PowerDesigner model along with instructions for how you can define mappings to export your model objects in the Troux Upload XML format. Example mappings are provided to map certain EAM objects to the Troux Application and Software domains

The extension files (along with developer and user documentation) are installed at *PD\_install\_dir*\Resource Files\Extended Model Definitions \Troux, and should be copied into the parent Extended Model Definitions directory in order to be developed and used.

### CHAPTER 4: Objects

# CHAPTER 5 **Diagrams, Matrices, and Symbols**

Most PowerDesigner models contain diagrams, in which your model objects are represented by symbols. You can add a dependency matrix to any model to show relationships between objects.

# **Diagrams**

A diagram is a graphical view of a model or a package. All models and packages have atleast one diagram, and you can add additional diagrams as necessary. Objects can appear in multiple diagrams, and their symbols can show different kinds of information in each diagram.

For example, in a Publishing model, different diagrams could define the different activities involved in this industry: the printing diagram, the sales diagram, the accounting diagram, the book selection committee diagram.

When you save the model you also save all the diagrams it contains. You cannot save a diagram separately.

**Note:** In requirements models (see *Requirements Modeling*), there are no diagrams, but rather views.

## **Creating a Diagram**

By default, any model or package opens with a default diagram. You can create as many diagrams as you want in a model or in a package.

You can create a diagram in any of the following ways:

- Select **View > Diagram > New Diagram >** *Diagam type* . If you have previously selected any object symbols, then the selected symbols will be copied into the new diagram (see also [Creating a Diagram from a Selection](#page-191-0) on page 172).
- Right-click the background of your diagram and select **Diagram > New Diagram >** *Diagram type* .
- Right-click the model node in the Browser and select **New >** *Diagram type* .

In each case you will be invited to specify a name, code, and optional comment for the new diagram.

#### <span id="page-191-0"></span>**Creating a Diagram from a Selection**

If you have selected two or more symbols in a diagram, you can create a new diagram from your selection by right-clicking in it and choosing **Create Diagram from Selection**.

**Note:** Since PowerDesigner objects can appear in multiple diagrams, the selected objects will now be present in both the original and the new diagram.

## **Diagram Properties**

You can modify an object's properties from its property sheet. To open a diagram property sheet, right-click its Browser entry and select Properties from the contextual menu, or right click the diagram background and select **Diagram > Properties** from the contextual menu.

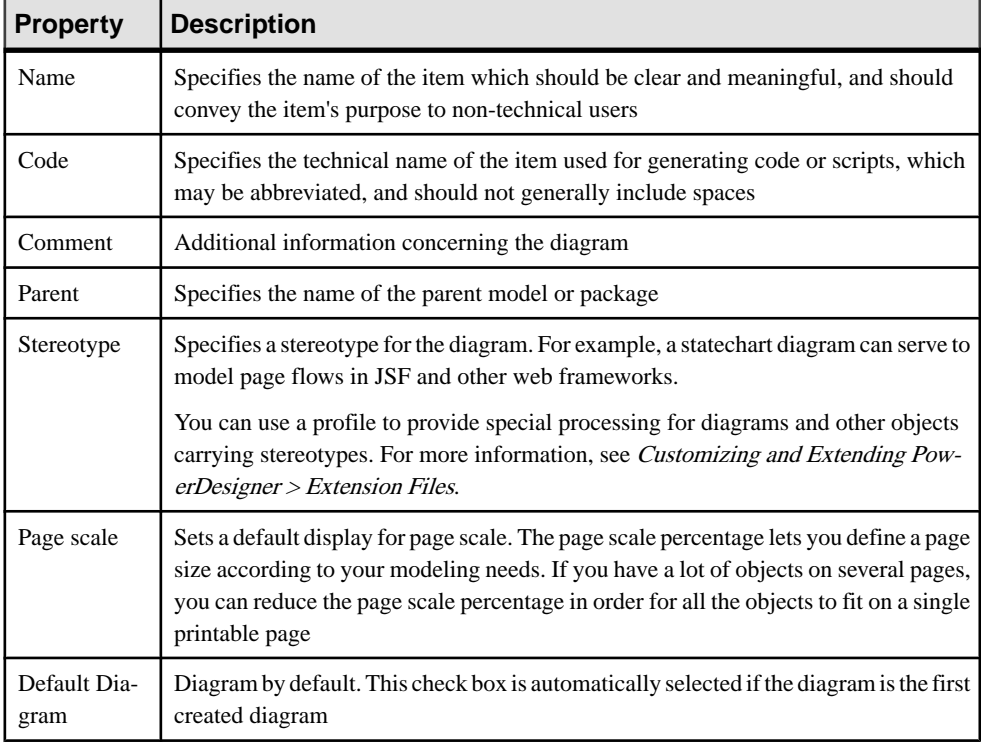

The **General** tab contains the following properties:

# **Opening and Viewing Diagrams**

You can open a diagram from the Browser or from the View menu, and move between open diagrams using the tabs above the canvas or by pressing **Ctrl+Tab** or **Ctrl+Shift+Tab**.

- Double-click the diagram entry in the Browser.
- Press Ctrl +D, or select **View > Diagram > Select Diagram** to open the Select Diagram dialog box, select a diagram node in the tree and click **OK.**

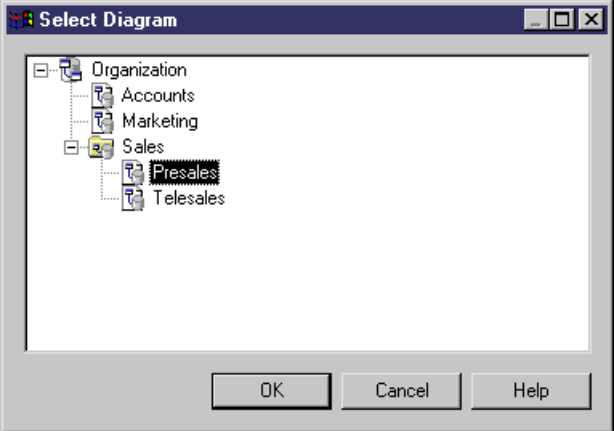

- To access diagrams beneath package or other composite object symbols:
	- Select the **Open Diagram** tool from the Toolbox and click the symbol.
	- Press **Ctrl** and double-click the symbol.
	- Right-click the symbol and select **Diagram > Open Diagram**.

The following diagram viewing tools are available in the Toolbox or from the **View** menu:

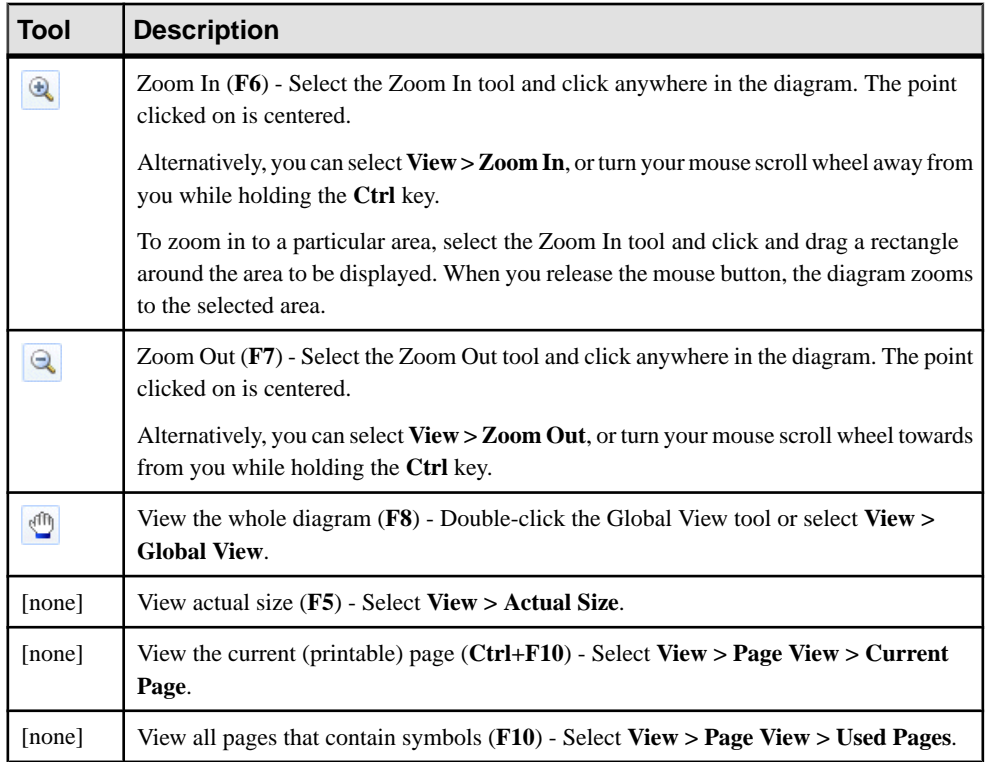

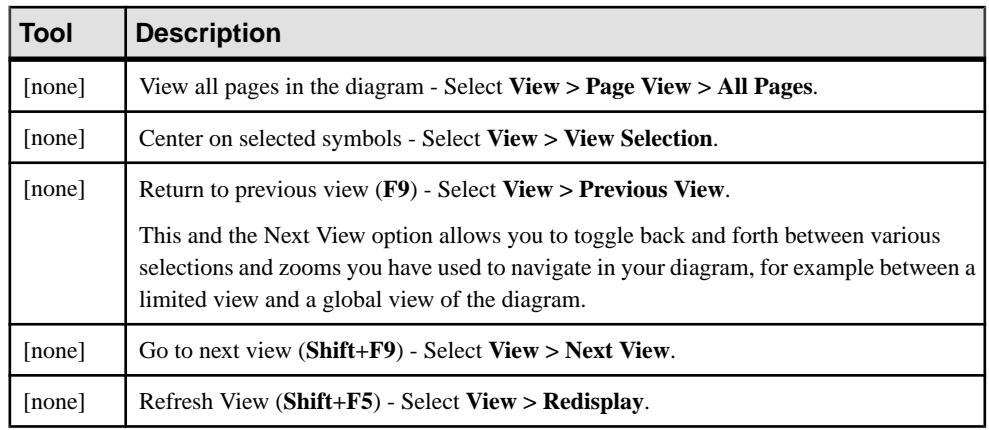

# **Finding an Object Symbol in the Diagram**

You can locate any object with a symbol in a diagram or among several diagrams using Find in Diagram (or, for an ROM, Find in Document View). Objects without graphical symbol such as domains cannot be found in the diagram.

If the object has only one symbol, the appropriate diagram is opened with the object symbol centered. If the object has several symbols, a dialog box opens to allow you to select one.

This feature can be very usefulif you are looking for the target object of shortcut symbols, as you can access the target object from the shortcut property sheet and then locate the target object in the diagram.

Find in Diagram (or Find in Document View) is available from:

- The Browser Right-click an object in the Browser and select Find in Diagram (or Find in Document View) from the contextual menu.
- The Result List Right-click an object in the Result List and select Find in Diagram (or Find in Document View) from the contextual menu.
- The object property sheet dropdown menu Open an object property sheet and select Find in Diagram (or Find in Document View) from the dropdown menu at the bottom-left corner.
- An objects list From an objects list, select an object in the list and click the Find Symbol in Diagram tool in the list toolbar.

# **Specifying Diagrams as Related Diagrams**

Related Diagrams are diagrams that provide additional information about an object. You can use related diagramsto further define the behavior and implementation of objects and to view them from different angles and in terms of semantic relationships. You can associate any type of diagram open in the workspace with an object, including diagrams from other packages or models, by opening the property sheet of the object and clicking the **Related Diagrams** tab.

The following tools are available to attach new related diagrams or work with existing ones:

<span id="page-194-0"></span>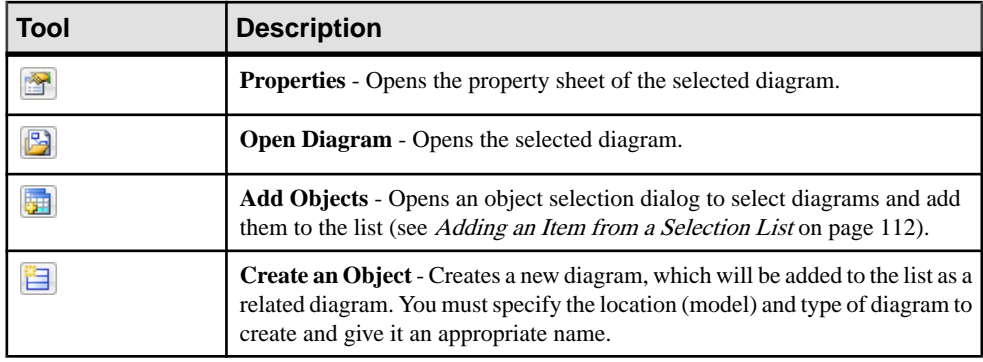

**Note:** You can navigate to a related diagram from an object symbol by right-clicking the symbol and selecting **Related Diagram >** *Diagram Name*. To create a new diagram and associate it to the object as a related diagram, right-click the symbol and select **Related Diagram >** *New*.

You can only attach related diagrams to objects that have a **Related Diagrams** tab in their property sheet.

# **Deleting a Diagram**

When you delete a diagram, you delete a view of a model or a package. This action does not affect the objects in the model or package.

You can delete a diagram in any of the following ways:

- Select the diagram node in the Browser and press the **Del** key.
- Right-click the diagram window background and select **Diagram > Delete** from the contextual menu.
- Select **View > Diagram > Delete**.

### **Printing Diagrams**

You can print the currently selected diagram at any time. You can print the whole diagram, a selection of pages, or a selection of objects.

**Note:** To print detailed information about model objects, create a model report (see [Chapter 12, Reports](#page-400-0) on page 381).

- **1.** [optional] Select symbols in the diagram in order to print them and exclude the others.
- **2.** Select**File >Print**, or click the**Print**toolto open thePrint Diagramdialog, which displays default print options and the number of printed pages needed for the diagram.

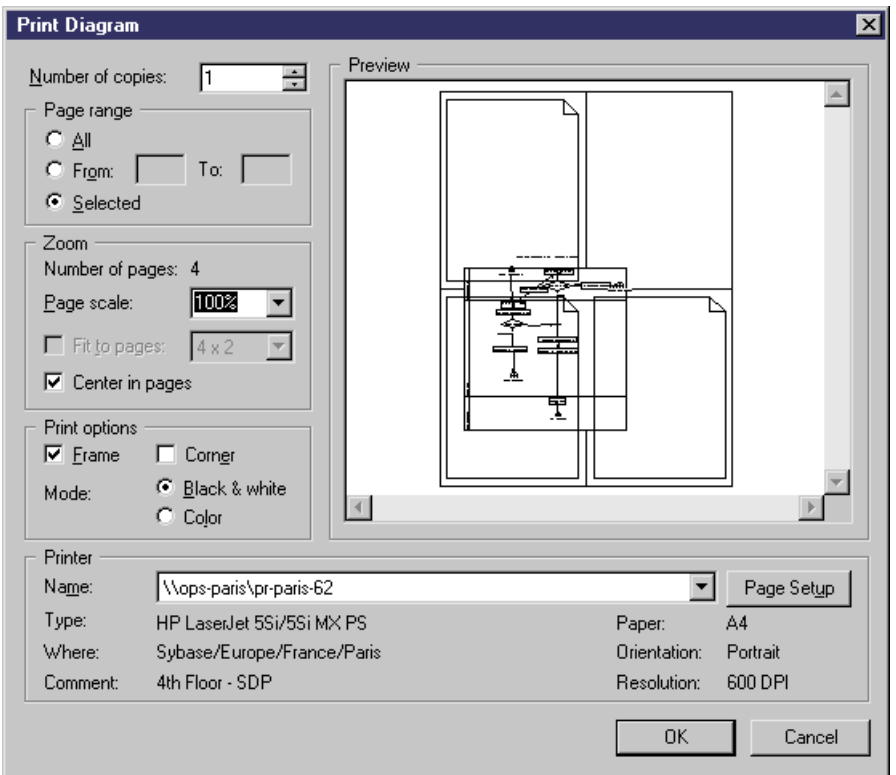

- **3.** [optional] Specify the pages to print in the Page range groupbox or by clicking in the Preview pane (see *Print Diagram Options* on page 176). Only pages with an overlaid page frame will be printed.
- **4.** [optional] Specify a page scale or set of pages to fit to (see *Print Diagram Options* on page 176). By default, diagrams are printed at 100% scale on as many pages as necessary.
- **5.** [optional] Click the Page Setup button to open the Page Setup dialog and specify your page layout (see *[Page Setup Options](#page-196-0)* on page 177).
- **6.** Click **OK** to start printing.

#### **Print Diagram Options**

You can preview the selection to be printed and specify various options in the Print diagram dialog box.

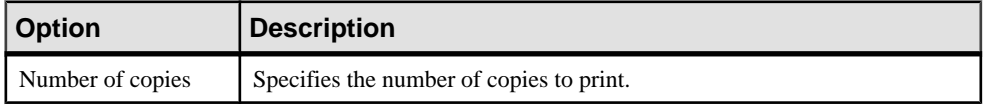

<span id="page-196-0"></span>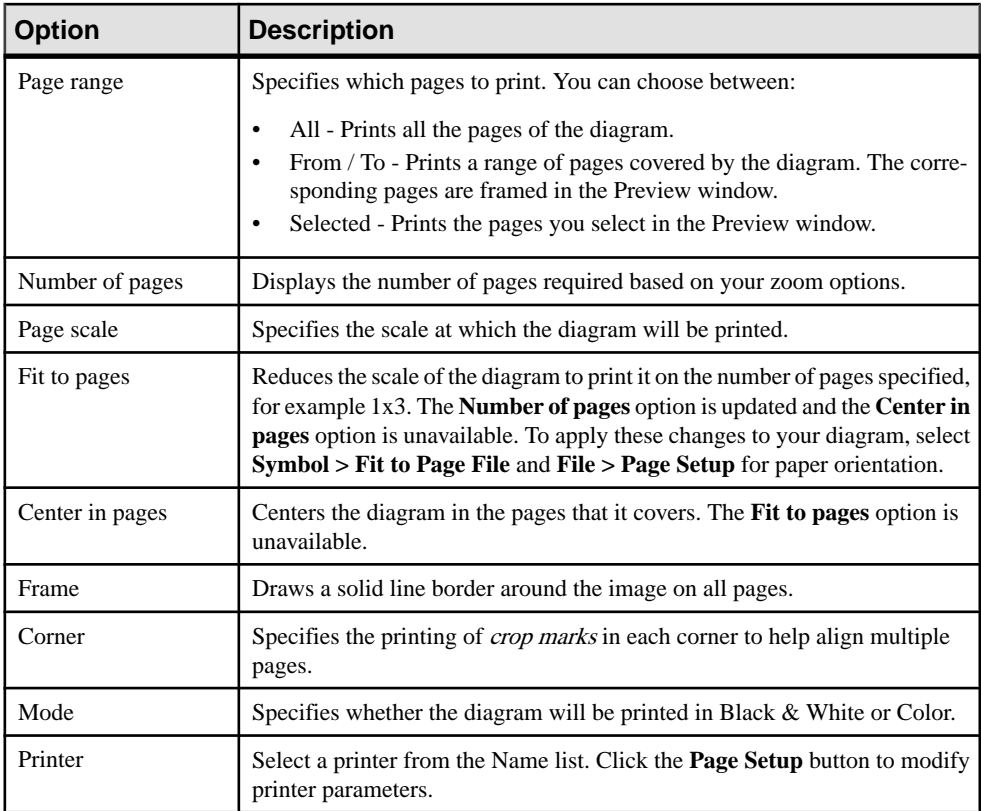

### **Page Setup Options**

The Page Setup dialog allows you to modify standard printer parameters, such as Paper, Orientation and Margins, and to add various kinds of information to the Header, Footer and Page of your printed diagram.

You can arrive at the Page Setup dialog by selecting **File** > Page Setup, or by clicking the Page **Setup** button in the Print Diagram dialog (see *[Printing Diagrams](#page-194-0)* on page 175).

The following fields let you specify the content of the header and footer:

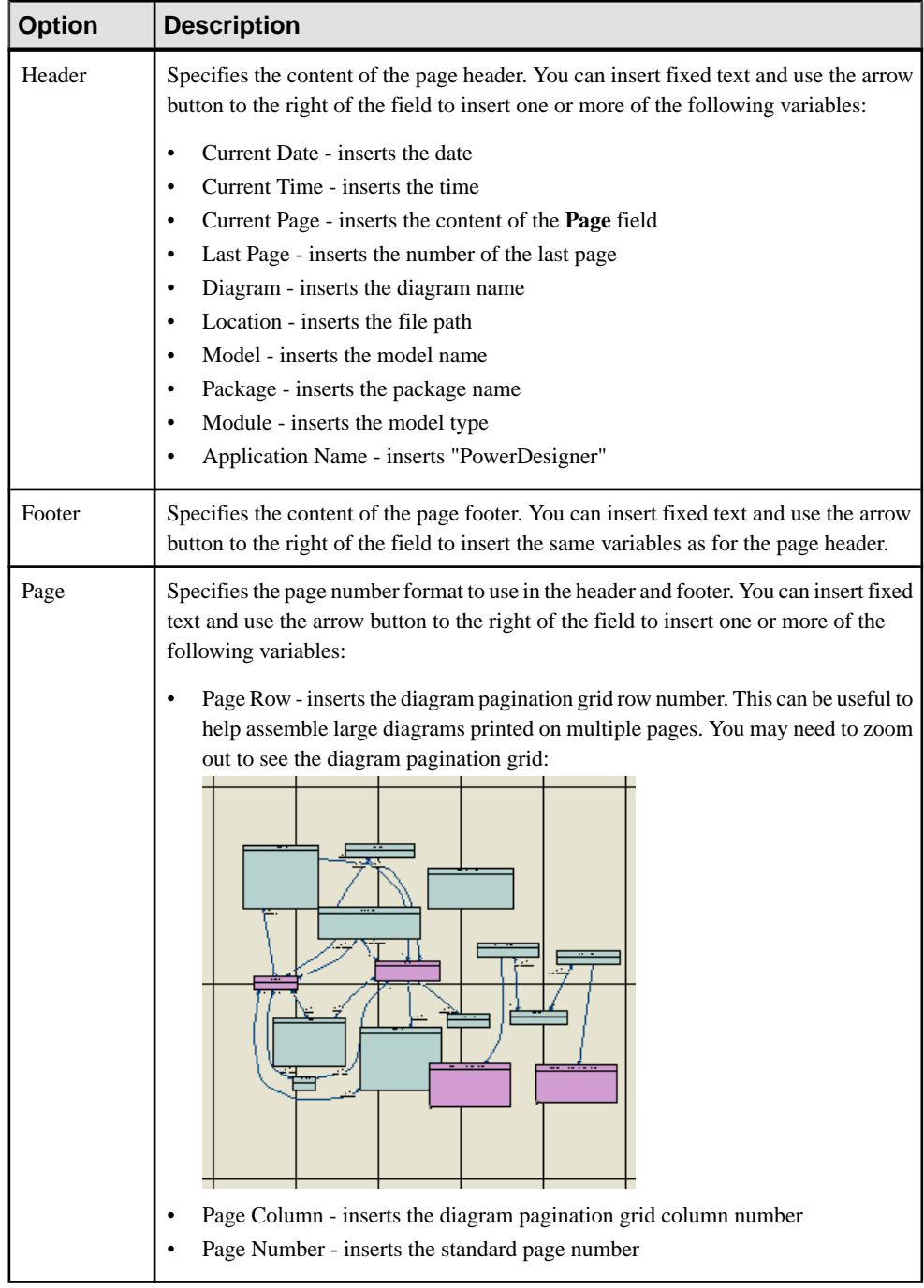

# **Converting a Diagram to a Package**

PowerDesigner lets you convert a diagram to a package. You can move all the objects in the diagram to the new package or specify only certain objects. Other objects will stay in their original package and be represented via shortcuts in the new package.

The linking objects that you move keep their links in the target package and a shortcut is usually created in the source package. The general rule being that conceptual modeling must be preserved.

Shortcuts creation rules in PowerDesigner also apply to moving objects between packages (see [Chapter 15, Shortcuts and Replicas](#page-484-0) on page 465).

**1.** Select **View > Diagram > Convert to Package** (or right-click the diagram background window and select **Diagram > Convert to Package** or right-click the diagram node in the Browser and select **Convert to Package**) to open the Convert Diagram to Package wizard. By default the package takes the name of the diagram.

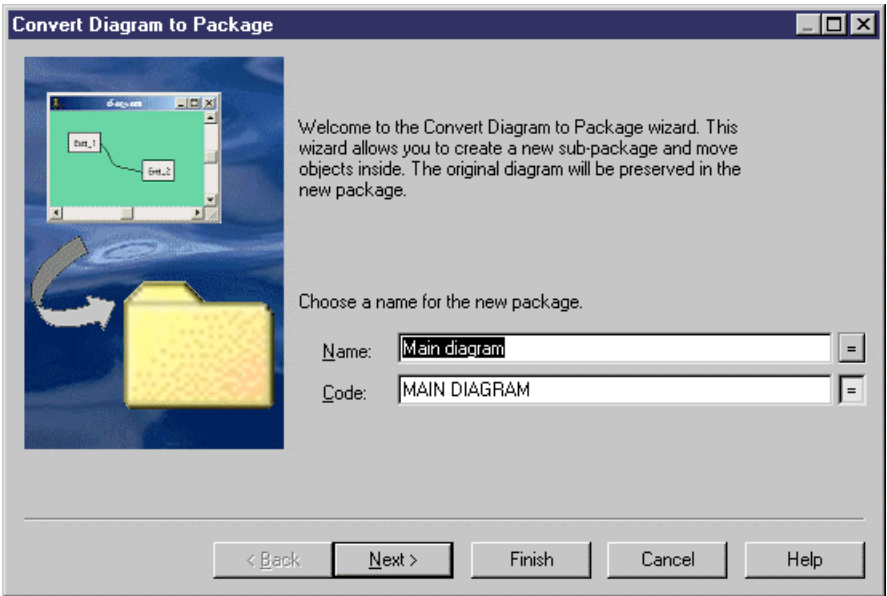

**2.** Click **Next** to open the Selecting Objects to Move page, which lists all the objects in the diagramavailable tomove to the new package. Objects are organized by objecttype, with a sub-tab for each object type. By default, all the objects are selected.

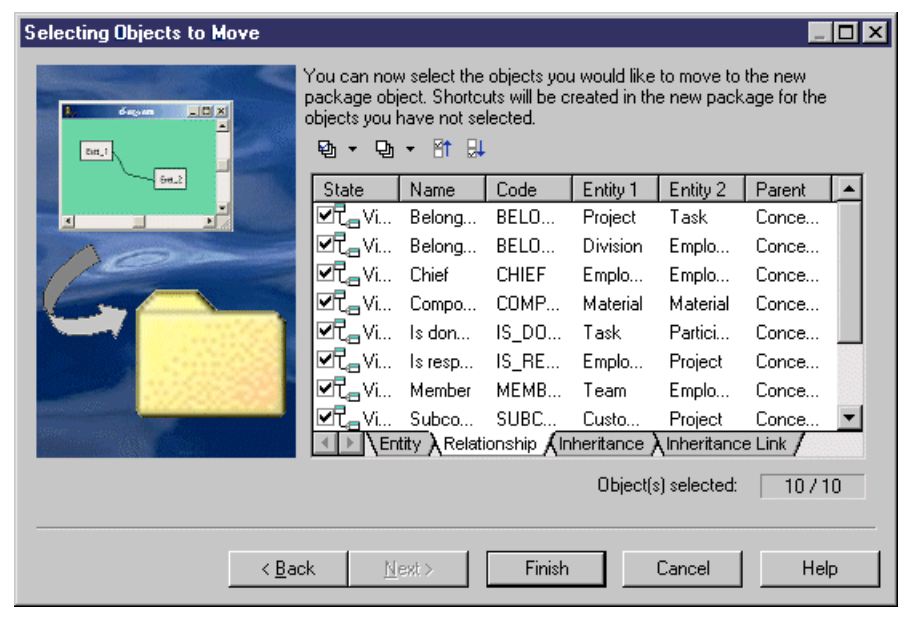

- **3.** [optional] Deselect any objects you do not want to move to the new package. Objects deselected here will remain in the original package and be represented in the new package via shortcuts.
- **4.** Click **Finish** to create the new package and move the selected objects to it.

The new package and diagram are added in the Browser.

## **Moving a Diagram to a Package**

In some cases, you may want to move a diagram and some or all of the objects it contains into another package or composite object, such as a process or activity.

The linking objects that you move with the diagram keep their links in the target package and a shortcut is usually created in the source package. The general rule being that the design of the original diagram must be preserved.

Shortcuts creation rules in PowerDesigner also apply to moving objects between packages (see *[Chapter 15, Shortcuts and Replicas](#page-484-0)* on page 465).

You can simply drag and drop the diagram from one package to another in the Browser to move all the objects in the diagram to the target package. To control which objects are moved, use the wizard.

**1.** Select **View > Diagram > Move to Package** (or right-click the diagram background window and select **Diagram > Move to Package** or right-click the diagram node in the Browser and select **Move to Package**) to open the Move Diagram to Package wizard.

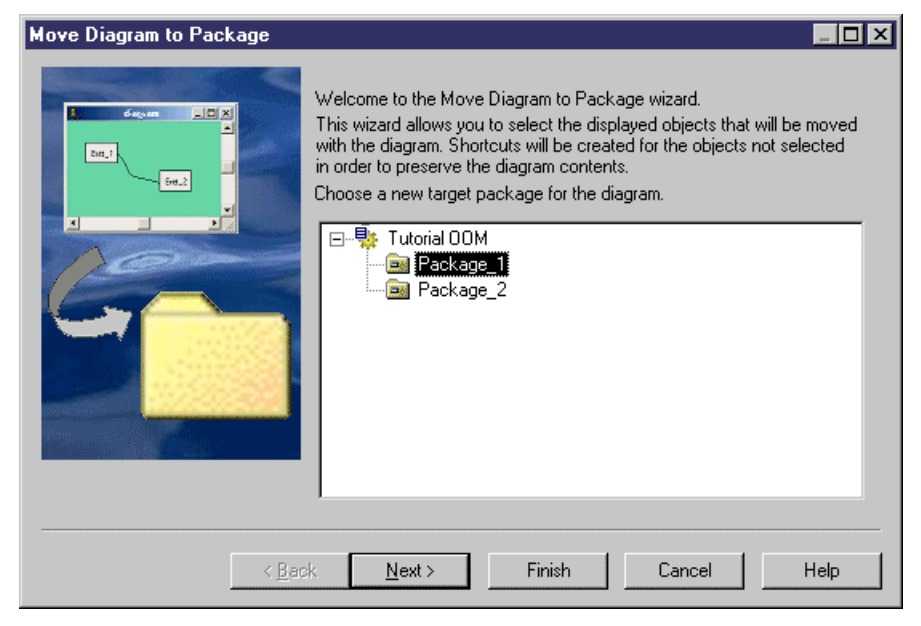

**2.** Select the target package to which you want to move the current diagram and click **Next** to open the Selecting Objects to Move page, which lists all the objects in the diagram available to move to the new package. Objects are organized by object type, with a sub-tab for each object type. By default, all the objects are selected.

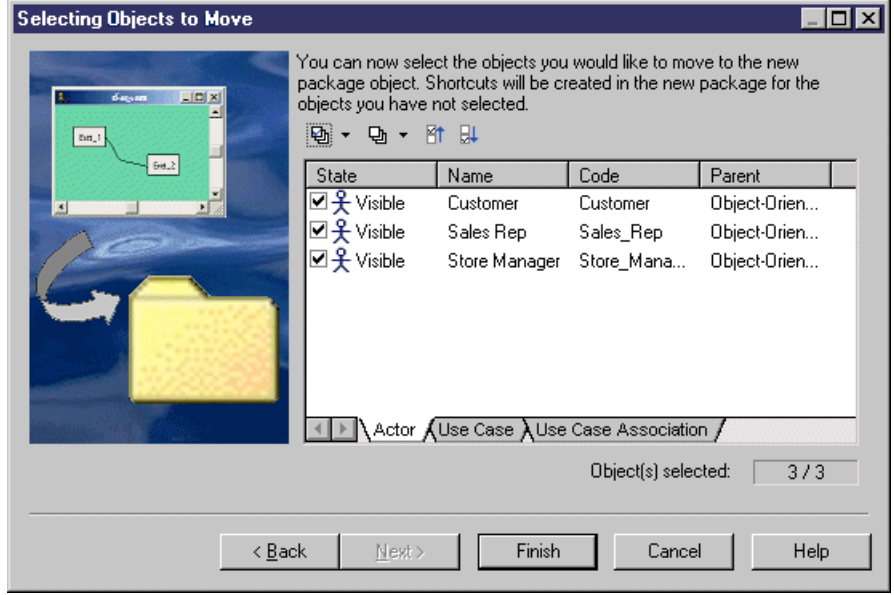

- **3.** [optional] Deselect any objects you do not want to move to the new package. Objects deselected here will remain in the original package and be represented in the new package via shortcuts.
- **4.** Click **Finish** to move the diagram to the new package.

If the last diagram is moved or deleted from a package, a new diagram is automatically created as all packages must contain at least one diagram.

# **Moving Entities Between Packages in a CDM**

In a CDM, when moving entities containing data items from one package to another, different rules apply depending on where the data items are used.

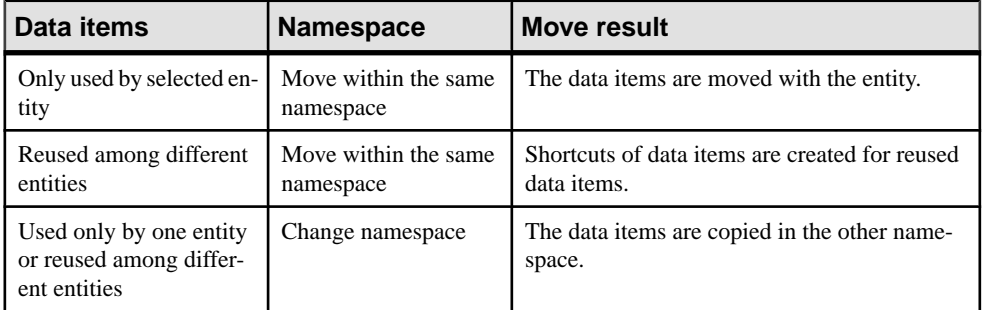

# **Dependency Matrices**

You can create dependency matrices to review and create links between any kind of objects. You can create an individual matrix from the Browser or define a matrix in a resource file for reuse.

In the following enterprise architecture model (EAM) example, systems are listed along the top of the matrix, and linked to the sites where they are in use, via traceability links:

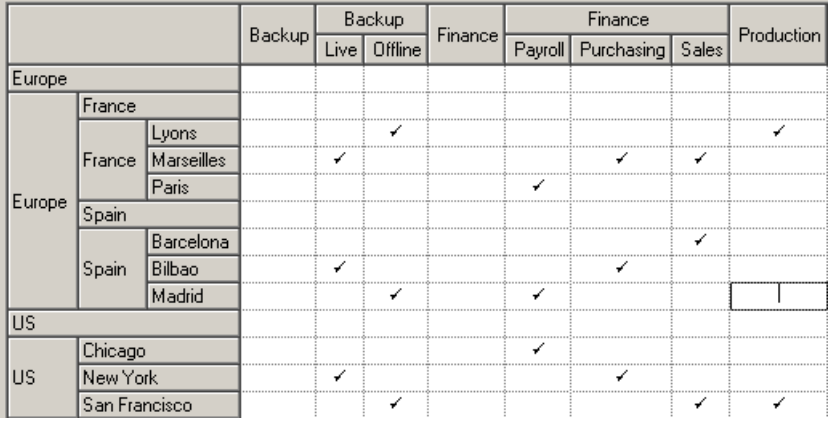

- **1.** Right-click a model or package node in the Browser and select **New > Dependency Matrix** to open the matrix property sheet to the **Definition** tab.
- **2.** Select an object type from the current model to populate your matrix rows and an object type from the current or another model type to populate the columns.
- **3.** Specify how the rows and columns of your matrix will be associated by selecting a dependency from the list.

In the following example, PDM tables are associated to users by the Owner dependency:

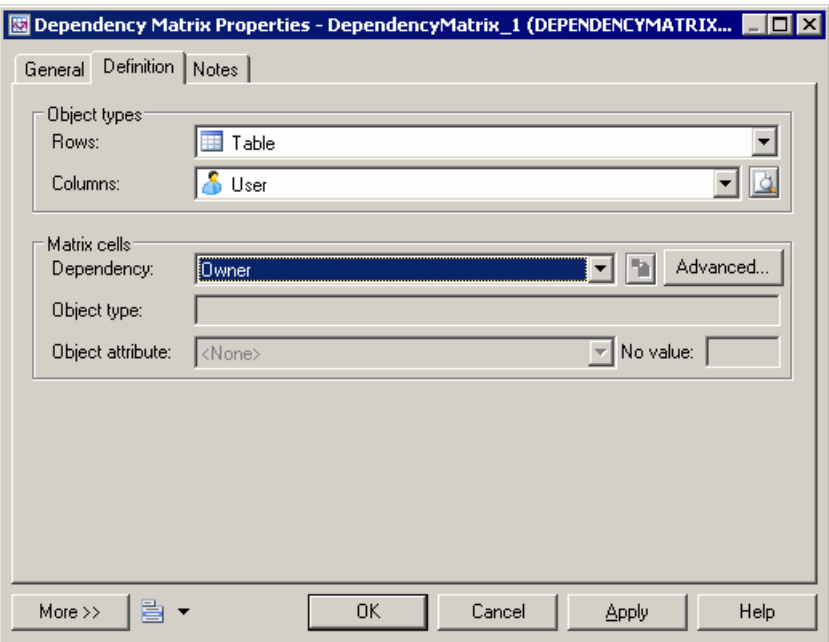

Only direct dependencies are available from the list. To specify a more complex dependency, click the **Advanced** button to open the Dependency Path Definition dialog (see *[Specifying Advanced Dependencies](#page-203-0)* on page 184).

- **4.** For certain dependencies, the **Object type** on which the dependency is based will be displayed, and you can select an **Object attribute** to display in the matrix cells along with the **No value** symbol, which is displayed if that attribute is not set in any particular instance.
- **5.** Click the **General** tab and enter a name for the matrix (for example Table Owners Matrix).
- **6.** Click **OK** to complete the definition and open your matrix.

**Note:**For information about defining a dependency matrix in a resource file (such as a DBMS definition file, object language file or extension file) and for detailed information about its properties, see Customizing and Extending PowerDesigner > Extension Files.

# <span id="page-203-0"></span>**Specifying Advanced Dependencies**

You can examine dependencies between two types of objects that are not directly associated with each other, using the Dependency Path Definition dialog, which is accessible by clicking the Advanced button on the Definition tab, and which allows you to specify a path passing through as many intermediate linking objects as necessary.

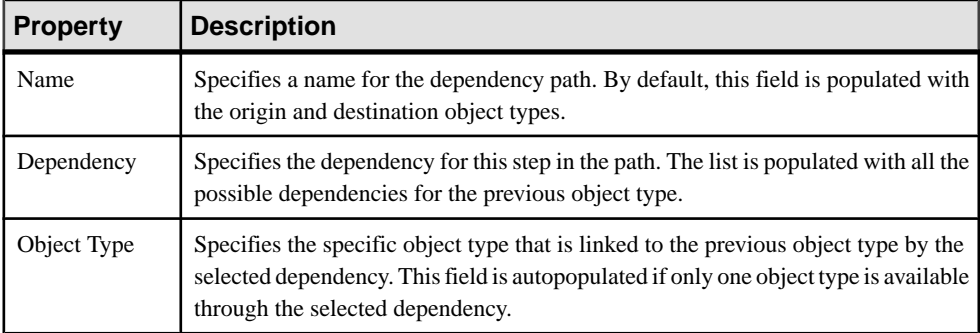

Each line in this dialog represents one step in a dependency path:

In the following example, a path is identified between business functions and roles, by passing from the business function through the processes it contains, to the role linked to it by a role association:

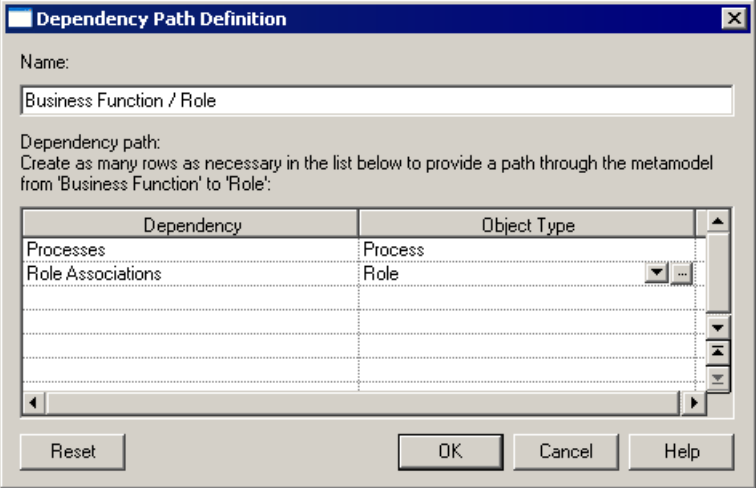

## **Working with Dependency Matrices**

The dependency matrix displays the connections between the objects of the types specified in your definition. You can add and delete connectionsin the matrix as well asfilter the rows and columns displayed and print or export the matrix.

In the following example, the same hierarchy of business processes is shown in the row and column headers in order to analyze the dependencies between them:

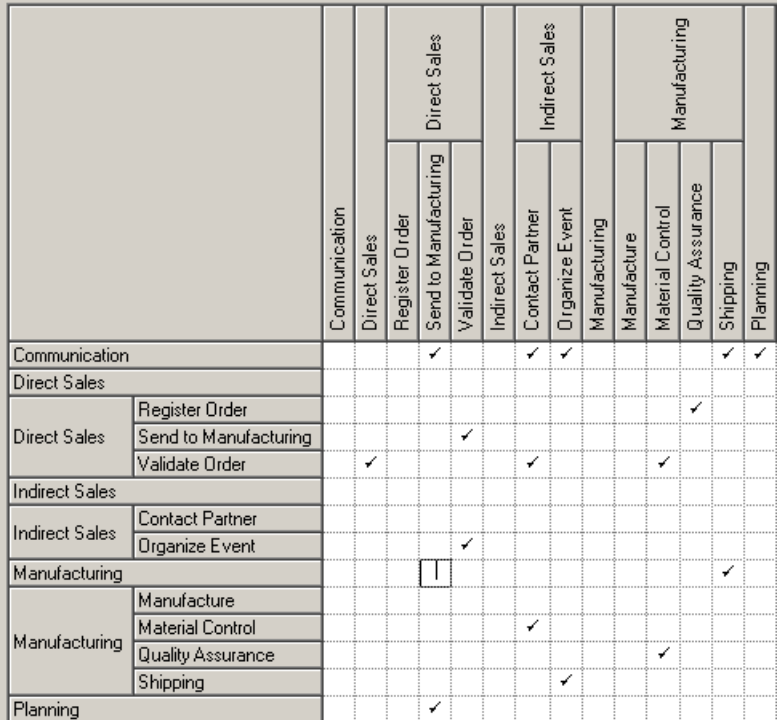

You can modify the links in the following ways:

- To add a link, click in the appropriate cell, and then click the **Create link** button at the bottom of the matrix (or press the **Spacebar** or **V**).
- To delete a link, click in a cell containing a link, and then click the **Delete link**button atthe bottom of the matrix (or press the **Spacebar** or **Del**).
- To select all the cells in a row or column, click the appropriate header. To select multiple cells, rows, or columns, use the Ctrl key. To select ranges, use the Shift key or drag the cursor over the required area.

The following tools are available above the dependency matrix:

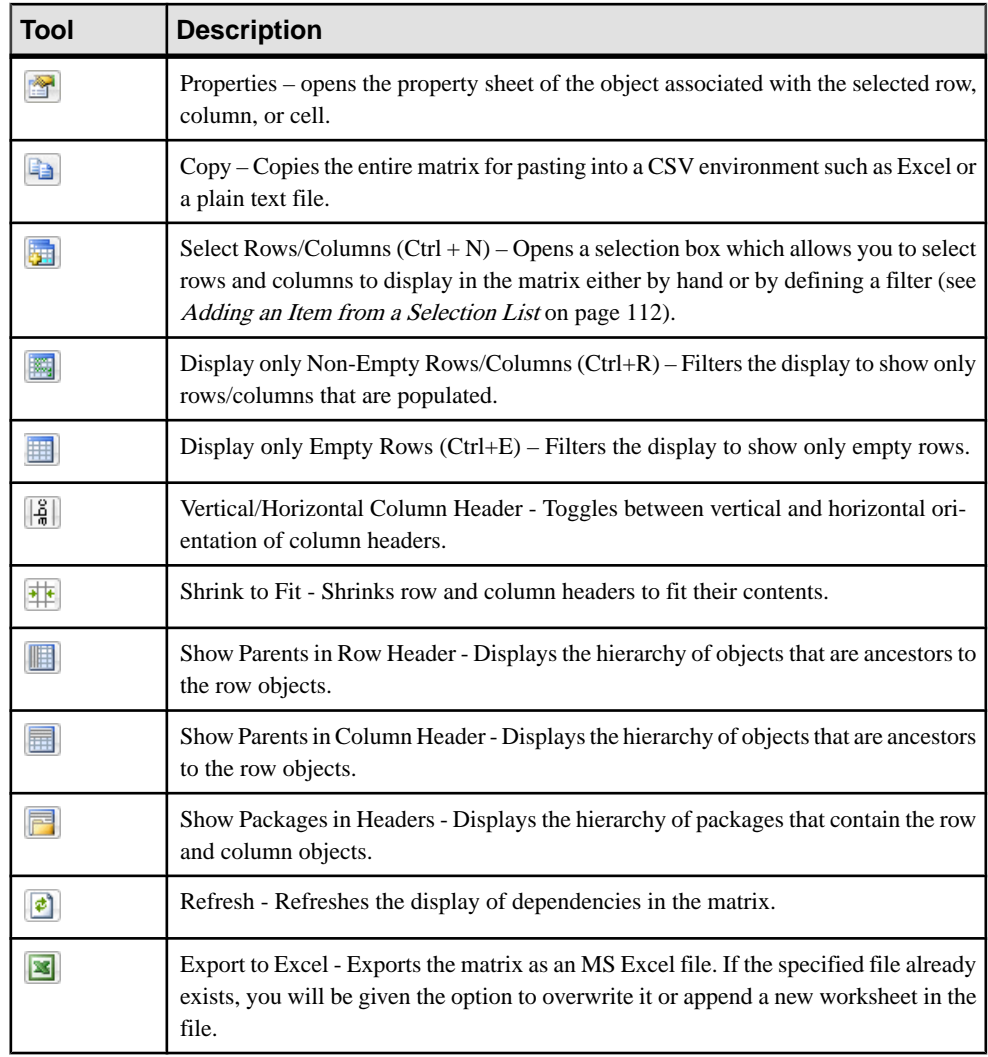

**Note:** You can modify the definition of the dependency matrix at any time by right-clicking its Browser node, selecting **Properties**, and clicking the **Definition** tab.

# **Symbols**

PowerDesigner provides multiple tools and techniques for manipulating object symbols in your model diagrams.

# **Manipulating Symbols**

You can select symbols in a PowerDesigner diagram using standard gestures. You can edit properties of the selected symbol's object or it'ssub-objects, and resize the symbol by clicking and dragging on its handles.

Click on a symbol with the default **Pointer** tool to select it. To select:

- Additional symbols, press and hold **Shift** while clicking them.
- All symbols in an area, click and hold while dragging the pointer over the area.
- All symbols connected to a symbol, click the symbol and then select **Edit > Select Connected Symbols**
- All symbols in the diagram, press **Ctrl+A**, click the Grabber tool, or select **Edit > Select All**

In the following example, the Customer table is selected, and can be moved by dragging or resized by dragging on one of its handles:

| Customer                |            |           |             |  |                  |  |                        |  |      |  |      |            |  |               |  |
|-------------------------|------------|-----------|-------------|--|------------------|--|------------------------|--|------|--|------|------------|--|---------------|--|
| Customer number         | numeria(5) | <pk></pk> |             |  |                  |  |                        |  |      |  |      |            |  |               |  |
| <b>Customer name</b>    | char(30)   |           |             |  |                  |  |                        |  |      |  |      |            |  |               |  |
| <b>Customer address</b> | chan(80)   |           |             |  |                  |  | Project                |  |      |  |      |            |  |               |  |
| Customer activity       | chan(80)   |           |             |  |                  |  | Project number         |  |      |  |      | numeric(5) |  | <pk></pk>     |  |
| Customer telephone      | char(12)   |           |             |  |                  |  | <b>Employee number</b> |  |      |  |      | numerid(5) |  | <fk2></fk2>   |  |
| Customer fax            | char(12)   |           |             |  |                  |  | <b>Customer number</b> |  |      |  |      | numeric(5) |  | i <fk1></fk1> |  |
| Column <sub>7</sub>     | blob.      |           | Subcontract |  | Start date (act) |  |                        |  | date |  |      |            |  |               |  |
| Column <sub>8</sub>     | blob       |           |             |  |                  |  | End date (act)         |  |      |  | date |            |  |               |  |
| Column <sub>9</sub>     | blob       |           |             |  |                  |  | Project name           |  |      |  |      | char(30)   |  |               |  |
| Column <sub>10</sub>    | blob       |           |             |  |                  |  | <b>Project label</b>   |  |      |  |      | chan(80)   |  |               |  |
|                         |            |           |             |  |                  |  |                        |  |      |  |      |            |  |               |  |

Note: To resize all the symbols in a diagram at once, click the **Grabber** tool and then drag one of the handles.

When a symbol is selected, clicking on one of its object properties lets you edit its value. Now, the table name is selected for editing:

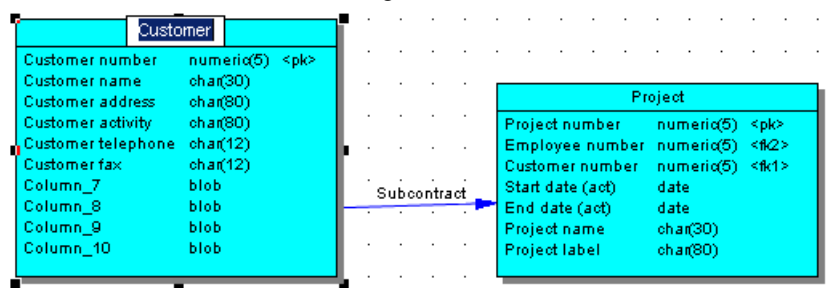

When an object property is selected for editing, you can navigate through its editable properties and on into its sub-object properties by pressing the **Tab** or **Shift+Tab** keys.

**Note:** You can control the object and sub-object properties that appear on a symbol using display preferences (**Tools > Display Preferences**).

When a symbol is selected, clicking on one of its sub-objects selects that sub-object. Now, the Customer activity column sub-object is selected:

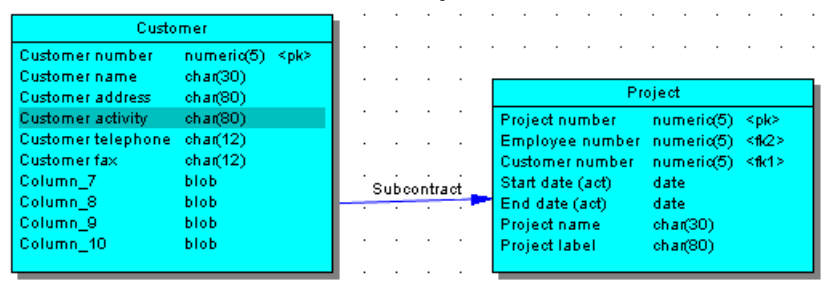

You can navigate up and down in the list of sub-objects by pressing the **Up Arrow** or **Down Arrow** keys. When a sub-object is selected, clicking on one of its properties lets you edit its value. Now the Customer activity column name is selected for editing:

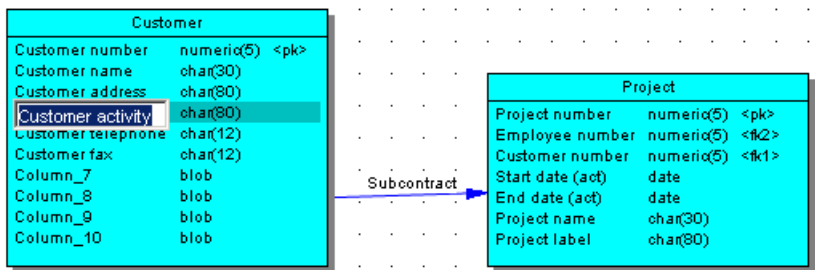

To create a new sub-object at the end of the list, press **Ctrl+N**. To insert a new sub-object above the selected sub-object, press **Ctrl+I**. To delete the selected sub-object, press **Del**. Rightclicking a sub-object opens a contextual menu offering useful commands.

When a sub-object property is selected for editing, you can navigate right and left along the line of its editable properties by pressing the **Tab** or **Shift+Tab** keys.

**Note:** The following kinds of properties are not editable via object symbols:

- Boolean properties, such as the **Abstract** property on OOM class symbols.
- Custom indicators, such as those used to identify keys and indexes on PDM table symbols.
- Certain calculated properties, such as **Domain** or **Datatype** on PDM table symbols.

## **Manipulating Link Symbols**

You can add and remove corners to and from link symbols, and change the objects that they connect.

**1.** Draw a link between two objects:

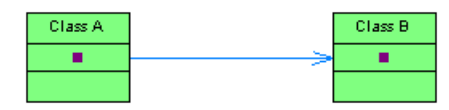

**2.** Press Ctrl and click a point on the line to create a handle where you want to insert a corner:

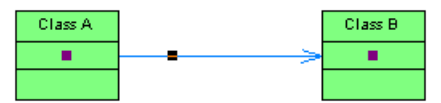

**3.** You can add a second handle, or as many as you need:

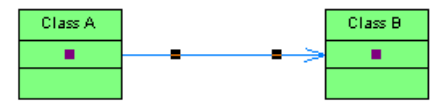

**4.** To create a corner, click and hold the handle and then drag it to where you want the corner to be:

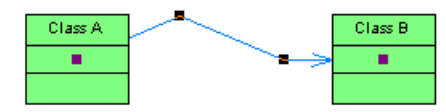

**5.** You can drag the other handles too:

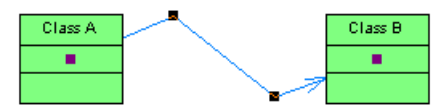

**6.** To remove a handle (and corner), press **Ctrl** and click on the handle to remove:

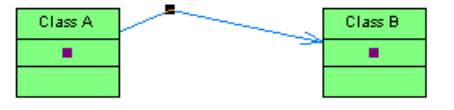

**Note:** To move an extremity of a link symbol from one object to another, click to select the link, and then drag the end handle to the new object.

# **Arranging Symbols Using the Symbol Menu**

The Symbol menu allows you to do many different things with your diagram symbols.

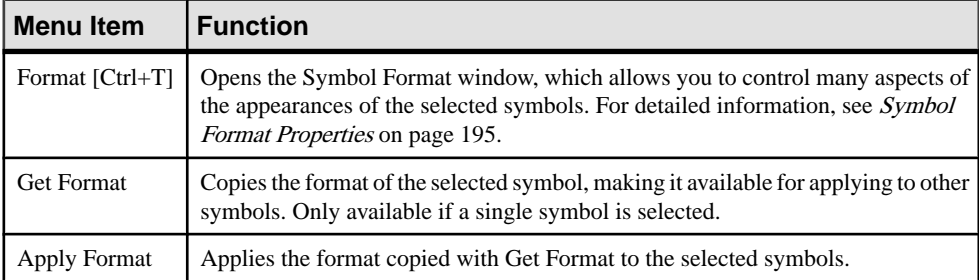

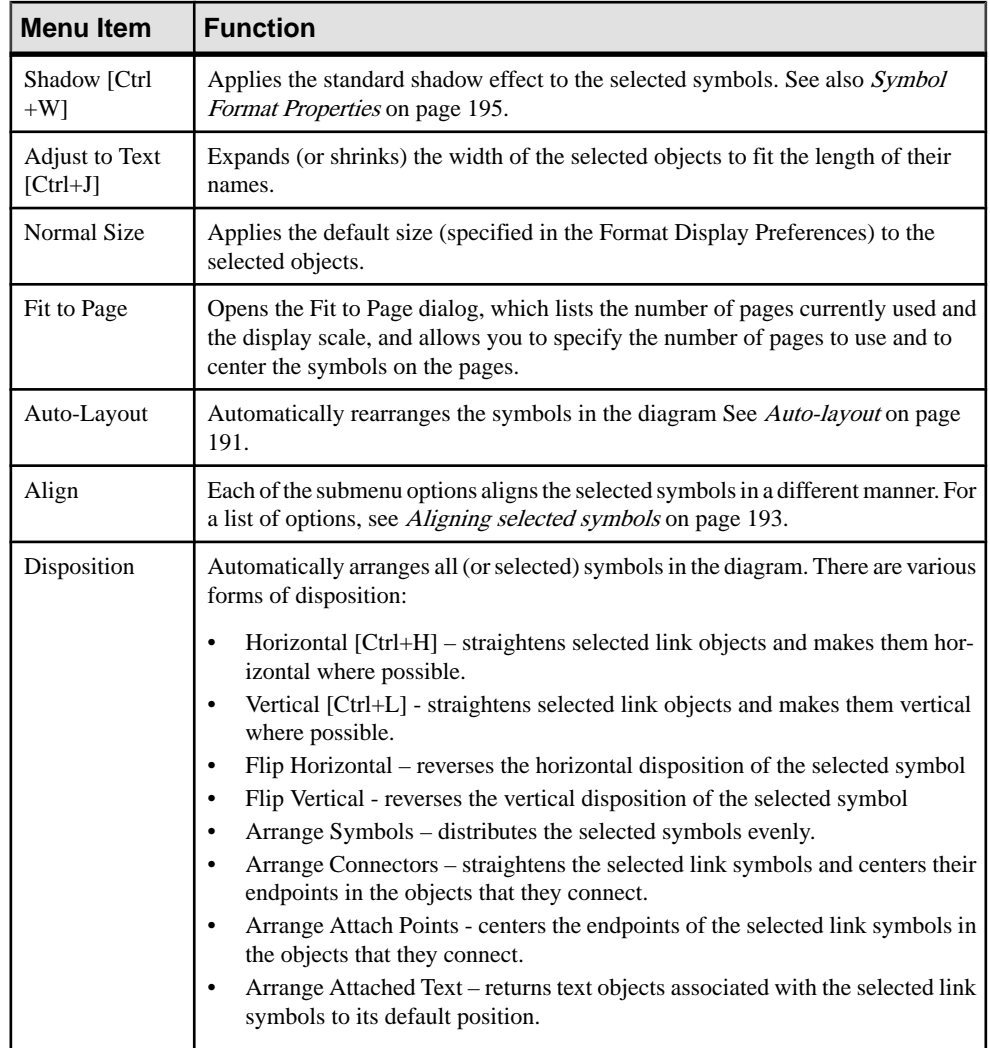

<span id="page-210-0"></span>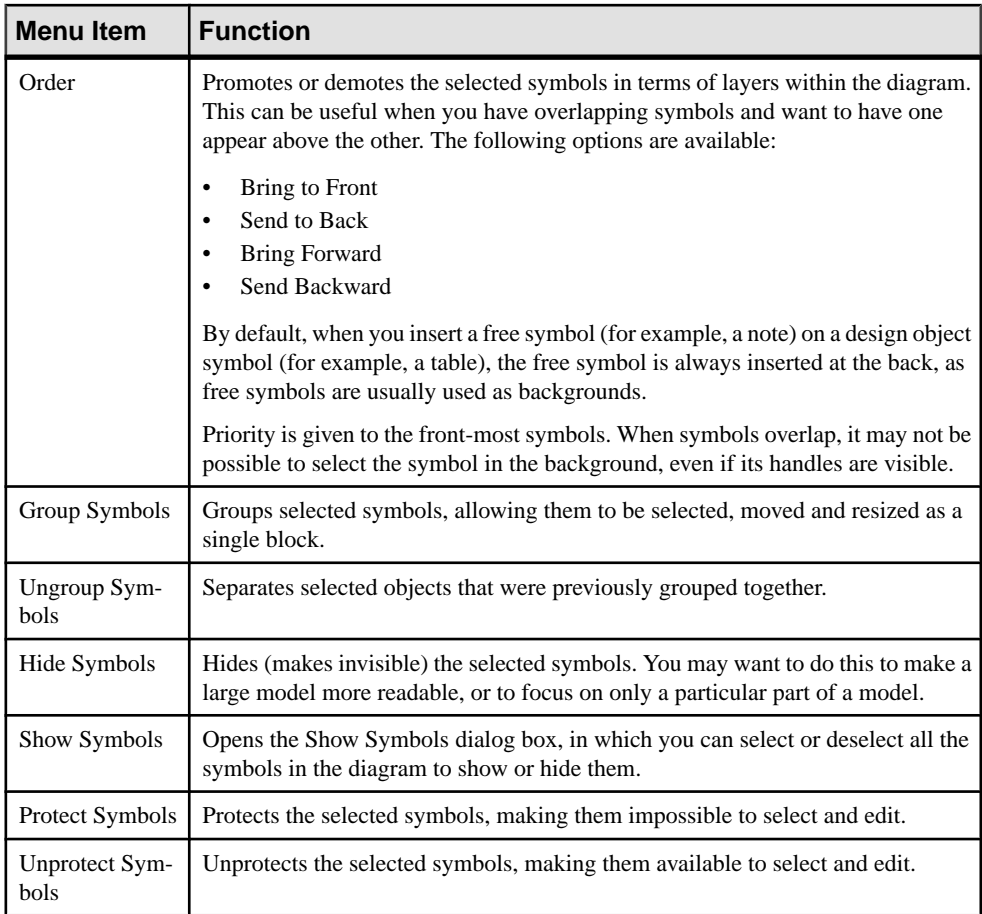

#### **Auto-Layout**

The auto-layout command automatically rearranges symbols in diagrams in order to simplify the routing by minimizing node and link overlaps and reducing the distances between related nodes.

Note: Auto-layout is not available for the OOM sequence diagram or any diagram containing swimlanes.

**1.** Select **Symbol > Auto-Layout** to open the Auto-Layout window.

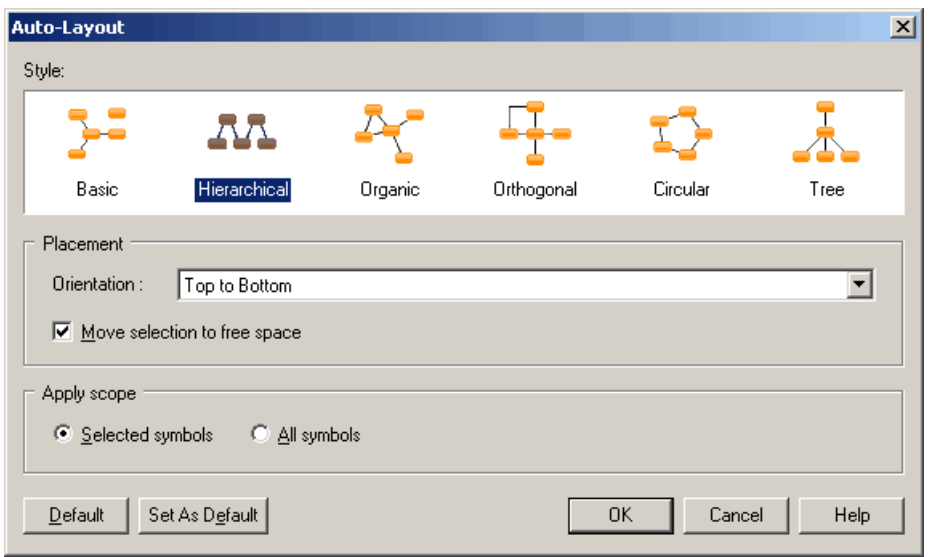

- **2.** Only the styles relevant for the current diagram can be selected. Choose one of the available styles:
	- Basic Provides minimal rerouting for any diagram style.
	- Hierarchical Highlights the main direction or flow within a directed graph. You can additionally specify an orientation for the flow within the graph.
	- Organic For undirected graphs.
	- Orthogonal -For undirected graphs. You can additionally specify an orientation forthe flow within the graph.
	- Circular Produces interconnected ring and star topologies to emphasize group and tree structures within a network. You can additionally specify a cycle or radiation shape.
	- Tree –For directed or undirected trees. You can additionally specify an orientation for the flow within the graph.
- **3.** If you have selected one or more symbols] Specify if you want to apply the auto-layout to all or only the selected symbols.

When applying Auto-Layoutto a selection, you can additionally check the**Move selection to** free space option to extract the selected symbols from the main body of the diagram and place them in free space. PowerDesigner may create graphical synonyms (see [Creating](#page-220-0) [Graphical Synonyms for Object Symbols](#page-220-0) on page 201) for certain symbols in (or adjoining) the selection to minimize the length of connecting links.

**4.** Click **OK** to apply the auto-layout and return to the diagram.

**Note:** You can, at any time, click the **Default** button to revert to the default auto-layout settings. Click the **Set As Default** button to set the currently selected style as the default.

<span id="page-212-0"></span>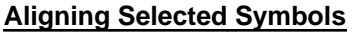

The Alignment toolbar and **Symbol Align** submenu both provide multiple tools for aligning symbols selected in the diagram.

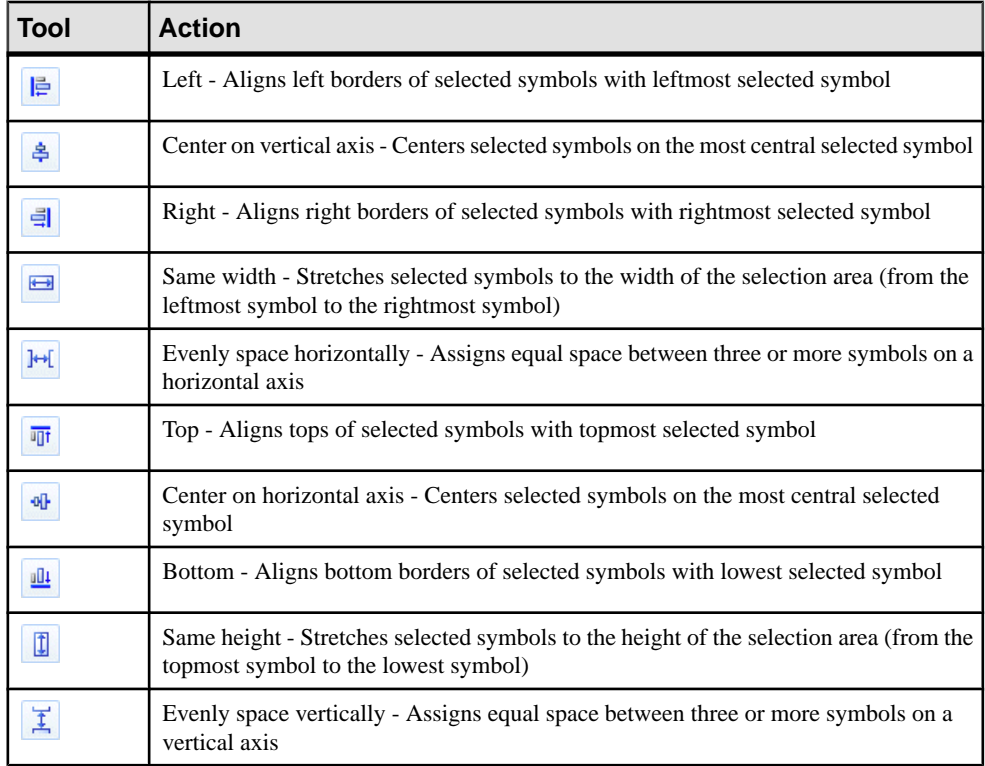

#### **Showing and Hiding Symbols**

For PowerDesigner objects that have symbols, the symbol is automatically displayed in the diagram when you create the object. Hiding some symbols can improve the readability of your diagram. When you hide a symbol you do not delete it or the object.

To open theShow Symbols dialog,select**Symbol > Show Symbols** or right-click the diagram background and select **Diagram > Show Symbols**:

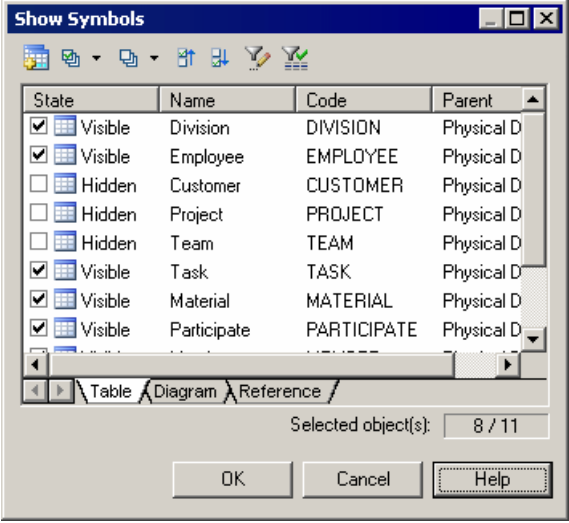

Object symbols are organized by type in sub-tabs. If shortcuts, traceability links and/or free symbols are present in the package, they appear on their own sub-tabs. You show and hide symbols by selecting or deselecting them.

The following tools are available for selecting symbols:

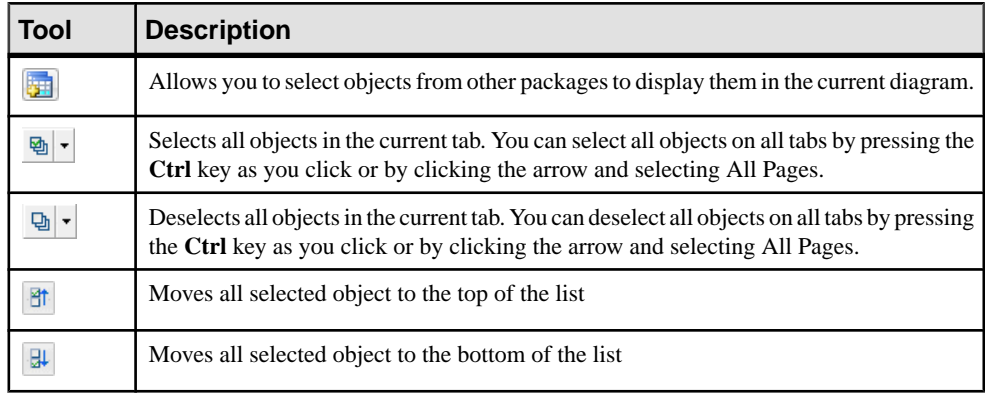

**Note:** To hide one or more symbols directly from the diagram, select them and then choose **Hide Symbols** from the **Symbol** or contextual menu. To show a symbol without using the dialog, drag the object from the Browser or another diagram into the diagram. If you drag the symbol from another package or model, a shortcut to the object will be created in the destination model.

When you hide or show links or objects with links, the following rules apply:

• Hide an object - Links attached to the hidden object are also hidden

- <span id="page-214-0"></span>• Show an object - Links attached to the object are shown if the object at their other extremity is already visible.
- Show a link The objects at both ends are also shown.

In a CDM, the following rules apply:

- Hide a parent entity Inheritances for which the hidden entity is the parent are also hidden.
- Show an association Entities and association links attached to the association are also shown.
- Show an association link -Entities and associations attached to the association link are also shown.
- Show an inheritance Parent and child entities and inheritance links attached to the inheritance are also shown.
- Show an inheritance link Parent and child entities and inheritances attached to the inheritance link are also shown.

## **Symbol Format Properties**

You can change the size, line style, fill, shadow, font, alignment, shape and content of symbols in the Symbol Format dialog. Some items may not be available if your modeling methodology restricts the modification of symbol format or content.

You may arrive at the Symbol Format dialog when changing the format of:

- One or more individual symbols select the symbols and then press **Ctrl+T**, select **Symbol > Format**, or **Format** from the contextual menu.
- All symbols via display preferences (see *[Display Preferences](#page-227-0)* on page 208).
- Custom symbols defined for extensions see Customizing and Extending PowerDesigner > Extension Files.

**Note:** When defining the format of custom symbolsin the Resource Editor, each tab in the Symbol Format dialog contains two additional options, **Apply** *format* **to symbols**, and **Allow users to modify symbol** *format* , which allow you to control the default format of symbols and whether users can modify them to a very fine degree. For more information on these options, see [Controlling the Format of Custom Symbols](#page-218-0) on page 199.

Size Tab

The Size tab controls the size of the symbol and how the size can be manipulated:

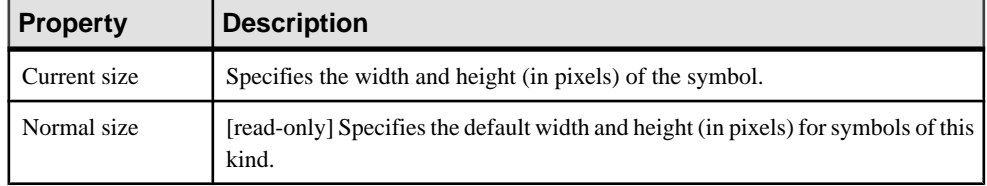

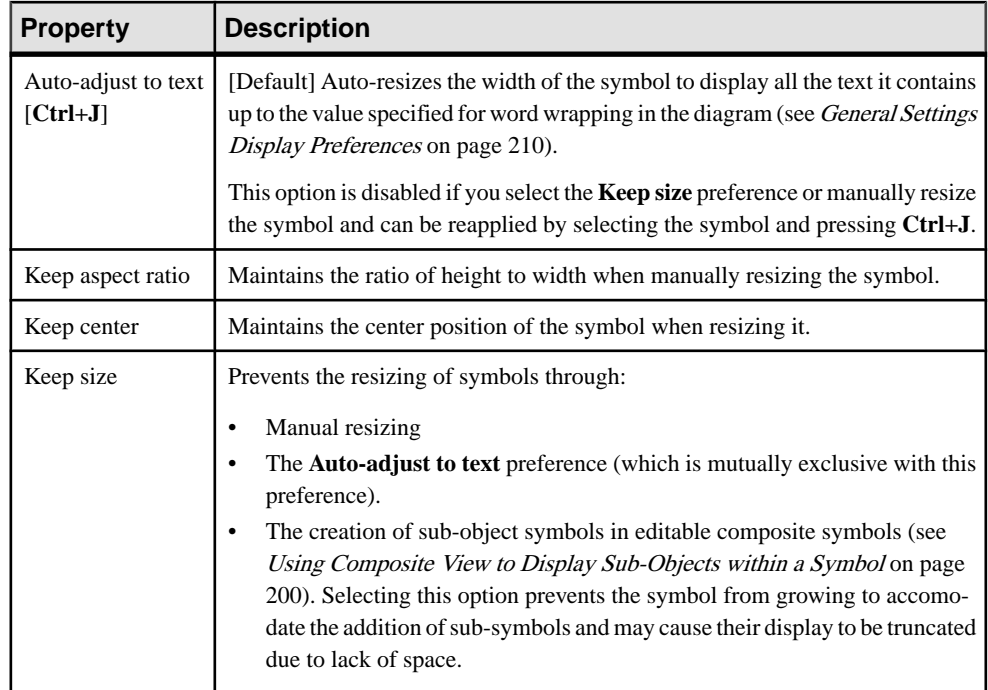

#### Line Style Tab

The Line Style tab controls the color, size and format of lines (for link and other onedimensional symbols) and borders (for two-dimensional symbols, such as classes or tables). You can modify the line style of any symbol in the model.

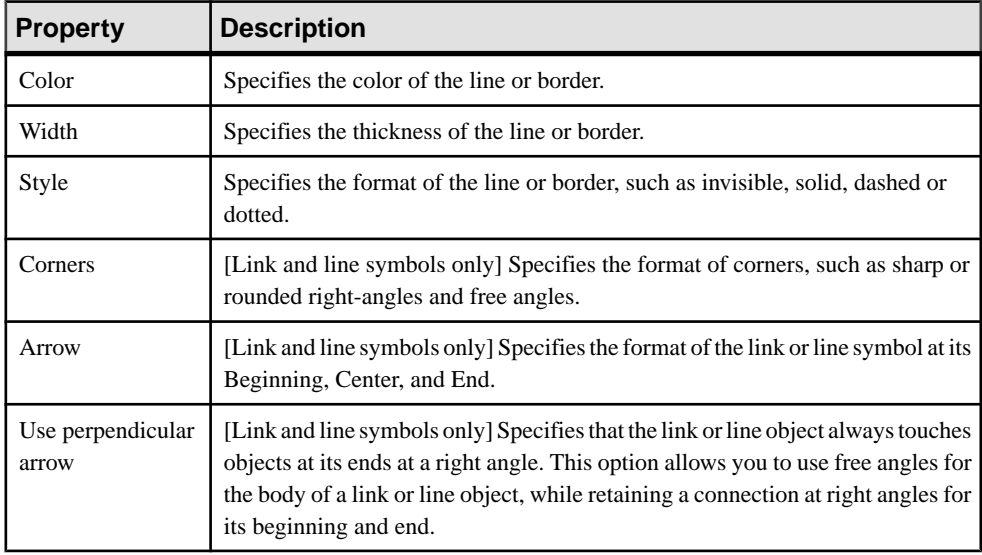
**Note:** These options may be overridden by the design semantics of a link symbol (such as a PDM reference).

#### Fill Tab

The Fill tab controls the color, content, and effects for symbol filling.

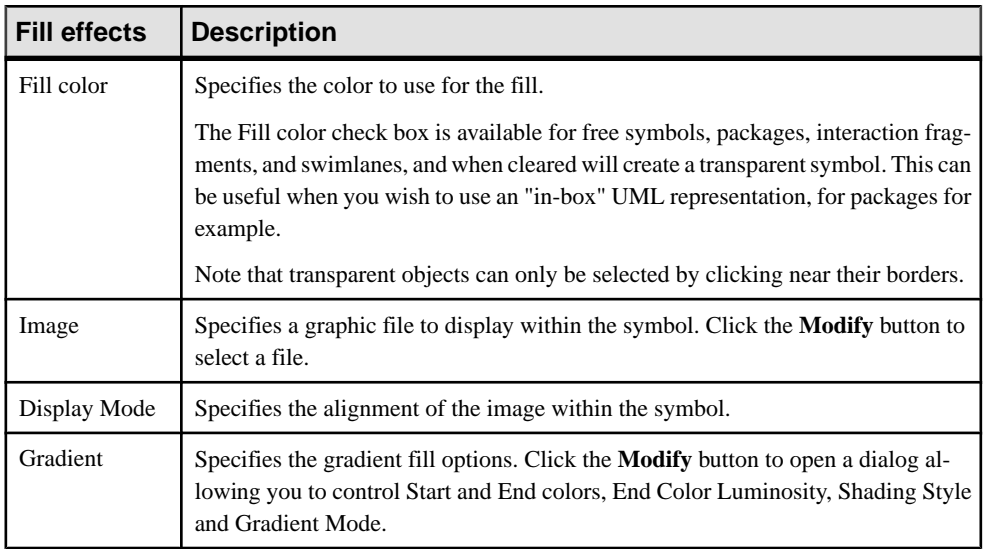

#### Shadow Tab

The Shadow tab allows you to add a standard, 3D effect or gradient shadow to objects in a diagram.

## Font Tab

The Font tab allows you to define the display preferences for the font, size, style, and color of text associated with symbols in the model. When you modify font preferences, they apply to all existing and new symbols.

#### Text Alignment Tab

The Text Alignment tab allows you to define the alignment of text in text boxes and rectangles, ellipses, rounded rectangles, and polygons.

**Note:** You can only control the text alignment for these shapes, and not for model object symbols. When working with RTF, all the options but Vertical are disabled.

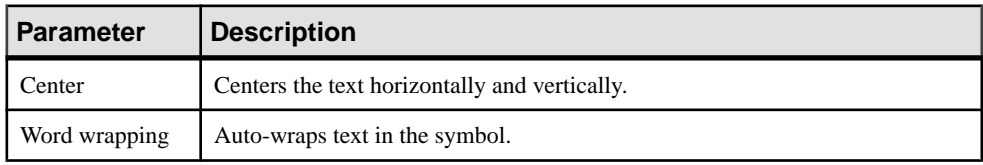

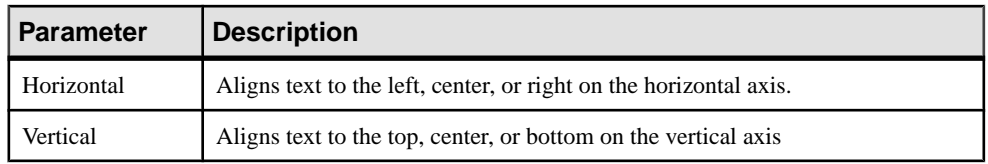

#### Custom Shape Tab

The Custom Shape tab allows you to define a new symbol shape for most non-link symbols.

**Note:** Custom shapes with the **Content position** set to Under cannot display collections or attribute icons.

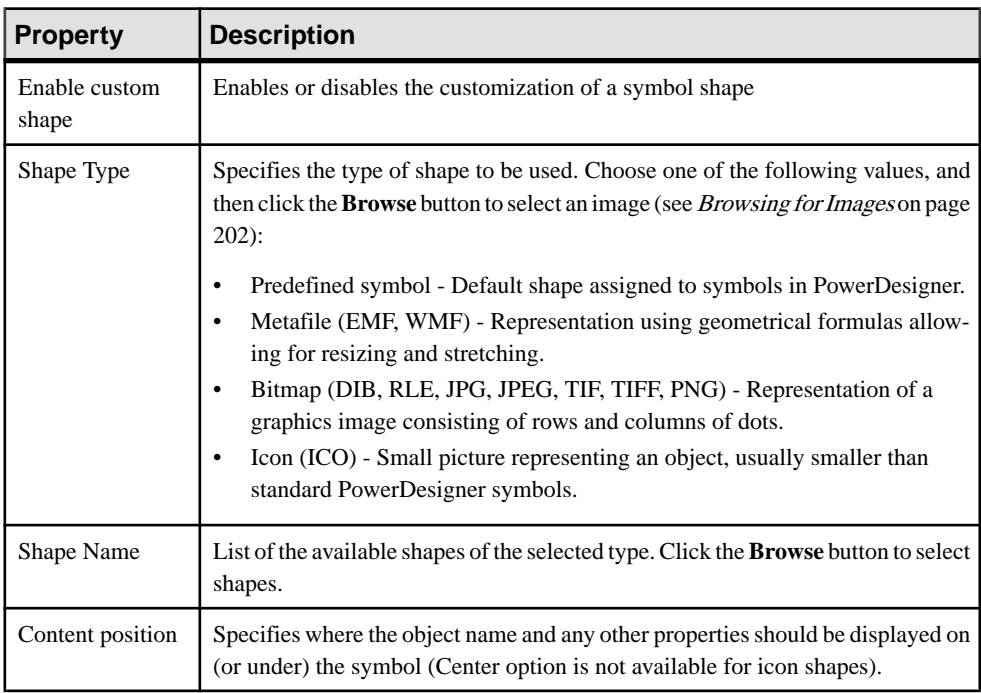

## Content Tab

The Content tab allows you to specify the information that you want to display on the symbol. The properties that are listed on this tab as being available for selection are controlled by the content display preferences (see [Content Display Preferences](#page-231-0) on page 212).

#### Sub-Objects Tab

The Sub-Objects tab is only available when you open the Format tab after having selected a single object. It allows you very fine control over the sub-objects (such as PDM table columns or OOM class attributes and operations) that you want to display inside your object symbol. For each individual sub-object, you can decide whether to display it or not, and what font to use for its display.

**Note:** For a collection of sub-objects to be available for selection and customization here, the collection must be selected for display in the object's content display preferences (see [Content](#page-231-0) [Display Preferences](#page-231-0) on page 212). Where the number of lines to display for a collection is limited in the display preferences, that limit will take precedence over any choices you make here.

Each collection of sub-objects that is enabled in the display preferences has its own sub-tab. For each sub-object, you can:

- Select to display or hide it in the parent object symbol by selecting or deselecting its checkbox in the **[D]isplay** column.
- Apply a specific font to its display by clicking the **Select font tool** or the ellipsis button in the **Specific Font** column.

**Note:** When not all sub-objects in a collection are selected for display, the parent object symbol will display ellipses to indicate that more items are available.

#### **Controlling the Format of Custom Symbols**

When defining custom symbols for your object extensions, you may want to enforce certain aspects of the symbol format, while allowing userssome liberty to change others. If you open the Symbol Format dialog from a custom symbol in the Resource Editor, you can control the default format options for the symbol, and whether users can edit them, on a per-tab basis.

For example, you could extend the PDM table metaclass with a criteria to specify a custom symbol with a red border for tables that are anticipated to contain more than 1m records. You may want to enforce this border style for all such tables while allowing users to change the font, size, content, and other aspects of the symbol format.

When you access the **Symbol Format** dialog from a custom symbol in the Resource Editor, the following additional options are available at the top of each tab:

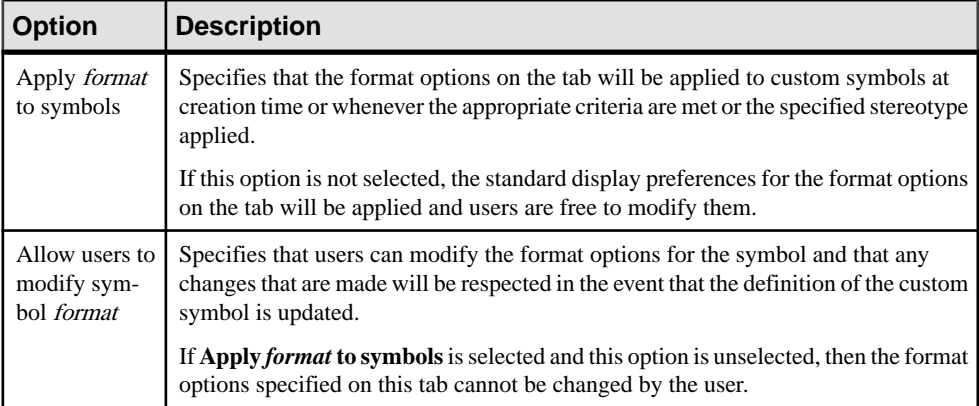

Click the **Advanced** button to open the **Customize Content** dialog to add or removed properties from this tab (see [Customizing Content Display Preferences](#page-234-0) on page 215).

For detailed information about extending objects and creating custom symbols for them, see Customizing and Extending PowerDesigner > Extension Files.

## **Finding a Symbol in the Diagram from an Object List**

You can locate any object in a diagram from an object list using the PowerDesigner Find feature.

- **1. Model >** *Object type* .
- **2.** Select an object in the list.

An arrow is displayed at the beginning of the line.

**3.** Click the Find Symbol in Diagram tool.

The symbolisselected and centered in the diagramwindow.To see the symbol, you have to move the list dialog box.

When an object has several symbols within a model, a symbol selection dialog box is displayed that lets you select an object symbol among all instances of the object within the model diagrams. When you click OK the symbol is selected and centered in the current diagram window. To see the symbol, you have to move the list dialog box.

**Note:** You can also find the symbol of an objectin a diagram by right-clicking the objectin the Browser and select Find in Diagram (or, for an RQM, Find in Document View) from the contextual menu. The symbol of the object is centered and selected in the diagram window.

## **Using Composite View to Display Sub-Objects within a Symbol**

Many objects (packages, processes, classes, activities, states, EAM objects, etc.) have the capability to display sub-objects within their symbols through one or more composite view modes. Depending on the type of object, the sub-objects can be displayed either as a static sub-diagram within the symbol or as dynamically editable symbols that you can create and arrange directly from the parent diagram.

To toggle between the different composite view modes, right-click a symbol and select **Composite View** and then one of the following commands:

- None display the parent symbol only without any sub-objects
- Read-only (Sub-Diagram) display sub-objects in a non-editable sub-diagram that can be resized as necessary. To access the sub-diagram, press **Ctrl** and double-click the symbol
- Editable allow the creation and arrangement of sub-objects directly within the symbol in the parent diagram.
- Adjust to read-only view resizes the symbol to display all the objects in the read-only view.

**Note:** Not all modes are available for all objects that support composite view. Certain objects (for example, processes in the BPM) must be decomposed before you can access composite view.

For information about the specific objects supporting composite view, see the appropriate modeling guide.

## **Creating Graphical Synonyms for Object Symbols**

Graphical synonyms let you depict an object more than once within a diagram. This can improve readability by reducing the length or complexity of links when you have an object that is linked to many other objects. You create a graphical synonym by right-clicking a symbol and selecting **Edit > Create Graphical Synonym**. You can create as many graphical synonyms as you want within the same diagram, including graphical synonyms of graphical synonyms and of shortcuts. Each graphical synonym displays the name of the object followed by a colon and the number of the synonym.

**Note:** A graphical synonym is merely a second symbol representing an object within the same diagram. You can add the same object to other diagrams in the same package or model by dragging and dropping it to them to create an ordinary symbol. If the object must be referenced in another model (or in another package in the model), you need to create a shortcut (see [Chapter 15, Shortcuts and Replicas](#page-484-0) on page 465).

In the following example, Employee : 1 and Employee : 2 both represent the Employee table:

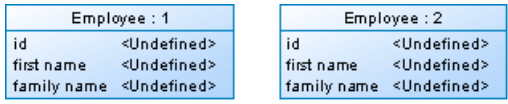

If you move an object for which you have created graphical synonyms from one package or model to another, shortcuts are created for the graphical synonyms in the original package.

**Note:** To find any graphical synonyms of a symbol, right-click the symbol, select **Edit** > **Find Graphical Synonym**, and then select a graphical synonym from the list. The graphical synonym is centered and selected in the diagram window.

You can create graphical synonyms for link objects but only if both they and the symbols at both their extremities (which will also be duplicated) support them. The following object symbols do not support graphical synonyms:

- CDM inheritances and inheritance links
- OOM swimlanes, synchronizations, decisions, transitions, instance links, messages, association class links, and interaction frames, fragments, and references
- BPM swimlanes, synchronizations, decisions, and flows
- All free symbol line

**Note:** Though you cannot visually distinguish a graphical synonym of a link from a normal link (unless you display the name attribute), when you select a link symbol, it is identified as a graphical synonym in its tooltip:

<span id="page-221-0"></span>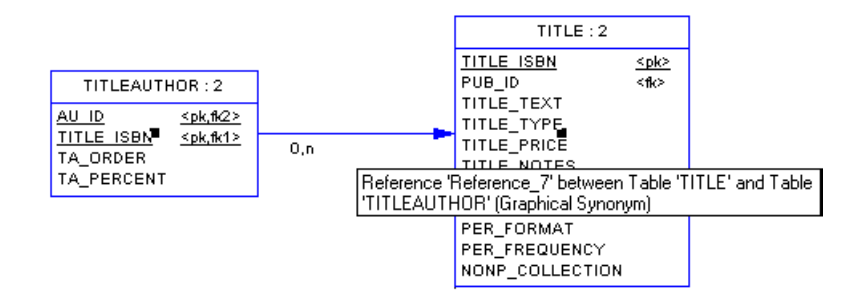

## **Browsing for Images**

The Select Image dialog lets you manage the images that you use in your model diagrams, and to insert them into your models as object symbols, diagram backgrounds, etc.

- **1.** Open the Select Image dialog in any of the following ways:
	- Right-click a diagram symbol and select **Change Image**.
	- From theSymbolFormat dialog **Custom Shape** tab, click the **Enable Custom Shape** check box, and then click the **Browse** button next to the **Shape type** property (see [Symbol Format Properties](#page-214-0) on page 195).
	- From the Symbol Format dialog **Fill** tab, click the **Modify** button in the **Fill Effects** group box (see [Symbol Format Properties](#page-214-0) on page 195).
	- Select **Edit > Import Image** (see [Importing and Exporting Model Graphics](#page-239-0) on page 220).

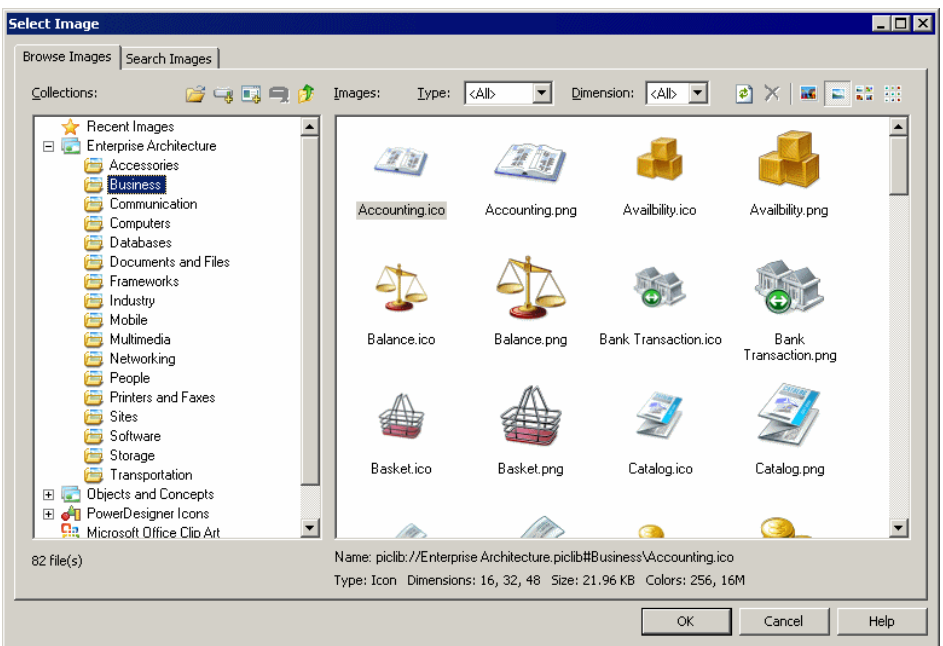

**2.** Click a collection in the **Collections** pane to display its available images in the **Images** pane.

The following tools are available for this pane:

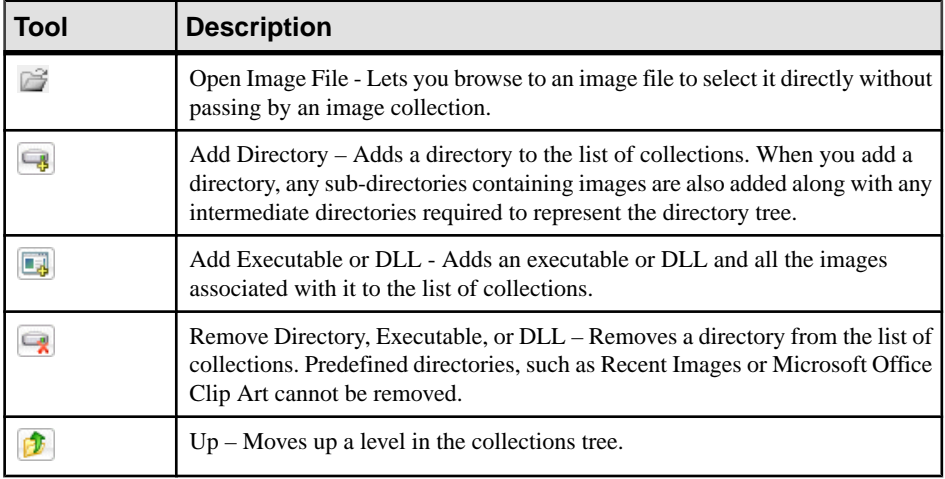

**3.** [optional] In the **Images** tab, select an image type and/or dimension to filter by from the **Type** and **Dimension** lists.

The following tools are available for this pane:

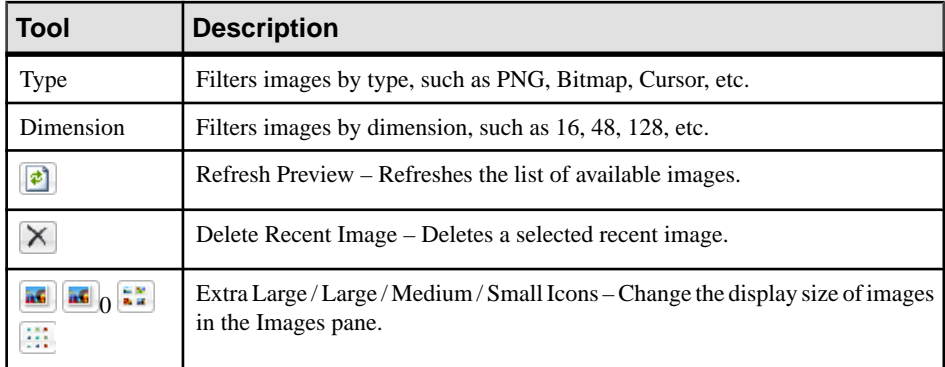

**4.** Select an image and click **OK** to return to the Symbol Format dialog or to display the image in the diagram.

#### **Searching for Images**

You can search for images among your collections on the **Search Images** tab of the Select Image dialog.

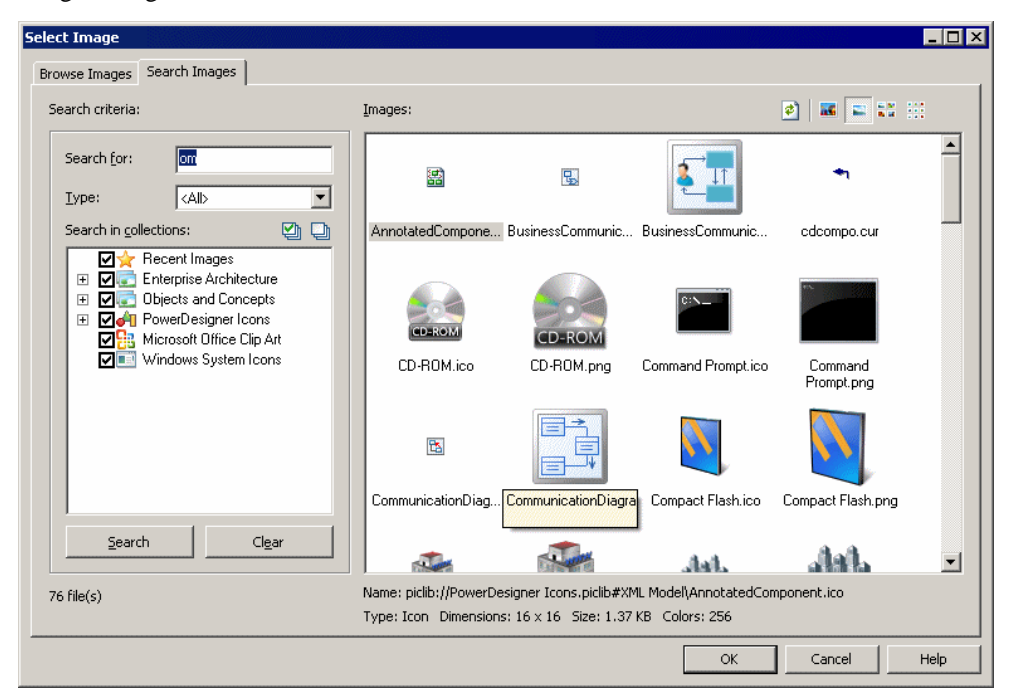

**1.** Specify the appropriate search criteria in the **Search Criteria** pane. You can specify:

- **Search for** Enter all or part of a filename to search against. Wildcards are automatically applied so that for example, entering "ec" will return an image named "vector.png".
- **Type** Select the type of image to search for, such as PNG, Bitmap, Cursor, etc.
- **Search in collections** Specifies the scope of the search by selecting or deselecting collections to search in.
- **2.** Click the **Search** button to display the result of the search in the Images pane.
- **3.** Select an image in the **Images** pane, and click **OK** to return to the Symbol Format dialog or to display the image in the diagram.

The **Clear** button resets the search criteria to the default values.

## **Decorative Symbols**

Lines, ellipses, rectangles, and other decorative symbol tools available in the Toolbox have no technical meaning, but can help with readability. You can use them to surround parts of a model to, for example, distinguish domains of activity.

With each of the following tools, click and hold to draw, and release to complete the shape. To resize a completed shape, click it and drag a handle.

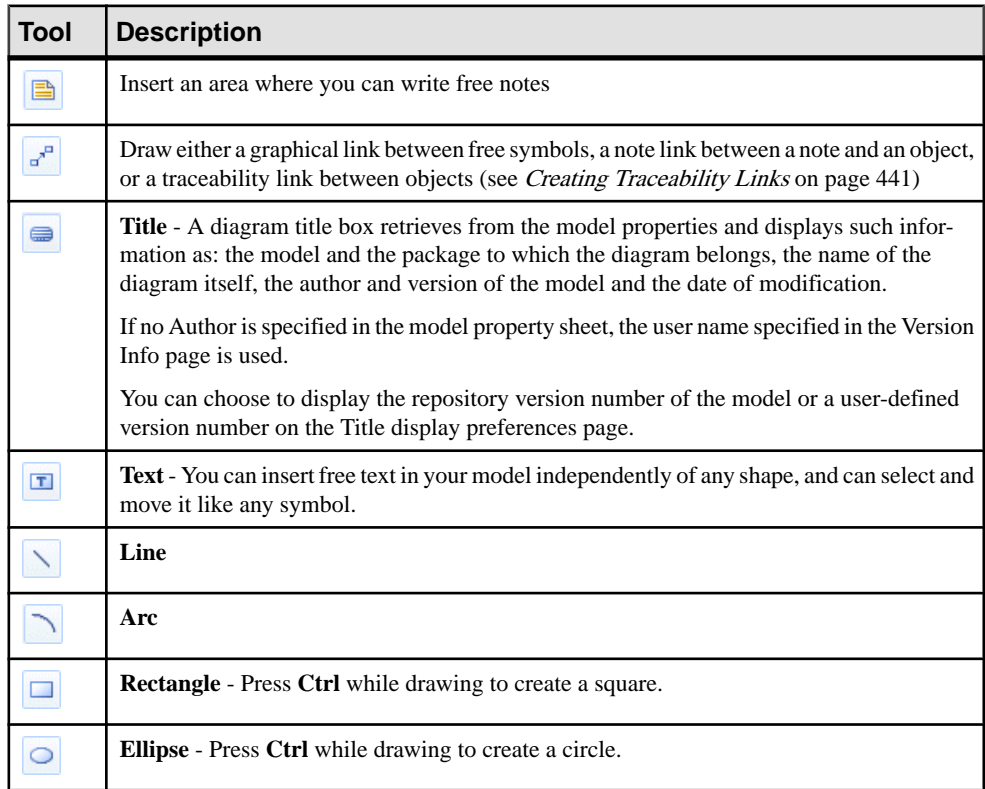

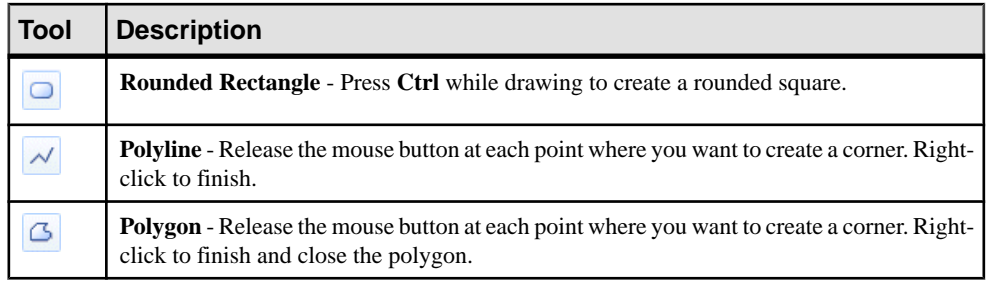

Note: To add text to the symbol, double-click it to open an editor window. Lines and polylines support the display of text at their center, source, and destination (see Text Editor Tools on page 206).

To change the format of the symbol, right-click it and select **Format** (see [Symbol Format](#page-214-0) [Properties](#page-214-0) on page 195).

#### **Creating a Graphical Link Between Any Two Symbols**

You can create a graphical link between any two symbols in the diagram. This link is purely graphical and does not convey any semantics.

- **1.** Select the **Polyline** tool in the Toolbox.
- **2.** Click inside the first symbol and while continuing to hold down the mouse button, drag the cursor to a second symbol. Release the mouse button inside the second symbol and rightclick.

A link is created. You can double-click the link symbol to open the **Link Symbol Text** dialog box and edit the link.

#### **Text Editor Tools**

PowerDesigner provides an internal rich text format (rtf) editor, and supports the use of external text editors.

The following tools are available on the editor toolbar (the **Edit With** command and various formatting commands and tools are only available in RTF editors):

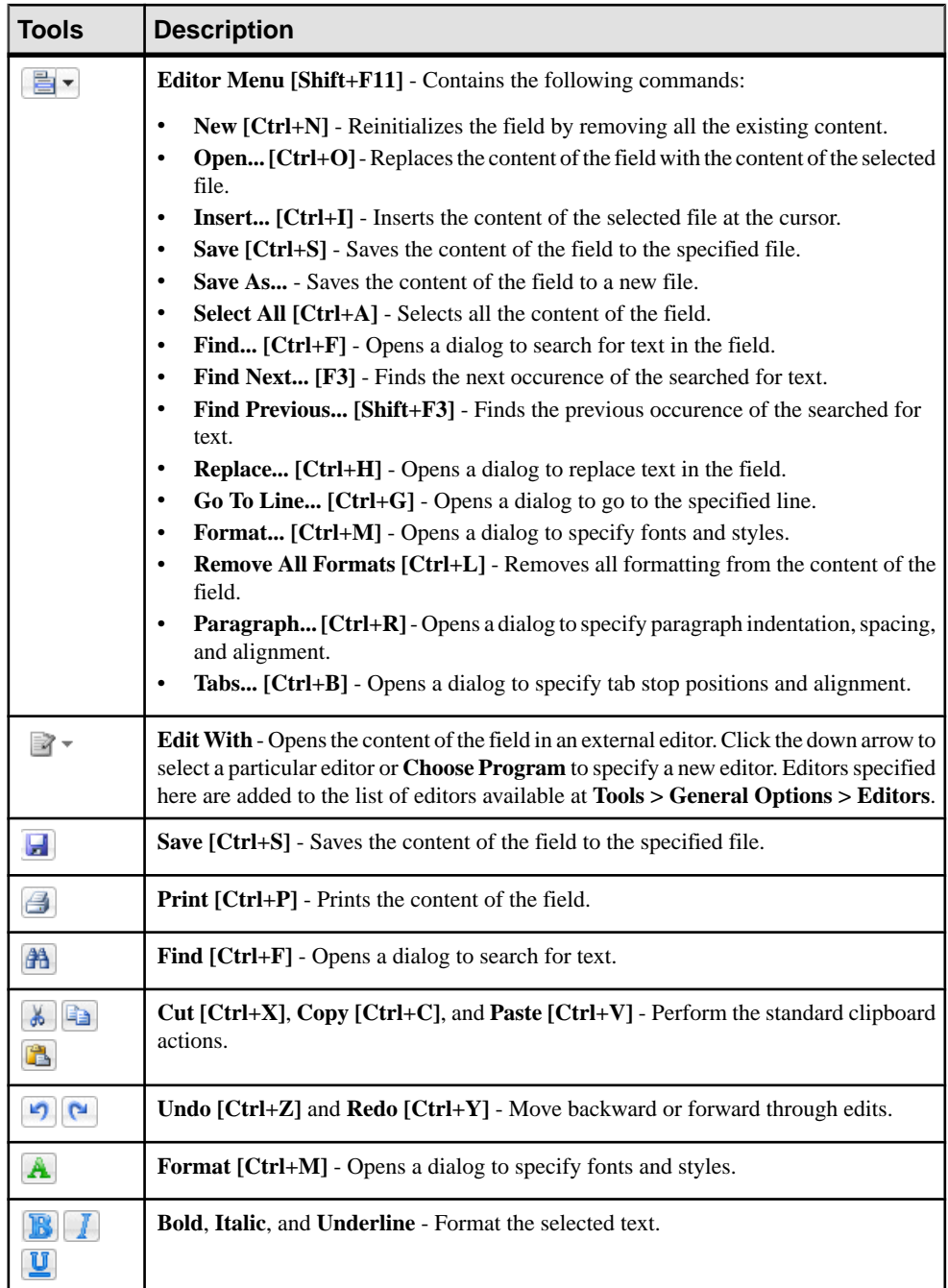

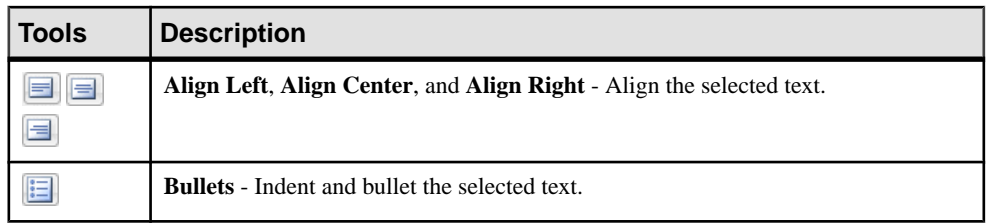

**Note:** When editing free text on decorative symbols, use the radio buttons at the bottom of the dialog to switch between

- **Plain text** text formatting is controlled by the display preferences for free symbols
- **RTF** text formatting can be controlled directly in the text input window

# **Display Preferences**

Display preferences control the format of the symbols in your diagrams and the information displayed on them. You can control the default display preferences for all objects, or set preferences for all, selected, or new objects in the current diagram.

- **1.** [optional] Select one or more symbols to which you want to apply format or content changes. If you do not select any symbols, you can choose to apply any changes to all objects or only to objects created after your changes.
- **2.** Select **Tools > Display Preferences** to open the Display Preferences dialog.
- **3.** Select an object in the Category list and change the preferences as appropriate in the righthand panel. The General Settings category controls preferences for the diagram as a whole (see *[General Settings Display Preferences](#page-229-0)* on page 210).

On each of the pages, you can, at any time click:

- the **Default** button, which reverts any changes to their default values
- the **Set As Default** button, which assigns the current values to defaults.
- **4.** [optional] Click the **Apply To** button to open the Select Diagrams dialog, select the diagrams to which you want to apply your changes, and click **OK**:

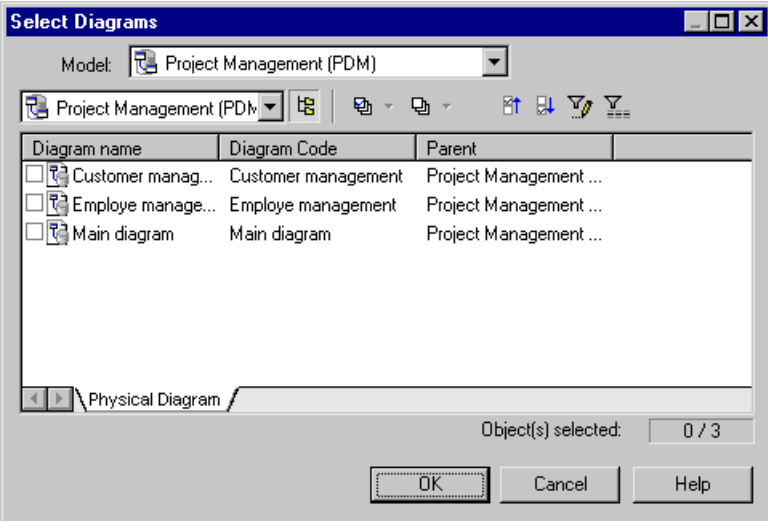

You will be asked whether you want to apply your changes to all the symbols in the selected diagrams. If you click:

- Yes All existing and new symbols will reflect your changes to the Format, General and Content display preferences.
- No New symbols only will reflect your changes. Only the General and Content display preferences are applied to existing symbols. The Format changes are canceled.
- Cancel Your changes will not affect any symbols in any diagrams except the current one.

In each case, you return to the Display Preferences dialog.

**5.** On the Display Preferences dialog box, click **OK**. The Changing Formats dialog box will open:

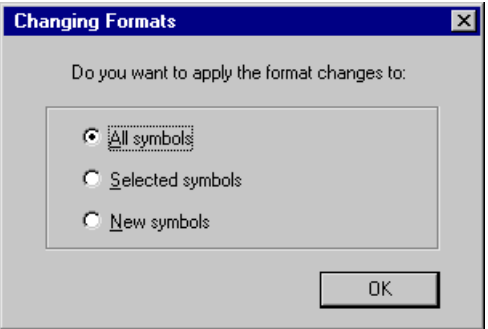

The choices in this dialog apply only to the present diagram and will not override your choices made in the Select Diagrams dialog.

**6.** Click **OK** to apply your changes

<span id="page-229-0"></span>Note: If you make changes in the Display Preferences dialog and these are not reflected in some or all of the symbols in your diagram, this may be because of display constraints enforced by your modeling methodology. For detailed information about how such constraints are defined, see Customizing and Extending PowerDesigner > Extension Files.

## **General Settings Display Preferences**

The General Settings category allows you to control the overall look of the diagram.

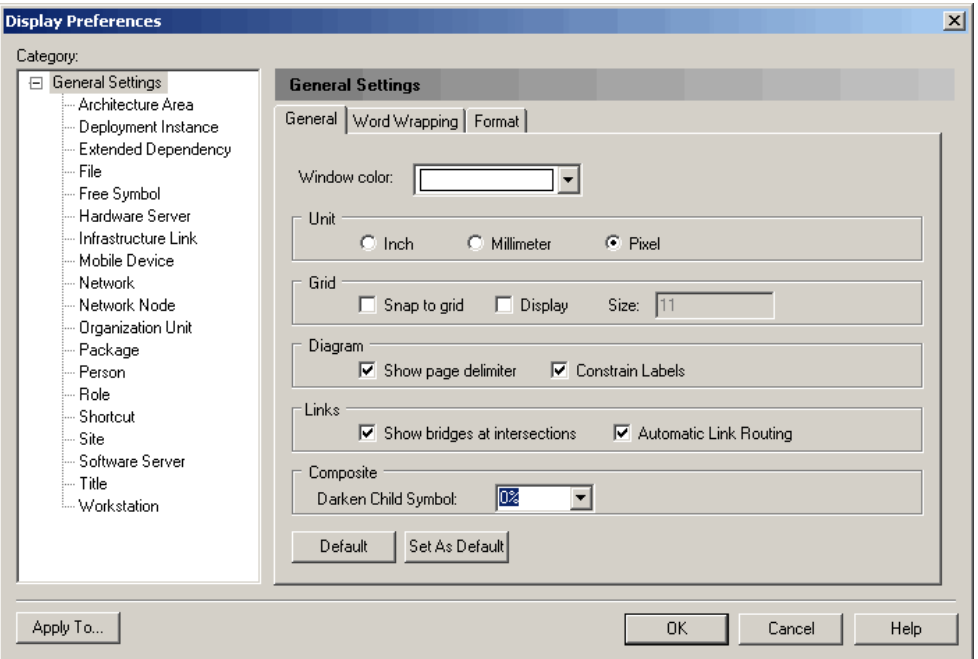

The following preferences are available on the **General** tab:

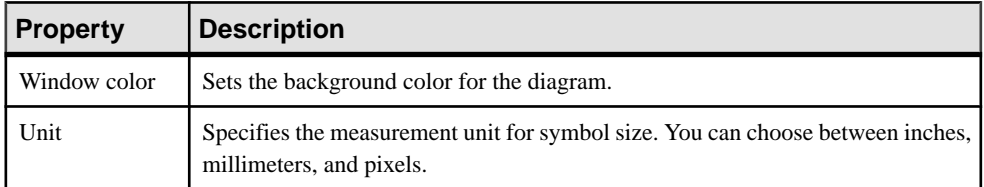

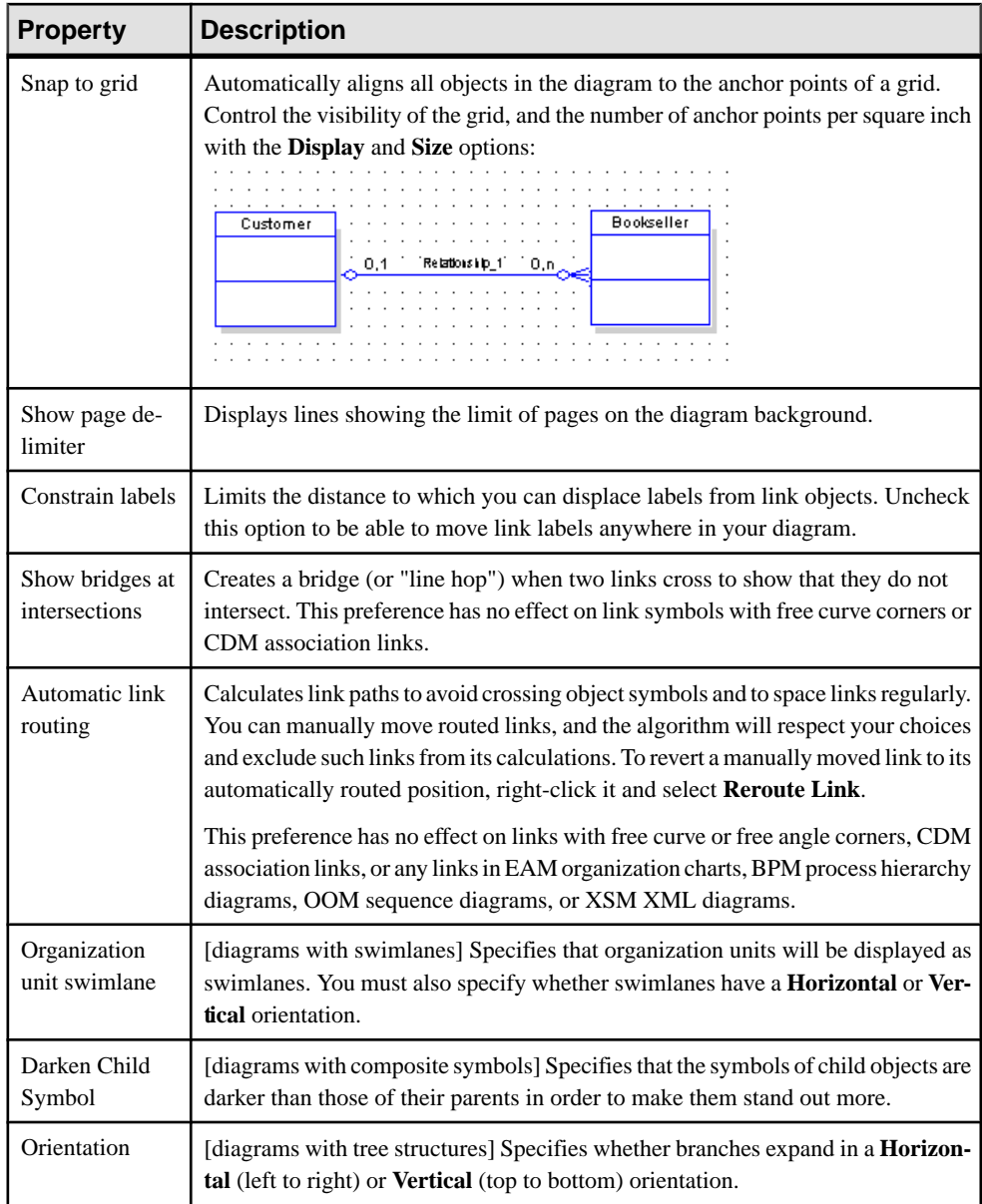

The following preferences are available on the **Word Wrapping** tab:

<span id="page-231-0"></span>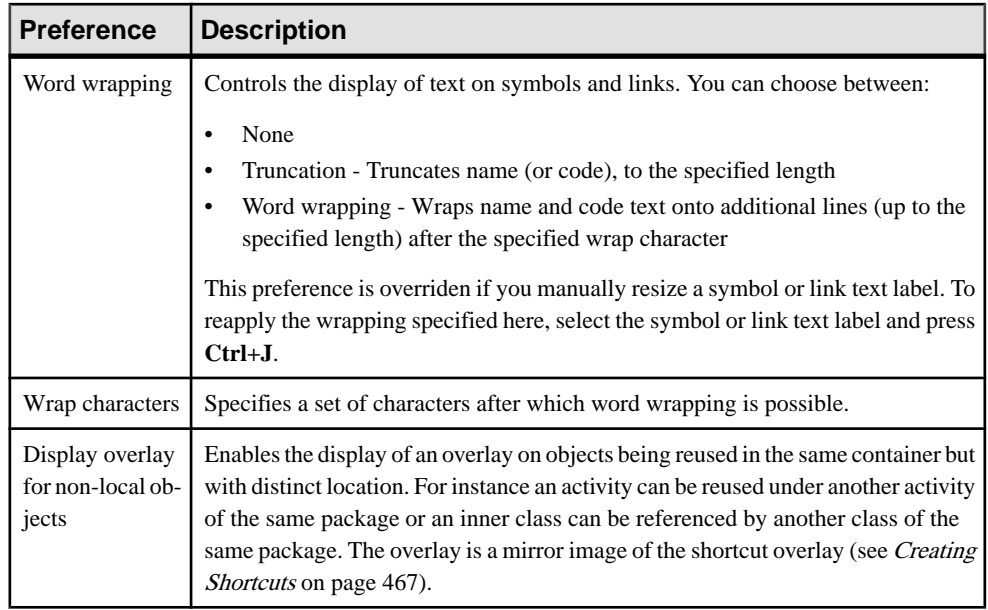

The **Format** tab can be used to set the default size for all symbols in the diagram. Values entered here can be overridden for specific objects on the **Format** tab for each object type (see [Format Display Preferences](#page-233-0) on page 214).

## **Content Display Preferences**

The Content category allows you to control what information is displayed in object symbols.

You can modify the information displayed on each type of object by selecting it in the list.

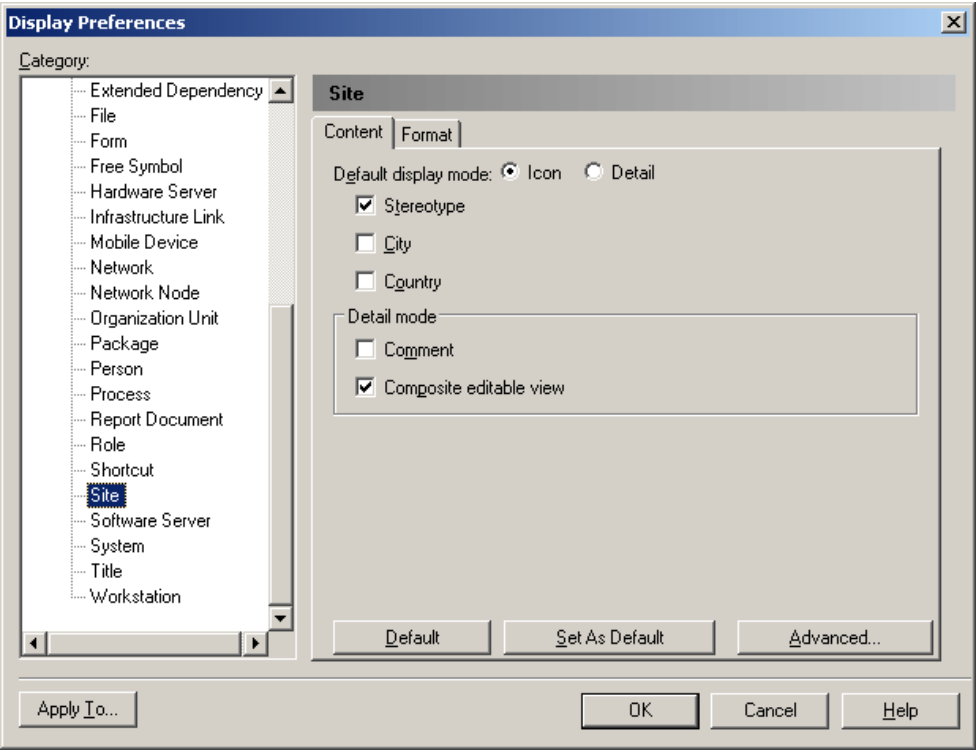

Choose the information that you want to display by selecting the appropriate checkboxes. You can customize the properties that are available to be displayed by clicking the **Advanced** button (see [Customizing Content Display Preferences](#page-234-0) on page 215).

The following special preferences are available for certain objects that can act as containers for other objects:

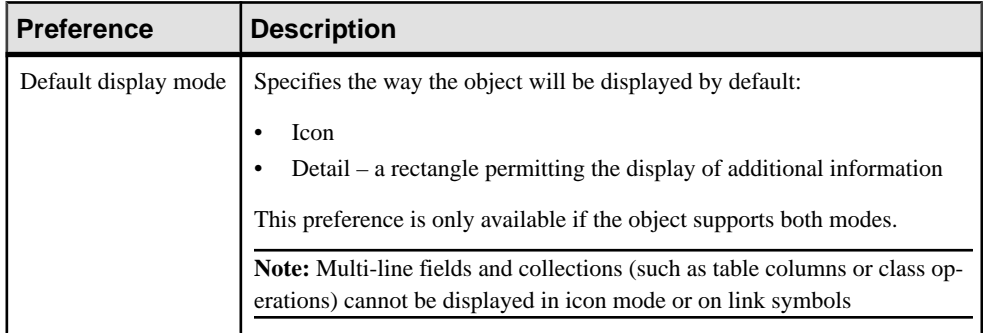

<span id="page-233-0"></span>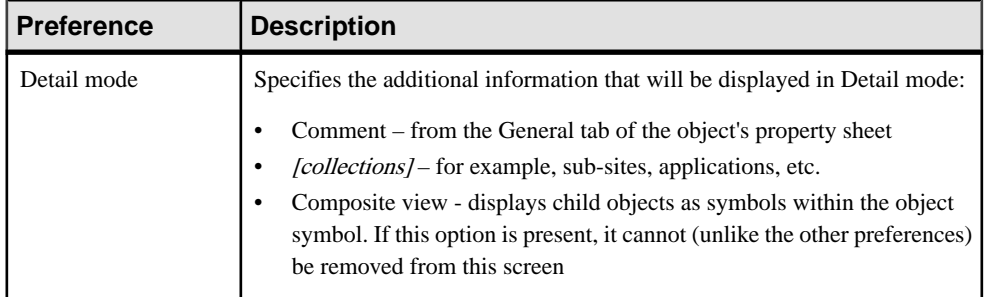

## **Format Display Preferences**

The **Format** tab allows you to control the look of object symbols and provides a preview for the preferences selected.

Click the **Format** tab of the **General Settings** category, to set the default horizontal and vertical size of all symbols in the diagram containing text (measured in units of 1/7200 of an inch).

For objects, click the **Modify** button to change the line style, fill, shadow, font, and custom shape of symbols (see [Symbol Format Properties](#page-214-0) on page 195).

## <span id="page-234-0"></span>**Customizing Content Display Preferences**

Click the **Advanced** button in the bottom-right corner of an object's **Content** tab to organize the information that is available for display on the symbol.

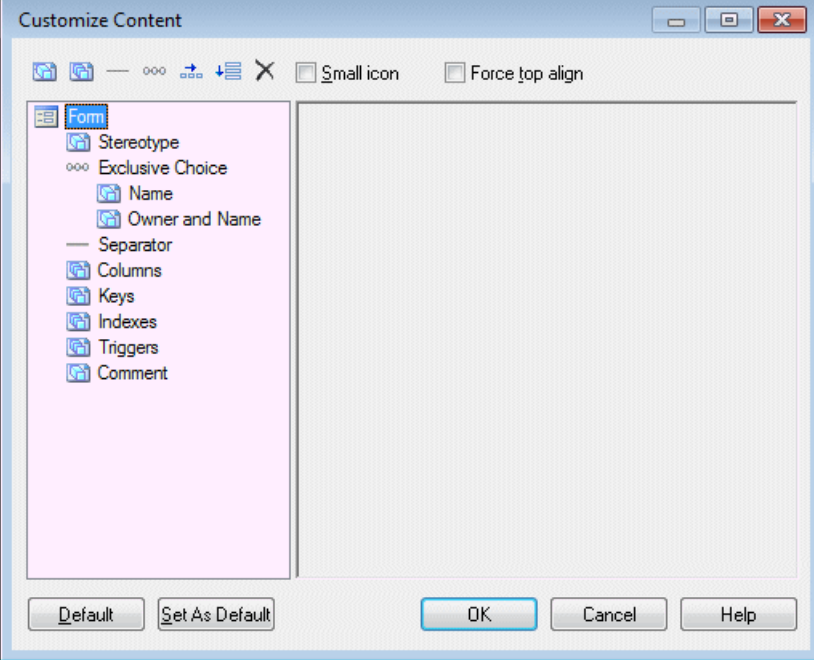

The listin the left hand pane showsthe propertiesthat are currently available to display on the symbol in the Display Preferences dialog. In the case of link symbols the list contains three sublists, Source, Center, and Destination, which allow you to specify different content to display on each of these parts of the link symbol.

You can drag and drop items to reorder the list, and use the following tools to modify it:

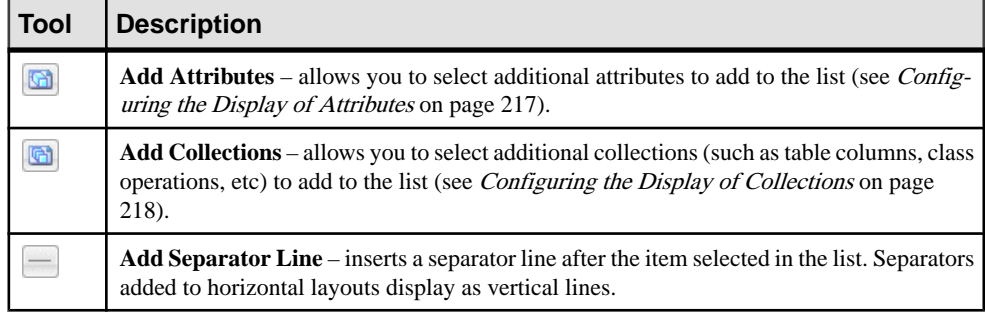

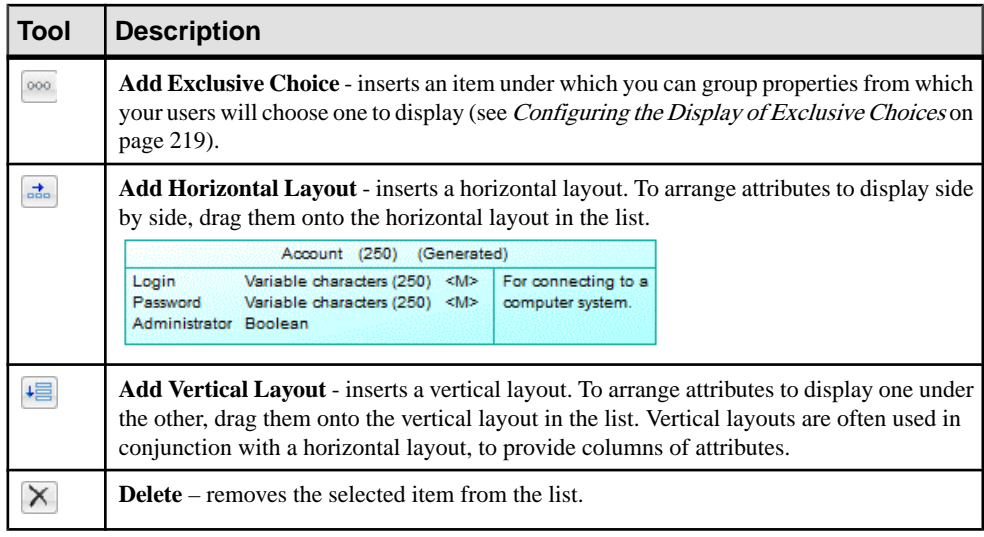

The following options control the overall look of symbols:

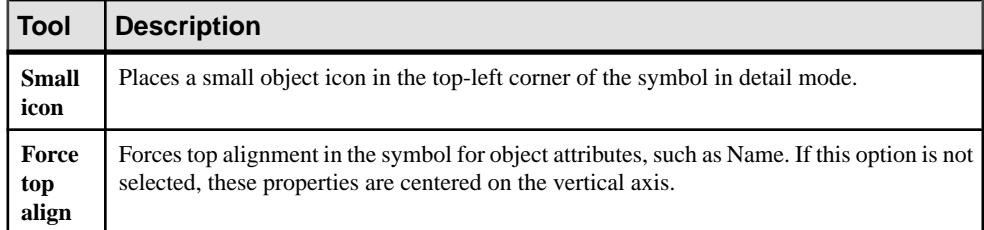

## <span id="page-236-0"></span>**Configuring the Display of Attributes**

An attribute is any single value property. To enable the display of an attribute, click the **Add Attributes** tool, select attributes or extended attributes to display, and click **OK**.

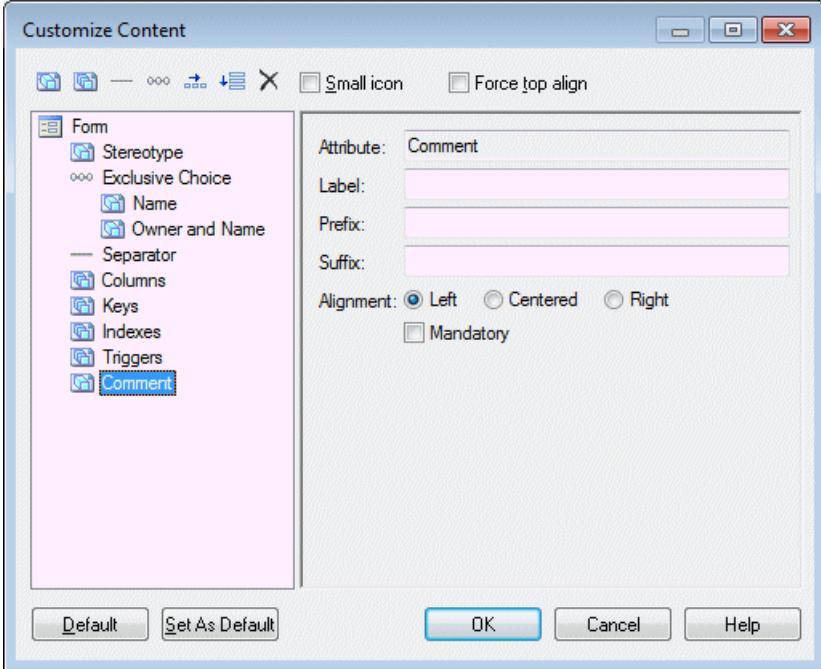

Click on an attribute in the list to set the following options:

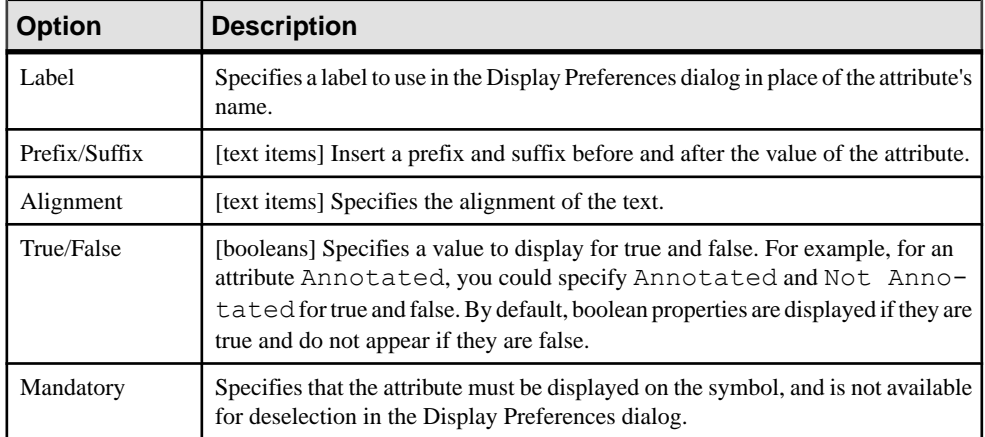

### <span id="page-237-0"></span>**Configuring the Display of Collections**

A collection is a group of sub-objects or related objects. To enable the display of a collection, click the **Add Collections** tool, select collections or extended collections to display, and click **OK**.

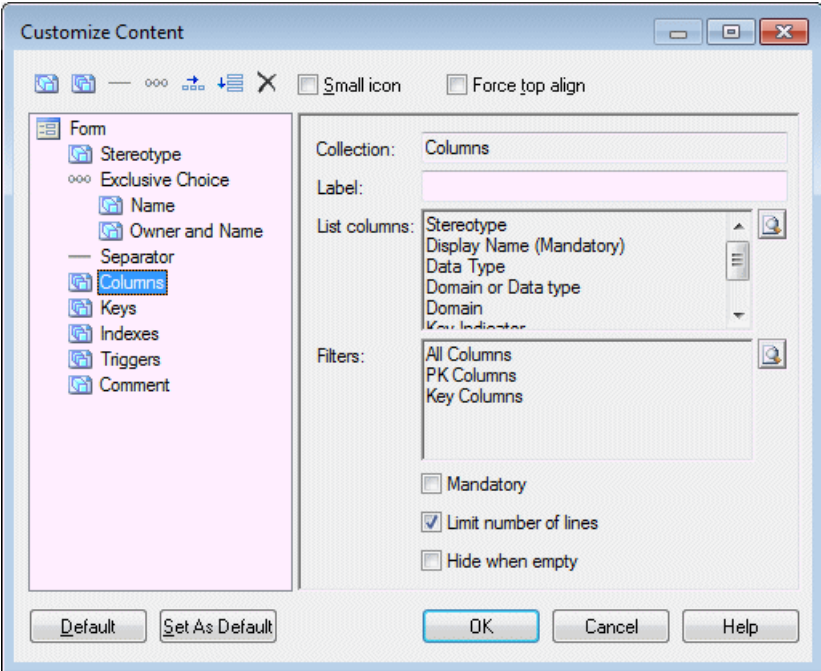

Click on a collection in the list to set the following options:

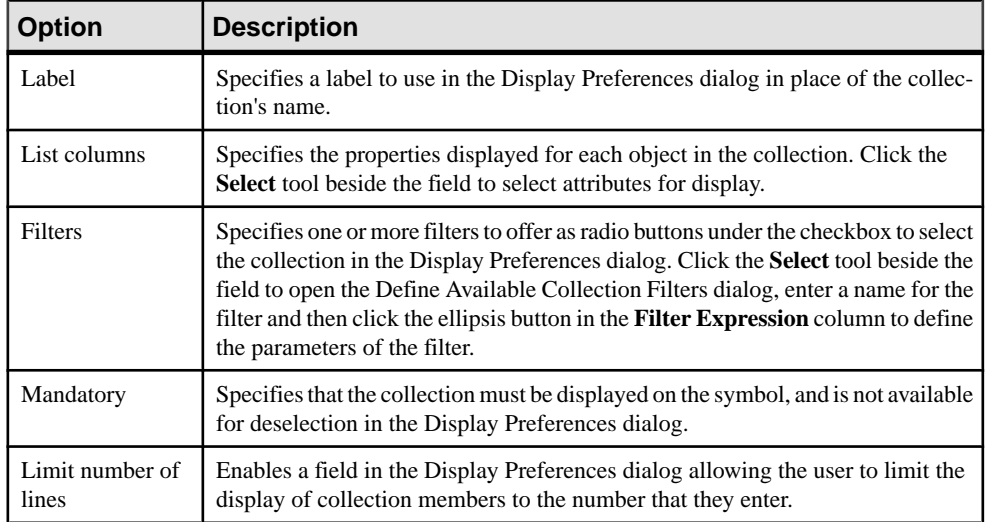

<span id="page-238-0"></span>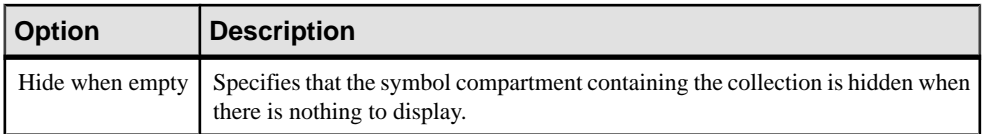

### **Configuring the Display of Exclusive Choices**

An exclusive choice groups two or more attributes in the Display Preferences dialog, from which the user can choose to display one To add an exclusive choice, click the **Add Exclusive Choice** tool, and drag attributes onto it.

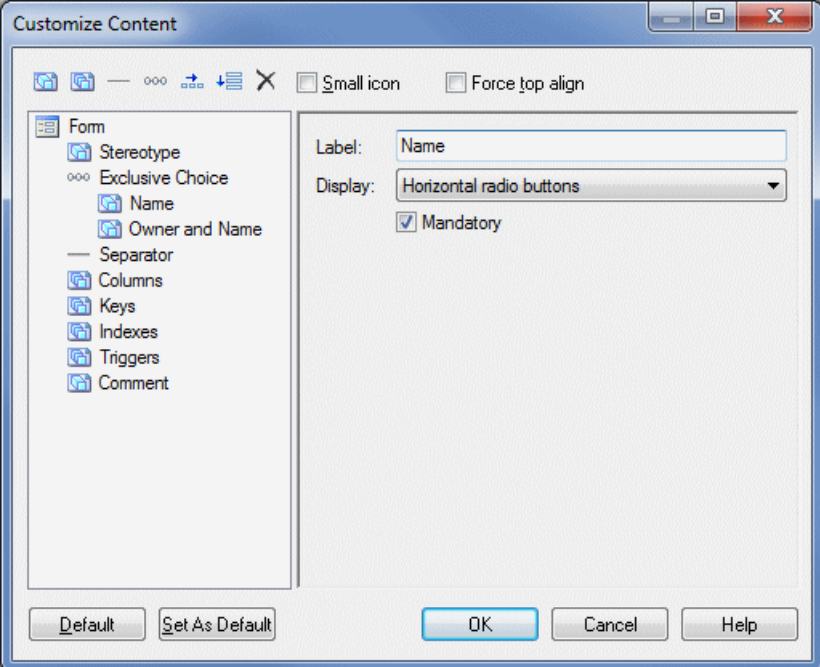

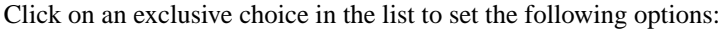

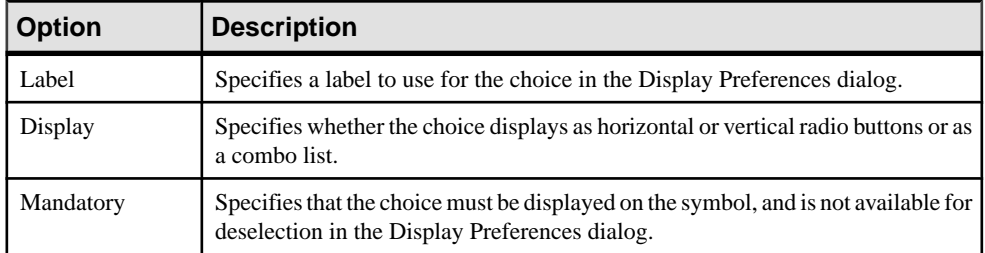

# <span id="page-239-0"></span>**Importing and Exporting Model Graphics**

You can import graphics to and export graphics from your PowerDesigner models.

To import an image into PowerDesigner, select **Edit** > **Import Image** to open the Select Image window (see *[Browsing](#page-221-0) for Images* on page 202), select an image and click **OK** to display it in the diagram. Imported images are saved in the model.

To export one or more symbols from PowerDesigner, select them in the diagram and then click **Edit** > **Export Image** to open a Save As dialog, select a format in the **Save** As Type list, enter the filename and click **OK**.

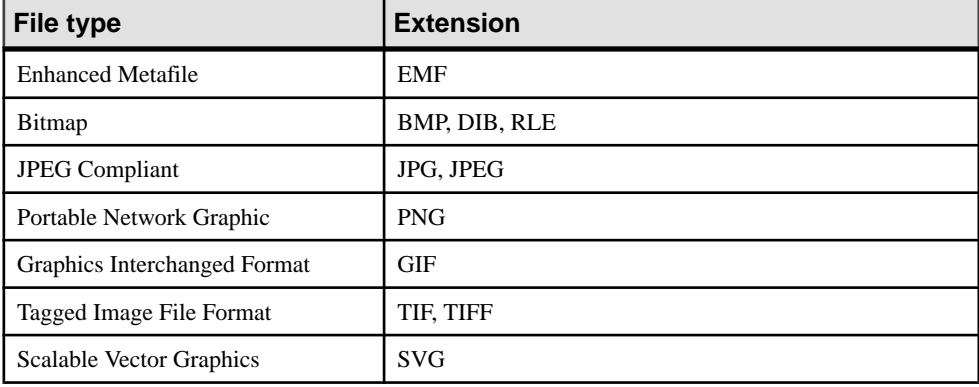

You can export symbols in any of the following file type formats:

**Note:** If you export symbols or cut or copy them to the Clipboard, you must select **Edit > Export in Color** to retain them in color.

# CHAPTER 6 **Comparing and Merging Models**

PowerDesigner provides powerful tools for comparing models and merging them.

# **Comparing Models**

You can compare the content of two PowerDesigner models or two resource files of the same type at any time. You may want to compare models or resource files to review evolutions in models or resources manipulated by different development teams or to evaluate the differences that exist between the models or resources before merging them.

**1.** Select **Tools > Compare Models** to open the Select Models to Compare dialog box.

The current model is displayed in the **Model 2** field.

**2.** Select a model to compare in the **Model 1** list. Only models of the same type in the workspace are available for comparison.

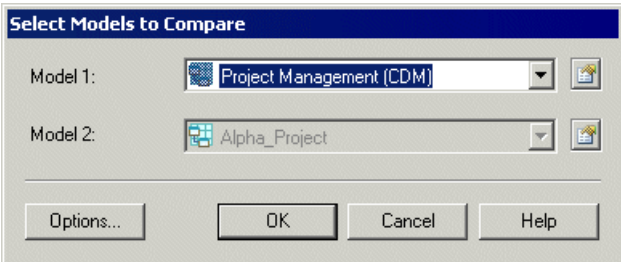

- **3.** [optional] Click the **Options** button to open the Comparison Options window and specify which objects and properties you want to include in the comparison (see *[Excluding](#page-247-0)* [Objects and Properties from a Compare or Merge](#page-247-0) on page 228).
- **4.** Click **OK** to open the Compare Models window, which displays the objects contained within the models or resource files in a tree format, and highlights the differences between them (see *Reviewing Differences when Comparing Models* on page 221). You can apply a filter to simplify the list of differences (see [Filtering Objects and Changes During a](#page-249-0) [Compare or Merge](#page-249-0) on page 230).

## **Reviewing Differences when Comparing Models**

The Compare Models window displays the models to compare as two trees of objects in left and right panes (with the model from which you launch the comparison on the right), and a third pane at the bottom with three columns, listing each of the properties of the selected object, and the values assigned to these properties in the two models.

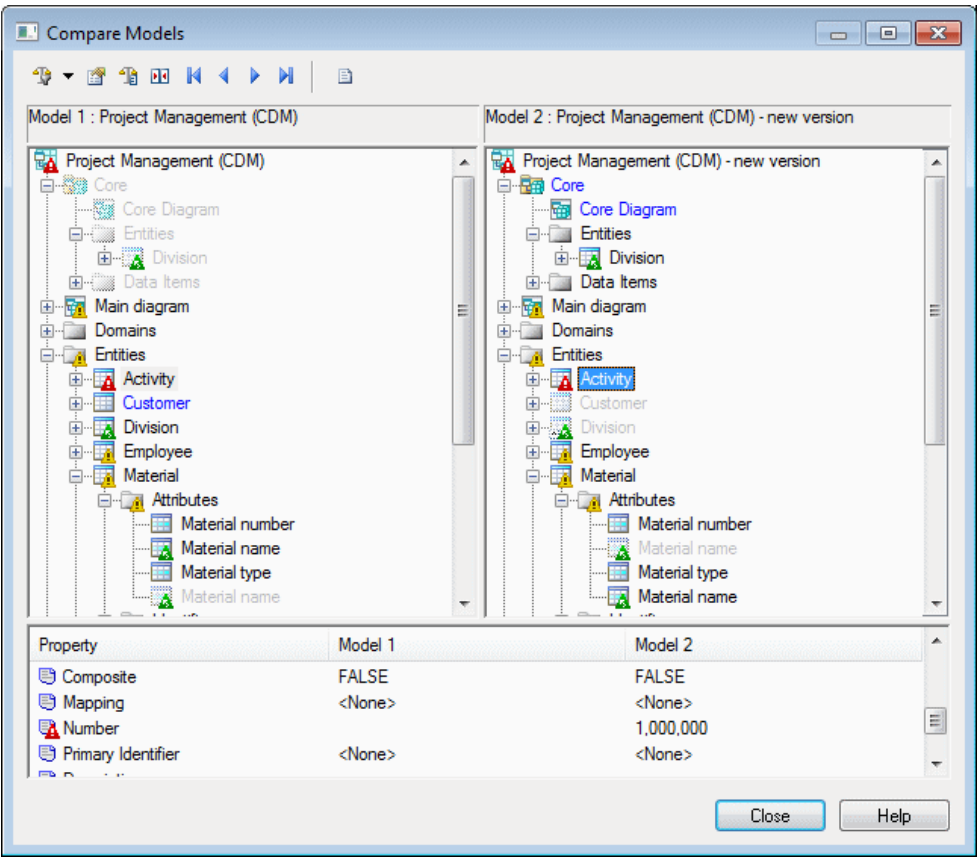

Explore the tree by opening nodesto reveal categories, objects, and sub-objects. To expand all nodes, press the numpad star (\*). To collapse all nodes, press the numpad minus sign (-).

The following types of differences can be detected during a comparison:

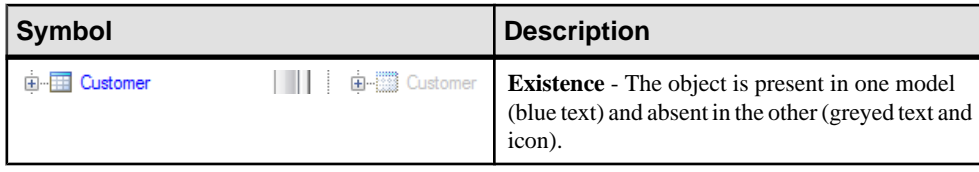

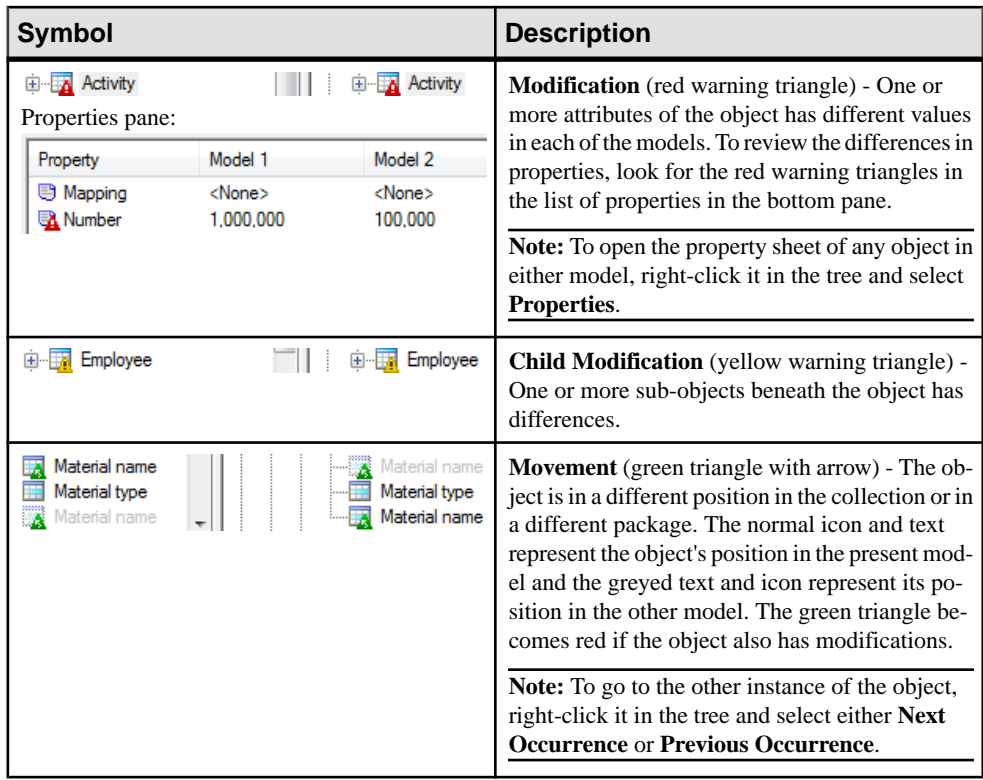

The following tools are available in this window:

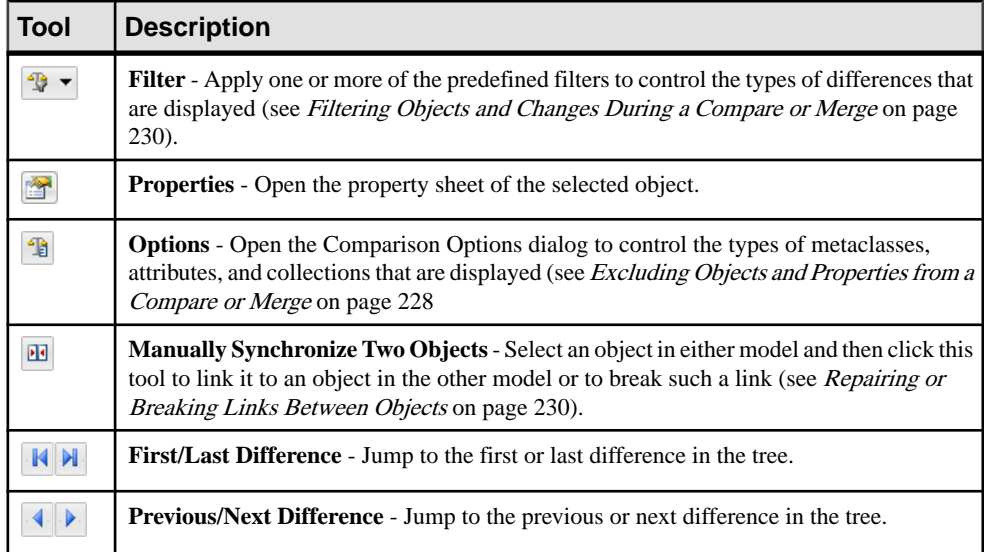

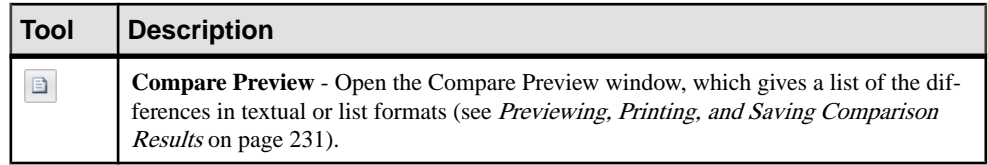

## **Merging Models**

You can merge the content of two PowerDesigner models or two resource files of the same type at any time.

**1.** Select **Tools > Merge Models** to open the Select Models to Merge dialog.

The current model is displayed in the **To** field.

**2.** Select a model to merge in the **From** list. Only models of the same type in the workspace are available for merging.

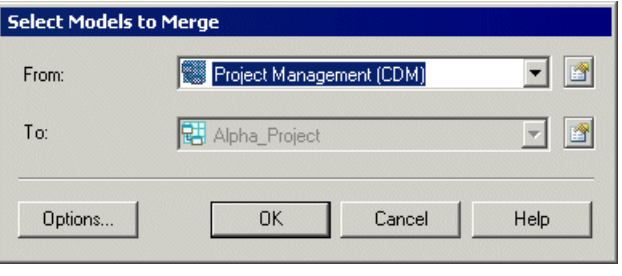

**Note:** If you want to merge two PDMs, BPMs, OOMs or XSMs, you have to select two models with the same target DBMS or language.

- **3.** [optional] Click the **Options** button to open the Comparison Options dialog and specify which objects and properties you want to include in the comparison and possible merging (see *[Excluding Objects and Properties from a Compare or Merge](#page-247-0)* on page 228).
- **4.** Click OK to open the Merge Models window, which displaysthe objects contained within the models or resource files in a tree format, and highlights the differences between them (see *Selecting Merge Actions* on page 224). You can apply a filter to simplify the list of differences (see [Filtering Objects and Changes During a Compare or Merge](#page-249-0) on page 230).
- **5.** Selecting the merge actions that you want to perform, and then click **OK**.

The Merge Models dialog box closes and the merge begins, with messages displayed in the **Output** pane. A final message informs you that the models were successfully merged.

## **Selecting Merge Actions**

The Merge Models window displays the anticipated result of your proposed merge as a tree of objects, with check boxesto the left of each potential change to allow you to approve or reject it. The properties pane lists each of the properties of the selected object, and allows you to

select or reject the values proposed in the To column. Select or deselect actions as appropriate and then click **OK** to perform the merge.

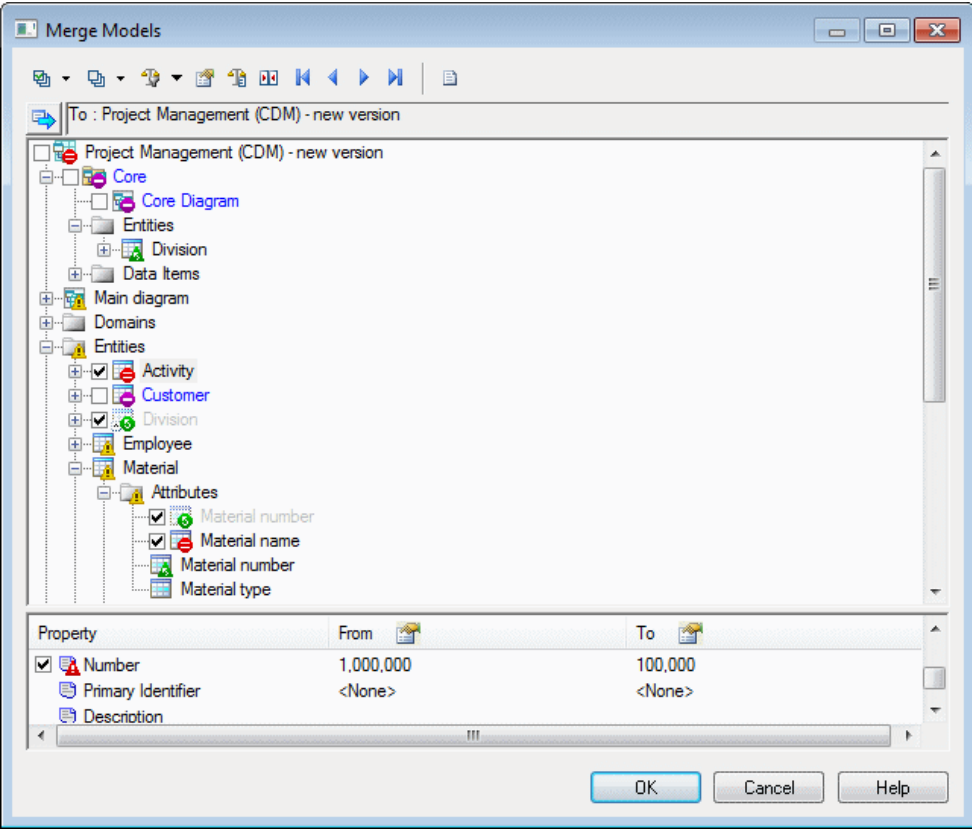

Explore the tree by opening nodesto reveal categories, objects, and sub-objects. To expand all nodes, press the numpad star (\*). To collapse all nodes, press the numpad minus sign (-). Use the**Show/HideSource Model**toggle atthe top left ofthe pane to splitthe pane and display the source model to the left of the target model.

The following types of merge actions can be approved by selecting or rejected by deselecting the check box:

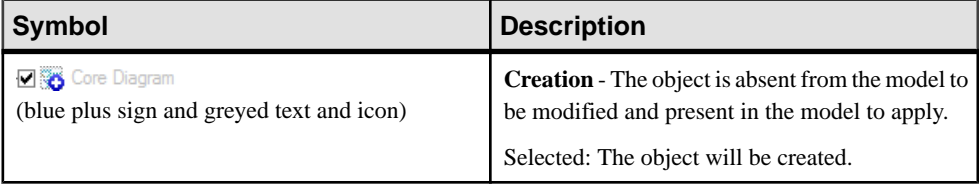

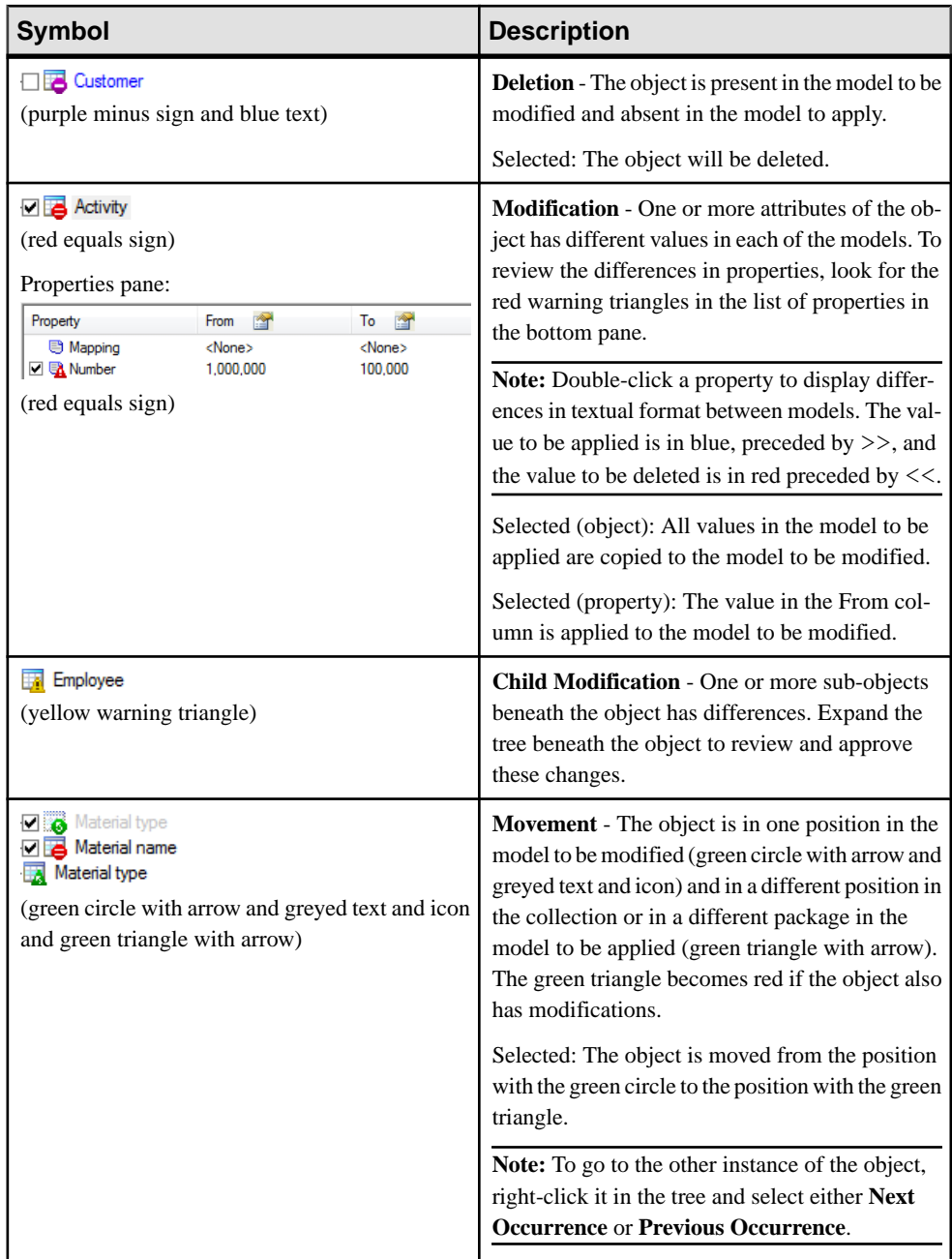

By default, merge actions are selected as follows:

- During merge of unrelated models all creation, modification and move actions are selected, but deletion actions are deselected to preserve the superset of all objects in the two models as far as possible.
- During check in/check out from the repository based on when the latest changes were saved in the model.
- When updating a generated model based on whether changes have been made to the generated model (if the **Preserve modifications** generation option is selected).

The following tools are available in this window:

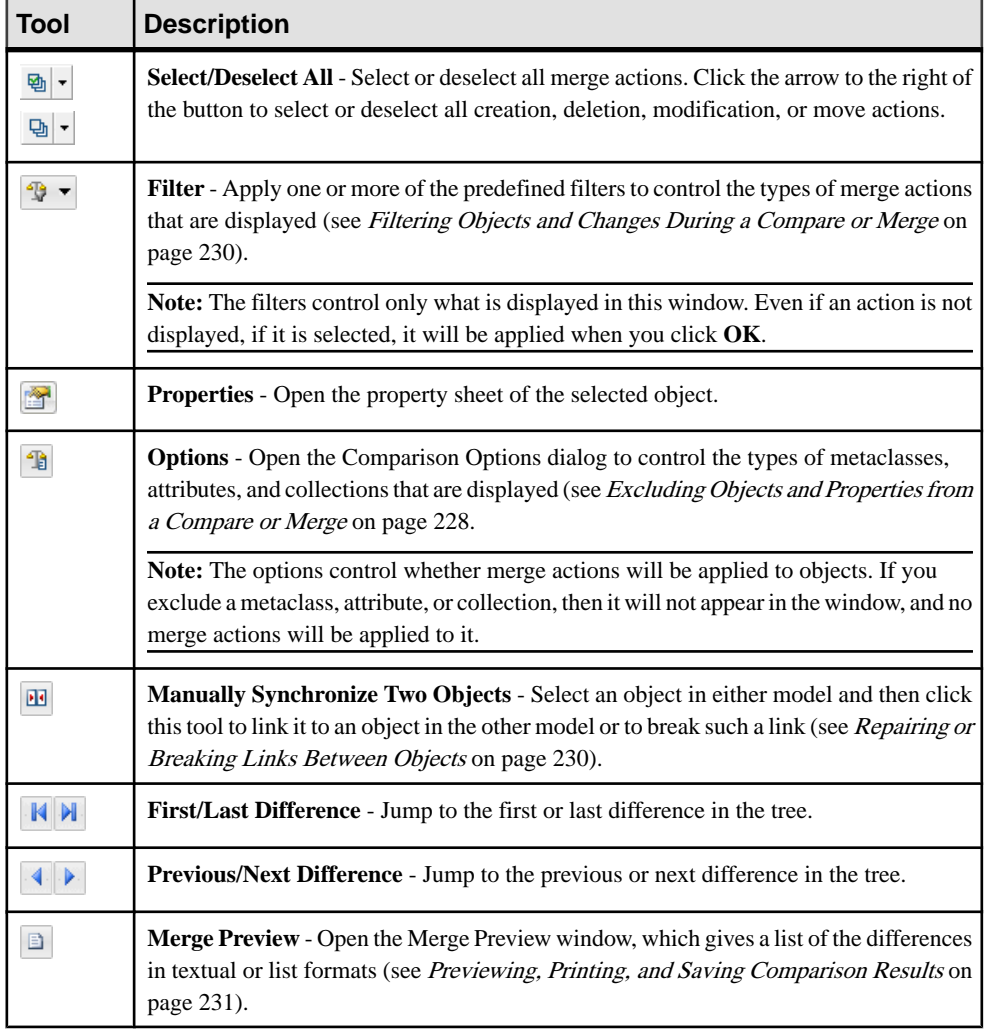

# <span id="page-247-0"></span>**Excluding Objects and Properties from a Compare or Merge**

You can control what types of objects will appear in the comparison or merge window along with the attributes and collections to compare for them through the Comparison Options dialog. By default, all objects and properties are selected.

**Note:** When merging models, differences between the two models that concern deselected metaclasses, attributes, or collections are disregarded, and will not be merged.

**1.** Click the **Options** button in the **Select Models to Compare/Merge** or the **Compare/ Merge Models** window.

The **Comparison Options** dialog lists **Metaclasses** in the left pane, and the **Attributes** and **Collections** of the selected metaclass in the two right panes.

**2.** To exclude an attribute or collection from comparison, click on the name of the metaclass in the left pane and then deselect the appropriate check boxes in the right panes.

For example, to exclude the Number ID attribute and Associated Business Rules collection under the Process metaclass from comparison, click on the Process metaclass name, and then deselect the relevant check boxes:

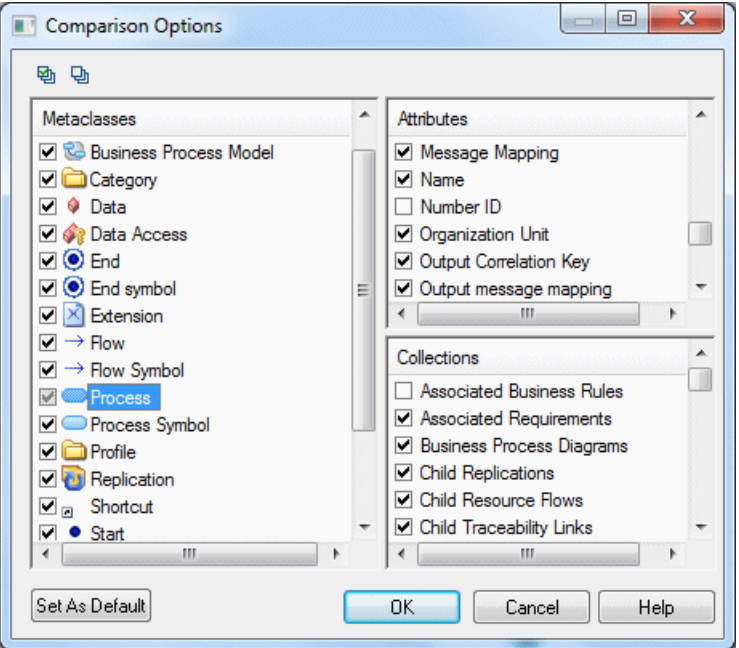

Metaclasses with one or more attributes or collections deselected have their check box greyed.

To exclude the same attribute or collection from every metaclass where it appears, right click it and select **Deselect for All Metaclasses**.

You can select multiple metaclasses at once using the CTRL or SHIFT keys, in which case only the attributes and collections available under all the selected metaclasses are displayed in the right panes.

**Note:** To exclude all the properties (attributes and collections) of a metaclass from comparison, deselectits check box in the **Metaclasses**list. Doing so will only exclude any changes in properties from comparison, but will not exclude the metaclass itself and will leave any creations or deletions to be detected.

**3.** To exclude a metaclass from comparison (both modifications of properties and creations and deletions), click on the model metaclass name, and then deselect the check box of the appropriate collection.

For example, in a BPM, to exclude the Data, Data Formats, and Data Items collectionsfromcomparison, click on the Business Process Modelmetaclass, and then deselect these collections:

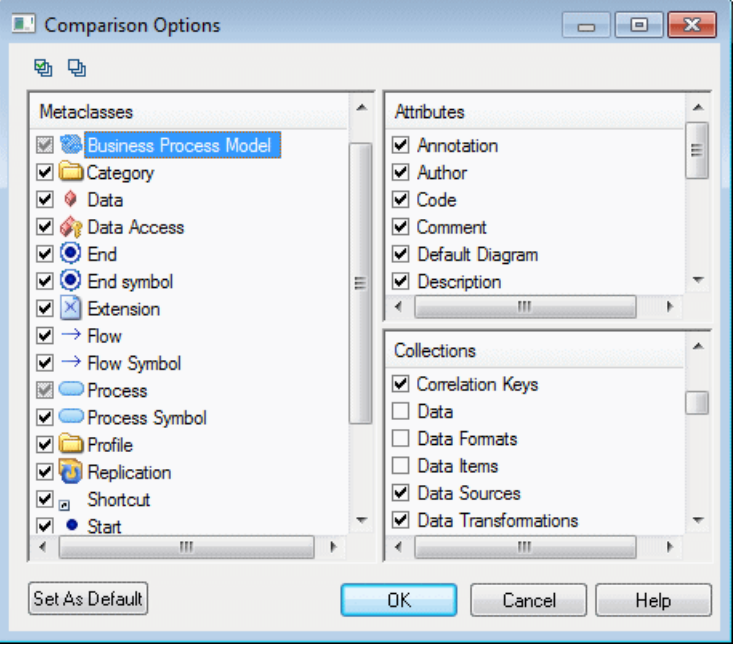

To ensure that these metaclasses will not be considered, even if objects appear under a package, right-click each collection and select **Deselect for All Metaclasses**.

- **4.** [optional] Click the**Set as Default** button to save your exclusions as the default for future comparisons or merges for this type of model.
- **5.** Click **OK** to return to your comparison or merge dialog.

# <span id="page-249-0"></span>**Filtering Objects and Changes During a Compare or Merge**

Click the arrow next to the **Filter** tool in the Compare or Merge window to select a filter to apply to the object trees and display only certain types of changes, conflicts or, any combination thereof.

The following filters are available:

- **All Objects** [default] Remove all filters.
- **All Changes** Show only objects that have some difference.
- **Only Created Objects** Show only objects that will be created during a merge (or that are absent from Model 2 in a comparison).
- **Only Deleted Objects** Show only objects that will be deleted during a merge (or that are absent from Model 1 in a comparison).
- **Only Modified Objects** Show only objects that have differences between attribute values
- **Only Moved Objects** Show only objects that have moved in a collection or to another package or parent. In the Advanced Filters dialog, you can distinguish between:
	- **Show Moved Objects (Parent Change)** When moving to a new parent, package, or collection
	- **Show Changes of Position with Collection** When remaining in the same parent, package, or collection.For example, when you change the order of attributes within the same entity.
- **Only Identical Objects** Show only objects that have no changes.
- Only Selected Objects [merge only] Show only objects that have merge actions selected.
- **Only Conflicts** [repository and generation merge only] Show only objects that have conflicting modifications in both models A merge conflict occurs when the same object has been modified differently in the origin and generated model or the local and Repository model.
- **Hide All Preservations** [generation merge only] Show only changes made in the origin model since the last generation.
- **Advanced Filters** Opens the Comparison Filters dialog, which allows you to combine several filters

# **Repairing or Breaking Links Between Objects**

Sometimes, when an object has been renamed or modified outside PowerDesigner, its link with the corresponding object in another model may be lost, and the two objects are shown independently, with a creation and a suppression in each model tree. You can manually repair the link between the objects or, in rare cases, break a link between objects that you do not want to compare or merge.

<span id="page-250-0"></span>Select the item for which you want to repair or break the link, click the **Manually Synchronize Two Objects** tool, and select the object with which to pair it in the **From** or **To** box as appropriate.

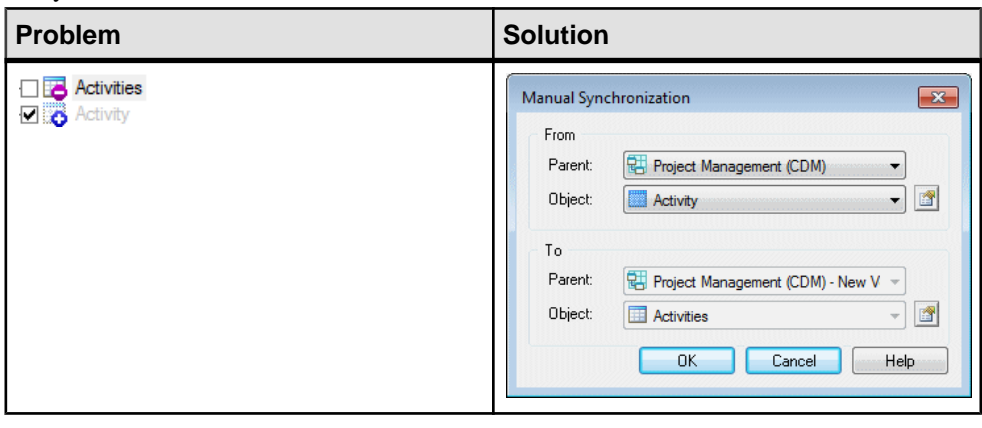

For example, if the Activities entity in your model needs to be link to the Activity entity in the other model:

Note: To break a comparison link, select an object that is linked to an object in the other model, click the tool, and select None in the other field.

# **Previewing, Printing, and Saving Comparison Results**

You can preview, save, and export the results of the comparison by clicking the Compare Preview tool to launch the Compare Preview window.

This window provides three formats viewing the comparison results on the following tabs:

• Comparison Text – a textual representation of the differences between the models. This is the most exhaustive format, and provides complete information about the whole object tree. Select the Show Legend and/or Show Model Identification options to display additional information at the beginning of the text.

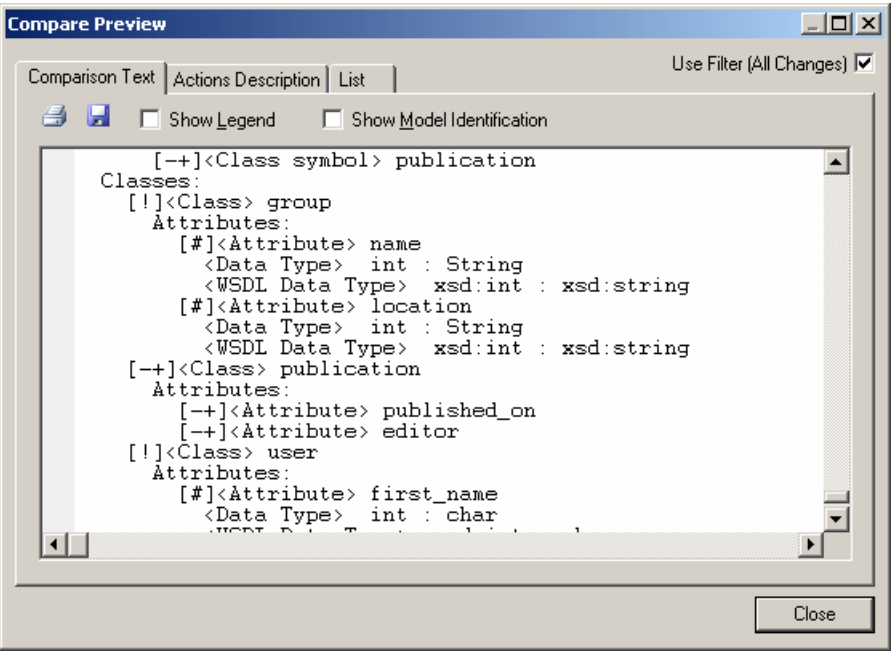

• Actions Description – a list of the actions that would need to be taken to render the models the same. This will often be the most readable format as it represents each change in the form of a sentence:

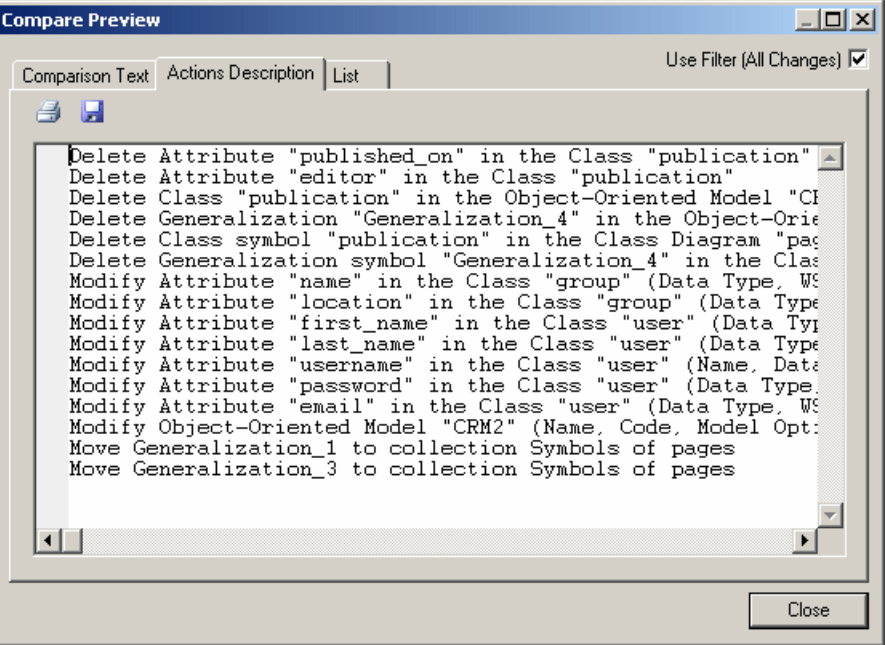
$\bullet$  *List* – a columnar representation of the required actions. This format is the most easily manipulated. You can sort by any of the columns, and export the list in a variety of formats to allow for various kinds of transformation:

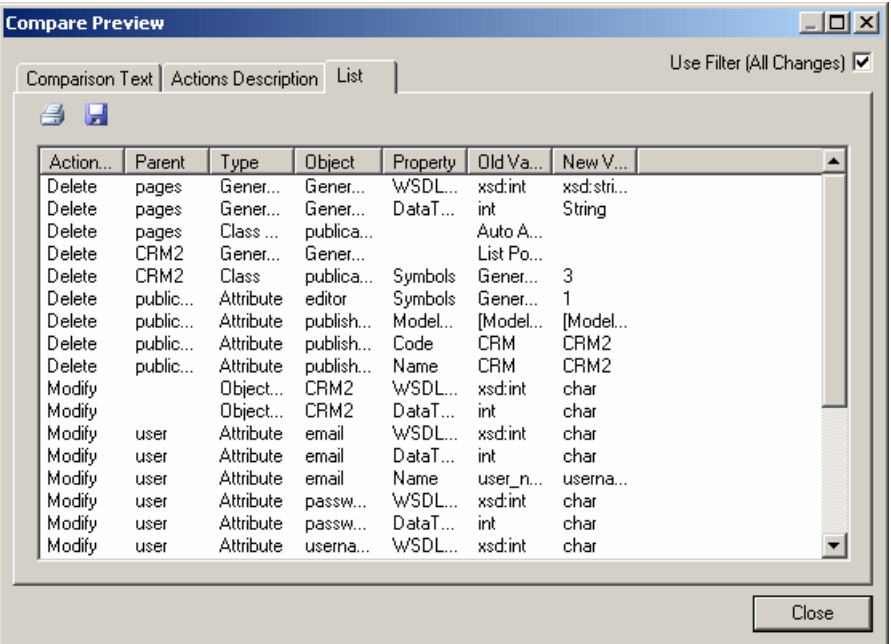

The following tools are available on each of the tabs:

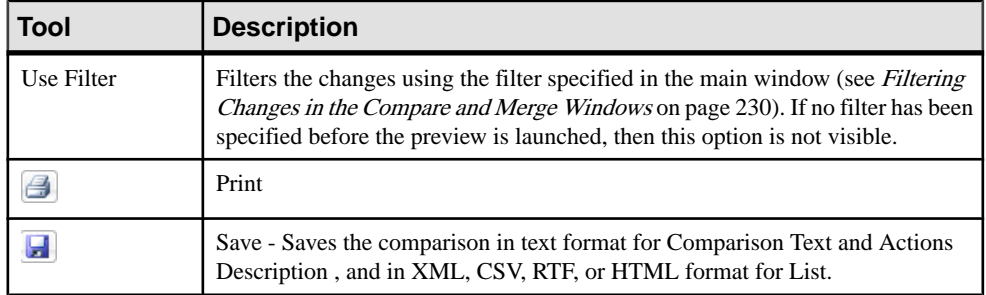

The following columns appear on the List tab:

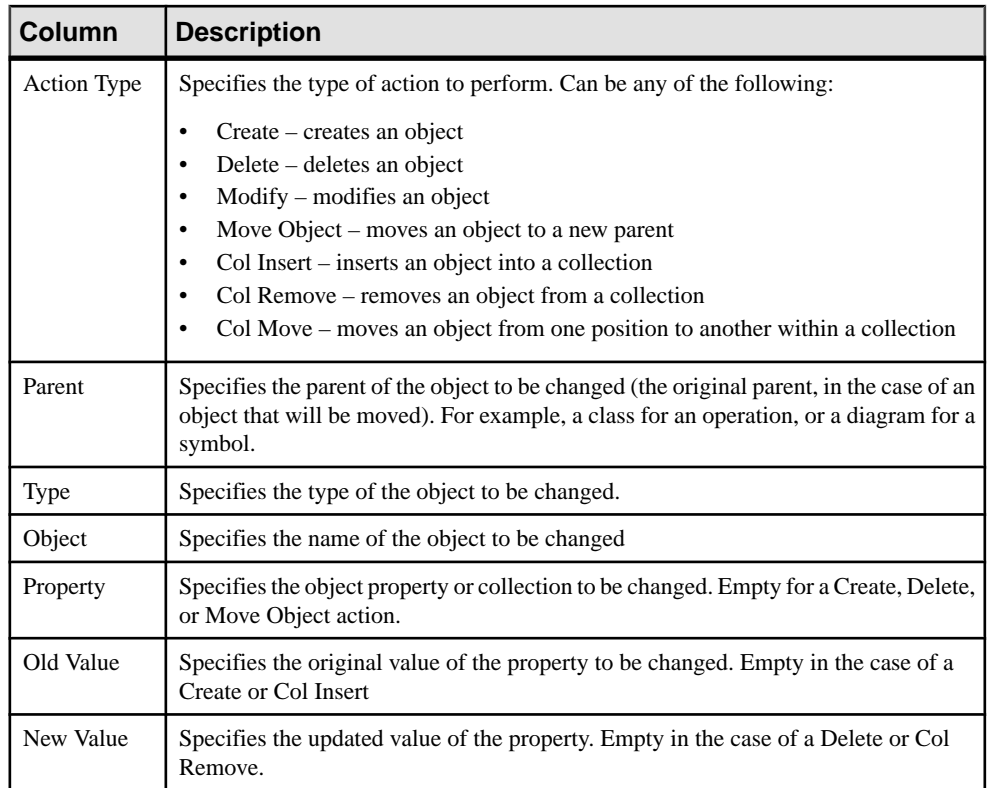

For example, changing the datatype of attribute MyVariable from int to long would yield the following column entries:

Action Type Parent Type Object Property Old Value New Value Modify MyClass Attribute MyVariable DataType int long

# CHAPTER 7 **The PowerDesigner Plugin for Eclipse**

During your installation of PowerDesigner, you can choose to install a plugin to allow you to use PowerDesigner within your Eclipse environment. The PowerDesigner plugin for Eclipse is available for Eclipse v3.2 to v3.6.

The PowerDesigner plugin for Eclipse has the following limitations:

- You cannot use the Copy/Paste/Rename features available in the Eclipse contextual menu for PowerDesigner resources.
- In the standalone PowerDesigner application, you can modify the source code of a class or interface from its property sheet Preview tab. This feature is not available in the plugin for Eclipse.
- You cannot export an Eclipse project containing PowerDesigner resources. If you want to export a project, you must deselect any PowerDesigner resources on the File system page of the Export wizard or the export will fail.

**Note:** The PowerDesigner plugin for Sybase Workspace, which is called Enterprise Modeling, includes all the features of the standard PowerDesigner plugin for Eclipse. When modeling within the Sybase Workspace environment, we recommend that you use the Enterprise Modeling perspective.

## **Activating the PowerDesigner Perspective**

Click the title bar of a view to make it active. (The title bar turns blue). The name of the active perspective isshown in the title bar of the window and itsicon is pushed-in in the shortcut bar. We recommend you use the PowerDesigner perspective.

**1.** Click the Open a Perspective icon in the shortcut bar and select Other, or select **Window** > **Open Perspective > Other**, to open the Select Perspective dialog box:

#### CHAPTER 7: The PowerDesigner Plugin for Eclipse

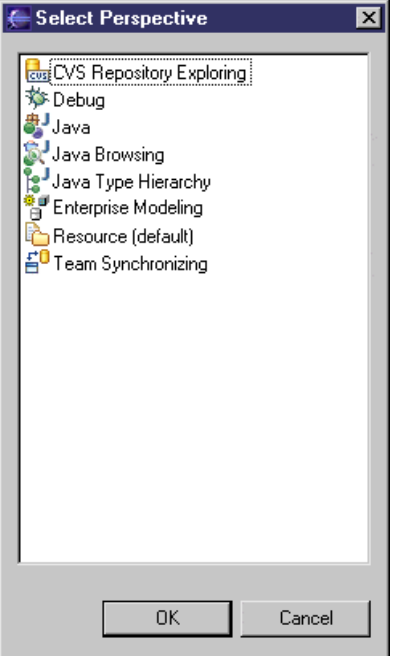

- **2.** Select PowerDesigner in the list of perspectives, and then click **OK** to display the PowerDesigner perspective in the workbench window. The PowerDesigner perspective contains the following components:
	- Model Explorer Equivalent to the standard PowerDesigner Browser. Allows you to manage the objects you use to perform a modeling task.It displays your models and the objects belonging to them in a tree view, and allows you to rapidly navigate between them. The Model Explorer also has a tab that gives you access to a PowerDesigner repository, where you can store all your models and associated files.
	- *Navigator* displays a tree view of all the resource files attached to Eclipse projects open in the workbench window. These resource files can be model files, diagram files, source code files, specification files, or any type of file. You can use the Navigator to open models, create new projects and models, or even open object property sheets.
	- *Editor Area* Equivalent to the standard PowerDesigner canvas. The primary pane that displays your present model diagram or report outline.
	- Modeling Output shows the progress of any PowerDesigner process, such as checking a model or generating or reverse engineering a database.
	- Modeling Result List displays the results of a search or a model check.

**Note:** Once you have activated the PowerDesigner perspective, an icon to switch to it is displayed in the shortcut bar. You can use the**Window** menu to open, customize, and resetthis and other perspectives.

### **Manually Activating PowerDesigner Toolbars**

Specific toolbars are available in the PowerDesigner perspective. If they do not appear, you can activate them manually.

- **1.** Select **Window > Customize Perspective** or right-click the toolbar section and select **Customize Perspective** in the contextual menu, to open the Customize Perspective dialog box.
- **2.** Select the **Shortcuts** tab, and:
	- Select New in the **Submenus** list, then select PowerDesigner in the **Shortcut Categories** list, and select Model and Modeling Project in the **Shortcuts** list.
	- Select Open Perspective in the**Submenus**list, and select PowerDesigner in the **Shortcuts** list.
	- Select Show View in the **Submenus** list, then select PowerDesigner in the **Shortcut Categories** list, and select Model Explorer, Modeling Output, Modeling Result List, and Tool Palette in the **Shortcuts** list.
- **3.** Select the **Toolbar Visibility** tab, and select PowerDesigner Diagram, PowerDesigner Standard and PowerDesigner View in the **Tool Bar Structure** list.
- **4.** Click OK.

The PowerDesigner toolbars that are common to all PowerDesigner modules appear. Additional, module-specific toolbars will appear automatically when you open or create a model.

### **Setting PowerDesigner Eclipse Preferences**

The PowerDesigner plugin for Eclipse provides options to customize your environment.

- **1.** In Eclipse, select **Window > Preferences** to open the Preferences dialog.
- **2.** Select **Sybase, Inc > PowerDesigner** or **Enterprise Modeling** and set preferences as appropriate:

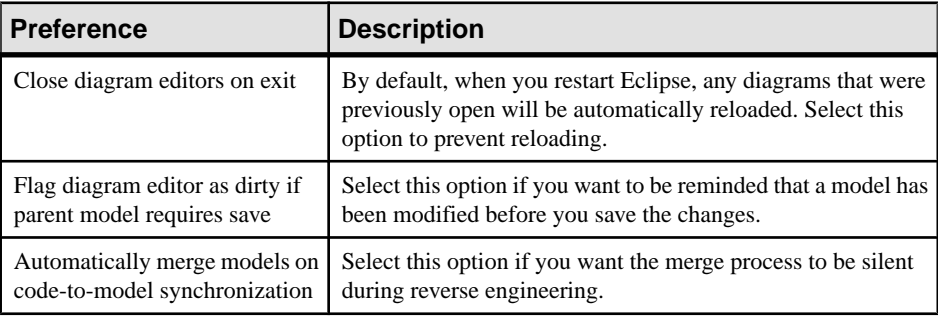

**3.** Click **OK**.

For information about the standard PowerDesigner options and preferences, see [Chapter 9, Customizing Your Modeling Environment](#page-288-0) on page 269.

## **Creating a Modeling Project in Eclipse**

You can create a modeling project in Eclipse to group together all your models and other resources.

- **1.** Select **File > New > Project** to open the New Project window:
- **2.** Select **PowerDesigner > Modeling Project** in the list of Wizards and click Next to open the PowerDesigner New Project window.
- **3.** Specify the project name and location, and select the type of PowerDesigner project to create. PowerDesigner project templates allow you to create projects that are already populated with models and/or that contain matrices that help you to follow various modeling frameworks, such as FEAF.
- **4.** Click OK to create the project.

For detailed information about working with projects, see [Chapter 3, Projects and](#page-66-0) [Frameworks](#page-66-0) on page 47.

## **Creating a Model in Eclipse**

A model is the basic work unit in PowerDesigner. Every model is contained within a project, and contains at least one diagram and any number of other objects. Though a model may be split into packages for organizational reasons or may contain several diagrams, it remains the fundamental basis for your modeling work.

- **1.** Select **File > New > Model** to open the New Model dialog box.
- **2.** Select a model type and specify whether you want to create an empty model or one based on a template, then click **Next** to go to the Destination Container page.
- **3.** Select a project or project folder in which to create the model. Use the buttons to create a project (see *Creating a Modeling Project in Eclipse* on page 238) or folder if necessary, and then click **Next** to go to the Model Definitions page.
- **4.** Enter a name for your model and (for BPM, PDM, OOM, and XSM) select the target of the model. Depending on the type of model, you may also need to specify the first diagram to create.
- **5.** Click **Next** to go to the Extensions page, and select any extension files that you want to attach to the new model.

**6.** Click **Finish** to create the model in your project in the Model Explorer, and open its default diagram in the editor area.

## **Importing an Existing Model into Eclipse**

To open an existing model you have to import it into Eclipse.

- **1.** Select **File > Import** to open the Import dialog box.
- **2.** Select Model in the list and click Next.
- **3.** Type a model filename in the corresponding box or click the Browse button to select a model from a selection dialog box.
- **4.** Select the Create a linked resource check box if you want to associate the model to the current project without copying the file to the project location.
- **5.** Select an existing project or create a new project where to open the existing model and click Finish.

The model default diagram is displayed in the Editor area.

## **Generating an Eclipse Java Project from an OOM**

You can model the structure of your Java application (including EJBs, Servlets, and JSPs) in a PowerDesigner OOM and then generate an Eclipse Java Project in which you will complete the implementation of the classes, and from which you will compile, package, deploy, and debug the application.

You can use the PowerDesigner plugin for Eclipse to enable round-trip engineering for Java development:

- Perform high level analysis and design using PowerDesigner
- Design and create Java components in PowerDesigner
- Generate an Eclipse Java project containing the following files:
	- A .project file that defines the name of the project and the build commands
	- A .classpath file that defines the source directory, the binary directory and the list of libraries
	- Source files and other files
	- A build. xml for Ant build script to specify the necessary build tasks and libraries.
- Finish the implementation of Java classes within the generated Eclipse project
- Compile, package, deploy and debug the application
- Reverse engineer the final Java code to synchronize the PowerDesigner model
- **1.** Select **Tools > General Options** and click the Variables category, then add the following variables if they are not already present:
- ECLIPSE HOME your Eclipse home directory
- J2EE HOME your J2EE SDK home directory
- JWSDP HOME [optional] your Java Web Service Developer Pack home directory
- **2.** [optional]Preview the Eclipse .project, .classpath and Ant build.xml files by right-clicking the model node in the Browser and selecting Properties. Each of the files is available on its own sub-tab on the **Preview** tab of the property sheet.
- **3.** Select **Language > Generate Java Code** to open the Generation dialog.
- **4.** Enter the project folder where you want to generate the files in the **Directory** field. The name of this folder will be used as the project name.
- **5.** Verify that Eclipse is selected on the **Targets** tab.
- **6.** [optional] Click the**Selection**tab and specify the packages, classes and interfacesthat you want to generate. By default, all objects are generated.
- **7.** Click the **Options** tab and review the generation options, including those that control the Eclipse version to generate for and whether to overwrite existing .project and .classpath files.
- **8.** [optional] Click the **Generated Files** tab and specify which files will be generated. By default, all files are generated
- **9.** Click **OK** to generate the Eclipse Java project.

If you are generating a new project from the PowerDesigner plugin for Eclipse, the project opens automatically.

When generating code for an existing project, you must refresh the project by rightclicking the project in the Eclipse Package Explorer and selecting **Refresh**.

If you have generated the Eclipse project from outside Eclipse, you will need to importthe project into Eclipse by selecting **File > Import**.

## **Synchronizing an OOM with Its Java Source**

You can synchronize an Object Oriented Model (OOM) with its Java source code, so that each time you modify the model, a source code file is automatically created or updated, and when you modify and save a source code file, the changes appear in the model. Synchronization is only available for Java OOMs.

You can activate synchronization from the Model Explorer or Navigator. A model is synchronized per *package*.

**Note:** You can only synchronize each package with one set of source files and each set of source files with one package. If you try to synchronize a second model with a package, its check box is unavailable.

**1.** In the Model Explorer, right-click the model and select **Synchronize**, then select the **Synchronized** check box:

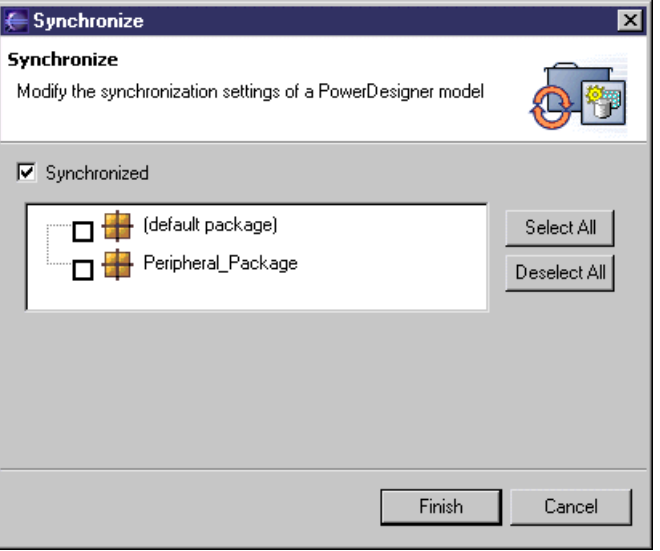

**Note:** You can, alternatively, enable synchronization from the Navigator by right-clicking the model, selecting **Properties**, selecting **PowerDesigner** in the left pane and the **Synchronized** check box in the PowerDesigner page.

- **2.** Select the packages you want to synchronize with their source code. The default package regroups all the objects at the root of the model.
- **3.** Click **Finish**.

In the Navigator, the model bears a synchronized label, each synchronized package bears a synchronized symbol overlay, and a Java file  $(.$  java) and compiled file  $(.$  class) appear for each synchronized object:

#### CHAPTER 7: The PowerDesigner Plugin for Eclipse

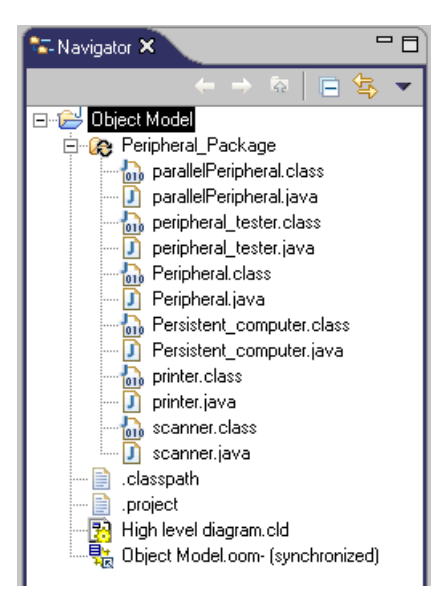

You can double-click a Java or compiled file, to display its source code in the Editor view.

### **Example: Modifying Attributes in a Synchronized Model**

This example is developed from the example synchronized OOM, demo.oom, and demonstrates the creation and deletion of attributes in a synchronized model.

**Note:** If you change generation templates, you can regenerate source code manually by rightclicking a class, interface, synchronized package, or model, in the Model Explorer or in a class diagram, and selecting **Refresh Source Code**.

**1.** Open the property sheet of the printer class, click the **Attributes** tab, and add a usbPort attribute with a boolean data type and public visibility.

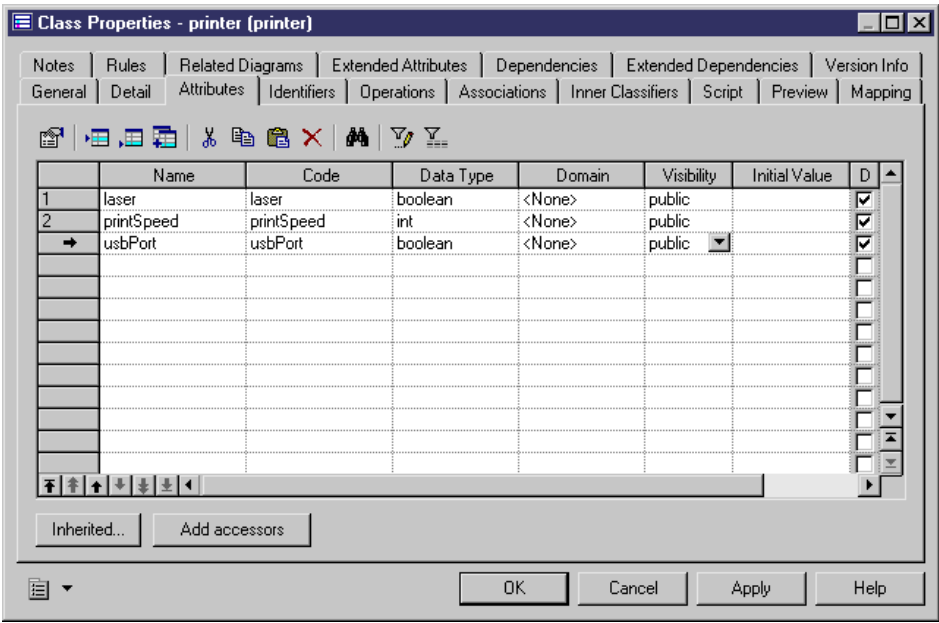

2. Click OK to return to the class diagram, where the usbPort attribute is displayed in the printer symbol:

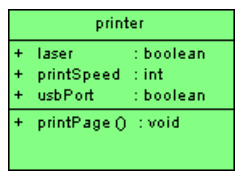

**3.** Right-click the printer symbol or the printer item in the Model Explorer and select **Edit Source Code** to open the source code file of the printer class in a pane directly under the diagram:

#### CHAPTER 7: The PowerDesigner Plugin for Eclipse

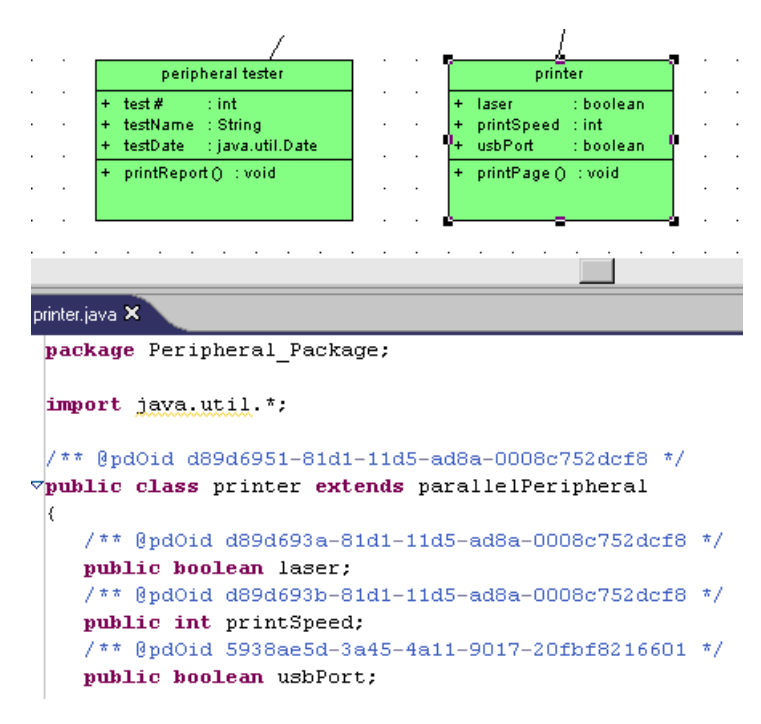

Note that the usbPort attribute is displayed in the synchronized source code.

**4.** Delete the code concerning the usbPort attribute.

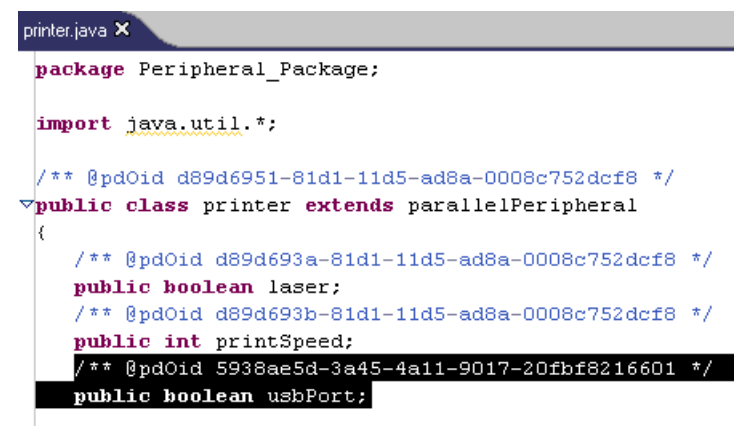

**5.** Select **File > Save** in the Eclipse menu bar.

The usbPort attribute disappears from the printer symbol because the printer class in the OOM has been synchronized with its source code.

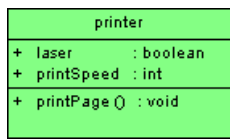

### **Deactivating Synchronization**

If you decide to deactivate synchronization,the model and itssource code remain asthey were after the last synchronization.

You can deactivate synchronization:

- In the Model Explorer, by right-clicking the model and selecting **Synchronize**, unselecting **Synchronized**, and clicking **Finish**.
- In the Navigator, by right-clicking the model and selecting **Properties**, unselecting **Synchronized** in the PowerDesigner page, and clicking **OK**.
- In the Navigator, right-clicking a synchronized package and selecting **Unsynchronize**.

### **Navigating Between an OOM and Its Java Source Code**

Once you have synchronized an OOM with its Java source code, you can find its diagram symbols and open its property sheet from the Model Explorer, the Navigator, or source code files.

To locate an object symbol in a diagram:

- In the Navigator, right-click an object Java file and select **Find In Diagram**.
- In Outline view, select an object to automatically find in diagram.

**Note:** To open the Outline view, select **Window > Show View > Outline**.

• Double-click the name of an object in a source code file in order to select it, then right-click the object name and select **Find In Diagram**.

To open an object property sheet:

- In the Navigator, right-click an object Java file and select **Model Object Properties**.
- Double-click the name of an object in a source code file in order to select it, then right-click the object name and select **Model Object Properties**.

# CHAPTER 8 **The PowerDesigner Add-In for Visual Studio**

During your installation of PowerDesigner, you can choose to install a plugin to allow you to use PowerDesigner within your Visual Studio environment. The PowerDesigner add-in for Microsoft Visual Studio and Team Foundation is available for Visual Studio 2005, 2008, and 2010.

The Visual Studio development is highly configurable, with many different explorers and other windows that can be moved all over the screen and be docked and tabbed together. Consequently, the screen below shows only one possible configuration:

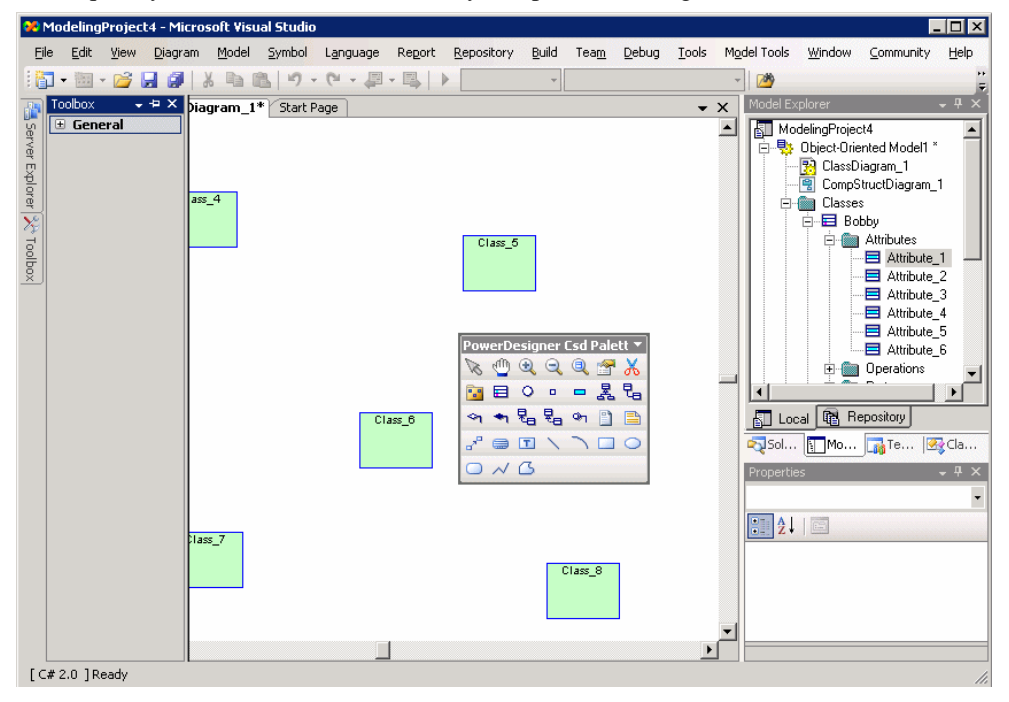

The main screen areas displayed here are as follows:

- The Toolbox, like the PowerDesigner toolbox, is contains tools to build your diagrams.
- The Document Window is equivalent to the PowerDesigner canvas, and is the space where you build your model diagrams.
- The Model Explorer is equivalent to the PowerDesigner Browser, and lists all the models in your project along with all their model objects displayed in a tree view.

• The Properties window is equivalent to a PowerDesigner property sheet, and lists the properties of the currently selected object. Standard PowerDesigner property sheets are also available.

The following PowerDesigner-specific menus are available in the Visual Studio menu bar:

- Diagram [View in the standard PowerDesigner interface] tools for manipulating model diagrams
- Model lists of model objects
- Symbol tools for manipulating diagram symbols
- Language/Database etc. depending on the type of model currently open in the document window, this menu will change to provide tools for manipulating the subject of your model, including code generation and reverse-engineering
- Repository tools for working with the PowerDesigner model repository
- Model Tools [Tools in the standard PowerDesigner interface] tools for manipulating the model

Other PowerDesigner menu functions are integrated into the standard Visual Studio menus.

## **Creating a Modeling Project in Visual Studio**

You can create a modeling project in its own standalone solution, or add a modeling project to an existing solution.

**Note:** The creation of a PowerDesigner modeling project requires the presence of Microsoft .NET Framework v3.5.

- **1.** [optional] Open an existing solution to which you want to add the modeling project.
- **2.** Select **File > New > Project** to open the New Project window:

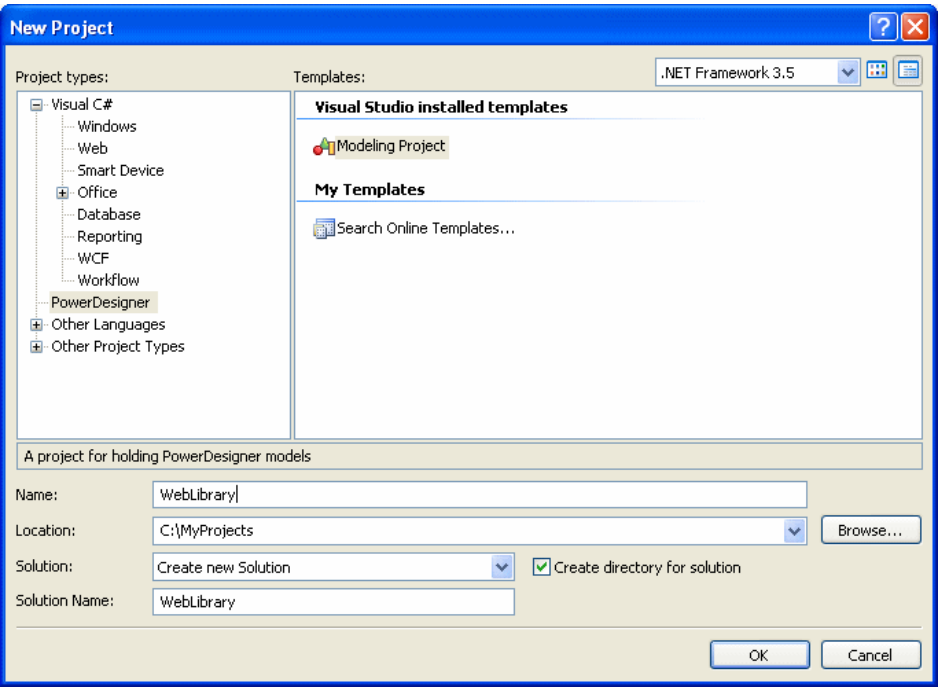

- **3.** Select PowerDesigner in the Project types pane, and then Modeling Project in the Templates pane.
- **4.** Enter a name for the project, and specify a location for its files.
- **5.** Select one of the following options in the Solution field:
	- Add to Solution to add the project to an existing solution
	- Create new Solution to create a new solution.
- **6.** Click OK to go to the PowerDesigner New Project window:

#### CHAPTER 8: The PowerDesigner Add-In for Visual Studio

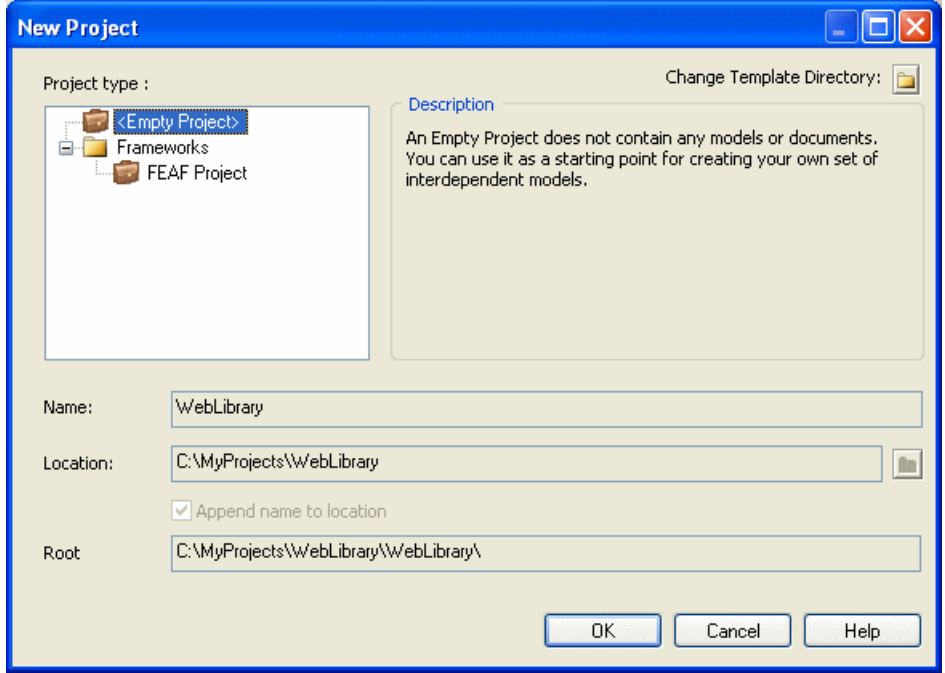

- **7.** Select the type of PowerDesigner project to create. PowerDesigner project templates allow you to create projects that are already populated with models and/or that contain matrices that help you to follow various modeling frameworks, such as FEAF.
- **8.** Confirm the name, location, and root, and click OK to create the project.

For detailed information about working with projects, see [Chapter 3, Projects and](#page-66-0) [Frameworks](#page-66-0) on page 47.

## **Creating a Model in Visual Studio**

You can create any of the model types supported by PowerDesigner from within Visual Studio. The following procedure focuses on how to create an object-oriented model (OOM).

- **1.** Select a project in the Solution Explorer.
- **2.** Select **File > New > File** to open the New File window:

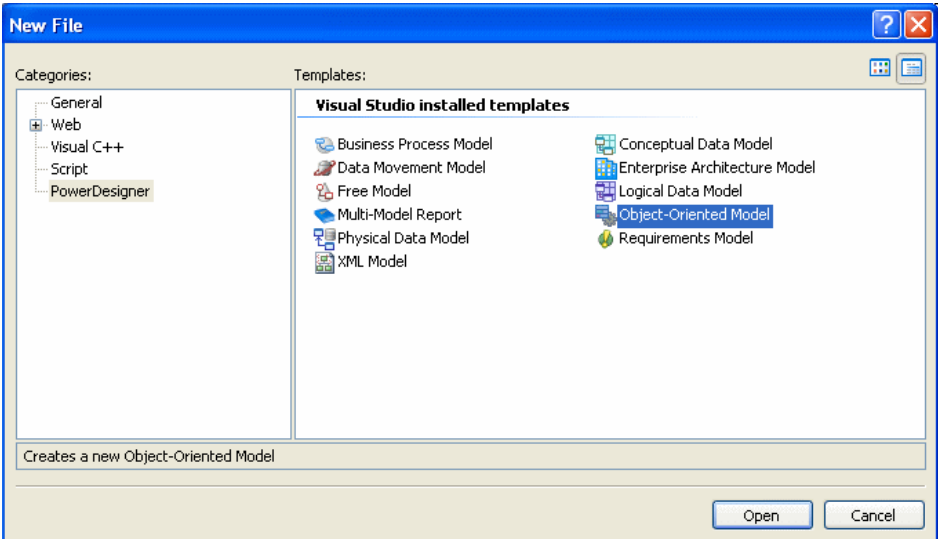

- **3.** Select PowerDesigner in the Categories pane, and the type of model that you want to create in the Templates pane.
- **4.** Click OK to open the New Model window:

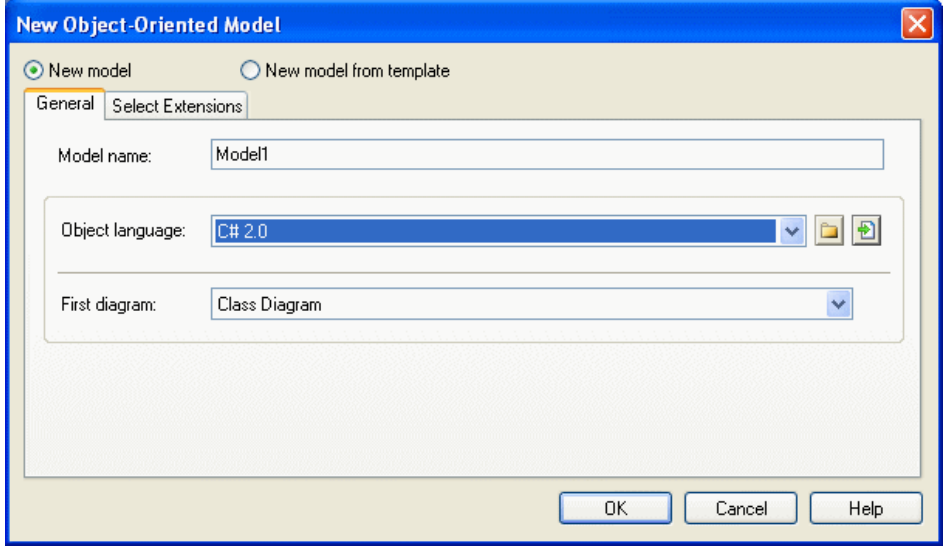

- **5.** Select one of the following radio buttons:
	- New model Creates a new, standard, model.
	- $\bullet$  New model from template Creates a model from a model template, which can contain pre-configured options, preferences, extensions, and objects. For more information, see [Model Templates](#page-30-0) on page 11.
- **6.** Enter a model name. The code of the model, which is used for script or code generation, is derived from this name according to the model naming conventions.
- **7.** Select an Object language from the list.

Object languages are defined in dedicated XML files (with a .XOL extension), which are provided as part of your PowerDesigner installation in the "\Resource Files\Object Languages" directory, and contain all the syntax and specifications for each target language.

By default, PowerDesigner creates a link in the model to the specified file. To copy the contents of the resource and save it in your model file, click the **Embed Resource in Model** button to the right of this field. Embedding a file in this way enables you to make changes specific to your model without affecting any other models that reference the shared resource.

**8.** Select the type of the first diagram in the First Diagram list. The first type of diagram selected remains in memory, and is the default for the next time when you create a new OOM.

You can create as many diagrams as you need in the same OOM. They are sorted alphabetically in the Model Explorer, except the diagram specified here, which is always the first in the list.

- **9.** [optional] Click the Select Extensions tab, and select one or more extensions to complement the selected object language (see [Attaching Extensions At Model Creation](#page-30-0) [Time](#page-30-0) on page 11).
- **10.** Click OK to create the OOM.

## **Working with an RQM and Visual Studio Team System**

A PowerDesigner Requirements Model (RQM) is used to create a hierarchy of project requirements that must be fulfilled during the development of the project.

You can export RQM requirements to one or more Visual Studio Team System projects and then create task work items to structure how the requirements will be fulfilled. Doing so, permits you to link the power and simplicity of a PowerDesigner hierarchical RQM to your use of the Visual Studio Team System.

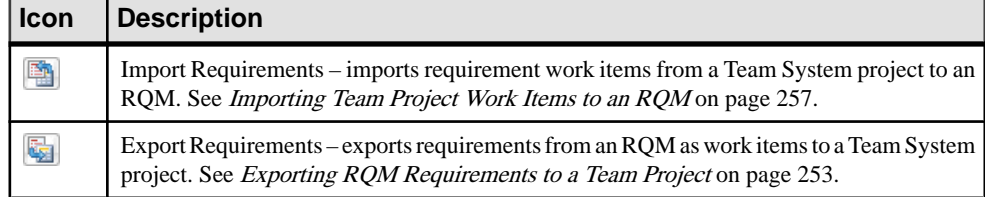

The RQM displays the following toolbar when you are connected to a Team System server:

<span id="page-272-0"></span>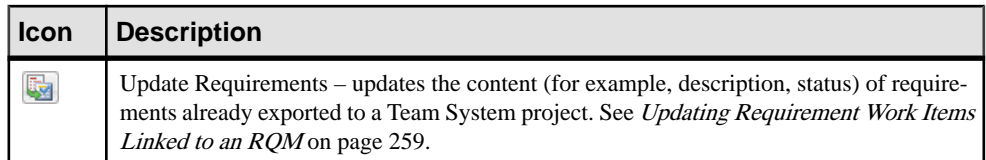

For detailed information about developing and using an ROM, see *Requirements Modeling*.

### **Exporting RQM Requirements to a Team Project**

Once you have created a requirements model you can export your requirements to a Team project as work items. The exported requirements retain a memory of their place in the requirements hierarchy:

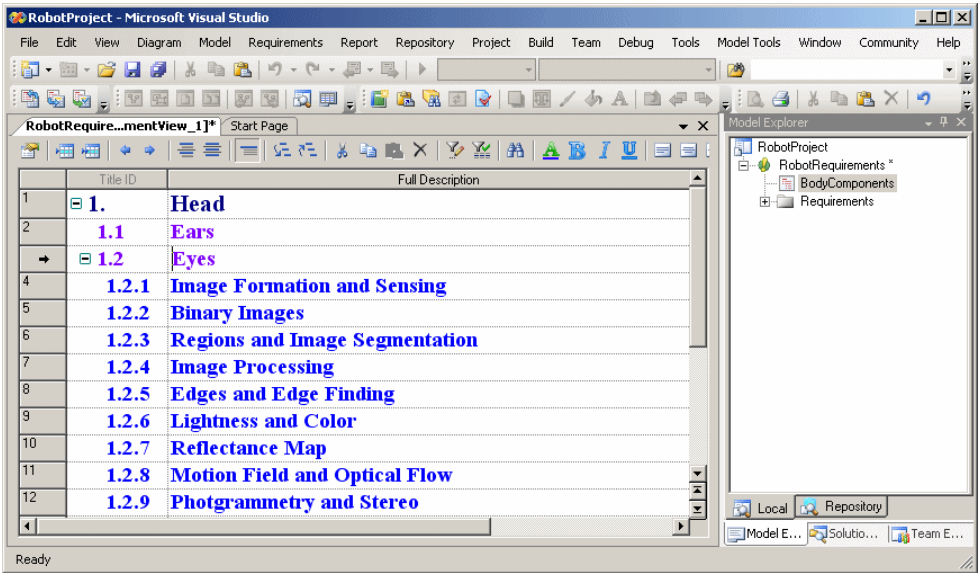

To begin an export, you must be connected to a Team System server and have created a Team project to receive your requirements.

You can export requirements from a single RQM to many Team projects by running the export wizard multiple times, but you cannot export the same individual requirement to more than one project.

- **1.** Review the Team Explorer pane to ensure that you are connected to a Team System server, and that you have created an project to receive your requirements.
- **2.** Select **Team > Requirements > Export** (or click the Export Requirements tool) to open the Export Requirements wizard.
- **3.** The Team Project screen allow you to specify to which project you will export your requirements and, optionally, an Area and/or Iteration, if these have been defined for the project.

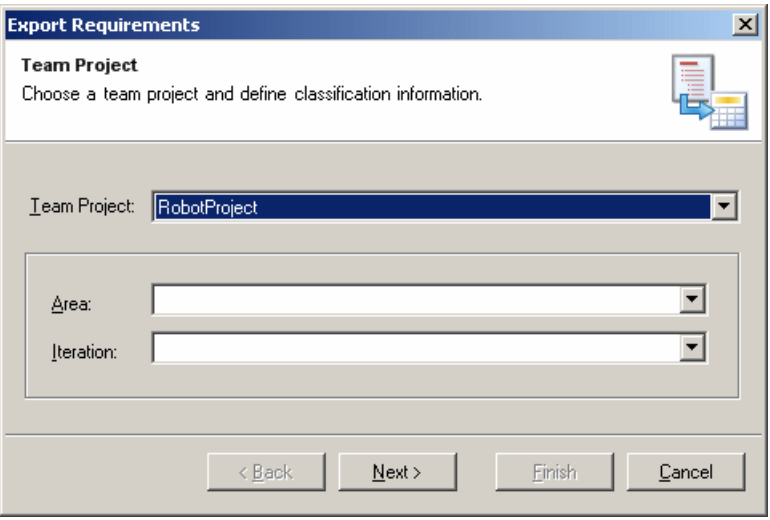

Note that, although you cannot select multiple projects to export to on this screen, you can relaunch the wizard as many times as necessary to export your requirementsto a variety of projects.

**4.** Click Next to continue. The Requirements Selection screen allows you to specify which requirements you want to export. All requirements are shown except those that have already been exported to another project, or to another area or iteration of the present project.

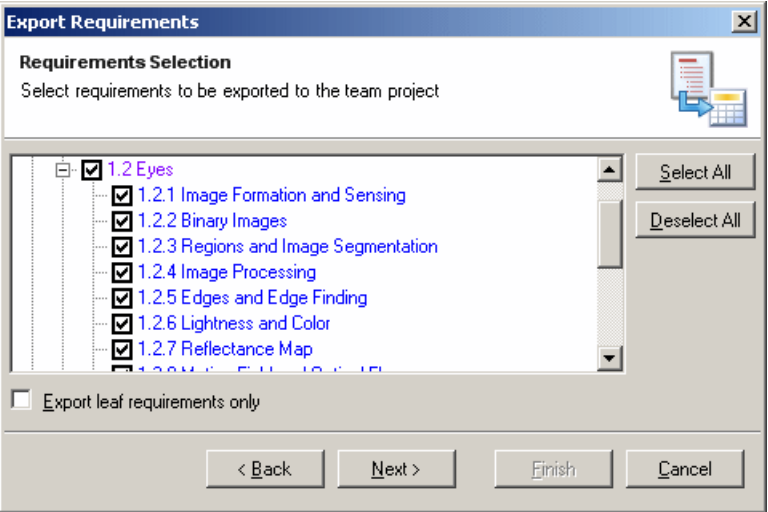

Specify a requirement to export by selecting its checkbox. If you select the Export leaf requirements only checkbox, then only those requirements without children will be exported.

**5.** Click Next to continue. The Work Item Type screen allows you to specify the type of work item to which your RQM requirements will be exported. You can select an existing type or create a new one.

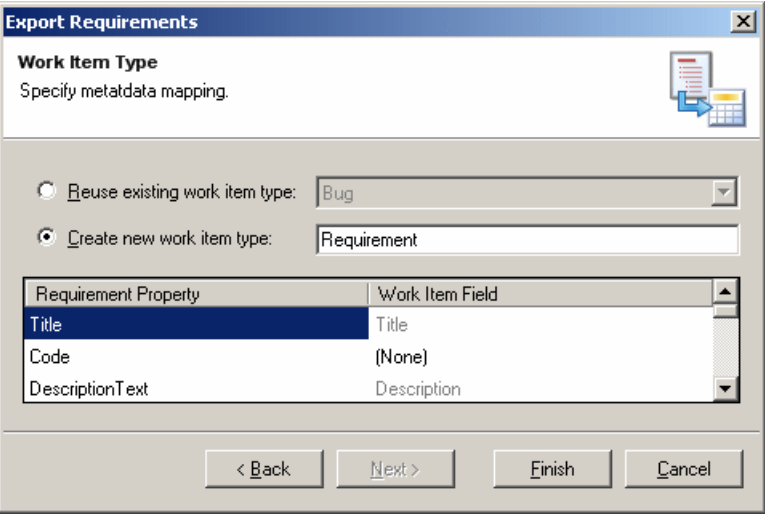

Thisscreen also allows you to specify how the properties oftheRQM requirements will be mapped to the fields of the designated work item type. Certain fields, such as the Title and Description are hard-coded and cannot be changed. You can choose a Work Item Field for the other properties by clicking on the entry, and then selecting the appropriate field (or Add, in the case of a new work item type) from the list.

If you select to create a new work item type, you must create a new field for each of the Requirement Properties you want to export by clicking in the Work Item Field column and selecting Add from the menu, and specifying a Name for the field.

Note that any mappings set at this stage cannot be changed for subsequent exports, although you can specify additional property-to-field mappings.

**6.** Click Finish to begin the export. When it is complete, you can view the work items that you have created by accessing one of the standard queries in the Team Explorer, or writing your own.

### **Linking Work Items to Requirements**

Once your requirements have been exported into Team project work items, you will need to create associated work items (generally of type Task), in order specify how they will be fulfilled. You may link multiple Tasks and other work items to your requirements and, in general, treat them like any other work items.

**1.** Display your requirement work items by using the All Work Items team query, or by writing your own. In the window below, I have written a query called RequirementsWorkItems to display only the requirements:

#### CHAPTER 8: The PowerDesigner Add-In for Visual Studio

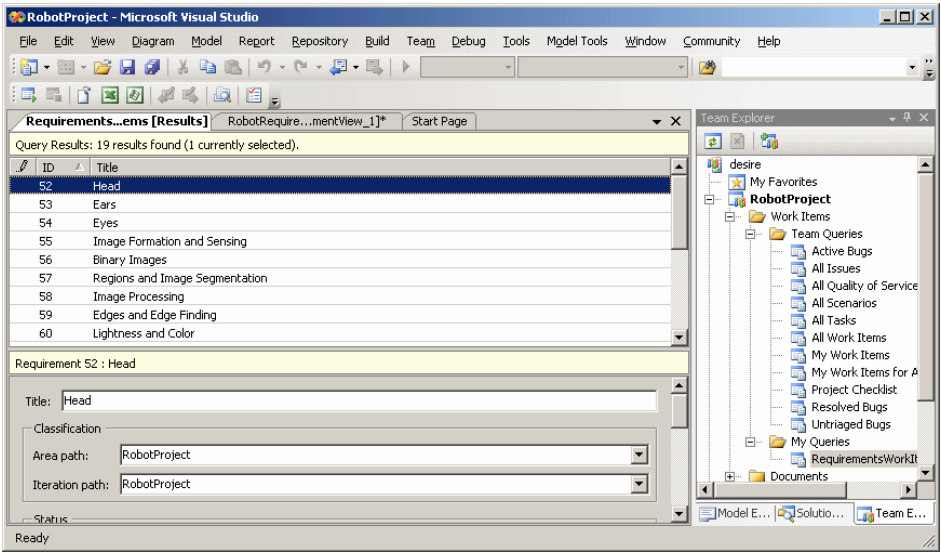

2. Right-click a requirement in the list, and select Add Related Work **Item > Task** (or another work item type) to create the new work item:

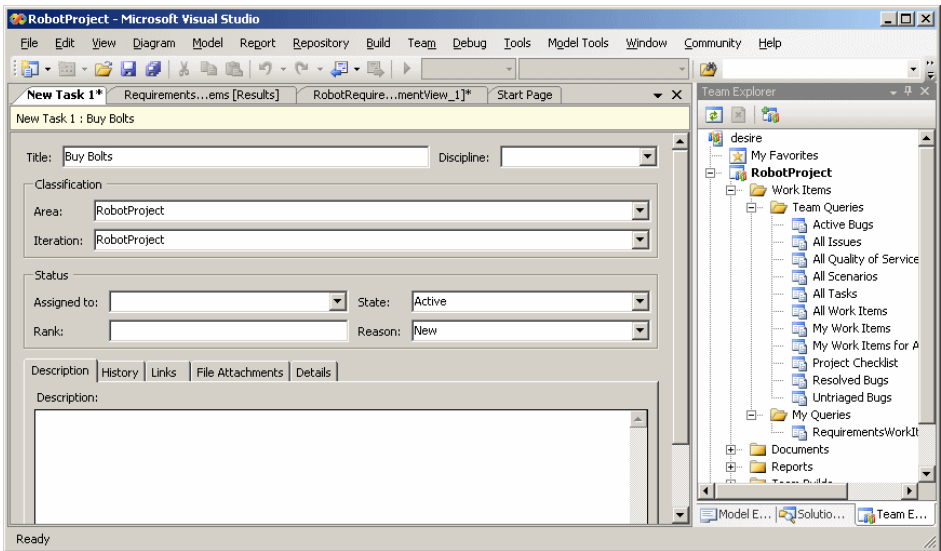

**3.** Complete whichever fields you deem necessary in order to specify the nature of the work item. If you click on the Links sub-tab, you will see that it is linked to the original requirement.

#### CHAPTER 8: The PowerDesigner Add-In for Visual Studio

<span id="page-276-0"></span>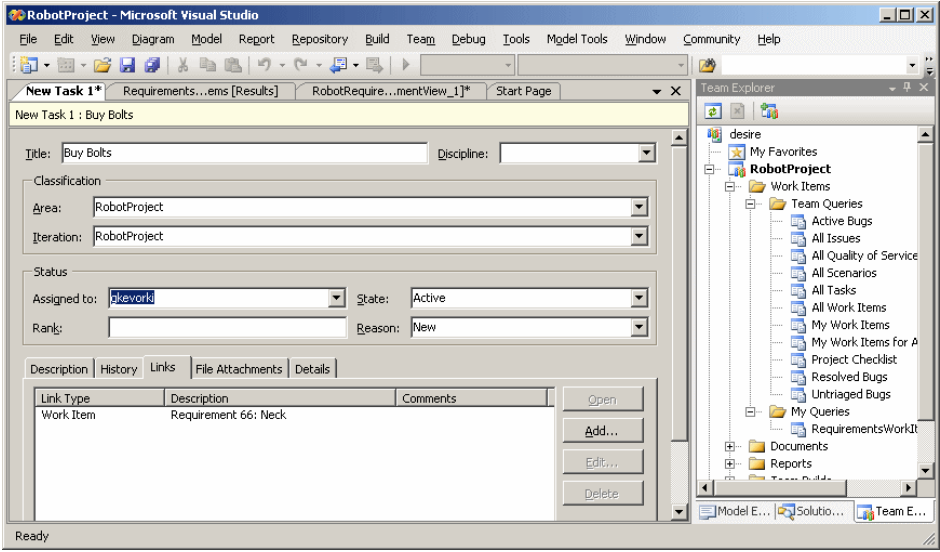

For more information about the Team system, see your Microsoft documentation.

#### **Importing Team Project Work Items to an RQM**

We recommend that you begin by developing an RQM, export your requirements to a Team project, and then add tasks to fulfill the requirements. However, there may be a situation where you develop requirements in the Team project, and then wish to import them to a new or existing RQM.

- **1.** Review the Team Explorer pane to ensure that you are connected to a Team System server, and that the project from which you want to import is available.
- **2.** Open a new or existing RQM in Visual Studio, and select **Team > Requirements > Import** (or click the Import Requirements tool) to open the Import Work Items Wizard.
- **3.** The Team Project screen allow you to specify from which project you will import your work items and, optionally, an Area and/or Iteration, if these have been defined for the project.

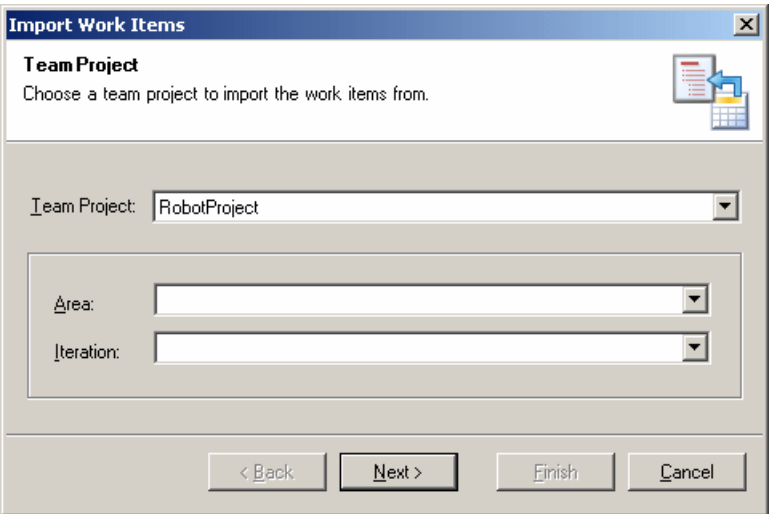

**4.** Click Next to continue. The Work Item Type screen allows you to specify the type of work item from which your RQM requirements will be imported. Note that the type may not be changeable if you have previously specified a mapping during an export for this project.

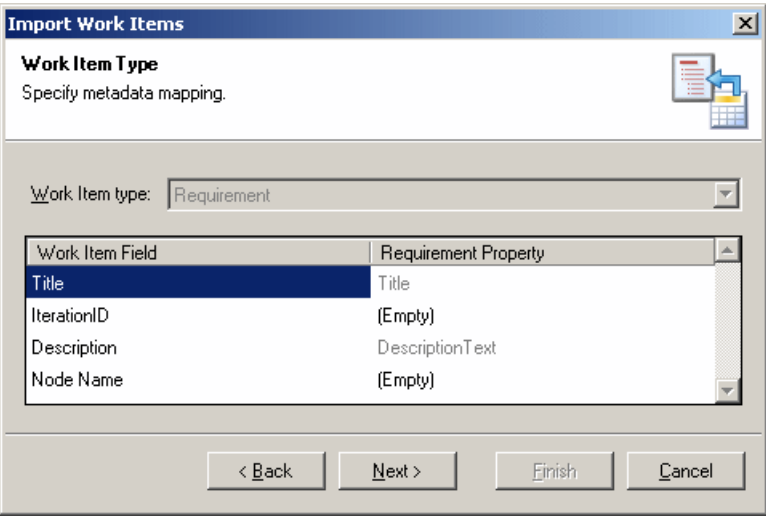

Thisscreen also allows you to specify how the fields of the designated work item type will be mapped to the properties of the RQM requirements. Note that certain fields, such as the Title and Description, cannot be changed. You can choose a Requirement Property for the other fields by clicking on the entry, and then selecting the appropriate property from the list.

Note that any mappings set at this stage cannot be changed for subsequent imports, although you can specify additional field-to-property mappings.

<span id="page-278-0"></span>**5.** Click Next to continue. The Work Items screen allows you to specify which requirements you want to import. Work Items appear greyed and cannot be selected if they are already linked to requirements in the current or another requirements model.

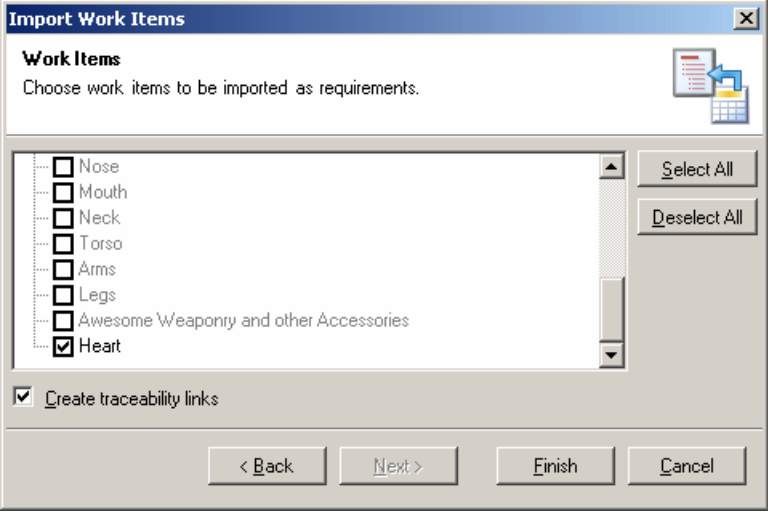

Select the Create traceability links checkbox if you want to retain links between the requirement work items in your Team project and the RQM. Note that traceability links can only be created for work items that are not already linked with another RQM.

**6.** Click Finish to begin the import. Any hierarchy defined between the work items will also be preserved.

### **Updating Requirement Work Items Linked to an RQM**

Once you have exported your requirements from an RQM to a Team System project, it is possible that you will continue to editthe details of these items(by adding or editing a detailed description, changing the status, or any of the other available properties). To cascade these edits to your requirements work items held with a Team System project, simply select **Team** > **Requirements > Update** (or click the Update Work Items tool).

The Update tool refreshes all the requirement work items exported to any number of Team System projects. Note that it does not export any new requirements (this requires that you use the Export tool) and that it does not update any changes made in requirement work items to their counterparts in the RQM.

### **Navigating Between RQMs and Team Projects**

PowerDesigner provides various methods for navigating between an RQM and a Team System project

When working in the Model Explorer, you can, at any time, double-click the file named after your Team server and project (auto-generated in the Files folder):

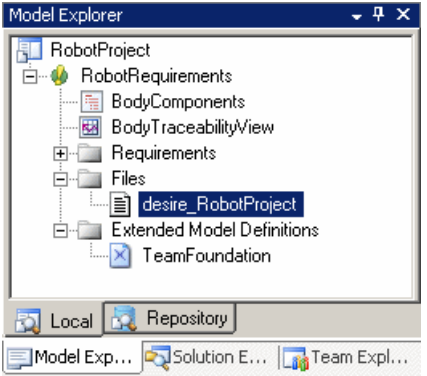

Doing so will navigate to the linked Team Project in the Team Explorer:

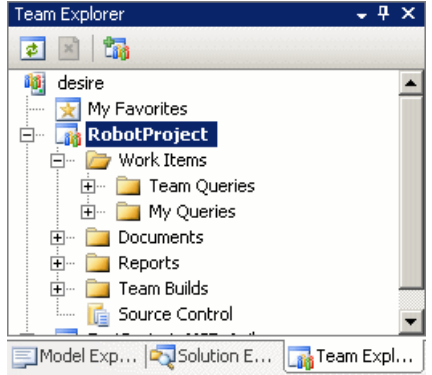

To navigate to a particular requirement work item (linked via a traceability link to an RQM requirement), right-click the requirement in an RQM document view, and select Team **Foundation > Work Item Properties** from the contextual menu:

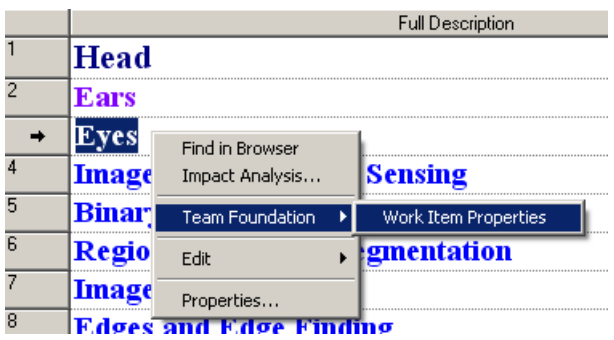

#### **Creating a Traceability Links Matrix to Track Requirement Work Items**

A Traceability Links Matrix View can list all the traceability links between your requirements and work items.

- **1.** Select **Requirements > Create a Traceability Matrix View**.
- **2.** In the Matrix View toolbar, click theChange Traceability Matrix Type tool, and then select the External files radio button in the dialog box.
- **3.** Click OK. The Matrix View will display a column for each of the Team System projects to which you have exported requirements, with a check mark in the cell of each requirement that is linked to a work item by a traceability link:

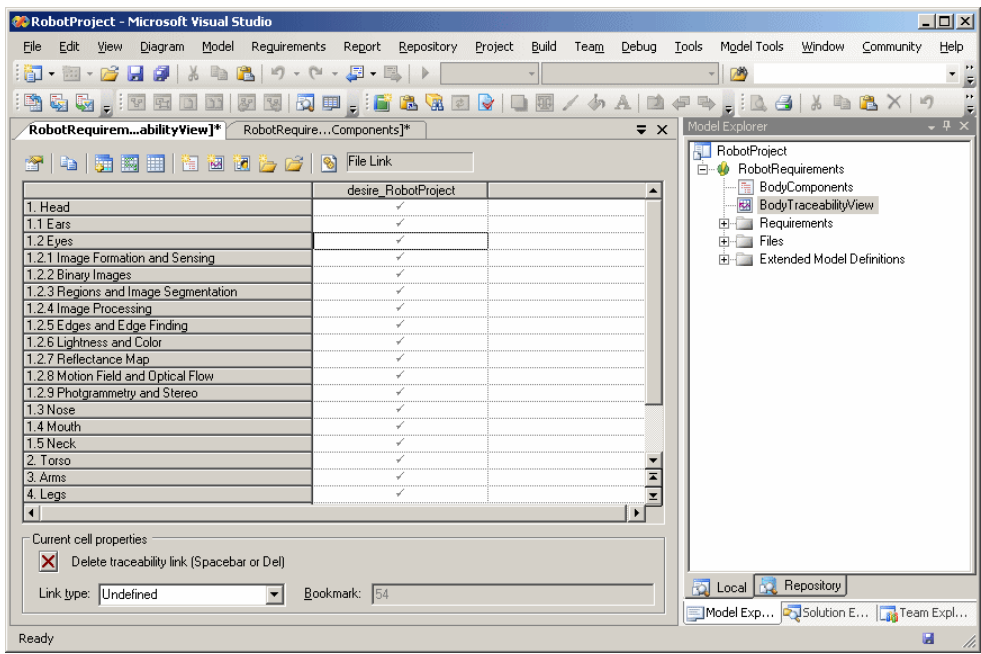

For more information about the Traceability Matrix View, see *Requirements Modeling*.

You can also view the links to work items by opening the property sheet of a requirement and clicking the Traceability Links tab. Select the link and then click the Properties tool to go to the associated work item:

## <span id="page-281-0"></span>CHAPTER 8: The PowerDesigner Add-In for Visual Studio

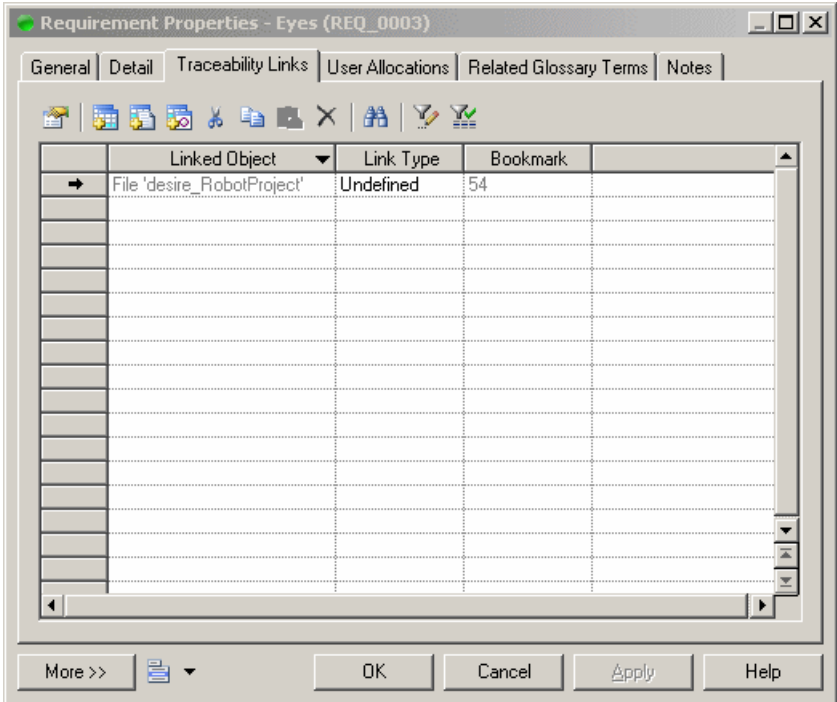

## **Model-Code Synchronization**

By using code synchronization with PowerDesigner genlets, you can realize aspects of the model-driven development process to improve productivity through the automation of code generation. The PowerDesigner add-in for Visual Studio provides the capability for instantaneous bidirectional updates of model objects and actual code, including automating the transformations and merging of generated files.

You configure synchronization initially through the Synchronization Wizard, and then continue with development, with changes automatically cascading to the code. Code synchronization is available for all PowerDesigner diagrams and models supporting generic generation, and thus could be used with, for example, a state diagram, or a BPM (Business Process Model).

- **1.** Create an empty Visual C# or other code project, and then add your model project to the solution.
- **2.** Select the model in the Solution Explorer, and then click the **Synchronize** tool in the toolbar (or select **Synchronize** from the contextual menu) to open the Synchronize dialog at the Code Generation page:

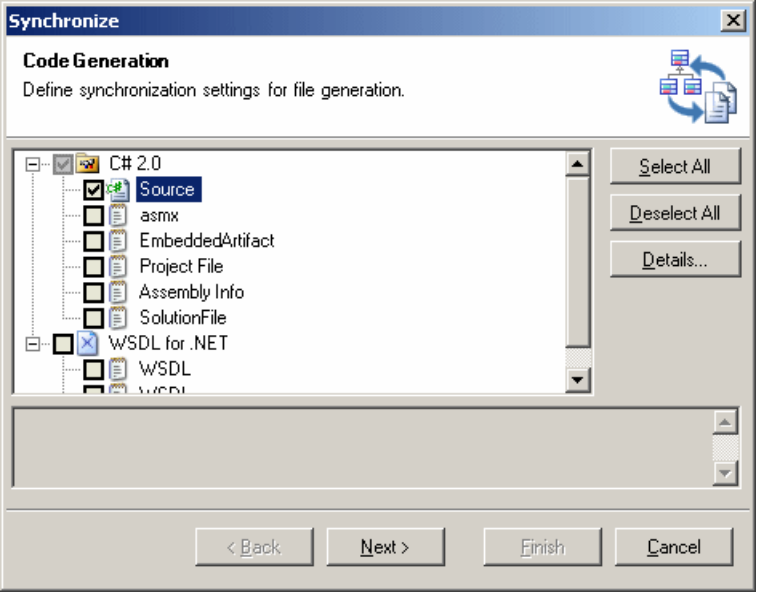

This page allows you to specify file typesthat will be synchronized for forward generation (i.e. changes made to model objects will be cascaded down immediately to the code files). File types are organized by generation targets (C# 2.0 and WSDL for .NET in the screenshot above), and defined in the resource file or extension for the target.

- **3.** Select the file types that you want to synchronize for forward generation.
- **4.** [optional] Select a file type and click the **Details** button to open the Generation Details dialog (see [Custom Generation Post-Processing with Genlets](#page-284-0) on page 265)
- **5.** Click **Next** to move to the Reverse-engineering page of the Synchronization dialog:

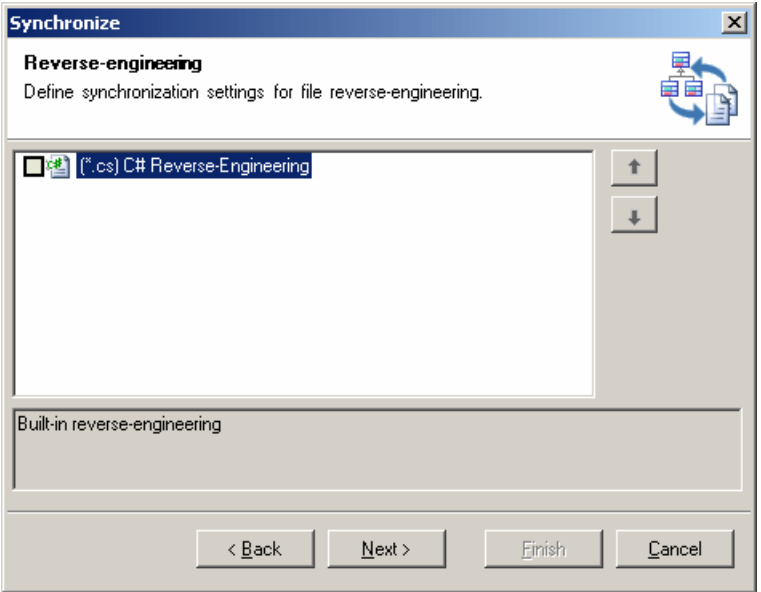

This page, which is available only for C# and Visual Basic projects only) allows you to specify file types that will be synchronized for reverse-engineering (i.e. changes made in the code files will be cascaded up immediately to the model objects).

**6.** Select the file types that you want to synchronize for reverse-engineering, and then click **Next** to move to the Files page of the Synchronization dialog:

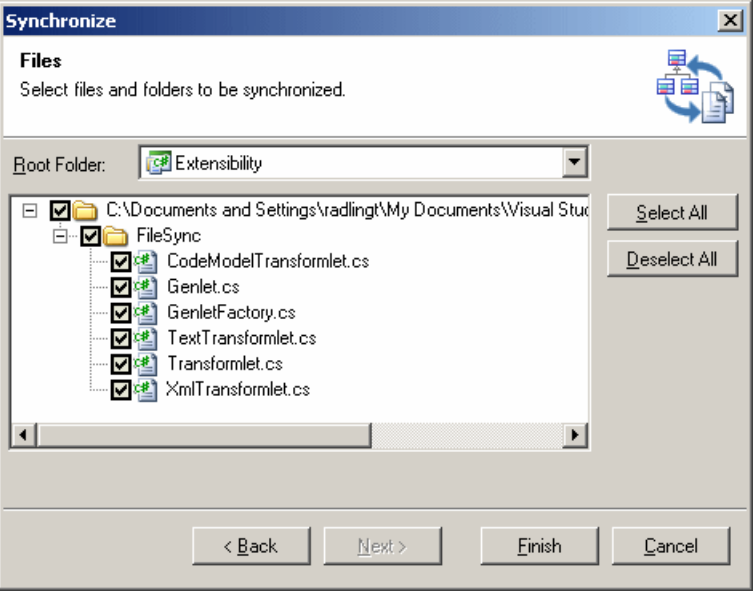

<span id="page-284-0"></span>This page allows you to specify the specific filesthat will be synchronized, and where they will be generated. By default:

- If the model is located directly in a solution folder (outside of a project) or in a modeling project, the files are generated at the root of the solution, and project files are added as projects in the Solution Explorer.
- If the model belongs to any other project type, the files are generated by default at the root of the project, or in another folder within the project specified in the Root Folder field.

If there is the possibility of a conflict because both model object and file already exist, the file will not be selected to generate by default, and its checkbox will carry a smallred cross. To force synchronization and specify who will have priority, click the checkbox and select **Overwrite file** or **Overwrite model** from the contextual menu.

**7.** Select the files that you want to synchronize and click **Finish**.

The wizard generates and marks assynchronized allthe specified files, and a record of the synchronization state of all the files in the solution is stored in a file with the name of the project or solution and the extension .pdsync.

**Note:** Once you have synchronized your model and files, you can disable or enable synchronization on a file-by-file basis by selecting a file in the Solution Explorer. If the file is currently synchronized, the **Synchronize** tool is depressed in the Solution Explorer toolbar. Click the tool to change the state of the file. If the file was not previously synchronized, the Merge Model window will open to enable you to review the changes that synchronization will make.

### **Custom Generation Post-Processing with Genlets**

Model-code synchronization provides a powerful method for visualizing your code and providing a strong link between your source files and model objects. PowerDesigner genlets enable you to additionally automate post-generation transformations and handle complex merging of changes to your files.

Genlets are small .NET classes that can be automatically invoked by the synchronization process to perform transformations on the generated files.

There are two kinds of genlets:

• Transformlets – perform a transformation on a generated file. They allow you to define reusable cross-target policies to be applied to generated code.For example, you could use transformlets to add a standard header and footer to every file or to ensure that every static field name begins with an underscore

You can chain multiple transformlets together to perform various steps in a transformation.

• Mergelets – are of use whenever a given file is being regenerated and the target content may change independently of the model. This may be the case with an XML documentin which some sections are generated from a model and others are modified by another systemor where standard code skeletons are generated and customcode is added inside the code editor.

In the case of source code, mergelets can be used to maximize readability by preserving order and formatting over multiple generation cycles, by comparing and merging elements at the code model level addresses this issue.

Although especially useful for languages that do not offer partial class support (facilitating the separation of generated and user code), code model mergelets may nonetheless be of use with the VB and C# programming languages. Only one mergelet may be used for each generation.

PowerDesigner provides C# templates for three forms of transformlets and mergelets:

- Text genlets– transform any text file
- Xml genlets manipulate XML data via the System.Xml classes
- Code-model genlets use VisualStudio parsers and the CodeModel API to traverse and transform source files

### **Creating a Genlet**

You create genlets in a  $C#$  or other .NET projects.

- **1.** Right-click your project in the Solution Explorer and select **Add > New Item**.
- **2.** In the Add New Item dialog, expand the PowerDesigner category and select the File Synclets item.
- **3.** Choose a genlet type, specify a name, and then click OK to create the item. The editor opens to display the genlet template:

```
□ using System;
 using System. Text;
\mathrel{\rule{0pt}{1.5ex}\rule{0pt}{1.5ex}} using Sybase.PowerDesigner.VisualStudio.Extensibility.FileSync;
□ namespace Genlets
 \left\{ \right.甴
      /// <summary>
      111.11/7 < 1summarv>
      [Genlet (DisplayName = "TextTransformlet1", Description = ''")]
      class TextTransformlet1 : TextTransformlet
      -6
           /// <summary>Implements the text transform</summary>
           /// <param name="text">input text</param>
           /// <returns>transformed text</returns>
           protected override string TextTransform(string text)
           \left\{ \right.// TODO: implement your text transform here
                throw new NotImplementedException();
           \mathcal{Y}þ
```
**4.** Enter your transformation code and save the file:

```
□ using System;
  using System. Text;
\mathsf{\mathsf{L}} using Sybase.PowerDesigner.VisualStudio.Extensibility.FileSync;
□ namespace MyGenlets
  \left\{ \right./// <summary>
₿
      111// \times / \text{summary}[Genlet(DisplayName = "Header Transformlet",
           Description = "Adds a default header ")]
      class TextTransformlet1 : TextTransformlet
白
       \left\{ \right./// <summary>Implements the text transform</summary>
₿
           /// <param name="text">input text</param>
           /// <returns>transformed text</returns>
           protected override string TextTransform(string text)
           \left\{ \right.string header = \frac{n}{\sqrt{N}} My Header\r\n";
                return header + text;
           \mathcal{Y}\mathcal{Y}
```
- **5.** Right-click your model in the Solution Explorer and select Synchronize, to open the Synchronization wizard (see *[Code Synchronization](#page-281-0)* on page 262).
- **6.** On the Code Generation page, select a file type (for example Source), and click the Details button to open the Generation Details dialog:

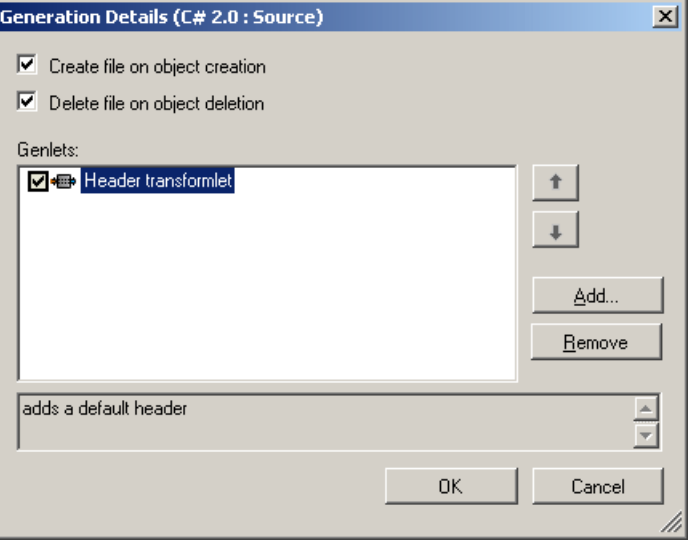

This dialog allows you to specify whether to synchronize object and file creation and deletion, and also to add any genlets.

**7.** Click the Add button to open the Add Genlet dialog:

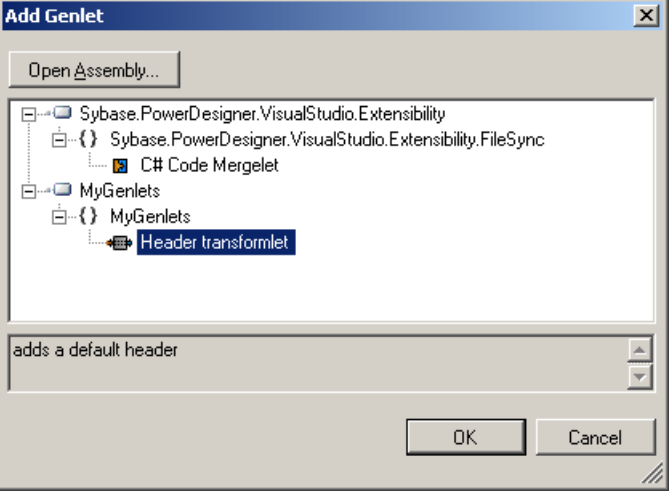

Select the genlet to add (or click the Open Assembly button to choose additional assemblies from which to select your genlets) and click OK to return to the Generation Details dialog, and then click OK again to return to the Synchronize dialog.

- **8.** [optional] Select a transformlet and use the Up and Down arrows to change its position in the chain of genlets. Use the Remove button to remove the selected genlet.
- **9.** Once you have completed the Synchronization wizard and generated your files, the transformation specified will have been applied to all the files of the specified type.

Note that changes to genlets are not automatically updated in synchronized files. When you change a genlet, you must then click the Refresh tool in order to force a synchronization.
<span id="page-288-0"></span>PowerDesigner is highly customizable. You can modify its interface to suit your work habits, set default naming conventions, change the appearance of object symbols, add new properties to objects, and even create your own types of objects.

**Note:** Administrators can prepare customizations to the PowerDesigner interface and push them to users (see *[Chapter 20, Customizing the PowerDesigner Interface](#page-582-0)* on page 563).

## **User Profiles**

User profiles help you to standardize the look and feel of your models and to supportstandards by grouping options and preferences together for sharing and reuse across your organization. Various user profiles are provided with PowerDesigner, and you can create your own.

The various kinds of PowerDesigner options and preferences are stored in your model files and/or in your Windows registry. User profiles can contain default values for:

- Display Preferences [model or registry] to control the color, shape, size, etc. of your diagram symbols and the information that is displayed upon them (see *[Display](#page-227-0)* [Preferences](#page-227-0) on page 208).
- Model Options [model only] to control naming conventions, case sensitivity, notation, default values, etc (see the appropriate modeling guide).
- General Options [registry only] to control dialog preferences, environment variables, fonts, etc (see [General Options](#page-294-0) on page 275).
- Check Model options [model only] to control which checks are applied, and which are errors, warnings, etc (see *[Checking Models](#page-149-0)* on page 130).
- Other options [registry only] such as the layout of toolbars and windows (see *[Organizing](#page-307-0)*) [Views](#page-307-0) on page 288), favorite property tabs (see [Customizing a Property Sheet](#page-112-0) on page 93), default columns for object lists (see *[Customizing Object List Columns and Filtering](#page-126-0)* [Lists](#page-126-0) on page 107), etc.

**Note:** An administrator can prepare customized preference profiles, which are made available to users on their first connection to the repository (see *[Controlling Defaults for Options and](#page-595-0)* [Preferences](#page-595-0) on page 576).

To view the list of user profiles, select **Tools > Resources > User Profiles**. For information about the tools available in resource file lists, see *[PowerDesigner Resource Files](#page-311-0)* on page 292.

<span id="page-289-0"></span>User profiles can contain any number of default preferences and options, the application of which is cumulative. Thus, if you:

- **1.** Apply a user profile that directs that table symbols in the physical data model are drawn by default in red, and that view symbols are drawn in blue (via display preferences)
- **2.** Apply a second user profile that directs that table symbols are drawn in green.

The result will be that table symbols are drawn in green, and view symbols are drawn in blue. You can, of course, override these default preferences and options locally in the model.

User profiles are PowerDesigner resource files, and so can be opened and edited in the resource editor, butin general you will create and editthem by extracting preferences defined in a model, or from your registry.

## **Applying a User Profile**

You can apply a user profile at any time. The defaults, preferences, and options contained within the profile will overwrite the existing values for those defaults, preferences and options, while leaving all others unchanged. Note that while general options take effect immediately, model options and display preferences only take effect when you create a new model.

**Note:** To return to a default user profile prepared for you by an administrator(see [Controlling](#page-595-0) [Defaults for Options and Preferences](#page-595-0) on page 576), select the General Preferences entry in the Personal Profiles category. To return to your default UI profile, select the UI Preferences entry.

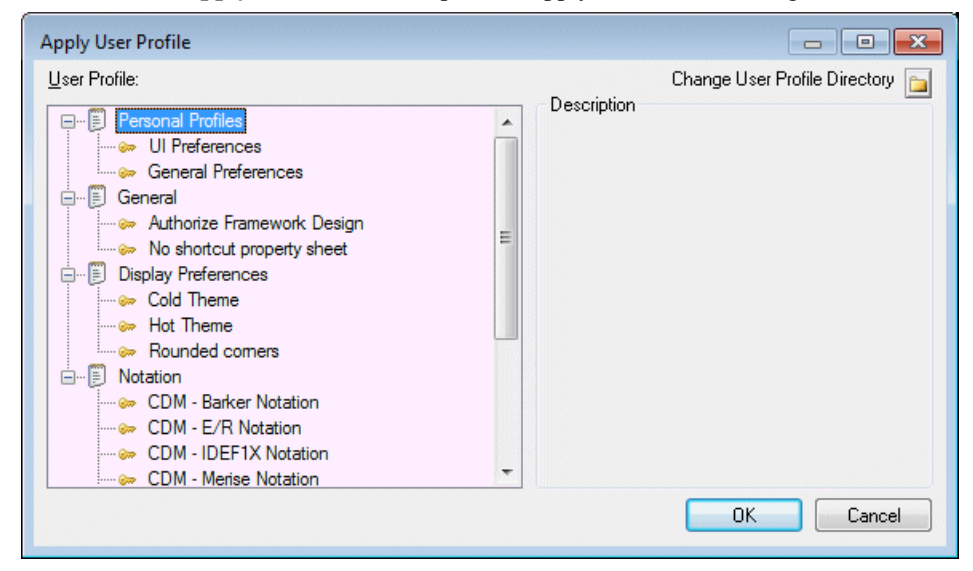

**1.** Select **Tools > Apply User Profile** to open the Apply User Profile dialog:

- <span id="page-290-0"></span>**2.** [optional] Click the **Change User Profile Directory** button, and browse to a folder where you have saved user profiles. By default they are saved in the *install\_dir*/ Resource Files/Profiles directory.
- **3.** Select a profile from the list and click **OK**.

The user profile is applied, and overwrites the defaults, preferences, and options contained within it with the values it defines.

### **Creating a User Profile**

You can create a user profile by copying an existing profile, or by copying values from an open model or from your registry.

**1.** Select **Tools > Resources > User Profiles** to open the List of User Profiles:

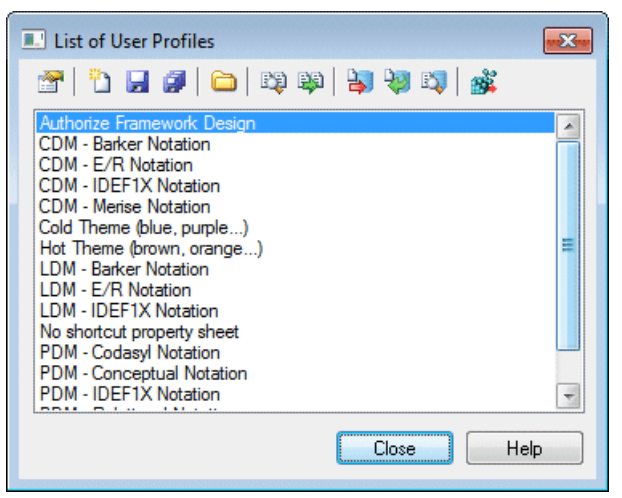

The following tools are available above the list:

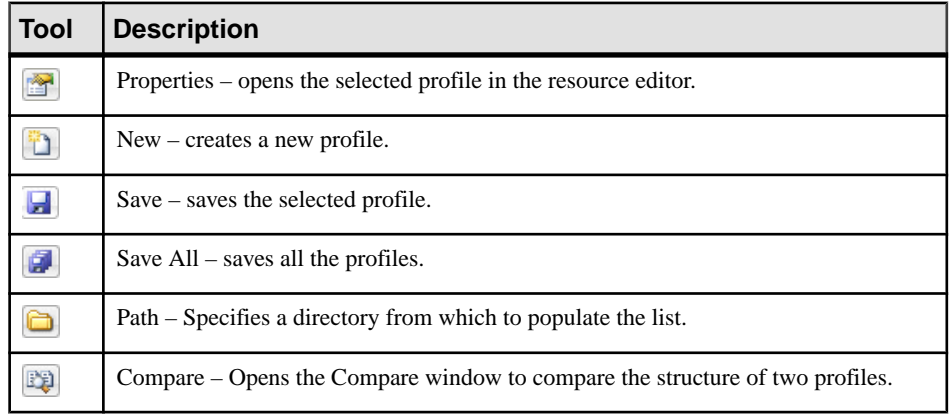

<span id="page-291-0"></span>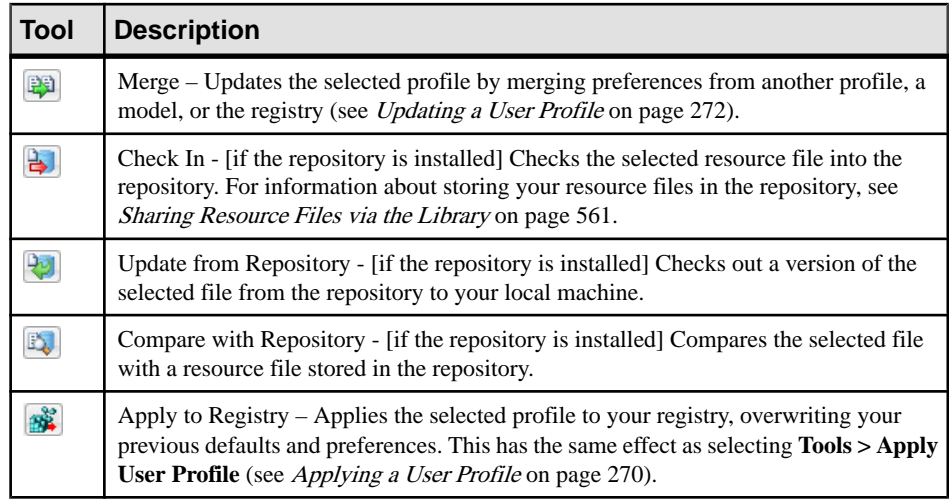

**2.** Click **New** to open the New User Profile dialog:

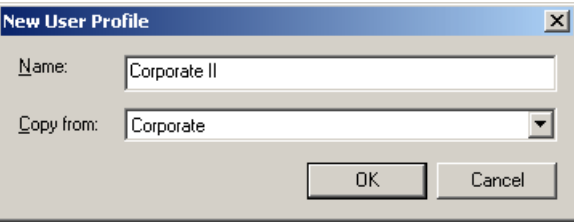

- **3.** Enter a name for your profile and select a source from which to copy from. You can choose between:
	- Another user profile makes a copy of the existing profile.
	- <Registry> copies all your PowerDesigner defaults from your Windows registry.
	- <Model> opens the Model for User Profile dialog which allows you to specify the preferences to copy from an open model (see [Copying Preferences from a Model](#page-292-0) on page 273).
- **4.** Specify a name and a location to create the profile and click **Save**.

The user profile is created and opened for review in the resource editor.

## **Updating a User Profile**

You can update a user profile by copying values from an existing profile, from an open model, or from the registry.

- **1.** Select **Tools > Resources > User Profiles** to open the List of User Profiles, select the profile to update and click the Merge tool to open the Select User profiles to Merge dialog.
- **2.** In the From field, select a source from which to copy from. You can choose between:
- <span id="page-292-0"></span>• Another user profile
- <Registry> copies all your PowerDesigner defaults from your Windows registry. Note that model check options and generation options are notstored in the registry and can only be extracted from a model or another user profile.
- <Model> opens the Model for User Profile dialog which allows you to specify the preferences to copy from an open model (see Copying preferences from a model on page 273). Note that general options, and options relating to the PowerDesigner interface (such as toolbar and window layout, favorite property sheet pages and grid layouts) are not stored in models and can only be extracted from the registry or another user profile.
- **3.** Click OK to open the Merge window, which lets you review and approve each proposed change before committing it. For detailed information about using this window, see [Chapter 6, Comparing and Merging Models](#page-240-0) on page 221.
- **4.** When you are satisfied, click OK to update the profile and return to the list.

## **Copying Preferences from a Model**

When you choose to create or update a user profile by copying preferences from a model, you open the Model for User Profile dialog:

For more information, see *[Creating a user profile](#page-290-0)* on page 271 or *[Updating a user profile](#page-291-0)* on page 272.

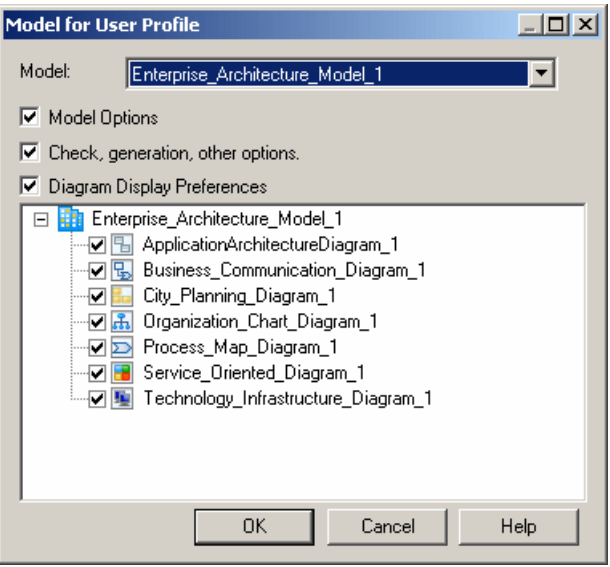

You can to specify the following options and preferences to capture:

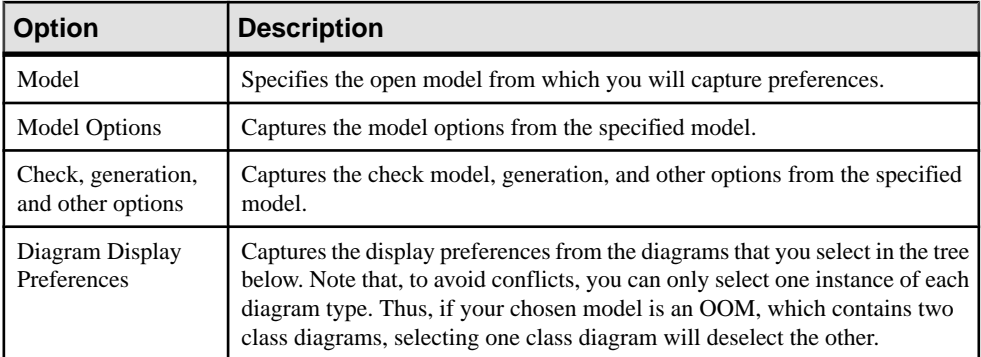

## **Reviewing and Editing User Profiles in the Resource Editor**

You can open any user profile in the Resource Editor to review and edit it. In the following example, the Corporate user profile contains display preferences for CDMs, LDMs, and PDMs, along with a general option and some model options:

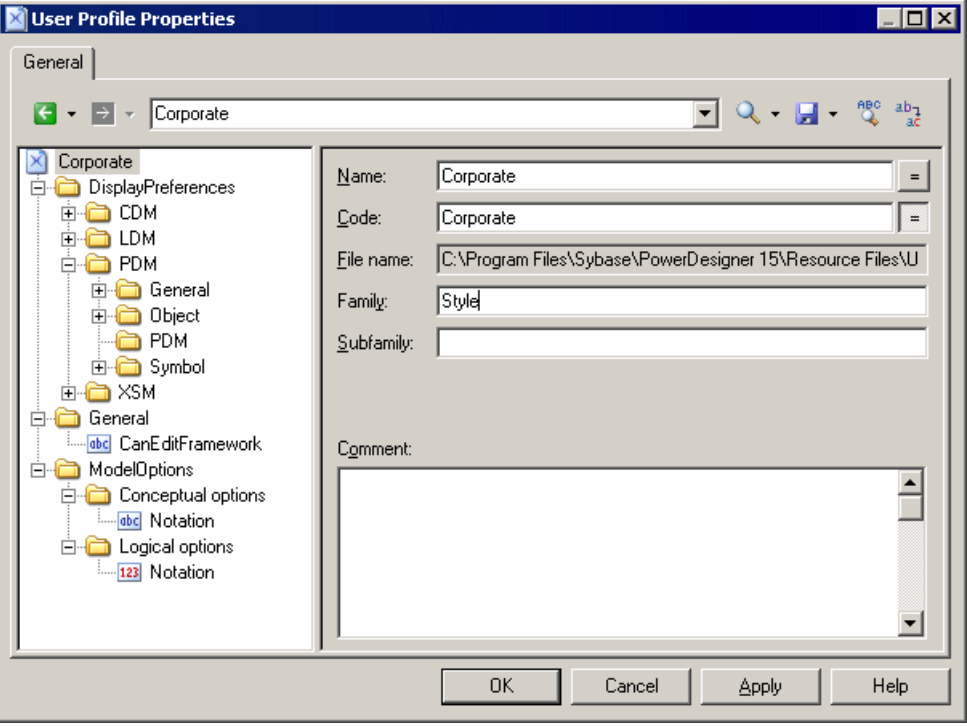

The profile root node has the following properties:

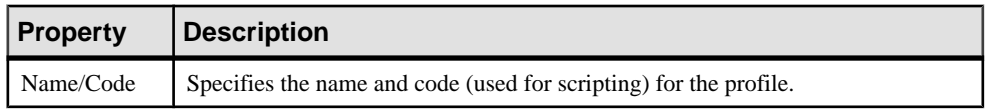

<span id="page-294-0"></span>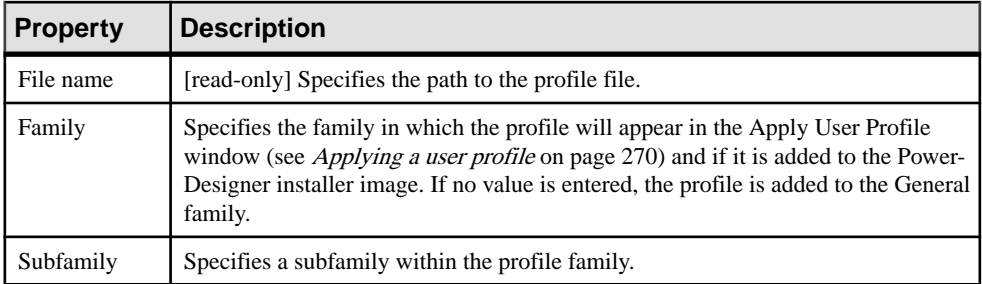

Since the registry key names and values are not necessarily easy to read, we recommend that you restrict your edits in this environment to deleting unwanted defaults.

To delete an item, simply right-click it and select Remove. You can always make additions or adjustments to the values of user profiles by extracting them from models or other profiles.

## **Making Custom User Profiles Available in the PowerDesigner Installer**

Once you have developed your own user profiles, you may want to add them to your PowerDesigner install image in order to allow your users to install them when they install PowerDesigner.

The user profiles that are installed with PowerDesigner are stored in the following directory on the first install CD:

Setup/User Profiles

To include your profiles in the install, simply copy them to this directory in your install image.

For information about installing PowerDesigner, see Installation Guide > Installing PowerDesigner.

## **General Options**

You can control the look and behavior of the PowerDesigner interface through the general options, the values for which are saved in the registry of your local machine.

To set general options, select **Tools > General Options**. The following options are available under the **General** category:

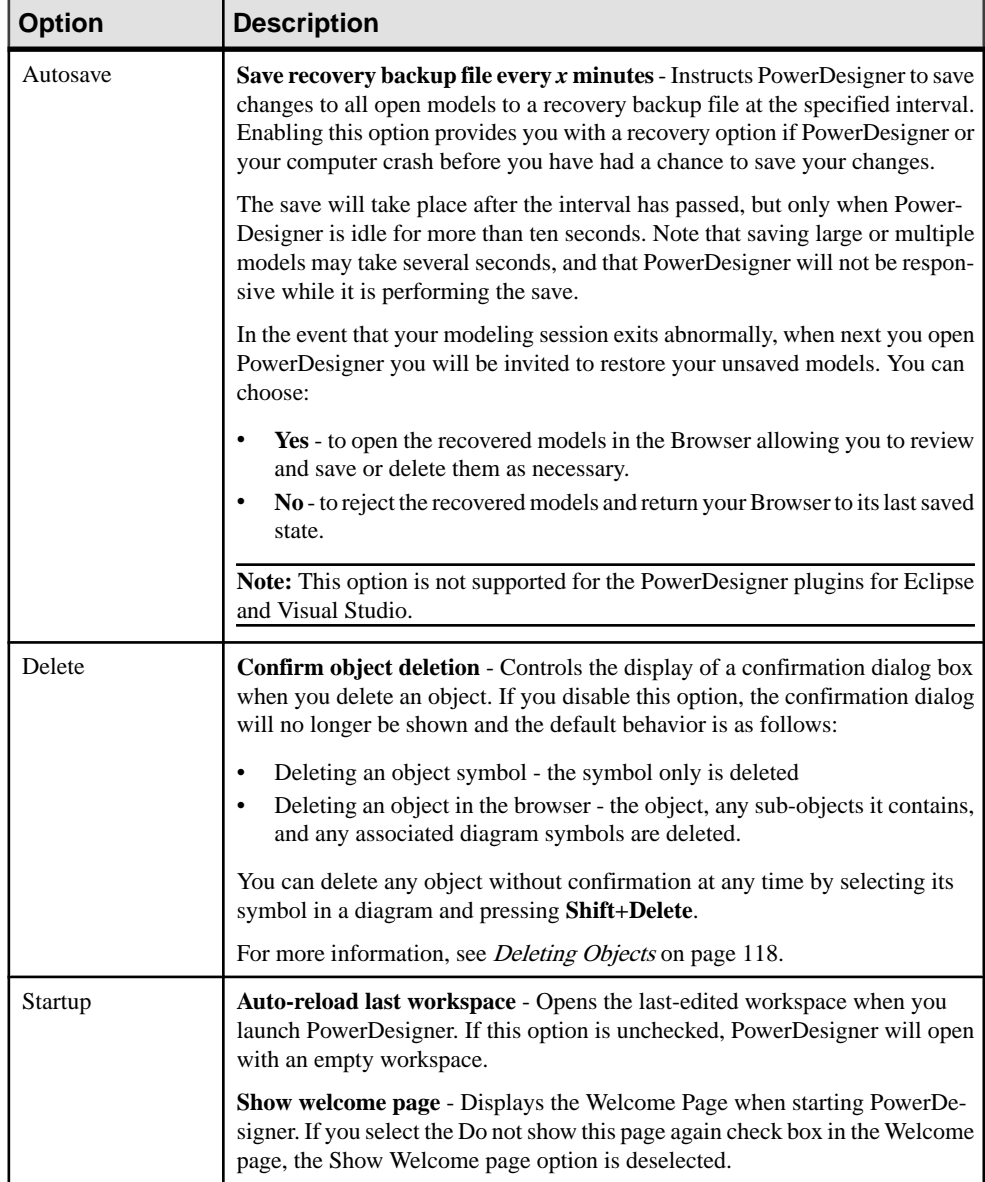

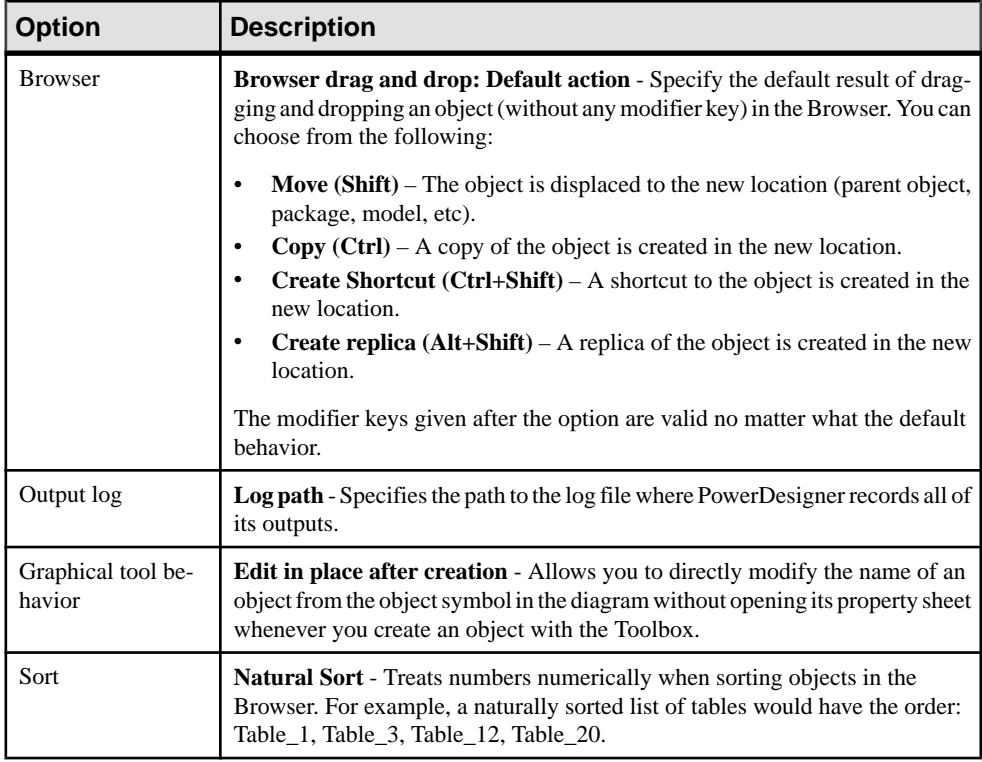

## **Dialog Box Options**

To review and edit options that control the look and behavior of dialog boxes, select **Tools > General Options**, and click the **Dialog** category in the left pane.

The following options are available:

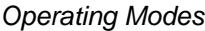

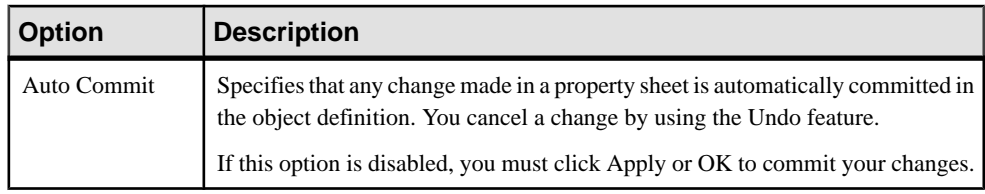

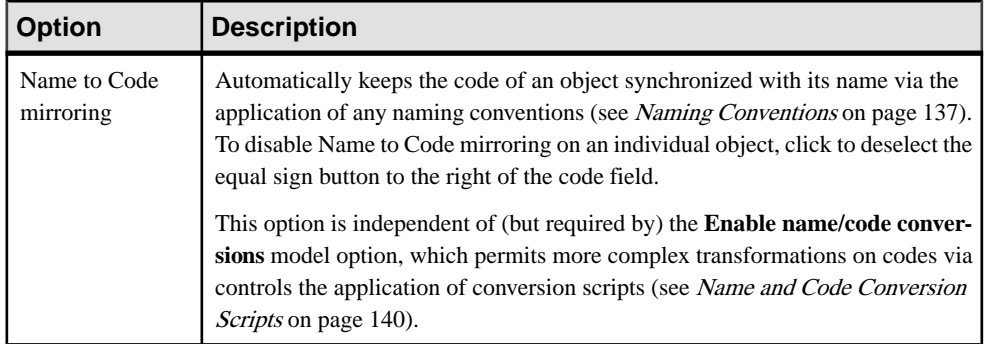

### Property Sheets

InPowerDesigner, property sheets appear by default with a certain size and a series of tabs in the upper part of the dialog box. The following options are available for property sheets:

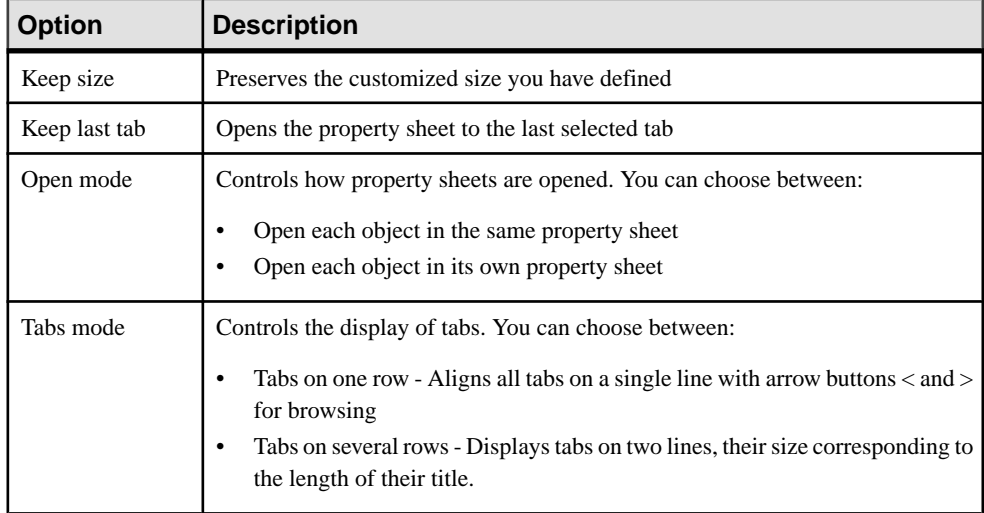

### Shortcut Property Sheets

The following options are available:

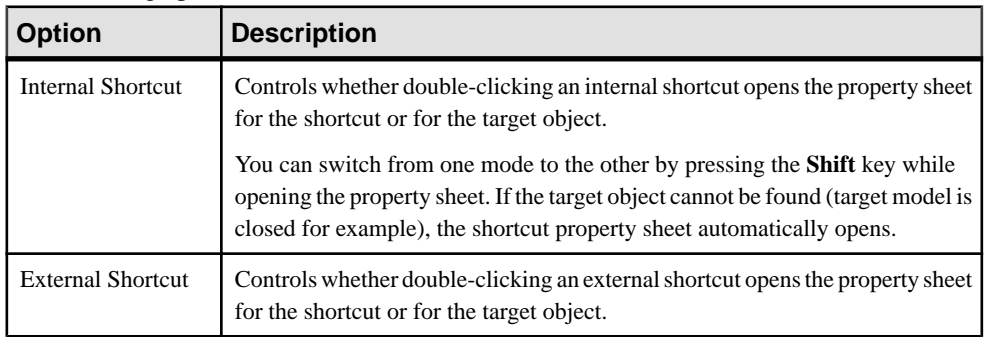

For more information, see *[Creating Shortcuts](#page-486-0)* on page 467.

#### Object Lists

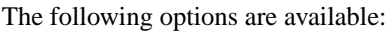

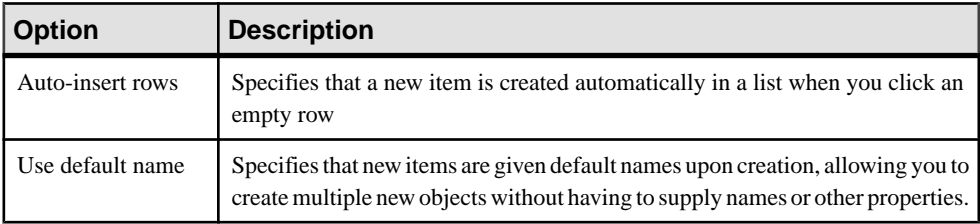

## **Text Editors**

By default, all files are edited using PowerDesigner's internal editor. To define external editors for editing various kinds of text, such as object descriptions and annotations or PDM SQL scripts or OOM Java files, select **Tools > General Options**, and click the **Editors** category in the left pane.

By default, all files are edited using PowerDesigner's internal editor. You can define an external text editor to launch automatically for editing various kinds of objects. You can define as many text editors as you need, and the same file extension can have several text editors allocated, with the first listed acting as the default.

- **1.** Select **Tools > General Options** and click the Editors category in the left-hand pane.
- **2.** Click the Insert a Row tool, and enter a file extension (such as.DOC, .RTF, .TXT, .XLS) in the Extension column.

The Editor Name and Editor Command columns are both setto <internal> to indicate that the internal PowerDesigner editor will be used to edit files with this extension.

- **3.** [optional] Enter an editor name (such as MS Word, Notepad, MS Excel) in the Editor Name column, and enter an editor command (such as winword.exe) in the Editor Command column. You can click the ellipsis button in this field to browse to the relevant directory.
- **4.** Click OK to close the dialog box.

### **Environment Variables**

Environment variables provide accessto paths and executables on your workstation for use in generation commands and GTL templates. To review and edit variables, select **Tools > General Options**, and click the **Variables** category in the left pane.

Click in the row of an existing variable in order to edit its value. To create a new variable, click the **Add a Row** tool and specify a name and value. The following variables are defined by default:

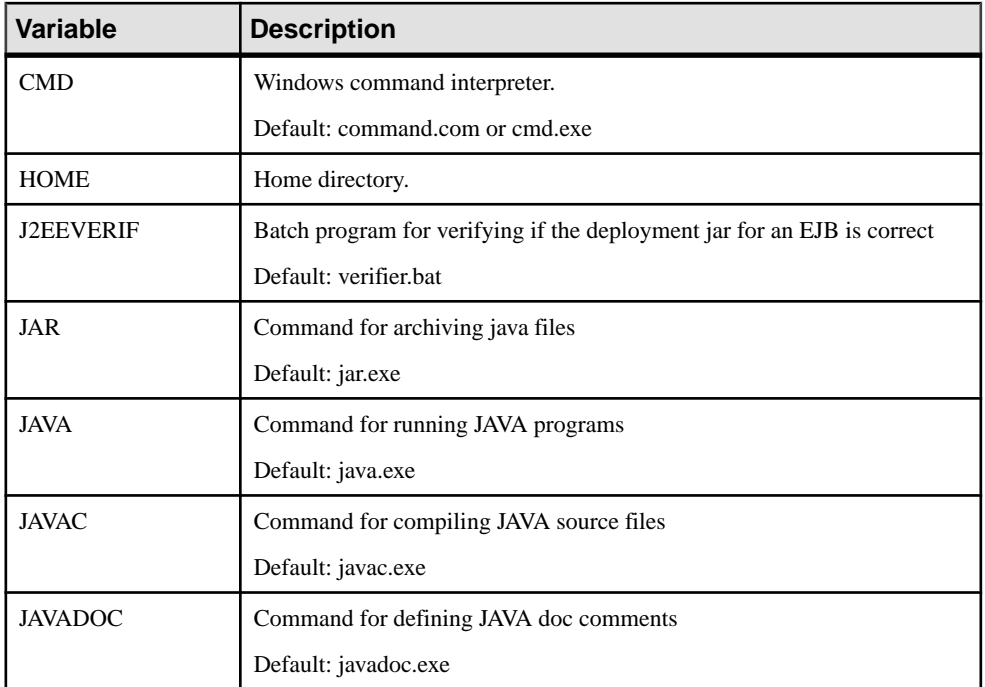

Note: To use a variable in GTL (see *Customizing and Extending PowerDesigner* > Customizing Generation with  $GTL$ ), prefix it with a dollar sign, and wrap it in percent signs. For example, %\$CMD%.

## **Named Paths**

Named paths allow you to resolve links between models and resource files in different environments. To review and edit named paths, select **Tools > General Options**, and click the **Named Paths** category in the left pane.

When you save a PowerDesigner model, project, or workspace, the name of a named path is saved in place of the actual path, and when you open a file, the named path is replace with the locally defined value . For example, if the  $\Box$  DBMS named path is defined as C: \ $\Box$  DBMS and you have the path  $C:\DBMS\sgas\neq1550$ . xdb in your model, then the path will be saved as %DBMS%\syase1550.xdb to allow the model to be opened by another user who stores their DBMS definition files elsewhere.

To view the existing named paths, select **Tools** > **General Options**, and then click the **Named Paths** category.

To add a new named path, click the **Adda Row** tool and enter a name and a path for the named path.

**Note:** An administrator may push named paths to users in a general preferences profile (see [Controlling Defaults for Options and Preferences](#page-595-0) on page 576).

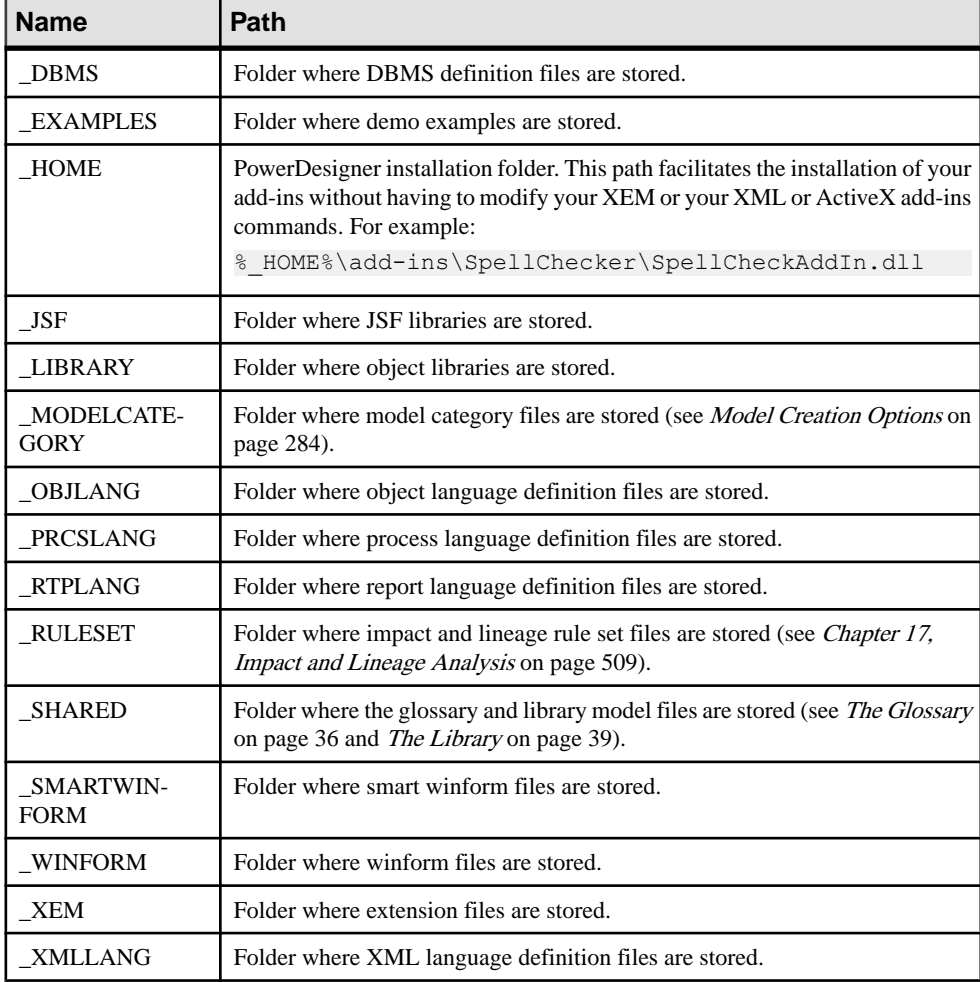

The following paths are initialized by default:

**Note:** You should not modify the name of a predefined named path. If you do so, the predefined named path is preserved in the list and a new path is created with themodified name and value. If you want to cancel a change to a predefined named path, simply delete it and close the General Options dialog. When you reopen the dialog the path is recreated with its default value.

If you open a file containing a named path not defined on your machine, a dialog will open, offering you the following options:

- Ignore the named path and keep the file name unresolved The link between files is broken and you may have update problems.
- Define a new named path ... Allows you to define the path on your machine.
- Browse another existing variable to replace with Allows you to resolve the path using one of your existing names paths.
- Directly browse the target file Allows you to browse for another target file. The selected file will replace the file you were trying to open

### **Interface Fonts**

To review and modify the fonts used in the general user interface, code and rtf editors, and matrices, select **Tools > General Options**, and click the **Fonts** category in the left pane.

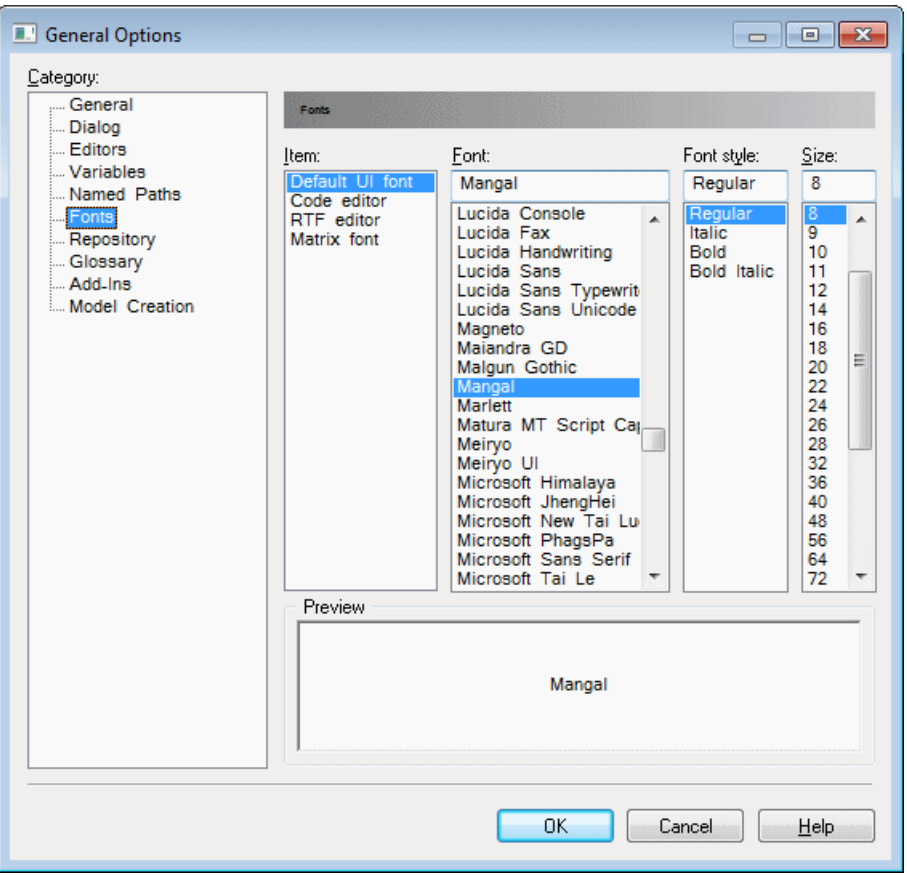

## **Add-Ins**

To review and enable add-ins to provide additional features and services in PowerDesigner, select **Tools > General Options**, and click the **Add-Ins** category in the left pane.

Add-ins installed with PowerDesigner are called *system add-ins*, and are declared in a  $\text{Local}$ Machine registry key. The following system add-ins are installed by default:

- **Microsoft Analysis Services** and **Microsoft SQL Server 2005 Analysis Services** Generate and reverse engineer multidimensional objects for MS SQL Server 2000 (deprecated) and 2005 respectively (see *Data Modeling > DBMS Definition Reference >* Microsoft SQL Server). Require the client for the appropriate version of SQL Server.
- **Microsoft Word Import** Imports and exports MS Word documents to and from requirements models (see Requirements Modeling > Working with Word Documents and RQMs).
- **SAP BusinessObjects** Generates universes from physical data models (see *Data* Modeling  $>$  Building Data Models  $>$  Generating and Reverse-Engineering Databases  $>$ Generating a BusinessObjects Universe). Requires BusinessObjects 4.0 or higher.
- **SAP HANA** Generates database schemas using the HANA API (see *Data Modeling* > DBMS Definition Reference > SAP HANA Database).
- **Spell Checker** Uses the MS Word spell checker to check PowerDesigner object names, codes, comments, descriptions, and annotations (see *[Spell Checking](#page-166-0)* on page 147). Requires Word 2000 or higher.
- **Sybase IQ Reference Architecture** Analyzes the architecture required to deploy a Sybase<sup>®</sup> IO data warehouse solution suitable for your workload (see *Enterprise* Architecture Modeling > Sybase IQ Reference Architecture Model).
- **XML Validation** Checks that an XML document conforms to the schema in the XML model (see *XML Modeling*). Requires MSXML 4.0.

**Note:** If you modify system add-in properties, you can click the **Reset Values For System Add-In** tool to recover the parameters registered in the registry.

You enable an add-in by selecting its checkbox.

You can create your own XML or ActiveX user add-ins, which are declared in a Current User registry key:

- **1.** Click one of the following tools:
	- **Add New ActiveX Add-In** An ActiveX add-in implements an interface that defines methods, which are invoked by PowerDesigner in order to dialog with menus and execute commands that are defined by the ActiveX.
	- **Add New XML Add-In** An XML add-in defines a menu structure for calling scripts or executables from within PowerDesigner.

For information about developing these add-ins, see Customizing and Extending PowerDesigner > Scripting PowerDesigner > OLE Automation and Add-Ins

- **2.** Enter the name of your add-in and click the **Select File** tool to browse to the .xml, .dll, or .exe file.
- **3.** [ActiveX only] Enter the name of the ActiveX implementation class in the **Class** field.

<span id="page-303-0"></span>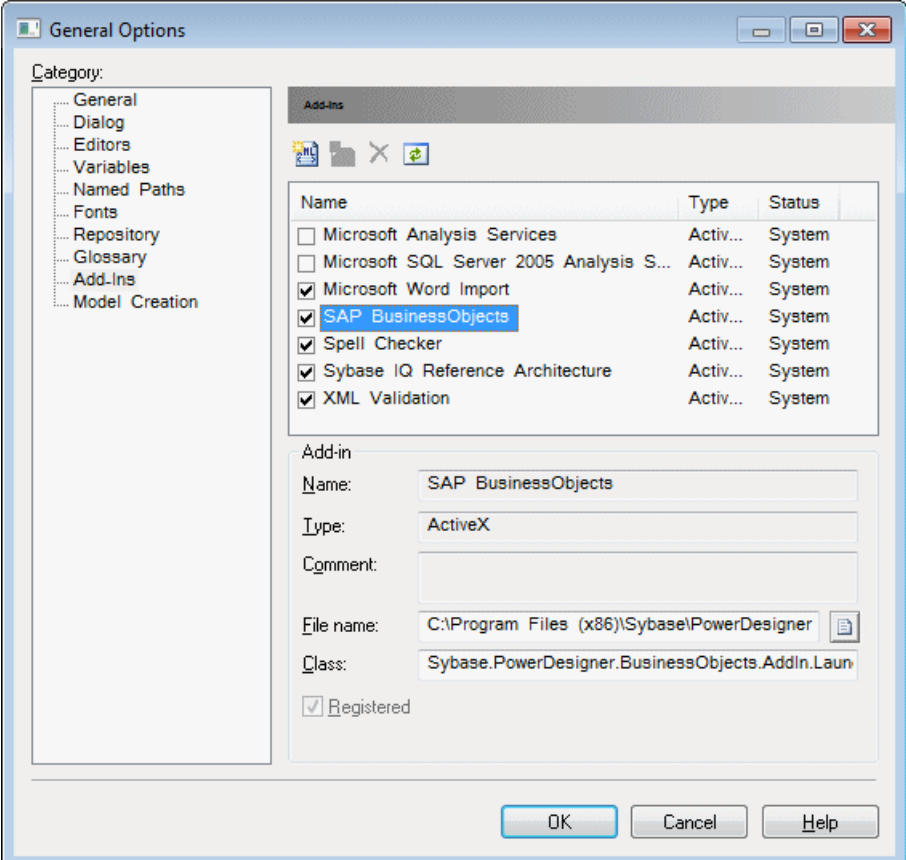

**4.** Click **OK**.

If your add-in has been correctly defined, it will immediately be available under the appropriate PowerDesigner menu.

## **Model Creation Options**

To review and modify options for creating models in the New Model dialog, select **Tools > General Options**, and click the **Model Creation** category in the left pane.

The following options are available:

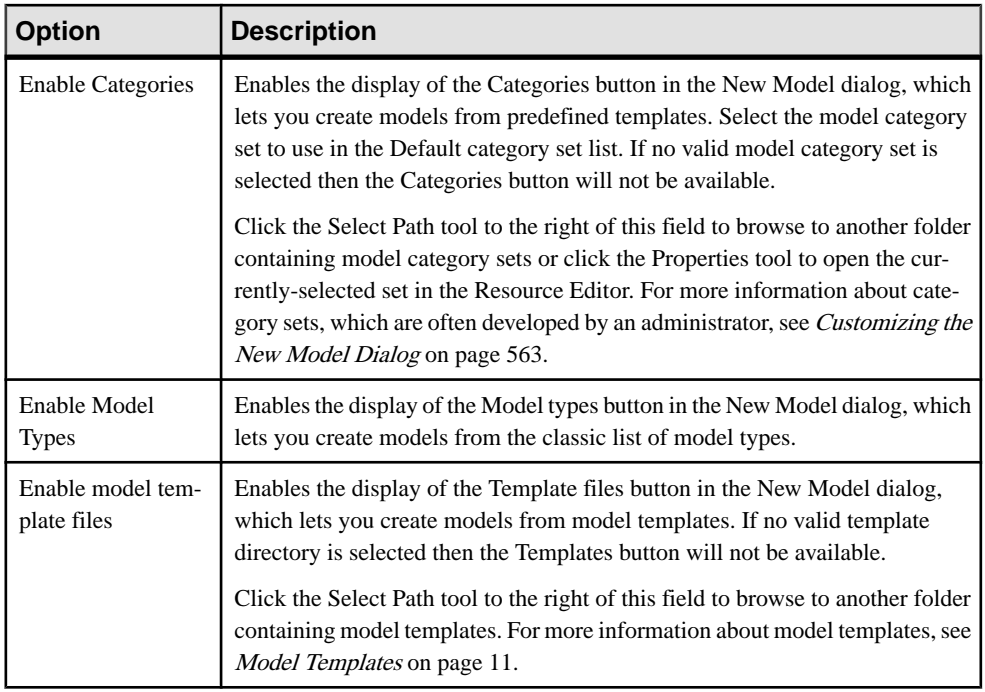

For information about using the New Model dialog, see [Creating a Model](#page-28-0) on page 9.

## **Repository Options**

To review and modify options for connecting to the repository, controlling the Repository Browser tab, and setting various defaults, select **Tools > General Options**, and click the **Repository** category in the left pane.

### Connection

The following options are available in the **Connection** group box:

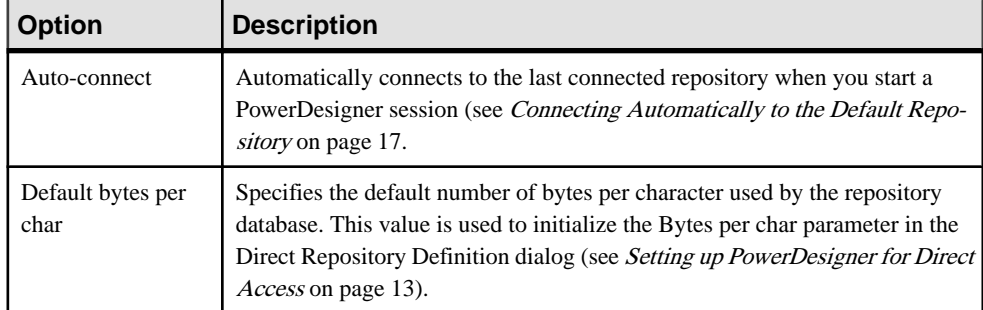

#### **Browser**

The following options are available in the **Browser** group box:

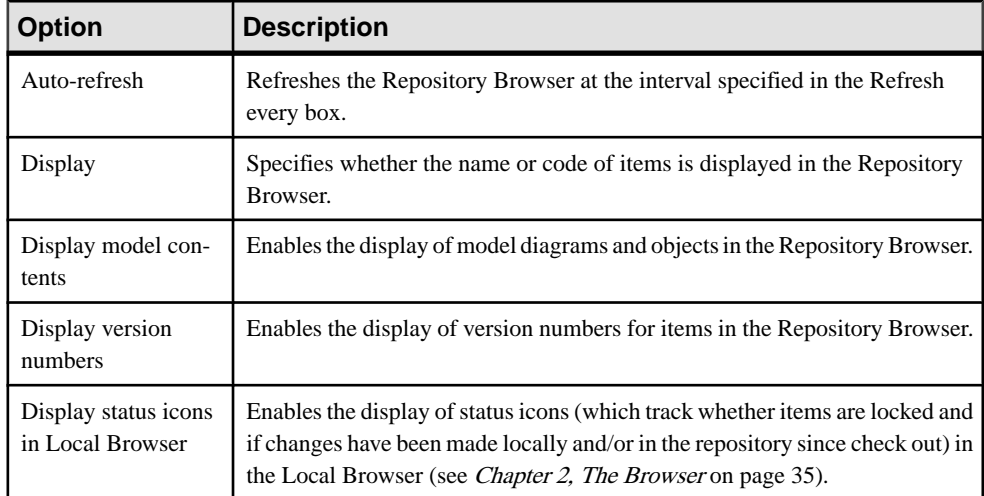

### Check Out

The following options in the **Check Out** group box control the default selection of options in the Check Out dialogs (see [Checkout Parameters](#page-352-0) on page 333):

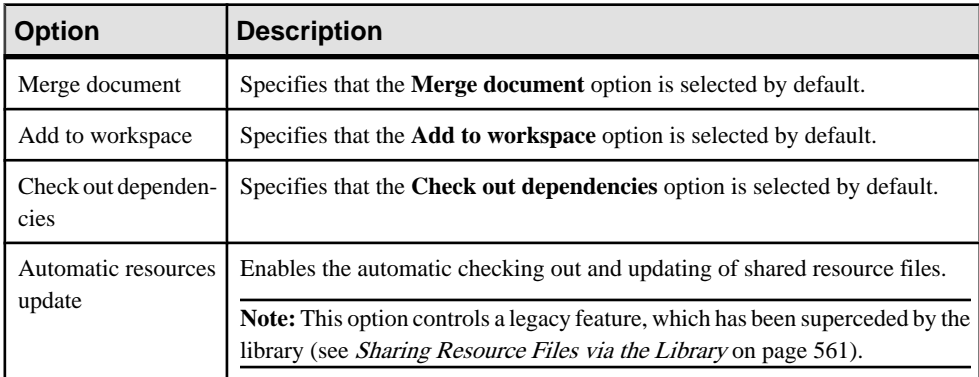

### Check In

The following options in the **Check In** group box control the default selection of options in the Check In dialogs (see [Check-In Parameters](#page-336-0) on page 317):

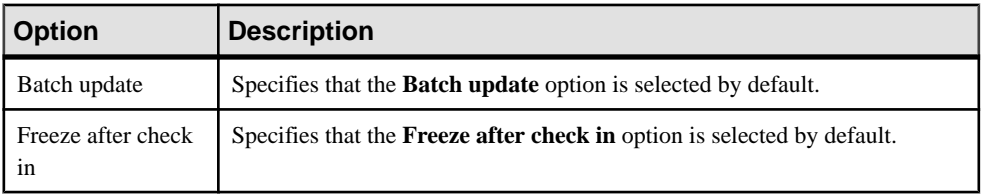

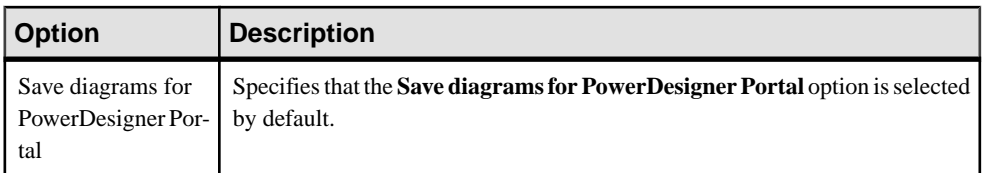

#### Local Cache

The following options in the **Local cache** group box control the caching of models checked into and out of the repository on your local workstation. The cache, which is enabled by default, saves a local copy of models you check out in the cache directory, and can speed up check ins and check outs when you are primarily working with models that are rarely modified by other users. The following options are available:

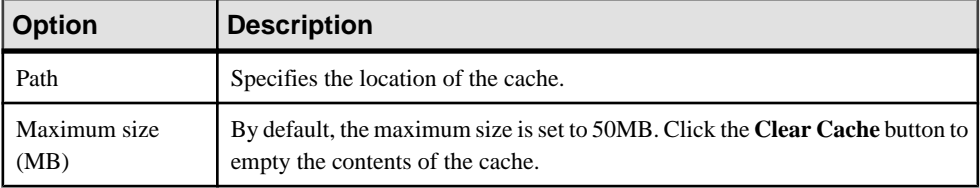

## <span id="page-307-0"></span>**Organizing Views**

The PowerDesigner window contains the Browser, Toolbox, Canvas, Result List, and Output sub-windows or views, which you can move, group, split, hide, or auto-hide to suit your workflow.

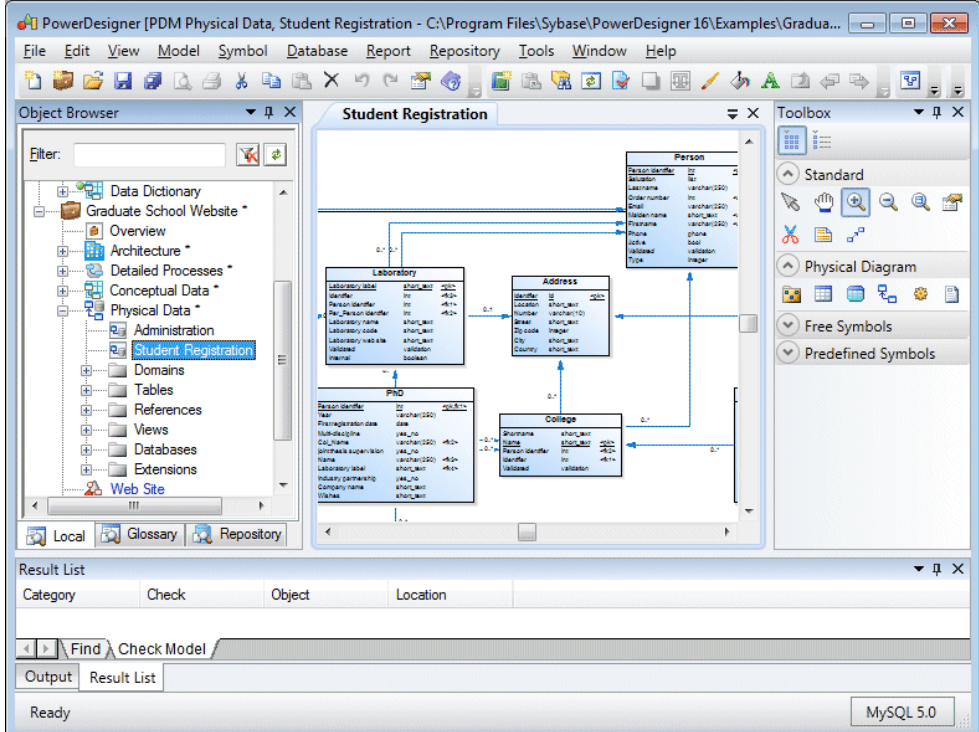

To move a view, click on itstitle bar or upper orlowertab and drag and drop it onto the docking control that appears as you hover over a view. You can perform the following kinds of movement in this way:

• To group the view with another view - drop it on the central dock selector:

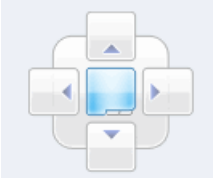

The dropped view isstacked on the other view, and each has a tab atthe bottomofthe group to select it.

- <span id="page-308-0"></span>• To place the view next to, above, or below a view - drop it on the left, right, top, or bottom dock selector. You can use this to divide the canvas and show multiple diagrams together.
- To place the view next to, above, or below a view, and have it extend the full height or breadth of the PowerDesigner window - drop it on the separate left, right, top, or bottom dock selectors that appear near the extremities of the window:

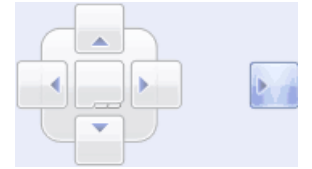

• To promote a view to an independent window - drop it anywhere except on a dock selector.

**Note:** The Canvasis a special view that displays diagrams astabbed documents.You can drag other views onto the Canvas, but you cannot drag Canvas diagrams elsewhere in the PowerDesigner window (though you can promote them to independent windows). Right-click a diagram tab to access a menu that lets you close the diagram, close every diagram except this one, or split the canvas horizontally or vertically.

All views except the canvas have a menu available on their title bar to:

- **Float** promote the view to an independent window.
- **Show** disable auto-hiding (or click the sideways pin to pin the view open).
- **Dock as Tabbed Document** add the view as a tab to the Canvas.
- **Auto Hide** hide the view as a small tab on the side of the screen, that re-expands when you hover over it (or click the vertical pin to unpin the view).
- **Hide** remove the view from your window. To show a hidden view, select **View >** *View Name*.

**Note:** The Browser is a single view with up to three sub-views (Local, Glossary, and Repository). These sub-views cannot be moved independently.

## **Organizing Toolbars**

The PowerDesigner window provides various toolbars, which you can show, hide, organize, and customize to suit your workflow.

- To move a toolbar in the toolbar tray, click and hold on the four dots on the left edge of the toolbar and drag it to the desired position.
- To show a hidden toolbar or hide a visible toolbar right-click the toolbar tray and select **Toolbars** and check or uncheck the toolbar.
- To access tools on a toolbar that is not fully visible due to lack of space click on the down arrow on the right edge of the toolbar.
- To lock all toolbars to protect them from accidental movements right-click the toolbar tray and select **Toolbars > Lock Toolbars**.
- To add tools to or remove them from a toolbar, or to create new toolbars right-click the toolbar tray and select **Toolbars > Customize Menus and Tools** (see Customizing Menus, Toolbars, and Toolboxes on page 290).

Note: The Toolbox (see *[Creating Objects from the Toolbox](#page-108-0)* on page 89) is not a toolbar, and you cannot add Toolbox tools (such as those for creating a PDM table or OOM class) to a toolbar, nor add toolbar tools to the Toolbox.

## **Customizing Menus, Toolbars, and Toolboxes**

To customize PowerDesigner menus, toolbars, and toolboxes, select **Tools > Customize Menus and Tools**.

**Note:** An administrator can prepare customized UI profiles, which are made available to users on their first connection to the repository (see [Controlling](#page-594-0) Defaults for Menus, Toolbars, and [Toolboxes](#page-594-0) on page 575).

**1.** Select **Tools > Customize Menus and Tools**. The dialog opens to the **Menus** tab, initialized to your current view (here, the PDM Physical Diagram):

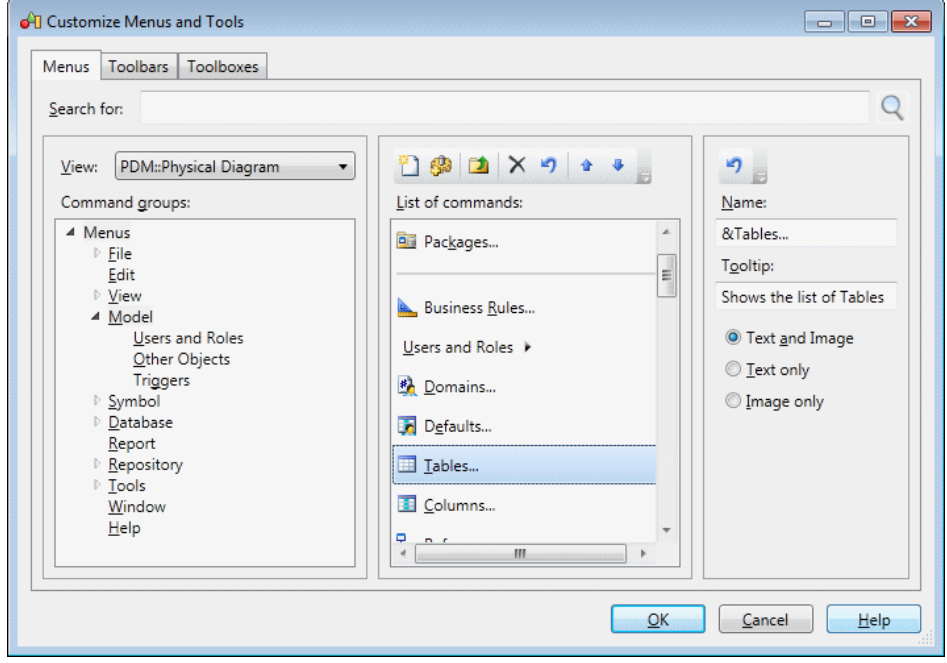

**Note:**Search for any command available in the present context by entering itin the**Search for** field and clicking **Find**. Methods and menus defined in resource files and custom

commands are not available for selection and cannot be moved in this dialog (see Customizing and Extending PowerDesigner > Extension Files > Menus (Profile)).

- **2.** [optional] Select a different view to customize. The following views are available:
	- No View when PowerDesigner is running but no model is open and selected.
	- *Type* Diagram each diagram is listed separately.
	- All Views provides a union of all the menus available in all possible views.

**Note:** You canmake changesinmultiple different views. All your UI preferences are saved in a single resource file.

**3.** Navigate to and select a command group (menu or submenu) to modify in the tree in the left panel. The commands that are available on the selected menu, submenu, toolbar, or toolbox are listed in the middle panel.

The middle panel shows the contents of only one level at a time. To see the contents of a submenu, double-click itto descend into its commands.Click the**Go UpOneLevel**toolto return to the parent menu. For example, to see the contents of the **Repository > Administration** submenu, expand the **Repository** node in the left panel, and select the **Administration**node, or click the **Repository** node in the left panel, and double-click the **Administration** node in the middle panel.

**Note:**The special commandsin the format <*Command*> such as <Recent Files> and  $\leq$ New Diagrams $>$  are placeholders for points where the menu dynamically calculates commands to insert. The <Stereotypes used as Metaclass> placeholder, which is present by default in the **Model** menu, instructs PowerDesigner to insert a command to open a list of objects for each type of new object defined in a model definition or extension file (see [PowerDesigner Resource Files](#page-311-0) on page 292). If you remove this command from this menu, then all such object lists will be hidden. If you want to display such object lists under another menu, then you must add both the parent metaclass from which they are derived and the <Stereotypes used as Metaclass> placeholder.

**4.** Use the tools in the middle panel to add, remove, reorder, or otherwise modify the commands of the selected command group:

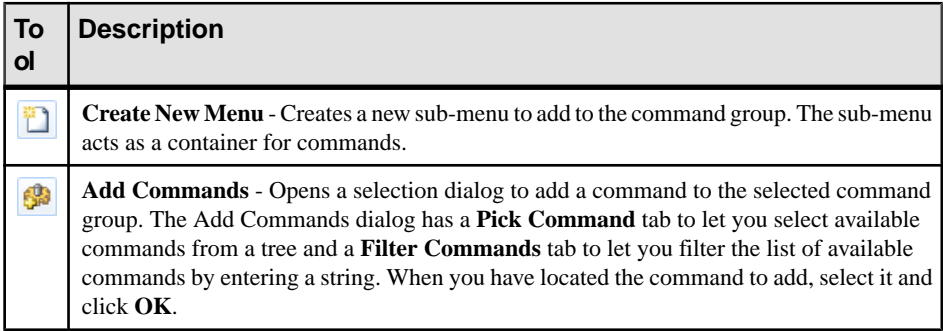

<span id="page-311-0"></span>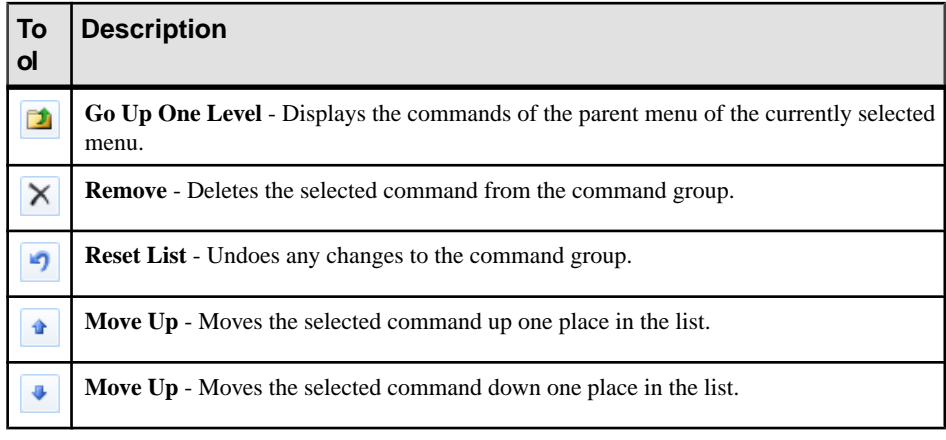

**5.** [optional] Select a command in the middle pane and use the fields in the right pane to change its name, tooltip, and display method (text and/or image).

**Note:**Inserting an ampersand sign in the **Name** field before a letter enablesits use as an **Alt** key menu shortcut. For example, the **File** menu has, by default, its name defined as  $\&$  File so that users can press **Alt+F** to activate this menu.

- **6.** [optional] Select the **Toolbars** (see [Organizing Toolbars](#page-308-0) on page 289) or **Toolboxes** (see [Creating Objects from the Toolbox](#page-108-0) on page 89) tab to customize these UI elements.
- **7.** Click **OK** to save your changes and apply them to your environment.

## **PowerDesigner Resource Files**

The PowerDesigner® modeling environment is powered by XML-format resource files, which define the objects available in each model along with the methods for generating and reverse-engineering them. You can view, copy, and editthe provided resource files and create your own in order to customize and extend the behavior of the environment.

The following types of resource files, based on or extending the PowerDesigner public metamodel are provided:

- *Definition file*: customize the metamodel to define the objects available for a specific DBMS or language:
	- DBMS definition files (.xdb) define a specific DBMS in the PDM (see Customizing and Extending PowerDesigner > DBMS Definition Files).
	- Process, object, and XML language definition files  $(xpl, xol, and xsl)$  define a specific language in the BPM, OOM, or XSM (see *Customizing and Extending* PowerDesigner > Object, Process, and XML Language Definition Files).
- *Extension files* (.xem) extend the standard definitions of target languages to, for example, specify a persistence framework or server in an OOM. You can create or attach one or more XEMs to a model (see [Extension Files](#page-314-0) on page 295).
- Report templates (.rtp) specify the structure of a report. Editable within the Report Template Editor (see [Report Templates](#page-447-0) on page 428).
- Report language files  $(xr)$  translate the headings and other standard text in a report (see Customizing and Extending PowerDesigner <sup>&</sup>gt; Translating Reports with Report Language Resource Files).
- Impact and lineage analysis rule sets  $(xu)$  specify the rules defined for generating impact and lineage analyses (see [Analysis Rule Sets](#page-541-0) on page 522).
- Object permission profiles (.ppf) customize the PowerDesigner interface to hide models, objects, and properties (see [Controlling the Availability of Models, Objects, and](#page-589-0) [Properties](#page-589-0) on page 570).
- User profiles (.upf) store preferences for model options, general options, display preferences, etc (see [User Profiles](#page-288-0) on page 269).
- Model category sets (.mcc) customize the New Model dialog to guide model creation (see [Customizing the New Model Dialog](#page-582-0) on page 563).
- Conversion tables (.csv) define conversions between the name and code of an object (see [Creating a Conversion Table](#page-162-0) on page 143).

You can review all the available resource files from the lists of resource files, available by selecting **Tools > Resources >** *type*.

**Note:** To comply with recent Microsoft recommendations, PowerDesigner no longer allows you to save resource filesinside the Program Files folder, and will propose an alternative location if you try to do so, adding the selected directory to the list of paths for that type of resource file. Resource files previously saved inside Program Files may no longer be available, as Windows Vista or Windows 7 actually store them in a virtual mirror at, for example, C:\Users\*username*\AppData\Local\VirtualStore\Program Files\Sybase\PowerDesigner 16\Resource Files\DBMS. To restore these files to your lists, optionally move them to a more convenient path, and add their location to your list using the **Path** tool.

The following tools are available on each resource file list:

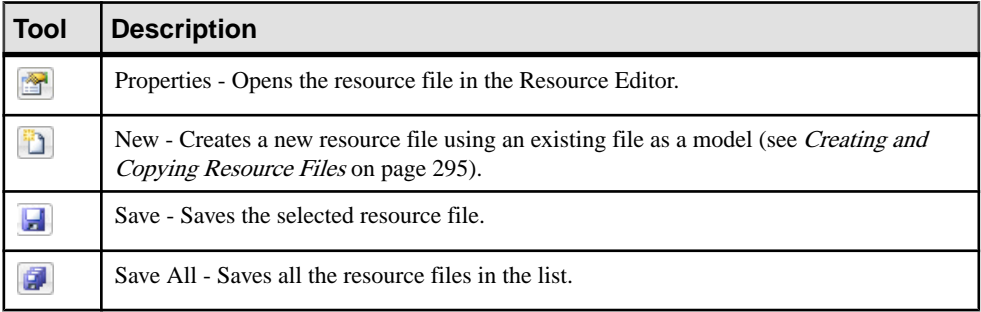

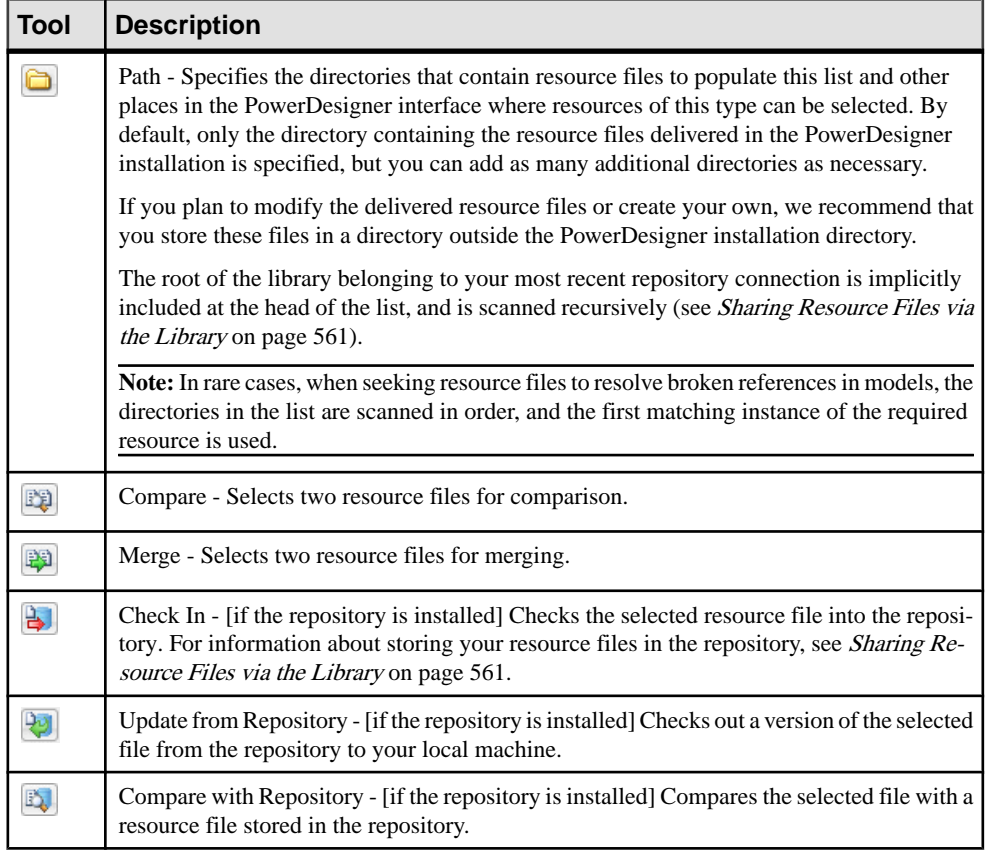

## **Sharing and Embedding Resource Files**

Resource files can be shared and referenced by multiple models or copied to and embedded in a single model. Any modifications that you make to a shared resource are available to all models using the resource, while modifications to an embedded resource are available only to the model in which it is embedded. Embedded resource files are saved as part of their model and not as a separate file.

**Note:** You should never modify the original extensions shipped with PowerDesigner. To create a copy of the file to modify, open the List of Extensions, click the **New** tool, specify a name for the new file, and then select the .xem that you want to modify in the **Copy from** field.

The **File Name** field displays the location of the resource file you are modifying is defined. This field is empty if the resource file is embedded.

## <span id="page-314-0"></span>**Creating and Copying Resource Files**

You can create a new resource file in the appropriate resource file list. To create a copy of an existing resource file, select it in the **Copy from** field of the **New...** dialog.

**Warning!**Since each resource file has a unique id, you should only copy resource files within PowerDesigner, and not in Windows Explorer.

- **1.** Select **Tools > Resources >** *Type* to open the appropriate resource file list.
- **2.** Click the **New** tool, enter a name for the new file and select an existing file to copy. Select the <Default template> item to create a minimally completed resource file.
- **3.** Click **OK** to create the new resource file, and then specify a filename and click **Save** to open it in the Resource Editor.

**Note:** You can create an extension file directly in your model from the List of Extensions. For more information, see *[Creating an Extension File](#page-315-0)* on page 296.

## **Extension Files**

Extensions files  $(* . xem)$  allow you to customize and extend the PowerDesigner metamodel to support your exact modeling needs. You can define additional properties for existing objects or specify entirely new types of objects, modify the PowerDesigner interface (reorganizing and adding property sheet tabs, Toolbox tools and menu items), and define additional generation targets and options.

Extension files have an .xem extension and are located in *install\_dir*/Resource Files/Extende Model Definitions. To view the list of extensions, select **Tools > Resources > Extensions >** *model type*. For information about the tools available in resource file lists, see [PowerDesigner Resource Files](#page-311-0) on page 292.

Each extension file contains two first-level categories:

- Generation used to develop or complement the default PowerDesigner object generation (for BPM, OOM, and XSM models) or for separate generation. For more information, see Customizing and Extending PowerDesigner > Object, Process, and XML Language Definition Files > Generation Category.
- *Profile* used for extending the metaclasses in the PowerDesigner metamodel. You can:
	- Create or sub-classify new kinds of objects:
		- Metaclasses drawn from the metamodel as a basis for extension.
		- Stereotypes [for metaclasses and stereotypes only] sub-classify metaclasses by stereotype.
		- Criteria sub-classify metaclasses by evaluating conditions.
	- Add new properties and collections to objects and display them:
		- Extended attributes to add metadata.
- <span id="page-315-0"></span>• Extended collections and compositions – to enable manual linking between objects.
- Calculated collections to automate linking between objects.
- Dependency matrices to show dependencies between two types of objects.
- Forms to modify property sheets and add custom dialogs.
- Custom symbols to change the appearance of objects in diagrams.
- Add constraints and validation rules to objects:
	- Custom checks to test the validity of your models on demand
	- Event handlers to perform validation or invoke methods automatically.
- Execute commands on objects:
	- Methods VBS cripts to be invoked by menus or form buttons.
	- Menus [for metaclasses and stereotypes only] to add commands to PowerDesigner menus.
- Generate objects in new ways:
	- Templates to extract text from object properties.
	- Generated Files to assemble templates for preview and generation of files
	- Transformations to automate changes to objects at generation or on demand.
- Map correspondences between different metamodels:
	- Object generations to define mappings between different modules in the PowerDesigner metamodel for model-to-model generation.
	- XML imports to define mappings between an XML schema and a PowerDesigner module to import XML files as models.

**Note:** Since you can attach several resource files to a model (for example, a target language and one or more extension files) you can create conflicts, where multiple extensions with identical names (for example, two different stereotype definitions) are defined on the same metaclass in separate resource files. In case of such conflicts, the extension file extension usually prevails. When two XEMs are in conflict, priority is given to the one highestin the List of Extensions.

### **Creating an Extension File**

You can create an extension file from the list of extension files or directly embedded in your model.

**Note:** For information about creating an extension file from the list of extension files, see [Creating and Copying Resource Files](#page-314-0) on page 295.

- **1.** Open your model, and then select **Model > Extensions** to open the List of Extensions.
- **2.** Click the **Add a Row** tool and enter a name for the new extension file.
- **3.** Click the **Properties** tool to open the new extension file in the Resource Editor, and create any appropriate extensions.
- **4.** When you have finished, click **OK** to save your changes and return to the List of Extensions.

The new XEM is initially embedded in your model, and cannot be shared with any other model. For information about exporting your extensions and making them available for sharing, see [Exporting an Embedded Extension File for Sharing](#page-317-0) on page 298.

### **Attaching Extensions to a Model**

Extensions can be in independent  $\star$ . xem files that are attached to models or can be embedded in model files. Independent extension files can be referenced by multiple models, and any changes made to such a file are shared by all modelsthat attach it.Changes made to extensions embedded in a model file affect only that model.

**Note:** You should never modify the original extensions shipped with PowerDesigner. To create a copy of the file to modify, open the List of Extensions, click the **New** tool, specify a name for the new file, and then select the .xem that you want to modify in the **Copy from** field.

You can attach an extension file (.xem) to your model at the creation of the model by clicking the **Select Extensions** button on the New Model dialog. You can subsequently attach an extension file to your model at any time from the List of Extensions.

- **1.** Select **Model > Extensions** to open the List of Extensions.
- **2.** Click the **Attach an Extension** tool to open the Select Extensions dialog.
- **3.** Review the different sorts of extensions available by clicking the sub-tabs and select one or more to attach to your model.

By default, PowerDesigner creates a link in the model to the specified file. To copy the contents of the extension file and save itin your model file, click the **Embed Resource in Model** button in the toolbar. Embedding a file in this way enables you to make changes specific to your model without affecting any other models that reference the shared resource.

**4.** Click **OK** to return to the List of Extensions.

<span id="page-317-0"></span>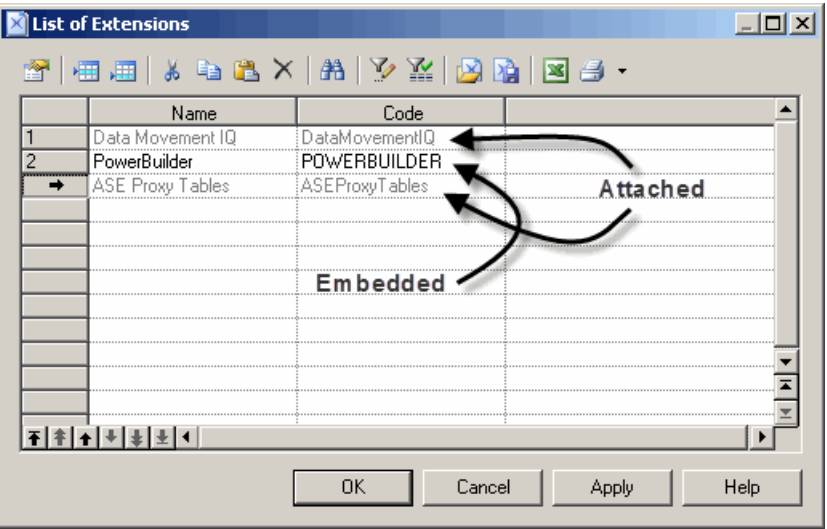

Extension files listed in grey are attached to the model, while those in black are embedded in the model.

**Note:** If you embed an extension file in the model, the name and code of the extension may be modified in order to make it respect the naming conventions of the Other Objects category in the Model Options dialog.

#### **Exporting an Embedded Extension File for Sharing**

If you export an XEM created in a model, it becomes available in the List of Extensions, and can be shared with other models. When you export an XEM, the original remains embedded in the model.

- **1.** Select **Model > Extensions** to open the List of Extensions.
- **2.** Select an extension in the list.
- **3.** Click the **Export an Extension** tool.
- **4.** Type a name and select a directory for the extension file.
- **5.** Click **Save**.

The extension can now be accessed by and attached to or embedded in other models.

#### **Reconnecting to Missing Extensions**

If you rename, move or delete extension files that are attached to a model, you may lose the links to them in your model. When you next open a model sharing the affected extensions, PowerDesigner will try to help you reconstruct the broken links.

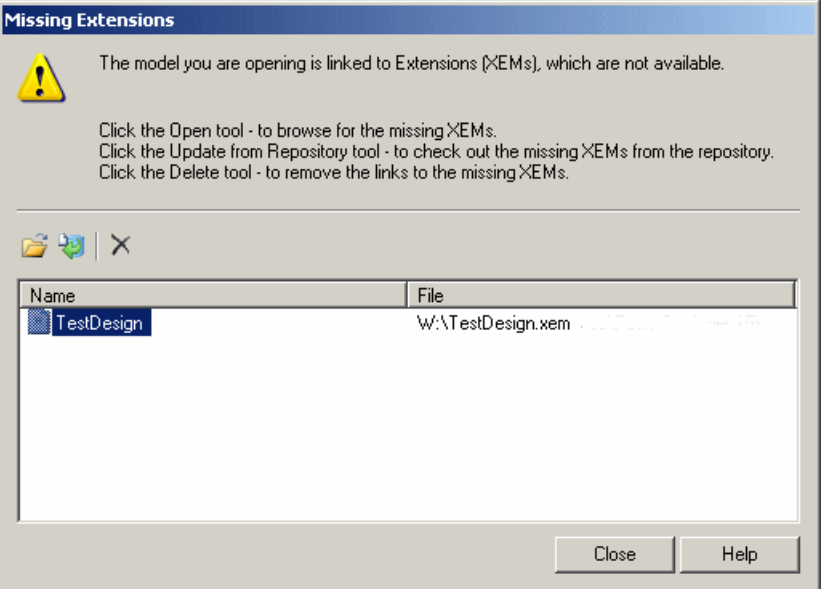

The following tools are available in this dialog:

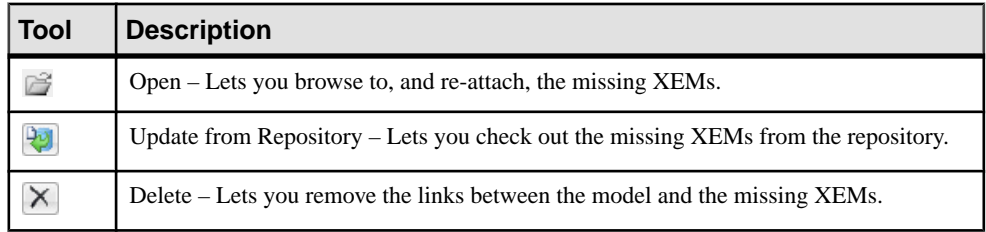

## **Shortcut Keys**

PowerDesigner provides many shortcut keys to accelerate your workflow.

#### Toolbox Shortcuts

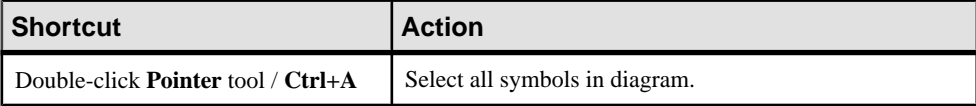

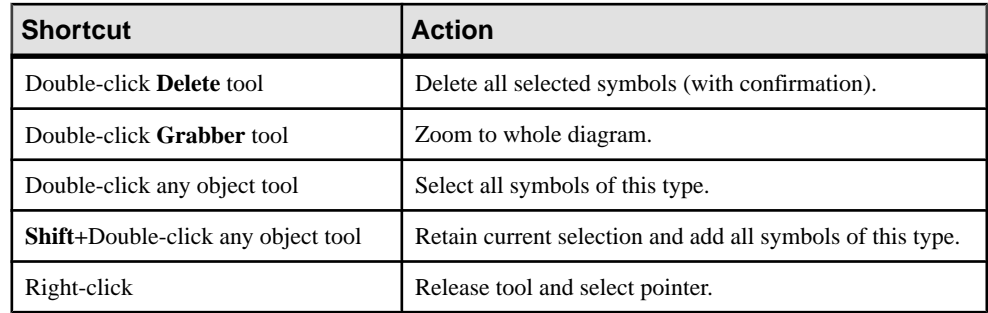

### Browser Shortcuts

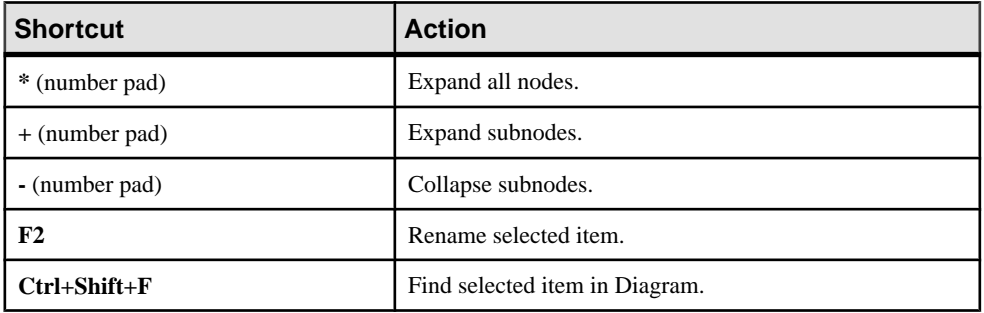

### Diagram Shortcuts

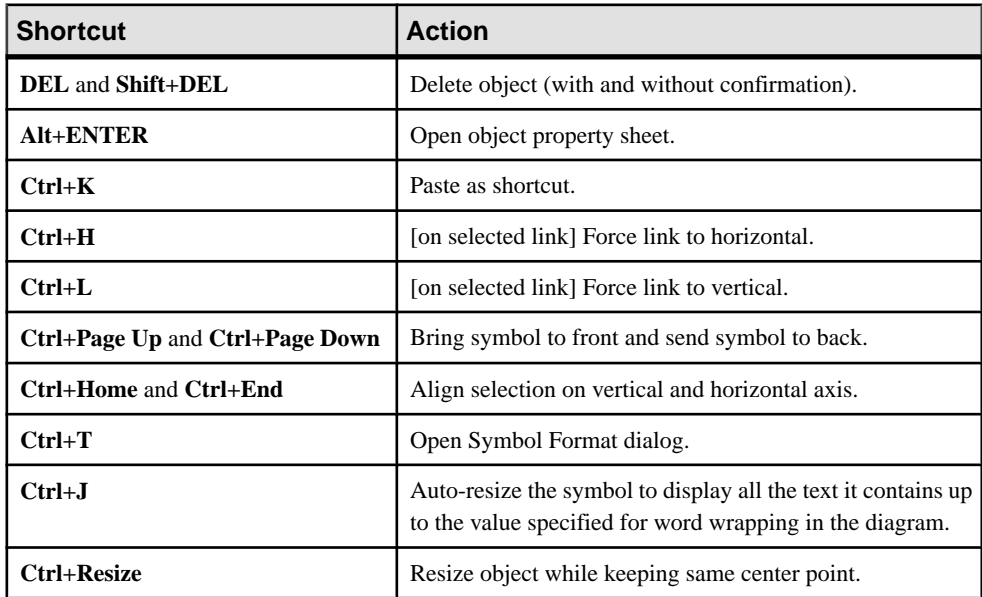

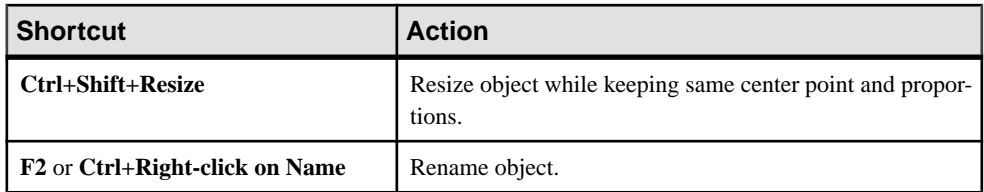

## Drag and Drop Shortcuts

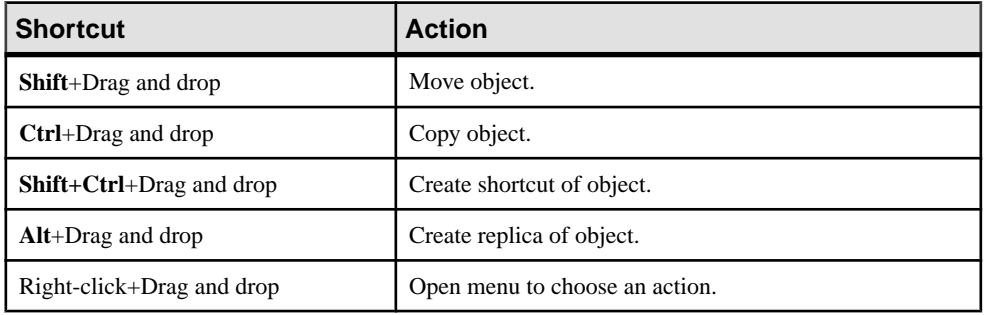

### Window and General Shortcuts

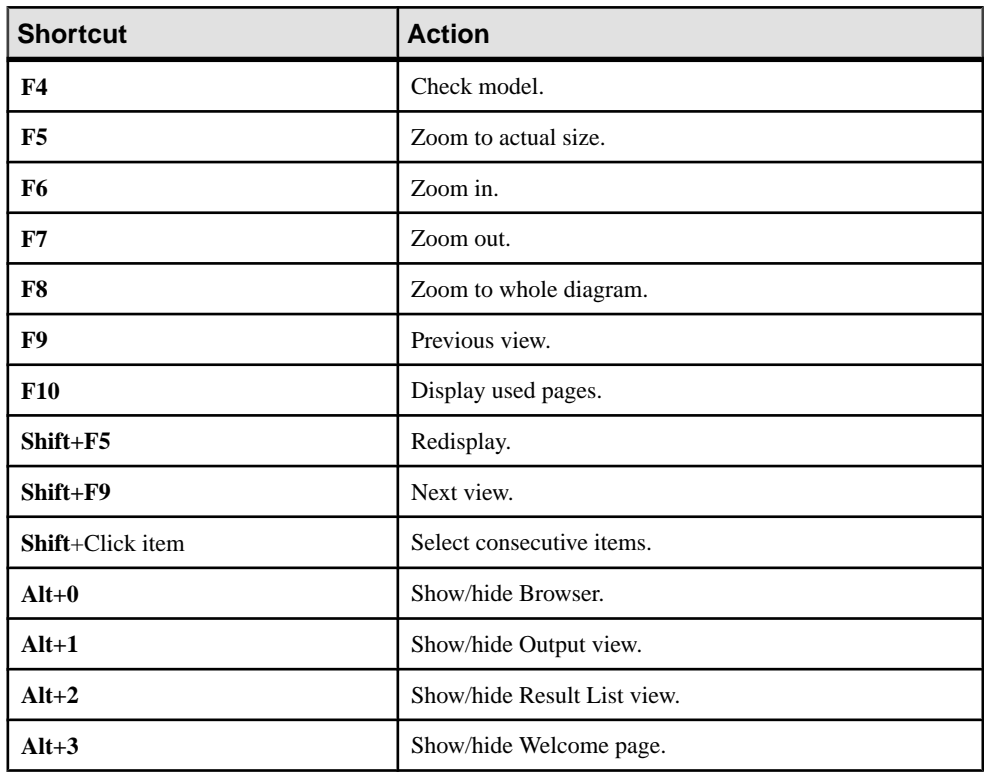

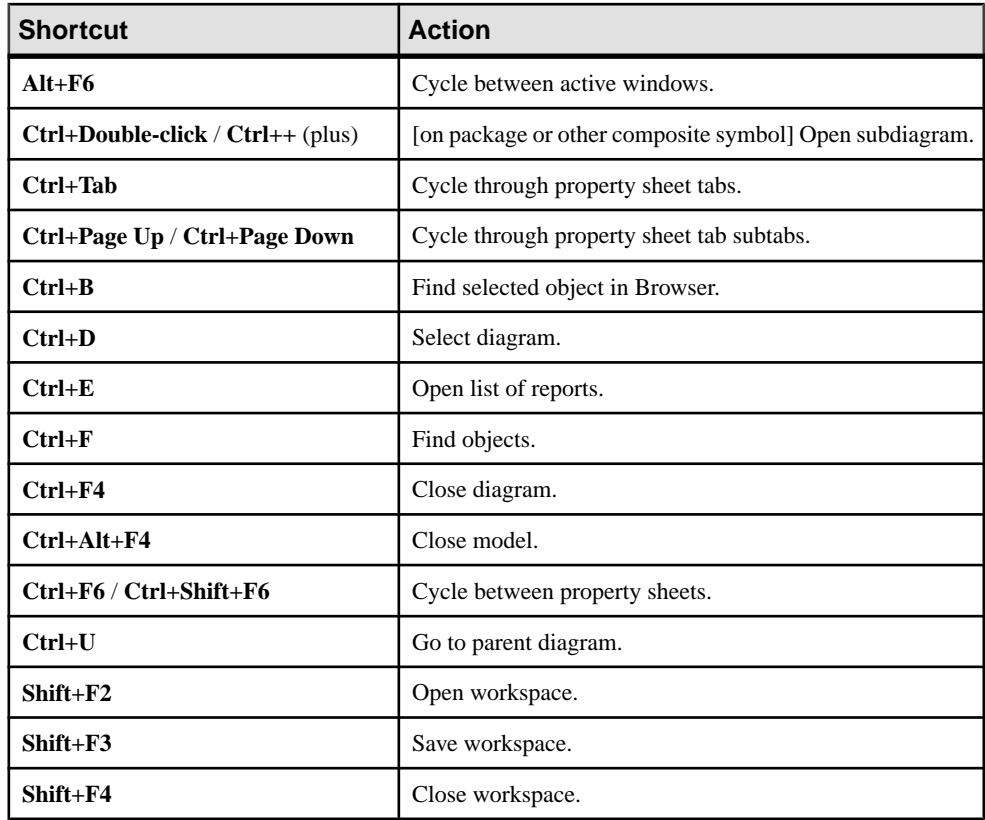

### List Shortcuts

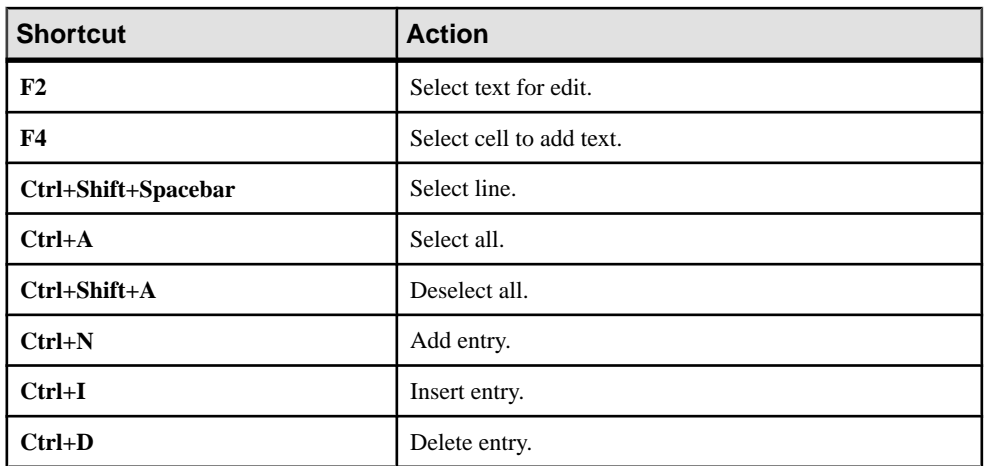

| <b>Shortcut</b> | <b>Action</b>           |
|-----------------|-------------------------|
| F <sub>2</sub>  | Next bookmark.          |
| F3              | Find next.              |
| $Shift + F11$   | Menu.                   |
| $Ctrl + F2$     | Insert/Remove bookmark. |
| $Ctrl+I$        | Insert file.            |

Code Preview Tab Shortcuts
# PART II

# **Storing, Sharing, and Reporting on Models**

PowerDesigner provides a robust repository solution to store models and other project files and make them available to other PowerDesigner users. The optional PowerDesigner Portal allows any user with an account to review models in a Web browser. You can produce model reports in HTML and RTF format for wider distribution.

## CHAPTER 10 **The Repository**

The PowerDesigner repository is a tool for storing and sharing versioned models and other files used in your modeling process. It provides robust, granular security, and supports full access from within PowerDesigner and viewing and some administration via a Web browser.

**Note:** Before you can accessthe repository, an administrator mustinstall and configure it and provide you with a user name and password.

The following sections provide information about installing and administering the repository:

- Installing and maintaining the repository (see *Installation Guide > Installing the* Repository)
- Providing access to the repository by managing rights and permissions (see *Chapter 18*, [Controlling Repository Access](#page-550-0) on page 531)
- Providing customization of the PowerDesigner interface through permission, UI, and general profiles (see [Chapter 20, Customizing the PowerDesigner Interface](#page-582-0) on page 563)
- Deploying an enterprise glossary and library of reference models and other documents to be shared with all users (see *Chapter 19, [Deploying](#page-570-0) an Enterprise Glossary and Library* on page 551)
- Adding resource files to the repository and managing their sharing (see *[Sharing](#page-580-0) Resource* [Files via the Library](#page-580-0) on page 561)

## **Browsing the Repository**

The Repository tab of the Browser displays the contents of the repository.

To expand all nodes, press the numpad plus sign (+). To collapse all nodes, press the numpad minus sign (-). To filter the Browser tree by branch (see *[Branching Version Trees](#page-363-0)* on page 344), click the **Customize Branch Filter** tool and selectthe branches you wantto view in the **Branch Filter Selection** dialog. The filter works simply by name, so that branch names that are reused in different folders are treated as the same. You can toggle the use of the filter with the **Enable/Disable Branch Filter** tool:

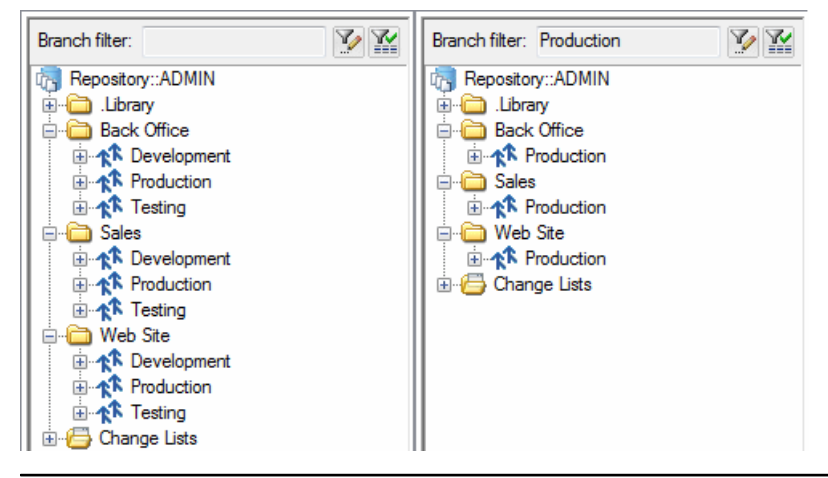

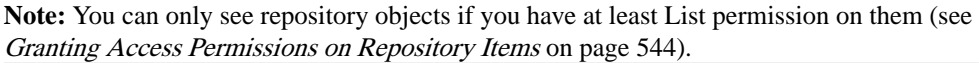

A typical hierarchy of objects in the Browser **Repository** tab may include

- Root [when connection is established] Displays the repository definition name, the user login, and the current branch (see *[Repository Root Properties](#page-329-0)* on page 310).
- Folders Used to organize documents in the repository (see Repository Folders on page 308).
- Library A folder containing enterprise models that are pushed automatically to all users when they connect to the repository (see [The Library](#page-58-0) on page 39).
- Branches Allow concurrent development of multiple versions of documents (see [Branching Version Trees](#page-363-0) on page 344).
- Projects Container for models and other files (see Chapter 3, Projects and [Frameworks](#page-66-0) on page 47).
- *Documents* Models, multi-model reports, resource files, and external application files such as MS Office files, or graphics.
- *[Packages](#page-63-0)* Model packages (see *Packages* on page 44).
- Diagrams, object categories, and objects- Are displayed only if the**Show objects** general option is selected (see [Repository Options](#page-304-0) on page 285).

## **Repository Folders**

You can use folders to organize the contents of the repository by, for example, creating separate folders for each subject area, or each team working on a project. You must have write permission on the location where you wantto create the folder. Documents checked in inside a folder inherit its permissions.

**Note:** A PowerDesigner project (see Chapter 3, Projects and [Frameworks](#page-66-0) on page 47) acts as both a repository document and a folder. Use the project permissions to control working with the project file itself (project diagram and any framework or dependency matrices) and the

folder permissions to grant access to the models contained within the project, as you would for a repository folder.

You create a folder by right-clicking the root node, a project, or a folder, selecting **New > Folder**, and entering a name for the folder in the property sheet. Click the **Permissions** tab to add permissions for all appropriate users and groups for the folder and its contents (see [Granting Access Permissions on Repository Items](#page-563-0) on page 544).

You can rename a folder from its property sheet or by selecting its node in the Browser and pressing the **F2** key.

You can move folders and documents in the repository by drag and drop. You cannot move a single document version nor can you move objects from one model to another. To move a folder or a model you must have Full permission on the folder or model to be moved, and Write permission on the target folder. You cannot move a project inside another project.

To delete a folder, first delete or move any contents and then right-click it and select **Delete**.

## **Repository Document Properties**

Double-click any item in the repository to see its repository property sheet.

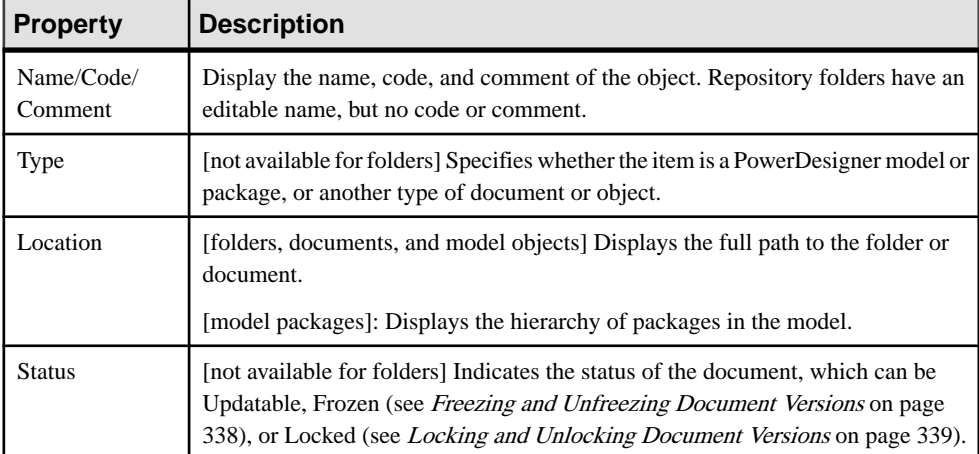

The **General** tab displays read-only information about the object:

#### Version Info Tab

The **Version Info** tab displays information about the current version of the object:

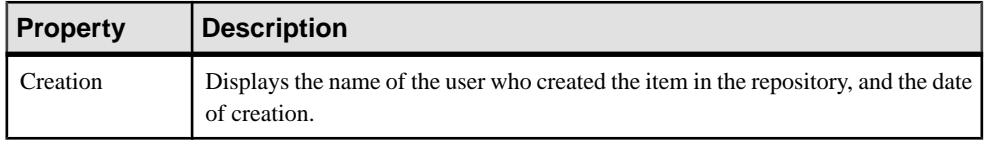

<span id="page-329-0"></span>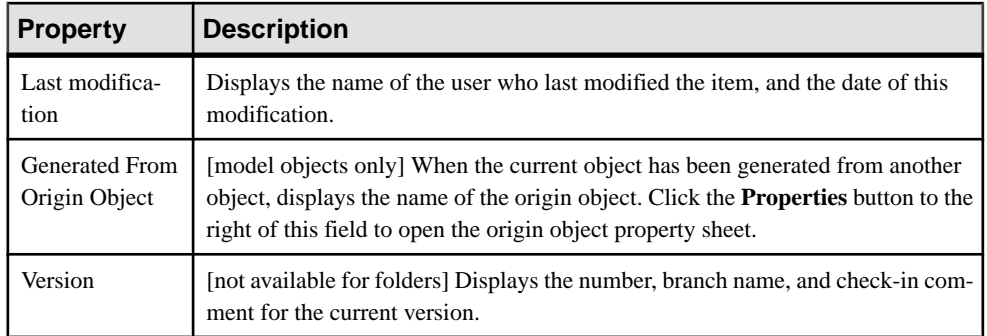

#### Versions Tab

The **Versions**tab displays a tree of the versions of the documentincluding any versions under branches. For more information about this tab, see [Document Versions](#page-356-0) on page 337.

The following tabs are also available:

- **Notes** [models, packages, and model objects only] contains annotations and descriptions of the object (see [Notes Tab](#page-114-0) on page 95)
- **Attributes**[models, packages, and model objects only]- displays additional propertiesfor these items.
- **Collections** [models, packages, and model objects only] displays a list of collections or related objects (but not sub-objects) for the item. For example, the Collections tab in the property sheet of a CDM entity may display the business rules attached to the entity, but will not display entity attributes.
- **Permissions** [models, packages, folders and other documents only] lists those users and groups with permissions on the document (see [Granting Access Permissions on](#page-563-0) [Repository Items](#page-563-0) on page 544).

## **Repository Root Properties**

Right-click the root of the Repository tab of the Browser, and select Properties to open its property sheet.

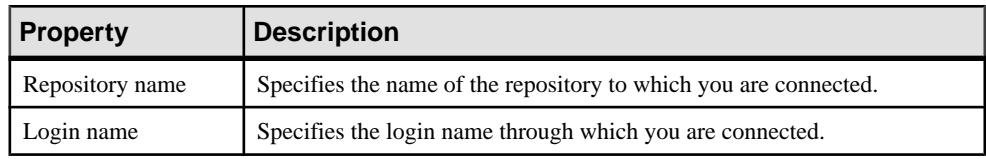

The **Connection** tab contains the following properties:

In addition, the following tabs are available:

• **LDAP** - lists LDAP configuration parameters to enable remote LDAP users to access the repository (see *[Connecting to an LDAP Server for User Authentication](#page-553-0)* on page 534).

- <span id="page-330-0"></span>• **SMTP** - lists parameters for connecting the repository to an SMTP server (see [Connecting](#page-556-0) [to an SMTP Server for Notifications](#page-556-0) on page 537).
- **Passwords** lists the requirements of the policy which controls the qualities of user passwords for the repository (see *[Defining a Password Policy](#page-557-0)* on page 538).
- **Permissions** lists those users and groups with permissions on the entire repository (see [Granting Access Permissions on Repository Items](#page-563-0) on page 544).
- **[Version](#page-119-0) Info** specifies when the repository was created and last modified (see *Version*) [Info Tab](#page-119-0) on page 100).

**Note:** In addition to the standard version properties, the repository root also has a **Repository ID**, specifying the unique identifier of the repository, which is used to identify the associated glossary (see *The [Glossary](#page-55-0)* on page 36) and library (see *The Library* on page 39).

## **Checking Documents into the Repository**

You check documents into the repository to share them with others. You must have at least the Submit permission on a document (or on one of its packages) to be able to check it into a change list for approval or at least the Write permission to make changes directly to the repository version.

- **1.** In the **Local** tab of the Browser, select the documents to check in, then right-click and select **Check In** to open the:
	- Check In Project window if you selected a project (see *[Checking](#page-331-0) In a Project* on page 312).
	- Check In Document window if you selected a single model or file (see *[Checking](#page-332-0) in a* [Document](#page-332-0) on page 313).
	- Check In Multiple Documents window if you selected multiple files, the workspace root, or a folder containing multiple files (see [Checking In Multiple Documents](#page-334-0) on page 315).
- **2.** Select whether to check into a change list (see *[Change](#page-342-0) Lists* on page 323). You can choose from:
	- $\leq$  None > [if you have Write permission on the target folder] Allows you to check the item in directly without review.
	- $\leq$ New change list  $>$  To create a new change list to contain the checked in item.
	- Change list *xxxx* To add the item to an existing draft change list. Click the **Properties** tool to the right of this field to access the property sheet of the change list.

**Note:**If you are checking in a new version of an item thatis already contained in a draft change list, then this field is read-only.

**3.** Select any other appropriate parameters (see *Check-In [Parameters](#page-336-0)* on page 317), and click **OK** to check in the document.

<span id="page-331-0"></span>If you check into a change list, you can add other documents to it as necessary through other check ins before submitting it (see *Creating, Building, and Submitting a Change List* on page 324). Once the change list has been approved by the reviewers, your changes are integrated into the official repository versions of the models and made available to other users. If an administrator has connected the repository to an SMTP server (see *[Connecting](#page-556-0)* to an SMTP Server for Notifications on page 537) you will receive an email at the moment of submission of your change list and when itis approved, rejected, or returned to you for further revision.

**4.** If you are checking in a document that is already stored in the repository, the Merge Changes to Repository Document dialog (see [Resolving Conflicts During Check In](#page-338-0) on page 319) may open to let you review the differences between your local document and the version in the repository. When you are satisfied, click **OK** to complete the check in.

**Note:** If you have changed the target (DBMS, OO language, etc) of the model outside of the target family (such as moving from Oracle 11g to Sybase ASE 15.7), you will not be able to create a new version of the existing repository document and will need to save the model as a new document in the repository.

## **Checking In a Project**

The Check In Project dialog guides you through checking in a PowerDesigner modeling project along with all the models and other documents it contains.

You arrive here by right-clicking a Project in the **Local** tab of the Browser, and selecting **Check In**. The dialog is populated with any project documents that have changes. The first time you check in a project, you must check in all its documents; subsequently, only documents with changes are listed and can be deselected if desired.

<span id="page-332-0"></span>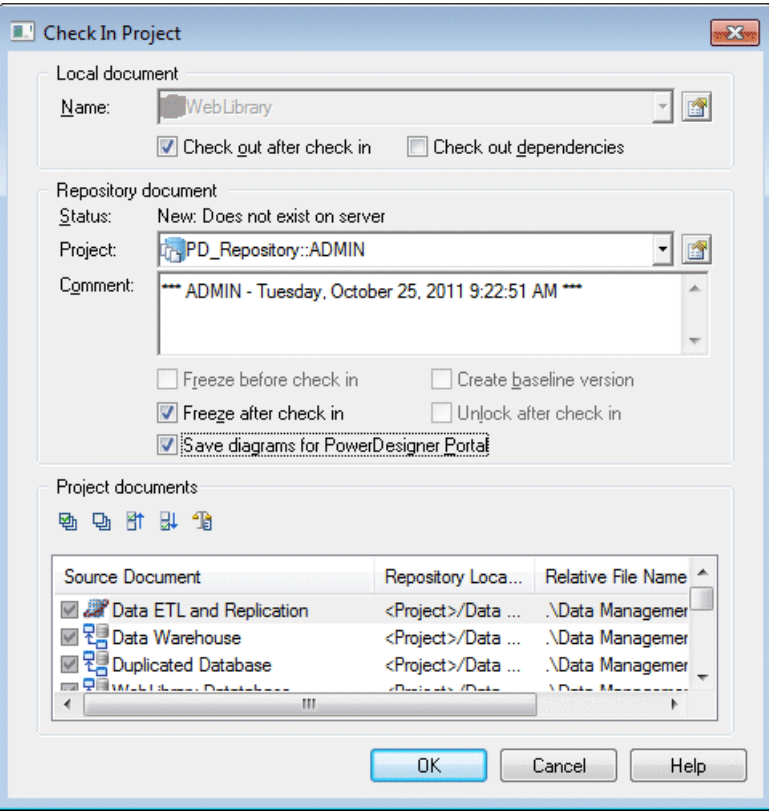

For information about the parameters available in this dialog, see *[Check-In Parameters](#page-336-0)* on page 317.

#### **Checking in a Document**

The Check In Document dialog guides you through checking in a PowerDesigner model or other document.

You can arrive here by:

- Right-clicking a model or file in the **Local** tab of the Browser, and selecting **Check In**.
- Selecting a model or file in the Check In Multiple Documents dialog (see *[Checking In](#page-334-0)* [Multiple Documents](#page-334-0) on page 315), and clicking the **Settings** tool.
- Clicking the **Add Document** tool in the Check In Multiple Documents window (see [Checking In Multiple Documents](#page-334-0) on page 315). You must specify the model or file to check in in the **Local Document** group box.
- Selecting a resource file, and clicking the **Check In** tool in the resource file list (see [Sharing Resource Files via the Library](#page-580-0) on page 561).

Depending on the context, this window can take various forms:

• Simplified (checking in a document for the first time) - Select a folder to check into (and a changelist if required or desired), enter a comment, and click **OK**:

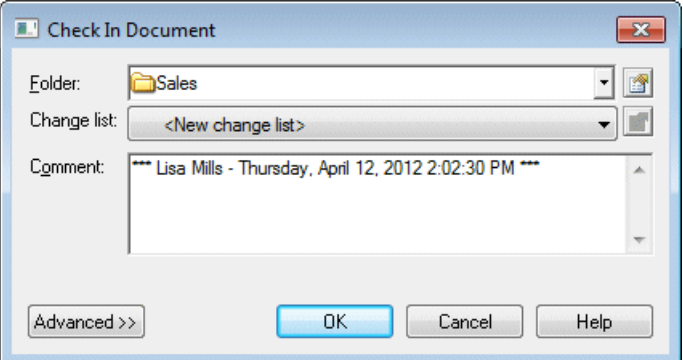

• Simplified (checking in updates to a document already in the repository) - Choose whether to review your changes (see [Resolving Conflicts During Check In](#page-338-0) on page 319) (and a changelist if required or desired), enter a comment, and click **OK**:

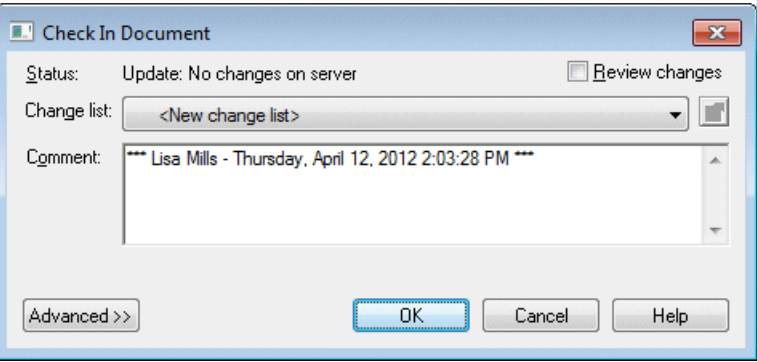

• Advanced (when you click the **Advanced** button on either of the simplified dialogs):

<span id="page-334-0"></span>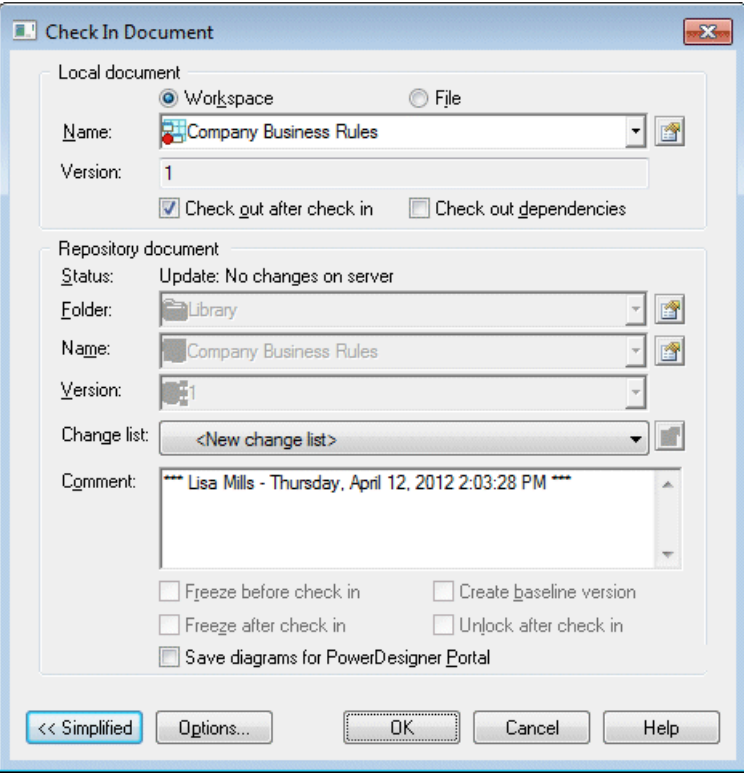

For information about the parameters available in this dialog, see *Check-In [Parameters](#page-336-0)* on page 317.

## **Checking In Multiple Documents**

The Check In Multiple Documents dialog is used when you select more than one document for check in.

You can arrive here by:

- Right-clicking the workspace root or a folder containing multiple documents(or manually selecting multiple documents) in the **Local** tab of the Browser, and selecting **Check In**.
- Selecting **Repository > Check In** (or pressing **Ctrl+Alt+C**).

## CHAPTER 10: The Repository

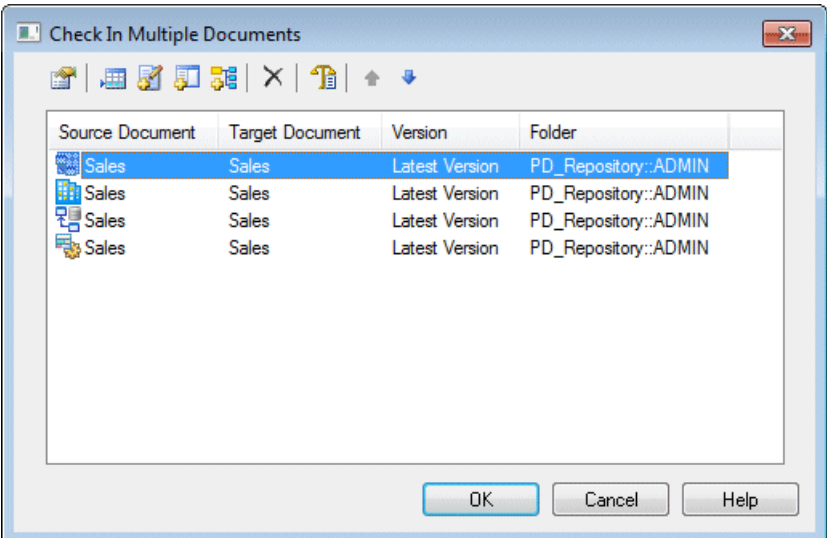

The following tools are available to manage the documents in the list:

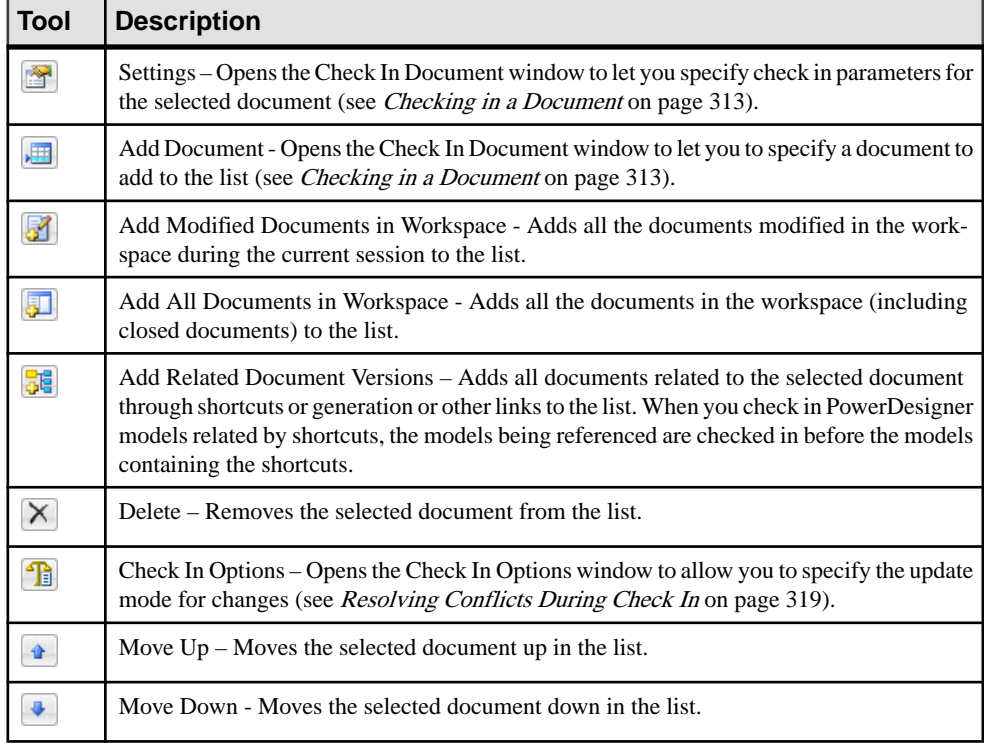

## <span id="page-336-0"></span>**Check-In Parameters**

These check-in parameters allow you to control details of your check in.

**Note:** You can set default values for some of these parameters (see [Repository Options](#page-304-0) on page 285). Each check in is processed as one transaction. When you first check in a large model, the server creates large rollback logs and uses a large number of locks, which may require you to configure your server to allow such large transactions. Check ins of subsequent versions use much smaller transactions.

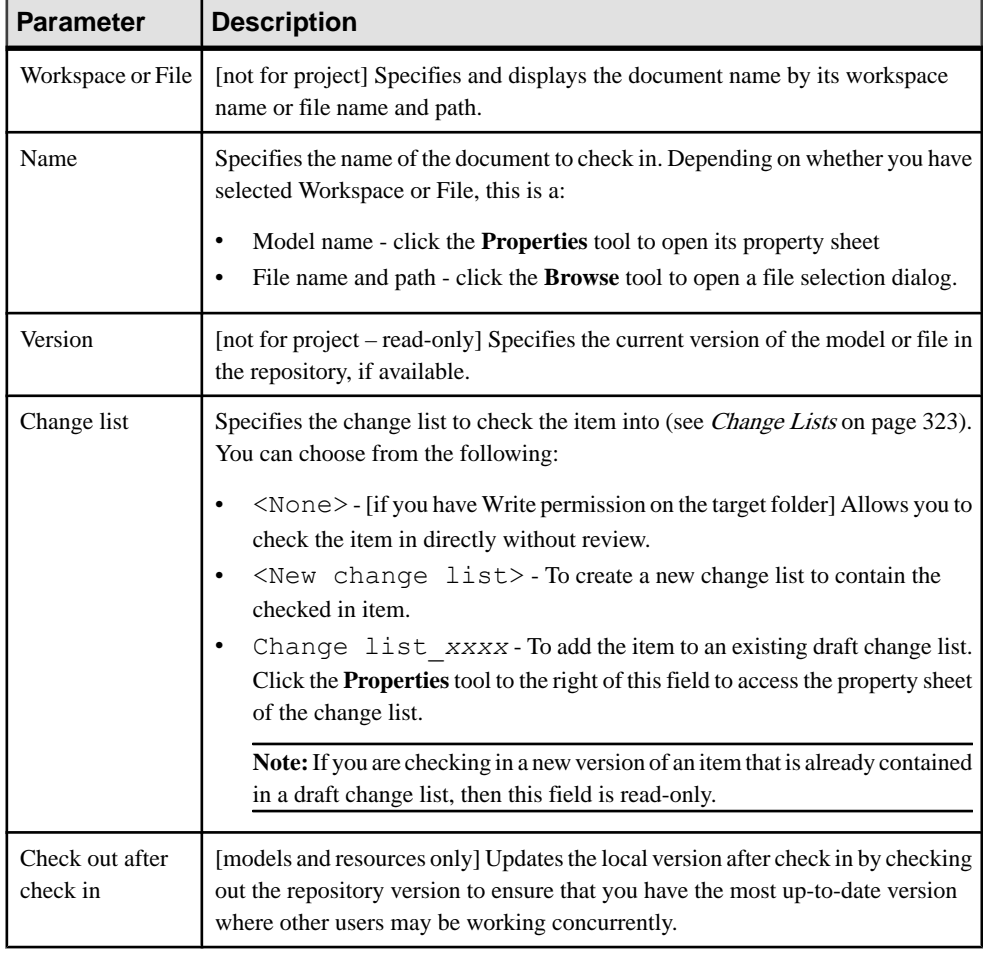

The **Local Document** group box contains the following parameters:

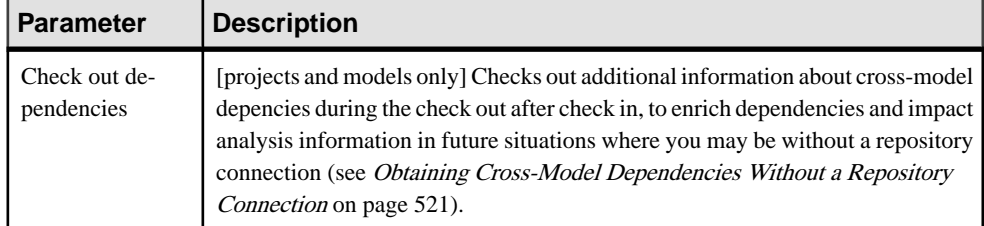

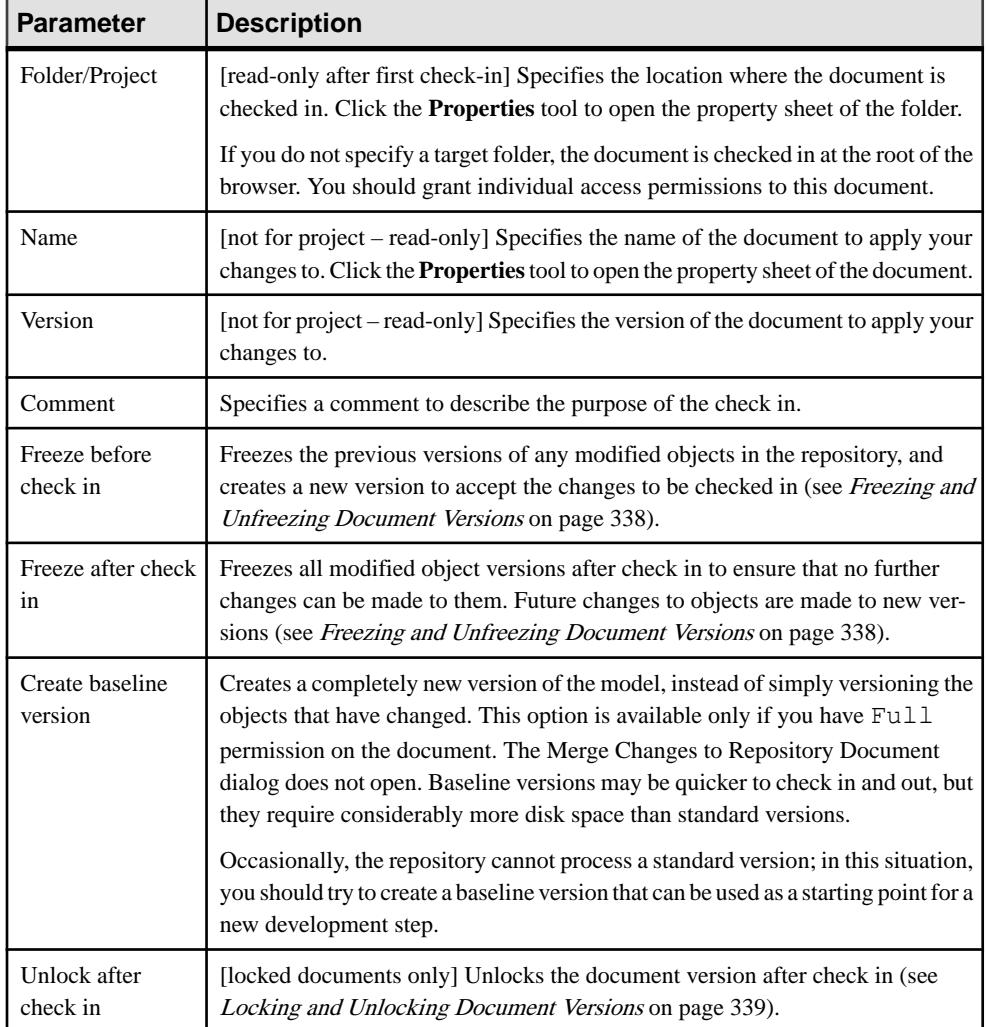

The **Repository Document** group box contains the following parameters:

<span id="page-338-0"></span>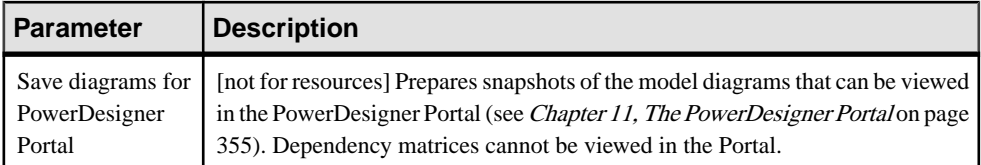

The **Project Documents** group box lists the model and file documents associated with the project, and lets you select them for check in with the project. Only project documents that are inside the project are listed here. Documents that are outside the project and only attached to it must be checked in separately.

## **Resolving Conflicts During Check In**

The Merge Changes to Repository Document dialog lets you inspect and approve (or reject) the changes you are checking into the repository. To filter the tree and show only the changes, click the **Change Filter** tool and select **Show All Changes**. By default, all your changes are selected to be applied.

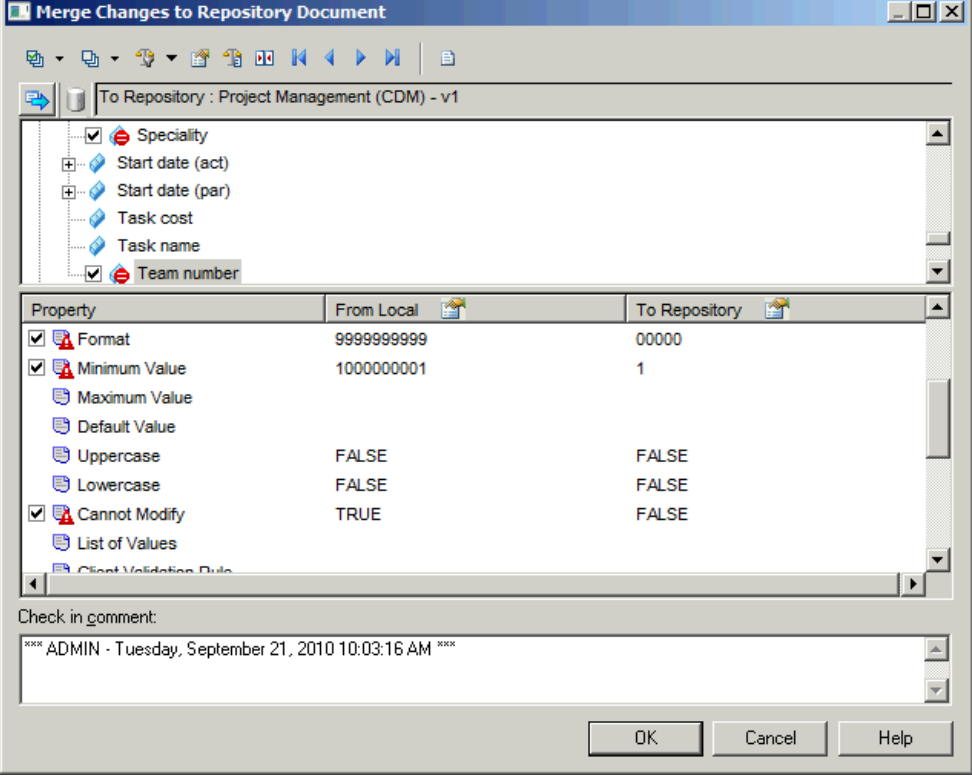

The window is divided in three parts:

- The *Object comparison pane* in the upper part of the window displays the anticipated result ofthe merge on the target model.Click the**Show Source Model** button atthe top left ofthe pane to split the pane between the source and target models.
- The *Property comparison pane* in the middle of the window displays the properties of the nodes selected in the model tree, listing the name of the property and its values in the From and To models.
- The Check in comment pane lets you edit the comment that will be associated with this check in.

For detailed information about using this dialog, see [Merging Models](#page-243-0) on page 224.

You can instruct PowerDesigner to handle all or some of these conflicts (and thus suppress the display of the Merge dialog) by deselecting the **Review changes** option in the simplified Check In Document dialog or from the Check In Options dialog, which you open by:

- Clicking the **Options** button at the bottom of the advanced Check In Document dialog.
- Clicking the **Check In Options** tool in the Check In Project or Check In Multiple Documents dialog. The options specified will apply to all the models and files being checked in.

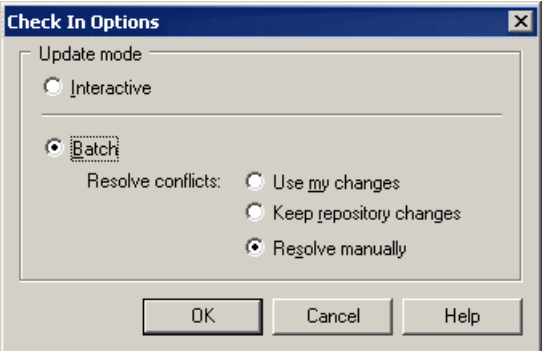

The following modes are available:

- Interactive [default] Always opens the Merge Changes to Repository Document dialog to let you review and approve or reject each change before check in.
- Batch Automates the merging of changes and treats conflicts (where the same object has been modified both by you and by another user) using one of the following rules:
	- Use my changes applies your changes and overwrites changes in the repository version (even if they are to different attributes).
	- Keep repository changes retains the changes in the repository and rejects your changes (even if they are to different attributes).
	- Resolve manually opens the Merge Changes to Repository Document dialog to let you review and resolve conflicts.

## **Checking In Packages**

If you check a model into the repository, you also check in the packages it contains.

While, generally, you need the Write or Full permission to check a document into the repository, you can check in a model on which you only have Read permission if it contains at least one package for which you have Write or Full permission. However, note that any edits made to packages for which you do not have Write or Full permission will be lost during check in.

For information about checking out package, see [Checking out packages](#page-355-0) on page 336.

## **Checking In External Application Documents**

The link between the local document and the repository document is saved in the current workspace. This link allows you to update a document, model or external application file, in the repository.

To be able to update an external application document that does not belong to the current workspace, you have to check the document out from the repository, select the Add to Workspace check box and then save the workspace. This allows you to update the document the next time you check it in.

## **Duplicating Models in the Repository**

If you want to duplicate a model that has been checked into the repository, you must first check it out and then save it as a new model (with a new GUID).

- **1.** Select the model to duplicate in the repository, right-click it, and select **Check Out** to check it out into your local workspace.
- **2.** Select the model in your local workspace and click **File > Save as New Model**.
- **3.** Select an appropriate folder and filename and click **Save** to create the duplicate model.

**Note:** The duplicate model replaces the original model in the workspace, but you can verify that the duplication has succeeded by reading the new path in the PowerDesigner window title bar.

- **4.** Right-click the duplicate model and select **Check In** to open the Check in Document dialog.
- **5.** Specify the folder to check the model into and any other check-in options (see *[Check-In](#page-336-0)*) [Parameters](#page-336-0) on page 317), and click **OK**.

## **Undoing a Check In**

If you want to undo a check in, you can only delete the document version created by the check in.

Since a check in to the repository does not necessarily create a new document version (see [Document Versions](#page-357-0) on page 338), such a deletion may not always be possible.

## **Temporary Protection for Updates to Repository Documents**

When you check in, freeze, lock, or delete a document in the repository, all the versions of the document are protected until the transaction is completed, and other users will receive an error message if they attempt to update the document. For example, you cannot lock a version that another team member is checking in, or freeze a version that someone is locking.

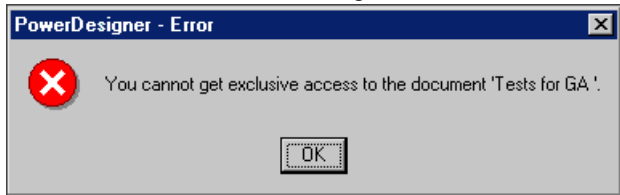

In rare cases, if the connection to the repository is interrupted during an update to a document, the document may remain protected, and you may not be able to update the document in the future until you bypass the protection or cancel the action:

• If the interruption occured during an operation launched from your workstation (PowerDesigner verifies the machine name, not the connected user), then you can bypass the temporary protection and continue your operation:

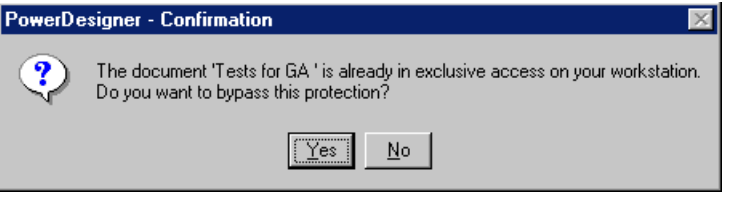

**Note:** If you have two PowerDesigner sessions running on your workstation and are performing an operation on a document in one session, and want to perform another operation on the same document from the second session, then you should wait for the first operation to complete.

• If the interruption occured during an operation launched from another machine, you should ask an administrator to unblock it. The administrator will verify that no other users are currently updating the document and then perform an action on the document (for example, locking it) to display the message box and click **Yes** to release it:

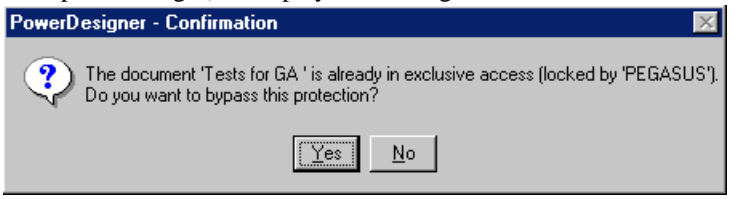

**Warning!** Bypassing the protection when you are not entitled to may severely damage the document.

## <span id="page-342-0"></span>**Change Lists**

Users with the Submit permission on a repository folder or model cannot write directly to that location, but must instead check their changes into a change list, to be reviewed by one or more reviewers. You can add one or more models or other documents to a change list all at once or over several check ins. Documents checked into a change list are stored in a special folder in the repository and their contents are not available to other users until they have been approved and integrated into the mainline.

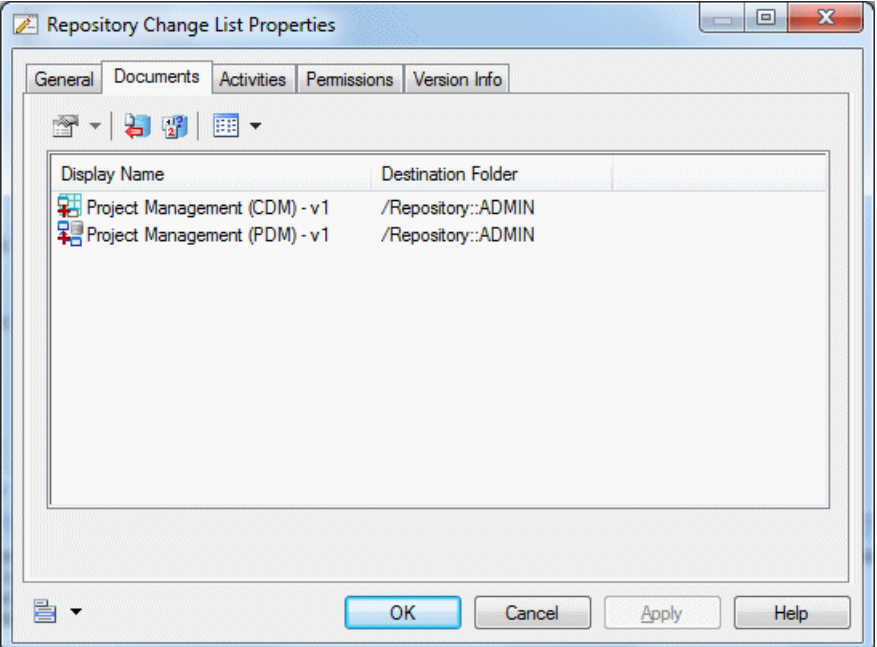

An administrator will determine the policies by which documents can be checked into the repository on a global or folder-by-folder basis (see [Chapter 18, Controlling Repository](#page-550-0) [Access](#page-550-0) on page 531). PowerDesigner supports the following kinds of review policy:

- Simple review Change lists submitted by users with the Submit permission are reviewed by a single user with the Write or Full permission.
- Peer review Users with the Write or Full permission voluntarily submit change lists for review.
- Direct check in The Submit permission and change lists are not used, and users all check in changes without review.

You can consult all the open change lists that you have created and those which are awaiting your review under the **Change Lists** folder in the Browser **Repository** tab:

<span id="page-343-0"></span>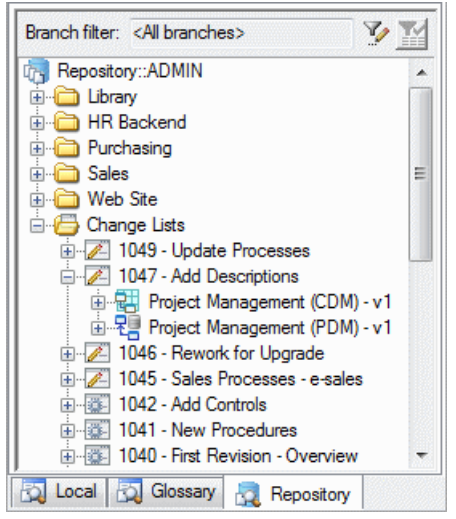

To consult any change list, whether open or closed, containing models for which you have at least Read permission, select **Repository > Change Lists**.

## **Creating, Building, and Submitting a Change List**

When you check one or more documents into a change list, the change list is created in the repository. You can check further changes to these documents into the change list or add other documents to it. Once you are satisfied with the set of changes contained in your change list, you can submit it for review. After submission, you can no longer edit it.

**Note:** If you have only **Submit** permission on a document, you are required to check your changes into a change list, while if you have **Write** permission or higher, you can check the document in directly or choose to create a change list to have your changes reviewed by a peer.

- **1.** Choose one or more models, projects, or other documents in your local workspace, rightclick them, and select **Check In** (see [Checking Documents into the Repository](#page-330-0) on page 311).
- **2.** Choose New change list in the **Change list** field, enter a **Comment** to explain your changes, set any other appropriate options (see [Check-In Parameters](#page-336-0) on page 317), and click **OK**.

If you are checking in a document that is already stored in the repository, the Merge Changes to Repository Document dialog (see [Resolving Conflicts During Check In](#page-338-0) on page 319) may open to let you review the differences between yourlocal document and the version in the repository. When you are satisfied, click **OK** to complete the check in.

The change listis created in the repository, and your model updates are saved to it. You can consult the change list under the **Change Lists** folder in the Browser **Repository** tab, and has a draft icon:

P.

**3.** [optional] Check in further changes to the documents in your change list or add other documents to it by selecting it in the change list dialog, until you have a complete set of changes that you want to submit for approval.

**Note:** The documents that you add to a change list must form a coherent set of changes that can be appropriately reviewed. You can only add documents to a change list if one or more other users has explicit**Write** permission on allthe documentsincluded.If you try to add a document that does not share at least one competent reviewer with the documents already included in the change list, then your check in will be canceled and the change list not updated.

- **4.** Right-click the change listin the **Repository** tab of the Browser and select**Submit** to open its property sheet.
- **5.** Enter a final comment, and click **Submit** to submit your change list for review.

The icon of the change list changes to show that it has been submitted: 霉

You can no longer edit it or check further changes into it. If an administrator has connected the repository to an SMTP server (see *[Connecting](#page-556-0) to an SMTP Server for Notifications* on page 537), you will receive an email confirming the submission, and any users with Write or higher permission on all the documents included in the change list will receive an emailinviting them to review it. When the change listis approved, rejected, or returned to you for revision, you will receive a further email.

## **Reviewing a Change List**

If you have Write or higher permission on all the documents included in a change list submitted by another user, then you can review it and determine whether to approve the changes, reject them, or return the change list to the user requesting her to revise it. When you connect to the repository a message in the Output window notifies you if you have change lists to review.

**Note:** If an administrator has connected the repository to an SMTP server (see *[Connecting](#page-556-0) to* [an SMTP Server for Notifications](#page-556-0) on page 537), you will receive an email when the user submits the change list, inviting you to review it.

- **1.** Open the **Repository** tab of the Browser and expand the Change Lists folder to view all the change lists awaiting your review, which are identified by their "submitted" icon: 郡
- **2.** Double-click a change list to view its properties (see *Change List [Properties](#page-348-0)* on page 329), and read the **Comment** field to understand the reason for the changes.
- **3.** Click the **Documents** tab and review the documents that are included in the change list. The documents in the list display status icons to identify whether further changes have been checked into the mainline version by other users since the change list version was created:

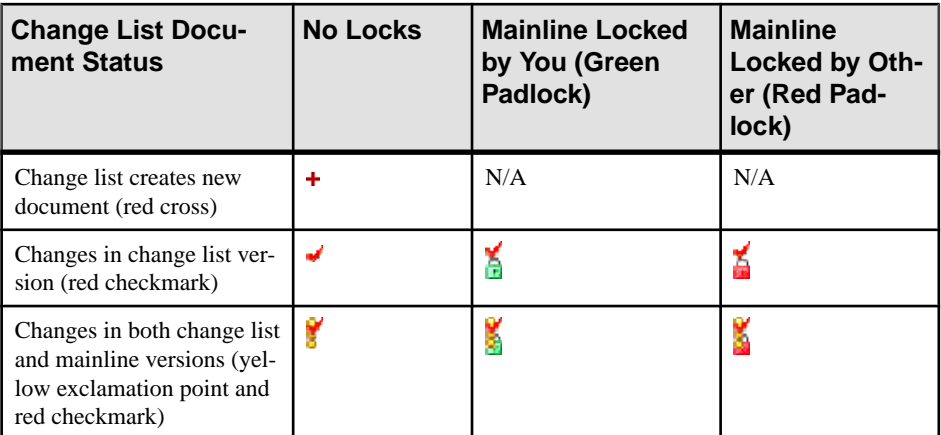

**4.** [recommended] Right-click any models that are shown as having subsequent changes on the mainline and select **Update from Mainline** to merge these changesinto the change list version (see [Resolving Conflicts During Check In](#page-338-0) on page 319).

Merging modifications from the mainline ensures that you are reviewing the change list changes in the most up-to-date context, and will also simplify the approval process.

- **5.** Perform the following actions on a document by right-clicking it or using the toolbar:
	- **Check Out** Check the submitted version of the document out into your local workspace to review it in more detail (see *Checking Documents Out of the [Repository](#page-349-0)* on page 330).
	- **Compare** Compare the submitted version of the documentin the change list with the mainline version in the repository (see *[Comparing Models](#page-240-0)* on page 221).
	- **Find in Open Change Lists** Open the List of Change Lists filtered to display only open change lists containing the document.
- **6.** Document your agreement with the changes proposed or explain why you will reject the changes or return them to the submitter for modification in the **Comment** field of the change list.
- **7.** When you have completed your review, if the property sheet of the change list is open, close it in preparation to approve, return, or reject the changes it contains.

## **Approving, Returning, or Rejecting a Change List**

Once you have reviewed a change list, you can approve it and apply the changes to the mainline, or to reject it or return it to the submitter for modification.

- **1.** Open the **Repository** tab of the Browser and expand the Change Lists folder to view the change list that you want to approve, reject, or return for revision.
- **2.** [recommended] Open the change list property sheet to the **Documents** tab. Right-click any models that are shown as having subsequent changes on the mainline and select **Update from Mainline** to merge these changes into the change list version (see *[Resolving](#page-338-0)* [Conflicts During Check In](#page-338-0) on page 319).

Merging modifications from the mainline ensures that you are reviewing the change list changes in the most up-to-date context, and will also simplify the approval process.

- **3.** If the property sheet of the change list is open, close it, then right-click the change list in the Browser and select:
	- **Approve** to approve the changes in the included documents and merge them into the mainline to make them available to all users with the necessary permissions. Enter any appropriate final comment and click the **Approve** button. For each PowerDesigner model included in the change list, an Integration dialog is displayed, in which you can review the changes one last time before integrating them into the mainline (see [Resolving Conflicts During Check In](#page-338-0) on page 319).

**Warning!** Once you begin the approval process, the mainline versions of all the documents in the change list are locked (see [Locking and Unlocking Document](#page-358-0) [Versions](#page-358-0) on page 339) to enable the changes to be integrated as a coherent transaction. If you click **Cancel** before having integrated the entirety of the changes in each of the documents, then all the documents will remain locked until you complete the approval process. You can recommence the approval process at any time from the point at which you canceled it.

- **Return for Revision** to return the change list to the user with a request to make any changes required for you to approve it. Enter a comment explaining the changes to be made and click the **Return** button.
- **Reject** to reject the changes submitted in the change list. Enter a comment explaining your reasons for rejecting the change list and click the **Reject** button.

In each case, if an administrator has connected the repository to an SMTP server, the change list owner and any other potential reviewers receive emails notifying them of the approval, rejection, or return of the change list.

## **Consulting the List of Change Lists**

To consult any change list, whether open or closed, containing models for which you have at least Read permission, select **Repository > Change Lists**.

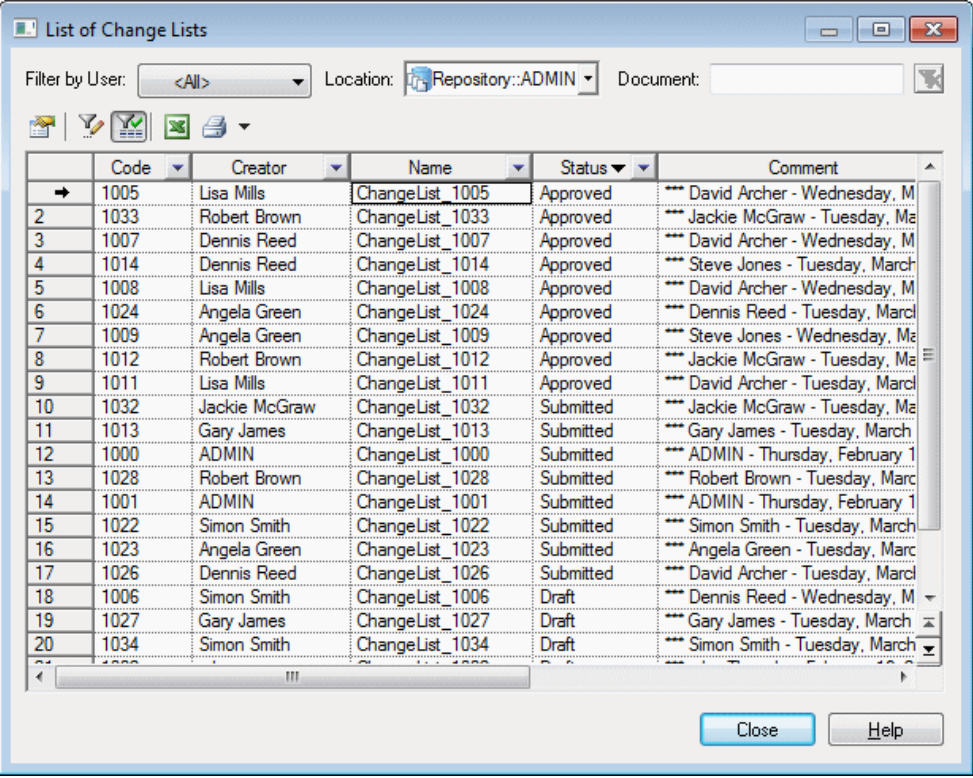

In addition to the standard in-column filters, this list features the following meta-filters above the list:

- **User** Shows only change lists for which the selected user is the creator or reviewer.
- **Location**-Shows only change lists containing models or other documents in the selected folder.
- **Document** Shows only change lists containing documents beginning with the characters entered. The list filters dynamically after you have entered the first few characters.

You can filter on all three criteria in combination and your filter is remembered the next time you open the list. To remove all filters, click the **Clear** button.

**Note:** Though the list displays all relevant results for direct connections to the repository hosted on most DBMSs, when connecting via the proxy or through certain DBMSs, an option is displayed below the list to allow you to restrict the number of results to improve performance:

<span id="page-348-0"></span>Displaying first 500  $\blacktriangleright$  results

## **Change List Properties**

Change list property sheets provide information about the change list and give you tools to review the documents it contains.

The **General** tab displays information about the change list itself:

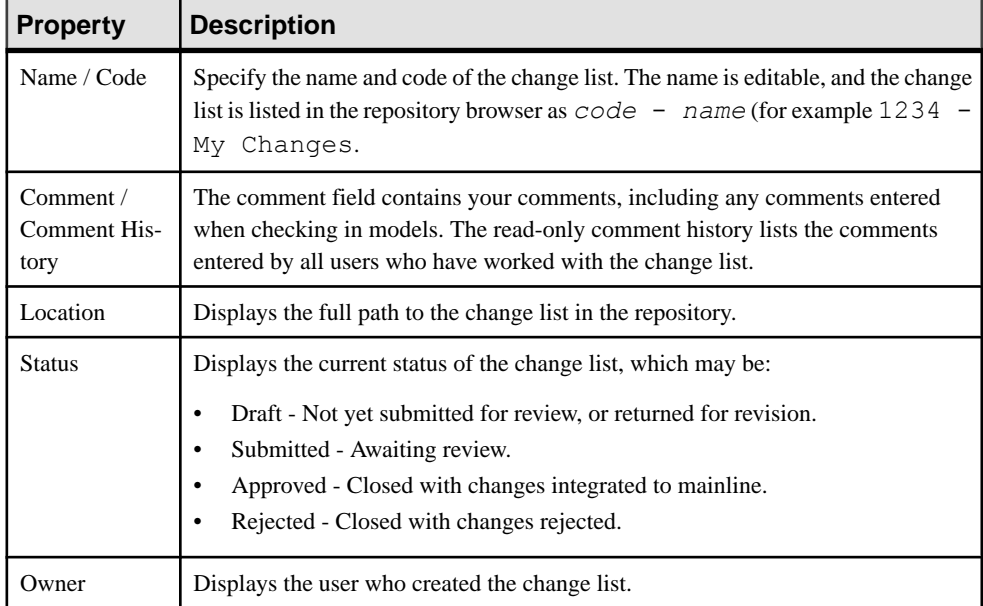

#### Documents Tab

The **Documents** tab lists the documents included in the change list. The following management tools are available:

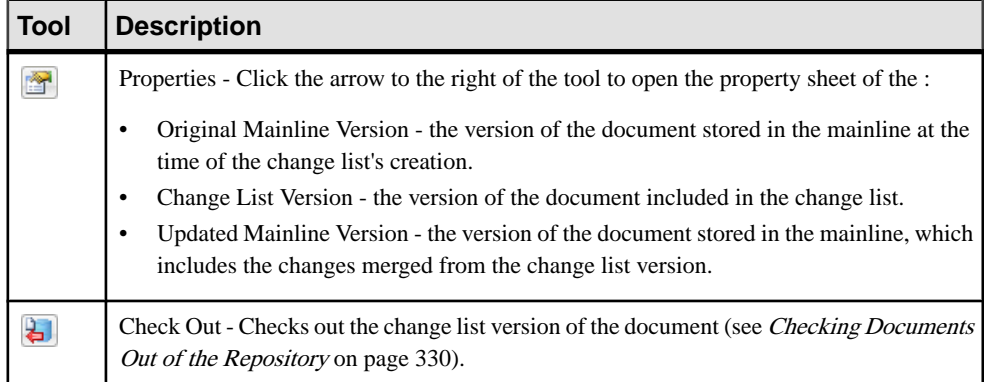

<span id="page-349-0"></span>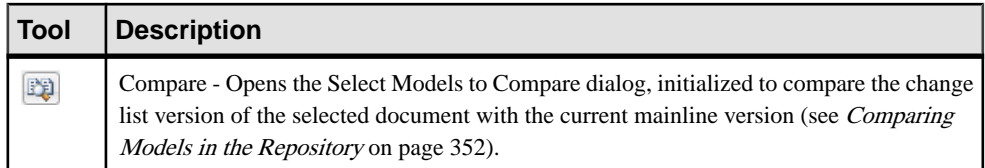

The following tabs are also available:

- **Activities** Lists the actions taken on the change list (submission, approval, etc).
- **Permissions** lists those users and groups with permissions on the change list (see [Granting Access Permissions on Repository Items](#page-563-0) on page 544). For draft change lists, the owner has Full permission. For submitted change lists, the owner has Read permission and reviewers have Write permission. For closed change lists, the permissions are restricted to the lowest permission that a user has on all of the included documents.
- **Version Info** Displays the user who created the change list and the last user to modify it, along with the dates of creation and last modification.

## **Checking Documents Out of the Repository**

You check out documents from the Repository in order to work on them in your local workspace. You must have at least the Read permission on a document (or on one of its packages) to be able to check it out.

- **1.** To check out a document not currently in your workspace, select the **Repository** tab of the Browser. If you are updating an existing file, select the **Local** tab.
- **2.** Select the documents to check out, then right-click and select **Check Out** to open the:
	- Check Out [Project](#page-350-0) window if you selected a project (see Using the Check Out Project [Window](#page-350-0) on page 331).
	- Check Out Document window if you selected a single model or file (see [Using the](#page-350-0) [Check Out Document Window](#page-350-0) on page 331).
	- Check Out Multiple Documents window if you selected multiple files, the workspace root, or a folder containing multiple files (see *[Using the Check Out Multiple](#page-351-0)* [Documents Window](#page-351-0) on page 332).
- **3.** Select the appropriate parameters (see *Check Out [Parameters](#page-352-0)* on page 333), and click **OK** to check out the document.
- **4.** If you are checking out a document that is already present in your workspace (and you have selected the **Merge document** option), the Check Out Document window (see *[Resolving](#page-354-0)* [Conflicts](#page-354-0) During Check Out on page 335) will open to allow you to review the differences between the version in the repository and your local version. When you are satisfied, click **OK** to complete the check out.

## <span id="page-350-0"></span>**Checking out a Project**

The Check Out Project dialog guides you through checking out a PowerDesigner modeling project along with all the models and other documents it contains.

You can arrive here by:

- Right-clicking a project in the **Repository** tab of the Browser, and selecting **Check Out**.
- Right-clicking a project in the **Local** tab of the Browser, and selecting **Update from Repository**.

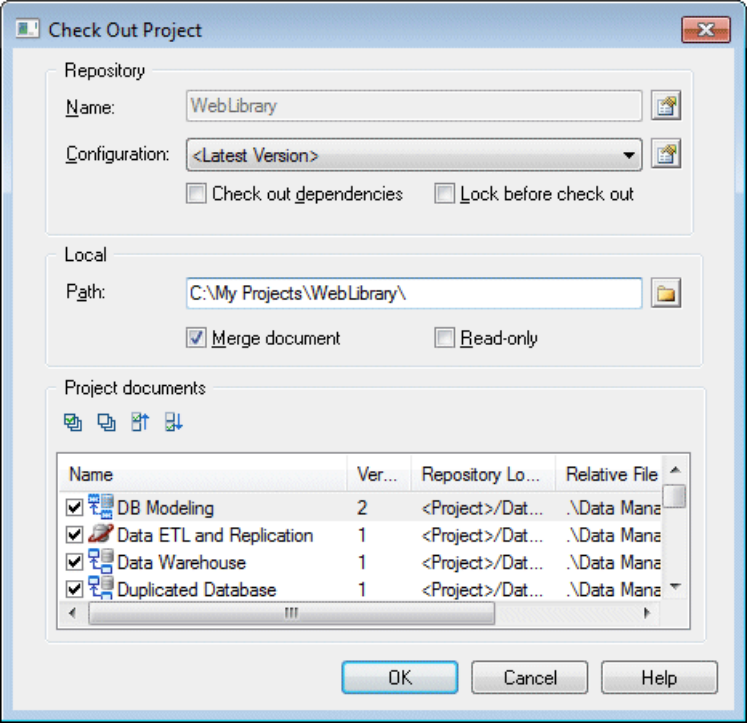

For information about the parameters available in this dialog, see *[Check Out Parameters](#page-352-0)* on page 333.

## **Checking Out a Document**

The Check Out Document dialog guides you through checking out aPowerDesigner model or other document.

You can arrive at this window in any of the following ways:

- <span id="page-351-0"></span>• Right-clicking a model or file in the **Repository** tab of the Browser and selecting **Check Out**.
- Right-clicking a model or file in the **Local**tab of the Browser and selecting **Update from Repository**.
- Selecting a model or file in the Check Out Multiple Documents window (see *Checking out* Multiple Documents on page 332) and click the **Settings** tool.
- Clicking the **Add Document** tool in the Check Out Multiple Documents window (see Checking out Multiple Documents on page 332). You must specify the model or file to check out in the **Local Document** group box.
- Select a resource file, and click the **Update from Repository** tool in a resource file list.

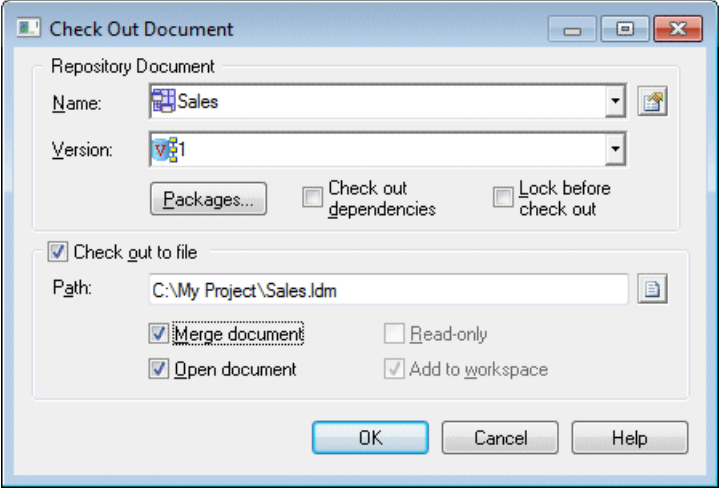

For information about the parameters available in this dialog, see *[Check Out Parameters](#page-352-0)* on page 333.

## **Checking Out Multiple Documents**

The Check Out Multiple Documents dialog is used when you select more than one document for check out.

You can arrive here by:

- Right-clicking the workspace root or a folder containing multiple documents(or manually selecting multiple documents in the **Repository** tab of the Browser, and selecting **Check Out**.
- Right-clicking the workspace root or a folder containing multiple documents (or manually selecting multiple documentsin the **Local**tab of the Browser, and selecting **Update from Repository**.
- Selecting **Repository > Check Out**(or pressing **Ctrl+Alt+E**).

<span id="page-352-0"></span>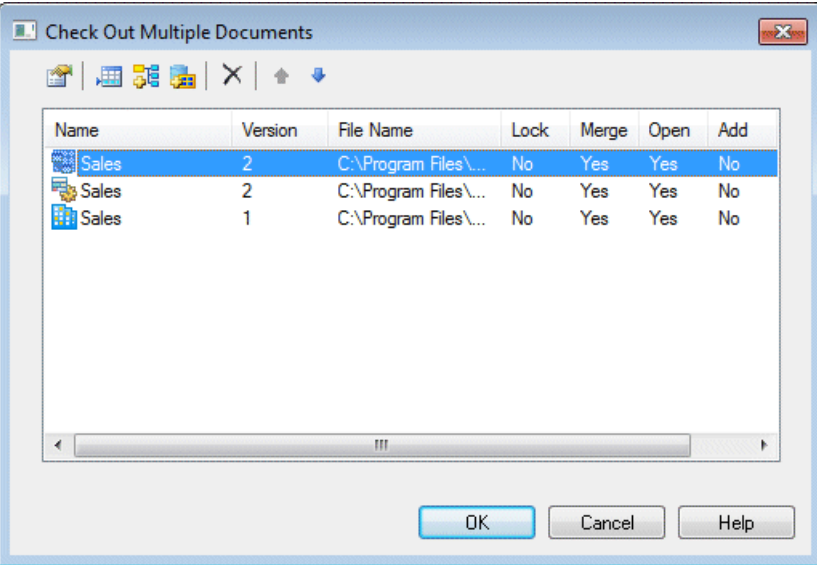

The following tools are available in this window:

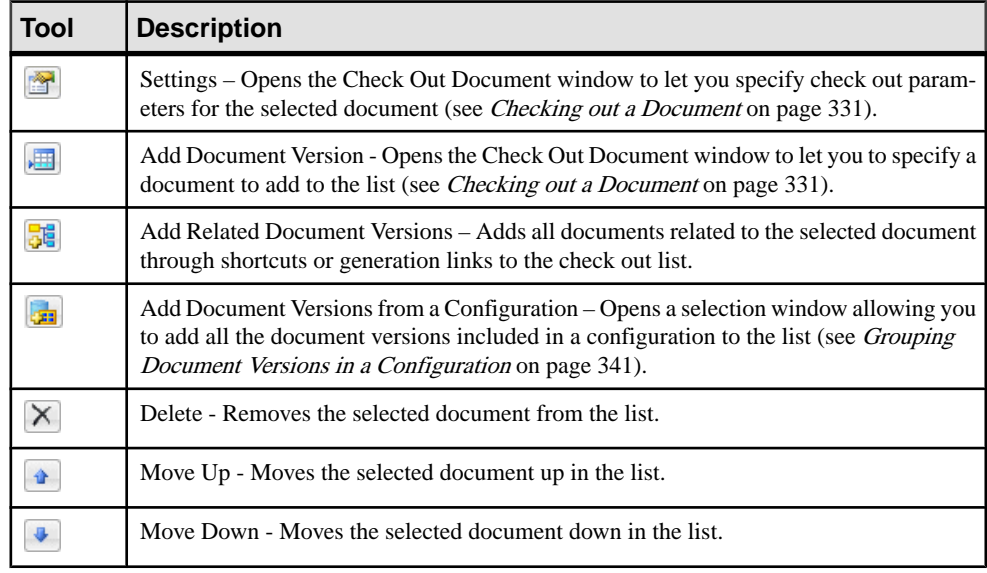

## **Checkout Parameters**

The checkout parameters allow you to control details of your check out.

Note: You can set default values for some of these parameters (see *[Repository Options](#page-304-0)* on page 285).

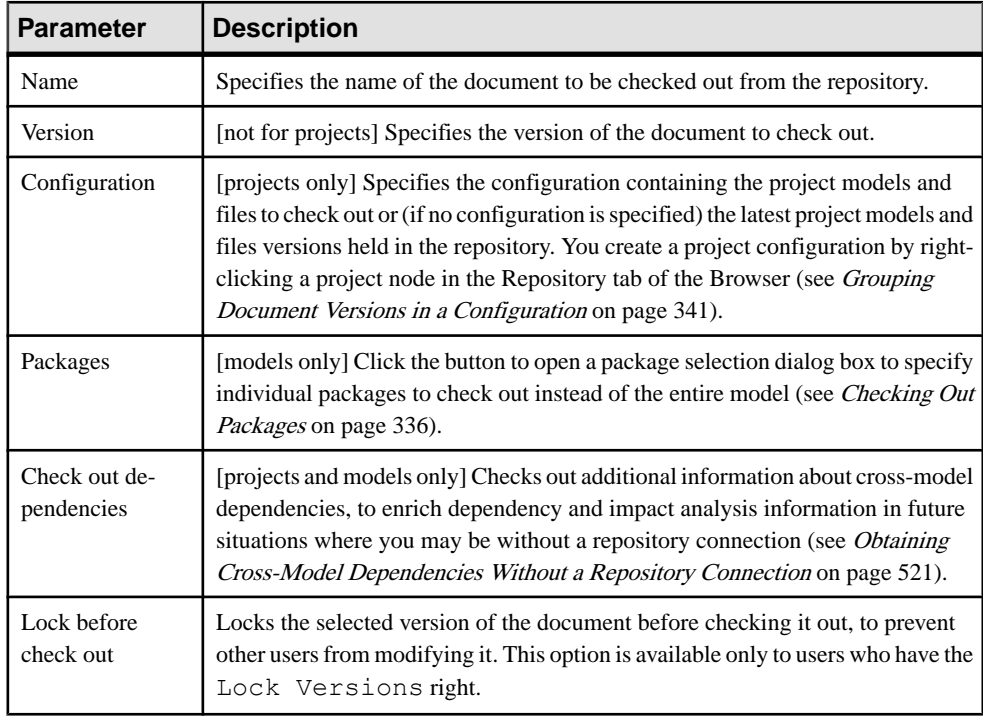

The **Repository (Document)** group box contains the following parameters:

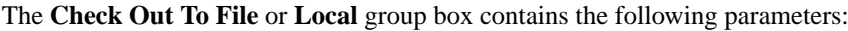

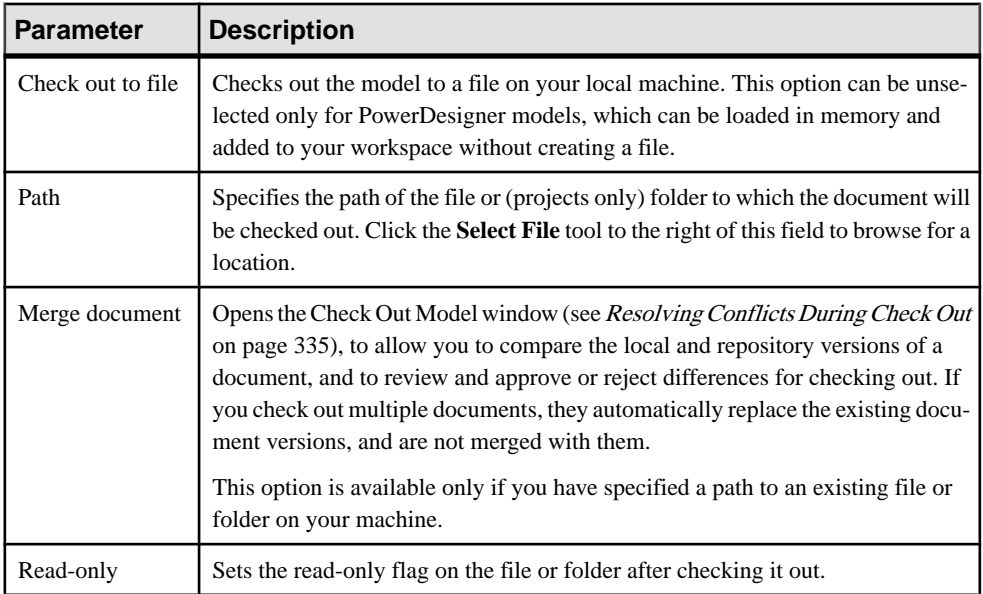

<span id="page-354-0"></span>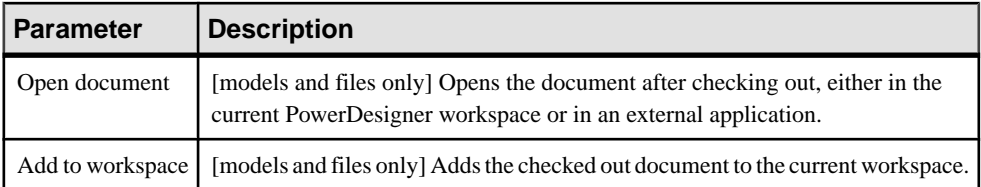

The **Project Documents** group box lists the model and file documents associated with the project, and lets you select them to be checked out with the project. Only project documents that are inside the projects are listed here. Documents that are outside the project and only attached to it are not listed and must be checked out separately.

## **Resolving Conflicts During Check Out**

The Merge Changes to Local Document dialog lets you inspect and approve (or reject) allthe changes you are checking out of the repository.

This dialog will open if you are checking out a PowerDesigner model to an existing file on your computer and you have selected the **Merge model** option.

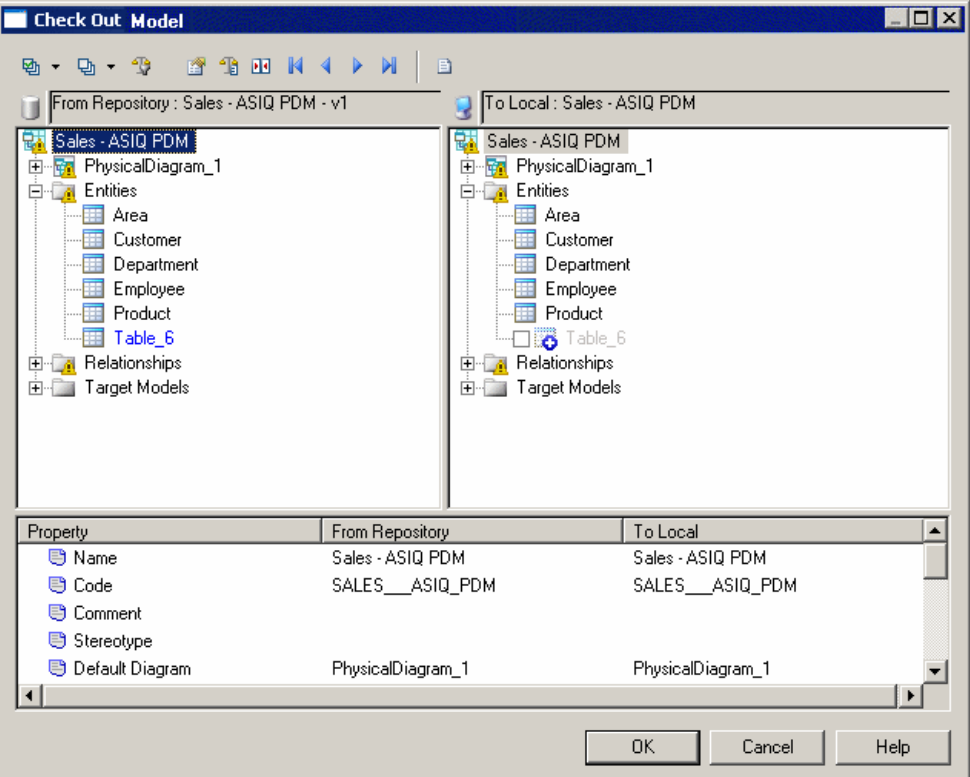

The repository version of the model that you are checking out is displayed in the left pane, and the local version is in the right pane. To filter the tree and show only the changes, click the

<span id="page-355-0"></span>**Change Filter** tool and select **Show All Changes**. By default, all the changes from the repository are selected to be applied. For detailed information about using this dialog, see [Merging Models](#page-243-0) on page 224.

## **Checking Out Packages**

By default, when you check out a PowerDesigner model, all its packages on which you have Read, Write, or Full permissions are checked out with the model. Packages with List or no permissions cannot be checked out.

If you do not want to check out a complete model, you can select one or more packages to check out from the Select Packages dialog box, which displays the packages on which you have Read, Write, or Full permissions.

If you select a parent package, PowerDesigner automatically extends the selection to subpackages. If you deselect some sub-packages in the package tree, the selection of the parent packagesis grayed to indicate this. If you select a sub-package,PowerDesigner automatically extends the selection to parent packages to preserve the context of the sub-package.

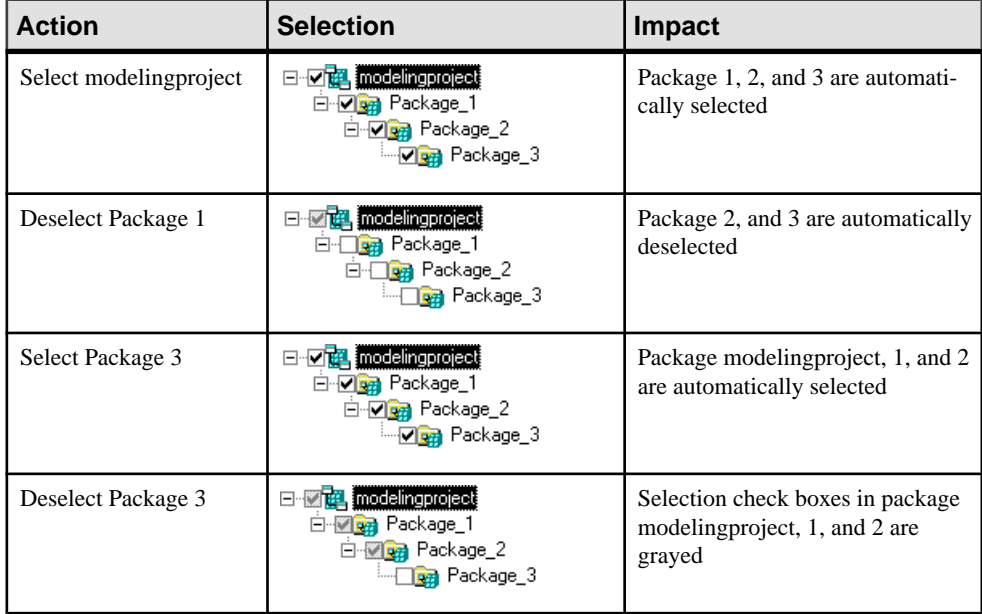

**Note:** When you check out a package containing shortcuts, the package selection is extended to include the target packages referenced by shortcuts even if you do not have the Read permission on these packages.

## <span id="page-356-0"></span>**Document Versions**

The repository provides version tracking for changes made to documents. Details of the current version of the document are displayed on the **VersionInfo** tab of its repository object property sheet, and all the previous versions including versions on other branches appear as a tree on the **Versions** tab.

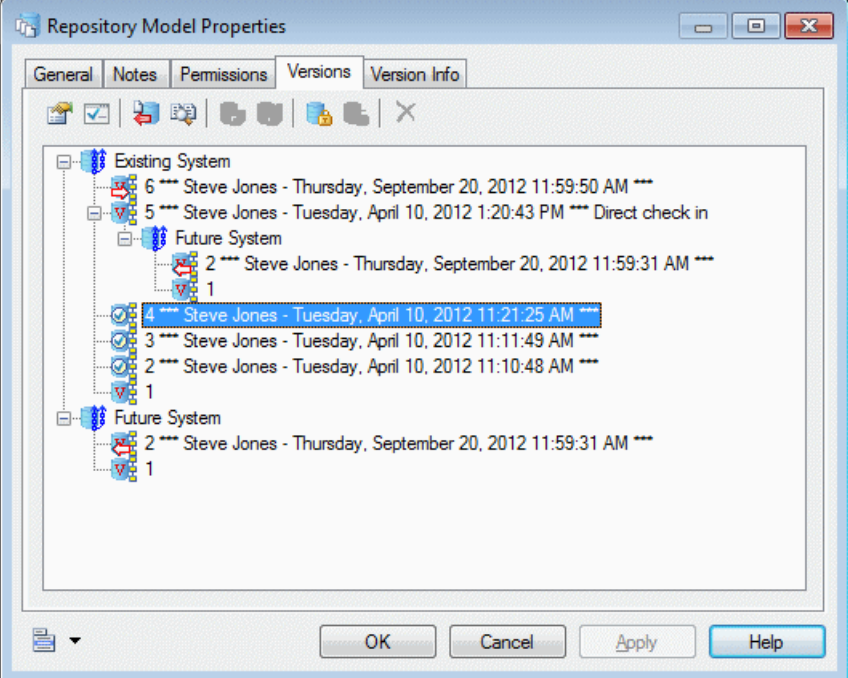

The following version icons can appear on this tab:

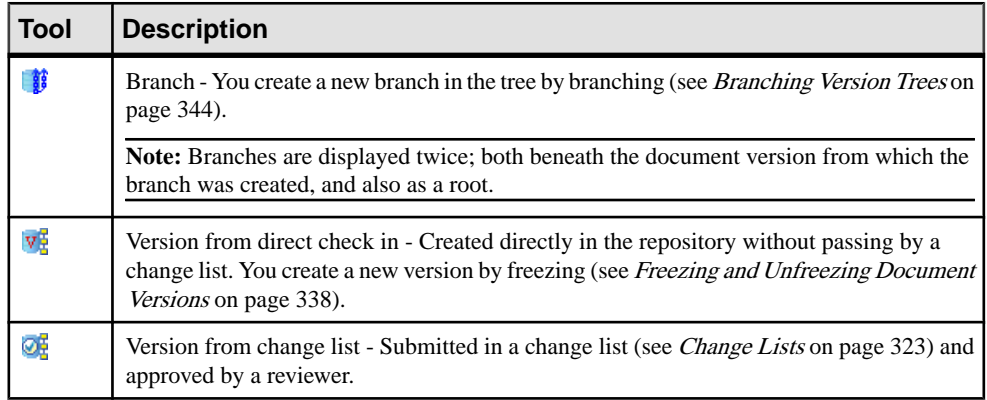

<span id="page-357-0"></span>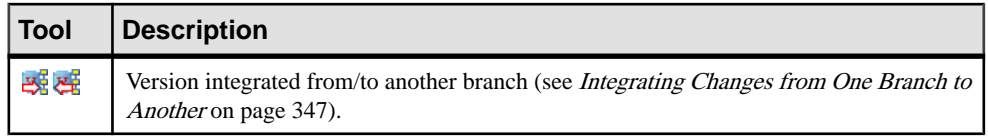

In the example above, the document is first checked in directly, and then three versions are checked in via change lists Robert Brown checks in the first version of the document, and Steve Jones checks in a second version which is branched from the Existing System branch to become the first version in the Future System Branch.

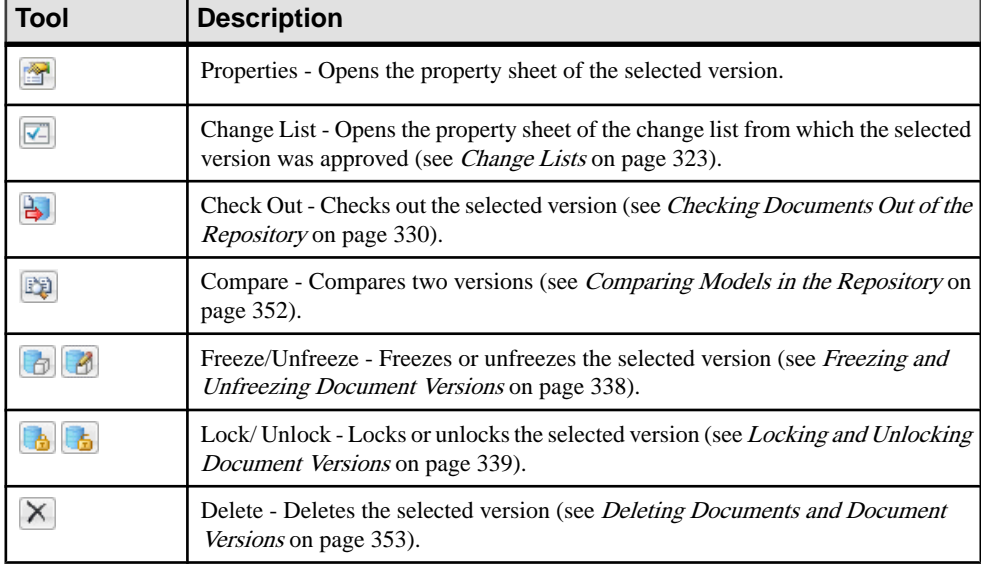

The following tools are available on this tab:

**Note:** When you check in a document, the local date is converted to GMT. It is converted again to local time when you check the document out. This is to let you to compare document versions stored in the repository when you are working in different time zones.

Allrepository documents and model objects can be versioned, butrepository folders, projects, users, and groups are not versioned. Versions other than the first or baseline version are stored as differences from the previous version. As a rule of thumb, the baseline version of a model stored in the repository takes twice the size as it does when saved as an XML file.

## **Freezing and Unfreezing Document Versions**

Unlike many repository systems, the PowerDesigner repository does not require you to create a new version of a document each time you check it in. You create a version only when you want to, by *freezing* the document.

Freezing a document creates a version in the repository that you can go back to and view its state at the point in time when it was frozen. You could choose to freeze a document (and thus <span id="page-358-0"></span>create a new version) each time you check it in, once a day, once a week, or at any other interval.

**Note:** To freeze a document, you must have the Freeze versions right (see [Granting](#page-562-0) [Rights to Users and Groups](#page-562-0) on page 543) and the appropriate permissions on the document.

You can freeze a document during check in (see *Checking Documents into the [Repository](#page-330-0)* on page 311) by selecting one or both of:

- the **Freeze before check in** option to preserve the state of the model before your changes
- the **Freeze after check in** option to preserve the state of the model including your changes (this option can be selected by default if you select the **Freeze after check in** general option (see [Repository Options](#page-304-0) on page 285.

If you have the  $W$ rite or Full permission on a document that is frozen, you can unfreeze it's mostrecent version. Unfreezing a document version allows you to make further changesto the existing version, but meansthat you will no longer be able to go back and view the previously frozen state.

You can freeze a document or unfreeze the latest frozen version of a document at any time by:

- Right-clicking the document, folder, project, or root node and selecting the **Freeze** or **Unfreeze** command.Performing a freeze or unfreeze on a folder, project, or root node will freeze or unfreeze all its contents.
- By clicking the **Freeze** or **Unfreeze** tool on the property sheet of:
	- a document on the **Versions** tab
	- a branch on the **Members** tab
	- a configuration on the **Members** tab

**Note:** You cannot individually control the freezing and versioning of PowerDesigner model objects. Each changed object hasits version frozen and version number increased by one each time you freeze its parent model's version.

## **Locking and Unlocking Document Versions**

You can lock a repository document to prevent other users from making changes to it. Only you or a user with the Full permission on the document can check in changes to the document until you unlock it. Generally, you will release the lock when you check in the document.

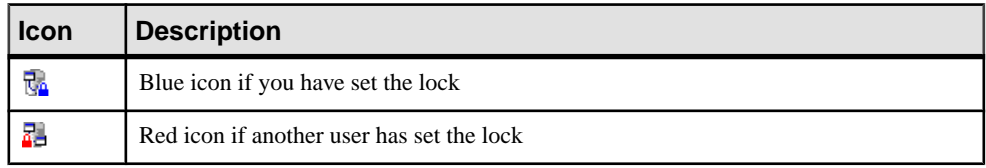

Locked documents display a lock icon in the repository browser:

**Note:** To lock a document, you must have the Lock versions right (see *Granting Rights to* [Users and Groups](#page-562-0) on page 543) and the appropriate permissions on the document.

You can lock a document during check out (see *Checking Documents Out of the Repository* on page 330) by selecting the **Lock before check out** option, and remove the lock during checkin (see Checking Documents into the [Repository](#page-330-0) on page 311) by selecting the **Unlock after check in** option.

If you have locked a document (or have the Full permission on a document locked by another user, you can unlock it. Unlocking a document version allows any user with the appropriate permissions to check in changes to it.

You can lock or unlock a document at any time by

- Right-clicking the document, folder, project, or root node and selecting the **Lock** or **Unlock**command.Performing a lock or unlock on a folder, project, or root node willlock or unlock all its contents.
- Clicking the **Lock** or **Unlock** tool on the property sheet of:
	- a document on the **Versions** tab
	- a branch on the **Members** tab
	- a configuration on the **Members** tab
- Using the List of Locks (see *Managing Document Locks in the List of Locks* on page 340).

#### **Managing Document Locks in the List of Locks**

You can review the documents that are currently locked, and lock or unlock on the List of Locks, which is available by selecting **Repository > Administration > Locks**.

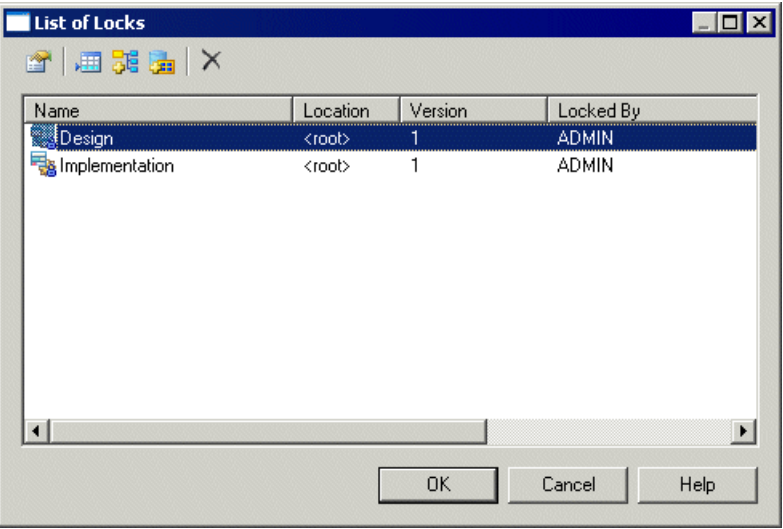

The following tools are available on the List of Locks:
<span id="page-360-0"></span>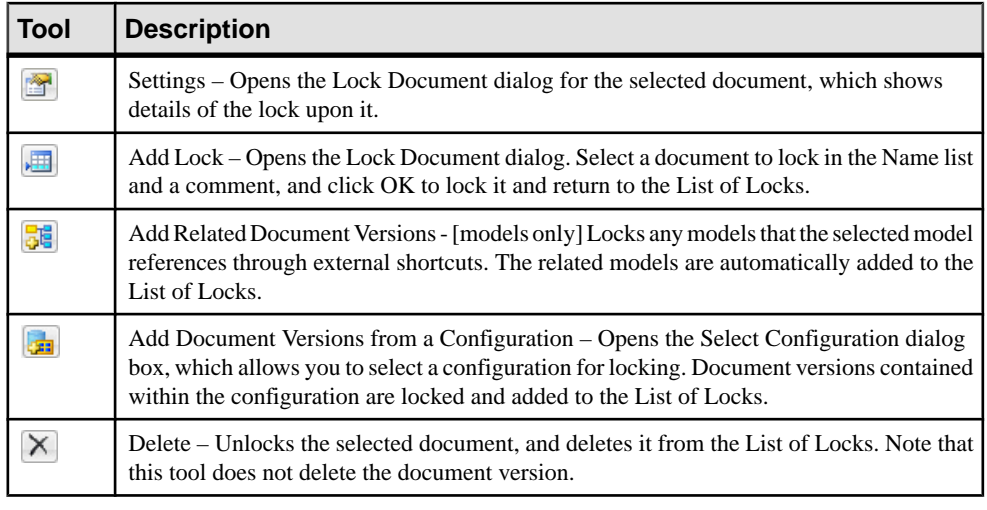

**Note:** You can lock all the document versions in the current branch by right-clicking the root node and selecting Lock from the context menu. This command is available only if you have the Lock versions right and the appropriate permissions on the documents.

## **Grouping Document Versions in a Configuration**

A *configuration* is a container for grouping a set of repository documents versions together to mark a particular point in a project, such as a release or other project milestone. You must have the Manage Configurations right to create configurations.

- **1.** Select **Repository > Configurations** to open the List of Configurations.
- **2.** Click the **Add a Row** tool to create a new configuration, and then click the **Properties** tool to open its property sheet.
- **3.** Enter an appropriate Name, Code, and Comment to describe the configuration.

#### CHAPTER 10: The Repository

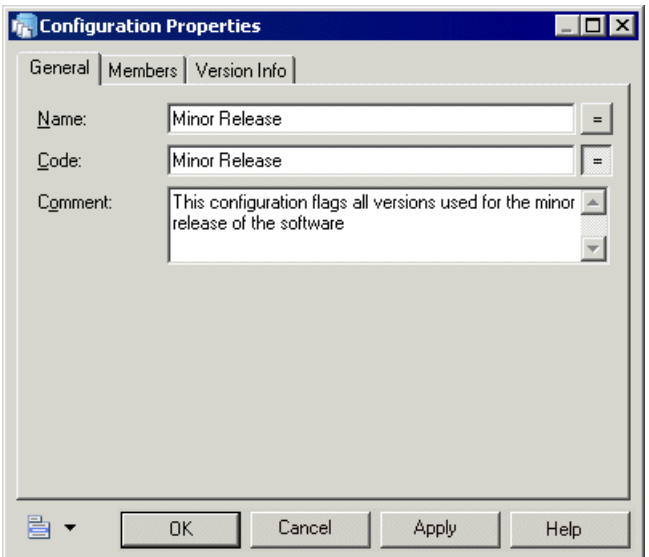

**4.** Click the **Members**tab to add document versionsto the configuration, using the following tools.

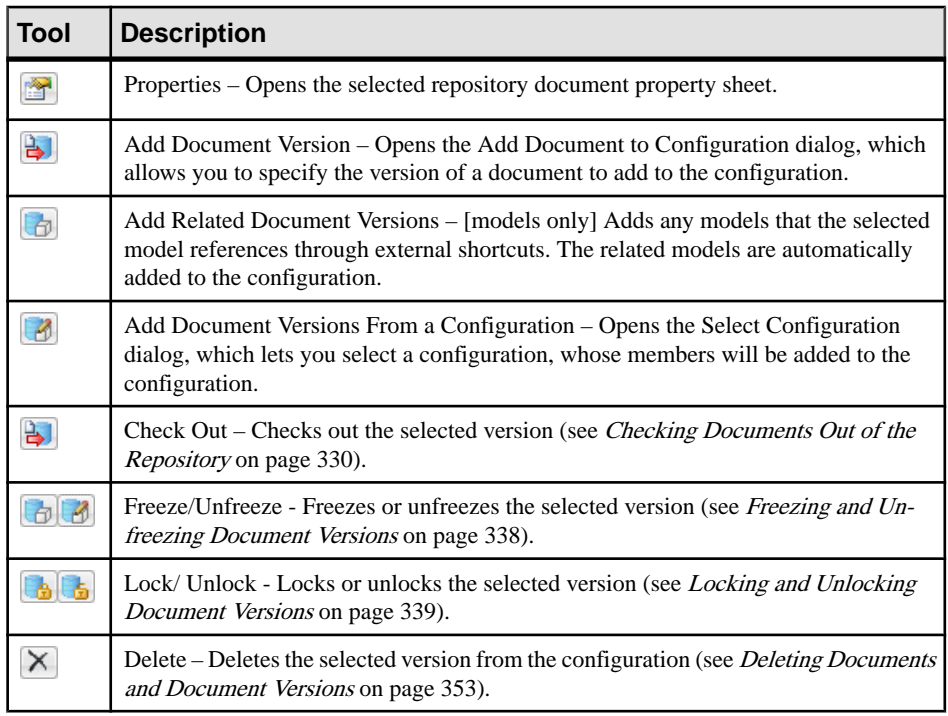

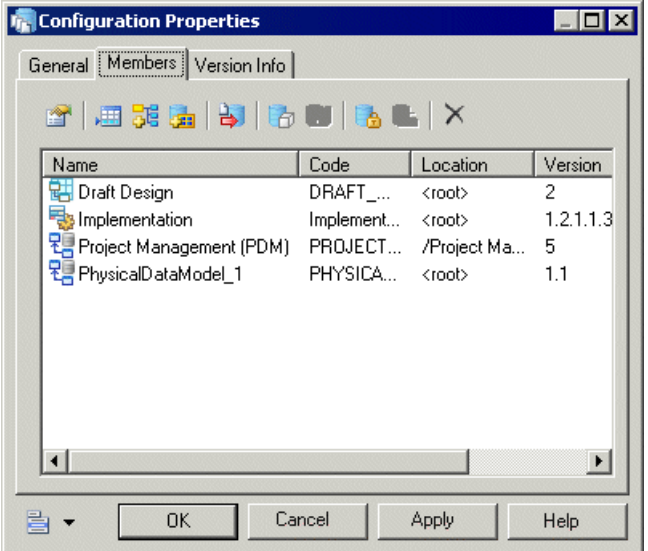

**5.** Click **OK** to return to the List of Configurations.

In the following example, the versions used for a minor release are included in a configuration called Minor Release:

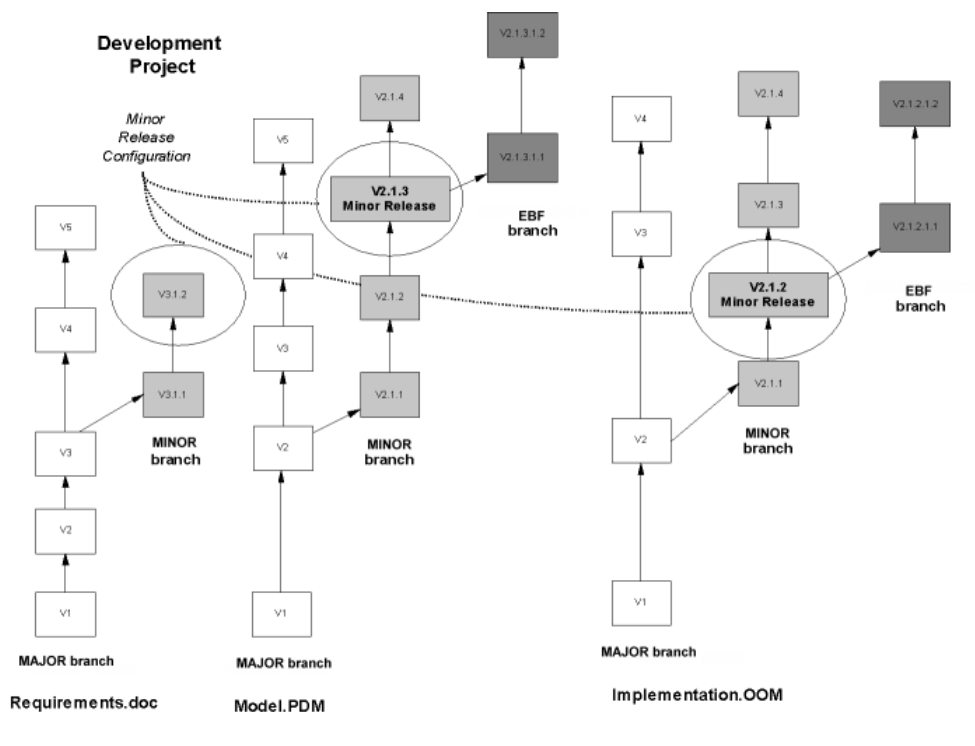

### <span id="page-363-0"></span>**Creating a Configuration from a Project or Folder**

You can quickly create a configuration from the current versions of all the documents in a project or repository folder by right-clicking it and selecting **Create Configuration**.

The property sheet of the new configuration opens. You can modify the default name and add a comment on the **General** tab and modify the document versions it contains on the **Members** tab (see [Grouping Document Versions in a Configuration](#page-360-0) on page 341).

### **Checking Out a Configuration**

When you check out a configuration, you check out all the document versions it contains.

- **1.** Select **Repository > Check Out** to open the Check Out Multiple Documents dialog (see [Using the Check Out Multiple Documents Window](#page-351-0) on page 332).
- **2.** Click the **Add Document Versions from a Configuration** tool, select the configuration to check out, and click **OK** to add the document versions it contains to the list.
- **3.** Click **OK** to check out the documents.

**Note:** When you check out a configuration containing resource files, these files may overwrite any modifications in your local resource files. If you need to preserve your changes, modify the path to which the configuration will be checked out.

## **Branching Version Trees**

Users with the Manage Branches right can create branches in the repository to support concurrent development of multiple versions of documents. Standard permissions control read and write access to individual branches (including integrating changes made in one branch into another).

**Note:** Prior to v16.1, the repository browser only supported displaying a single branch at a time. When you upgrade an existing repository to v16.1 or higher, all branches will become, by default, visible for all users. You may wish to simplify viewing the repository by deleting documents and branches that are no longer used, by using permissions to hide certain branches from users or groups who have no need of them, or by migrating active models to a new repository (see Installation Guide > Installing the Repository > Upgrading the Repository).

You can branch the contents of any folder in the repository, but we strongly recommend creating at least one level of sub-folders beneath the repository root and creating your branches on one of these sub-folders.

**Warning!** Once you have branched a folder, you cannot add a new folder directly beneath the branched folder as a sibling to the branches, because the entire contents of the folder is now branched and every document and folder must necessarily belong to one or more of the branches.If you branch the repository root, you will not be able to create any othersub-folders at the root level and will be constrained to placing all of your repository documents inside a single global branch structure.

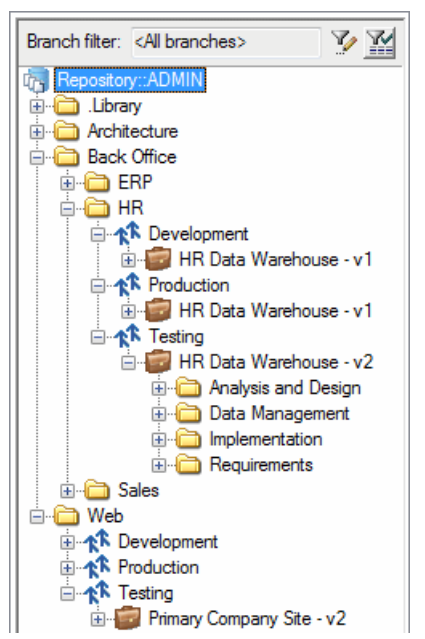

Branch names must be unique for the folder, but may be reused in another folder. In the example above, three branches (Development, Testing, and Production) are created in the folder /Repository/Back Office/HR, and branches with the same names are also created in the folder /Repository/Web

Users can filter the Browser **Repository** tab to display only the Branches that interest them (see *[Browsing the Repository](#page-326-0)* on page 307).

**1.** Right-click the folder that you want to branch (and on which you have at least  $Write$ permission), and select **New > Branch**.

**Note:** You cannot create sub-branches under a branch and nor can you create branches inside a project.

**2.** Enter a name forthe branch and select a base branch fromwhich to copy the initial contents of the new branch:

#### CHAPTER 10: The Repository

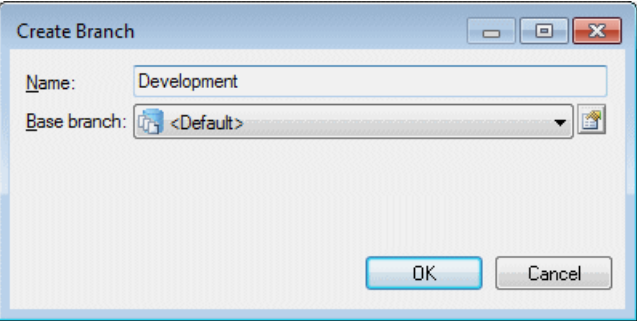

The base branch can be any of the sibling branches (or  $Default$  if this is your first branch in this location), and all the contents of the base branch will be copied to the new branch. Alternatively, you can select None to create an empty branch.

The selected base branch is the default branch selected when you integrate items from the new branch to another branch (see *[Integrating Changes from One Branch to Another](#page-366-0)* on page 347).

**3.** Click **OK** to complete the creation of the branch.

The new branch is displayed in the Browser. If it is the first branch created in this location, then  $a \leq b \leq a$  and  $t > b$  franch is created next to the new branch. You can change the name by right-clicking the branch and selecting **Properties**.

#### **Controlling Branch Permissions**

Administrators and users with the Full permission on a folder containing branches can grant permissions on the branches from the **Permissions** tab of its repository property sheet.

**1.** Right-click a branch in the repository browser and select **Permissions** to open the branch property sheet at the **Permissions** tab:

<span id="page-366-0"></span>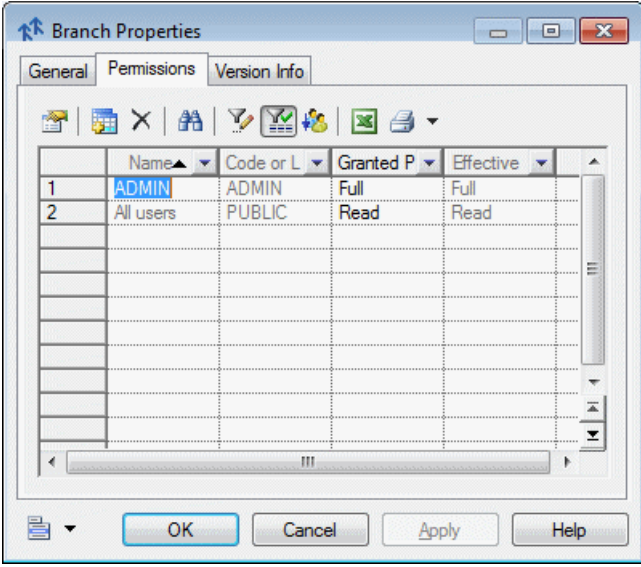

- **2.** Click the **Add** tool to select any users or groups that should have access to the branch for adding to the list, and then click **OK**.
- **3.** Setthe **Granted Permission**for each user and group to an appropriate level (see [Granting](#page-563-0) [Access Permissions on Repository Items](#page-563-0) on page 544).
- **4.** Select any users or groups in the list that should not have even List access to the branch and click the **Delete** tool.

**Note:** Users can filter the Browser **Repository** tab to display only the Branches that interest them (see *[Browsing the Repository](#page-326-0)* on page 307).

**5.** Click **OK** to complete the changes to the branch permissions.

#### **Integrating Changes from One Branch to Another**

You can integrate changes made to a model or other document (or to a project or the contents of a folder) in one branch to another branch. You must have at least Write permission on the branch to which you want to integrate the changes.You can select individual changes to integrate on an object-by-object basis, and your choices are retained as defaults for subsequent integrations.

- **1.** Right-click the document, project, or folder in the branch containing the changes you want to merge to another sibling branch and select **Integrate**. Depending on the item selected, one of the following dialogs will open:
	- For a single document, you must select the version of the document you want to integrate and the target branch to integrate your changes to. You can optionally enter a comment, and click the **Advanced**button to accessthe same options as are available in the Check In Document dialog (see [Check-In Parameters](#page-336-0) on page 317):

#### CHAPTER 10: The Repository

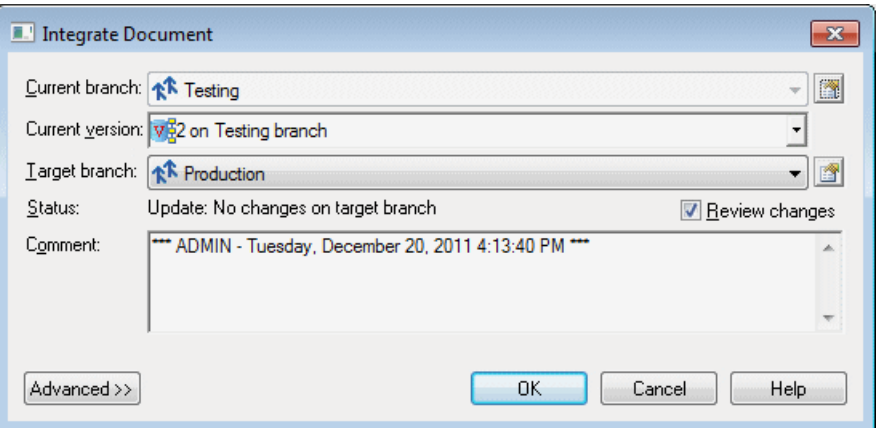

• For a folder or project, you must select a target branch to integrate your changes to and can optionally enter a comment:

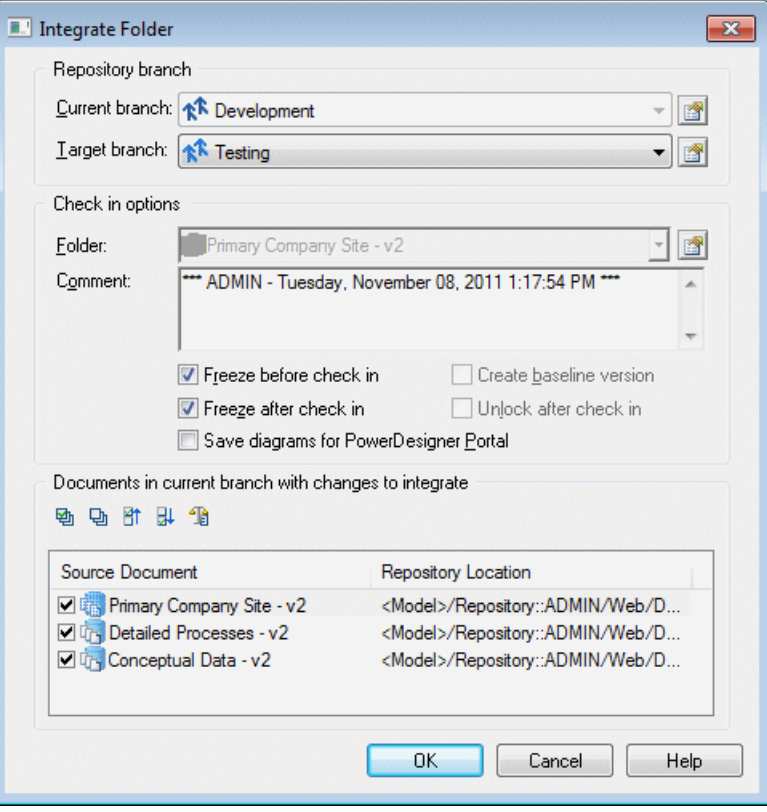

**Note:** Only documents with changes since the creation of the branch (or the last integration) are listed and you can deselect documents in the list to exclude them from the integration.

**2.** Click **OK** to begin merging changes from the current branch to the target branch. For PowerDesigner models, a merge dialog (see *[Merging](#page-243-0) Models* on page 224) opens to allow you to review changes to individual objects:

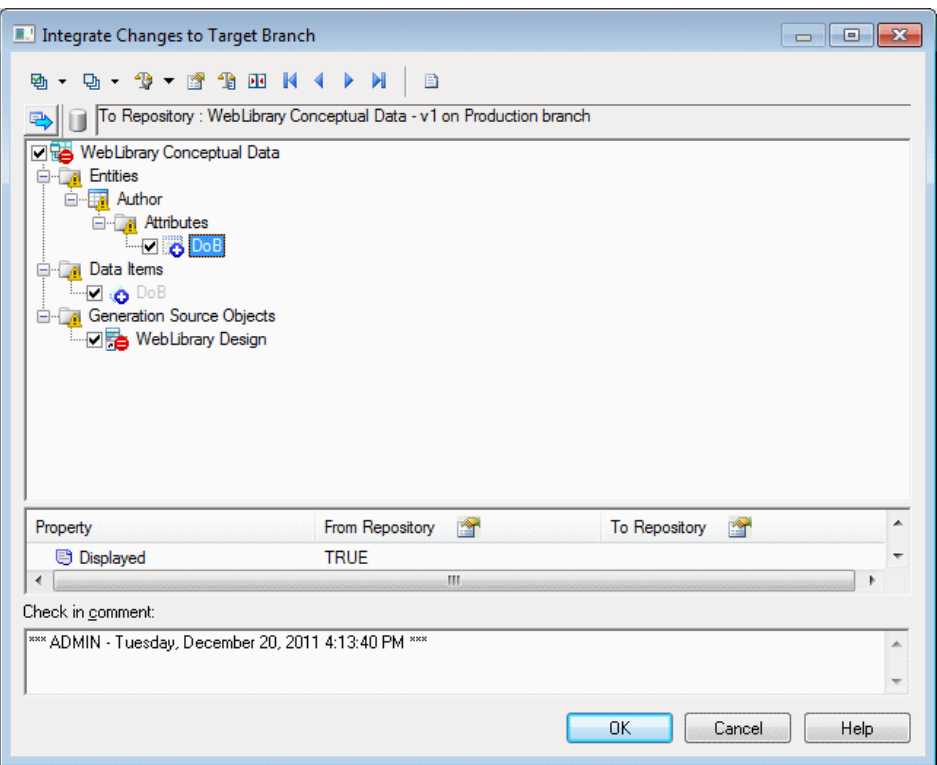

**3.** Select or reject each change as appropriate and then click **OK** to merge the selected changes from the current branch model to the target branch model.

If you are integrating a project or folder, an additional merge window will open for each of the models to be integrated, to allow you to inspect and select or reject their changes. When the final model merge window is closed, the integration is complete.

#### **Deleting a Branch**

Administrators and users with the Manage Branches right can remove unused branches by right-clicking them and selecting **Delete**.

Before deleting a branch, you must delete all its contents (see *[Deleting Documents and](#page-372-0)* [Document Versions](#page-372-0) on page 353).

**Warning!** Deleting a branch cannot be undone.

## **Impact and Lineage Analysis in the Repository**

You can analyze the impact of a change to an object (*impact analysis*) and identify the objects that take part in the definition of the object (*lineage analysis*) on any model object in the repository by right-clicking itin the **Repository** tab of the Browser and selecting **Impact and Lineage Analysis**.

By default, the analysis descends to only three levels of dependencies, but you can select more or fewer levels by selecting a number in the **Repository analysis level** list.

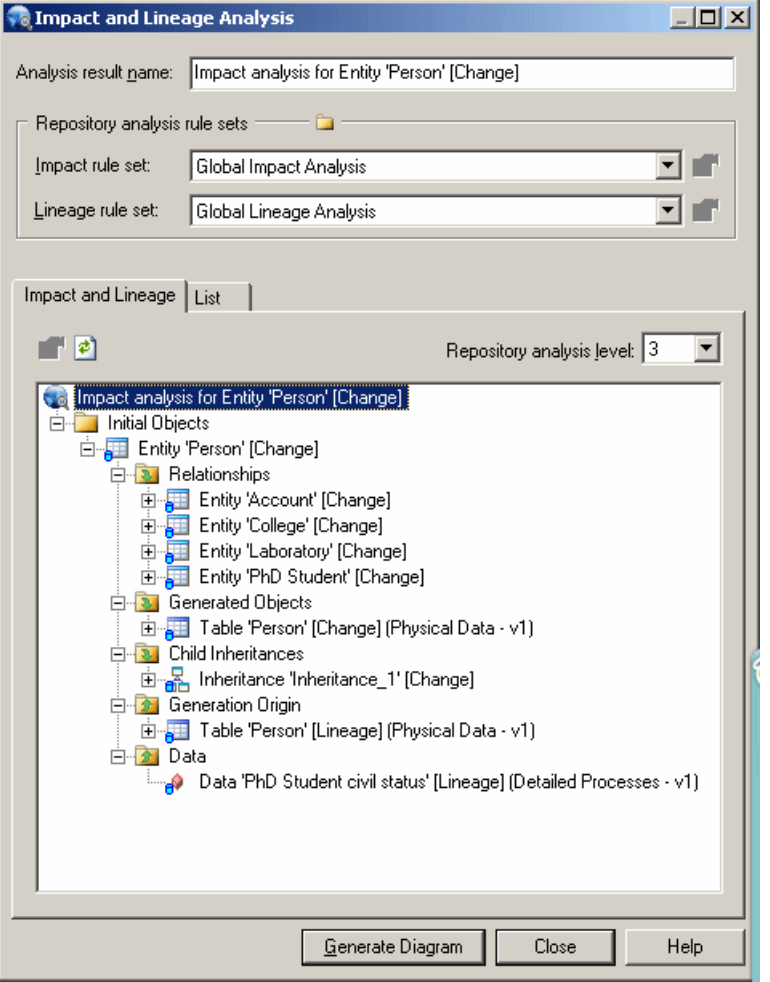

For detailed information about using this dialog, see Chapter 17, Impact and Lineage Analysis on page 509. For information about the limitations of repository analyses, see *[Repository](#page-547-0)* [Rule Set Limitations](#page-547-0) on page 528.

**Note:** By default, analyses launched from the Repository tab use the standard Global Impact Analysis and Global Lineage Analysis rule sets delivered with PowerDesigner and available in the Library folder. You can check additional rule setsinto the library or into another repository folder (see *Checking Rule Sets into the [Repository](#page-546-0)* on page 527). To change the folder where PowerDesigner looks for rule sets for selection in the dialog, use the **Choose Path** tool above the rule set fields.

## **Finding Objects in the Repository**

You can search for PowerDesigner model objects in the repository. You do not need special user rights and the List permission is sufficient for searching.

**1.** Press Ctrl+Alt+F, select **Repository** > Find Objects, or right-click the repository root, a folder, or modelin the Repository tab of the Browser and select **Find Objects** to open the Find Objects dialog:

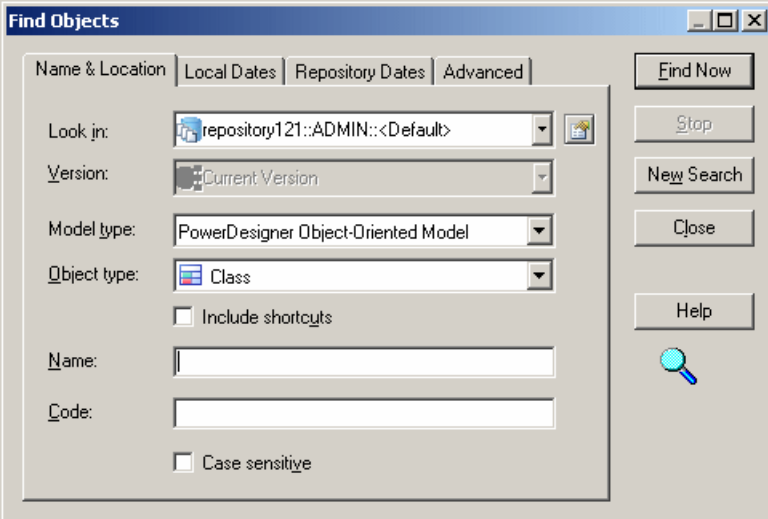

- **2.** Specify the appropriate parameters in the different tabs of the dialog box. For detailed information about these tabs, see *Find [Parameters](#page-141-0)* on page 122. The repository Find Objects dialog allows you to search by both local and repository dates.
- **3.** Click the **Find Now** button. You can stop the process at any time by clicking the **Stop** button.

Progress is reported in the Output pane, and the dialog remains open until the process completes and the Result List displays the result.

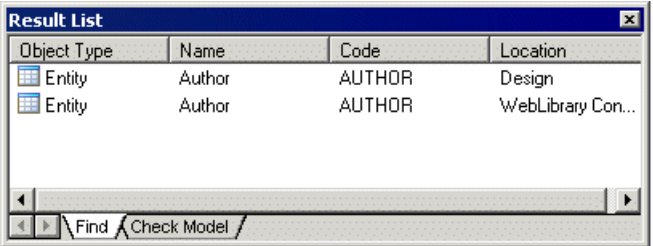

If you right-click an object in the Result list you can select:

- **Properties** to display the properties of the found objects.
- **Check Out Model** to check out the model containing the found object.

## **Comparing Models in the Repository**

You can compare two PowerDesigner models to obtain a detailed list of the differences between them. You can compare two versions of the same repository model, two different repository models, or one repository model and one local model.

**Warning!** You can only compare models of the same type (for example, PDM, OOM, EAM).

**1.** Press **Ctrl+Alt+M**, select **Repository > Compare**, or right-click a model in the Repository tab of the Browser, and select **Compare**.

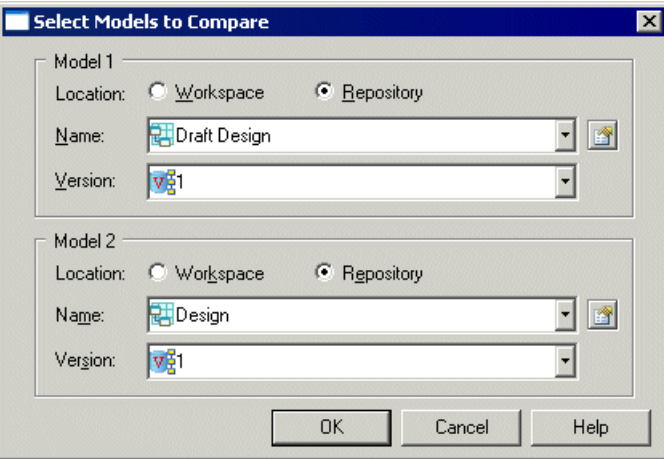

- **2.** For each of **Model 1** and **Model 2**, select:
	- A **Location** to specify whether the model to compare is located in your local workspace or in the repository.
- <span id="page-372-0"></span>• The **Name** of the model to compare. Click the **Properties** tool to open the property sheet of the selected model. Select the same model in both lists if you want to compare different versions.
- The **Version** of the model to compare the most recent version is selected by default.

**Note:** The **Version** list includes only the versions in a particular branch (see *[Branching](#page-363-0)* [Version Trees](#page-363-0) on page 344). To select a version in another branch, select the model in the **Name** list and then select a version.

**3.** Click **OK** to open the Compare Models dialog:

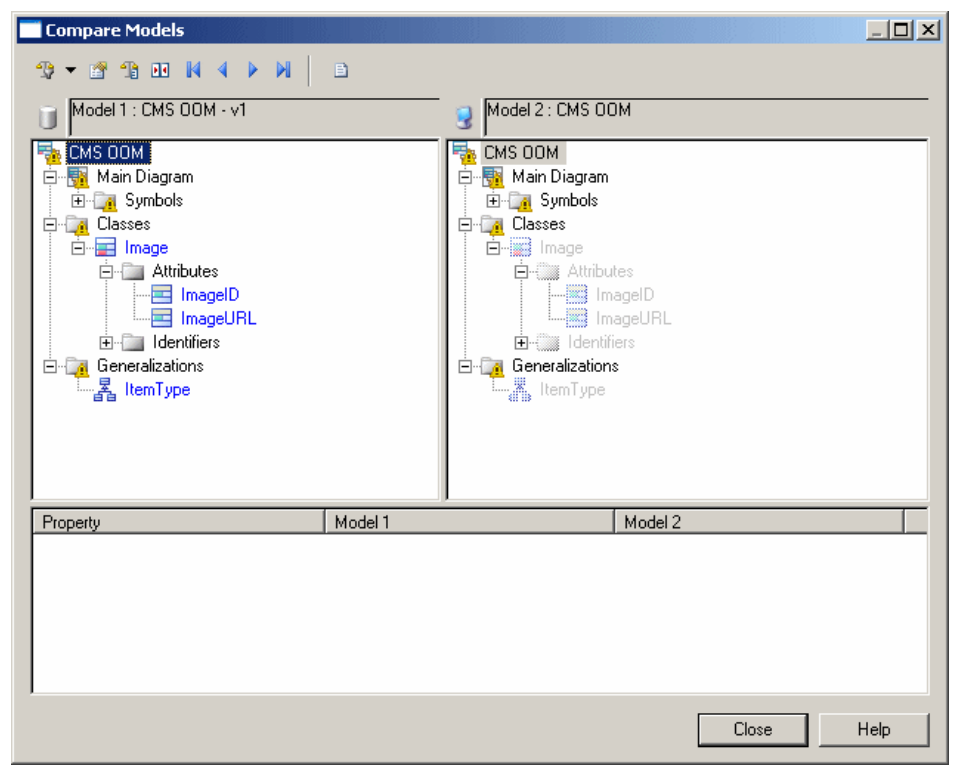

For detailed information about using this dialog, see *[Comparing Models](#page-240-0)* on page 221.

## **Deleting Documents and Document Versions**

If you have the  $Full$  permission on a document, you can delete the most recent version of the document or delete the document (and all its versions in all branches). Deleting a document version allows you to go back to a previously frozen state.

**Warning!** Deleting a version or a document cannot be undone.

When you delete a version or a document, you also delete all the objects it contains, and may also delete the target objects of shortcuts in other models. However these target objects are likely to exist in the versions following the deleted version. This has no impact in the repository, links between shortcuts and target objects are re-build after a check out, in the local workspace.

You can delete a frozen document version by:

- Right-clicking the document and selecting the **Delete Version** command.
- Clicking the **Delete** tool on the property sheet of:
	- a document on the **Versions** tab
	- a branch on the **Members** tab
	- a configuration on the **Members** tab

You can delete a document and all its versions in all branches by right-clicking the document and selecting the **Delete Document** command.

# CHAPTER 11 **The PowerDesigner Portal**

The PowerDesigner Portal allows you to view the contents of your PowerDesigner repository in your web browser. You can share your models with a wide audience, including those who are not PowerDesigner users. Users with the appropriate rights can edit object descriptions directly in the Browser.

**Note:** Before you can access the PowerDesigner Portal, an administrator must install and configure it and provide you with a user name and password.For information aboutinstalling the PowerDesigner Portal, see Installation Guide > Installing the PowerDesigner Portal Server.

For information about the PowerDesigner repository, see *Chapter 10, The [Repository](#page-326-0)* on page 307.

## **Logging into the PowerDesigner Portal**

In order to log into the PowerDesigner Portal, you must have a repository user account, and obtain the appropriate address for the site from your administrator. Your administrator must also advise you which connection profile to use to connect to your repository.

**1.** In your web browser navigate to the web site address provided by your administrator (for example http://*server*:3030/cmr):

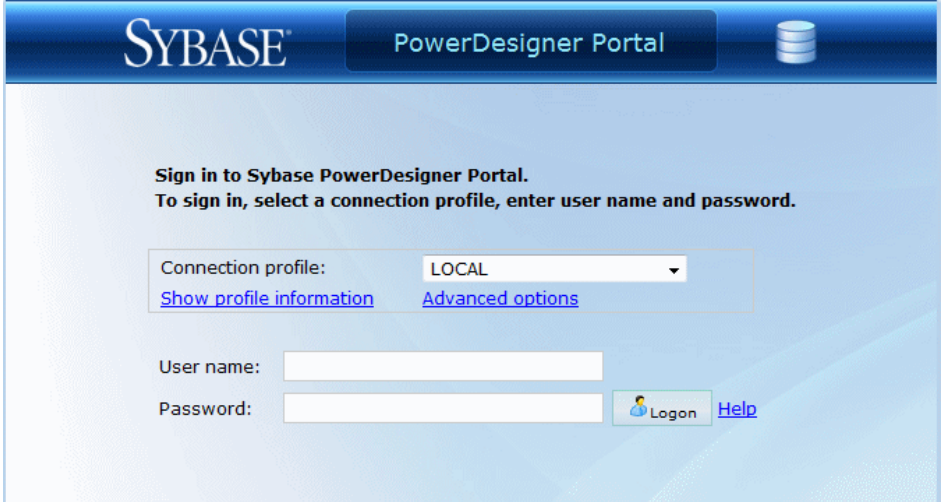

**2.** Select the connection profile recommended by your administrator and enter your repository user name and password.

Click **Show profile information** to display details of the selected profile or **Advanced options** to manually enter a host name and port instead of using a profile.

**3.** Click **Logon** to go to the PowerDesigner Portal home page.

Each PowerDesigner Portal page includes the following links in the top-right corner of the screen:

- Help to access this help document
- Language to change the interface language
- Preferences to review your connection parameters and change your password
- Refresh to refresh the display
- Logout to logout

## **PowerDesigner Portal Repository Explorer**

The Repository Explorer is the main page of the PowerDesigner Portal, which contains a tree view of the contents of the repository ( with a Branch Filter at the top) and, on the right, the properties of the selected item.

To filter the Explorer tree by branch (see [Branching Version Trees](#page-363-0) on page 344), click the **Filter by Branch** tool and select the branches you want to view in the **Branch Filter Selection** dialog. The filter works simply by name, so that branch names that are reused in different folders are treated as the same. You can toggle the use of the filter with the **Enable/ Disable Branch Filter** tool.

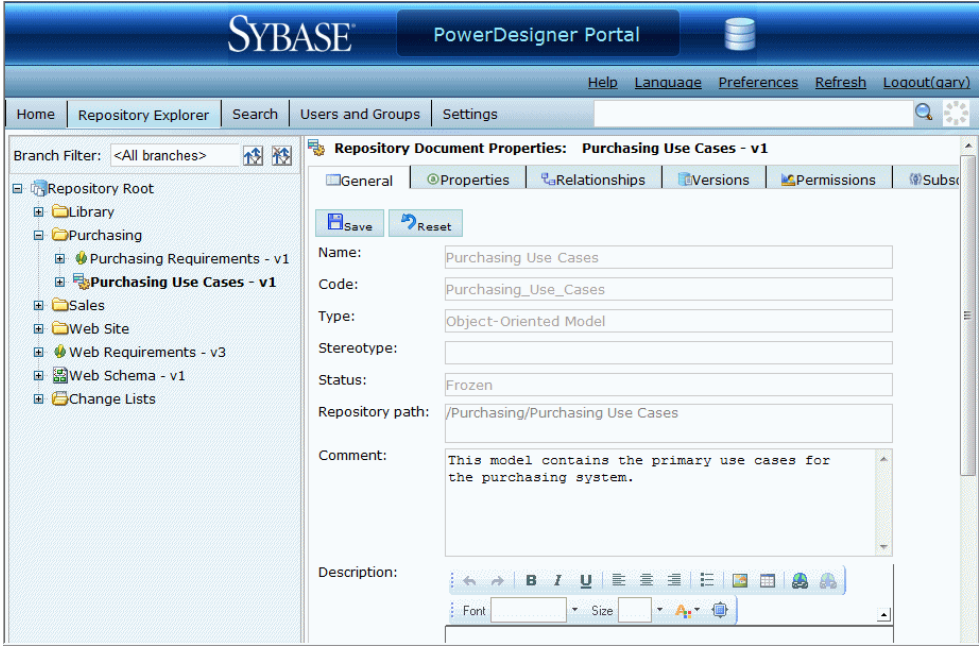

The explorer can contain the following types of node.

- Repository root Displays the repository name.
- Folders Subdivide and organize the documents in the repository.
- Branches Allow concurrent development of multiple versions of documents.
- Projects Group related models and other documents.
- Documents Projects, models, multi-model reports, and external application files such as MS Office files, or graphic files.
- Packages Subdivide and organize model objects in models.
- Object categories Organize model objects in models.
- Diagrams Requires that models are checked in with the **Save diagrams for the PowerDesigner Portal** option (see *[Check-In Parameters](#page-336-0)* on page 317). You can click on object symbols in the diagrams to go to the relevant object. Dependency matrices cannot be viewed in the Portal.
- Model objects Tables, classes, etc.

### **Repository Document and Object Properties**

Click any document or model object in the repository explorer to view its property sheet.

The following tabs are available:

- **General** displays basic information about the object. Users with the appropriate rights can edit the object comment, description, and annotation. For shortcuts, click the entry in the **Target object** field to open the object that the shortcut references.
- **Properties** [models, packages, and model objects] displays the properties of the object.
- **Diagram** [diagrams] displays the diagram. Requires that models are checked in with the **Savediagrams for the PowerDesigner Portal** option (see Check-In [Parameters](#page-336-0) on page 317). Click on symbols in the diagram to go to the related object.
- *Sub-objects* [objects] displays a list of this type of sub-object (for example, table columns, keys, or indexes, or class attributes or operations).
- **Relationships** [objects] displays lists of the other objects with which the object is related.
- **Versions** displays the various versions of the document stored in the repository, along with information about the current version of the document, its creation and last modification. For external application files, click the icon in the **Download** column to download the file.
- **Analysis** displays the impact of a change to the object (impact analysis) and identifies the objects that take part in the definition of the object (lineage analysis) (see [Impact and](#page-378-0) [Lineage Analysis in the PowerDesigner Portal](#page-378-0) on page 359).
- **Permissions** [models, packages and other documents] lists those users and groups with permissions on the document (see [Adding User or Group Permissions for a Repository](#page-377-0) [Item](#page-377-0) on page 358).
- **Compare** [models and objects] allows you to compare different versions of models and objects (see [Comparing Model and Object Versions](#page-378-0) on page 359).

<span id="page-377-0"></span>• **Subscriptions** - [projects, folders, and models] allows you to subscribe to email notifications of changes to the object (see *Subscribing to Change Notifications* on page 358).

### **Adding User or Group Permissions for a Repository Item**

You can change access permissions on an item from the PowerDesigner Portal.

Note: These permissions can also be controlled through PowerDesigner (see *[Granting](#page-563-0) Access* [Permissions on Repository Items](#page-563-0) on page 544).

- **1.** Click the object in the repository explorer to display its property sheet, and then click the **Permissions** tab.
- **2.** Click **Add** to open a selection box listing all the available users and groups.
- **3.** Select one or more users and groups, selecting the appropriate permission for each from the drop down list box in the **Granted Permission**column. The following permissions are available:
	- List View the document or folder in the browser and in search results, and display read-only property sheets. Users who do not have even this permission on an item cannot see it in the repository Browser.
	- Read Additionally compare documents, and check documents out from the repository.
	- Submit Additionally check the document into a changelist for review by a user with Write permission.
	- Write Additionally check in (with or without a changelist), freeze, and lock document versions.
	- Full Additionally manage permissions granted to users or groups and remove locks on documents.
- **4.** [optional for projects, folders, models] Select **Cascade permission changes to folder contents** to apply your changes to children of the node.
- **5.** Click **Save** to save your changes and return to the **Permissions** tab.

The **Granted Permission**column showsthe permissions explicitly granted to groups and users, and **Effective Permission** column displays their actual permissions, the most extensive permission granted either explicitly or by way of membership in a group.

### **Subscribing to Change Notifications**

You can subscribe to be notified of changes made to any project, model, external application document, or folder on which you have at least Read permission.

**1.** Navigate to the project, model, or folder for which you want to subscribe in the Repository Explorer, and then click on the **Subscriptions** tab.

<span id="page-378-0"></span>**2.** Select the Email checkbox against your name in the **Notification Method** column, and then click **Save**.

**Note:** If you have the Manage users right, click **New** on the **Subscriptions** tab to open a list of users and groups, select all those whom you want to subscribe to change notifications, and then click **Save**.

### **Comparing Model and Object Versions**

You can compare two versions of a PowerDesigner model or object in the PowerDesigner Portal to obtain a detailed list of the differences between them.

- **1.** Click the object in the repository explorer to display its property sheet, and then click the **Compare** tab.
- **2.** Select the branches and versions numbers of the two versions of the model or object that you want to compare.
- **3.** [optional] Click **Expand All** to open all the nodes.
- **4.** [optional] Click any of the child nodes to view changes to their properties.

For detailed information about working with this feature, see *[Comparing Models](#page-240-0)* on page 221.

#### **Impact and Lineage Analysis in the PowerDesigner Portal**

You can analyze the impact of a change to an object (impact analysis) and identify the objects that take part in the definition of the object (lineage analysis) on any model object in the repository by selecting it in the **Repository Explorer** and clicking the **Analysis** tab.

By default, the analysis descends to only three levels of dependencies, but you can select more or fewer levels by selecting a number in the **Analysis level** list.

#### <span id="page-379-0"></span>CHAPTER 11: The PowerDesigner Portal

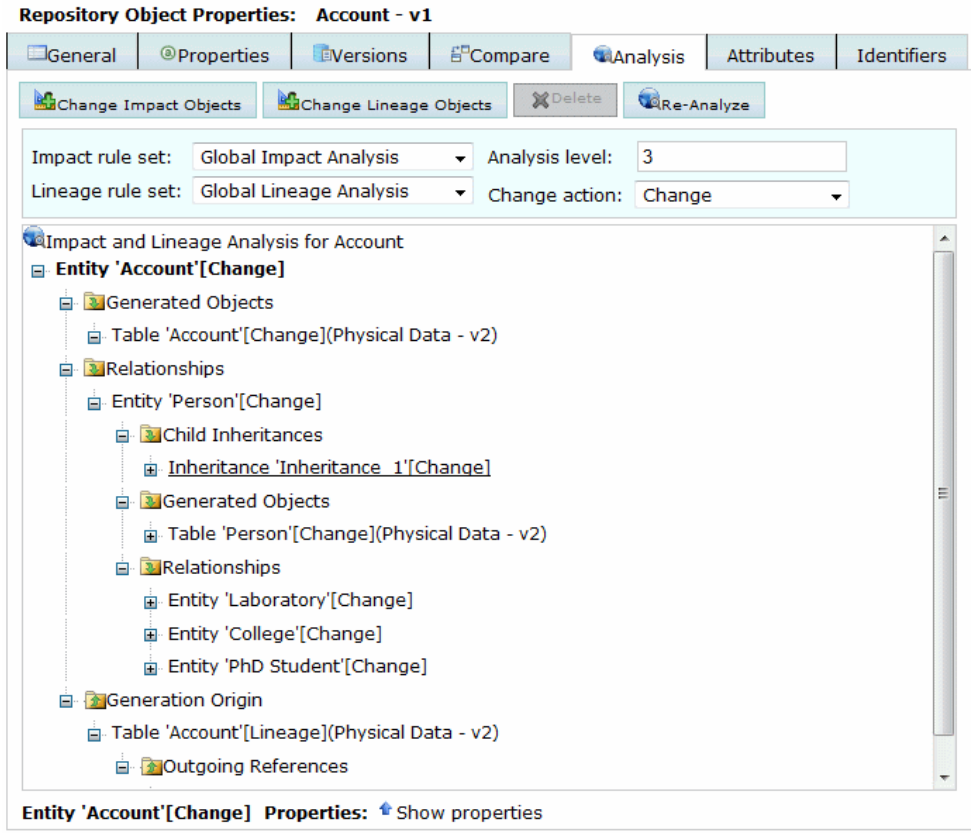

**Note:** By default, impact and lineage analyses launched from the PowerDesigner Portal use rule sets checked into the **Library** folder at the root of the repository.

For detailed information about using this feature, see [Chapter 17, Impact and Lineage](#page-528-0) [Analysis](#page-528-0) on page 509.

#### **Editing Object Comments and Descriptions**

Users with the Edit PowerDesigner Portal Objects repository right can editthe **Comment, Description, and <b>Annotation** properties of objects directly in the PowerDesigner Portal.

You must have the Submit, Write, or higher permission on the model you want to edit. If you have the Submit permission, your editissaved in a change list for approval before it will be made available to other users.

**Note:** For information about object permissions, see *Adding User or Group Permissions for a* [Repository](#page-377-0) Item on page 358.For information about repository rights, see [Granting](#page-387-0) Rights to [Users and Groups](#page-387-0) on page 368.

- **1.** Navigate to the object whose properties you want to edit in the Repository Explorer and select the **General** tab.
- **2.** Make any appropriate modifications directly in the text-only **Comment** field and the RTF **Description** or **Annotation** fields.

The RTF fields provide integrated toolbars to allow you to modify the font (Arial, Comic Sans, Courier New, Tahoma, Times New Roman, and Verdana), fontsize, and appearance, to change justification and add bulleted lists,images(BMP,JPEG, non-animated GIF, and PNG), tables, and links.

**3.** Click the **Save** button to save your changes.

**Warning!** If you navigate to another object without clicking**Save**, all of your changes will be lost.

If you have the Write permission or higher, your check in is completed and is immediately available to other users.

**4.** [if you have the Submit permission] A message box warns that you may not directly submit changesto the model and invites you to create a change list for review. Click **OK** to proceed with creation of the change list:

**Note:** If you click **Cancel** your proposed changes will be lost.

The change list is created, and the new version of the model is created under the change list.

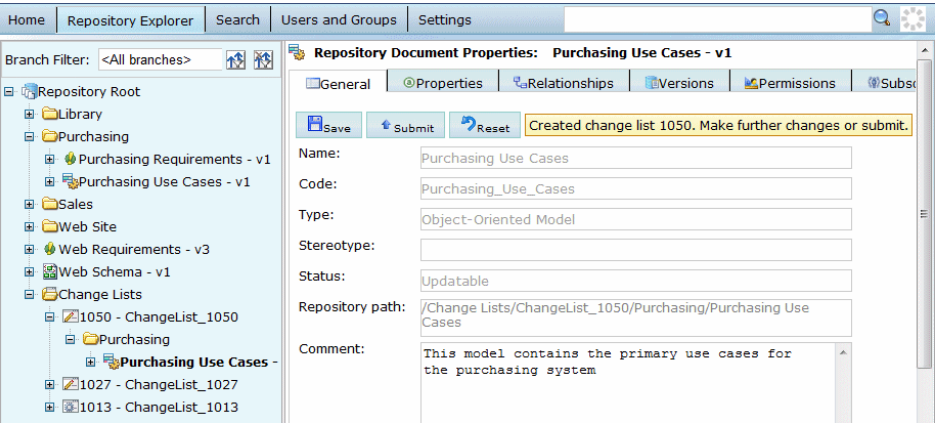

**5.** [optional] Make further edits to the objects in the model in the change list.

**Note:** Only one model can be added to a change list created in the PowerDesigner Portal.

**6.** When all your changes to the model have been completed, click the **Submit** button on the change list or any objectin the model, enter a commentto describe the changes contained in the change list, and click **OK**.

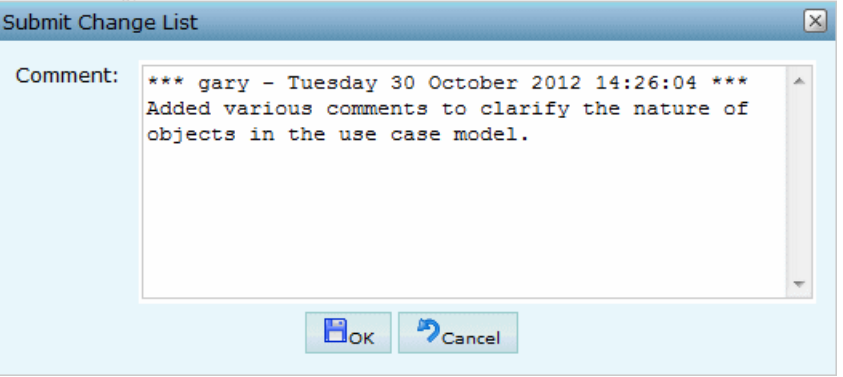

The change list is now submitted and you can no longer make edits to the model contained in it. The change list will be reviewed by a user with the  $W$ rite permission or higher and, if approved, integrated into the mainline, where your changes can be seen by other users.

For general information about change lists, see [Change Lists](#page-342-0) on page 323.

## **PowerDesigner Portal Search**

You can search for PowerDesigner model objects in the PowerDesigner Portal via the Search box in the header. You cannot search external application documents. You must have at least the Read permission to find objects.

**1.** Enter your search string in the search field.

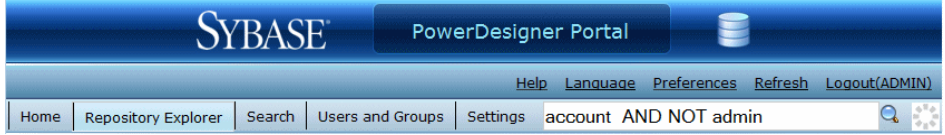

The following special operators are supported:

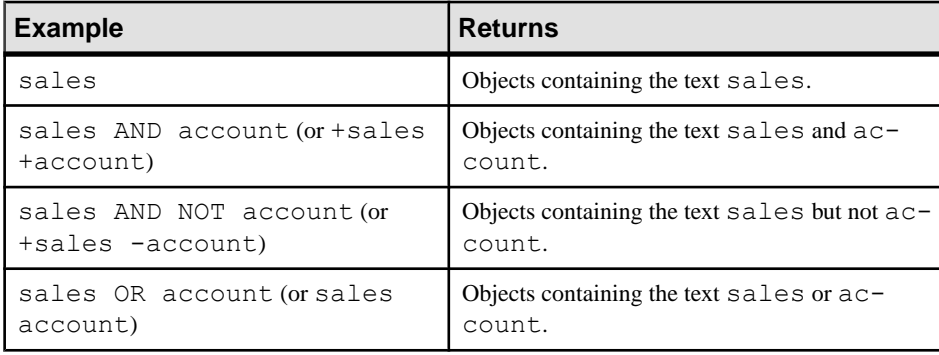

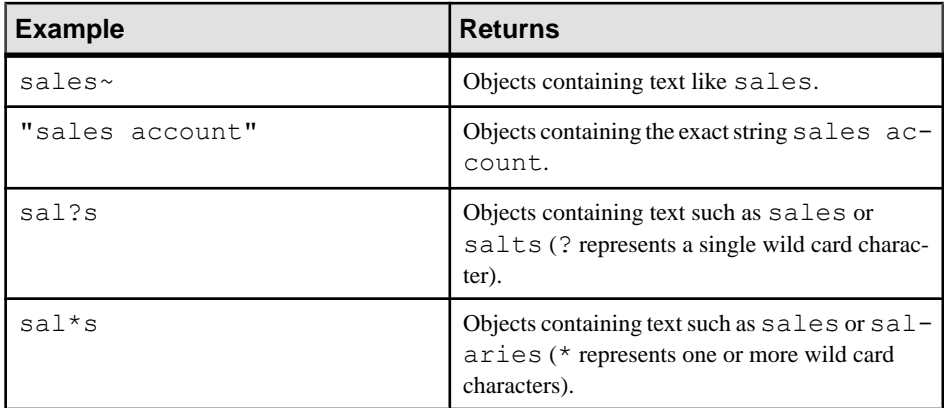

**2.** Click the **Quick search** button to display your results in the **Search** tab:

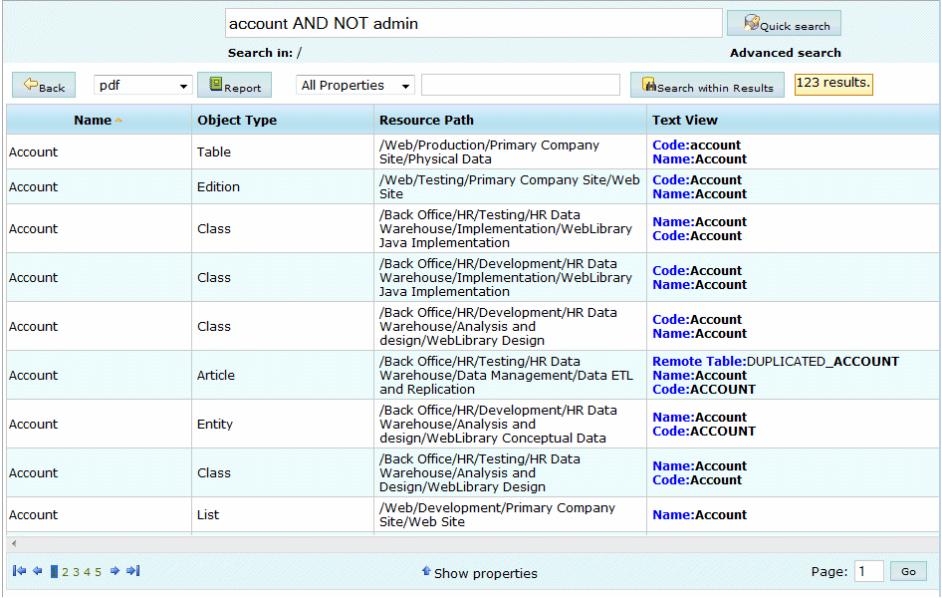

Click on a result line to display the object's property sheet.

#### **Advanced PowerDesigner Portal Search**

You can perform searches with more complicated and multiple criteria from the **Search** tab. To use a saved search, click its **Run** button.

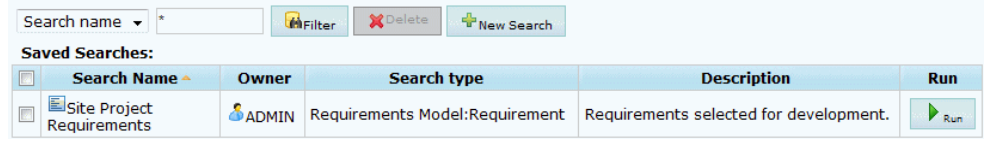

- **1.** Click the **Search** tab and then click **New Search**.
- **2.** [optional] Select a node in the Repository Explorer tree such as a branch, project, or model to restrict the scope of your search. By default, you search the entire repository.

**Note:** Searching the entire repository may take a long time. You should, wherever possible, try to restrict the scope of your search.

**3.** [optional] Select a model type and an object type to search. By default, you search all model types and all object types.

In this example, I select Physical Data Model and Table:

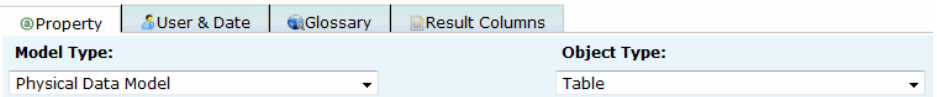

**4.** Select a property, operator and value to search against. Depending on the property that you select, the choice of operator may be restricted and/or values may be suggested. Note that the case sensitivity of your searches depends on your repository DBMS.

When using the Contains operator, the following special characters allow you to use basic regular expressions for text searches:

- \* none to any number of characters For example: W\* finds "Work" and "Washington"
- $\bullet$  ? exactly one character For example: ????ER finds "Writer" and "Seller" but not "inner"
- $\setminus$  escapes  $\stackrel{*}{\cdot}$ , ?, or  $\setminus$
- true/false Boolean value (True is when the check box is selected in the interface)
- **5.** Click the **Add** button to add the complete search clause to the **Search clause** table.

In this example, I choose to search for tables that are selected for generation:

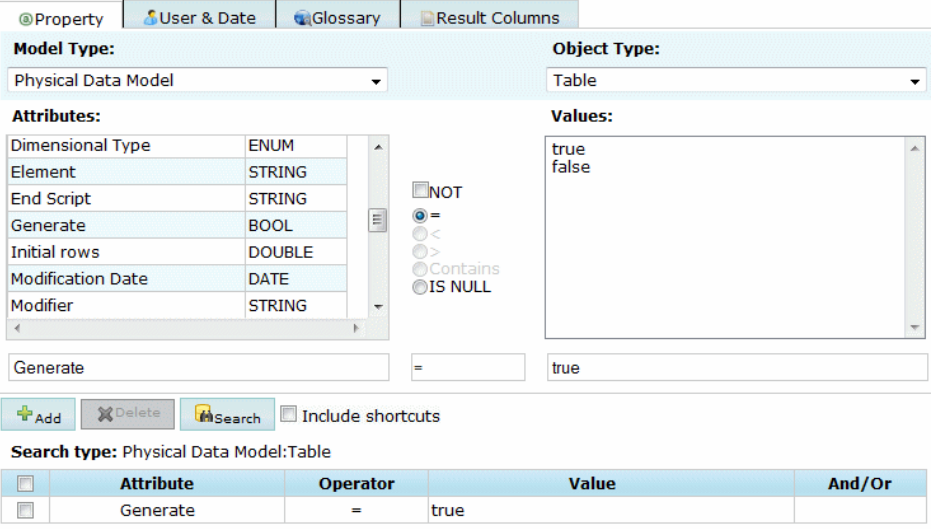

- **6.** [optional] Create additional search clauses and add them to the **Search clause** table, choosing one of the following conjunctions:
	- AND results must satisfy all clauses
	- OR results must satisfy one of the clauses

In this example, I refine my search to look only for tables that are estimated to have more than 100 records:

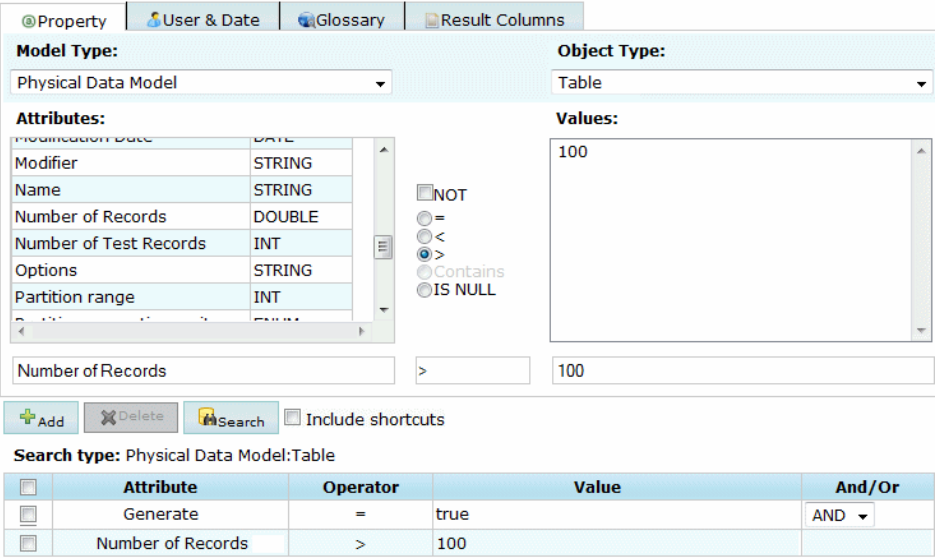

**7.** [optional] Click the **User & Date** tab and specify additional search clauses based on user names and creation and modification dates.

- **8.** [optional] Click the **Glossary** tab and specify additional search clauses based on glossary objects (terms, related terms, synonyms, and keywords) with which objects may be associated.
- **9.** [optional] Click the **Result Columns** tab and select the columns that you want to display on the result page. By default, only the object type and name are shown.
- **10.** [optional] Select the **Include Shortcuts** check box to include shortcuts to objects in your search results.
- **11.** Click the **Search** button to start your search.

Your search results are displayed. Click on an object to display all its available properties:

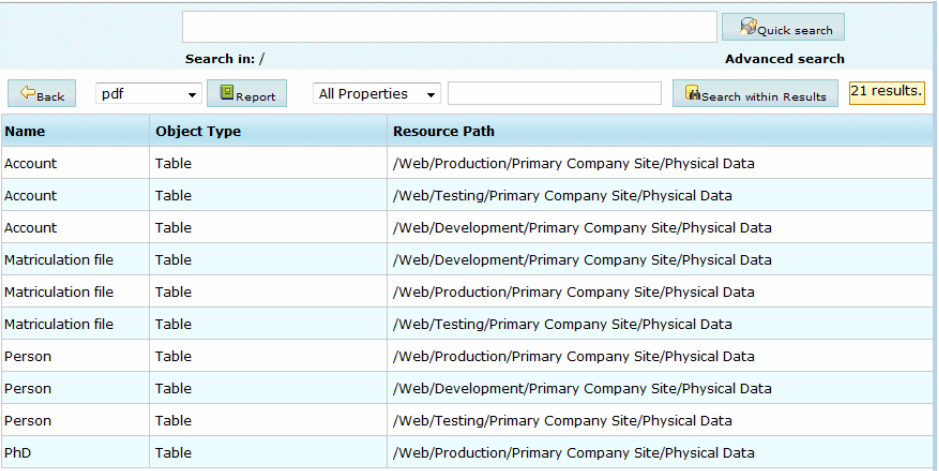

- **12.** [optional] After performing a search, you can:
	- Select either pdf or xls and click the **Report** button to generate an Excel or PDF version of your results.
	- Select an attribute, enter a value in the search box at the top of the screen and click the **Search within results** button to further refine your search.
	- Click the **Back** button and:
		- Modify your search string.
		- Enter aSaved search name and description and then click the**Save** button to make your search available for reuse on the Search page.

## **PowerDesigner Portal Users and Groups**

Repository users with the Manage users right can view, create, modify, and deactivate users and groups, and manipulate their assignment to groups via the PowerDesigner Portal.

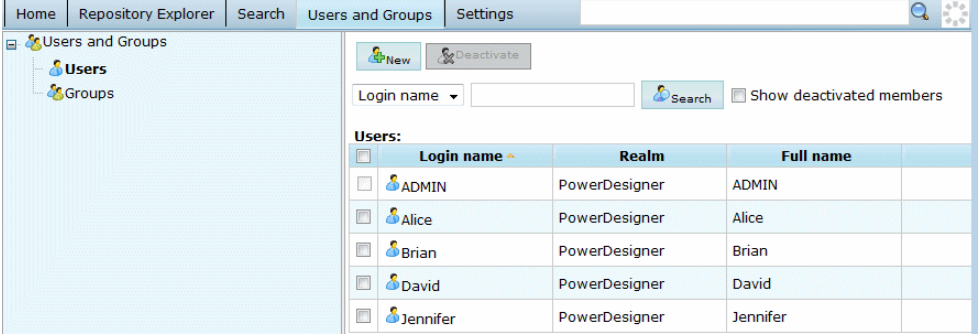

Users and groups can be created here or through PowerDesigner (see Chapter 18, [Controlling](#page-550-0) [Repository Access](#page-550-0) on page 531).

### **Creating a Repository User**

You can create users on the **Users and Groups** tab.

- **1.** Click the **Users and Groups**tab and click on **Users** on the left of the screen to display the list of users.
- **2.** Click **New**, select to create a PowerDesigner or external user, and enter a login name.

**Note:** External users and groups are those for whom authentication is delegated to an LDAP server. Note that remote users and groups can be added to local groups, but local users and groups cannot be added to remote groups.

- **3.** [local users only] Enter a full name, email, and description forthe user. An email addressis required if the user is to receive change notifications.
- **4.** [optional] Click the **Parent Groups** tab and add the user to any appropriate groups (see [Adding a Member to a Group from the Member's Property Sheet](#page-388-0) on page 369).
- **5.** [optional] Click the **Rights** tab and assign the user any appropriate rights (see [Granting](#page-387-0) [Rights to Users and Groups](#page-387-0) on page 368).

**Note:** When you create a user, make sure you grant him/her access rights on repository documents, either by inserting this user into a group, or directly. If a user connects to the repository without access rights, he cannot see any documents in the browser.

**6.** Click **Save** to create the user and return to the list of users.

### <span id="page-387-0"></span>**Creating a Repository Group**

You can create groups on the **Users and Groups** tab.

- **1.** Click the **Users and Groups** tab and click on **Groups** on the left of the screen to display the list of groups.
- **2.** Click **New**, select to create a local or remote group, and enter a group and full name.
- **3.** [optional] Enter an email address and/or a description for the group.
- **4.** [optional] Click the **Members**tab and add any appropriate usersto the group (see [Adding](#page-388-0) [a Member to a Group from the Group's Property Sheet](#page-388-0) on page 369)
- **5.** [optional] Click the **Rights** tab and assign the group any appropriate rights (see Granting Rights to Users and Groups on page 368)

**Note:** Rights granted to a group are inherited by its members. If a user connects to the repository without access rights, he cannot see any document in the browser.

**6.** Click **Save** to create the group and return to the list of groups.

### **Granting Rights to Users and Groups**

Each repository user and group has a set of rights that govern its interactions with the repository. A new user has only the Connect right assigned by default, and a new group has no rights. You can assign rights to users and groups on the **Rights** tab of their property sheets.

User and group rights can be associated with permissions on documents to define the actions a user or group can effectively perform on a document.

- **1.** Click the **Users and Groups**tab,select Users or Groups on the left of the screen, and click the appropriate entry in the list to go to its property sheet.
- **2.** Click the **Rights** tab and select the check boxes corresponding to the rights you want to assign. The following rights are available:
	- Connect To connect to the repository.
	- Freeze To freeze document versions.
	- Lock To lock document versions.
	- Edit PowerDesigner Portal Objects To edit objects in a Web browser (see [Editing Object Comments and Descriptions](#page-379-0) on page 360).
	- Manage branches To create, modify, and delete branches.
	- Manage configurations To create, modify, and delete configurations.
	- Manage all objects To create, check in, check out, unlock, unfreeze, define permissions, and delete any document version.

**Note:** This right is typically granted to data administrators, and implicitly includes Full permission on all repository documents to allow them to check in, freeze, lock, and delete any document.

- <span id="page-388-0"></span>• Manage users - To create, modify and delete repository users and groups, grant rights to users and groups, and add users or groups to a group.
- Manage repository To create, upgrade, and delete the repository database.
- **3.** Click **Save** to save your changes and return to the list of users or groups.

#### **Adding a Member to a Group from the Member's Property Sheet**

You can add a user or a group to a group from the prospective member's property sheet. When the member is added to the group he will benefit from the rights associated with that group.

- **1.** Click the **Users andGroups**tab,select **Users** or**Groups** on the left ofthe screen, and click the appropriate entry in the list to go to its property sheet.
- **2.** Click the **Groups** tab to display the list of available groups and the list of groups to which the user or group belongs:

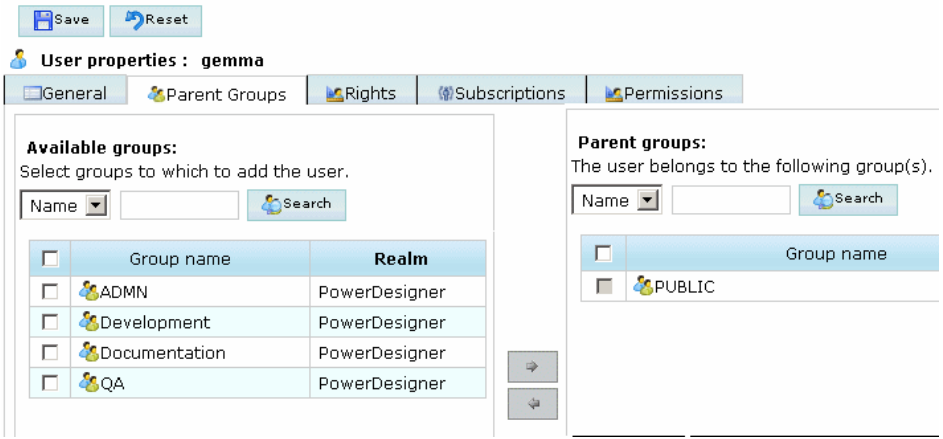

- **3.** Select one or more groups from the Available groups list, and then click the right-pointing arrow to move them to the Parent groups list.
- **4.** Click **Save** to save your changes and return to the list of users or groups.

#### **Adding a Member to a Group from the Group's Property Sheet**

You can add a user or a group to a group from the receiving group property sheet. When the member is added to the group he will benefit from the rights associated with that group.

- **1.** Click the **Users and Groups** tab, select **Groups** on the left of the screen, and click the appropriate entry in the list to go to its property sheet.
- **2.** Click the **Members** tab to display the list of available members and the list of child members:

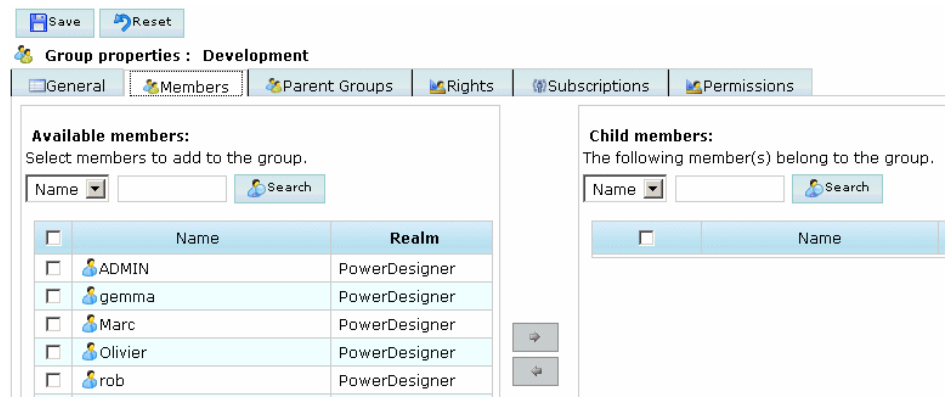

- **3.** Select one or more members from the Available members list, and then click the rightpointing arrow to add them and move them to the Child members list.
- **4.** Click **Save** to save your changes and return to the list of groups.

#### **Deactivating a User**

The repository administrator or a user with the Manage Users right can deactivate users, canceling their rights and permissions in the repository. A user cannot deactivate himself.

- **1.** Click the **Users and Groups** tab, and select **Users** on the left of the screen to display the list of users.
- **2.** Select a user in the list, click the **Deactivate** button, and then confirm the deletion by clicking **OK**.

The user remains in the List of Users but his rights and permissions are canceled. Select the **Show deactivated members** checkbox above the list of users to see users who are no longer active. You cannot add a new user with the same username as a deactivated member.

#### **Deleting a Group**

The repository administrator or a user with the**Manage Users**right can delete groupsfromthe repository. When you delete a group you do not delete the members(either users or groups) of the group.

- **1.** Click the **Users and Groups**tab, and select **Groups** on the left of the screen to display the list of groups.
- **2.** Select a group in the list, click the **Delete** button, and then confirm the deletion by clicking **OK**.

The group is removed from the list. Deleting a group has the following effects:

- The users who belonged to the group lose the group rights
- All permissions on documents granted by the group and subscriptions via the group are canceled
- <span id="page-390-0"></span>• The group is removed from the groups to which it belonged
- The group is no longer displayed in the list of groups

## **PowerDesigner Portal Settings**

The Settings tab lists various parameters that administrators can use to control the server and client components of the PowerDesigner Portal.

### **PowerDesigner Portal Client Settings**

The PowerDesigner Portal provides a number of client settings that you can modify on the **Settings** page.

#### Logging

The following settings allow you to control logging:

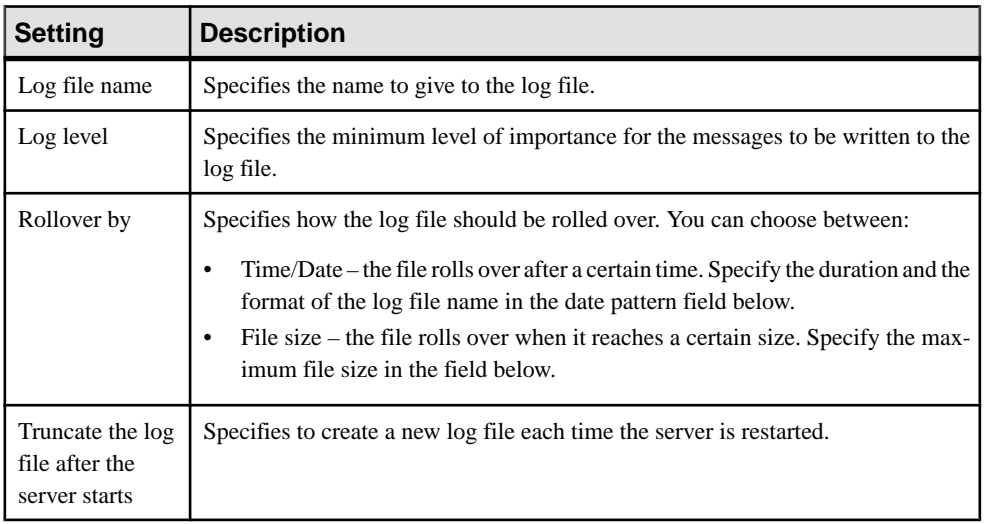

To view the log file directly in the browser, select the level of message that you want to view and, optionally, a keyword to search on, and then click the Search button. Click the View button to view the file in a separate window.

#### SSL Connection

The following settings allow you to controlSSL connections. You mustlog out and log back in again for changes to take effect:

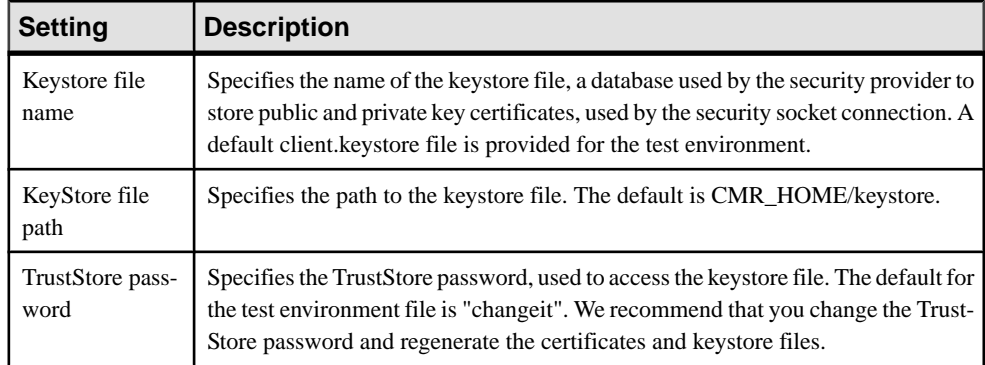

#### Theme

The following settings allow you to control the look of the site:

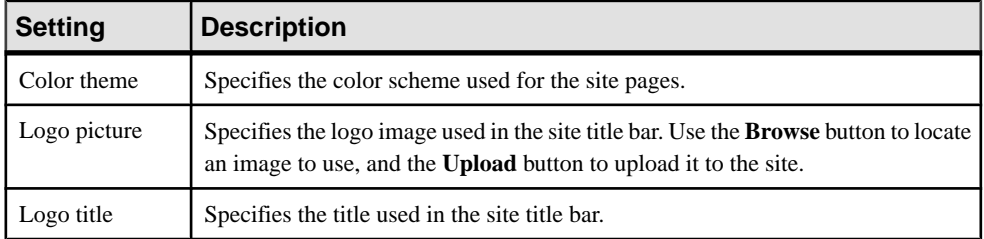

#### **Creating a New Color Theme**

You can create new color themes for the PowerDesigner Portal. To do so, you will need to be comfortable editing image and css files.

- 1. Go to *install dir*\Tomcat\webapps\cmr\theme and make a copy of one of the existing color theme directories to use as the basis of your new theme.
- **2.** Rename the copied directory to the name that you want to see in the Color theme list on the Settings page.
- **3.** Go to *new\_theme\_dir*\images\css-images\dgm to view all the component images that are used to construct the PowerDesigner Portal site.
- **4.** Open each of the images in turn in your image editor, make appropriate, consistent changes to their color schemes, and then save them back into the folder.
- **5.** Go to *new* theme  $dir\csc$  and open cmr.css in your text editor to view the css code that controls the look of other elements of the PowerDesigner Portal site.
- **6.** Make appropriate changes to the background-color and color statements and then save your changes.
- **7.** Navigate to the PowerDesigner Portal site in your Web browser and click the Settings tab. Click **Refresh** to ensure that your changes are taken into account by the server.
- **8.** Click **Settings > Client settings > Theme** and select your new color theme from the list.
- **9.** [optional] Select an image to use as your site logo and enter a new logo title for your site.
- **10.** Click **Save** to apply your changes.

### **PowerDesigner Portal Server Settings**

The PowerDesigner Portal provides a number of server settings that you can modify on the **Settings** page.

#### **General**

The following general settings are available. You must restart the PowerDesigner Portal for changes to take effect:

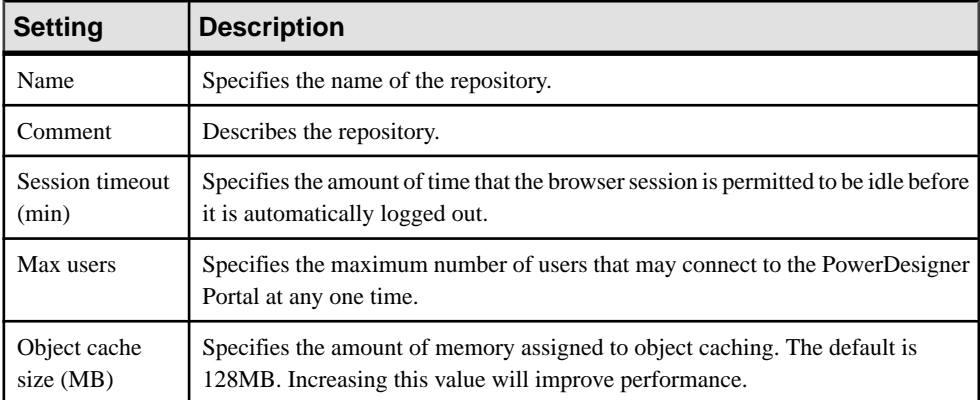

#### LDAP

The following LDAP settings are available and can be set here or through PowerDesigner (see [Connecting to an LDAP Server for User Authentication](#page-553-0) on page 534). You must restart the PowerDesigner Portal for changes to take effect:

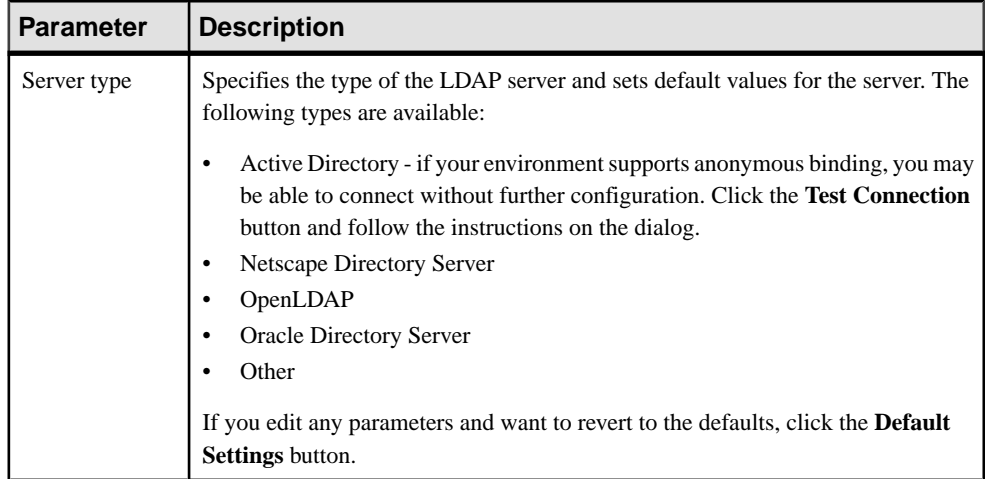

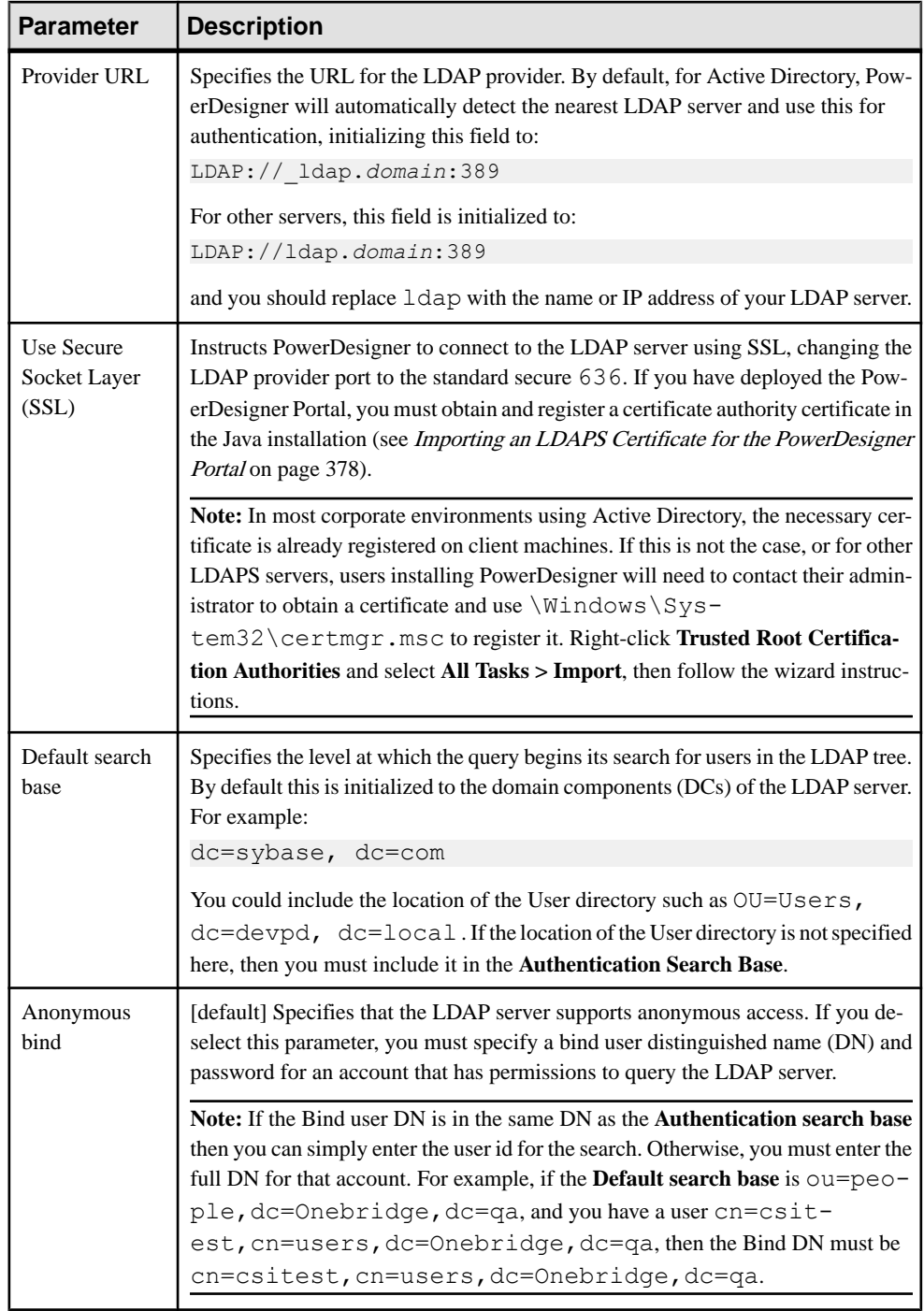

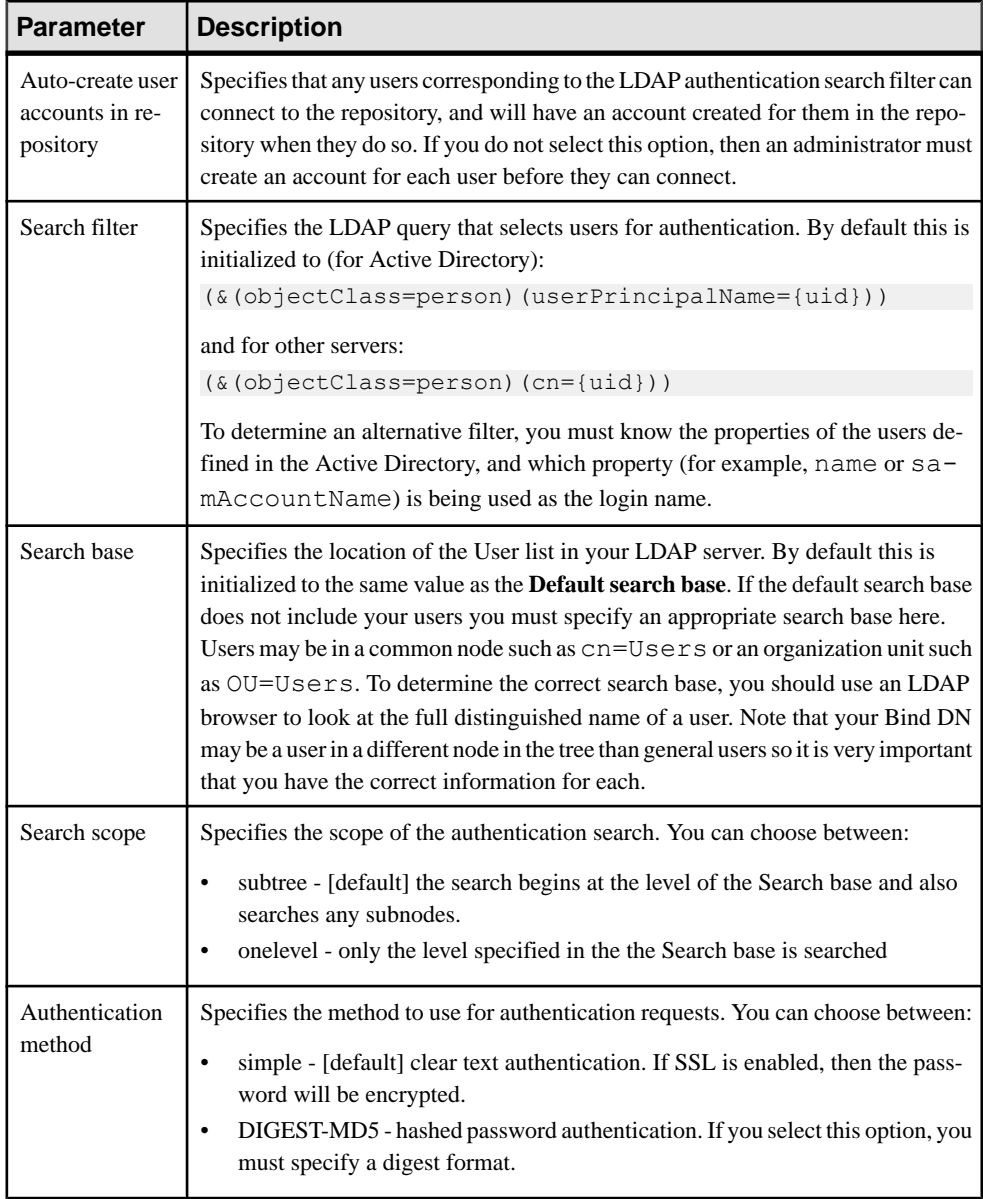

#### Logging

For information about the Logging settings, see *[PowerDesigner](#page-390-0) Portal Client Settings* on page 371.

#### Database

The following database settings are available. You must restart the PowerDesigner Portal for changes to take effect:

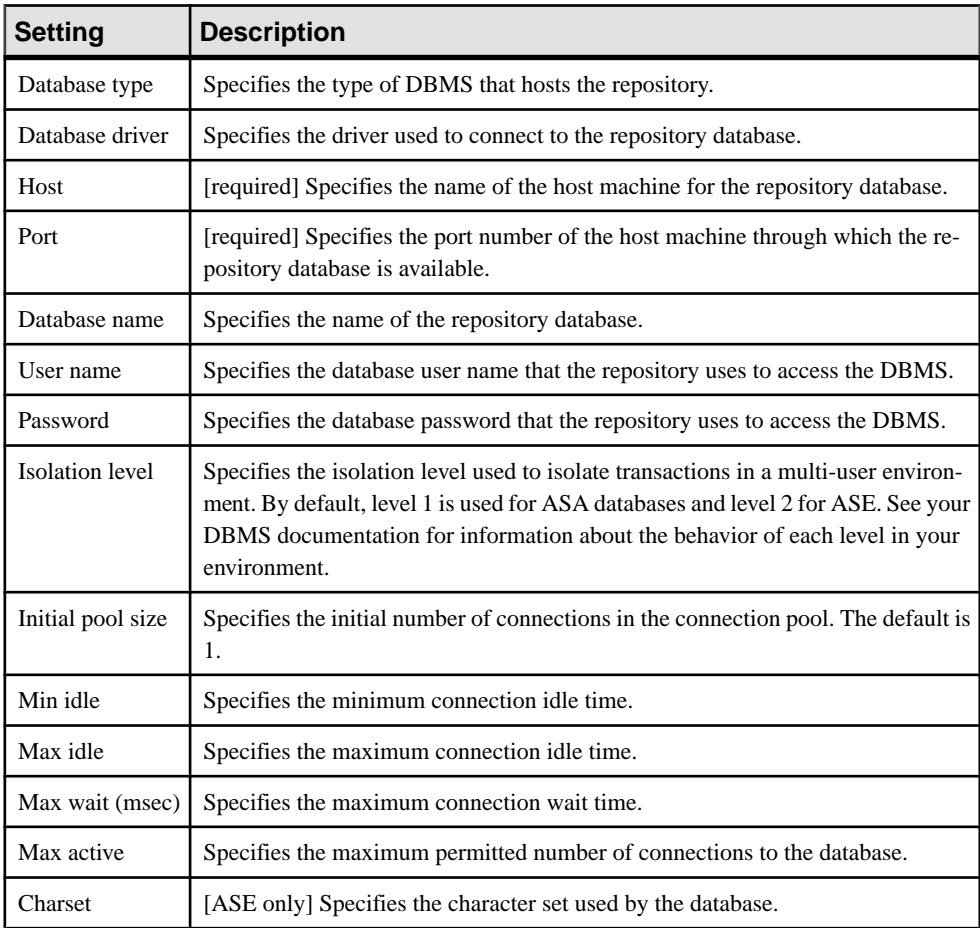

#### **Search**

The following search settings are available. You must restart the PowerDesigner Portal for changes to take effect:

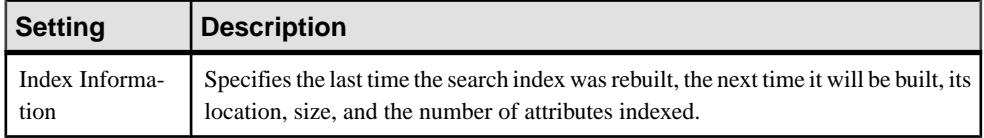
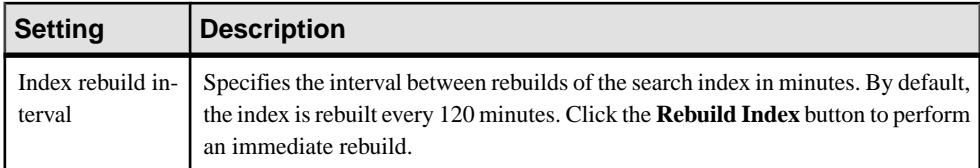

#### License

The following license server settings are available. You must restart the PowerDesigner Portal for changes to take effect:

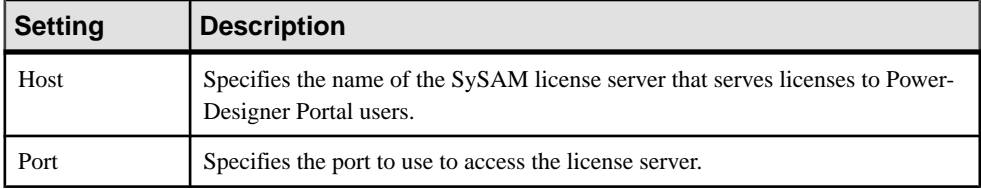

#### **Security**

The following password policy settings are available and can be set here or through PowerDesigner (see *[Defining a Password Policy](#page-557-0)* on page 538). You must restart the PowerDesigner Portal for changes to take effect:

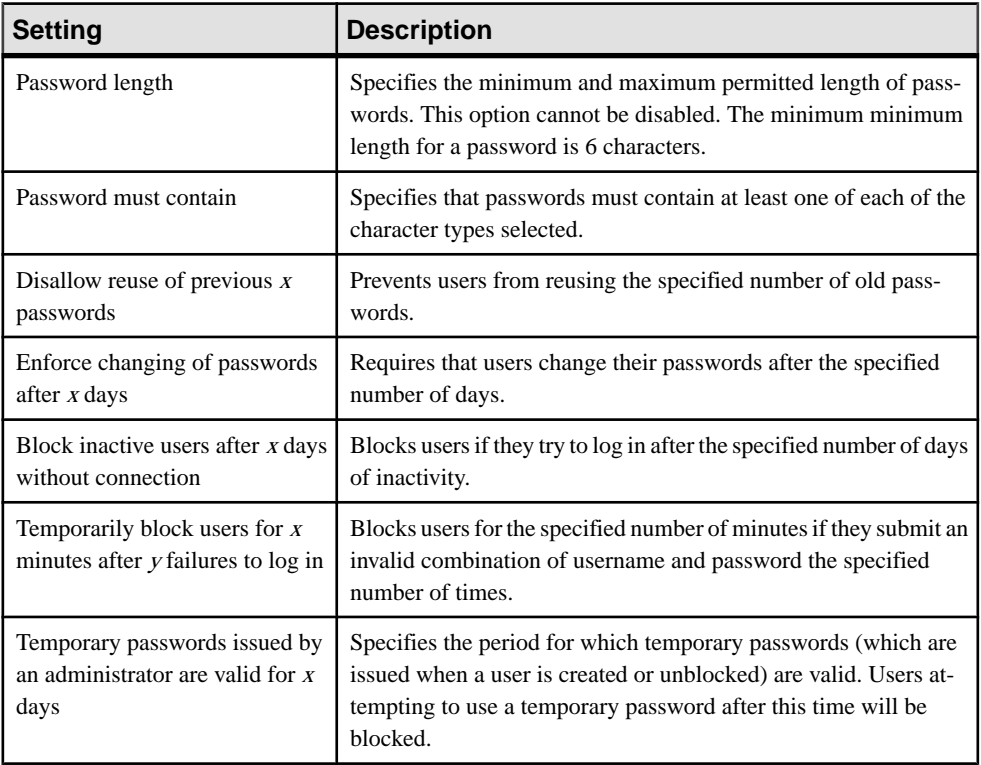

#### **Notification**

The following change notification settings are available and can be set here or through PowerDesigner (see *[Connecting to an SMTP Server for Notifications](#page-556-0)* on page 537):

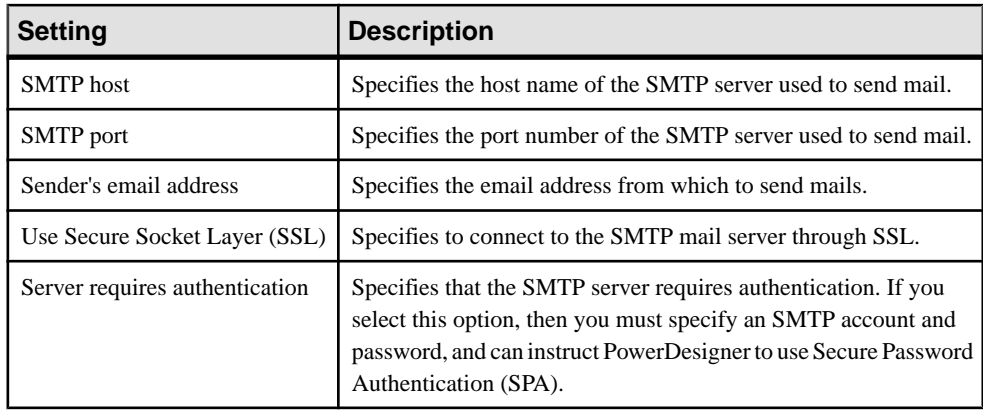

In addition, you can control the content of notification emails by selecting items in the **Mail template** list and overriding the default text associated with them.

#### **Importing an LDAPS Certificate for the PowerDesigner Portal**

If you are required to connect to your LDAP server using SSL, then you must request a certificate from the LDAP server administrator and import it into your PowerDesigner Portal installation. Importing the certificate allows the PowerDesigner Portal to contact the LDAPS server to authorize users wanting to connect.

This procedure explains the process for importing the certificate into the default Tomcat keystore file at install\_dir/keystore/common.keystore. For security purposes, we recommend that you generate your own key and keystore file. The keystore information is saved in the following file: *install\_dir*/keystore/config/cmrcommon.xml.

- **1.** [recommended] Create a backup of the JRE certificates file, \$JAVA\_HOME\jre\lib \security\cacerts.
- 2. Copy the LDAP server certificate to \$JAVA\_HOME\jre\lib\security.
- **3.** Import the certicate into the keystore with the command:

```
keytool -import -file certificate_name.pem -keystore
cacerts
```
- **4.** Enter the keystore password to complete the import.
- **5.** Restart the PowerDesigner Portal to allow it to obtain the certificate.

### **PowerDesigner Portal Server Status Settings**

The PowerDesigner Portal provides a number of server status settings that you can modify on the **Settings** page.

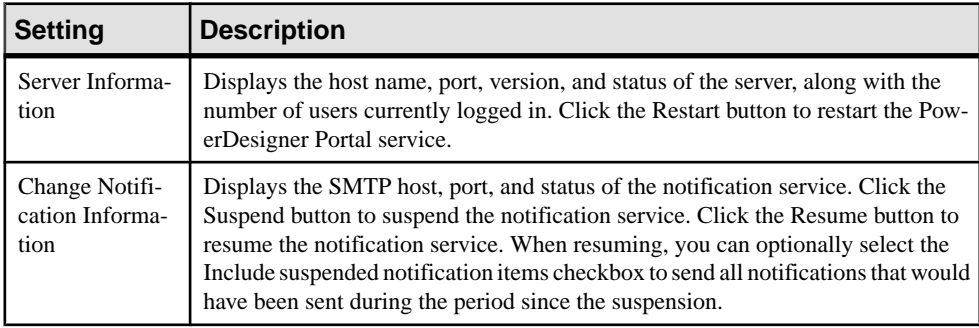

# **Troubleshooting the PowerDesigner Portal**

These sections contain information to help you troubleshoot problems with the PowerDesigner Portal.

#### **Unicode Encoding with Sybase SQL Anywhere V10**

If you are using a SQL Anywhere® v10 database to store your repository information in a unicode format, you must create the database with the -z option set to an appropriate value.

For example, to create a database to correctly store Japanese characters, you should use the following option:

-z 932JPN -zn UTF8BIN

For a list of the -z options for all the supported languages, see the SQL Anywhere documentation, available at: <http://sybooks.sybase.com/nav/detail.do?docset=1333>

#### **Increasing Tomcat Memory**

By default 256MB of memory is allocated to Tomcat. If you will be browsing large models (20MB or more) or if you anticipate many concurrent users, you may need to increase this amount to 512M or 1GB. See your Tomcat documentation for information about how to modify this allocation.

# CHAPTER 12 **Reports**

PowerDesigner reports allow you to publish information about your modelsin HTML or RTF format.

You can create the following types of report:

- A *model report* provides information about all or some of the objects in a model, and is shown in the Browser in the Reports folder beneath its parent model (see Creating a Model Report on page 381).
- A *multi-model report* provides information about one or more models, and is shown in the browser as an independent item, saved as a .mmr file (see [Creating a MultiModel](#page-413-0) [Report](#page-413-0) on page 394).
- A *list report* provides information about a single type of object, and is shown in the Browser in the List Reports folder beneath its parent model (see *[Creating](#page-407-0) a List Report* on page 388).

This version of PowerDesigner supports two kinds of model and multi-model reports:

- Legacy reports use the traditional Report Editor, which is deprecated and will be removed from a future version (see *[The Legacy Report Editor](#page-428-0)* on page 409).
- New format reports use the new graphical Report Editor, which provides synchronized Design and Outline views, seamless inclusion of model extensions, simplified WYSIWYG formatting, and modernized HTML and RTF generation (see *[The Report](#page-414-0)* [Editor](#page-414-0) on page 395).

**Note:** The initial version of the new Report Editor has the following limitations:

- No global selection of objects to display in the report Define any appropriate selections on object books.
- Not available in the plugin for Eclipse or the Add-In for Visual Studio.

# **Creating a Model Report**

You can create a model report using the Report Wizard or manually, refine it in the Report Editor, and generate it in HTML or RTF format, or print it at any time.

- **1.** Create the report in your model using the Report Wizard (see *[Creating a Report with the](#page-401-0)* [Report Wizard](#page-401-0) on page 382) or from the list of reports (see [Creating a Report from a](#page-406-0) [Template or an Empty Report](#page-406-0) on page 387).
- **2.** [optional] Refine the content and format of your report in the report editor (see The Report [Editor](#page-414-0) on page 395).

<span id="page-401-0"></span>**Note:** The reportissaved as part of its model. If your modelis very large, you may wantto create the report as a multi-model report, which is saved separately (see *[Creating a](#page-413-0)* [MultiModel Report](#page-413-0) on page 394).

**3.** Generate the report as HTML or RTF, or print it directly (see [Generating a Model Report](#page-445-0) on page 426).

#### **Creating a Report with the Report Wizard**

The Report Wizard provides an easy way to create a report, select model objects and format them. The wizard can be launched from your model to create a new report, or from the Report Editor to configure an existing report. You can complete as much of the Wizard as you want. At each step, you click **Next** to advance to the nextstage, or **Finish**to create a report based on your selections so far.

- **1.** Select **Report > Report Wizard**(orselect **Report > Reports**to open the List of Reports, and then click the **Report Wizard** tool) to launch the wizard.
- **2.** Specify a name for the report and the language in which you want its titles to appear, and then click **Next**.

Note: [optional] To use the new report format and editor (see [The Report Editor](#page-414-0) on page 395), deselect **Use legacy Report Editor**.

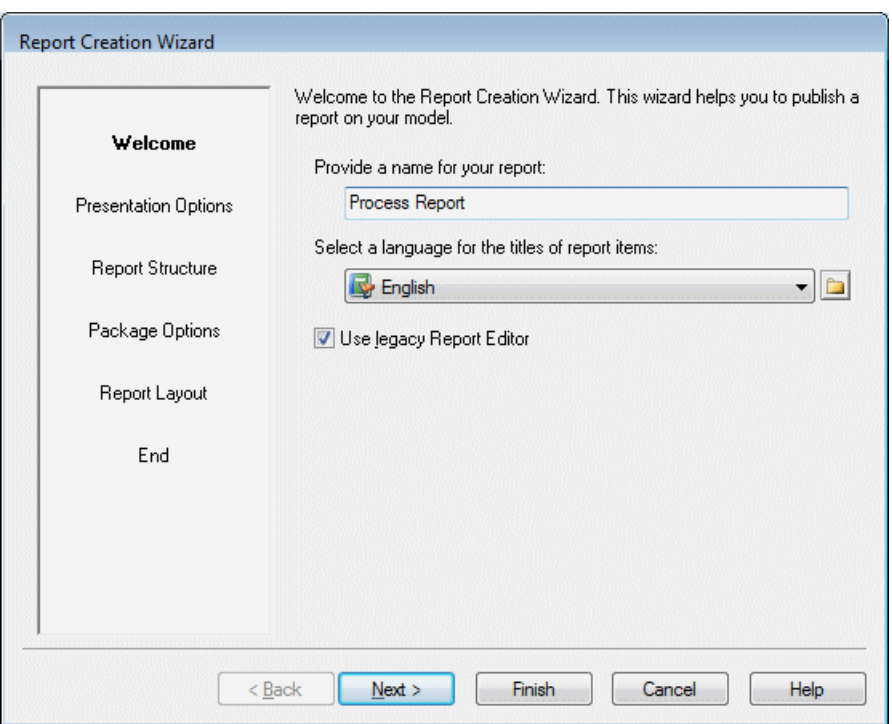

**3.** Select whether you want to prepare your report for publishing as HTML or RTF, or for direct printing, select a presentation template, and then click **Next**.

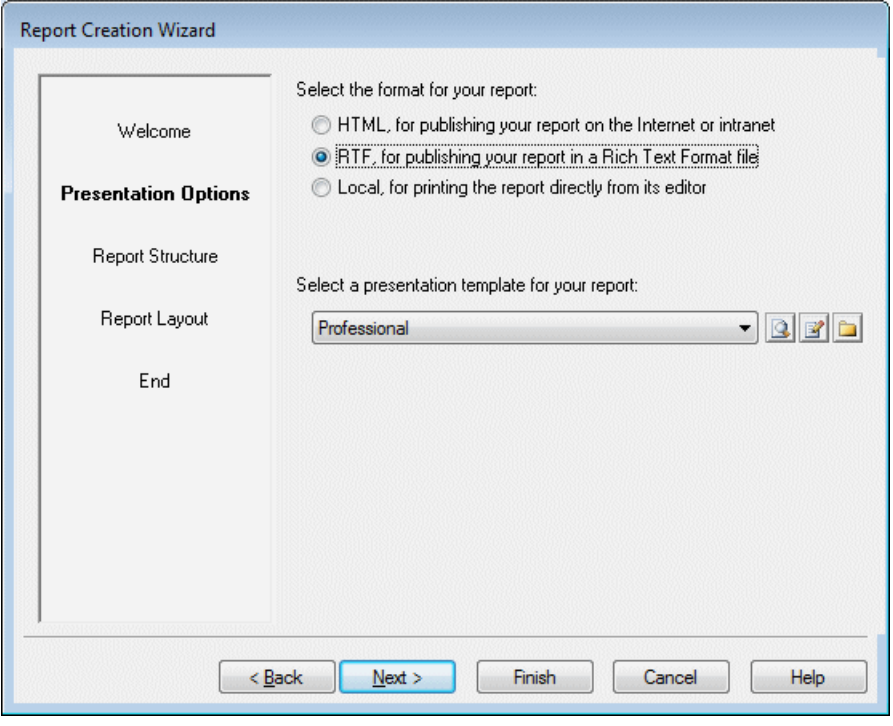

Note: For HTML and RTF reports, you can use the tools to the right of the template field to preview and edit the template and to change the folder in which to search for templates.

**4.** Specify the types of information that you want to appear in your report, and click **Next**.

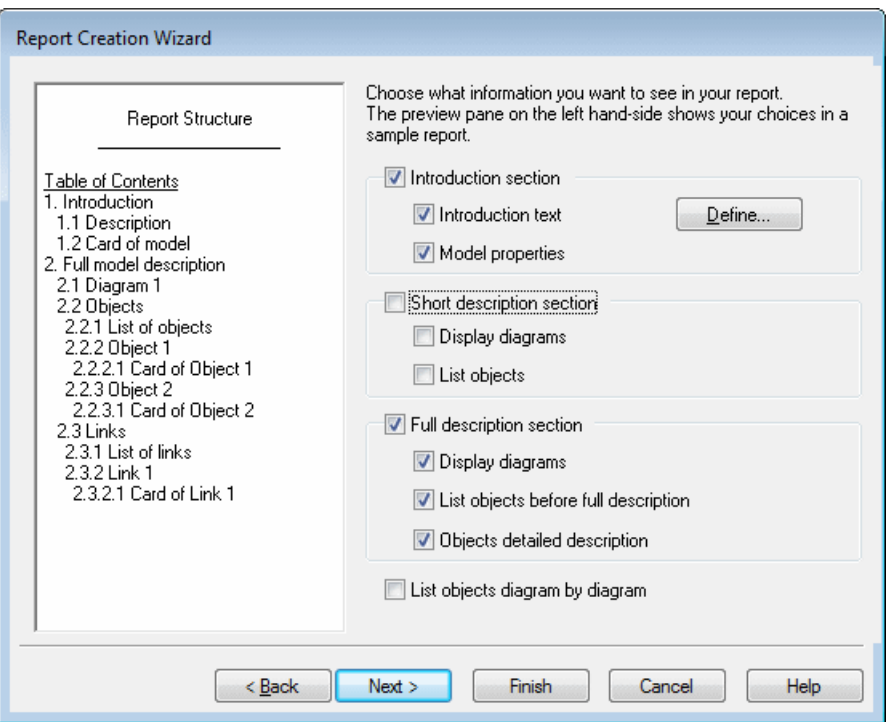

The preview pane on the left hand-side displays a sample report that changes dynamically according to your selections. You can select any or all of the following options:

- **Introduction section** Inserts a page break followed by an introduction section, which can contain a paragraph of **Introduction text** (click the **Define** button to enter text), and a card listing the **Model properties**.
- **Short description section** Inserts a page break followed by a short description section, which can **Display diagrams** (including the Diagram book with a picture of each diagram with its description and annotation) and **List objects**(with a list for each type of object in the model).

**Note:** RQM views are not diagrams and cannot be published graphically.

- **Full description section** Inserts a page break followed by a full description section sub-heading, which can display all the elements from the short description section plus the **Objects detailed description** (a book item for each object type).
- **List objects diagram by diagram** [except RQM] Instead of a flat display of object types, displays objects sorted by the diagram in which they are displayed. Global objects, such as business rules, do not belong to a specific diagram, and are therefore listed in their own section under the root.
- **5.** [if your model contains packages] Specify whether you will report on the whole model or only a package and whether you will ignore the package structure, or organize objects

under a flat list of packages or a hierarchical list of packages (where sub-packages are children of their parent package), and then click **Next**.

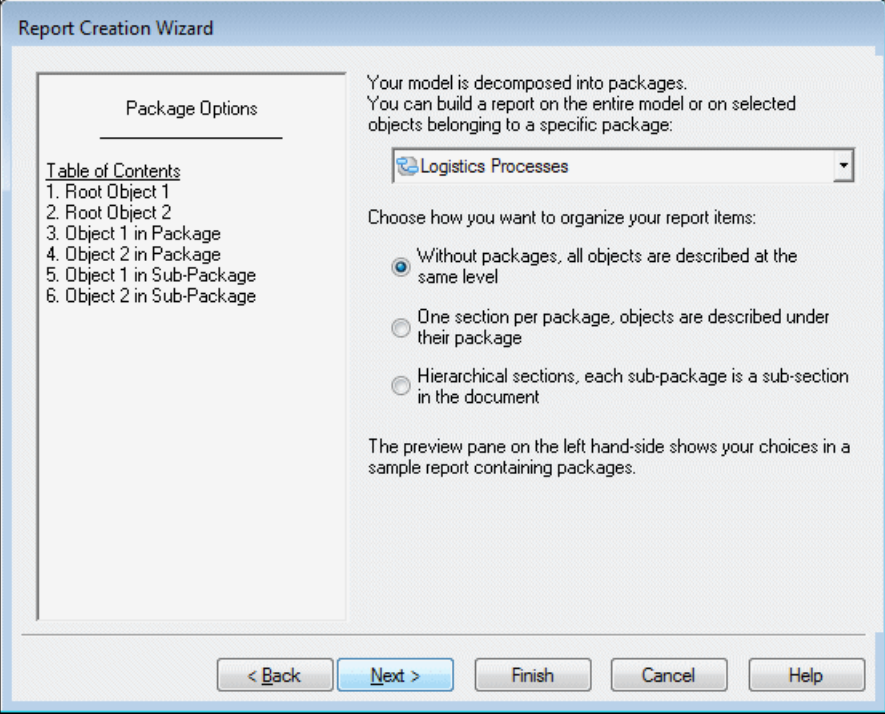

The preview pane (on the left hand-side) changes dynamically in order to preview your selection.

**Note:** Global objects, such as business rules, are always included, even if you select a package, and composite objects, such as OOM activities or processes, are always displayed hierarchically, even if you have selected a different package option. Only the hierarchical structure is supported for HTML reports or RQM reports.

**6.** Specify the types of object that will be included in your report, along with the properties that will be displayed in each of their list and card report items, and then click **Next**.

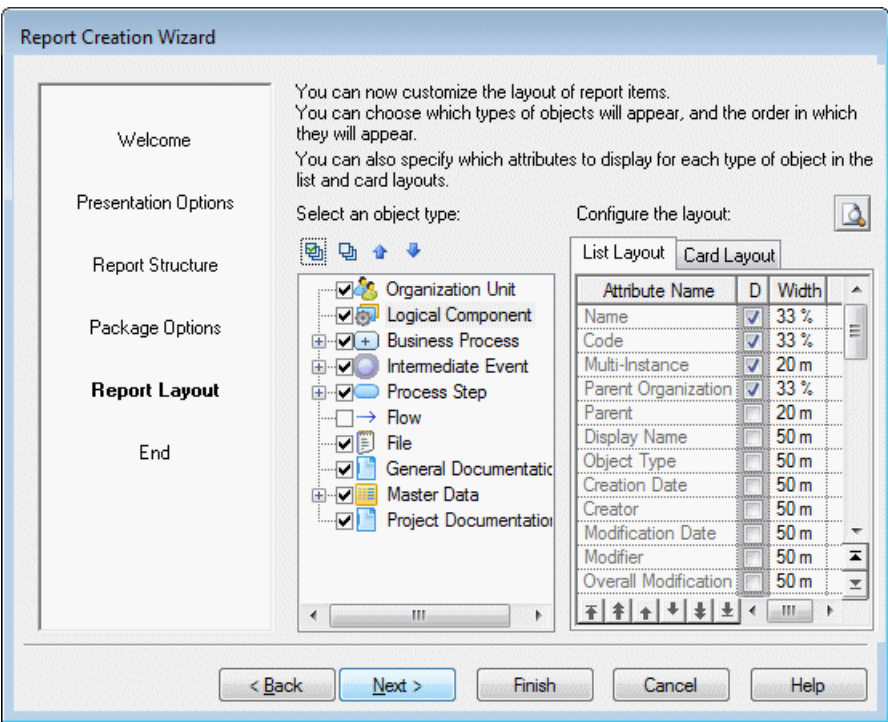

- To include an object type in the report, select its check box in the list. You must select at least one object type. Click on the plus sign to the left of an object to select sub-objects. Use the **Move Up** and **Move Down** tools to reorder the list (sub-objects cannot leave their parent scope). New types of objects defined in extensions (stereotypes used as metaclasses) are listed after their parent object type.
- To control the properties included for an object type in lists and cards, select the **List Layout** or **Card Layout** tab and use the following columns
	- **Attribute Name** Use the arrows at the bottom of the list to reorder the list.
	- **D[isplayed]** Select the check box to display the attribute.
	- **Width** [List Layout] Specify the width of the column either as a percentage or in millimeters.
- **7.** Optionally preview your report, and select to open it in the report editor and or directly generate or print it, and then click **Finish**.

<span id="page-406-0"></span>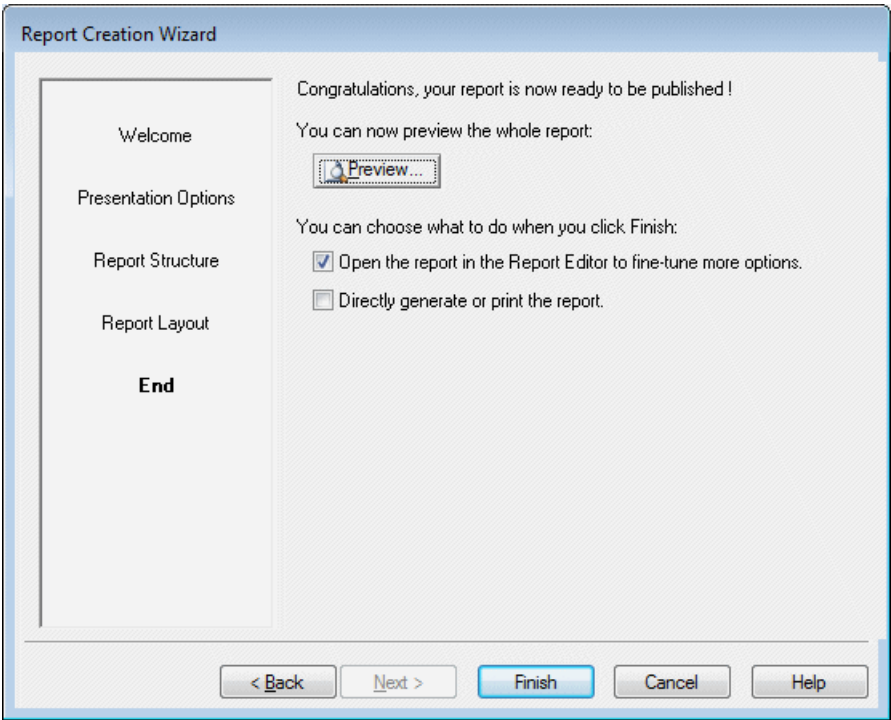

#### **Creating a Report from a Template or an Empty Report**

You can create a model report directly from one of the standard report templates without making any object or format selections. Whether you choose a template or create an empty report, you can modify it in the Report Editor.

- **1.** Select **Report > Reports** to open the List of Reports, and click the **New Report** tool.
- **2.** Enter a **Report name**, and select a **Language** for the report's titles and other framing text.
- **3.** [optional] Select a report template from the list to prepopulate the report. The following standard templates are available:
	- Full– provides lists of all the types of objects in the model, together with detailed information on each main and sub-object.
	- List provides lists of all the types of objects in the model.
	- Standard provides lists of all the types of objects in the model, together with detailed information on each main object.
	- <None> creates an empty report.

**Note:** For more information about report templates, including how to create your own, see [Report Templates](#page-447-0) on page 428.

- <span id="page-407-0"></span>**4.** [optional] To use the new report format and editor (see [The Report Editor](#page-414-0) on page 395), deselect **Use legacy Report Editor**.
- **5.** Click **OK** to create the report and open it in the Report Editor (see *[The Report Editor](#page-414-0)* on page 395).
- **6.** [optional] Generate or print the report by clicking the appropriate toolbar tool.

**Note:** Report templates can also be applied at generation time (see *[Generating a Model](#page-445-0)* [Report](#page-445-0) on page 426).

## **Creating a List Report**

A *list report* documents a single object type within a model, and is displayed as a customizable list with columns and rows that you can filter as necessary. A list report is saved in the model and can be exchanged between models of the same type.

You can create snapshots (called *result sets*) of a list report to keep a history of the execution of a list report in your model. Result sets are listed in the browser beneath their parent list report, and are saved with the model (see *[Creating Result Sets](#page-411-0)* on page 392).

**1.** Launch the List Report Wizard by selecting **Report > List Report Wizard**, and selectthe object for which you want to create the report. By default the list report is based on the model and excludes shortcuts and sub-packages:

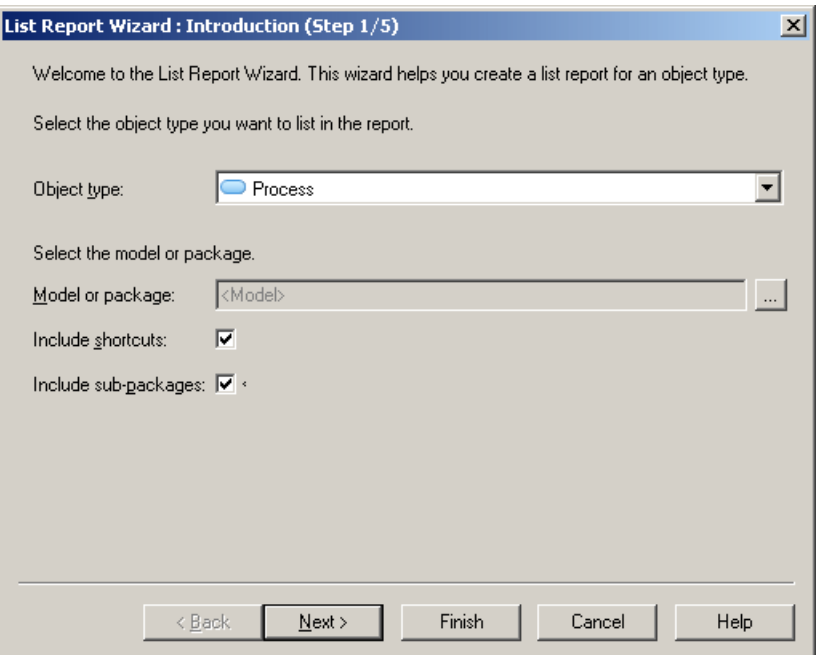

**2.** Click **Next** to go to the Column Filter page, which allows you to specify which of the object's properties will be included in the list report.Select a property in the left-hand pane to add itto the listin the right-hand pane. You can promote or demote properties in the list using the arrows at the bottom of the pane:

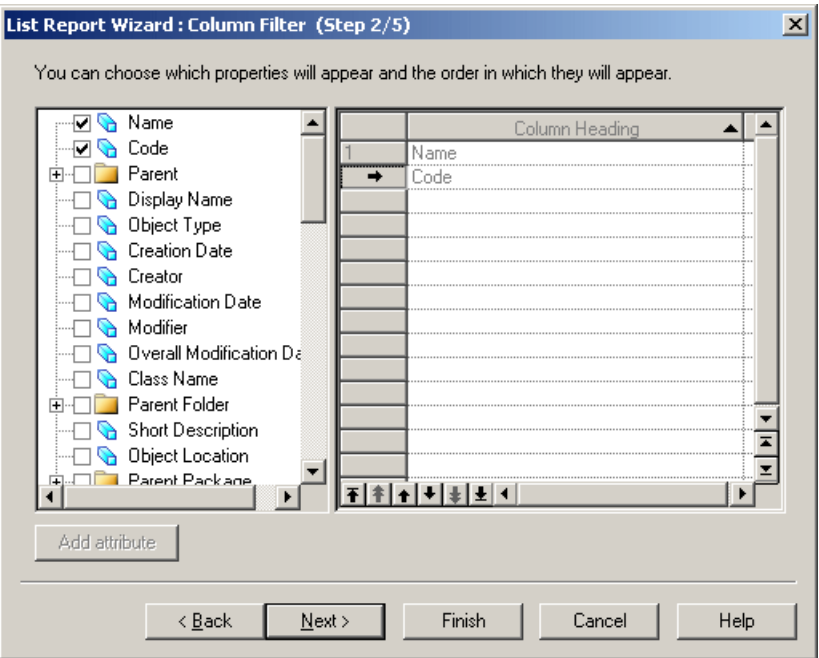

**3.** Click **Next** to go to the Row Filter page allows you to specify filters to restrict the objects that will be included in the list report.Select a property in the left-hand pane to add itto the listin the right-hand pane, select an operator, and then enter an expression to filter by (see Defining a Filter [Expression](#page-129-0) on page 110). You can specify to sort the list on the values of a property by selecting the S[ort] checkbox.

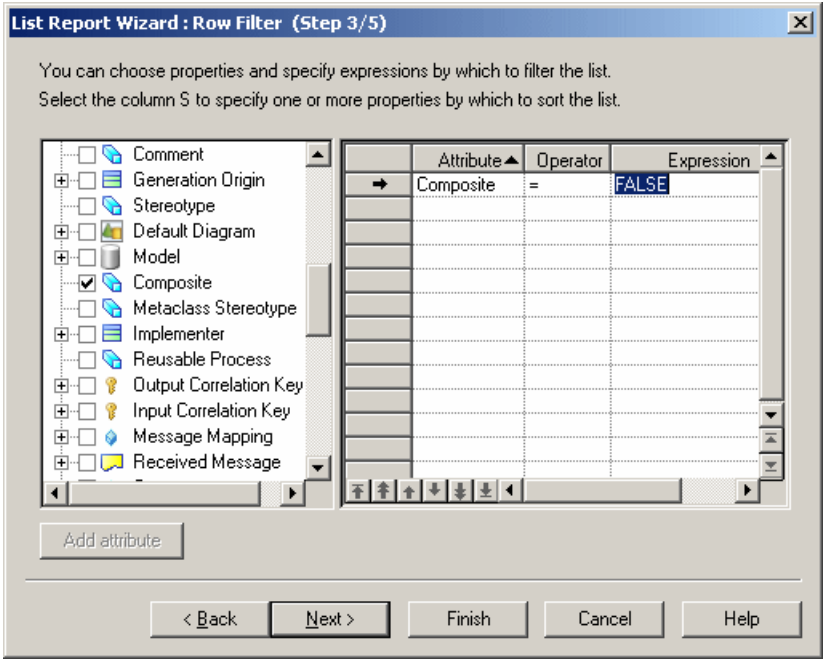

**4.** Click **Next** to go to the Content Preview page allows you to visualize the results of your choices so far:

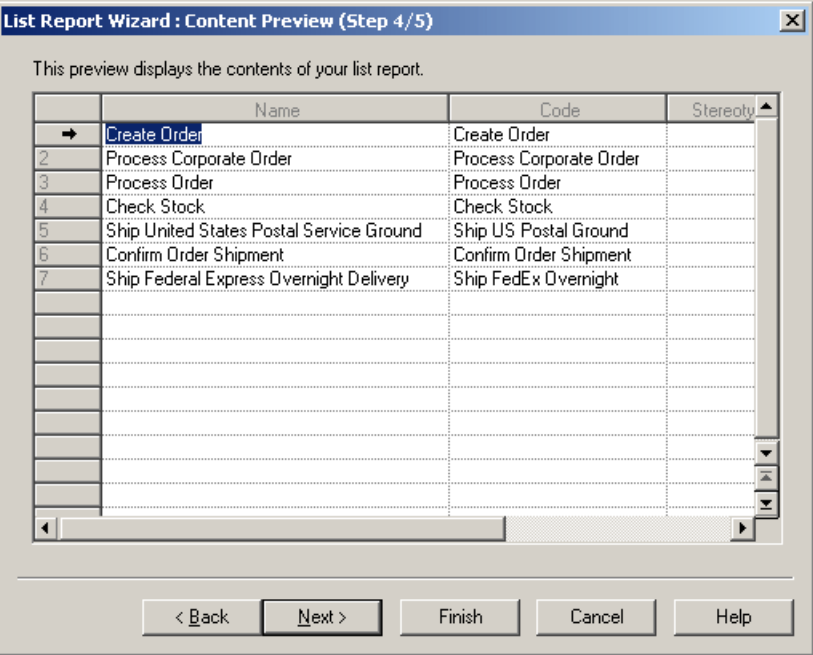

To alter the definition click the **Back** button.

**5.** Click **Next** to go to the End page, which allows you to specify a name and code for the list report, and to add a comment. You can also specify whether to generate the report to an external file.

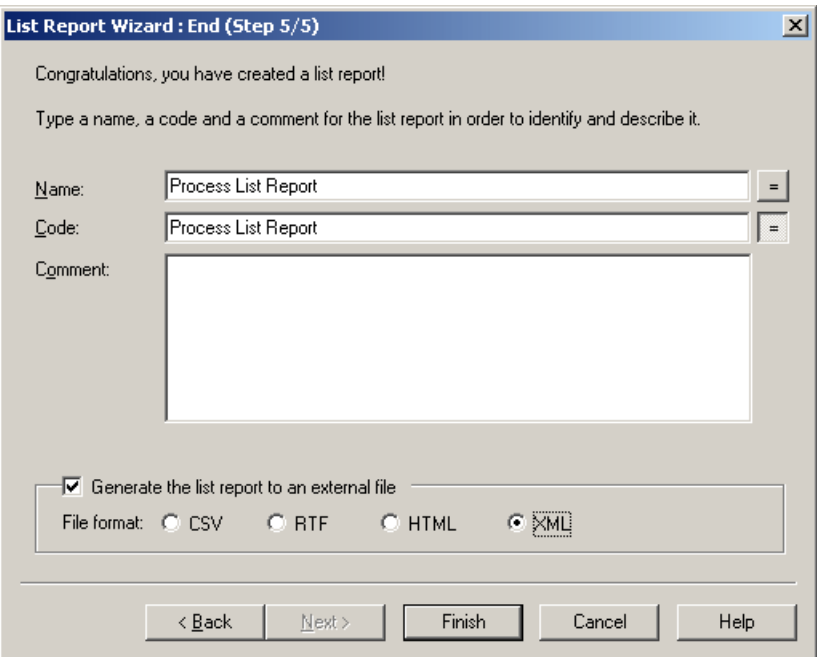

**6.** Click **Finish** to exit the wizard and create the report.

The list report is added to the model and listed in the Browser under the List reports folder. If you have selected to generate the report to an external file, you will be asked to specify a file name.

#### **List Report Properties**

You can modify an object's properties from its property sheet. To open a list report property sheet, double-click its Browser entry in the List Reports folder or in the List of List Reports. By default, the property sheet of a list report always opens on the Content tab.

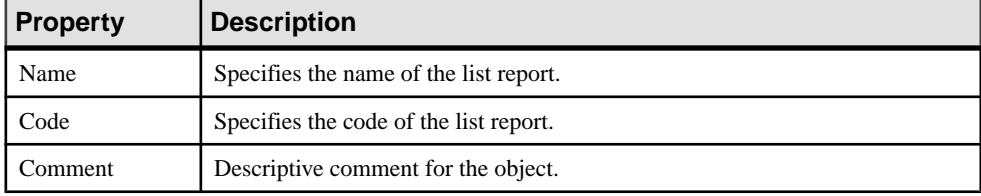

The General tab contains the following properties:

<span id="page-411-0"></span>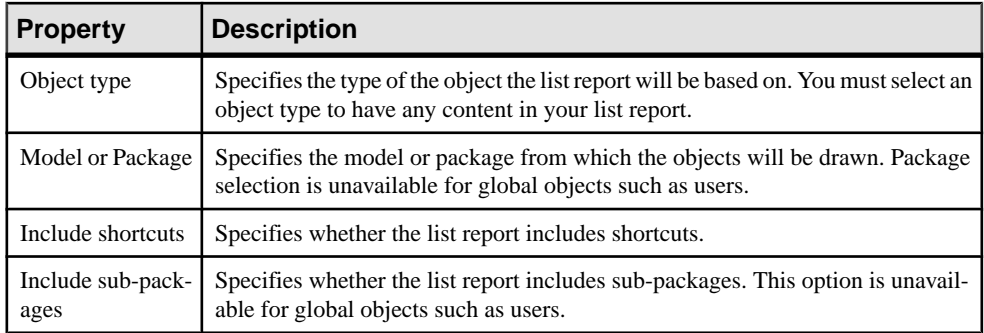

The following tabs are also available:

- **Column Filter** Lets you choose the object properties to be used as column titles in the list report and the order in which they will be displayed.
- **Row Filter** Lists the filters that restrict the rows included in the list report. Select a property in the left-hand pane to add it to the list in the right-hand pane, select an operator, and then enter an expression to filter by (see *[Defining a Filter Expression](#page-129-0)* on page 110). You can specify to sort the list on the values of a property by selecting the S[ort] checkbox.
- **Content** Displays the current values for the list report. Properties selected in the **Column Filter** tab are displayed as column headings and property valuesin rows mustsatisfy filter expressions defined in the **Row Filter** tab. You can open the property sheet of any object included in the list report by clicking the **Properties** tool.

Note that data displayed on this tab does not dynamically change when you perform a change to your model that may affect your list report. To update the data, you must click the **Refresh List Report** tool.

Use the generation tools to generate a list report result set as an RTF, HTML, XML, or XLS/CSV file (see *[Generating a List Report](#page-412-0)* on page 393).

• **Result Sets** - lists the result sets stored for the list report (see *Creating Result Sets* on page 392). Click the **Properties** tool to open a result set for generation.

#### **Creating Result Sets**

A result list is a snapshot of the content of a list report at a given system date and time. You can create as many result sets as you want for the same list report, in order to keep a history of a given list report for future reference.

You can create a result set in any of the following ways:

- Open the property sheet of a list report, click the **Result Sets** tab, and then click the **Create Result Set** tool.
- Right-click a list report in the Browser and select **New > List Report Result Set** from the contextual menu.

Result sets are stored within the model and display under the list report to which they are related in the Browser:

<span id="page-412-0"></span>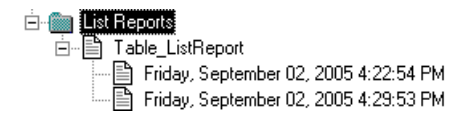

#### Result Set Properties

You can modify an object's properties from its property sheet. To open a result set property sheet, double-click its Browser entry in the List Reports folder just beneath the list report to which it applies. The following sections detail the property sheet tabs that contain the properties most commonly entered for result sets.

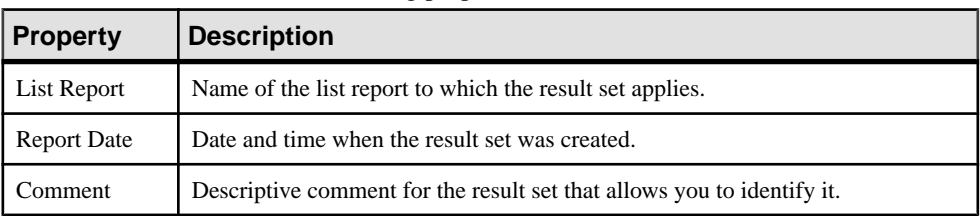

The General tab contains the following properties:

The Content tab shows the contents of the result set. Use the generation tools to generate the result set as an RTF, HTML, XML, or XLS/CSV file.

#### **Generating a List Report**

You can generate a list report to a CSV, XLS, RTF, HTML, or XML file.

- Right-click the list report in the Browser and select **Generate >** *Format*.
- Open the property sheet of the list report, select the Content tab, and click the Generation Format tool.
- Select **Report > Generate List Report** to open the Generate List Report dialog box.

You can also right-click a result set in the Browser and select **Preview** or **Print**.

#### **Importing and Exporting List Report Files**

It can be useful to exchange list report files between models of the same type. For example, you may want to compare the properties of a certain subset of classes in two OOMs. You can import and export list reports to and from your model using the List of List Reports (**Report** > **List Reports**).

The following tools are available on the List of List Reports:

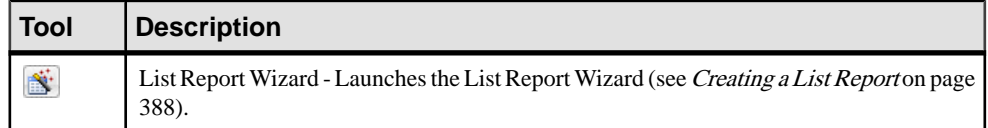

<span id="page-413-0"></span>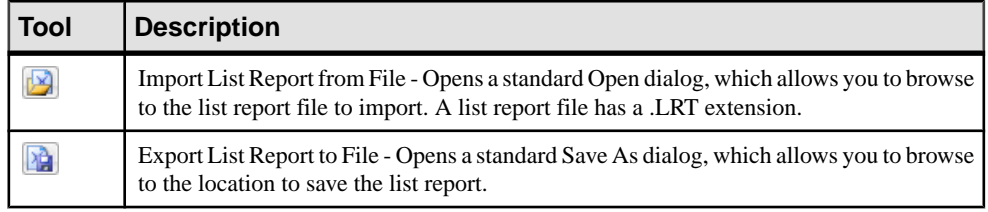

# **Creating a MultiModel Report**

A multimodel report (MMR) is a PowerDesigner report that can document any number of models together and show the links between them. To create such a report, you must have at least one model open in the workspace, and you can add additional models at any time.

**1.** Select **File > New Model** and choose Multi-Model Report.

This item may be in the left or right hand pane, depending on the configuration of your New Model dialog (see *[Creating](#page-28-0) a Model* on page 9). It is not available if you do not have at least one model open in your workspace.

- **2.** Enter a **Report name**, specify the **Language** to use for report titles and other framing text, and select a model from the **Model name** list as the basis for the first section of the report.
- **3.** [optional] Select a template (see *Creating a Report from a Template or an Empty Report* on page 387) for this first section from the Report Template list.

**Note:** If you choose a template in a language different from the one specified for the report, standard report titles and framing text will be presented in the report language and any user-defined text in the template will be in the template language.

- **4.** [optional] To use the new report format and editor (see [The Report Editor](#page-414-0) on page 395), deselect **Use legacy Report Editor**.
- **5.** Click **OK** to create the multimodel report and open it in the Report Editor.
- **6.** [optional] To add a second model open in the workspace, select **Report > Add Section**, select the model to add (and, optionally, a template), and click **OK**.

Each model in the report belongs to a separate section. You can only add models that are currently open in the workspace, but once a model has been added, you can editthe report even if the source model has been closed.

**Note:** To add a section to a legacy report, use the report property sheet **Sections** tab (see [Report Properties](#page-448-0) on page 429).

- **7.** [optional] Launch the Report Wizard to populate and format the section (see *[Creating a](#page-401-0)*) [Report with the Report Wizard](#page-401-0) on page 382).
- **8.** [optional] Edit the report in the Report Editor (see [The Report Editor](#page-414-0) on page 395).
- **9.** [optional] Generate the report (see *[Generating a Model Report](#page-445-0)* on page 426).

# <span id="page-414-0"></span>**The Report Editor**

You can edit model reports, multi-model reports, and report templates in the Report Editor. To open a report in the editor, double-click its entry in the Browser or select **Report > Reports**, select your report in the list, and click the **Edit Report** tool.

Reports are composed of report items (see [Adding Items to a Report](#page-416-0) on page 397, which provide various ways of documenting model objects (books, cards, lists) and other report ornamentation (table of contents, page breaks, free text).

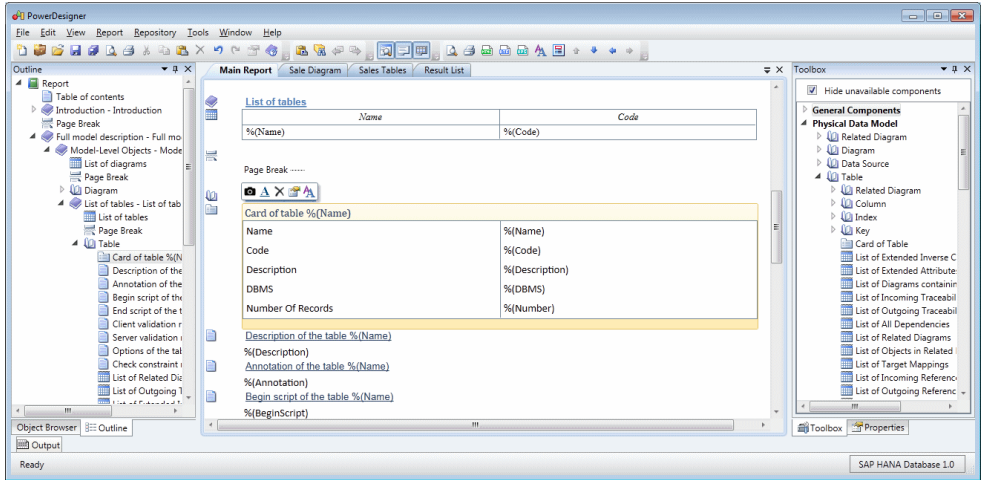

The Report Editor provides four views:

- **Outline** (left) Provides an overview of the tree structure of your report, and supports reordering by drag and drop and various other operations by right-clicking items.
- **Design** (center) Provides a detailed graphical view of the report, and supports wysiwyg editing of item layout and formatting. The following tools are available on the command bar, which appears when you select a reportitem in the Design view or right-click itin the Design or Outline views):

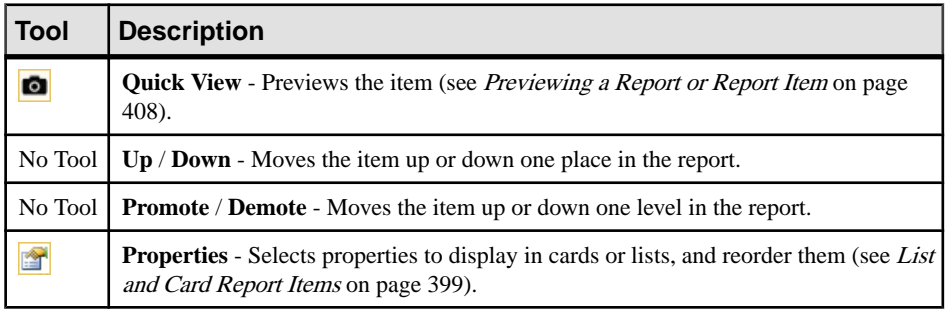

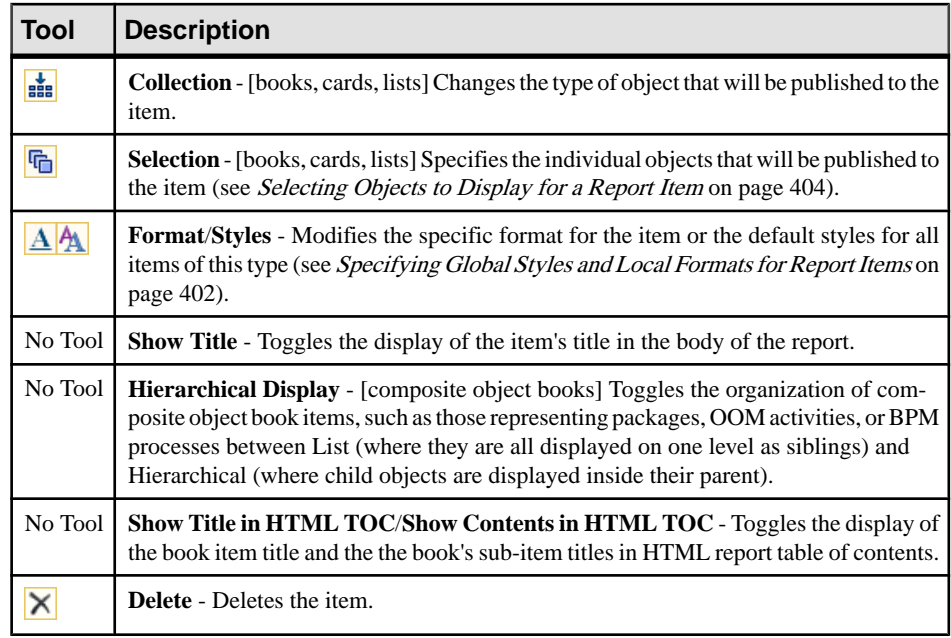

- **Toolbox** (right) Lists the report items available to add to your report by double-clicking or dragging and dropping them onto the Design or Outline views. By default, only items associated with objects presentin yourmodel are displayed. To show allitems, deselectthe **Hide unavailable components** check box at the top of the Toolbox.
- Properties (right, hidden) Lists the properties of the report item selected in the Design or Outline views.

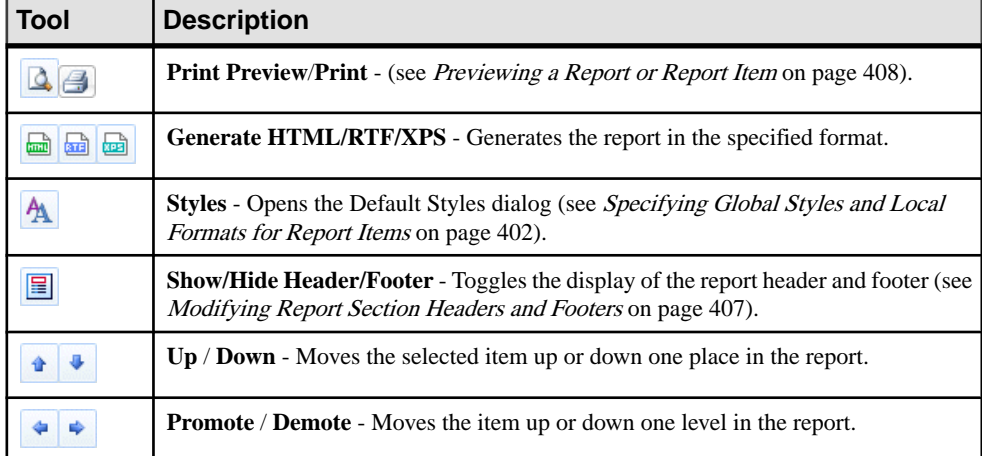

The following tools are available from the Report toolbar:

### <span id="page-416-0"></span>**Adding Items to a Report**

Generic report items are available under the General Components section of the report Toolbox, while itemsinstantiated for the objects presentin your model are available under the Model section. To add an item to a report below the selected item, double-click the appropriate toolin the Toolbox. To place it elsewhere, drag and drop the toolto the desired position in the Design or Outline views. You can insert the same item multiple times in a report.

The following tools are available in the report toolbox to insert report items to document model objects:

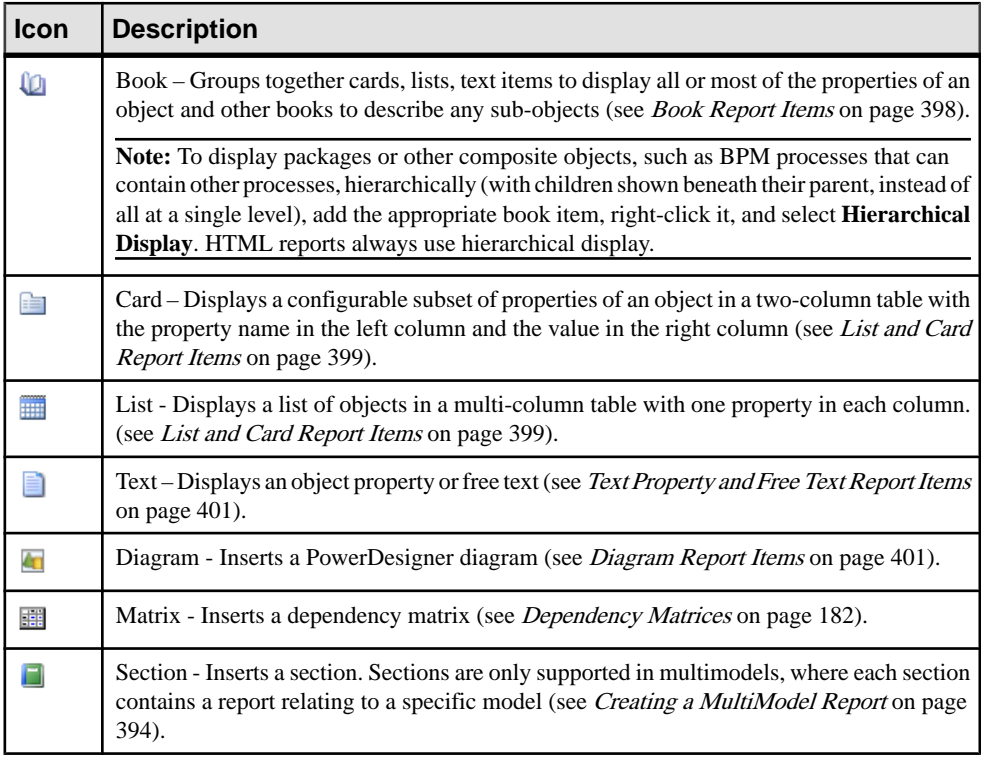

**Note:** If your model contains extensions in the form of new types of objects (stereotype as metaclass), new properties (extended attributes), and new collections (extended collections, compositions, and calculated collections), these are available for inserting into your reports in the same way as standard objects, properties, and collections.For information about working with extensions, see *Customizing and Extending PowerDesigner > Extension Files.* 

The following tools are available in the report toolbox to add miscellaneous additional report items:

<span id="page-417-0"></span>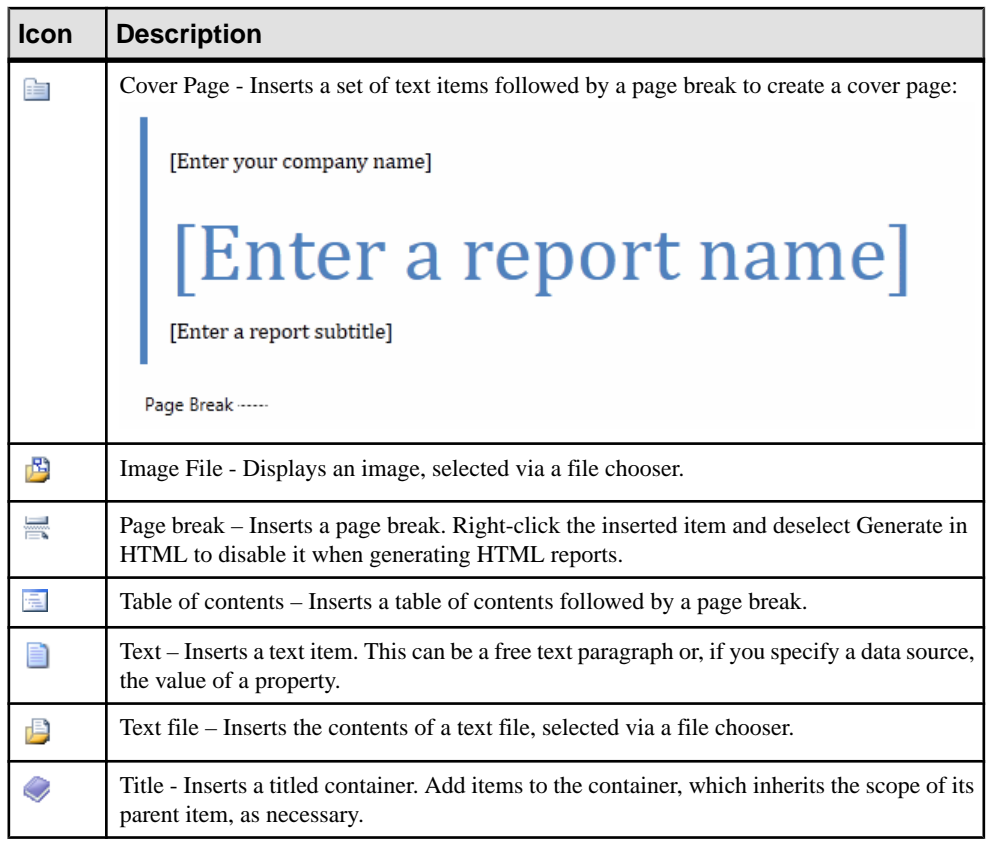

**Note:** You can move items from one report to another report of the same type of model by drag and drop. Press the **Ctrl** key while dragging and dropping to copy the item to the second report.

### **Book Report Items**

Book report items regroup cards, lists, text, sub-object books, and other report items to give detailed information about your model objects.

**1.** To insert a book item, click in the Design or Outline view in the position where you wantto add the item and then double-click or drag and drop the appropriate Toolbox item.

A book appears in the Outline view as a node with a number of subitems generally starting with the object's card, and in the Design view with the same series of items for formatting:

<span id="page-418-0"></span>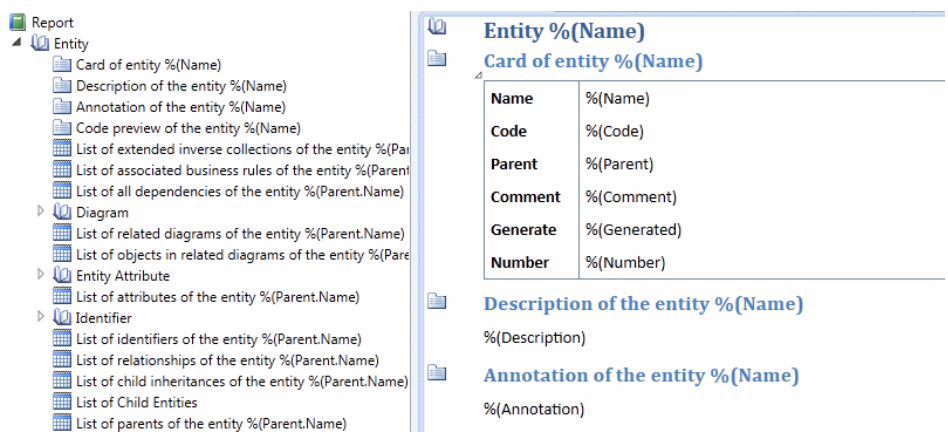

- **2.** To remove unwanted sub-items from the book, select them in the Outline or Design view and press Delete.
- **3.** To reorder sub-items inside the book, drag and drop them in the Outline or Design view.
- **4.** For composite objects, such as packages that can contain other packages or BPM processes or OOM classes that can contain other processes or classes, you can choose between two presentations:
	- List Display [default] Objects, their children, grandchildren, and subsequent descendants are all generated at the same level.
	- Hierarchical Display Children are generated as sub-items inside the parent object book, grandchildren are generated as sub-items inside the child book, and so on to any level of decomposition. Select the **Hierarchical Display** option in the Properties view.
- **5.** To modify the selection of objects that will be generated in the report from this book and how they will be sorted, click the command bar**Selection**tool and specify filter and sorting criteria or a manual selection of objects (see Selecting Objects to Display for a Report Item on page 404).
- **6.** To modify the default styles for a sub-item, click its icon to display the command bar, and then click the **Styles** tool (see [Specifying Global Styles and Local Formats for Report](#page-421-0) [Items](#page-421-0) on page 402). To override the default styles for this instance, click the **Format** tool.

### **List and Card Report Items**

List and card report items are generated as tables. A list displays all objects, with one column per property and one row per object. A card displays a single object, with one row per property. You can specify which attributes will be displayed, in which order, and the width of the columns.

**1.** To insert a list or card item, click in the Design or Outline view in the position where you wantto add the item and then double click or drag and drop the appropriate Toolbox item.

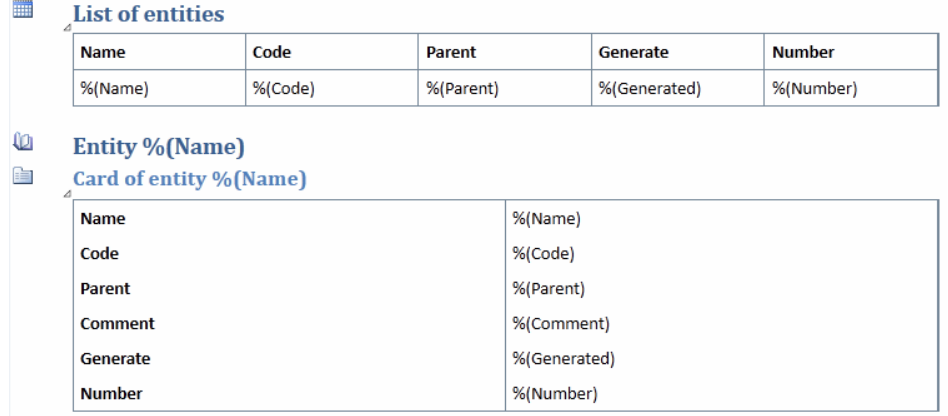

The available items depend on the type of your model and the objects in your model.

**Note:** Cards and lists are commonly added to the report as part of a book (see Book [Report](#page-417-0) [Items](#page-417-0) on page 398).

**2.** To modify the properties displayed, click the card or listicon in the Design view to display the command bar, and then click the **Properties** tool to display a list of available properties, with properties selected for display at the top, and unselected properties listed in alphabetical order at the bottom:

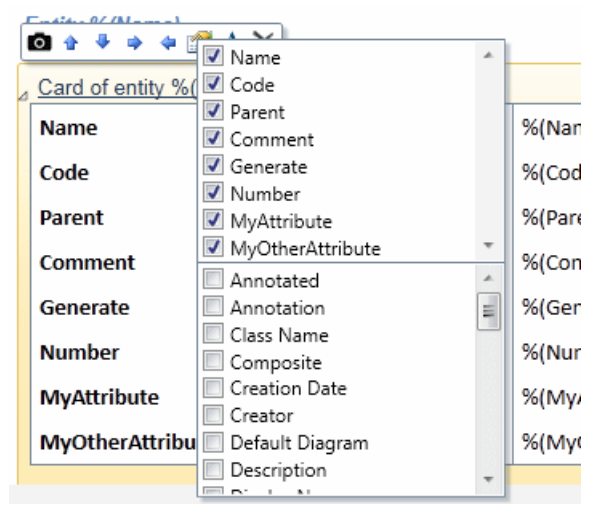

**3.** Select or deselect properties as appropriate and then click outside the list to close it. Properties selected will be added as columns in a list or rows in a card.

**Note:** All properties, including extended attributes are available for selection in this list.

**4.** To reorder list columns or card rows click in a list column header or card row header to select it, and then click again and drag and drop it to the desired position.

- <span id="page-420-0"></span>**5.** To modify the width of list columns or the column separating the card row header from the property values, hover over a dividing line until the double-arrow cursor appears, and then click and drag to increase or decrease the width.
- **6.** To modify the default styles for a list or card item, click its icon to display the command bar, and then click the **Styles** tool (see [Specifying Global Styles and Local Formats for](#page-421-0) [Report Items](#page-421-0) on page 402). To override the default styles for this instance, click the **Format** tool.

#### **Text Property and Free Text Report Items**

Multi-line text properties, such as the Comment or Code Preview are provided by default as text items. You can also add free text items wherever necessary.

**1.** To insert a text property report item, click in the Design or Outline view in the position where you want to add the item and then double click or drag and drop the appropriate Toolbox item.

**Note:** Text properties are commonly added to the report as part of a book (see *Book Report* [Items](#page-417-0) on page 398).

- **2.** To edit a free text item, double-click the item in the Design view and enter text as appropriate.
- **3.** To modify the property referenced by a text property item, enter the name of the property in the format %(Property).
- **4.** To modify the default styles for a text item, click its icon to display the command bar, and then click the **Styles** tool (see [Specifying Global Styles and Local Formats for Report](#page-421-0) [Items](#page-421-0) on page 402). To override the default styles for this instance, click the **Format** tool.

#### **Diagram Report Items**

Diagram report items are generated as images. If a report is generated as HTML, diagram symbols are clickable targets, with links to the corresponding object card.

- **1.** To insert a diagram item, click in the Design or Outline view in the position where you want to add the item and then double click or drag and drop the appropriate Toolbox item.
	- đα Diagram %(Name)

**Note:** Diagrams are commonly added to reports as part of the Diagram book item, which also describes the properties of the diagram. To add only the diagram itself, expand the diagram book and then double-click or drag and drop the diagram item.

**2.** To modify the default styles for a diagram, click its icon to display the command bar, and then click the **Styles** tool (see [Specifying Global Styles and Local Formats for Report](#page-421-0) [Items](#page-421-0) on page 402). To override the default styles for this instance, click the **Format** tool.

The zoom option offers the following settings:

• Fit to page - Shrinks the diagram to fit on a single report page.

- <span id="page-421-0"></span>• Custom zoom - Zooms by the given percentage.
- Keep diagram layout Each diagram page appears full size on its own report page.

### **Dependency Matrix Report Items**

Dependency matrix report items are generated as tables with one row per object and one column per dependent object with an X or other value in matrix cellsto indicate a dependency.

**1.** To insert a dependency matrix item, click in the Design or Outline view in the position where you want to add the item and then double click or drag and drop the appropriate Toolbox item.

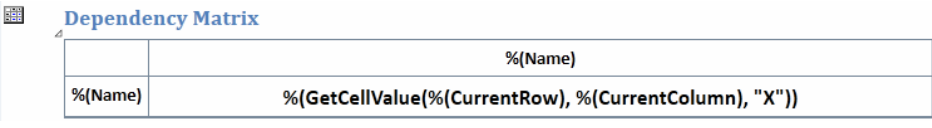

**Note:** Dependency matrices are commonly added to reports as part of the Dependency Matrix book item, which also describes the properties of the matrix. To add only the matrix itself, expand the matrix book and then double-click or drag and drop the matrix item.

- **2.** To modify the default styles for the matrix cells, column header, or row header, click in the appropriate field to display the command bar, and then click the**Styles**tool(see Specifying Global Styles and Local Formats for Report Items on page 402). To override the default styles for this instance, click the **Format** tool.
- **3.** To modify or override the default styles for row and column header dividers, the horizontal and vertical cell dividers and the overall format of the matrix, click in the top left field and then click the **Styles** or **Format** tool.

### **Specifying Global Styles and Local Formats for Report Items**

The formatting of your report is highly customizable. You can set global default styles and override them for individual report items by specifying local formats.

Use the following tools on the Design view command bar to access global default styles and individual formats:

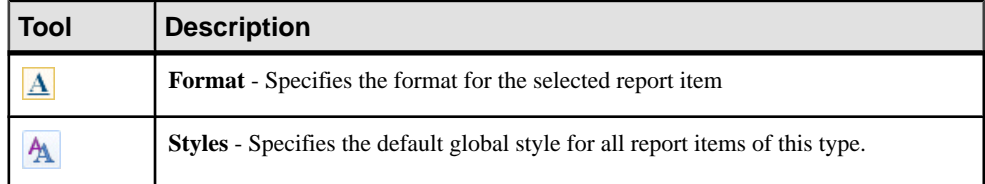

**1.** Select **Report > Styles** from the Report Editor window to open the Styles dialog:

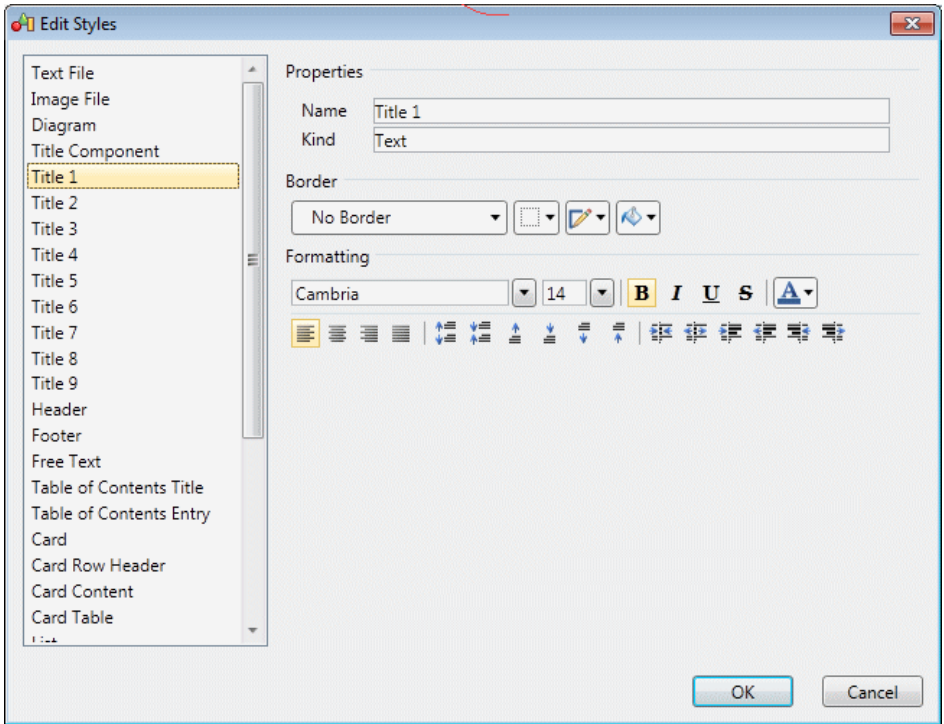

- **2.** Select the report item element for which you want to specify a default style in the left pane. The following elements are available:
	- Text / Image File
	- Title Component Control the borders, fill, and spacing around the container headed by a title report item.
	- Title 1-9
	- Header / Footer
	- Free Text
	- Table of Contents Title / Entry
	- Card / List / Matrix Control the borders, fill, and spacing around the item (including its title).
	- Card Row Header / List Column Header / Matrix Row / Column Header Control the font and spacing of the header cells.
	- Card Content / List Content / Matrix Content. Control the font and spacing of the content cells.
	- Card Table / List Table / Matrix Table Control the borders and spacing of the table and the internal dividers between the header and the cells and between the cells.
- **3.** Specify the default styles for the selected element using the following tools. Changes are visible immediately in the Design window:

<span id="page-423-0"></span>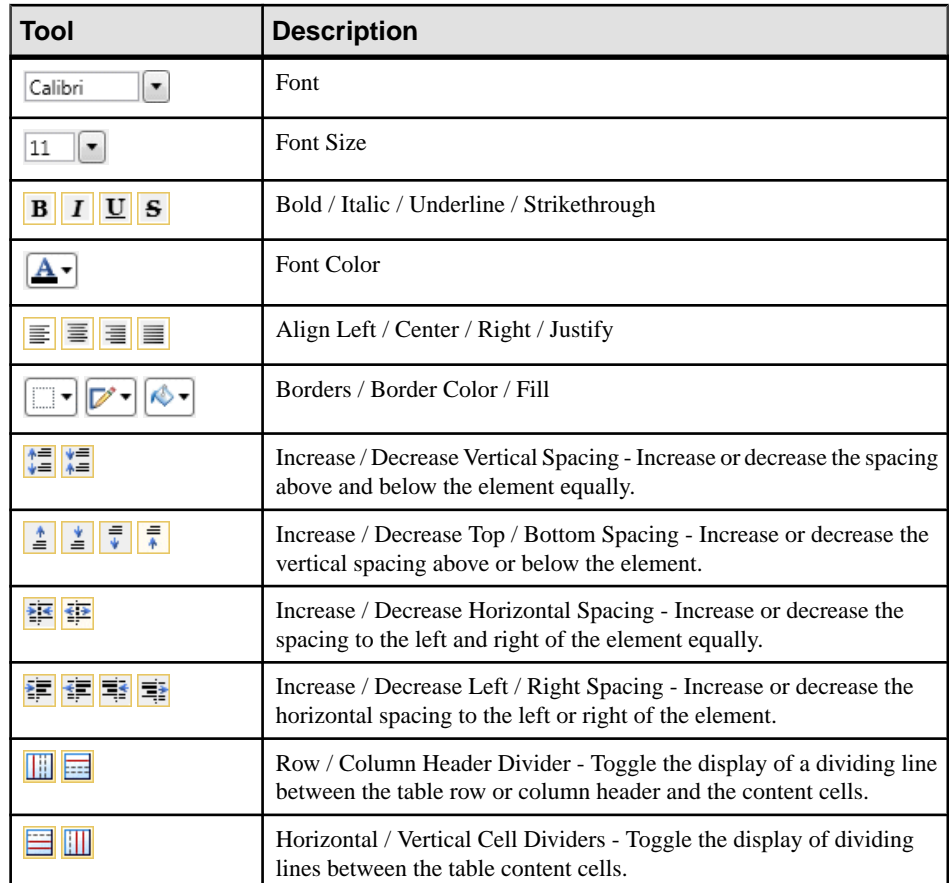

### **Selecting Objects to Display for a Report Item**

You can refine the selection of objects for individual report items and control their order by criteria or by selecting individual objects from the list of objects included in the report. For example you can have a list of all the tables in your PDM, but you need detailed information about only some of them, and so specify a selection for the Table Book.

- **1.** Right-click a book or listitem and select**Selection**(or, for matrix items, **Row Selection**or **Column Selection**) to open the Define Sort and Filter dialog.
- **2.** To define a filter and sorting criteria:
	- Select columns to sort on by checking the [**S**]ort column checkbox.
	- Reorder the columns in the list by using the arrows at the bottom left of the dialog. To move all the selected rows to the top of the list, press **SHIFT+ENTER**.
	- Define one or more filter expressions by selecting an operator in the **Operator** column and entering an expression to filter by in the **Expression** column. For

information about the operators and expression syntax, see [Defining a Filter](#page-129-0) [Expression](#page-129-0) on page 110.

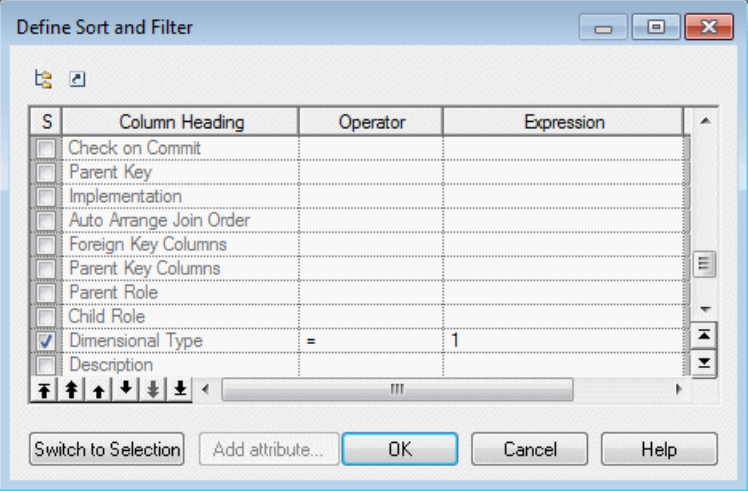

The [**U**]sed checkbox is automatically selected when you enter a filter expression. To disable the expression but keep it in memory, clear the checkbox.

Note: For lists containing multiple types of objects, to display properties other than those that are common to all the object types, click the **Add Attribute** button (see *[Customizing](#page-126-0)* [Columns in Lists Containing Multiple Types of Objects](#page-126-0) on page 107).

**3.** To select individual objects from the list of objects included in the report, click the **Switch to Selection** button:

**Warning!** You can specify either a filter or a selection, but not both. When you click this button, any information entered in the Define Sort and Filter dialog will be lost.

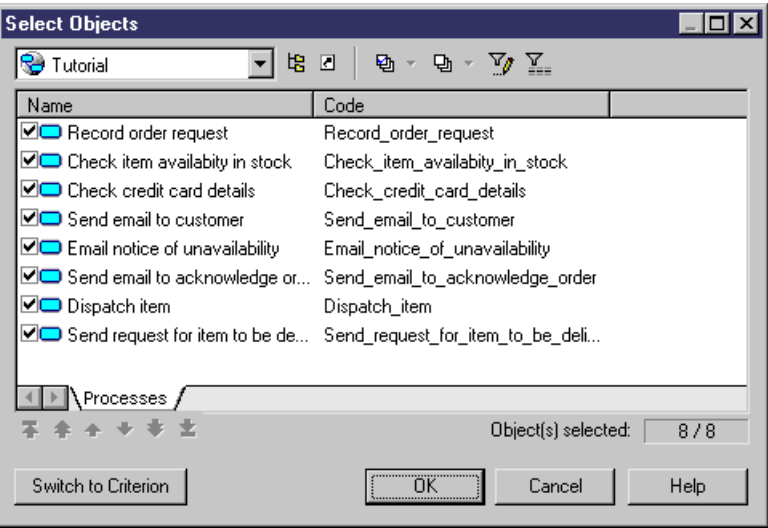

Note: If you have made a selection of objects at the report level (see *[Selecting Objects to](#page-434-0)* [Display in the Report](#page-434-0) on page 415), objects excluded there will not be available for selection at the report item level.

**4.** By default, all the objects are selected. Select the objects that you want to display using this report item. You can reorder the objects in the list by using the arrow buttons at the bottom of the dialog.

**Note:**If you define a selection of ordered objects on a package for which you have selected the **Hierarchical Display** option (see [Adding Items to a Report](#page-416-0) on page 397), any reordering you do here is ignored.

**5.** When you are satisfied with your filtering or selection, click **OK** to return to the Report Editor. Note that only the last of the filter or selection from which you clicked **OK** will be applied.

#### **Modifying or Suppressing the Titles of Report Items**

Most report items are preceded by a title item. To modify the title, select the item and then click the title text to enter edit mode. To suppress an item title from the body of the report, right-click the item and deselect the **Show Title** option.

You can reference object properties using the syntax  $\frac{1}{2}$  (*Property*). For example, you could modify the title of the table card and use reference the Code property instead of the Name property:

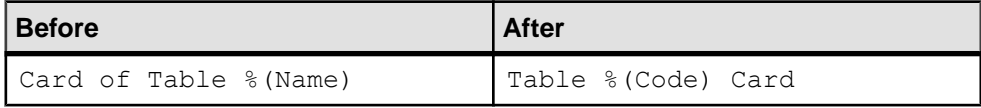

<span id="page-426-0"></span>**Note:** You can edit the default titles of all reportitems in the report language resource file that is attached to your report. For more information, see Customizing and Extending PowerDesigner > Translating Reports with Report Language Resource Files.

### **Modifying Report Section Headers and Footers**

You can review and modify the report header and footer in the Report Editor Design view. In multi-model reports, you can specify a different header and footer for each section (model).

For more information about the default header and footer, including specifying separate headers and footers for each section of your RTF report, see *[Report Properties](#page-448-0)* on page 429.

**1.** Click the **Header & Footer** tool to display the header and footer at the top and bottom of the Design view:

Both the header and footer contain left, center, and right fields, which can contain a mixture of text and variables.

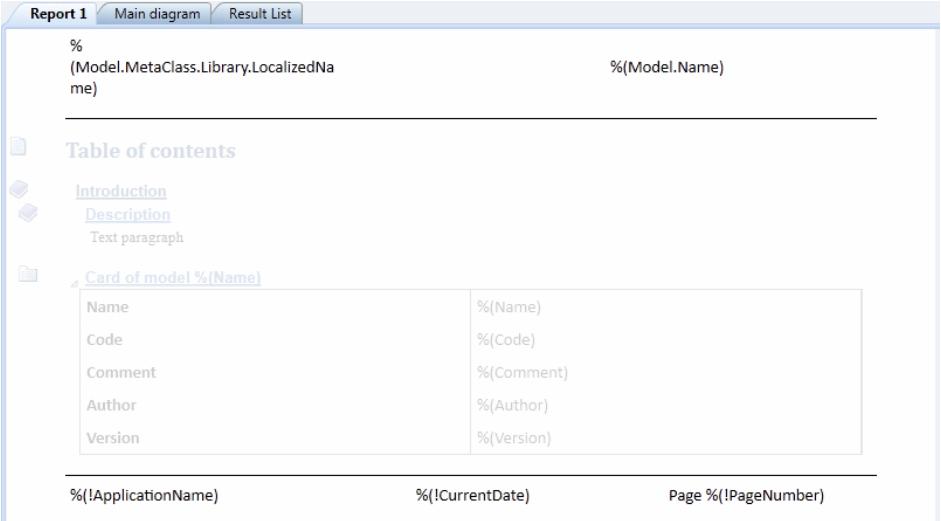

- **2.** Click once in a field to display the command bar, from which you can launch a preview of the field or modify its format. Click again to edit the contents of the field, including modifying the variables referenced (see Referencing Object and Model Properties on page 407).
- **3.** [optional] Click the Preview tool in the command bar to review your changes.
- **4.** Click the **Header and Footer** tool to return to your report.

### **Referencing Object and Model Properties**

You can reference object and model properties in your reports using their public names as defined in the PowerDesigner Public Metamodel.

To reference object properties, use the following syntax:

#### <span id="page-427-0"></span>CHAPTER 12: Reports

%(Property)

For example, to reference the object code, use:

%(Code)

The following additional report variables are available:

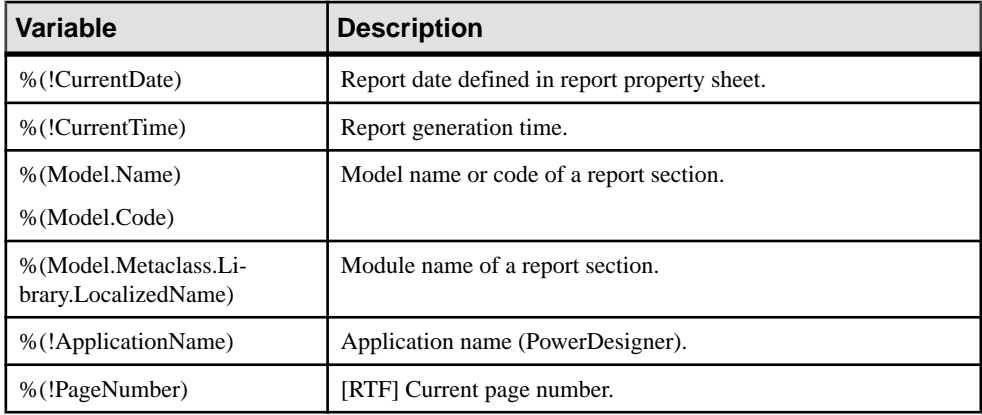

#### **Previewing a Report or Report Item**

You can preview your report by selecting **Report > Print Preview** or by clicking the **Preview** tool in the End page of the Report Creation Wizard. You can preview a report item by selecting it in the Design or Outline view and clicking the **Quick View** tool.

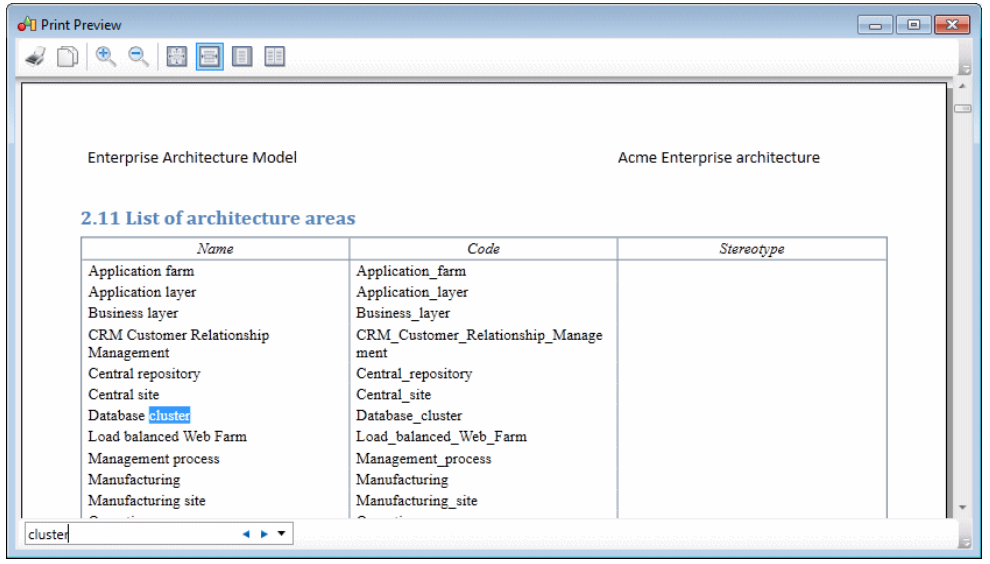

The following tools are available in this window:

<span id="page-428-0"></span>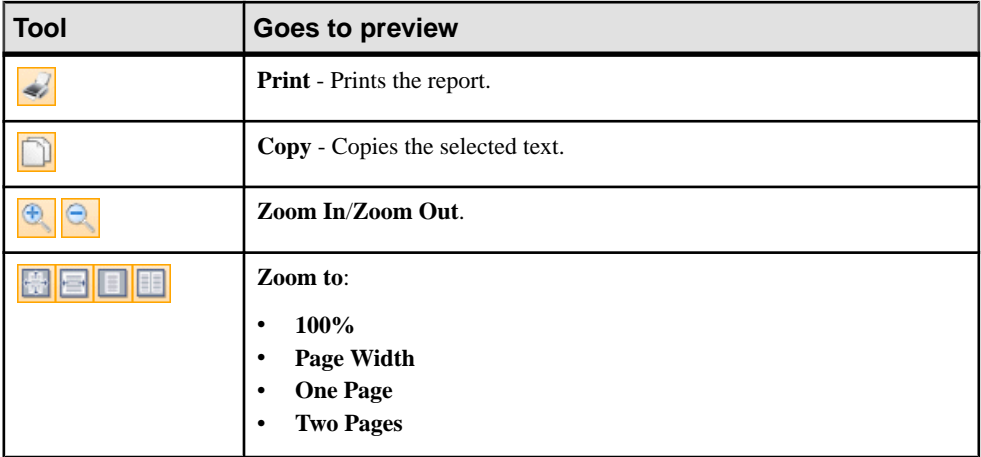

To search for text in your preview, enter the string in the search box at the bottom of the window and click the right or left arrow to search forward or backward.

# **The Legacy Report Editor**

You can edit model reports, multi-model reports, and report templates in the Report Editor. To open a reportin theReportEditor, double-click itin theBrowser orselect **Report > Reports**to open the List of Reports, select your report and click the **Edit Report** tool.

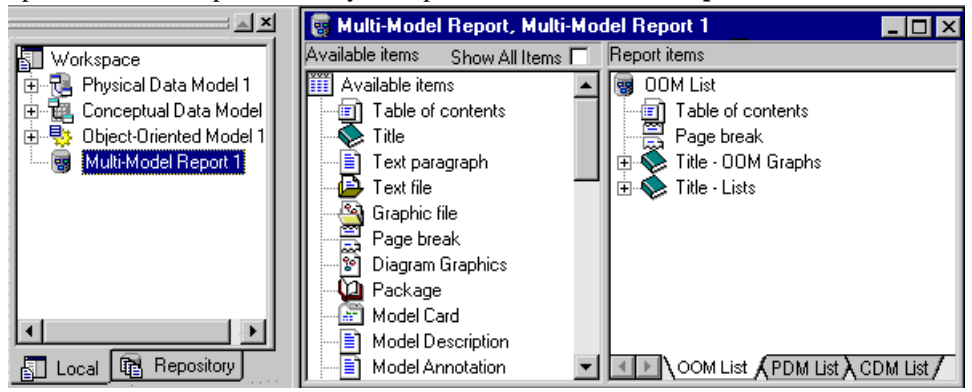

The left pane, **Available Items**, lists the items you can include in the report, while the right pane, **Report Items**, displays the structure of your report.

The **Available Items** pane lists only the report items that correspond to objects that exist in the current model. For example, if you have not created any interfaces in your OOM, then the List of Interfaces and Interface book will not be listed.Select**Show AllItems** atthe top of the pane to display all the report items available for this kind of model. By default, in the Multi-Model Report Editor, all available report items are displayed if the associated model is not open in the workspace.

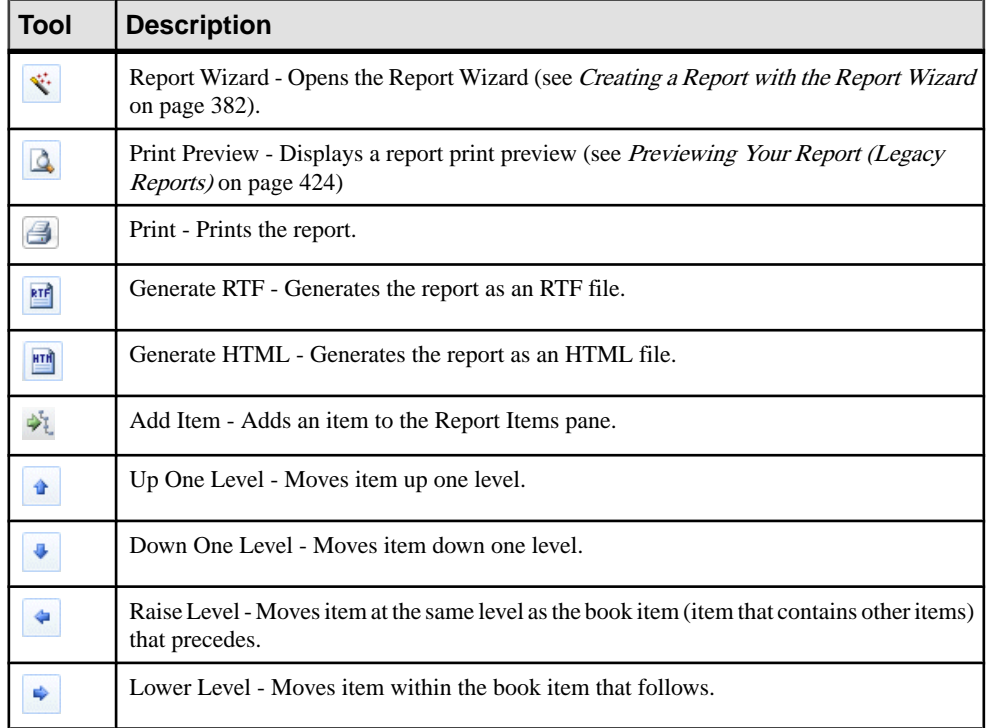

The following tools are available from the Report toolbar:

## **Adding Items to a Report (Legacy Reports)**

The Available Items pane of the Report Editor lists the items that you can add to your report.

You can add an item to the Report Items pane in any of the following ways:

- Double-click the item in the Available Items pane to place it below the currently selected item in the Report Items pane.
- Drag the item from the Available Items pane and drop it at the desired position in the Report Items pane. Use the **Ctrl** or **Shift** key to select multiple items. If the pointer becomes a barred circle, that means the drop target is unauthorized. Note that you can drag and drop an item only when the Report Items pane already contains at least one item.
- Right-click the item in the Available Items pane and select Add from the contextual menu

The following kinds of report items are available:

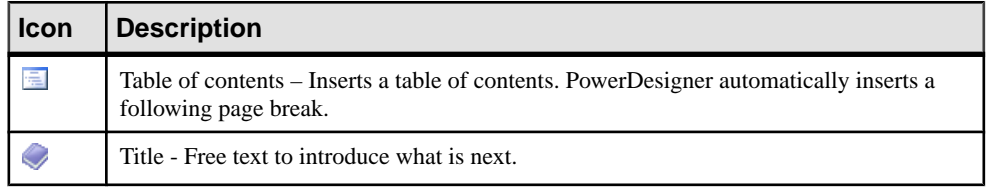

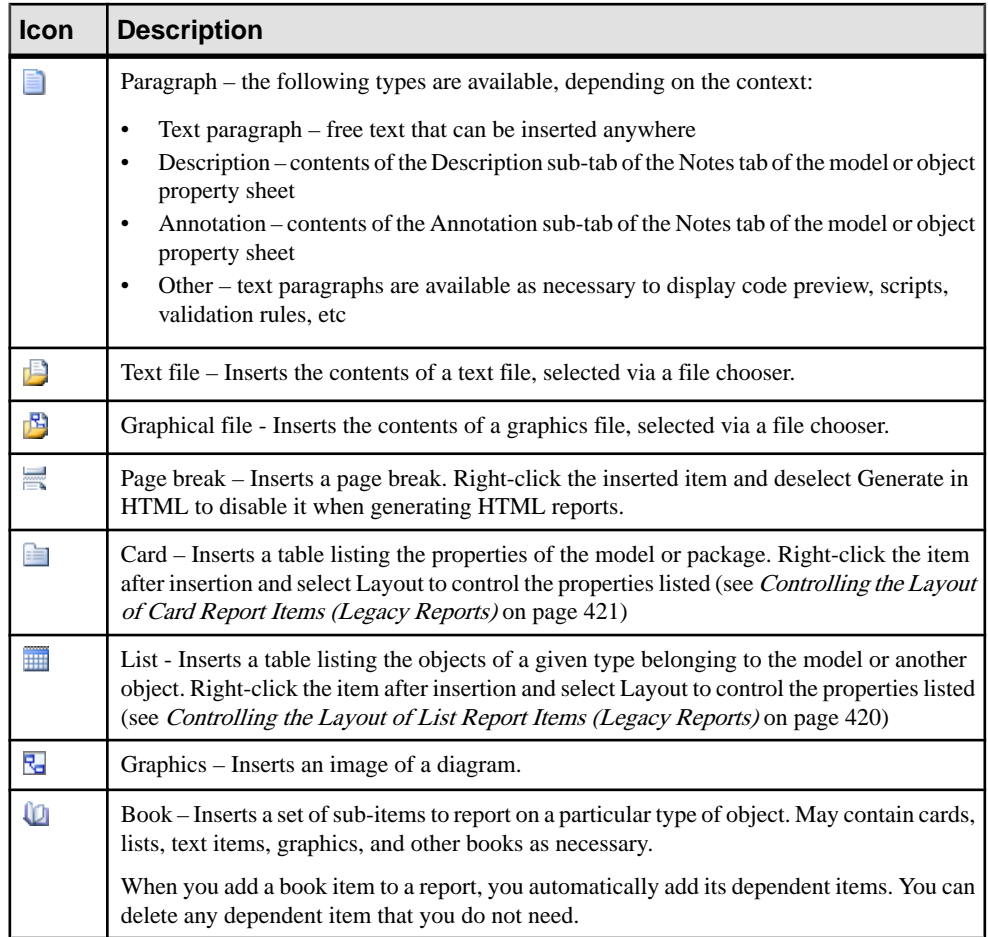

When you add an item to the Report Items pane, the item remains in the Available Items pane. You can insert the same item several times in the same report contents.

Notes:

• Composite objects - BPM processes can contain other processes, OOM activities can contain other activities, and CDM entities can contain other entities. Such composite object hierarchies are not included by default in the report, but you can display them by adding a second instance of the appropriate report item inside the first. In the following example, the second Entity book is added inside the first Entity book to display child entities inside their parent entities:

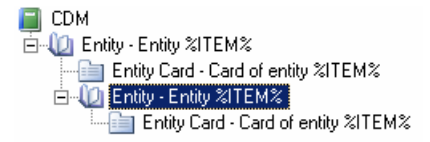

- Package and composite object hierarchy When you add a package or composite object book item to a report, you can select the Hierarchical Display command in the item contextual menu to display the package or composite object hierarchy in the generated report. You do not need to use this command when you generate for an HTML report, as HTML reports always provide a hierarchical display.
- Drag and drop between reports- You can drag and drop items between reports of the same type. If you simply drag and drop an item from one reportto another without pressing any key, you move the item from one report to another. You can copy an item by pressing the **Ctrl** key while dragging and dropping it. The report in which you want to drop the item must already contain at least one item.

**Note:** When you generate an HTML report that contains a diagram graphic and the object cards of the symbols, hyperlinks are created between the diagram symbols and the corresponding object cards. You can click a symbol in the diagram to access the object card that corresponds to it in the HTML page.

### **Modifying Items in the Report Items Pane (Legacy Reports)**

You can move items in the Report Items pane by dragging and dropping them.

To copy an item, hold down the **Ctrl** key while dragging it.You can copy any item within the Report Items pane except for the root folder. Any formatting applied to the copied item is preserved. When you copy a book item, you also copy its dependent items.

#### Contextual Menu

The following actions are available by right-clicking itemsthat you have added to the reportin the Report Items pane:

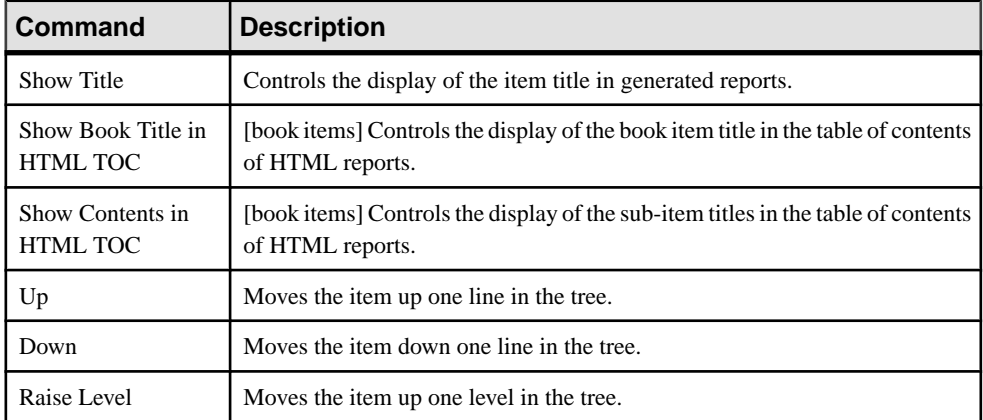
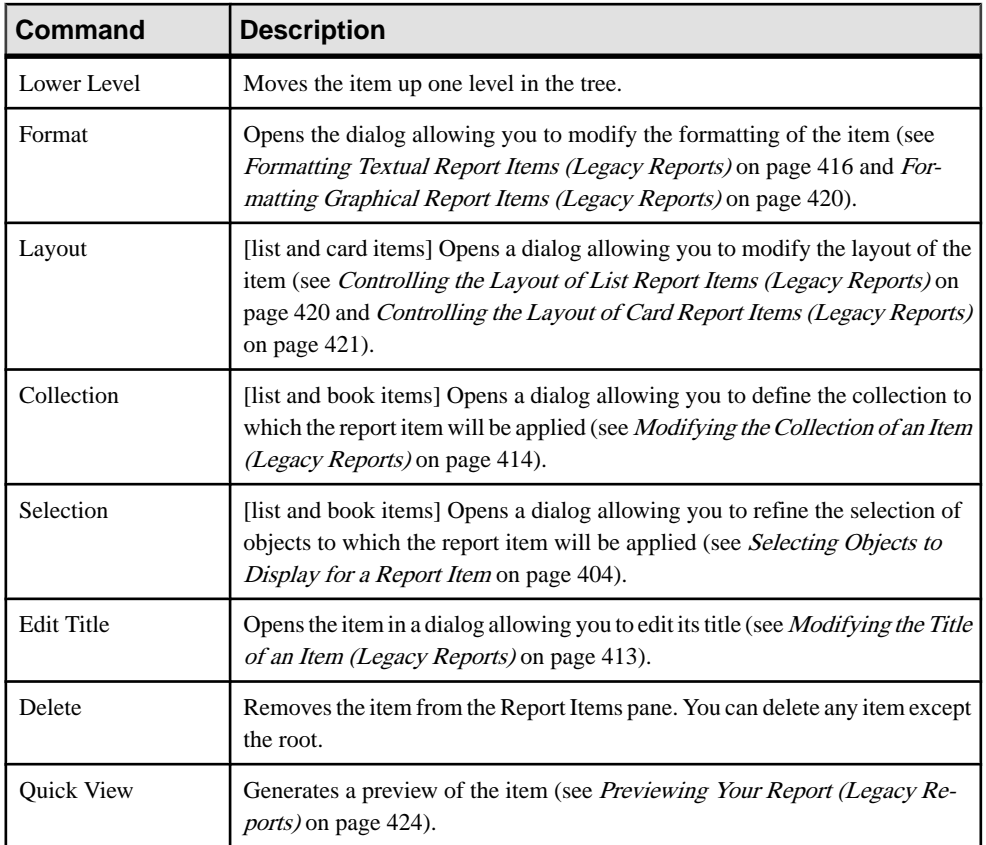

## **Modifying the Title of an Item (Legacy Reports)**

Package, object, and object-dependent items all have default titles, and you can insert Title items anywhere in the Report Items pane and as often as you want. You can edit the default text of these report items.

- **1.** Right-click an item in the Report Items pane and select Edit Title to open it in the Editor dialog box.
- **2.** Enter any appropriate changes to the title text. The user-defined check box will be automatically selected. To revert to the default value, clear this check box.
- **3.** [optional] Clear the Show Title check box if you do not want to show the title of the item in the previewed or generated report.
- **4.** [optional] Insert GTL variables that represent the name of the object, its parent, or model, etc at the cursor, by selecting them with the Insert button.
- **5.** [optional] Click the Format button to open the Format dialog box, and select the appropriate formatting.

<span id="page-433-0"></span>**6.** Click OK to return to the Report Editor. The first line of the title is displayed next to the item in the Report Items pane.

**Note:** You can edit the default titles of all report items in the report language resource file that is attached to your report. For more information, see *Customizing and Extending* PowerDesigner > Translating Reports with Report Language Resource Files.

## **Modifying the Collection of an Item (Legacy Reports)**

You can extend the PowerDesigner metamodel to, for example, add new properties to an existing object (extended attributes), to create new objects (extended objects), and to create new connections between object types (extended and calculated collections and extended compositions). These latter collection extensions are not included, by default, in the object book report items in the Available Items pane of the Report Editor and must be added by hand.

**Note:** If you create extended or calculated collections in your model and use the Report Wizard (see *[Creating](#page-401-0) a Report with the Report Wizard* on page 382) to create your report, the generated report automatically creates a list for each type of extended and calculated collection inside the book item for each affected metaclass.

You can add any object list or book inside any other object book to allow you to represent any extended or calculated collection. Since there is no control over the location where you drop report items, and you are responsible for the global consistency of items and collections in your report. Once you have dropped the appropriate item, you can modify its collection and select a calculated or extended collection.

In the following example, a calculated collection is created on the operations metaclass that retrievesthe diagrams where messages using a given operation are displayed. To display these diagramsin the report, a diagram item must be inserted inside the operation book item and the appropriate calculated collection selected for its collection:

- Section\_1
- **E-10** Class Class %ITEM%
	- 白山 Class Operation Operation %ITEM% of the class %PARENT%
		- **E-U Diagram Diagram %ITEM%**

In the following example, in order to manage the "schedule" and "event" concepts, the extended object <<event>> has been created, along with an extended collection of extended objects <<schedule>>. The Extended Object reportitem is added to the report and filtered on the stereotype Event (see *Selecting Objects to Display for a Report Item* on page 404) and the List of Extended Objects is added to the Extended Object book, with its collection set to Schedule:

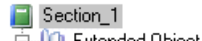

with filter sterotype =  $Event$ 

- E-QO Extended Object Extended object %ITEM% -
	- Extended Object Card Card of extended object %ITEM%
	- List of Extended Objects List of extended objects.

attached to extended collection Schedule

- **1.** Drag and drop the appropriate book or listitem under the selected book item in the Report Items pane.
- **2.** Right-click the book or the list item and select **Collection** to open its Collection dialog box.
- **3.** Select a collection in the Collection list and click **OK** to return to the Report Editor.

#### **Selecting Objects to Display in the Report**

By default, the report includes all the objects in your model. You can restrict the objects included by making a selection, which is saved with the report.

**1.** Select **Report > Select Objects** from the Report Editor to open the Report Object Selection dialog box. All the objects (except any external shortcuts) are selected by default.

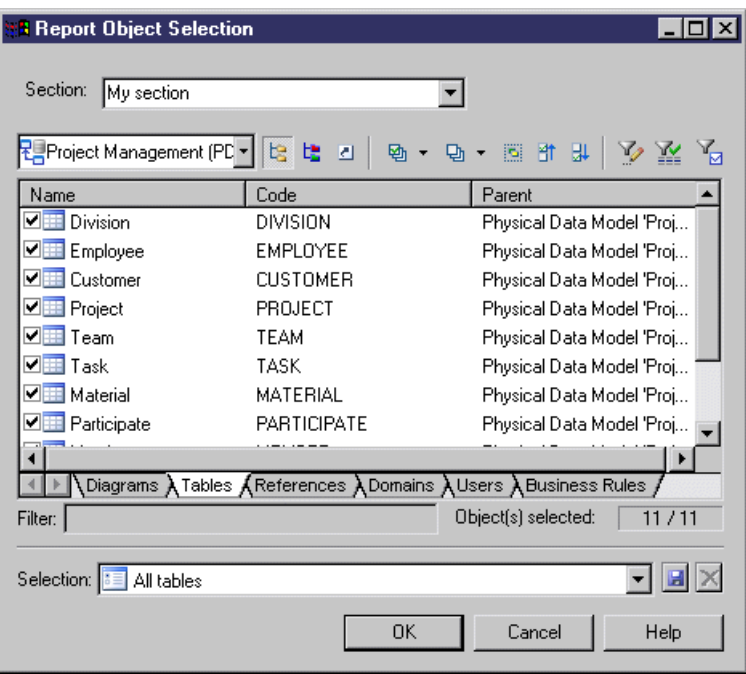

- **2.** Select a report section from the Section list (see [Report Properties](#page-448-0) on page 429).
- **3.** [optional] Select a package from the package list.
- **4.** Select the objects that you want to include in the report from each of the object-specific sub-tabs.
- **5.** [optional] Specify a name for your selection in the Selection list and click the Save tool beside the list. The selection is saved as part of the model file (or in the .mmr file for a multi-model report).
- **6.** Click OK to confirm your selection and return to the Report Editor.

<span id="page-435-0"></span>For information about the tools in this dialog, see [Adding an Item from a Selection List](#page-131-0) on page 112.

## **Specifying Default Fonts for Report Items (Legacy Reports)**

You can specify default fonts for report items, report templates and reports. The default fonts are saved in the registry.

**1.** Select **Report**  $>$  **Change Fonts** from the Report Editor window to open the Change Fonts Properties dialog box:

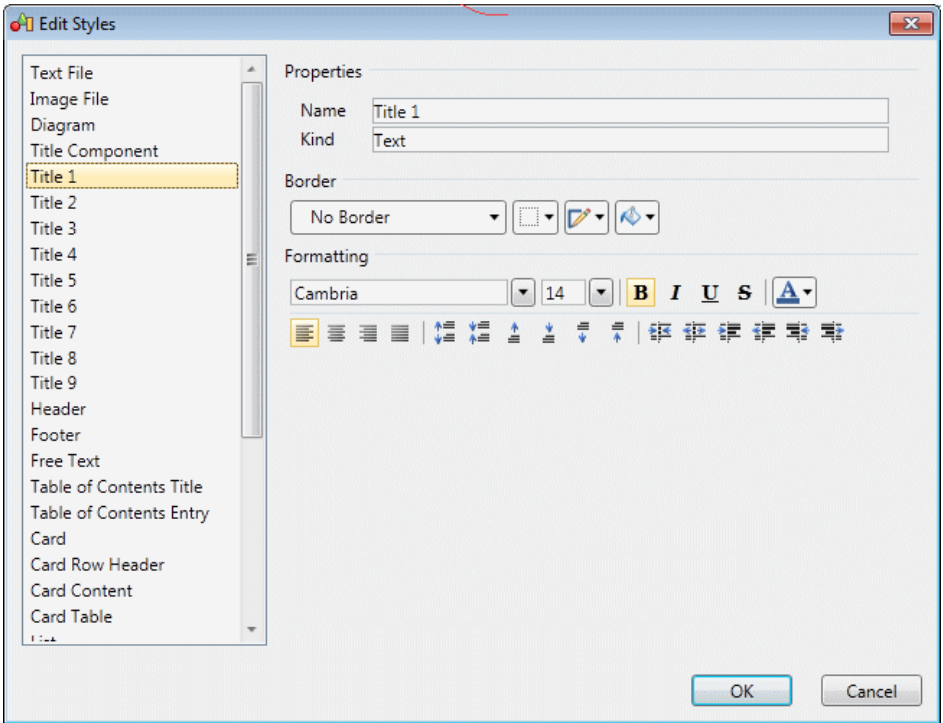

- **2.** Select one or more available items in the left-hand list, and specify a font, style, size, and effects as appropriate.
- **3.** Click OK to return to the Report Editor.

## **Formatting Textual Report Items (Legacy Reports)**

The **Format** dialog allows you to specify formatting for the selected report items.

You can access this dialog in any of the following ways:

• Select one or more text or list report items in the left-hand Available Items pane, and select **Report > Format** in order to set default formatting for them.

Each instance of the item that you subsequently add to the right-hand Report Items pane will have this same formatting, but your changes will not affect any report items already in the Report Items pane.

• Select one or more text or list reportitems in the right-hand Report Items pane, and select **Report > Format** to change their formatting.

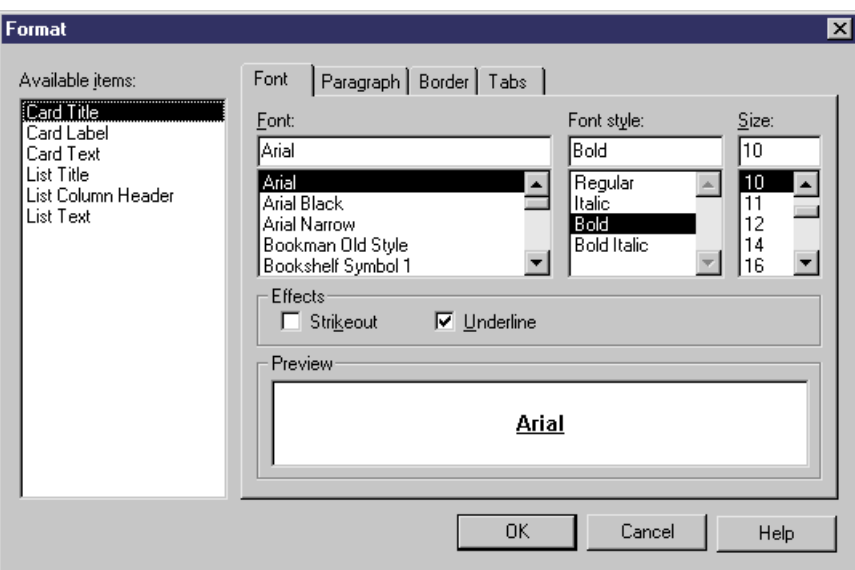

#### Available Items

Some report items contain more than one text element. You can format each separately or use the **Ctrl** or **Shift** keys to select several at once:

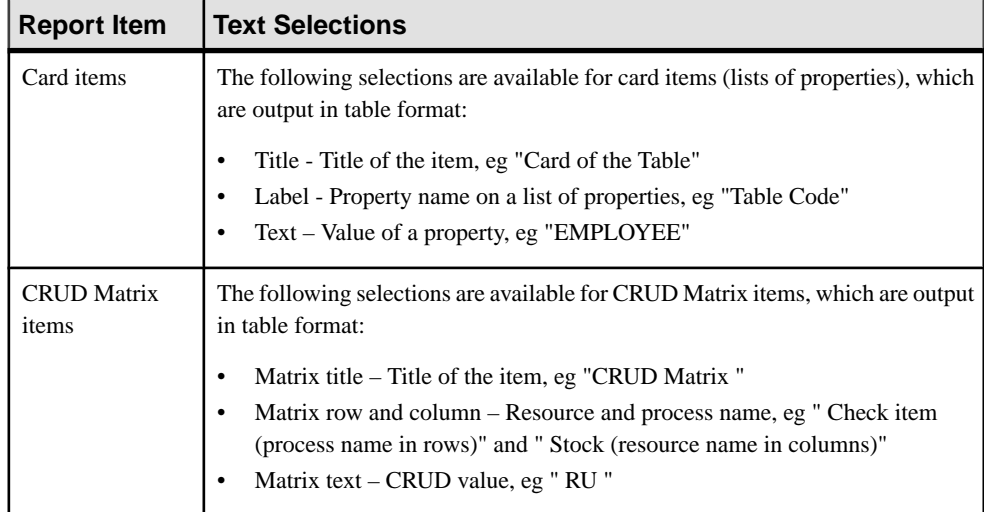

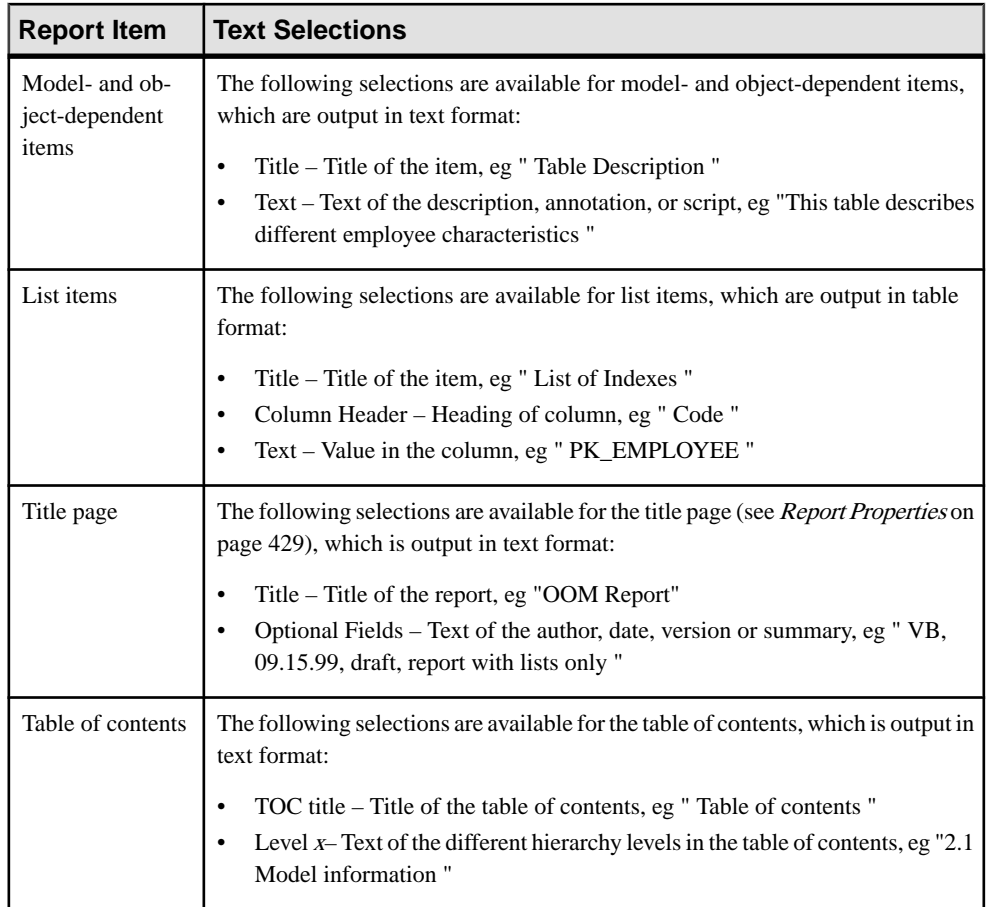

Note: Select the levels to display from the **Show levels** list beneath the Available items pane of the **Format** dialog . To define the levels to be shown in the TOC of an HTML report, see [Report Properties](#page-448-0) on page 429.

#### Font Tab

The Format dialog Font tab allows you to specify a font, style, size, and effects for the text elements that you select in the left-hand Available items list.

#### Paragraph Tab

The Format dialog Paragraph tab allows you to specify indentation, spacing, and alignment for the text elements that you select in the left-hand Available items list.

#### Border Tab

The Format dialog Border tab allows you to specify elements of a frame around the text elements that you select in the left-hand Available items list. The following border formatting is available:

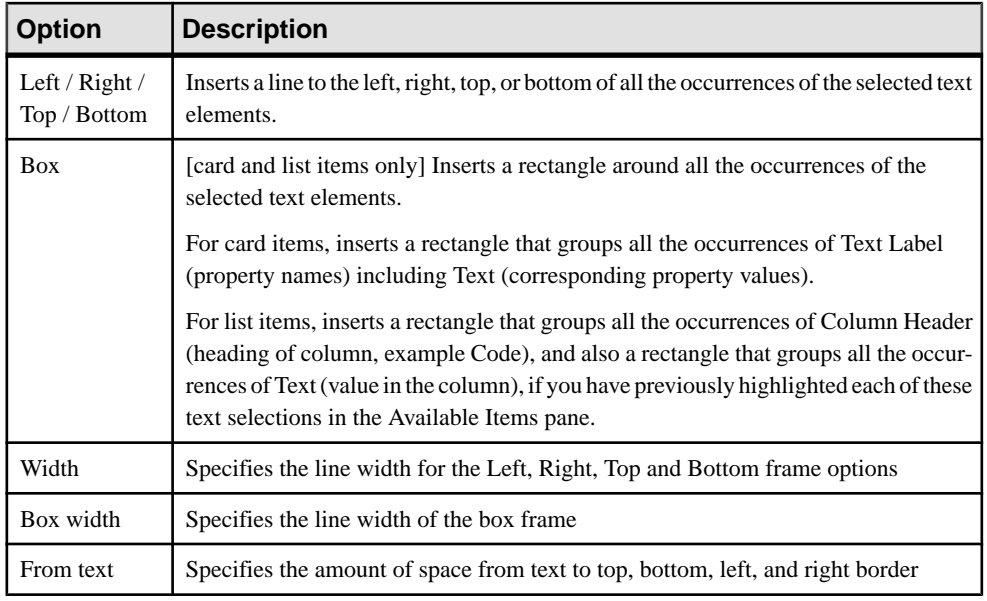

#### Tab Tab

The Format dialog Tab tab allows you to specify tab positions and alignment for the text elements that you select in the left-hand Available items list, which is particularly useful for the layout of headers and footers (see *Modifying Report Section Headers and Footers (Legacy* [Reports\)](#page-442-0) on page 423).

The following tab formatting is available:

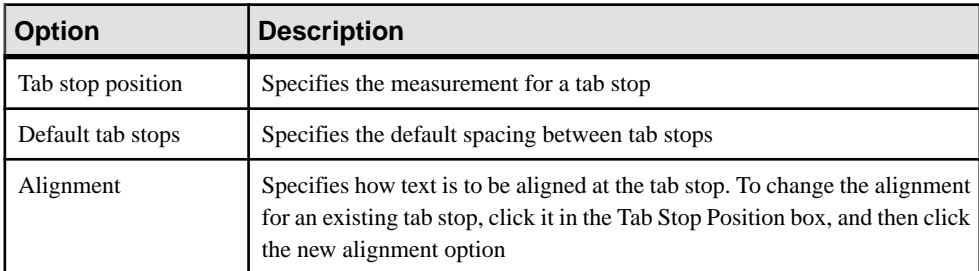

## **Editing Textual Report Items (Legacy Reports)**

You can edit the text of a text paragraph or a text file in a text editor by double-clicking it or right-clicking it and selecting **Edit**.

For text paragraphs, you can select the following kinds of content:

- User-defined Enter text directly into the box. Click the Format button to apply formatting to selected text.
- Object attribute Select an attribute from the list.

## <span id="page-439-0"></span>**Formatting Graphical Report Items (Legacy Reports)**

You can access the report items Graph Format dialog in any of the following ways:

• Select one or more graphical report items in the left-hand Available Items pane, and select **Report > Format** in order to set default formatting for them.

Each instance of the item that you subsequently add to the right-hand Report Items pane will have thissame formatting, but your changes will not affect any reportitems already in the Report Items pane.

• Select one or more graphical report items in the right-hand Report Items pane, and select **Report > Format** to change their formatting.

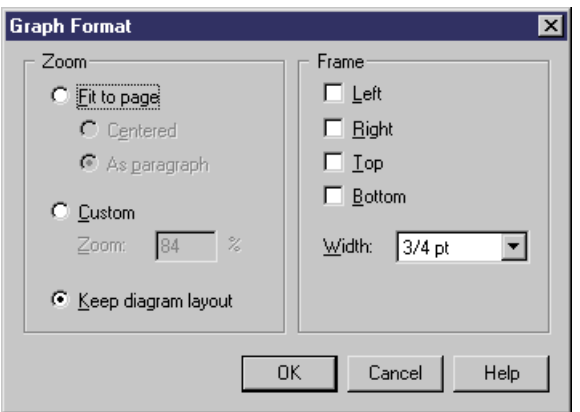

The following options are available in the Graph Format dialog:

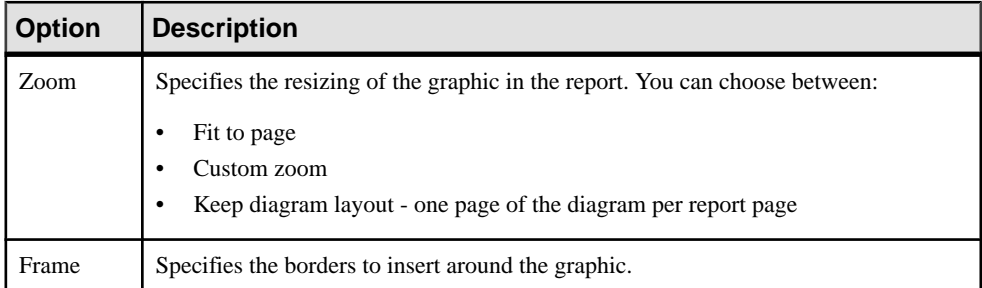

## **Controlling the Layout of List Report Items (Legacy Reports)**

List report items are published as tables, ordered by the name or code of the objects. You can specify which attributes will be displayed, in which order, and the width of their columns.

**1.** Select one or more list report items in the Report Items pane and select **Report > Layout** to open the List Layout dialog, which lists all the attributes available for the object:

<span id="page-440-0"></span>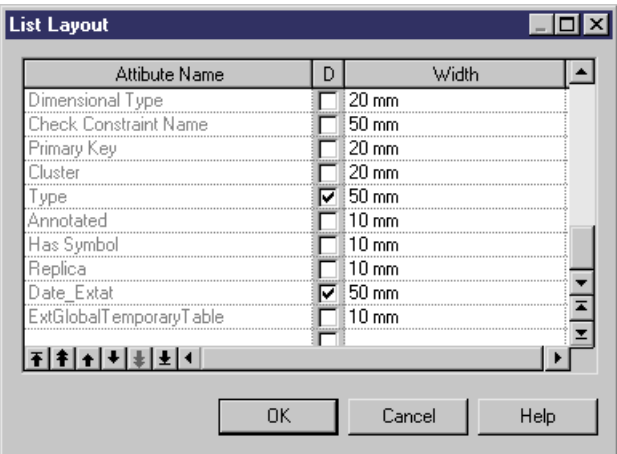

- **2.** Enter any appropriate layout changes as follows:
	- Use the arrow buttons at the bottom of the dialog to reorder columns in the table.
	- Select the D column next to a property to display it in the table.
	- Enter a width in the width column. You can specify the width in millimeters (mm), inches (in) or as a percentage of the table width.
- **3.** Click OK to return to the Report Editor.

**Note:** If extended attributes are specified for the object, they will be available for selection in the List Layout dialog. You can choose to select all extended attributes or only those whose value has been modified using the **Display > All** and **Display > Only modified ones** commands from the list item contextual menu.

## **Controlling the Layout of Card Report Items (Legacy Reports)**

Card report items represent the property sheets of individual objects and are published as two-column tables. You can specify which attributes will be displayed, and in which order.

1. Select one or more card report items in the Report Items pane and select **Report** > **Layout** to open the Card Layout dialog, which lists all the attributes available for the object:

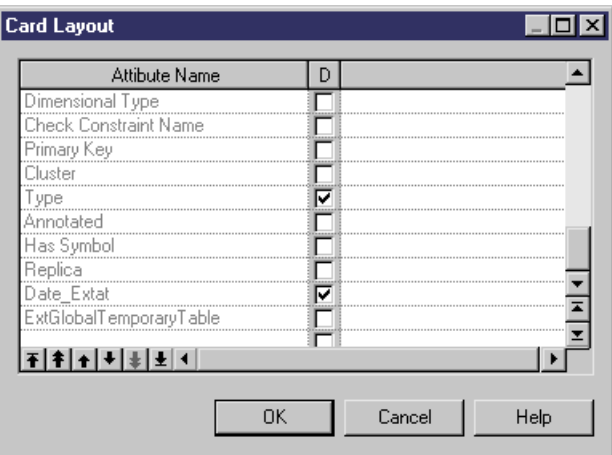

- **2.** Enter any appropriate layout changes as follows:
	- Use the arrow buttons at the bottom of the dialog to reorder properties in the table.
	- Select the D column next to a property to display it in the table.
- **3.** Click OK to return to the Report Editor.

**Note:** Select the Displayed check box for the Class Name attribute to distinguish shortcuts cards from the other object types cards in the generated report.

## **Suppressing the Titles of Report Items (Legacy Reports)**

You can suppress the title of any item in your report. The following illustration shows a portion of a report, with the title of the process card displayed:

#### 1 Process Process 1

#### 1.1 Card of process Process\_1

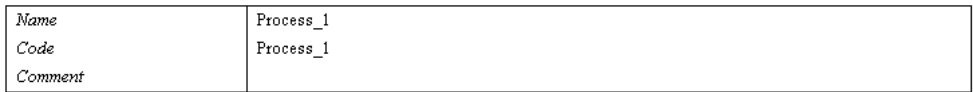

This illustration shows the same report with the title of the process card suppressed:

#### 1 Process Process 1

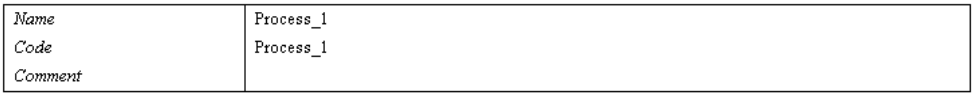

Right-click an item in the Report Items pane and deselect the Show Title command.

or

Double-click an item to open the Editor dialog box, clear the Show Title check box, then click OK.

## <span id="page-442-0"></span>**Modifying Report Section Headers and Footers (Legacy Reports)**

The Report includes a default header and footer that you can modify.

For more information about the default header and footer, including specifying separate headers and footers for each section of your RTF report, see *[Report Properties](#page-448-0)* on page 429.

**1.** Right-click the root section item in the Report Items pane and select **Header/Footer** (or click the **Header & Footer** button in thePresentation Options page of the Report Creation Wizard) to open the Header and Footer dialog:

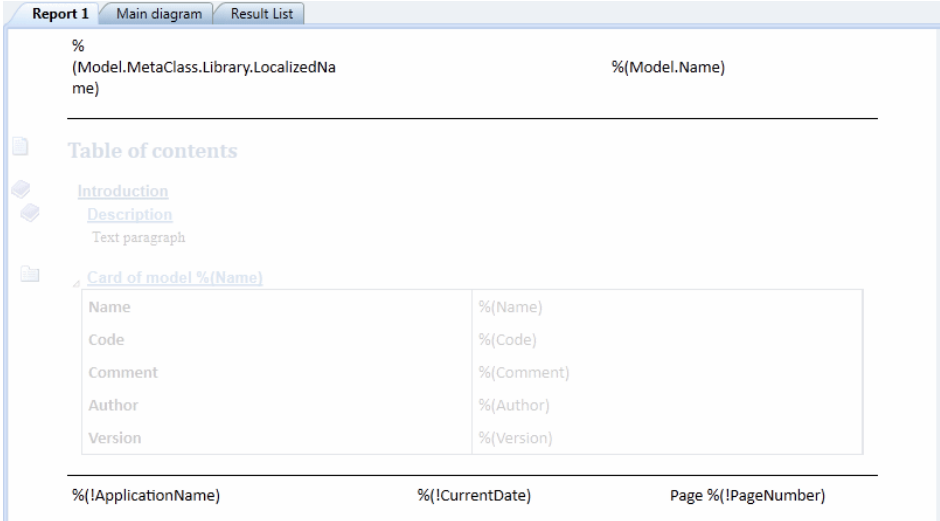

**2.** Enter any appropriate changes to the header text. Edit the Footer text by clicking on the **Footer** sub-tab. You can use any of the variables available to the RTF template (see [RTF](#page-454-0) [Presentation Templates](#page-454-0) on page 435).

If you change the default header or footer text, then the User-Defined check box is selected, to indicate that you have overridden the default values in the associated report language resource file. To revert to the default value, clear the check box. For more information about report language resource files, see *Customizing and Extending* PowerDesigner > Translating Reports with Report Language Resource Files.

**Note:** Use the key combination **Ctrl+Tab**to inserttabulationsin a header or open the**Tabs** tab in the Format dialog box (see [Formatting Textual Report Items \(Legacy Reports\)](#page-435-0) on page 416) to set tab stop values.

**3.** Click **OK** to return to your report.

## <span id="page-443-0"></span>**Previewing Your Report (Legacy Reports)**

You can preview your report by selecting **Report > Print Preview** or by clicking the **Preview** tool in the End page of the Report Creation Wizard. You can preview a report item by rightclicking it in the Report Items pane and selecting **Quick View**.

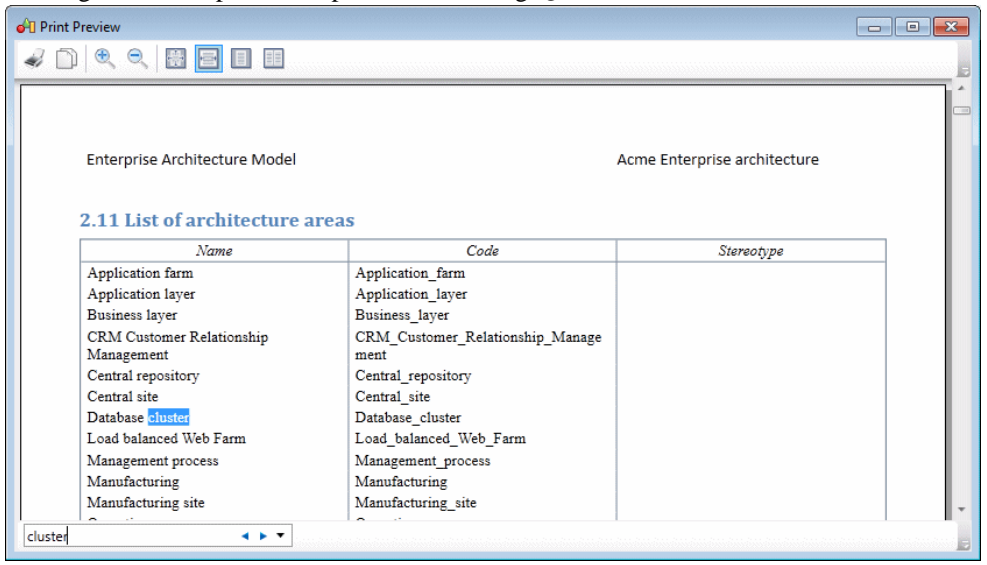

The following tools are available in this window:

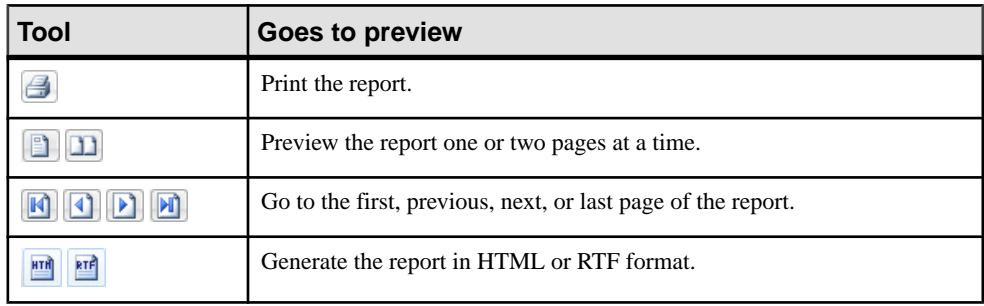

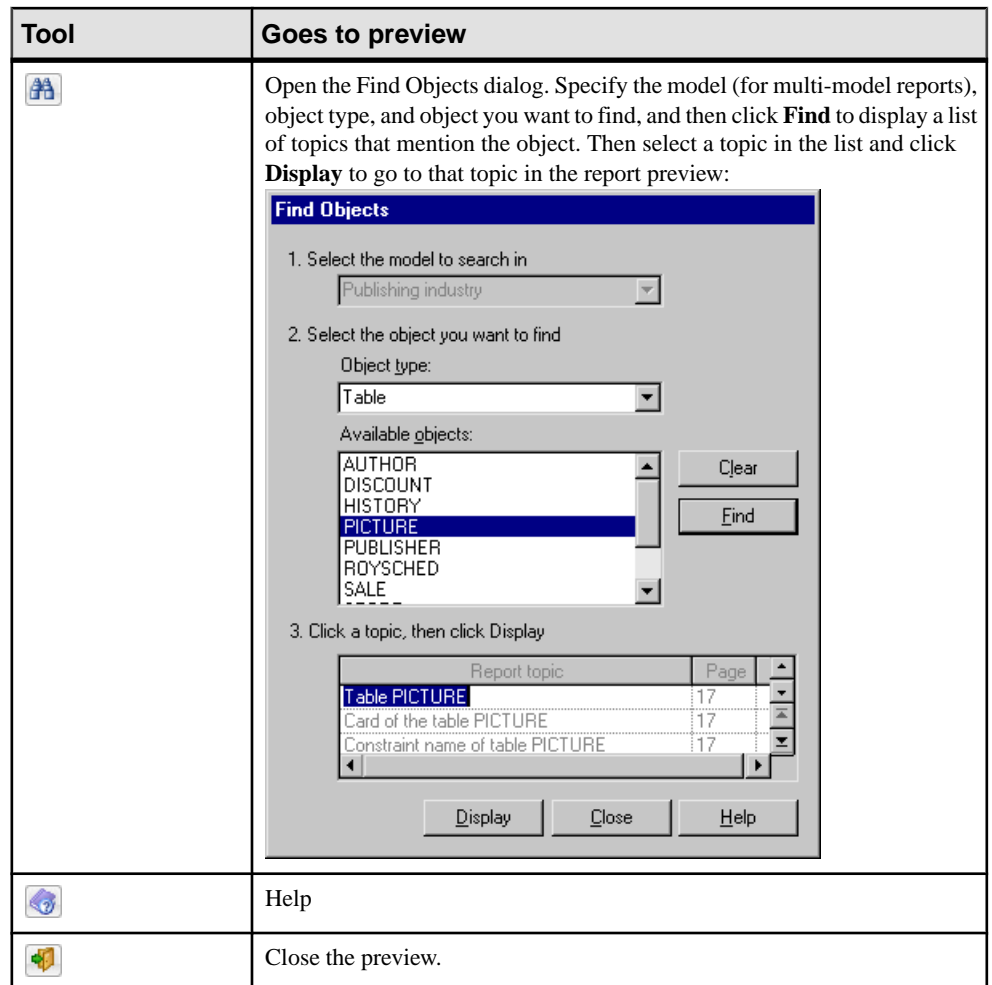

## **Upgrading Legacy Reports for Use with the Graphical Editor**

You can upgrade a legacy report to allow it to be edited in the new graphical Report Editor at any time from the Browser or the List of Reports. You can upgrade a legacy report template from the List of Report Templates.

Note: Upgrading a legacy report cannot be undone. You may want to copy your legacy report (see *[Copying](#page-136-0) and Pasting Objects* on page 117) before upgrading it, to use it for reviewing the upgraded version

To upgrade a report from the Browser, right-click it and select **Upgrade to New-Style Report**.

To upgrade a report from the List of Reports, select **Report > Reports** to open the list, select the report to upgrade, and then click the **Upgrade to New-Style Report** tool.

To upgrade a report template from the List of Report Templates, select **Report > Report Templates** to open the list, select the template to upgrade, and then click the **Upgrade to New-Style Report** tool.

In both the Browser and list, new-style reports display a small overlay to identify them:

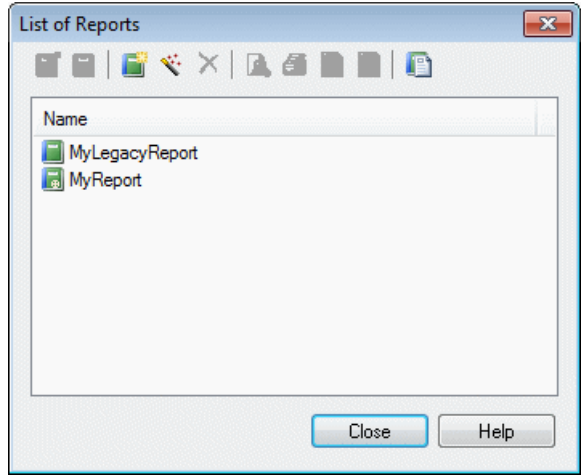

## **Generating a Model Report**

You can generate your report directly from the Report Editor by clicking the **Generate Web Report** or **Generate Rich Text Document** toolsin the toolbar orselecting the corresponding commands from the **Report** menu. You can generate any report in the model or a generic report from a template from the **Generate Report** dialog.

**1.** Select **Report > Generate Report** to open the Generate Report dialog.

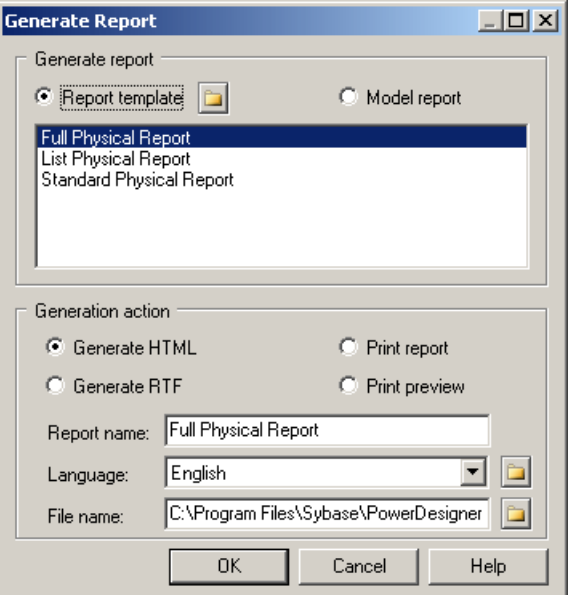

- **2.** Select whether to generate your report from a:
	- **[Report](#page-447-0) template** Select a standard template or one of your own (see *Report* [Templates](#page-447-0) on page 428). Click the **Browse** button to change the folder where your templates are stored.
	- **Model report** Select any report defined in the model.

**Note:** To generate a report directly from its Browser entry, right-click it, and select **Print**, **Generate > RTF**, or **Generate > HTML**.

- **3.** Select how you want to generate your report:
	- **Generate HTML** Generates a set of files to display your report in a Web browser.
	- **Generate RTF** Generates a Rich Text Format file for opening in Microsoft Word or another RTF editor.
	- **Print report** Prints the report directly.
	- Print preview Generates a preview of the report (see *[Previewing](#page-427-0) a Report or Report* [Item](#page-427-0) on page 408.
- **4.** [for HTML or RTF only] Specify a **Report name** and **File name** for the generated files.
- **5.** Specify the report **Language** to use for generating item titles and other report artifacts.
- **6.** Click **OK** to begin the generation.

## <span id="page-447-0"></span>**Report Templates**

A report template specifies content and formatting for a report (or, for a multimodel report, a section). PowerDesigner provides a set of standard report templates, and you can create your own.

#### **Creating a Template from the List of Report Templates**

You can create a report template from scratch, or based on an existing template, from the List of Report Templates.

**1.** Select **Tools > Resources > Report Templates** to open the List of Report Templates:

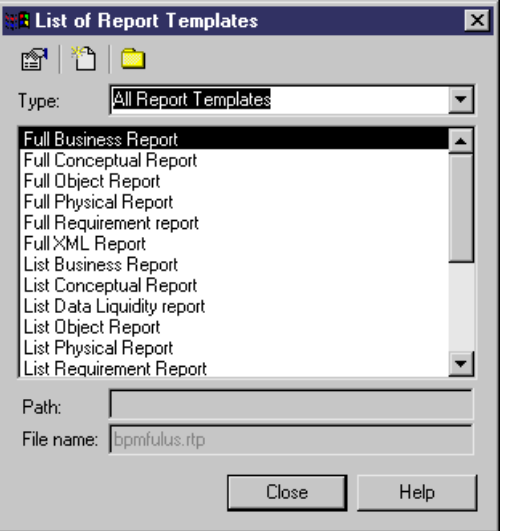

**2.** Click the **New** tool and enter a name for your template:

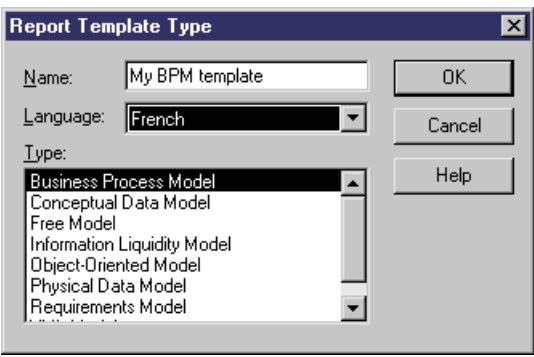

- <span id="page-448-0"></span>**3.** Select a language and model type for the template, and then click **OK** to open the empty template in the Report Template Editor.
- **4.** Edit the report template as necessary (see [The Report Editor](#page-414-0) on page 395).
- **5.** Select **File > Save** to save the template and make it available forselection when you create a report.

## **Saving a Report or Report Section as a Report Template**

You can save your report (or a section in a multimodel report) as a report template for use with other reports.

**1.** In the Outline or Design view, click in the section you want to save as a template.

**Note:** For legacy reports, click the tab at the bottom of the Report items pane to select the section you want to save.

- **2.** Select **Report > Create Template From Section**.
- **3.** Select **File > Save**, enter a name for the template, and click **OK** to save it for future use.

## **Modifying and Saving a Template**

You can modify a report template from the List of Report Templates.

**1.** Select **Report > Report Templates** to open the List of Report Templates

**Note:** You can open the List of Report Templates from the List of Reports by clicking the **Manage Report Templates** tool.

- **2.** Select a template type to display the list of available templates of that type.
- **3.** [optional] Click the **Path** tool to select a different directory in which to search for templates.
- **4.** Select a template and click the **Properties** tool to open it in the Report Editor.
- **5.** Make any appropriate changes to the template and then click the X at the top right of the Design view to close it and be prompted to save your changes.

## **Report Properties**

To open the report property sheet, select **Report** > **Report Properties** from the Report Editor window or right-click the report in the Browser and select **Properties**.

The report property sheet General tab contains the following properties:

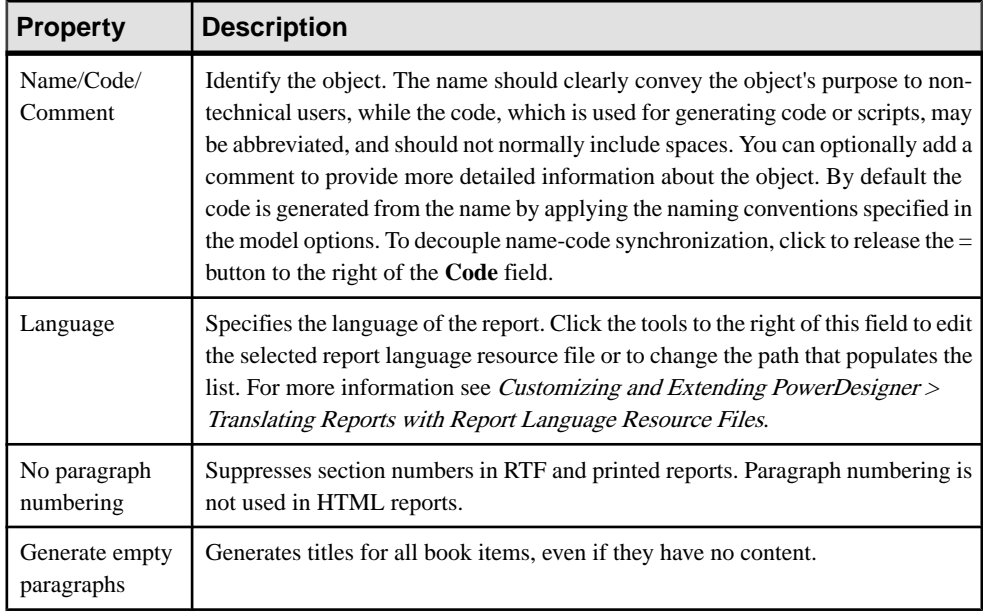

#### Title Page Tab (Legacy Reports)

The report property sheet Title Page tab allows you to specify the contents of a title page for your report:

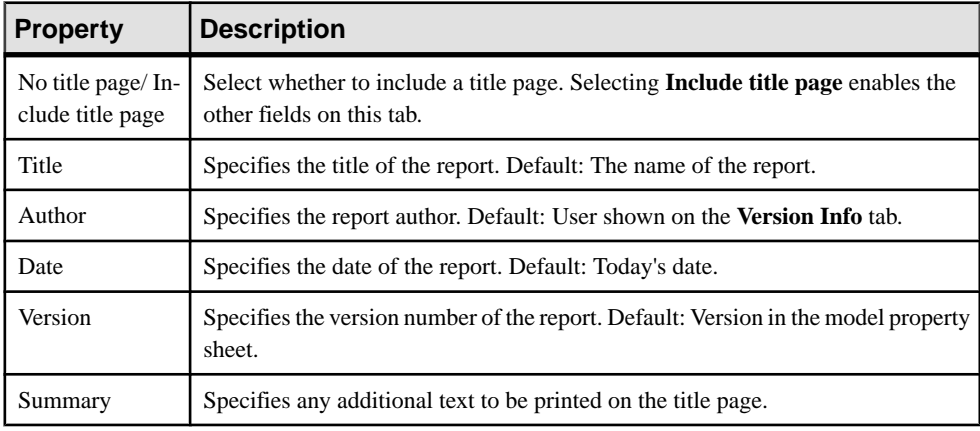

Click the **Format** button to customize the formatting of these fields.

**Note:**For HTMLreports, a home page is generated instead of a title page.Title pages are never generated for RTF reports generated with a report template.

#### RTF Format Tab

PowerDesigner provides a set of predefined RTF presentation templates, style sheets, and header and footer files for generating RTF reports, which are located in the Resource

Files\RTF Report Templates directory. You can use these files as a basis to create your own templates.

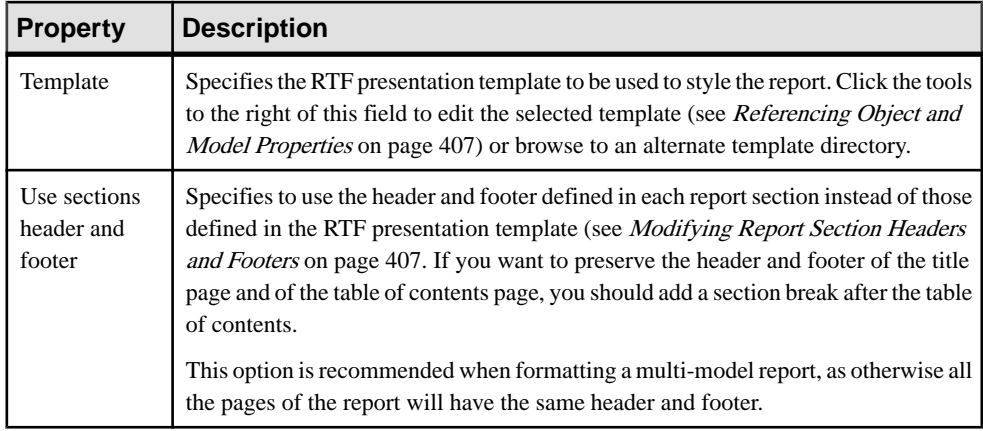

The report property sheet RTF Format tab allows you to specify an RTF presentation template for your report, and contains the following properties:

**Note:** Click the **Set As Default** button to specify your current settings as the default for RTF reports. To revert to the previously saved values, click the **Default** button.

#### HTML Format Tab

PowerDesigner provides a set of predefined HTML presentation templates, style sheets and header and footer files for generating HTML reports, which are located in the Resource Files\HTML Report Style Sheets directory. You can use these files as a basis to create your own templates.

The report property sheet HTML Format tab allows you to specify HTML presentation options for your report, and contains the following properties:

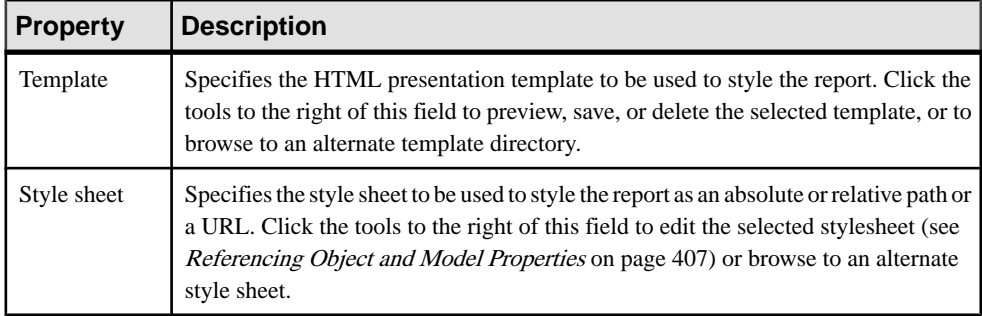

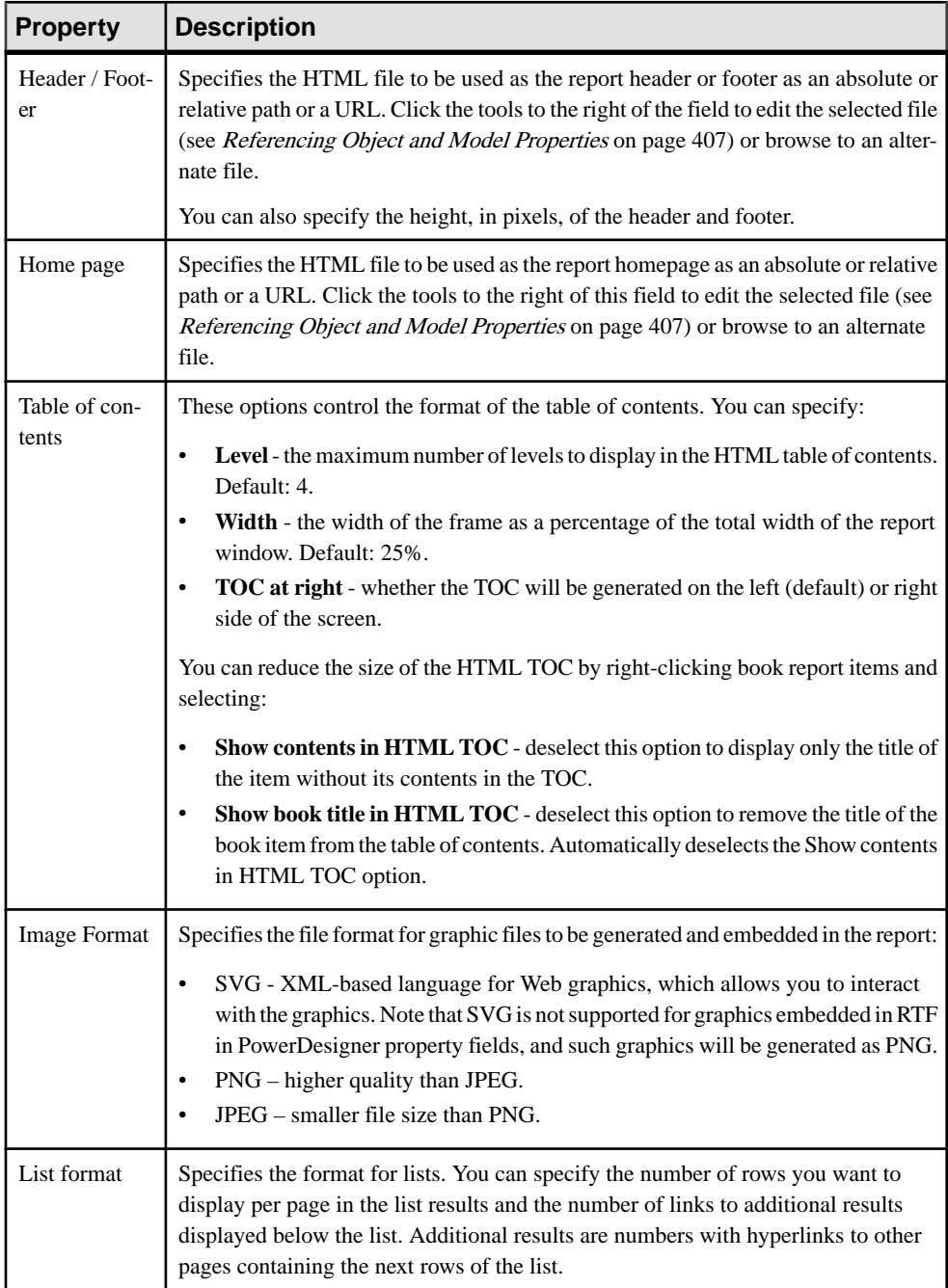

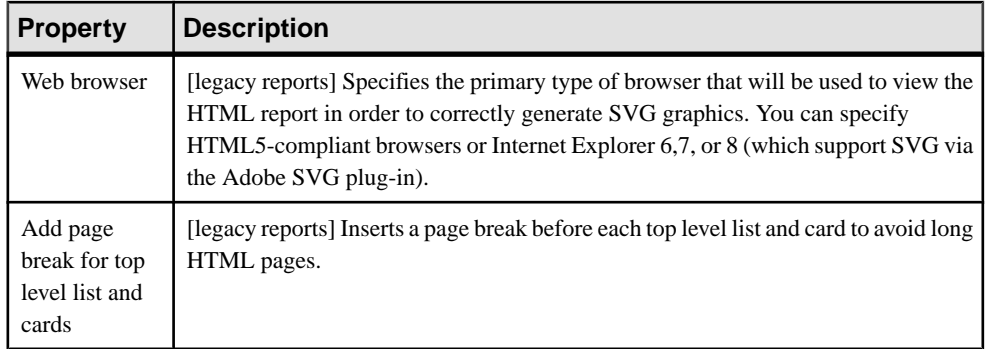

**Note:**Click the**Set As Default** button to specify your currentsettings asthe defaultfor HTML reports. To revert to the previously saved values, click the **Default** button.

Depending on the type of location (local or UNC paths, or URL), style sheet files, header and footer files and home page files are used as follows:

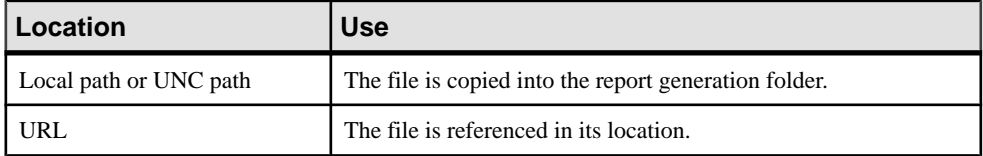

We recommend that you gather your style sheets and header and footer files in a subfolder with the same name as the presentation template file with which they are associated to ensure that the structure of links between them is simplified.

For example, the *Header\_Blue.html* header uses files that are gathered in the Header\_Blue\_files folder:

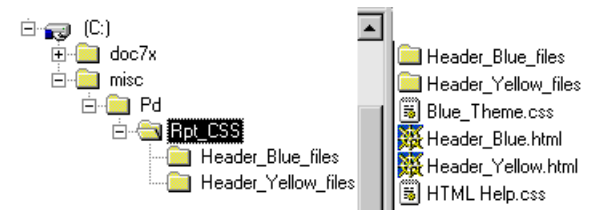

#### Sections Tab (Legacy Reports)

You can use sections to structure your report. Reports must contain at least one *section*, and sections are displayed as tabs at the bottom of the Report Items pane of the Report Editor. Each section can only report on one type of model so, in a multi-model report, each different type of model (PDM, OOM, BPM, etc) must have its own section.

The report property sheet Sections tab allows you to create, configure, and delete report sections, and contains the following properties:

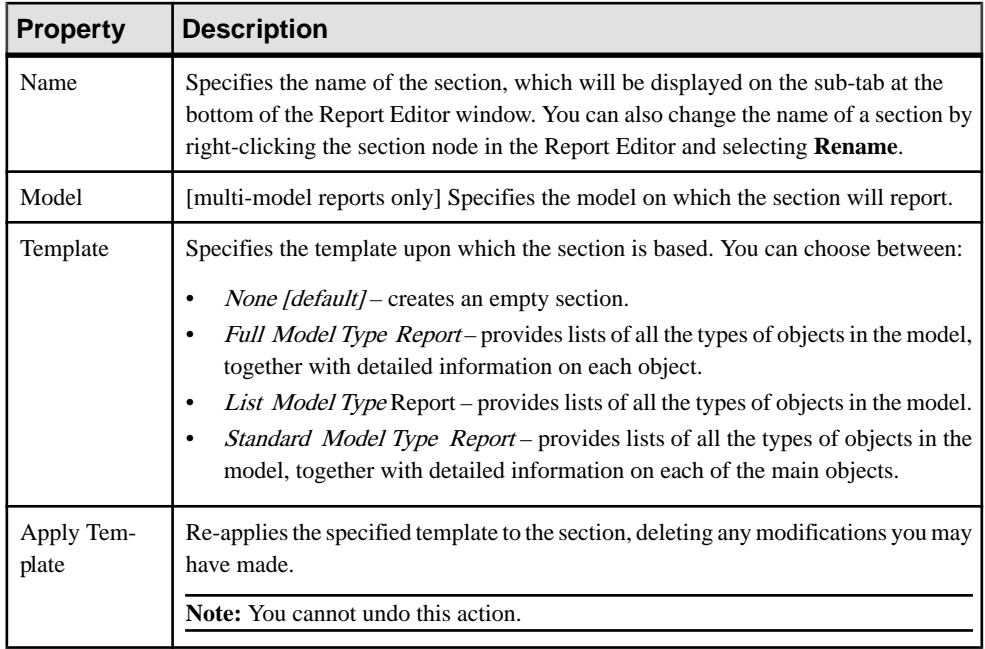

**Note:** You can launch the Report Wizard (see [Creating a Report with the Report Wizard](#page-401-0) on page 382) from the Report Editor to configure the presentsection. The wizard configures only one section at a time, and will delete the current contents of the section. To configure a second section, select it using the section tabs at the bottom of the window, and relaunch the wizard.

## **Valid Codepage**

By default, PowerDesigner generates in the HTML page a character set (charset) built from the current language of the report. If this is not correct for your needs, you can change the charset.

- **1.** Right-click the report in the Browser, and select Properties from the contextual menu to open its property sheet.
- **2.** On the General tab, click the Properties button to the right of the Language field to open the Report Language resource file in the Resource Editor.
- **3.** Expand the **Report Titles** > **Common Objects** category, and set the appropriate values for the CharSet and CodePage items.

For information about working with charsets and coding pages, see: [http://www.w3.org/](http://www.w3.org/International/tutorials/tutorial-char-enc/) [International/tutorials/tutorial-char-enc/](http://www.w3.org/International/tutorials/tutorial-char-enc/).

**Note:** You can translate the navigation buttons(Previous, Next, Home) generated by defaultin your HTML report using HtmlNext, HtmlPrevious and HtmlHome items in the Report Titles \Common Objects category of the Report Language Editor. For more information, see

<span id="page-454-0"></span>Customizing and Extending PowerDesigner > Translating Reports with Report Language Resource Files.

## **RTF Presentation Templates**

An RTF presentation template file has an .RTF extension and allows you to define the header, footer, title page, table of contents, and general style of your RTF report. You can insert pictures, page borders and variables in an RTF presentation template.

The presentation template takes into account all the presentation options that you have defined in the Report Wizard or Report Editor, except the table of contents report item as this is defined in the RTF presentation template.

**Note:** If you open a report saved in a previous version, the RTF Template list is set to <None>.

#### **HTML Presentation Templates**

An HTML presentation template file  $(*.h\tanh(t)$  allows you to define the header, footer, home page, and style sheet (for font, color, background, size, margin, and alignment) for your HTML report. The formatting defined in your style sheet will override any defined in the Report Wizard or Report Editor.

**Note:** If you open a report saved in a previous version, the HTML presentation template has the values of the default HTML presentation template or the Presentation template box will be set to (<None>).

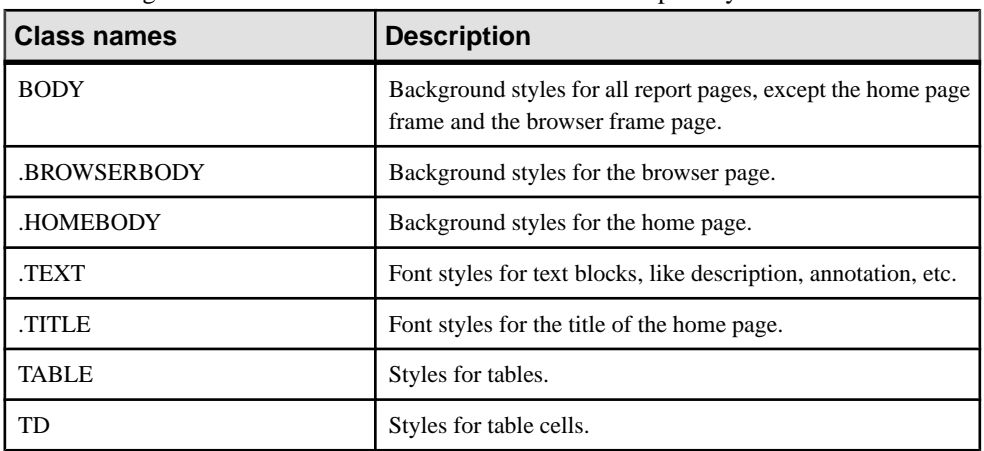

#### Style Sheet Structure

The following table describes the use of class names in the report style sheets:

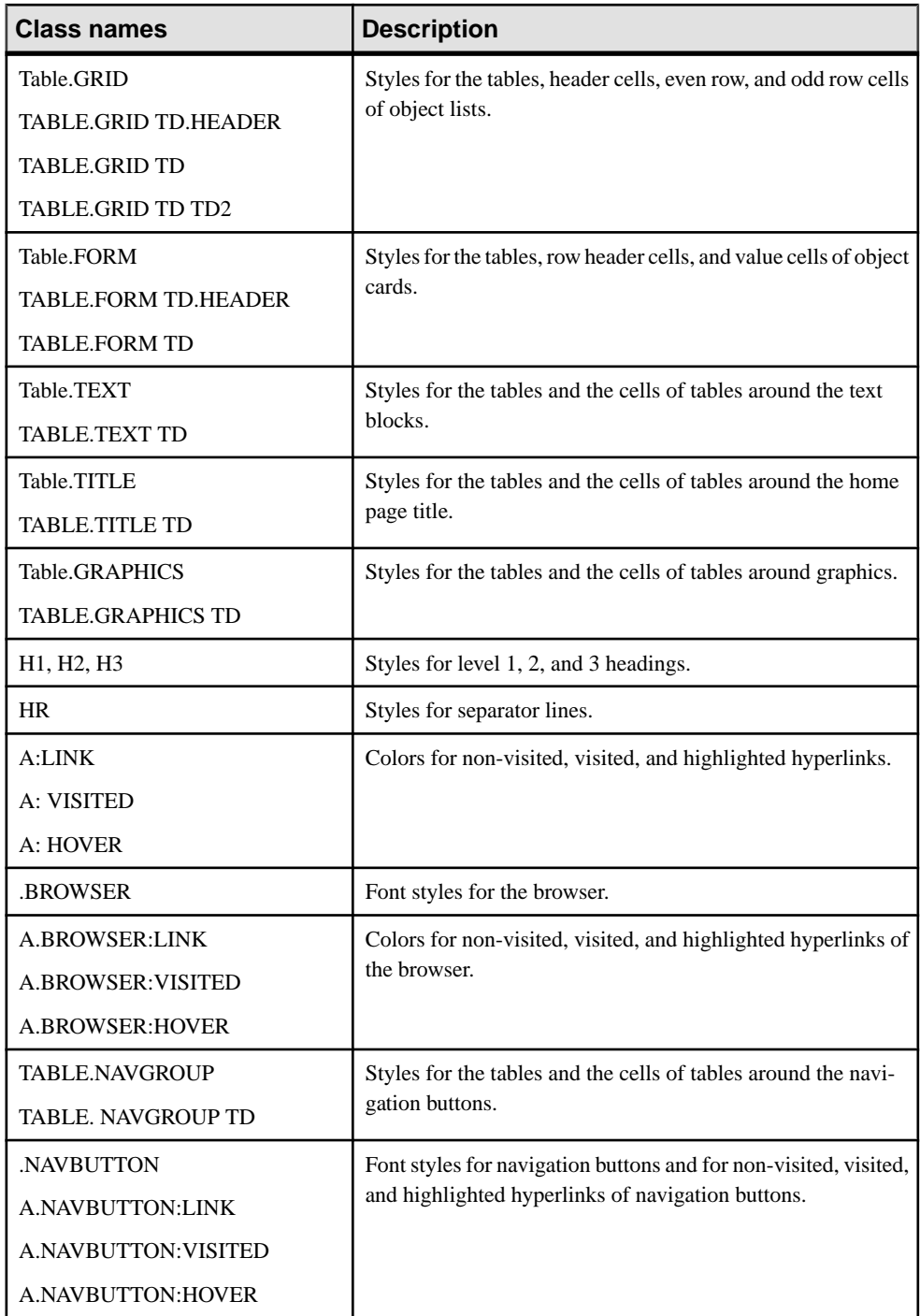

## PART III

# **Linking and Synchronizing Models**

The chapters in this part describe the PowerDesigner features that help you create links between models and trace the impact of changes between models.

## CHAPTER 13 **Getting Started with Linking and Syncing**

The PowerDesigner Enterprise Modeling environment allow you to create and exploit complex interdependencies between objects to modelinterconnected systems and view them in many different ways.

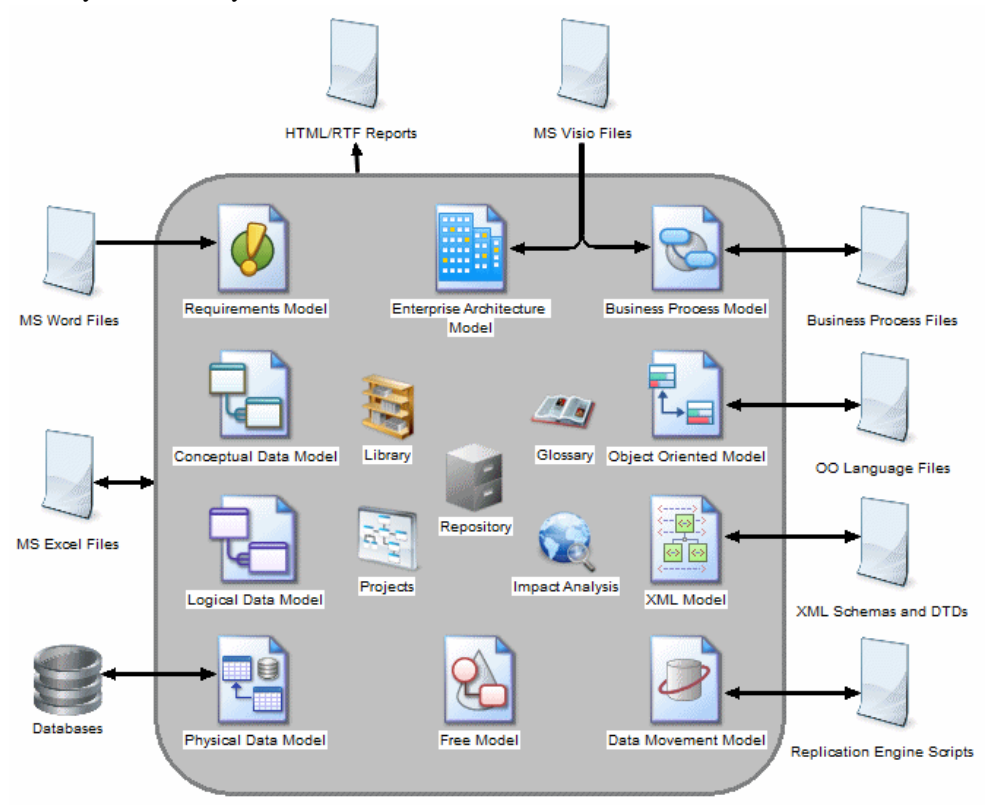

A single data item such as a product name can be implicated in multiple systems, which are modeled in a number of interdependent models. It may also be represented at variouslevels of abstraction in conceptual, logical, and physical data models, or in different contexts such as object-oriented, XML, business process, and enterprise architecture models.

Instead of defining this same object and all its accompanying metadata multiple times, PowerDesigner allows you to generate these instances or in other ways link them together, and provides powerful tools for tracking and analyzing the dependencies between them.

**Note:** When working with multiple connected models, we recommend that you group your models together into a project (see *[Chapter 3, Projects and Frameworks](#page-66-0)* on page 47).

## **Creating Links Between Models**

PowerDesigner provides many ways to link the objects of your models together.

You can create the following kinds of links between models:

- Generation links are created during model or object generation. Each generated object is linked with its origin object.
	- Model Generation generates one model from another and allows subsequent synchronization on demand (see *[Generating Models](#page-464-0)* on page 445).
	- Object Generation allows you to define the generation of objects from one model to another with subsequent synchronization on demand (see [Generating Model Objects](#page-476-0) on page 457).
- Shortcuts create a reference to an object in another model. You either create shortcuts explicitly in order to share or reuse an object in another model (see *[Creating](#page-486-0) Shortcuts* on page 467) or implicitly when creating other kinds of links. To create any of the kinds of links in this list, the target model in which the referenced object resides must be open in your workspace:
	- RQM Traceability Links link requirements with design objects that are intended to satisfy them (see Requirements Modeling  $>$  Requirements Views  $>$  Requirements (RQM) > Linking Requirements with Design Objects and External Files).
	- EAM Object Export/Import link enterprise architecture objects with the design objects that will implement them (see Enterprise Architecture Modeling > Importing to and Generating and Exporting from an EAM <sup>&</sup>gt; Exporting and Importing Objects to and from Other Models).
	- BPM Data Export/Import link data objects in the BPM with objects in other models (see Business Process Modeling > Building BPMs > Business Process Diagrams > Data (BPM)).
	- Extended Attributes and Collections allow you to extend the PowerDesigner metamodel to define new kinds of links between objects (see *[Extending Objects](#page-167-0)* on page 148).
	- Object Mappings specify connections between certain predefined types of objects (see [Chapter 16, Object Mappings](#page-502-0) on page 483).
	- Related Diagrams specify connections between objects and other diagrams in which they are not present (see [Specifying Diagrams as Related Diagrams](#page-193-0) on page 174).
	- Extended Dependencies specify connections between any objects without restrictions (see [Creating Extended Dependencies](#page-460-0) on page 441).
- *Object Replications* duplicate an object from one model to another and allow you to vary the properties you choose while keeping the restsynchronized with the original object(see [Creating Replicas](#page-492-0) on page 473).

## <span id="page-460-0"></span>**Viewing Links Between Models**

PowerDesigner provides an array of tools to allow you to view and analyze the links created between your models.

Some or all of the following tools are available to you to view, analyze and edit the links between your models:

- Project Diagram provides a high-level read-only view of the links between the models in your project (see [Project Diagrams](#page-69-0) on page 50).
- Dependency Matrix provides an editable view of all the links between the two object types that you specify in the matrix definition (see *[Dependency Matrices](#page-201-0)* on page 182).
- Generation Links Viewer provides a read-only view of all the model or object generation links between the present model and any models it is associated through generation (see [The Generation Links Viewer](#page-479-0) on page 460).
- Mapping Editor provides an editable view of all the mappings between the present model and any models it is associated with through mappings (see *[The Mapping Editor](#page-506-0)* on page 487).
- Multi-Model Report provides a configurable report in HTML or RTF format documenting your models and the links between them (see *Creating a [MultiModel](#page-413-0) Report* on page 394).
- Impact and Lineage Analysis provides a configurable analysis of the objects that impact and/or are impacted by the selected objects (see *Chapter 17, Impact and Lineage [Analysis](#page-528-0)* on page 509).
- Object Lists can include shortcuts to objects of the selected type if the **Include Shortcuts** tool is selected (see [Object Lists](#page-121-0) on page 102).
- Object property sheets (see *Object [Properties](#page-110-0)* on page 91) provide information on various forms of links on the following tabs:
	- Related Diagrams (see *[Specifying Diagrams as Related Diagrams](#page-193-0)* on page 174)
	- Traceability Links (see *Creating Traceability Links* on page 441)
	- Mappings where available (see *[Chapter 16, Object Mappings](#page-502-0)* on page  $483$ )
	- Requirements if enabled (see *[Requirements Tab](#page-118-0)* on page 99)
	- Dependencies lists the objects that depend on the object (see *[Dependencies Tab](#page-119-0)* on page 100)

## **Creating Traceability Links**

You can specify any kind of connection between PowerDesigner objects through traceability links. These links can be created between objects of any type of model. They are used for documentation purposes only, and are not interpreted or checked by PowerDesigner.

You create an traceability link between objects in the same diagram by selecting the **Link/ Traceability Link** tool in the Toolbox. Click inside the influent object symbol and, while

continuing to hold down the mouse button, drag the cursor and release it on the dependent object symbol.

In the following example, the CDM entities School and Work do not have any direct calculable connection, but Work is shown as being dependent on School through a traceability link:

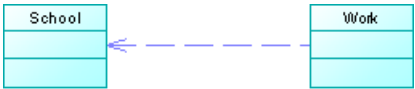

You can refine the meaning of traceability links by applying stereotypes to them to identify the kind of dependency represented. You can enter a stereotype name by hand in the **Stereotype** column of the **Traceability Links**tab of the dependent object, orselect a value from the listif you have previously defined stereotypes in an extension (see *[Extension Files](#page-314-0)* on page 295).

## **Creating Traceability Links Between Objects from Different Models**

You can create traceability links between any objects (including objects in different models) from the dependent object's property sheet. The model that contains the influent object must be open in the workspace.

- **1.** Open the property sheet of the object, and click the **Traceability Links** tab.
- **2.** Click the **Add Objects** tool to open the Add Objects dialog box.
- **3.** Select a model from among the models open in the workspace from the Model box, (optionally) a package from the list, and an object from one of the sub- tabs and then click **OK** to add a traceability link to it.

The traceability link you have created is listed in the List of Traceability Links (available from **Model > Traceability Links**) and, if the objects are in the same diagram, as an oriented link symbol.

- **4.** [optional] Enter a type to further identify the traceability link you have just created in the Link Type column. You can specify link types for selection (see *Creating New Types of* Traceability Links on page 442).
- **5.** Click **OK** to close the property sheet and return to the diagram.

## **Creating New Types of Traceability Links**

You can enter a type directly into the **Link Type** column, or populate the list with link types for re-use.

- **1.** Open the **Traceability Links** tab of any object.
- **2.** Click the **Types and Grouping** tool and select **New Link Type**.
- **3.** Enter a **Name** for the link type and, optionally, a **Comment** to explain its purpose. The name will appear in the list in the **Link Type** column.
- **4.** [optional] If you want to view the new type in the PowerDesigner Resource Editor, select the **Open Resource Editor** checkbox.

All extensions are stored in PowerDesigner resource files. For detailed information about working with these files, see *Customizing and Extending PowerDesigner* > Extension Files.

**5.** Click **OK** to exit the dialog and return to the **Traceability Links** tab.

The new type is available for selection in the **Link Type** column.

## **Grouping Traceability Links by Object or Link Type**

You can display the links on an object's **Traceability Links** tab as a single list or grouped by object type or link type by clicking the **Types and Grouping** tool and selecting the appropriate grouping command.

When you select **Group by Object Type** or **Group by Link Type**, the different types of objects or links are displayed on separate sub-tabs. To add a link to a new object type or with a new link type, click the plus sign on the leftmost sub-tab.

## <span id="page-464-0"></span>CHAPTER 14 **Generating Models and Model Objects**

PowerDesigner provides a number of predefined model-to-model generation paths along with mechanisms for generating any model objects into any other objects in another type of model.

## **Generating Models**

PowerDesigner provides powerful capabilities for generating one model from another, and keeping the two models synchronized. Thus, you could model your data at an abstract level in a CDM, generate an LDM to model implementation-neutral features, and then generate multiple PDMs for various DBMSs.

The following table shows which model types you can generate from each model type. The left column lists the source model and the column headings the model types that can be generated from it:

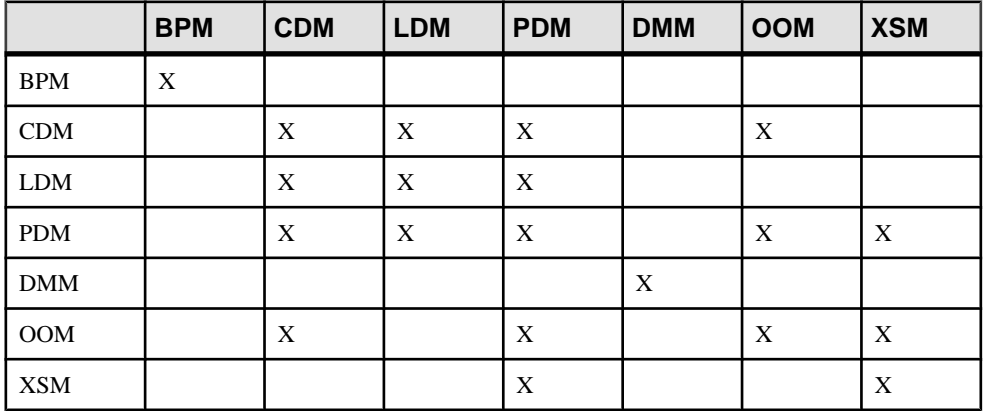

- **1.** Select **Tools**, and then one of the following to open the appropriate Model Generation Options Window:
	- Generate Business Process Model... Ctrl+Shift+B
	- Generate Conceptual Data Model... Ctrl+Shift+C
	- Generate Logical Data Model... Ctrl+Shift+L
	- Generate Physical Data Model... Ctrl+Shift+P
	- Generate Data Movement Model...
	- Generate Object-Oriented Model... Ctrl+Shift+O
- Generate XML Model... Ctrl+Shift+M
- **2.** On the **General** tab, select a radio button to generate a new or update an existing model, and complete the appropriate options. For more details, see *Model Generation Options* on page 446.
- **3.** [optional PDM-PDM generation only] Click the **DBMS Preserve Options** tab and set any appropriate options.
- **4.** [optional] Click the **Detail** tab and set any appropriate options.
- **5.** [optional] Click the **Target Models** tab and specify the target models for any generated shortcuts.
- **6.** [optional] Click the **Selection** tab and select or deselect objects to generate. For information about using the tools on this tab, see *[Adding](#page-131-0) an Item from a Selection List* on page 112.
- **7.** Click **OK** to begin generation.

## **Model Generation Options**

You can customize the generation of your models by selecting model generation options.

#### General Tab

The General tab lets you specify the new model to be generated or existing model to be updated.When generating a new model, you must specify the following options:

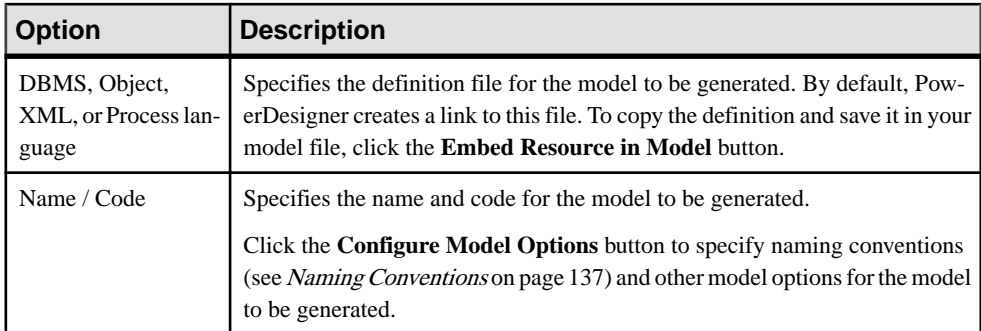

When updating an existing model, you must specify the following options:

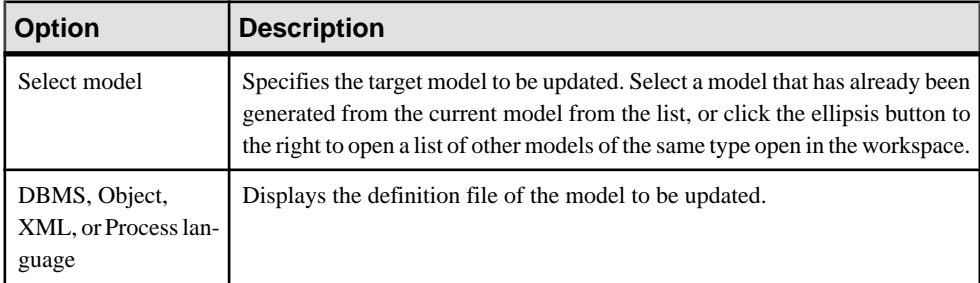

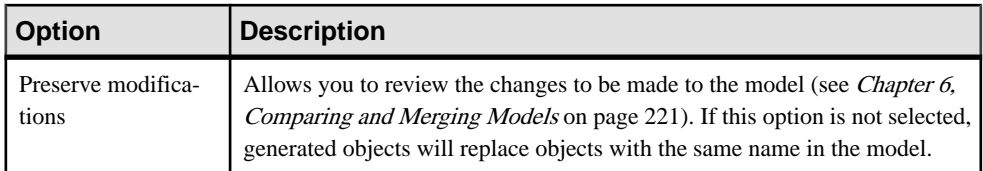

#### DBMS Preserve Options Tab

This tab is only available when you generate a PDM from another PDM, and allows you to choose to preserve, where possible, the values associated with:

- Physical options for relevant objects
- Triggers and stored procedures If the target belongs to a different DBMS family, triggers are automatically rebuilt.
- Database objects Only objects supported by the target DBMS will be generated.
- Extended attributes

#### Detail Tab

The Detail tab contains options to control the generation of model objects.

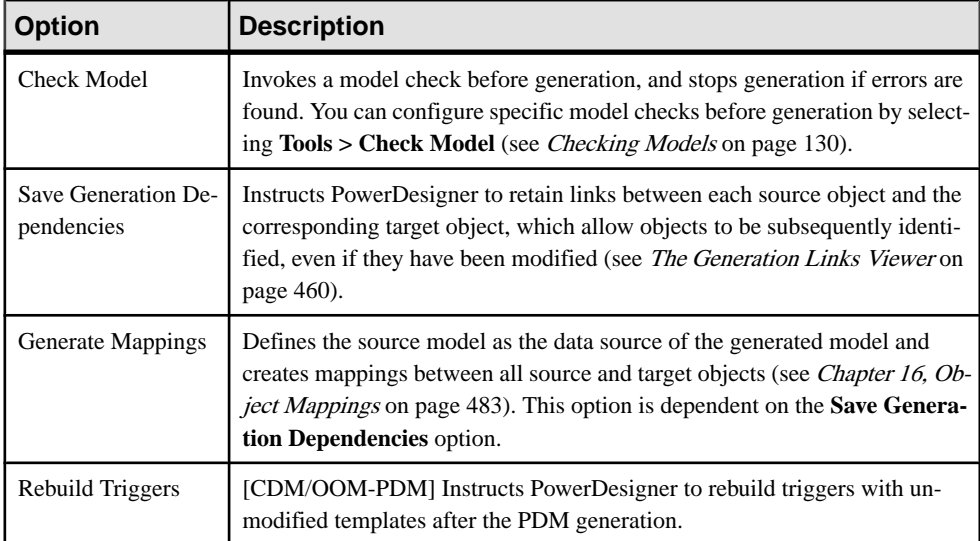

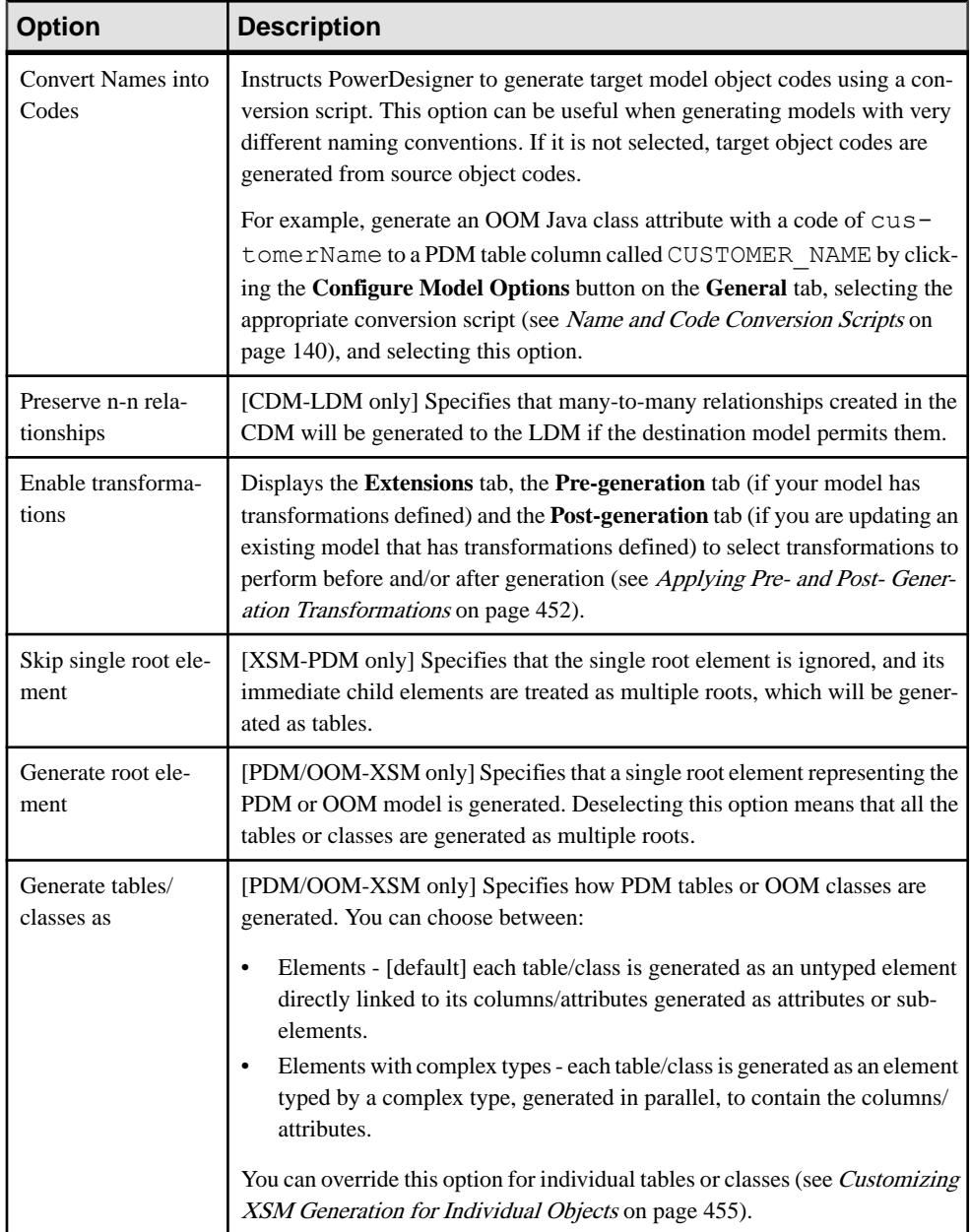
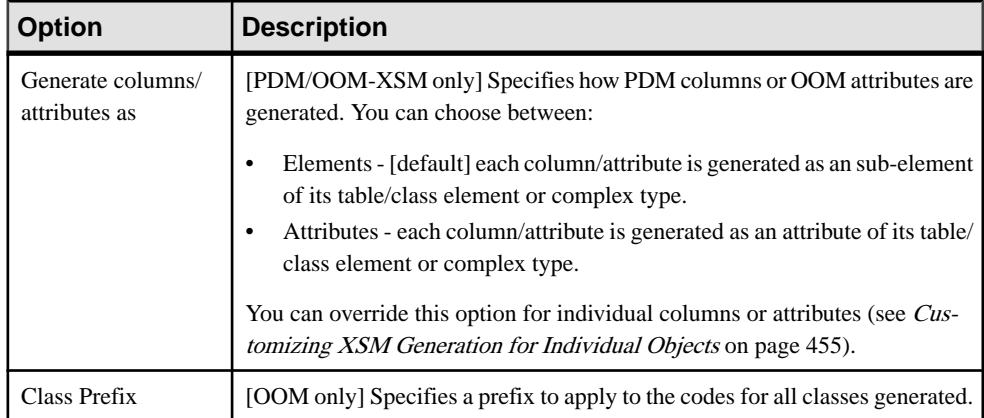

#### PDM Generation Options

The following additional options are available when generating a PDM:

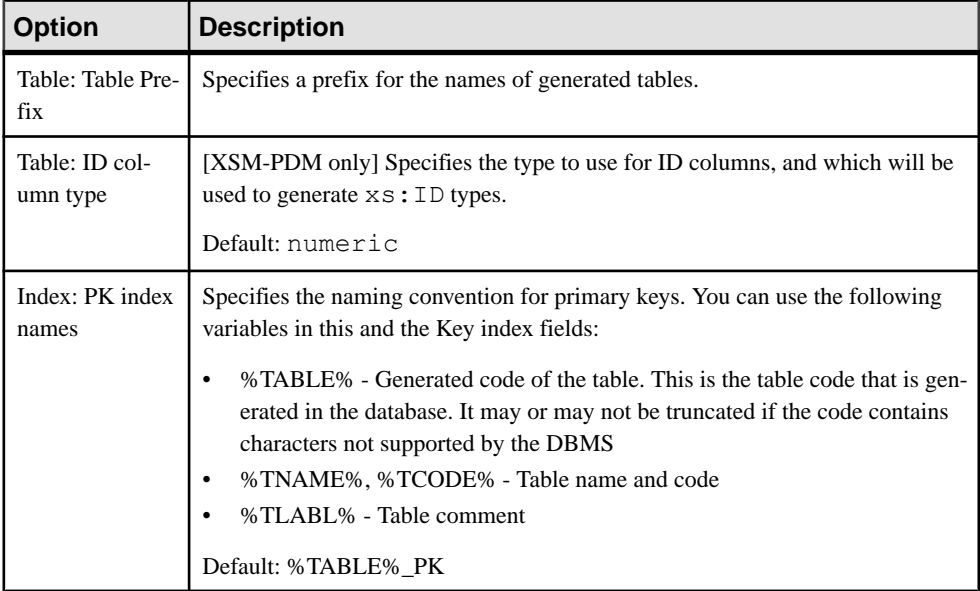

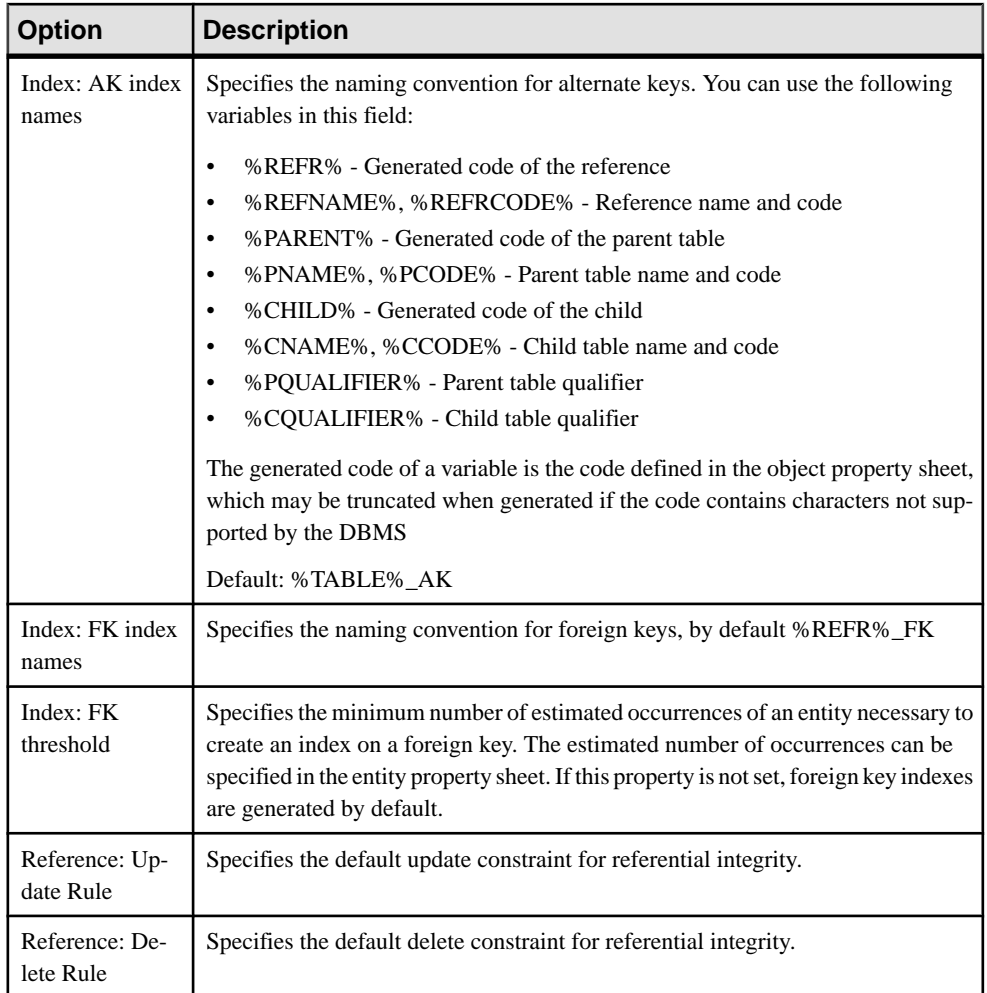

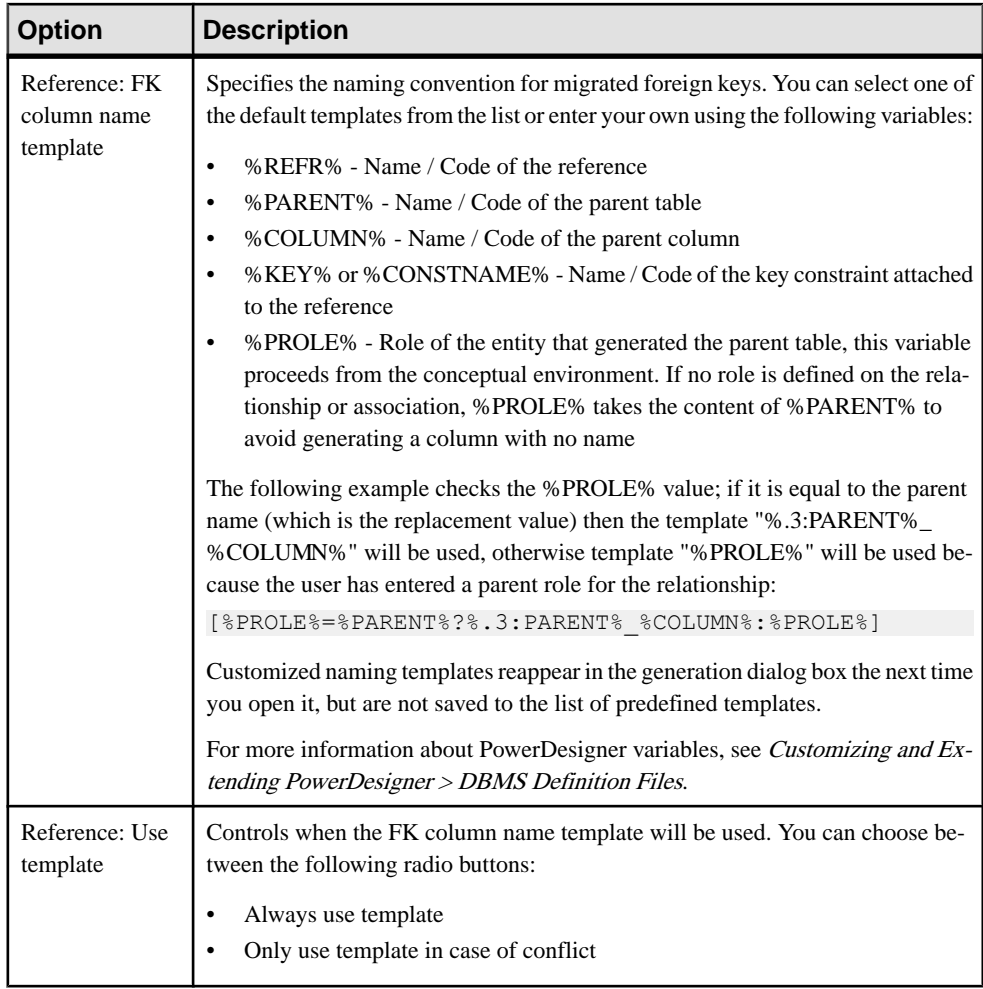

**Note:** If you modify a primary key in a PDM, then regenerate the PDM from a CDM, the modified primary key is not preserved. If you want to preserve a modified primary key, you need to modify the identifier in the CDM before regeneration.

When you reverse engineer a database into a PDM and then generate an OOM, you can add an appropriate package hierarchy in the OOM by right-clicking the OOM in the Browser, selecting **Add Package Hierarchy**, and entering an appropriate hierarchy (for example, com.mycompany.myproduct.oom).

#### Target Models Tab

This tab contains a list of target models referenced by shortcuts or replications in the current model, and the appropriate generated models that the generated model will reference (see [Generating Shortcuts and Replicas](#page-499-0) on page 480). If any target model does not have a

generated model listed, the generation of shortcuts or replications referencing it will fail. This tab will be empty if your model does not contain shortcuts to other models or if these shortcuts are set to generate as independent objects.

### **Applying Pre- and Post- Generation Transformations**

Click the **Enable transformations** button on the Model Generation Options **Detail** tab to display additional tabs for selecting transformations to apply to the source model objects before generation and to apply to generated objects after generation.

In orderto apply transformations, youmust have either defined transformation profilesin your model's language definition file (for PDM, OOM, BPM, or XSM) or in an extension file (see Customizing and Extending PowerDesigner > Extension Files > Transformations (Profile)).

- **1.** Select **Tools > Generate Model** to open the Model Generation Options dialog.
- **2.** Click the **Enable transformations** button on the **Detail**tab to display the **Extensions**tab, the **Pre-generation** tab (if your model has transformations defined) and the **Postgeneration** tab (if you are updating an existing model that has transformations defined).
- **3.** Click the **Extensions** tab to select extensions containing transformations.
- **4.** Click the **Pre-generation** tab and select the profiles and transformations to be applied before generation. If you deselect a profile, none of its transformations will be executed. You can drag and drop profiles to modify the order of execution of transformations.

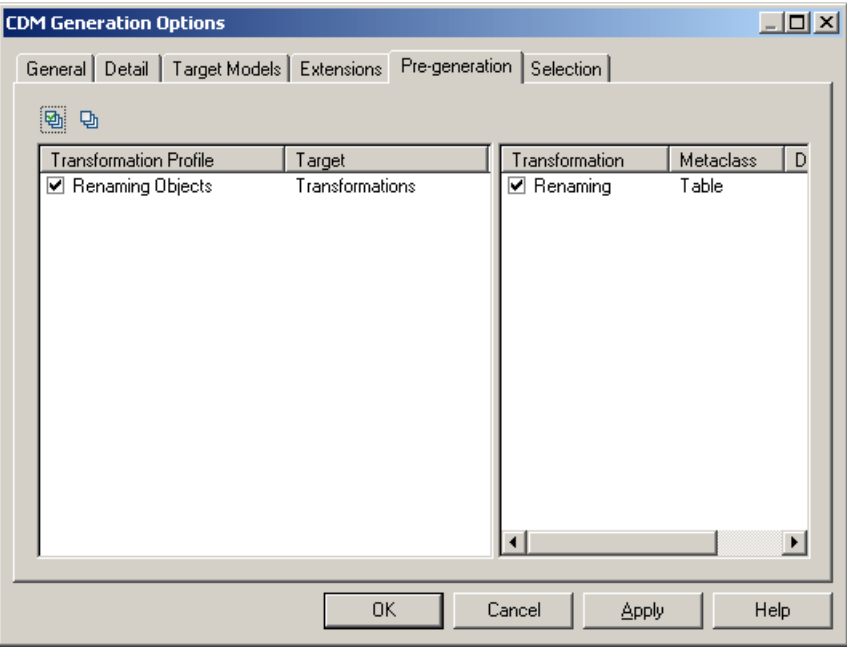

**5.** Click the **Post-generation** tab and select the profiles and transformations to be applied after generation.

- **6.** Click **OK** to begin the generation. The following steps are performed:
	- **a.** The object tree of the source model is traversed from the model object down and, for each type of object for which one or more pre-generation transformation profiles is defined, each profile is applied in the order in which they appear on the tab, with each transformation being applied in the order in which they are defined in the profile.
	- **b.** The transformed source model is generated to the target model.
	- **c.** The object tree of the generated target model is traversed and type of object and, for each type of object for which one or more post-generation transformation profiles is defined, each profile is applied in the order in which they appear on the tab, with each transformation being applied in the order in which they are defined in the profile.

Note: You can apply post-generation transformation profiles to your model at any time by selecting **Tools > Apply Transformations** (see [Applying Transformations to Objects](#page-180-0) on page 161).

### **Customizing Data Type Mappings**

When generating another PDM from your PDM, PowerDesigner maps the existing column datatypes to appropriate data types in the new model. If the standard mappings are not sufficient for you, you can use the Enhance Data Type Mapping extension to specify alternative mappings, including on a column-by-column basis.

To review the conversions that PowerDesigner makes by default between the data types of a database or other modeling target and itsstandard conceptualtypes(which are also used in the CDM), select **Tools > Resources >** *Type*, select the appropriate file in the list and click the **Properties** tool. Expand the **Script > DataType** (for DBMSs) or **Settings > DataType** (for other resource files), and review each of the entries (which are described in their **Comment** field):

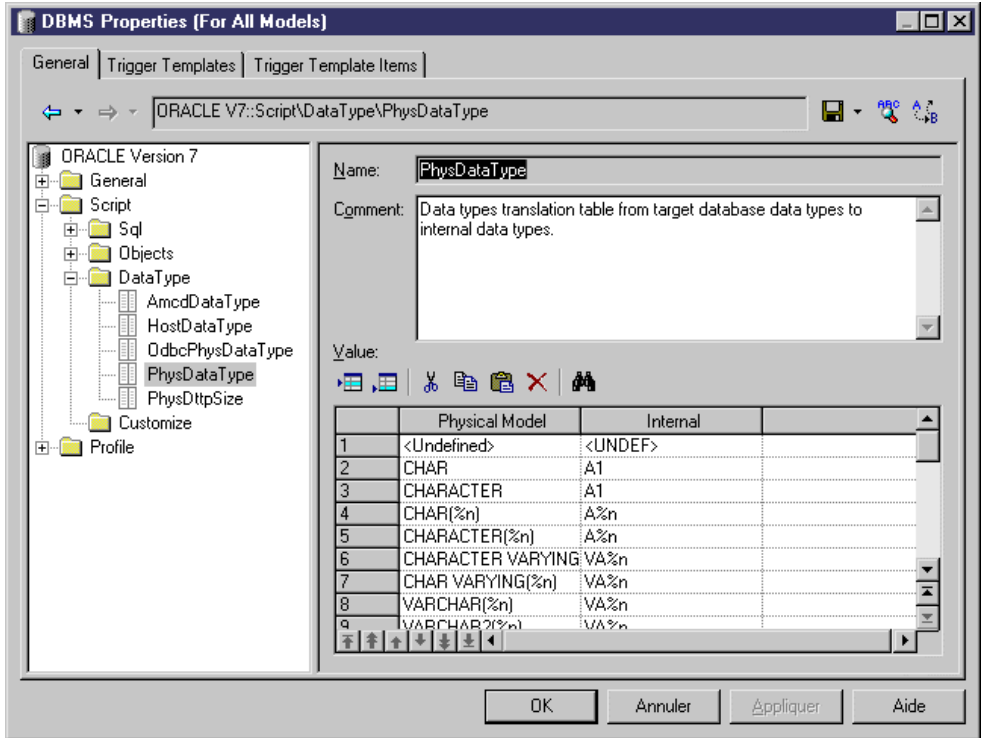

- **1.** Select **Tools > Generate Physical Data Model**, enter the appropriate generation options (see Core Features Guide <sup>&</sup>gt; Linking and Synchronizing Models <sup>&</sup>gt; Generating Models and Model Objects).
- **2.** On the **Detail** tab, click the **Enable Transformations** button to display the **Extensions** tab, and select the Enhance Data Type Mapping extension.
- **3.** Click **OK** to start the generation. The Data Type Mappings dialog appears, with the existing data types presentin the modellisted in the **Original type** column, and those that PowerDesigner proposes in the new DBMS in the **Target data type** column:

<span id="page-474-0"></span>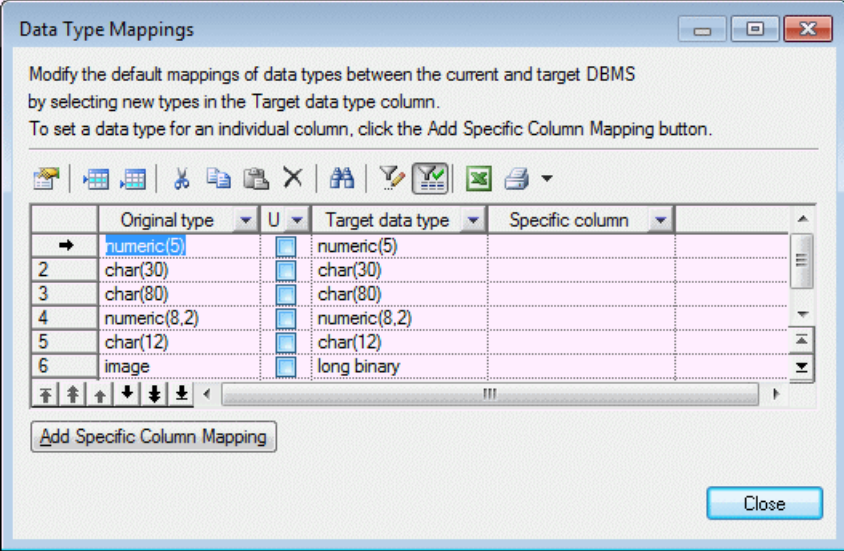

- **4.** You can change data type mappings in two ways:
	- To change the mapping for all columns of a certain data type, select the desired new data type from the list in the **Target data type** column.
	- To change the mapping for one column only, click the **Add Specific Column Mapping** button, select the column from the tree, click **OK**, choose the new data type for the column, and click **OK** to add this mapping to the list.
- **5.** When you have modified all the necessary data types, click **Close** and the generation will continue, using your custom mappings where appropriate.

**Note:** You can also customize data type mappings when changing the DBMS of your model with the **Database > Change Current DBMS** command. To do so, you must first attach the Enhance Data Type Mapping extension, by selecting **Model > Extensions**, clicking the **Attach an Extension** tool, select the extension, and clicking **OK** to attach it to your model.

For more information about data types, see Customizing and Extending PowerDesigner > DBMS Definition Files > Script/Data Type Category and Customizing and Extending PowerDesigner > Object, Process, and XML Language Definition Files > Settings Category: Object Language.

### **Customizing XSM Generation for Individual Objects**

When generating an XSM from aPDM or OOM, you can specify global generation optionsto generate tables/classes as elements with or without complex types and columns/attributes as elements or attributes. You can override these options for individual objects by attaching the PDM XML Generation or OOM XML Generation extension to yoursource model and selecting from their XML generation options.

**Note:** The extension provides new property sheet tabs for setting generation options for individual objects, but you can also set these options with or without the extension by selecting **Model >** *objects* to open the appropriate object list, clicking the **Customize Columns and** Filter tool, and selecting to display the XML Generation Mode column.

For example, if you want to generate the majority of your table columns to an XSM as XML attributes, but want to generate certain columns as elements, you should:

- Modify the XML generation options for those columns that you want to generate as elements.
- Select to generate columns as attributes on the Model Generation Options **Detail** tab.
- **1.** Select **Model > Extensions** to open the List of Extensions, and click the **Attach an Extension** tool.
- **2.** On the **General Purpose** tab, select PDM XML Generation or OOM XML Generation and click **OK** to attach the extension to your model and **OK** to close the List of Extensions.

These extension files enable the display of the **XML** tab in all table and column or class and attribute property sheets.

- **3.** Open the property sheet of the table, column, class, or attribute whose generation you want to customize, and click the **XML** tab.
- **4.** Use the radio buttons to specify how you want to generate the object in an XSM.
	- For tables and classes, you can specify to generate them as:
		- Elements the table/class is generated as an untyped element directly linked to its columns/attributes generated as attributes or sub-elements.
		- Elements with complex types the table/class is generated as an element typed by a complex type, generated in parallel, to contain the columns/attributes.
		- Default generation of the table/class is controlled by the option selected in the **XML Generation** group box on the Model Generation Options **Detail** tab.
	- For tables, you can additionally specify to generate keys as:
		- Key [default] The primary key columns are generated and also KEY and KEYREF wherever the table is ref erenced.
		- ID attribute The primary key columns are not generated and an ID attribute,  $\text{id}$ , is generated to replace them.

Wherever the table is referenced, an IDREF attribute is generated to reference th e appropriate element. If the reference role name is assigned, this attribute is given this

name. Otherwise, the referenced table name is used and the standard renaming m echanism is enforced.

• Key and ID attribute - In many cases the primary key columns have significant data and you may want to generate them, as well as an ID attribute.

In this case an ID attribute is generated for the element and IDREF is used syste matically for any reference to the table:

The following rules apply to the generation of keys:

- If a Table generates an ID, all its child tables will generate an ID attribute.
- If a Table generates Key columns, all its child tables will generate Key columns.
- If a child table is flagged to generate PK only, ID Attribute will be automatically generated.
- If a table generates ID attribute, No Key nor KeyRef will be generated, and ALL references will generate IDREF attribute.. (Even if the table generates also Key Columns)
- If a table generates ID attribute ONLY, All Foreign Key Columns referencing its Key columns will be systematically removed and replaced by an IDREF attribute
- For columns and attributes, you can specify to generate them as:
	- Elements [default] the column/attribute is generated as an sub-element of its table/class element or complex type.
	- Attributes the column/attribute is generated as an attribute of its table/class element or complex type.
	- Default generation of the column/attribute is controlled by the option selected in the **XML Generation** group box on the Model Generation Options **Detail** tab.
- **5.** Modify the XML generation options for any other objects that you want to generate in a different manner.
- **6.** Select **Tools > Generate XML Model**, ensure that the appropriate options are set in the **XML Generation**group box on the Model Generation Options **Detail**tab, and start your generation.

## **Generating Model Objects**

You can define your own model-to-model object generation commands. You can define as many commands as you need, and generate any of your model's objects as any kinds of objects in any other model. The generated objects are linked to the original objects and can be resynchronized at any time.

Before you can generate model objects, you must define the details of the generation (see [Defining Simple Object Generations](#page-477-0) on page 458)

**Note:** This procedure deals with generating one or more object types to another model. For information about generating your entire model to another model, see [Generating](#page-464-0) Models on page 445).

**1.** Select **Tools** > Generate Objects > Menu command name to open the Object Generation Options window for the generation that you have previously defined (see [Defining](#page-477-0) Simple

<span id="page-477-0"></span>Object Generations on page 458 or [Defining Advanced Object Generations](#page-478-0) on page 459).

- **2.** On the **General** tab, select a radio button to generate a new or update an existing model, and complete the appropriate options (see *[Model Generation Options](#page-465-0)* on page 446).
- **3.** [optional] Click the **Detail** tab and set any appropriate options.
- **4.** [optional] Click the **Target Models** tab and specify the target models for any generated shortcuts.
- **5.** [optional] Click the **Selection** tab and select or deselect objects to generate (see *[Adding](#page-131-0) an* [Item from a Selection List](#page-131-0) on page 112).
- **6.** Click **OK** to begin generation.

### **Defining Simple Object Generations**

Simple object generations allow you to generate a single type of object (eg, Tables or Classes) to any other type of object. You can define multiple object generations. They are stored as objectsin your model and are accessed by selecting **Tools > Generate Objects >** *Generation Name*.

To generate more than a single type of object or to have greater control over how individual properties will be generated, use an advanced object generation (see [Defining Advanced](#page-478-0) [Object Generations](#page-478-0) on page 459).

- **1.** Select **Tools > Generate Objects > Define New Object Generation** to open the Object Generation Properties dialog.
- **2.** Select the type of model object you want to generate other model objects from in the **Source model objects** list.
- **3.** Click the **Choose Metaclass**toolto the right of the **Target model objects**field to open the Select Object Type dialog, which allows you to select the type of objects you want to generate.

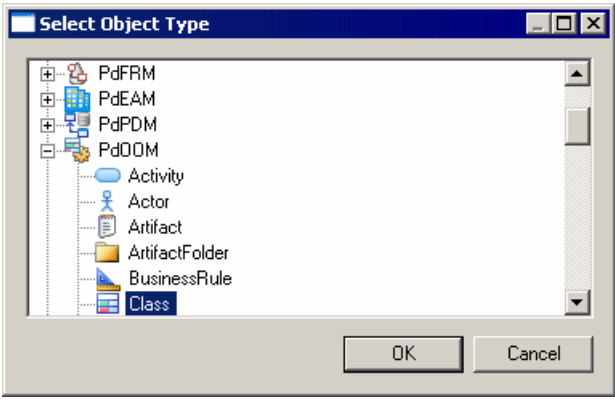

<span id="page-478-0"></span>You can choose any object (including extensions) from any PowerDesigner model type, but some choices will be more appropriate than others.

**4.** [optional] Edit the **Menu command name** that PowerDesigner suggests, and which will appear under the **Tools > Generate Objects** menu to allow you to launch the generation.

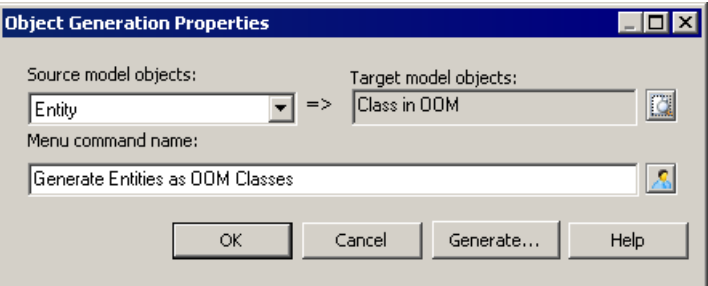

**5.** Click **Generate** to launch the generation immediately or **OK** to save the generation definition for use later.

Once you have defined an object generation, you can launch it at any time by selecting **Tools > Generate Objects >** *Menu command name* .

#### **Defining Advanced Object Generations**

Advanced object generations allow you to generate one or more types of object to any other types of object, with complete control over how all the attributes, compositions (sub-objects), and aggregations (related objects) will be mapped to the generated objects' properties. The generation mappings are defined in an extension file, can be shared with all users through the repository library, and are accessed by selecting **Tools > Generate Objects >** *Generation Name*.

**Note:** The following procedure gives an overview of the process for defining an advanced object generation. If an administrator has already defined a generation and provided the extension file to you, you can perform the generation directly by selecting **Tools > Generate Objects >** *Generation Name*. You can also define simple object generations for a single type of object directly in your model (see [Defining Simple Object Generations](#page-477-0) on page 458).

**1.** Select **Tools > Resources > Extensions >** *Model Type* to open the appropriate extension file list.

**Note:** As object generations are defined on the source objects, you must choose the correct type of extension file. For example, if you are generating EAM organization units and processes to a BPM, you should create the generation definition in an enterprise architecture model extension file.

**2.** Create a new extension file in the list to contain your object generation definition (see [Creating an Extension File](#page-315-0) on page 296).

- **3.** Create an object generation definition in the extension file (see Customizing and Extending PowerDesigner > Extension Files > Object Generations (Profile)).
- **4.** Save the extension file, attach itto a test model, and testthe generation by selecting**Tools > Generate Objects >** *Generation Name*.
- **5.** [optional] Check the extension file into the repository library to have it automatically deployed to all users (see *[Sharing Resource Files via the Library](#page-580-0)* on page 561).

### **Managing Object Generation Commands**

You can review the object generations that you have defined by selecting **Tools > Generate Objects > Manage Object Generations**.

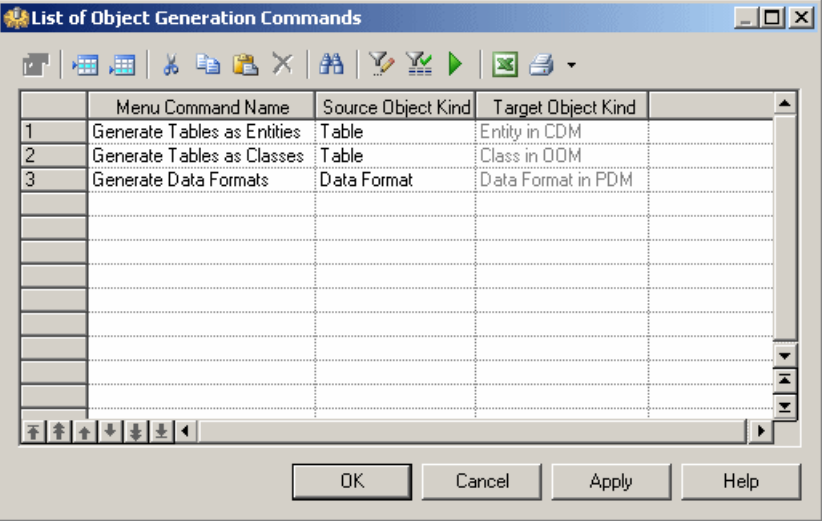

To review the definition of a generation, select it and click the **Properties** tool; to launch it, select it and click the **Run Object Generation** tool.

**Note:** You can also create object generations directly in this list by clicking the **Add a Row** tool and specifying a menu command name and source and target object kinds.

## **The Generation Links Viewer**

The Generation Links Viewer allows you to view (but not edit) the generation links of a given model, which allow you to identify the origin of each generated or derived object ofthe model.

**Note:** Links are created between models during model generation only if the Save Generation Dependencies option on the Detail tab of the generation dialog box is selected.

You can choose to view the:

- Links to the model(s) derived from the present model, by selecting **Tools > Generation Links** > **Derived Models** - the current model is shown in the Source pane and the derived models in the Target pane.
- Links to the model(s) from which the present model was derived, by selecting **Tools > GenerationLinks > Origin Model**-the current modelisshown in the Target pane and the origin models in the Source pane.

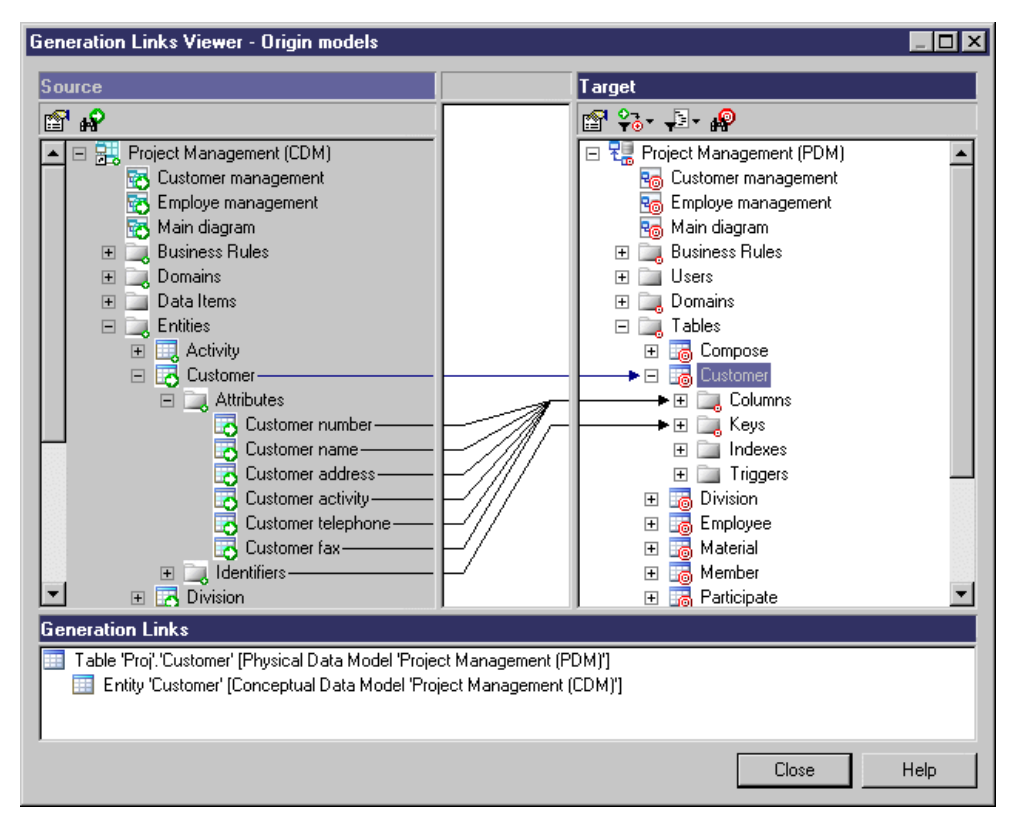

The Generation Links Viewer dialog box is divided in three parts:

- The Source pane which is on the left-hand side, and displays the structure of the source model
- The Target pane which is on the right-hand side, and displays the structure of the target model(s)
- The Generation Links pane shows you the sources or the targets of the selected objectin the current model as a tree view. The root object is the source or target object from the current model, and the generation link name is composed of the object type and name (followed by, for link objects, the names of its extremities) followed by its parent model. You can double click a generation link in this pane to view the properties of the source or target object.

Source object icons have a small green arrow symbol and target object icons have a small red target symbol on their bottom right-hand corners.

Non-editable links are drawn from the origin object in the Source pane to the derived object in the Target pane. Double-click the link in either pane to open the appropriate object's property sheet, or in the area between the two panes to display its details in the Generation Links pane.

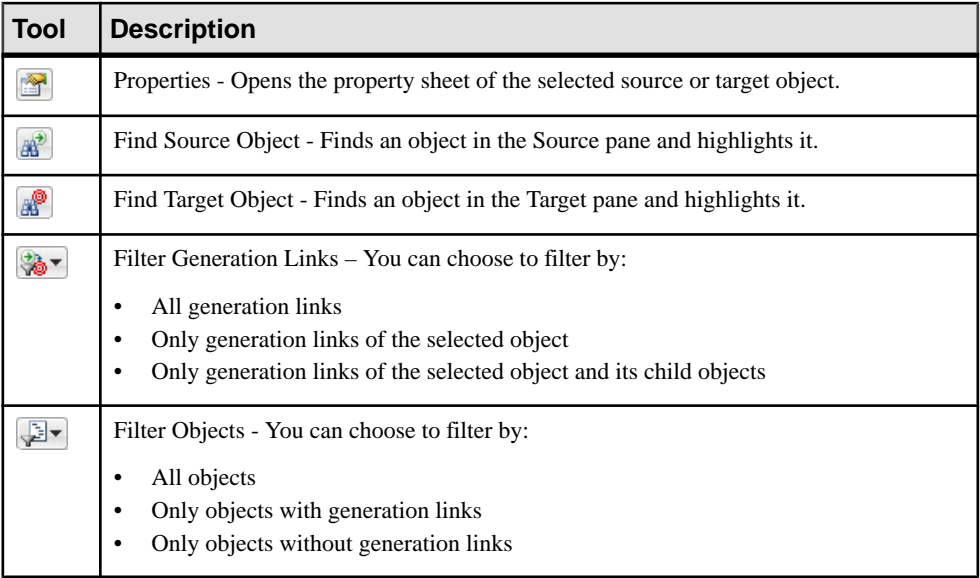

The following tools are available in the Generation Links Viewer:

## **Using Impact Analysis with Generated Models**

To use impact analysis on generated models, consolidate them in the Repository and extract them with the **Extract Dependencies** option selected to display the **Generated As** subtab in the **Dependencies** tab of source objects.

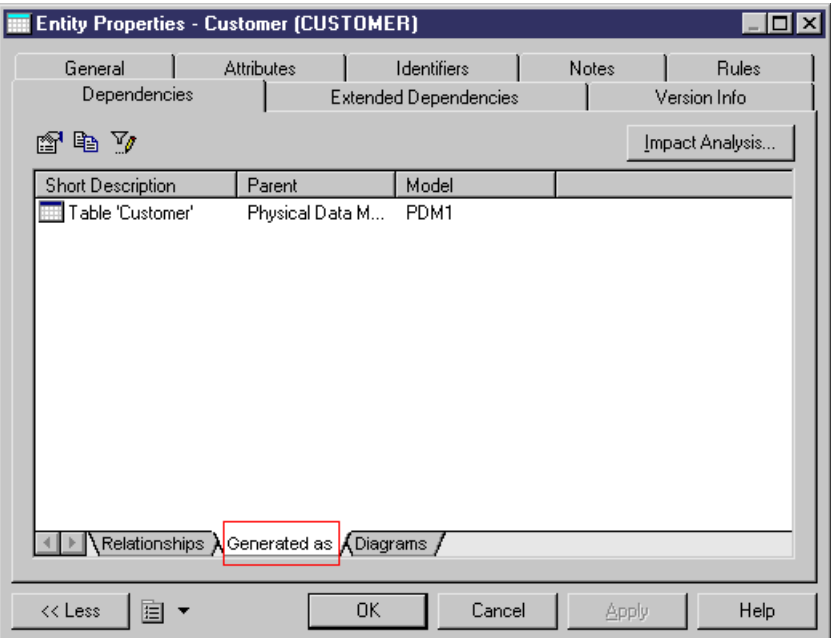

In the Impact Analysis dialog box, this link does not appear by default, you have to click the Extract Dependencies tool to display the generation links:

#### CHAPTER 14: Generating Models and Model Objects

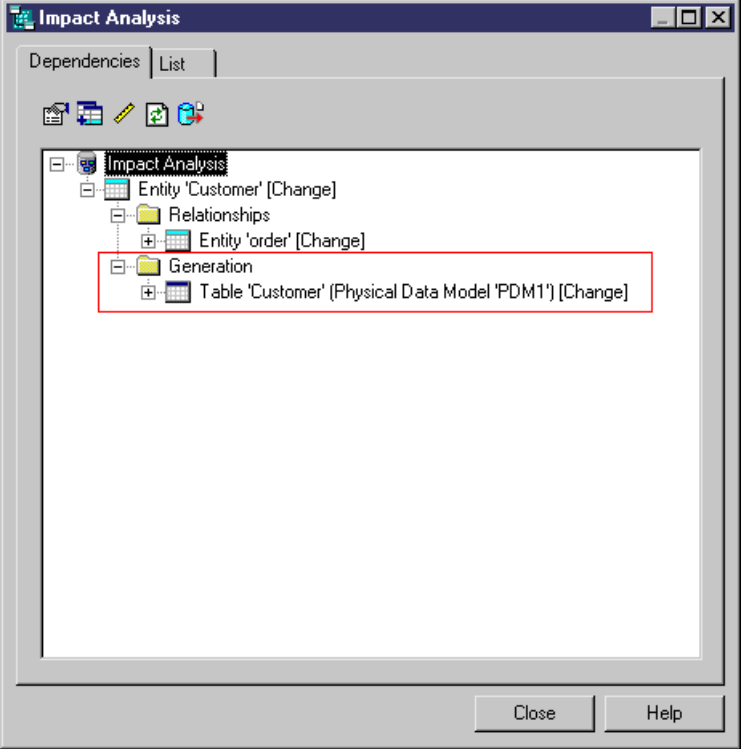

# CHAPTER 15 **Shortcuts and Replicas**

Shortcuts and object replications allow you to reuse objects defined in one model or package elsewhere. You should use a shortcut when you wantto reference an objectin anothermodel or package, and a replica when you wantto create a local copy of the object and make changesto one or more of its properties.

**Note:** You cannot transform a shortcut into a replica, or vice versa. When choosing to create a shortcut or replica, you should identify how you want to use it. For example, if you want to reuse an existing table in your PDM, you should create a:

- Shortcut If you do not require the table to belong to your domain or namespace, and you just want to reference it without modifying its structure (adding, removing or otherwise changing columns or other sub-objects).
- Replica If you need a synchronized copy of the table in your namespace, or you want to modify its structure.
- Graphical synonym If you merely want additional instances of the object symbol in your diagram to improve its readability and simplify linking (see Creating [Graphical](#page-220-0) Synonyms [for Object Symbols](#page-220-0) on page 201).

A shortcut or replica is:

- Internal if it points to an object in a different package in the same model.
- External if it points to an object in a different model.

Shortcuts and replications allow you to benefit from:

• Reusability - You can create libraries of reusable objects whose properties are inherited by multiple objects in different models. For example, the Person entity and its four attributes(Name, Age, Nationality and Address) can be used via inheritance links in any model where you have need of a customer, employee, etc.

In the following example, a Person entity is created in the Dictionary CDM, and a shortcut to it is created in the Sales CDM, where the Employee and Customer entities inherit from it:

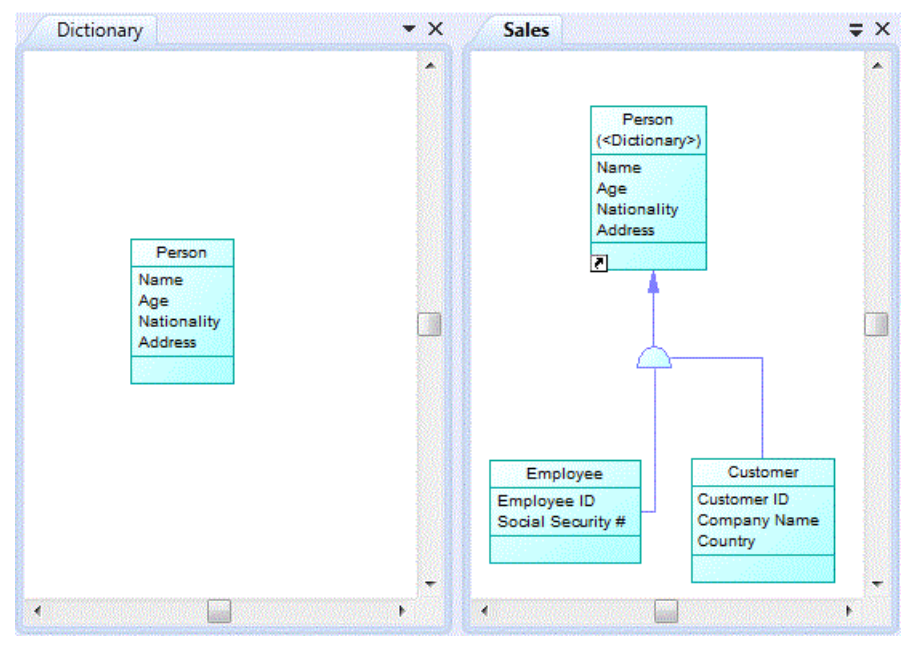

• Automatic updates - When the target object changes, the updates cascade automatically (if both the referencing and target models are open in the workspace) to all the shortcuts and replicas.

You can create shortcuts or replicas for most PowerDesigner objects (including composite objects and other shortcuts or replicas). When you replicate an object, its sub-objects are also replicated. You cannot create shortcuts or replicas for the following types of objects:

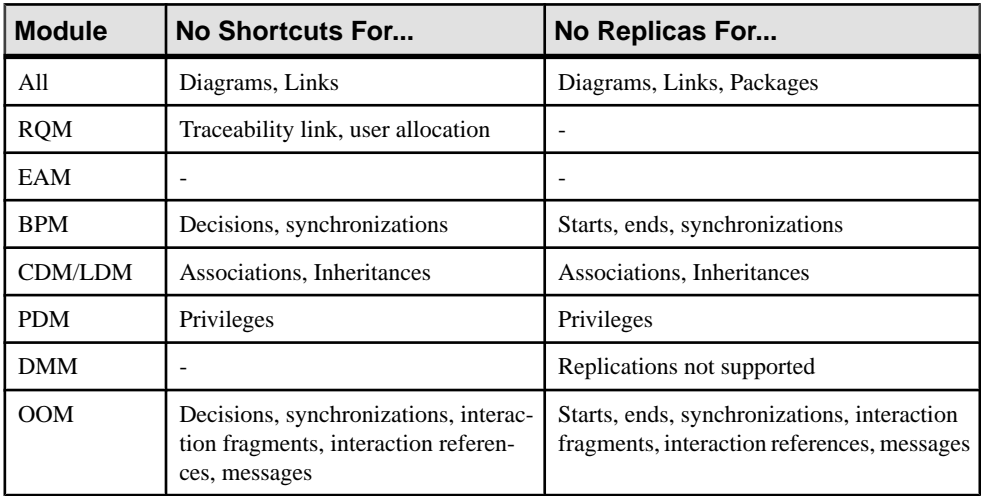

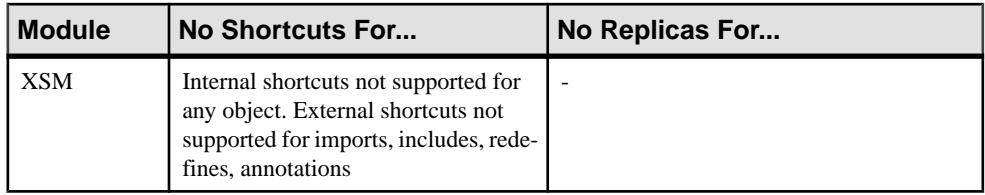

**Note:** You cannot create internal shortcuts or replicas to global objects, such as organization units, or business rules, because they belong to the model and cannot be displaced into a subpackage. You can reuse data item shortcuts only if they are internal (same namespace). A duplicated data item shortcut has the same characteristics as the original data item shortcut.

# **Creating Shortcuts**

You can create shortcuts to target objects from another package in the current model, or from another model open in the workspace through copy and paste, drag and drop, or from the List of Shortcuts.

• Drag and Drop -Right-click on the target objectin theBrowser(oritssymbolin a diagram) and drag and drop it into the diagram where you want to create the shortcut (or onto a model or package in the Browser). Release the right mouse button, and select **Create Shortcut(s) Here**.

You can also create shortcuts of objects by left-clicking and dragging and dropping them while holding down **Shift+Ctrl**.

For more information about dragging and dropping objects, including how to change the default behavior, see *[Dragging and Dropping Objects](#page-135-0)* on page 116.

• Copy and Paste - Select the target object in the Browser (or its symbol in a diagram) and press **Ctrl+C** (or select **Edit > Copy**), then right-click in the diagram where you want to create the shortcut (or on a model or package in the Browser), and select **Edit > Paste as Shortcut**.

For more information about copying and pasting objects, including how conflicts are managed, see *[Copying and Pasting Objects](#page-136-0)* on page 117.

• List of Shortcuts - Select **Model > Shortcuts** to open the List of Shortcuts and click the Add Shortcuts tool:

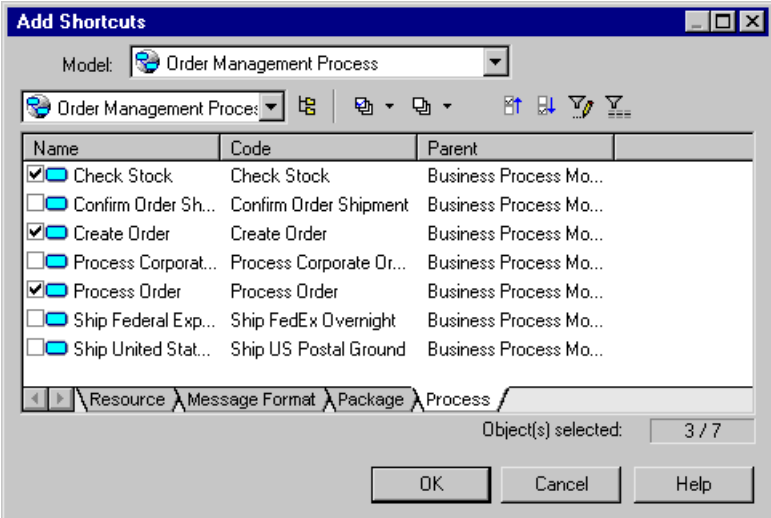

Select the target model and package in the upper part of the dialog and objects in the subtabs in the lower part of the dialog, and then click **OK** to add them as shortcuts to the current model.

For more information about the tools in this dialog, see *[Adding an Item from a Selection](#page-131-0)* [List](#page-131-0) on page 112.

Shortcuts in the Browser and shortcut symbols in diagrams both display the shortcut arrow overlay on their bottom left corners.

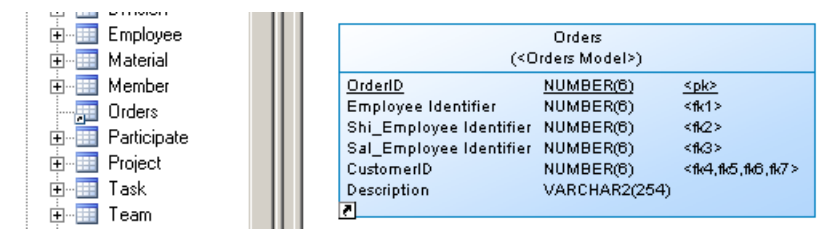

If you select two linked objects in a model and create shortcuts from them, a shortcut of the link between them will also be created. If, after having created shortcuts from two objects, you subsequently create a link between them in the target model, you can update the referencing diagram to display the new link by opening it and selecting **Tools > Complete Links**.

Link shortcuts do not display the shortcut overlay symbol. In the following example, both classes and the association are shortcuts, but only the classes display the shortcut overlay:

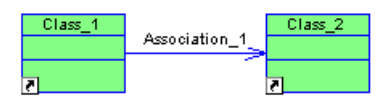

The following rules restrict the use of shortcuts:

- <span id="page-488-0"></span>• You cannot create more than one shortcut to the same target object in the same model or package.
- You cannot create a shortcut for a CDM data item outside the current namespace.
- You cannot create links between two shortcuts if the link implies a parent/child hierarchy (for example, you cannot create a reference link between two table shortcuts in a PDM).
- You cannot create a link between an entity and the shortcut of an inheritance.

When you create a shortcut in a diagram, the following rules apply. If the model or package where you create the shortcut:

- Does not contain the shortcut a shortcut and symbol are created
- Already contains the shortcut, but there is no symbol in the diagram a symbol is created
- Already contains the shortcut, and there is a symbol in the diagram a shortcut synonym symbol is created:<br>Fig. Business Rules

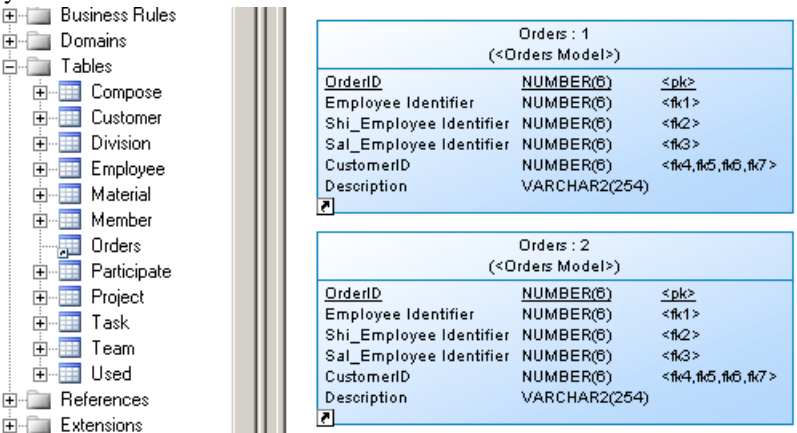

For more information about synonyms, see *[Creating Graphical Synonyms for Object](#page-220-0)* [Symbols](#page-220-0) on page 201.

#### **Shortcut Properties**

To open the property sheet of a shortcut and view or edit its properties, double-click its Browser entry or diagram symbol. The information that you willsee depends on yoursettings for the **InternalShortcut** and **ExternalShortcut** general options and the **ExternalShortcut Properties** model option

To view the target object property sheet in place of the shortcut, click **Tools > General Options > Dialog** and select **Target object** in **InternalShortcut** and **ExternalShortcut**. To maximize the information on external shortcut property sheets and symbols, click **Tools > Model Options > Dialog** and select **All** in **External Shortcut Properties**.

**Note:** External shortcuts can display properties defined in the standard PowerDesigner metamodel and in extensions that are attached to the target model, but not any that are defined in extensions embedded in the target model. If you want to display such embedded extensions,

you should export the extension file from the target model and then attach it as a shared extension.

The following properties are available on the**General**tab of a shortcut property sheet or on the **Shortcut** tab of a target object property sheet:

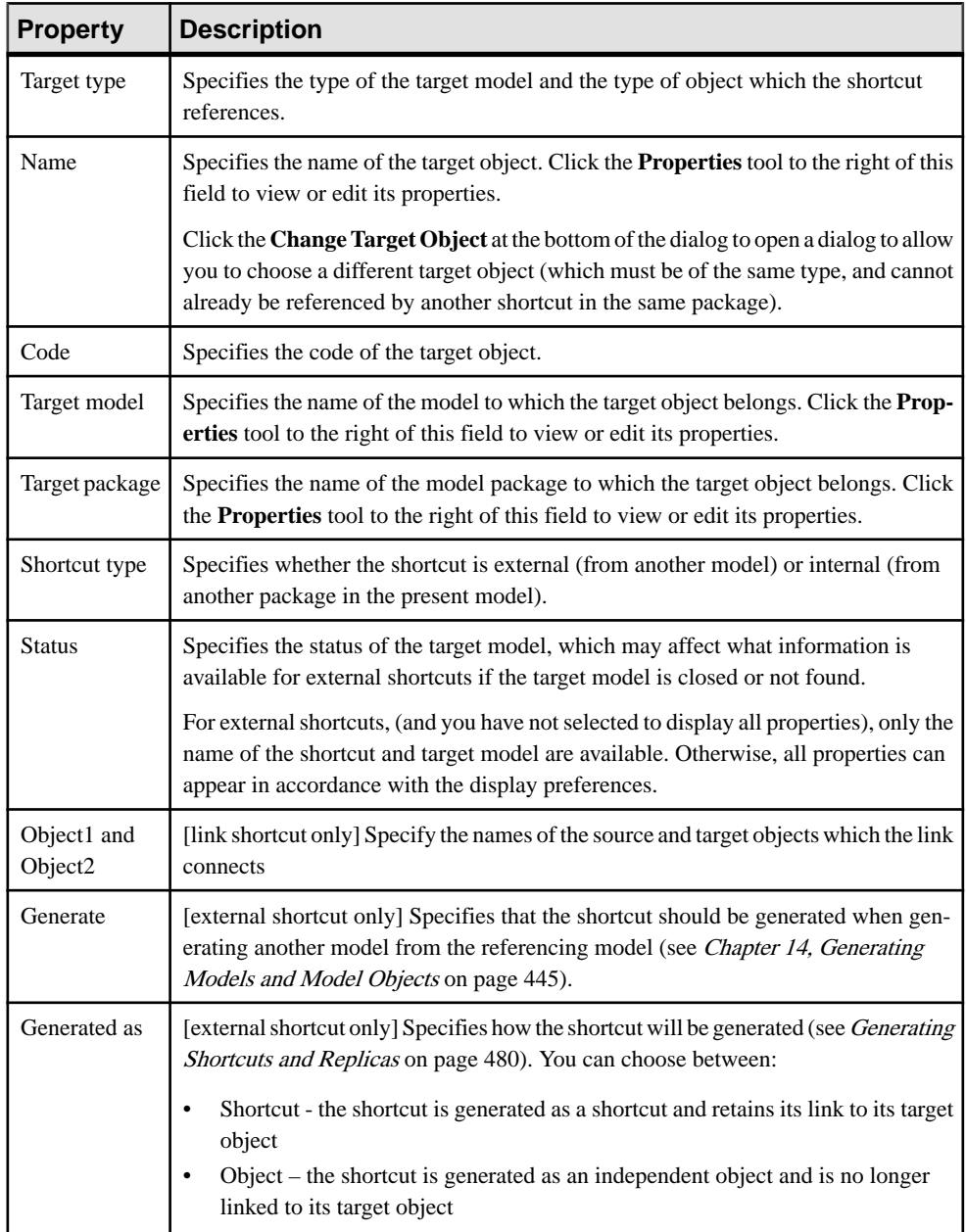

A shortcut property sheet also includes the following tabs:

- **Dependencies** Lists the objects with connections to the shortcut (see *[Viewing Shortcut](#page-497-0)* [and Replica Dependencies](#page-497-0) on page 478)
- **Version Info** Specifies the shortcut owner, modification and creation details

#### **Viewing Shortcuts**

Shortcuts can be identified in the referencing model in the Browser and diagrams by the shortcut arrow overlay on their bottom left corners.

In the following example, the Orders table is a shortcut. It appears in the Browser with the other tablesthat belong to the model. Both the Browser entry and the diagram symbol display the shortcut arrow overlay:

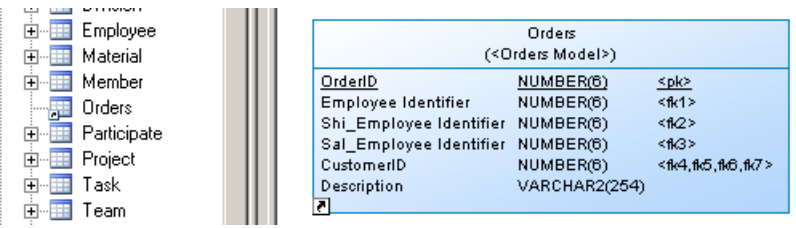

For external shortcuts, if you have selected to display all properties (see *Shortcut [Properties](#page-488-0)* on page 469) or if the target model is open in the workspace, the properties that appear on its symbol are controlled by the standard display preferences for that type of object.

Otherwise, only the name will appear, and you can modify the display preferences specific to shortcuts by clicking **Tools > Display Preferences**, and selecting the Shortcut category. The following preferences are available:

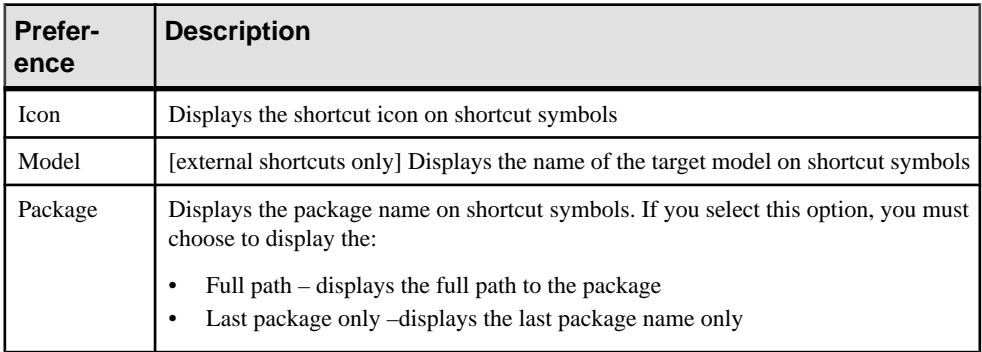

To view all the shortcuts in a model, select **Model > Shortcuts** to open the List of Shortcuts. All the entries are greyed because you cannot modify a shortcut directly in this list:

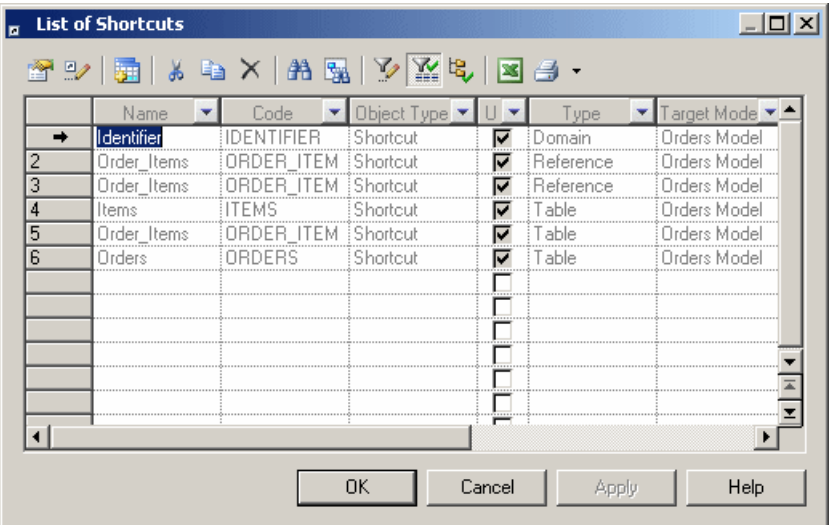

The **U**[sed] column is checked when the shortcut has a symbol in a diagram or if it is referenced by at least one other object. If this column is not checked, the shortcut is not used in the model and you can safely delete it.

To view all the shortcuts for a particular type of object in a model, open the appropriate list by selecting **Model >** *Objects*, and click the **Include Shortcuts** tool:

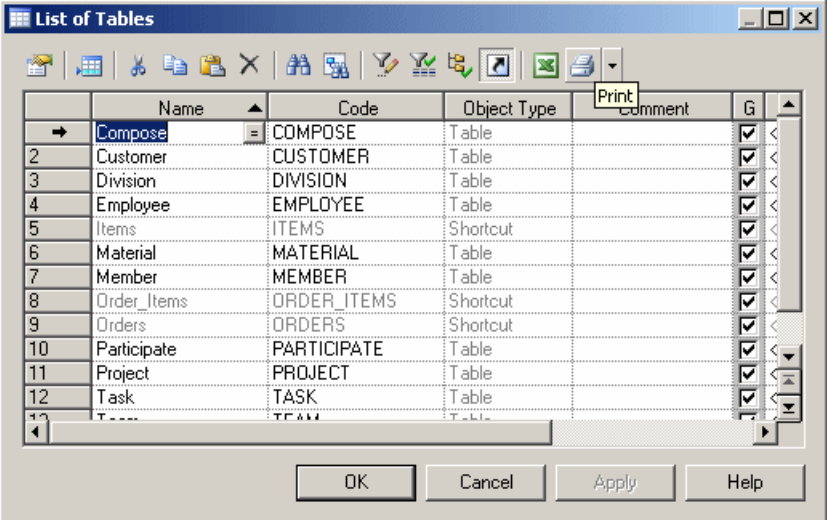

For information about working with these lists, see *[Object Lists](#page-121-0)* on page 102.

# <span id="page-492-0"></span>**Creating Replicas**

You can create replicas to target objects from another package in the current model, or from another model open in the workspace through drag and drop, or from the Replicate Objects dialog.

• Drag and Drop - Right-click on the target object in the Browser (or its symbol in a diagram) and drag and drop it into the diagram where you want to create the replica (or onto a model or package in the Browser). Release the right mouse button, and select **Replicate Here**. You can also create replicas of objects by left-clicking and dragging and dropping them while holding down **Shift+Alt**.

For more information about dragging and dropping objects, including how to change the default behavior, see *[Dragging and Dropping Objects](#page-135-0)* on page 116.

• Replicate Objects dialog -Select **Edit > Replicate Objects** to open the Replicate Objects dialog:

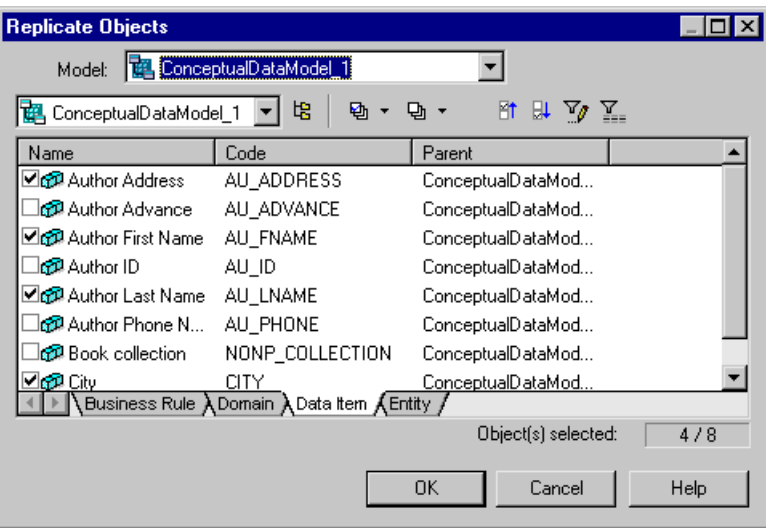

Select the target model and package in the upper part of the dialog and objects in the subtabs in the lower part of the dialog, and then click **OK** to add them as replicas to the current model.

For more information about the tools in this dialog, see [Adding an Item from a Selection](#page-131-0) [List](#page-131-0) on page 112.

Sub-objects (such as table columns or class attributes and operations) are automatically replicated when you replicate their parent object. You can replicate sub-objects individually through drag and drop only. You could, for example, create library models to group subobjects that you regularly use, ready for replication.

<span id="page-493-0"></span>Name uniqueness rules are respected when you replicate objects, so that replicas are renamed upon creation in the referencing model when objects with the same name already exist.

### **Desynchronizing Replica Properties**

By default, replicas have read-only property sheets appropriate to their object type. To desynchronize one or more properties and make them editable, select the **Version Info** tab, click the **Replication Properties** button to open the replication property sheet, select the **Attributes** or **Collections** tab, and deselect the properties that you want to override in the replica.

**Note:** To break the replica's link to its target and turn it into an independent object, click the **Delete Replication** button. To make multiple replicas into independent objects, select **Model > Replications** to open the List of Replications, and delete the relevant replications.

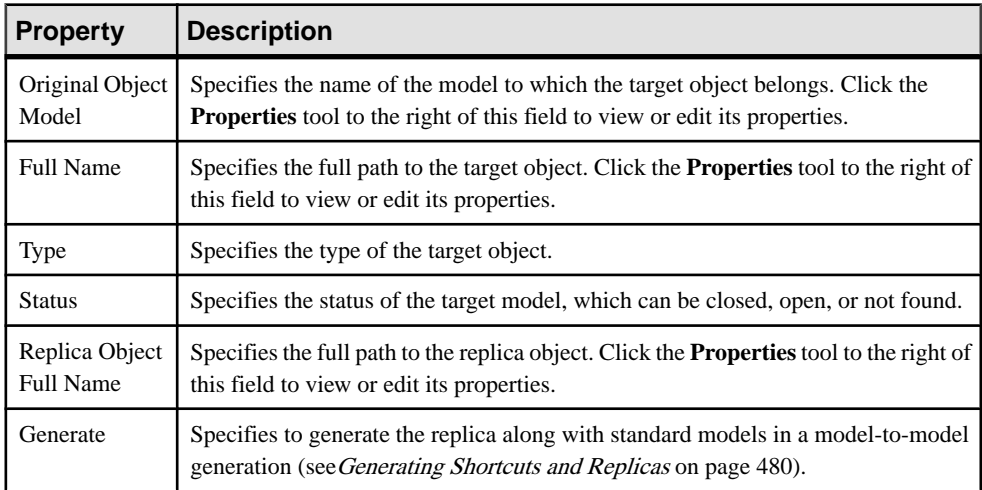

The **General** tab of the replication property sheet contains the following properties:

A replication definition also includes the following tabs:

• Attributes - Lists the attributes of the replicated object. Deselect the check box of an attribute to make it editable for the replica.

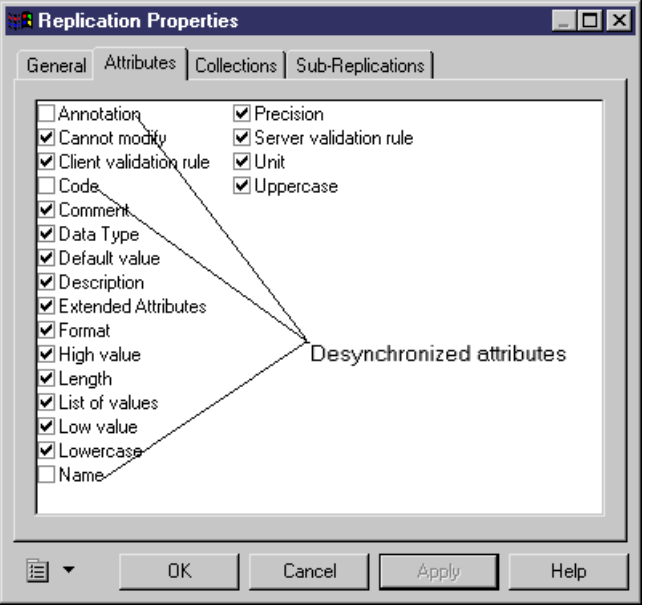

- Collections Lists the collections of the replicated object. Deselect the check box of a collection to make it editable for the replica.
- Sub-Replications Lists the sub-objects replicated as part of the object replication. Click the **Properties** tool to open the property sheet of the sub-replication in order to make editable one or more of its properties.

### **Viewing Replicas**

Replicas look identical to normal objects in the Browser and diagrams, but all or part of their property sheets are grayed out and uneditable. Replications, which maintain the link between the replica and the original object, are not accessible from the Browser or diagrams, but can be viewed by selecting **Model > Replications** to open the List of Replications.

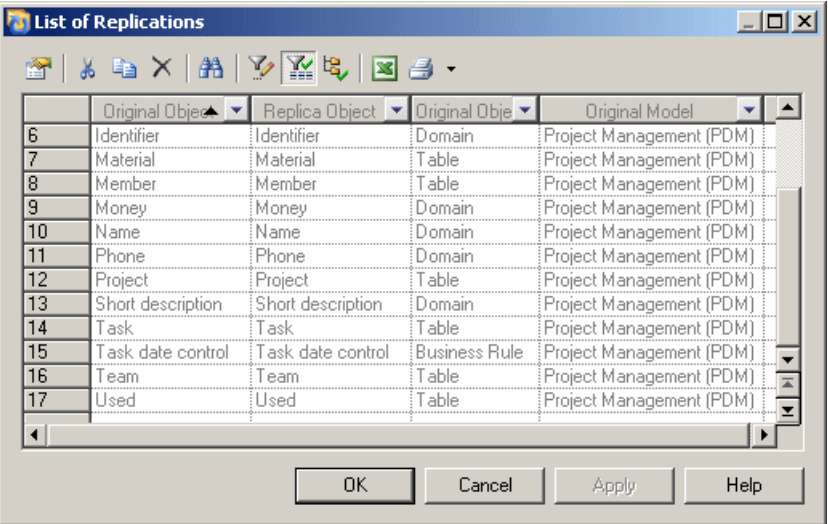

As each replica requires a replication, you can view all the replicas present in the model from this list. You cannot create replicas here (see *[Creating Replicas](#page-492-0)* on page 473), but you can access the property sheets of replications and, from there, the property sheets of replicas and their target or original objects (see *[Desynchronizing Replica Properties](#page-493-0)* on page 474).

If you delete a replication from the list, the associated replica will lose its link to the original object and become an independent object.

To view all the replicas for a particular type of object in a model, open the appropriate list by selecting **Model >** *Objects*, and look for checkmarks in the **R**[eplica] column:

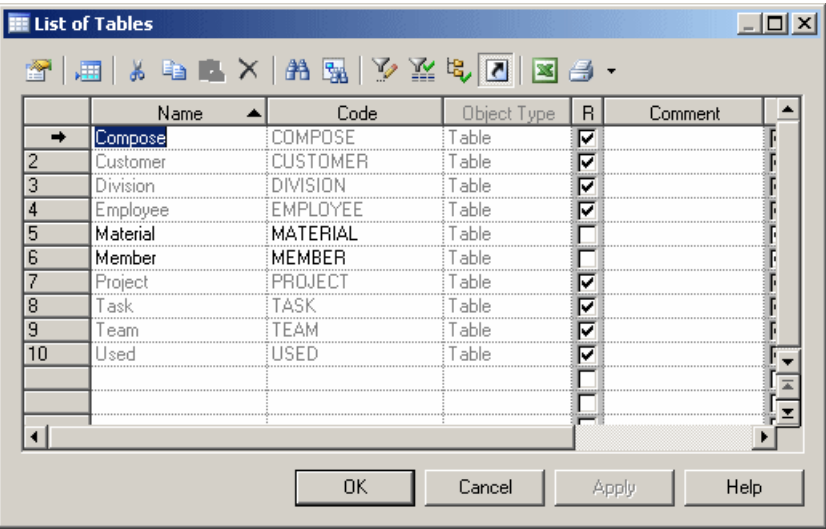

If this column is not visible, click the **Customize Columns and Filter** tool, and select the Replica attribute to add it to the list.

Any property that is synchronized (and thus not editable) is grayed.

#### **Comparing and Merging Replicas**

You can compare and merge the properties of a replica with those of the original object. When merging models, to merge a replica as a replica, you must merge the replica and its associated replication. If you merge only the replica and not the replication (which links it to the original object), the replica will be transformed into an independent object.

For more information about comparison and merging see Chapter 6, [Comparing](#page-240-0) and Merging [Models](#page-240-0) on page 221.

# **Synchronizing Shortcuts and Replicas**

When you make changes to a target object, the shortcut or replica is synchronized instantly or, if the referencing model is closed, when it is next opened. Both the referencing and target models must be open for synchronization to occur.

If you create an external shortcut or a replica from a target model that has never been saved, you should save the target model before the referencing model in order to allow synchronization between the models. If you attempt to save the referencing model first, you will be prompted to save the target model.

## <span id="page-497-0"></span>**Viewing Shortcut and Replica Dependencies**

To view all the objects that are linked to or otherwise depend on a shortcut or replica, open the property sheet of the shortcut or replica and click the **Dependencies** tab. To view all the shortcuts or replicasthat have been created from a target object, open the property sheet of the target object and click the **Dependencies** tab and the **Shortcuts** or **Replicas** subtab.

The **Dependencies** tab on a shortcut or replica property sheet lists all the objects dependent on the shortcut or replica in allthe models open in your workspace, and we recommend that you review this tab before deleting the object from your model. You can double-click an entry in the list to display the dependent object's property sheet, or click the **Impact and Lineage Analysis** button to determine the impact of deleting the shortcut or replica.

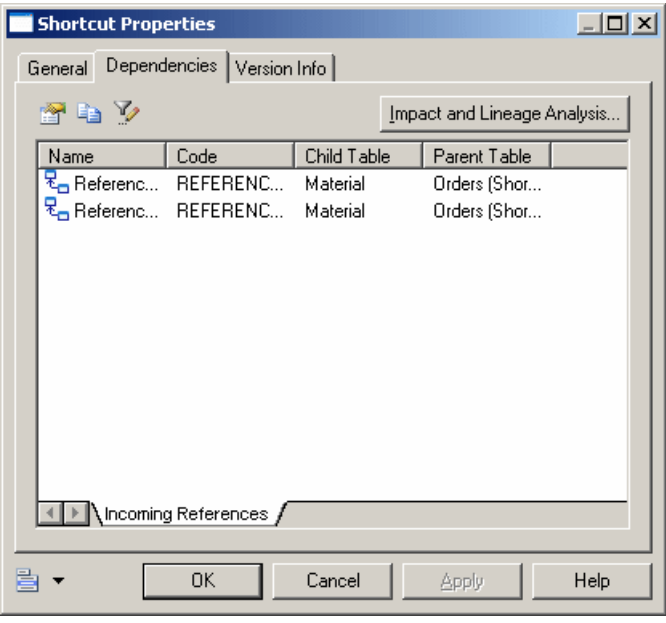

The**Shortcuts** and **Replicas**subtabs on an object property sheet **Dependencies**tab list allthe shortcuts and replicas that have been created from the object in all the models open in your workspace:

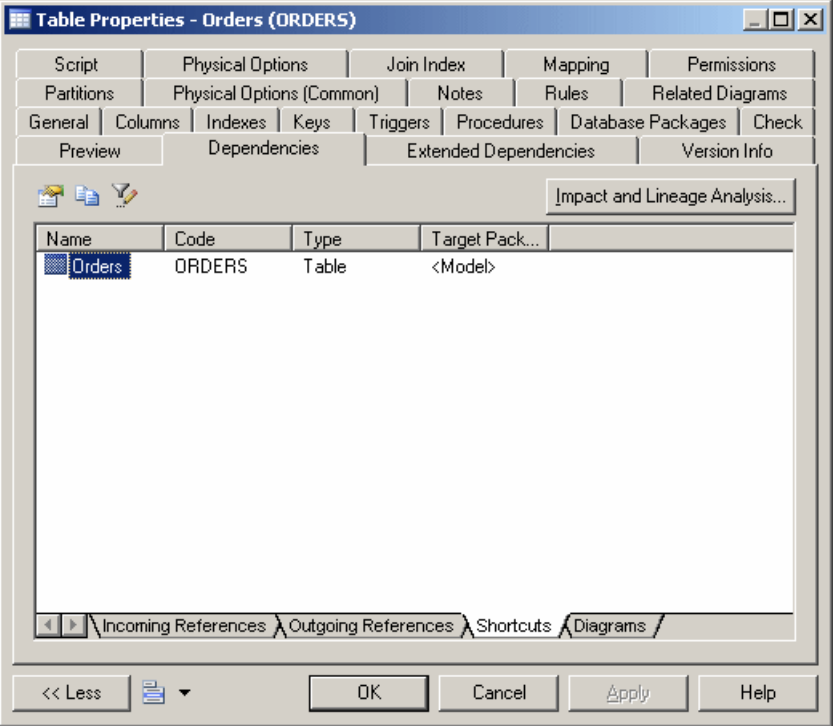

# **Working with Target Models**

Shortcuts and replicas that you create yourself, as well as the shortcuts that PowerDesigner creates automatically when you link or map objects or perform other tasks, all pointto objects in other models, which are called target models.

These models are listed in the Browser in the Target Models category with status icons to indicate whether your local copies are the latest available in the repository (see [Chapter](#page-54-0) 2, The [Browser](#page-54-0) on page 35).

This list of models is also available by selecting **Model > Target Models**.

<span id="page-499-0"></span>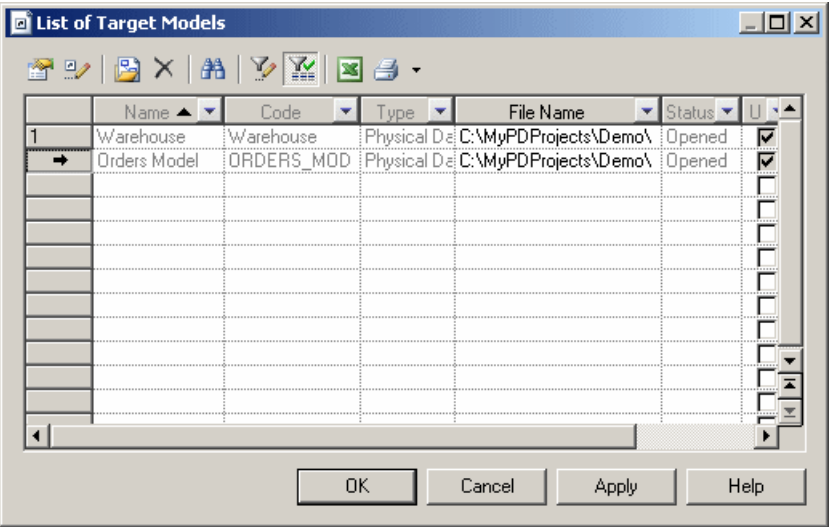

You can use the tools on this list to open a target model, view its properties, or change or delete it. For information about all the tools available on this list, see *[Object Lists](#page-121-0)* on page 102.

**Note:** If you delete a target model from the List of Target Models, you will also delete all the shortcuts that reference it in the present model and transform any replicas that reference it into independent objects. You cannot undo deleting or changing a target model.

# **Generating Shortcuts and Replicas**

If you generate another model from your model, you can choose not to generate your shortcuts and replicas.If you generate yourshortcuts, you can choose to generate them asshortcuts orto transform them into independent objects. If you intend to generate to another type of model (for instance, a PDM from an OOM) and want to retain your shortcuts and replicas, then you should first generate the target models from which they were created, so that your generated model will have appropriate target objects to synchronize them with.

For instance, if you have shortcuts of classes in your OOM, and want to generate a PDM from it, you should generate your target OOMs to PDMs, so that the table shortcuts generated from your class shortcuts will have target table objects to synchronize with. In the following example, the class shortcuts in OOM2 are generated to table shortcuts in a PDM2:

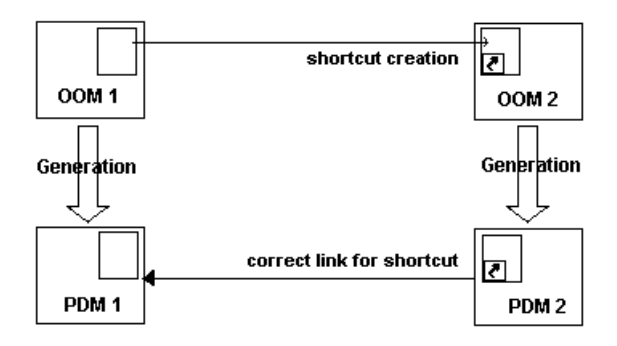

The necessary steps for correctly generating the class shortcuts and replicas as table shortcuts and replicas are:

- **1.** Create the classesin OOM1, and create shortcuts orreplicasto them in OOM2. Ensure that the **Generate** option on the shortcut propertiessheetisselected and thatthe **Generatedas** option is set to Shortcut (see Shortcut [Properties](#page-488-0) on page 469). For replicas, you must ensure that the **Generate** option on the associated replication property sheet is selected (see *[Desynchronizing Replica Properties](#page-493-0)* on page 474). If this option is not selected, the replica will not be generated.
- **2.** Generate OOM1 to PDM1 to provide target table objects for the shortcuts and replicas to be generated from OOM2.
- **3.** Before generating OOM2 to PDM2, review the **Target Models** tab of the model generation dialog (see [Model Generation Options](#page-465-0) on page 446) to ensure that PDM1 is listed in the Generated Models column. If OOM1 is closed in the workspace, you should click in the Generated Models column to open it, and you can then select PDM1 from the list in the cell:

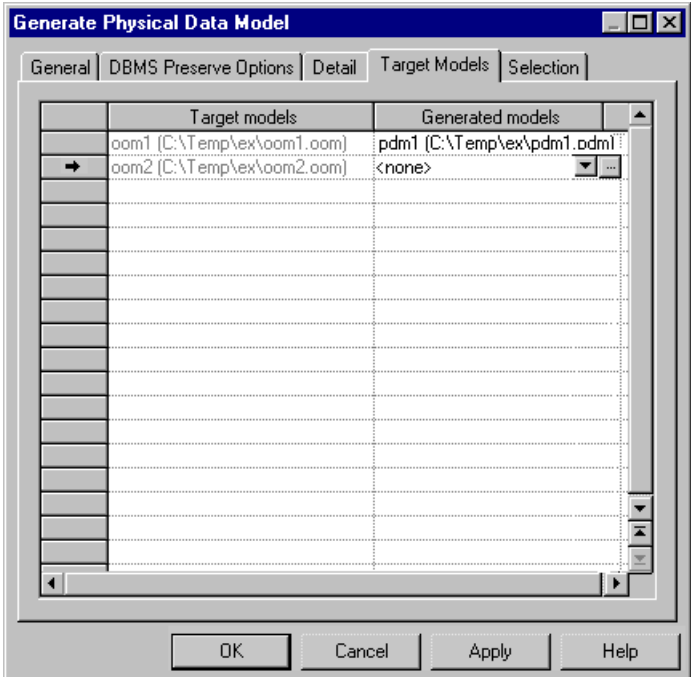

**4.** Click **OK** to perform the generation. Your shortcuts and replicas will be retained in the generated model.

# CHAPTER 16 **Object Mappings**

Object mapping allows you to establish connections between objects belonging to heterogeneous models and diagrams. You create mappings between objects to model  $O/R$ (Object-Relational) mappings, which associate classes with tables to store OOM objects into a relational database, or simply to express a correspondence between objects in different models.

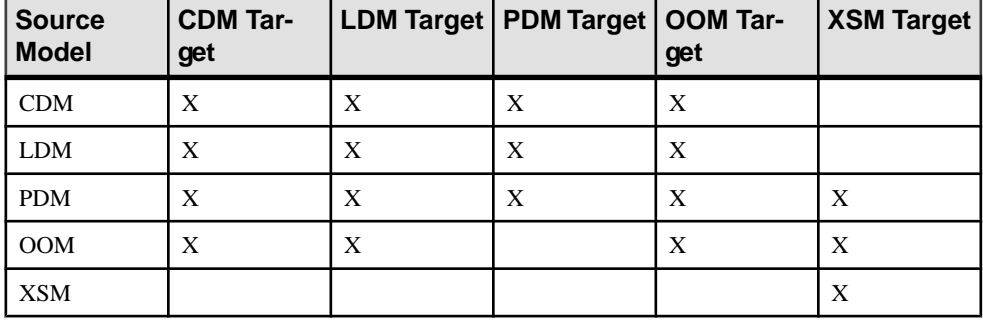

The following table lists the supported types of model-to-model mapping in PowerDesigner:

Note: Mappings are also used to define data replications in the DMM. For more information, see Data Movement Modeling > Data Movement Diagrams > Replication Processes (DMM).

You can create mappings:

- in the Mapping Editor which gives you a global view of all the mappings to objects in the current (target) model (see [The Mapping Editor](#page-506-0) on page 487)
- on the Mapping tab of the property sheet of the target object (see *Creating Mappings from* [an Object's Property Sheet](#page-520-0) on page 501)
- During model generation, by selecting the **Generate Mappings** option in the Model Generation Options window (see *[Generating Models](#page-464-0)* on page 445).

Each mapping isrecorded in a query, a textual expression or an XPATH expression defined in the target object, which permits the selection of data from the data source and its transfer to the target model. You can view and refine these mappings in the Mapping Editor.

The following tables list the objects that can be mapped for each kind of model.

#### CDM Mappings

CDM objects can be mapped to other model objects as follows:

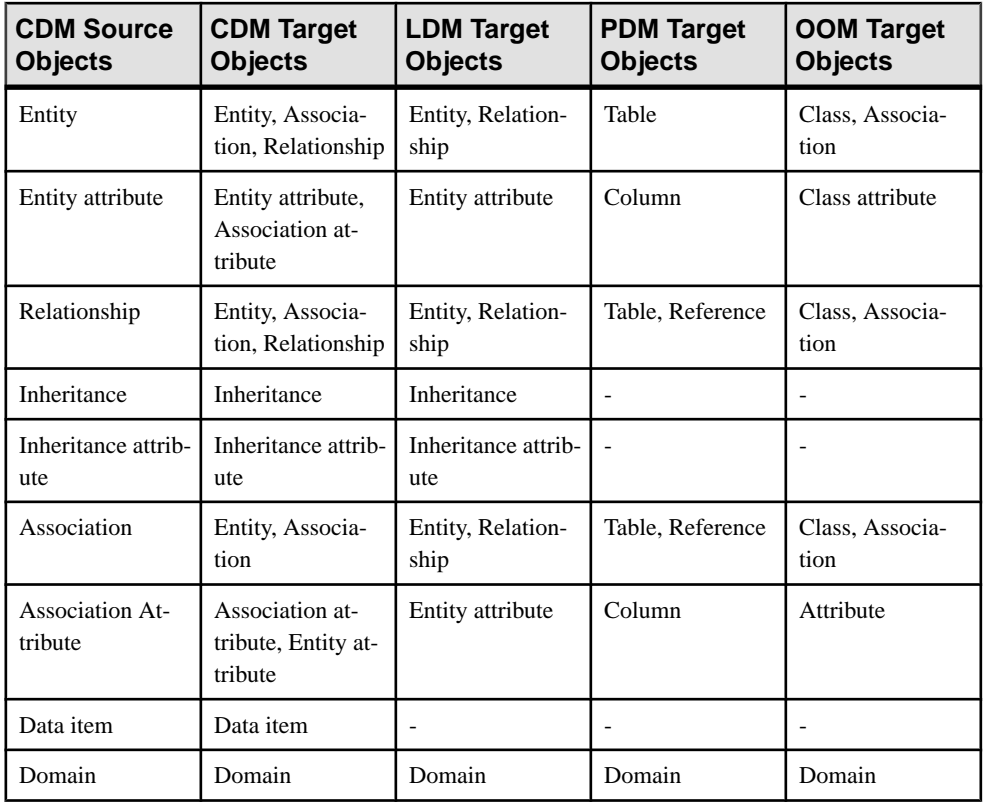

**Note:** You can map inheritances with CDM objects only when its child entities are not generated, i.e. when the "Generate children" option is deselected in the Generation tab of the inheritance property sheet.

#### LDM Mappings

LDM objects can be mapped to other model objects as follows:

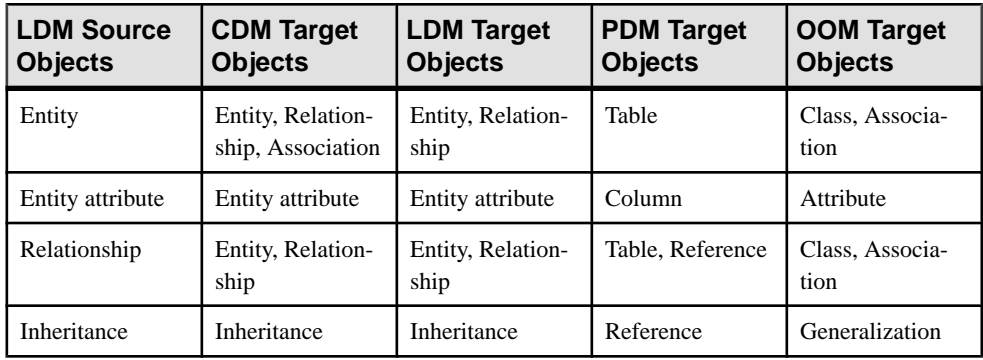
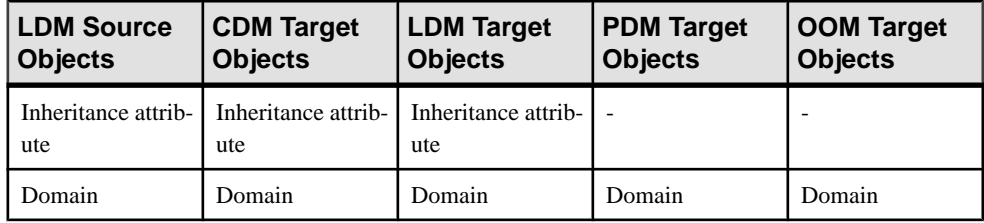

#### PDM Mappings

PDM objects can be mapped to other model objects as follows:

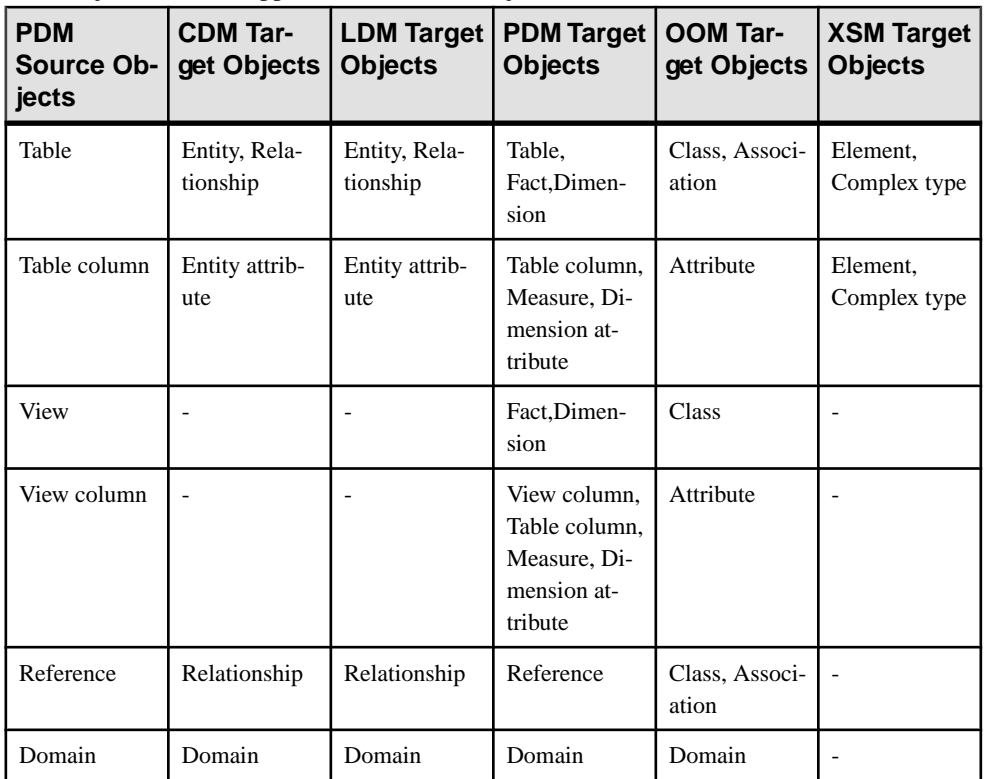

#### OOM Mappings

OOM objects can be mapped to other model objects as follows:

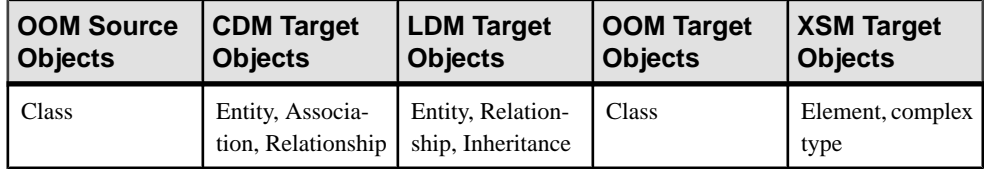

<span id="page-505-0"></span>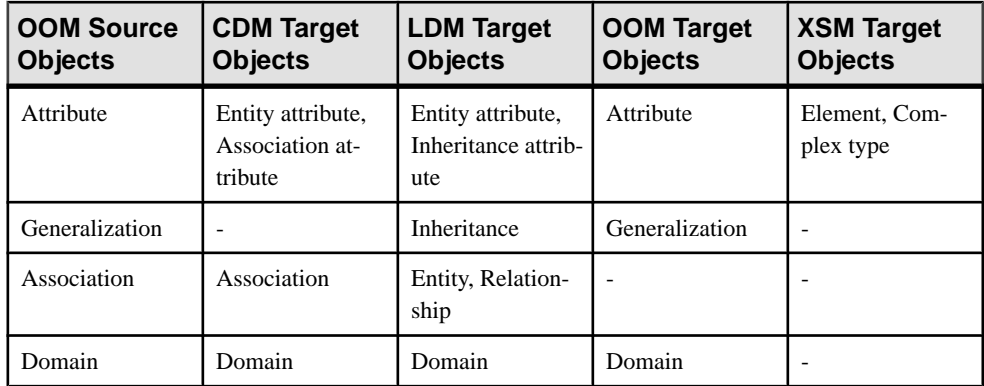

#### XSM Mappings

XSM elements and complex types and their attributes can only serve as source objects for mapping to other XSM elements, complex types and attributes, but they can serve as the targets for mappings from OOM or PDM source objects.

## **Creating a Data Source**

A data source provides a connection to one or more other models for mappings and (in the PDM) can also provide a connection to a database. You are prompted to create a data source with a wizard the firsttime you open the Mapping Editor or click the **Create Mapping** tool on an object property sheet **Mappings** tab.

- 1. On the Data Source Identification page, enter an appropriate name for the data source, and then specify an access type, which, for PDM data sources, controls the types of queries available in the **Mappings** pane, and the availability of forward (Source > Target) and reverse (Target > Source) mappings. You can choose between:
	- Read/Write Enables Criteria, Select, Insert, Update and Delete queries.
	- Read-Only Enables Criteria and Select queries. You can only create forward mappings, and the data source is not displayed during reverse mapping (see *[Creating](#page-519-0)*) [Reverse Mappings](#page-519-0) on page 500).
	- Write-Only Enables Criteria, Insert, Update and Delete queries. You can only create reverse mappings, and the data source is not displayed during forward mapping.
- **2.** Select the type of the model to use as the data source, and click **Next** to go to the Source Model Selection page.
- **3.** Select one or more models from the list of open models in the workspace, and then:
	- For data sources created from an object's **Mapping** tab click **Finish**to create the data source and open a selection dialog to choose the external object to map to.
	- For data sources created from the Mapping Editor click **Next** to go to the **Options** page. By default, the **Create default mappings** option, which creates mappings where

<span id="page-506-0"></span>possible based on shared names,isselected. Click **Finish**to create the data source and proceed to the Mapping Editor.

To view or edit a data source's properties, double-click its Browser or list entry. The property sheet tabs and fields listed here are those available by default, before any customization of the interface by you or an administrator.The **General** tab contains the following properties:

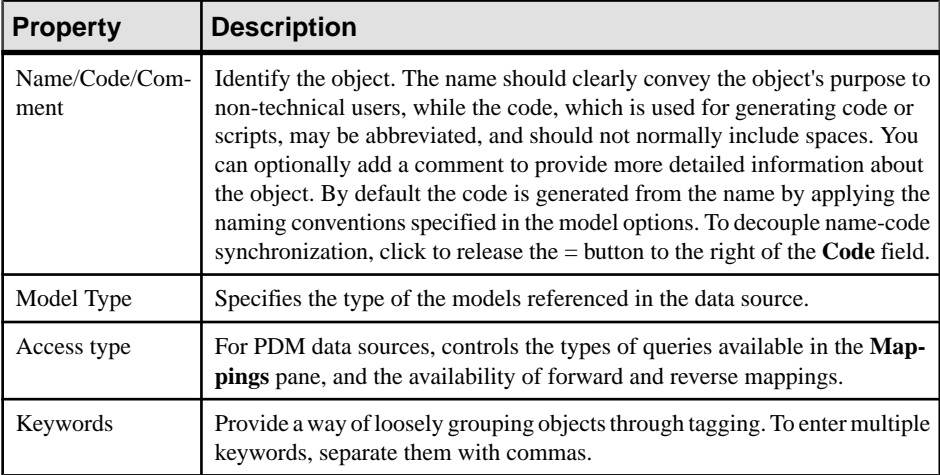

The following tabs are also available:

- **Models** Liststhe models associated with the data source. Use the **Add Models**toolto add models open in the current workspace.
- **Database Connection** [for data sources created in a PDM] Contains the parameters needed to connect to the database associated with the data source. Click the **Select a Data Source tool** to specify an ODBC data source or connection profile (see [Connecting to a Data Source](#page-46-0) on page 27).
- **Cost** [for data sources created in a PDM that supports lifecycle modeling] Lets you specify the cost per GB of storage for the data source along with the compression rate, which is used to estimate the relative size of the data once it has been loaded to the data warehouse (where 100% indicates no compression).
- **Data Movement (Lifecycle)** [for data sources created in a PDM that supports lifecycle modeling] Lets you define parameters to connect to a remote database, whose data will be loaded into the warehouse.

**Note:** For information about the **Create Data Source** and **Add Model to Data Source** tools available in the Mapping Editor, see [Mapping Editor Tools](#page-518-0) on page 499.

### **The Mapping Editor**

The Mapping Editor provides a graphical interface for creating and viewing mappings between models or between metamodels. It provides a global view of all the mappings to objects in your model, allowing you to quickly identify those which are mapped and unmapped.

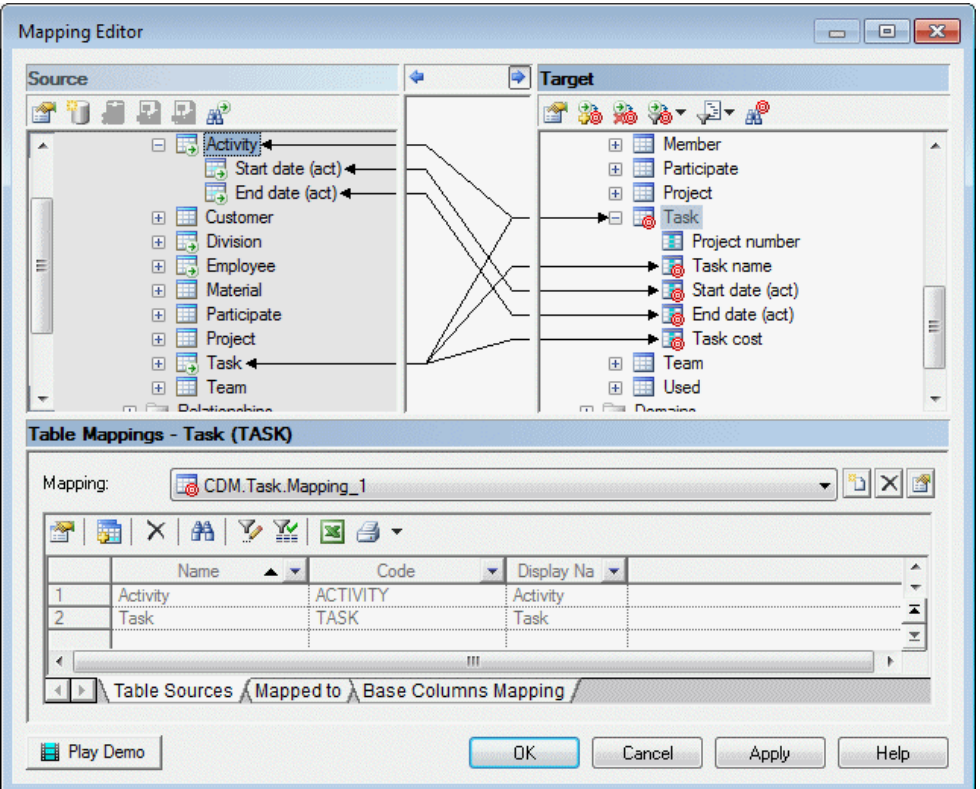

To open the Mapping Editor, select **Tools > Mapping Editor**. If no data source is defined in your model, you will be prompted to create one (see *[Creating a Data Source](#page-505-0)* on page 486).

The Mapping Editor window is divided into three panes:

• **Source** – on the left side has a gray background and contains one or more data sources, which each contain one or more models. Expand the model nodes to display all their mappable objects and sub-objects.

**Note:** To expand all nodes, click in the pane and press the number pad \* key.

- **Target** on the right side has a white background and contains all the mappable objects and sub-objects in your model. The details of any mappings you create are saved in the objects in this model.
- **Mappings** at the bottom contains either a list of mappings (when a model, package or folder is selected) or the selected object's property sheet **Mappings** tab (see [Object and](#page-522-0) [Sub-Object Mapping Properties](#page-522-0) on page 503).

Mappings are represented aslinks drawn between a source and a target object, with an arrow at one or both ends to indicate in which directions data can flow. Double-clicking the link in the <span id="page-508-0"></span>**Source** or **Target** pane opensthe property sheet of the source or target object, while clicking it in the area between the panes, displays the properties of the mapping in the **Mappings** pane.

An overlay is displayed on the bottom right corner of objects bearing mappings(and, forsubobjects, their parent objects) and a smaller overlay on the containing model, package or folder (or, for XSM elements, ancestor elements):

| <b>Mapped Object</b> |               | Containing Model, Package, or Folder |               |
|----------------------|---------------|--------------------------------------|---------------|
| <b>Source</b>        | <b>Target</b> | <b>Source</b>                        | <b>Target</b> |
| 肟                    | E6.           |                                      |               |

**Note:** Click the Play Demo tool in the lower-left corner of the Mapping Editor window to launch a video that briefly illustrates its main features.

### **Model-to-Model Mappings**

You can create mappings in the Mapping Editor by drag and drop, or by using the **Create Mapping** tool or contextual command. You can select multiple objects and sub-objects in the **Source** pane using the **Ctrl** or **Shift** keys, but only one object in the **Source** pane.

To create a mapping, perform one of the following actions:

- Drag and drop Select one or more objects and sub-objects in the **Source** pane and drag and drop them onto an object or sub-object in the **Target** pane. The pointer becomes a barred circle when it is over an object to which the selected objects cannot be mapped, and if one source object in a multi-selection would create an invalid mapping, the whole selection is rejected.
- **Target** pane Select an object or sub-object in the **Target** pane and (optionally for objects), one or more objects and sub-objects in the **Source** pane and click the **Create Mapping** tool (or right-click one of the selected objects and select **Create Mapping**). If the selected source objects are ambiguous or would create an invalid mapping, a selection dialog opens, allowing you to select the source objects to map to.
- **Mappings** pane Select an object or sub-object in the **Target** pane and click the **Create Mapping** tool in the **Mappings** pane. For objects, a selection dialog opens, allowing you to select the source objects to map to. For sub-objects, an empty mapping is created, which you should complete by selecting a source object on the **Sources** sub-tab.
- Default mappings To create default mappings between source and target objects that have the same name, right-click a data source and select **Generate Default Mappings**.

**Note:** If a mapping already exists between a source and target object, then dragging and dropping will reuse and add additional information to the existing mapping object, while using the **Create Mapping** tool or contextual command will create a second mapping object. Each mapping object is available in the **Mapping** list at the top of the **Mappings** pane.

Mappings can be created for combinations of source and target objects and sub-objects as follows:

Source object mapped to target object - The objects are mapped together, and any subobjects that have the same name and code are also mapped together. A mapping overlay is displayed on each ofthe source and the target objects and sub-objects mapped, and a link is drawn between them:

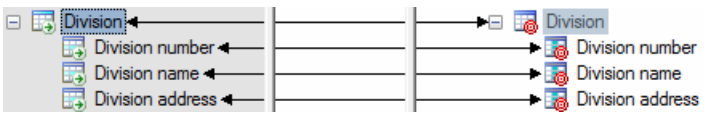

The mapping details are shown in the **Mappings** pane. The source objects are shown on the **Sources** sub-tab, and any sub-objects are shown on the *Sub-object* **Mappings** subtab.

• Source sub-object mapped to target sub-object – The sub-objects and their parent objects are mapped together and the mapping is added to the list on the *Sub-object* **Mappings** sub-tab of the parent object.

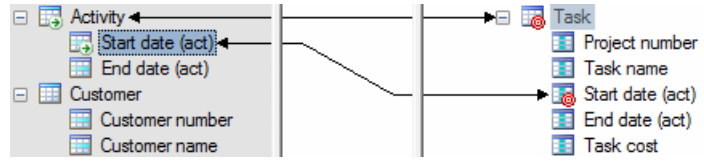

- Source sub-object mapped to target object The parent source object is mapped to the target object.
- Source object mapped to target sub-object Not permitted.

Mappings(including sub-object mappings) are alwaysstored in target objects(for example, a mapping between a source CDM entity attribute and a targetPDM table column will be stored in the table).

**Note:** In an XSM, elements can appear at any level in the hierarchy, and objects and subobjects can be freely mapped to any element. Each element (whether parent, child, or grandchild) stores its own mappings, except in the case of elements bearing a complex type, where all mappings to any sub-elements are stored on the element bearing the type (though they are displayed on the sub-elements).

If you open the Mapping Editor with a source or target XSM containing shortcuts to complex typesin a closed model,PowerDesigner will offerto open the modelfor you.If you choose not to open the model at this time, you can do so at any time by right-clicking a shortcut and selecting **Open Model**:

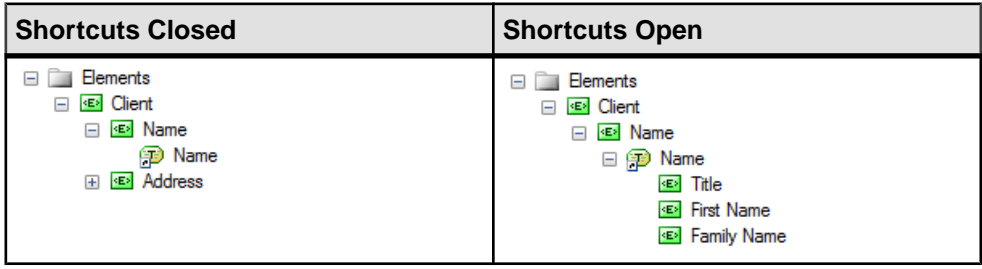

### **Object to Relational (O/R) Mappings**

Developers tend to use object-oriented programming languages like Java, to develop business objects and components. These objects can be stored in a database. A problem arises when the user tries to store objects in a relational database because object modeling describes a system through objects that have identity, behavior and encapsulated state whereas relational modeling describes a system by its data.

In addition, object language object codes are often different than the codes used to identify tables and columns in a relational database, so that you will need to modify them when generating an OOM into a PDM or vice versa.

You can use object mapping to bypass this impedance-mismatch.

The following schema illustrates the link between classes and tables to store objects in a relational database:

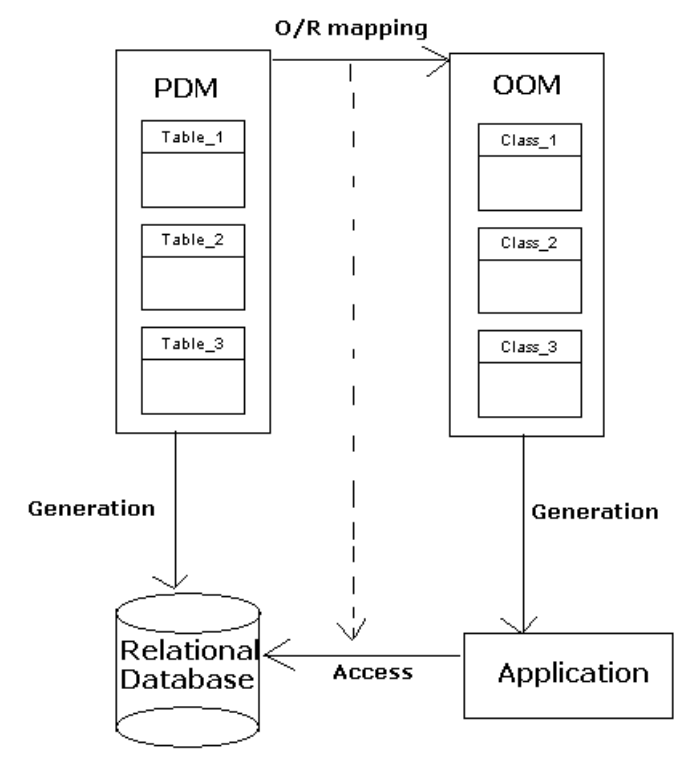

Object persistence implies to store and extract objects in a relational database.

#### Mapping Classes with PDM Objects

When a class inherits from a non-generated class via a generalization link, the attributes of the class appear in the Selection dialog box in order to let you create a mapping with these inherited attributes. The attributes of a non-generated derived class also appear in the Selection dialog box.

#### Mapping Associations with PDM Objects

O/R mapping on an association allows you to define the *role navigability* of an association in the database. When an association role is not navigable, there is no need to design a mapping for the association since no information istransmitted between the classes. However, when an association role is navigable, you have to set up the structure for data transmission within the database. In relational databases, data transmission isimplemented via foreign keys designed to relate a record in one table with a record in another.

The type of mapping for an association depends on the association multiplicity:

- One-to-one or one-to-many associations can be mapped to a reference in the source model. This reference is used in the database to transfer data and migrate key columns to the appropriate table
- Many-to-many associations have to be mapped to an associative table. Thistable is created to maintain a relationship between two or more tables in a relational database. The columns contained in the associative table are the combination of the keys in the tables involved in the reference. For example, the following classes have a many-to-many association:

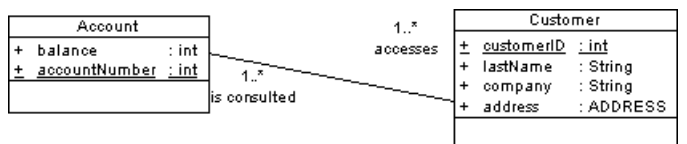

In a relational database, this association is mapped to the following associative table:

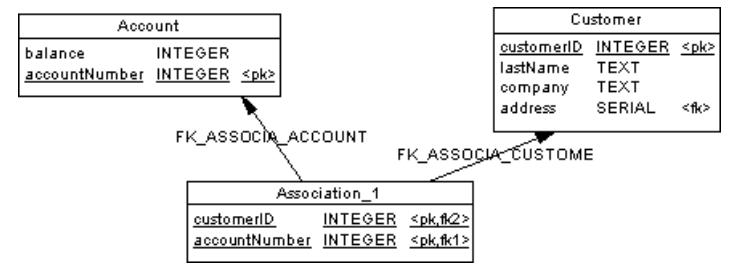

#### SQL Queries

When the association roles are navigable, the following queries are automatically computed:

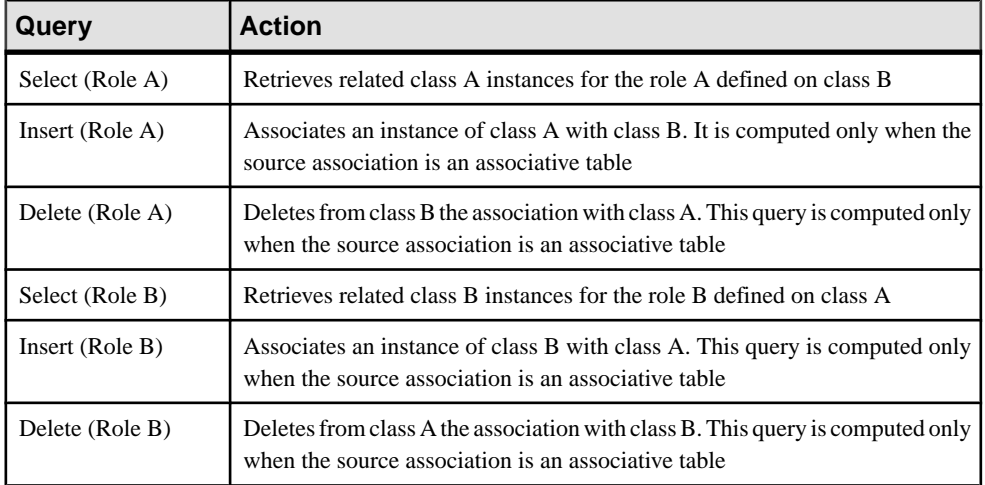

### **Operational to Warehouse Data Mappings**

Data warehousing requires the extraction, transformation, and loading of data from operational systems to a data warehouse database. You can create mappings between operational and data warehouse data and from the data warehouse data and OLAP cubes. To review or edit these mappings, open your multidimensional diagram, and then select **Tools > Mapping Editor**.

You can model operational and data warehouse data structures in PDMs, and specify mappings between the operational data sources and the data warehouse to generate extraction scripts to populate the data warehouse with operational data. In this kind of relational-torelational mapping, operational tables are mapped to data warehouse tables with a type of fact or dimension, and operational columns are mapped to warehouse columns.

The Generate Cube wizard automatically creates mappings between source tables and facts and dimensions and you can modify these or manually create mappings between these objects:

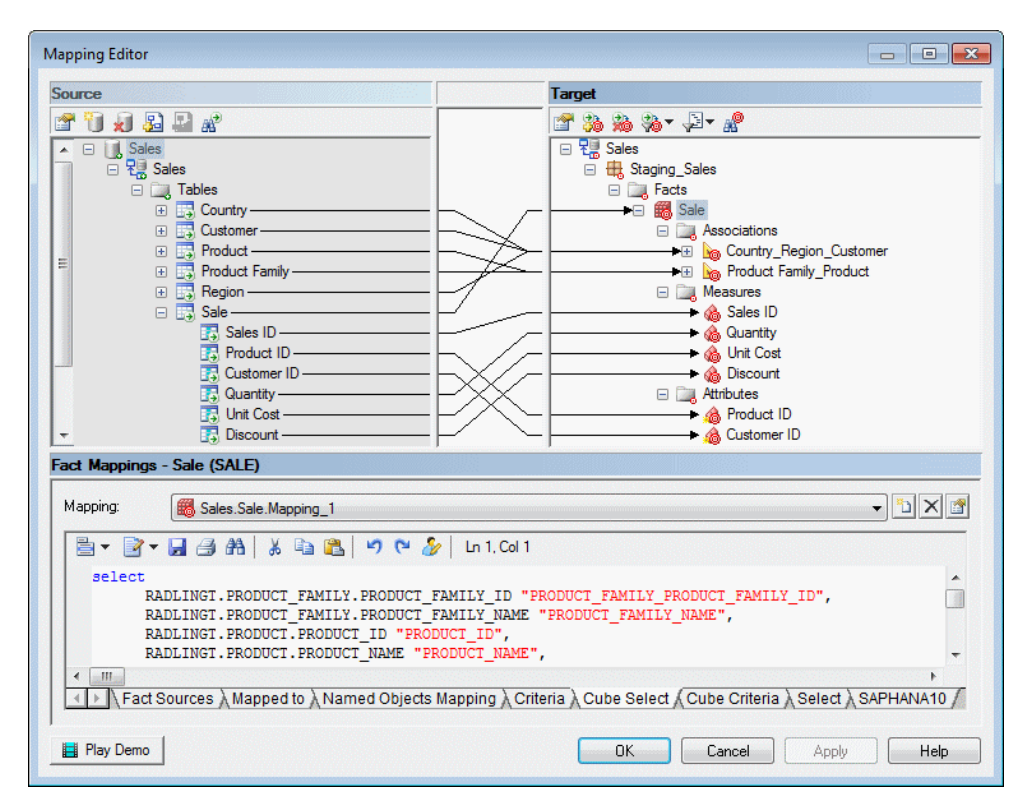

The **Select** sub-tab displays the SQL statement used to select data in the data source. The Generate Cube Data wizard uses this SQL statement to fill the text files used to populate cubes in an OLAP database.

### **XML Import Mappings**

You control how elements defined in an XML schema are imported by mapping them and their attributes, compositions, and aggregations to objects in the PowerDesigner metamodel. The XML schema is analyzed and presented as a list of metaclasses on the leftside of the Mapping Editor and the PowerDesigner metamodel (and any extensions) are displayed on the right side.

**Note:** It is not necessary to map all metaclasses (or all their contents), but only those with which you want to work. If the PowerDesigner metamodel does not contain appropriate metaclasses, attributes, compositions, or aggregations to map against, you can create them dynamically here or save any existing mappings, close the Mapping Editor, define or attach appropriate extensions, and then reopen the Mapping Editor to map to them.

**1.** Drag and drop an external metaclass to a PowerDesigner metaclass to create an import mapping. Any external attributes and collections are automatically mapped to PowerDesigner attributes with which they share a name:

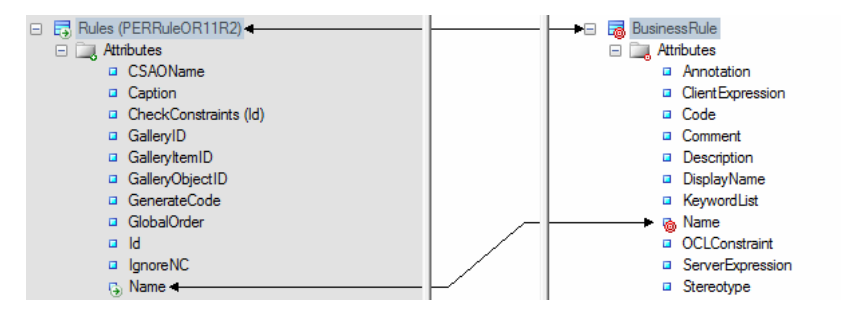

By default, the Mapping Editor lists the standard attributes and collections of metaclasses, which are normally displayed in object property sheets. To display all available properties, click the**FilterProperties**tool, and select Show All Properties. You can also filter the tree by using the **Filter Mappings** and **Filter Objects** tools.

**Note:** If no suitable metaclass exists, to create and map to a new extended metaclass based on the ExtendedObject metaclass, drag and drop the external metaclass onto the PowerDesigner metamodel root.

**2.** Drag and drop additional attributes under the metaclass to PowerDesigner attributes with compatible data types to create mappings for them. Attributes are contained in a folder under the metaclass and represent individual properties such as Name, Size, DimensionalType, which have boolean, textual, numeric, or object ID values:

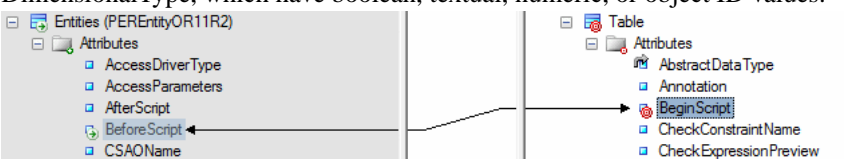

PowerDesigner identifies sub-object metaclasses in the schema that are limited to a single instance and displays a 1 overlay on their icons. Attributes under such metaclasses are treated as belonging to the parent metaclass and can be mapped to attributes under the PowerDesigner object with which the parent is mapped:

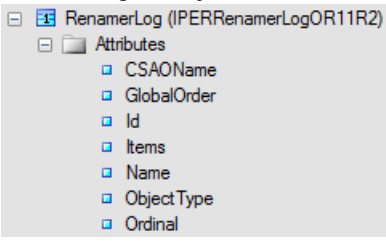

**Note:** If no suitable attribute exists, to create and map to a new extended attribute, drag and drop the external attribute onto the PowerDesigner metaclass to which its parent is mapped.

**3.** Drag and drop external sub-object metaclasses (compositions) under the metaclass to PowerDesigner compositions to create mappings between them:

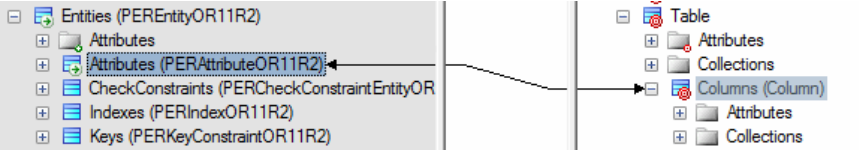

Any attributes under the sub-object metaclass are automatically mapped to PowerDesigner attributes with which they share a name. Map other sub-object attributes as necessary.

**Note:** In certain circumstances, it may be appropriate to map an external sub-object metaclass to aPowerDesigner object metaclass, and so such mappings are also permitted.

**4.** Drag and drop external collections (aggregations) under the metaclass to PowerDesigner collections to create mappings between them:

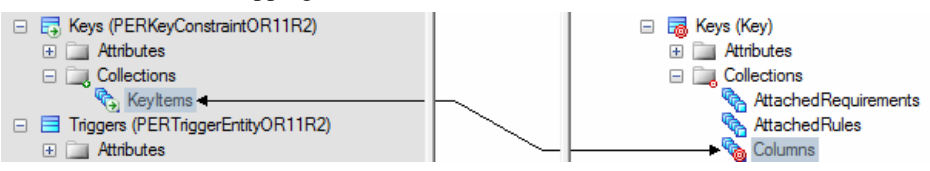

- **5.** In certain schemas, it may be necessary to identify attributes as references and identifiers to link one metaclass to another through aggregation:
	- a) Right-click an attribute and select **Declare as Object Reference** to specify thatit acts as a pointer to another object. Such attributes often have a type of GUID, Token, or NCName (PowerDesigner automatically identifies attributes of type IDRef as references). A rounded arrow overlay is added to the attribute icon:

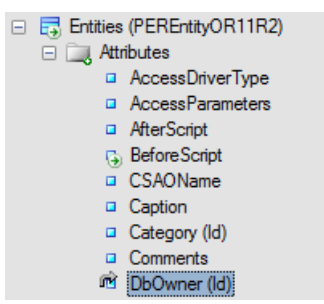

b) Open the metaclass that the object reference points to, select its identifying attribute, right-click it, and select **Declare as Unique Identifier**. A key overlay is added to the attribute icon:

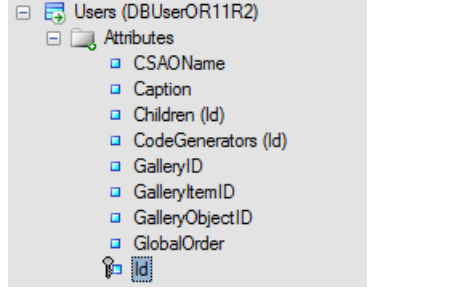

c) The object reference attribute can now be mapped to aPowerDesigner attribute of type object (which also bears a rounded arrow overlay):

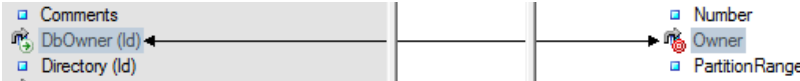

- **6.** [optional] Select a metaclass and enter an initialization or post-processing script to modify the objects at or after creation (see *[Metamodel Mapping Properties](#page-524-0)* on page 505).
- **7.** [optional] Click the target model (root node) to display the global list of mappings in the **Mappings** pane at the bottom of the dialog and use the arrows at the bottom of the list to change the order in which objects are imported to ensure that dependencies are respected.

**Note:** To control the order in which attributes, compositions, and aggregations are imported within objects, select the target metaclass to display its mappings in the **Mappings** pane, and use the arrows atthe bottom of the lists on the **Attribute Mappings**, **Collection Mappings**, and **Sub-Object Mappings** sub-tabs.

**8.** Click **Apply** to save your changes.

### **Model-to-Model Generation Mappings**

You control how metaclasses from one PowerDesigner model type will be generated to metaclasses in another model type by mapping them and their attributes and collections in the Mapping Editor. Any extensions defined for the source or target metamodels are displayed and available for mapping.

**Note:** It is not necessary to map all metaclasses (or all their contents), but only those with which you want to work. If the PowerDesigner metamodel does not contain appropriate metaclasses, attributes, compositions, or aggregations to map against, you should save any existing mappings, close the Mapping Editor, define or attach appropriate extensions, and then reopen the Mapping Editor to map to them.

**1.** Drag and drop a metaclass from the source pane on the left to a metaclass in the Target pane on the right. Any source attributes are automaticallymapped to target attributes with which they share a name:

#### CHAPTER 16: Object Mappings

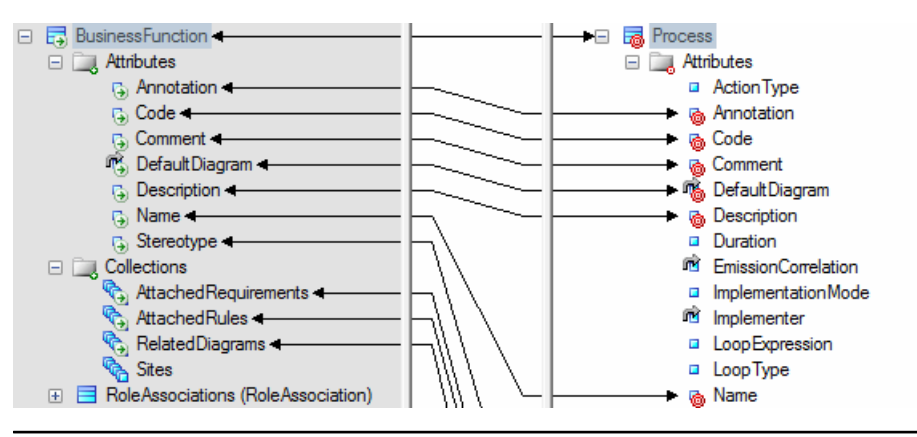

**Note:** By default, the Mapping Editor lists the standard attributes and collections of metaclasses, which are displayed, by default, in object property sheets. To display all available properties, click the **Filter Properties** tool, and select Show All Properties. You can also filter the tree by using the **Filter Mappings** and **Filter Objects** tools.

- **2.** Drag and drop additional source attributes under the metaclass to target attributes with compatible data types to map them. Attributes are contained in a folder under the metaclass and represent individual properties such as Name, Size, DimensionalType, containing boolean, textual, numeric, or object ID values:
- **3.** Drag and drop source sub-object metaclasses(compositions) under the metaclassto target compositions to create mappings between them:

Any attributes under the source sub-object metaclass are automatically mapped to target attributes with which they share a name. Map other sub-object attributes as necessary.

**Note:** In certain circumstances, it may be appropriate to map a source sub-object metaclass to a target object metaclass, and so such mappings are also permitted.

- **4.** Drag and drop source collections (aggregations) under the metaclass to target collections to create mappings between them:
- **5.** [optional] Select a metaclass and enter an initialization or post-processing script to modify the objects at or after creation (see *[Metamodel Mapping Properties](#page-524-0)* on page 505).
- **6.** [optional] Click the target model (root node) to display the global list of mappings in the **Mappings** pane at the bottom of the dialog and use the arrows at the bottom of the list to change the order in which objects are generated to ensure that dependencies are respected.

**Note:** To control the order in which attributes, compositions, and aggregations are generated, select the target metaclass to display its mappings in the **Mappings** pane, and use the arrows at the bottom of the lists on the **Attribute Mappings**, **Collection Mappings**, and **Sub-Object Mappings** sub-tabs.

**7.** Click **Apply** to save your changes.

### <span id="page-518-0"></span>**Mapping Editor Tools**

The Mapping Editor **Source** and **Target** panes contain tools to help you create and review your mappings.

The following tools are available in the **Source** pane:

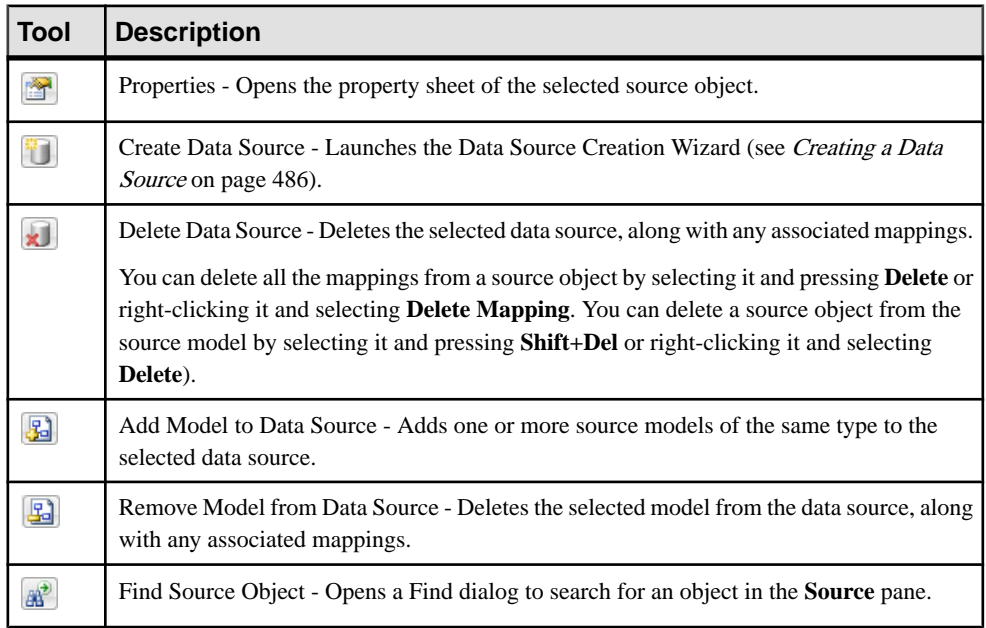

The following tools are available in the **Target** pane:

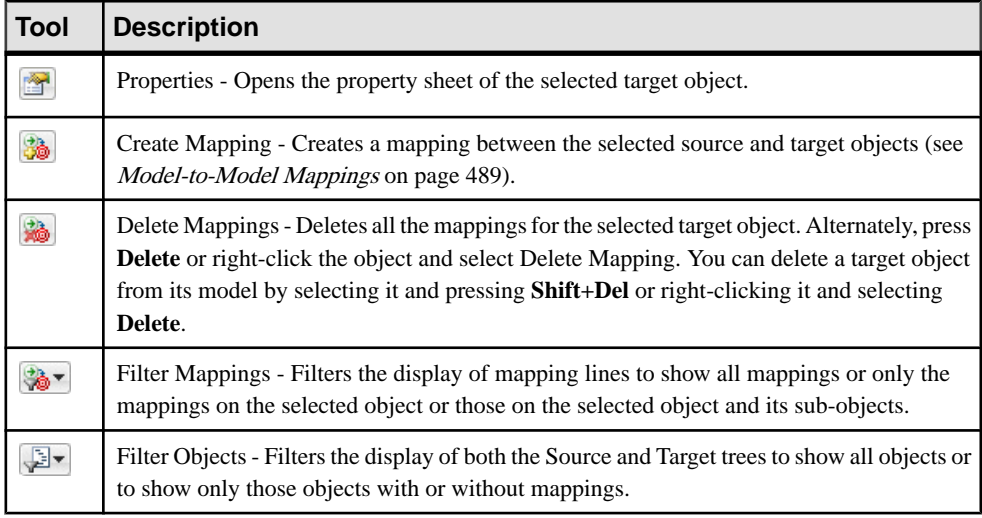

<span id="page-519-0"></span>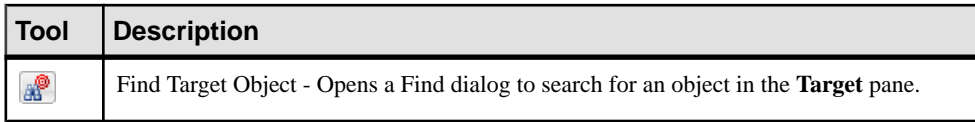

### **Creating Reverse Mappings**

The default *forward* mappings define how to populate the objects of the current model with those of the data source model. *Reverse* mappings are typically used in PDM-OOM mapping when, for example, data has several sources and you want to define how the data in the OOM is inserted, updated or deleted in the PDM.

To switch to reverse mapping mode, click the left arrow at the top of the area between the **Source** and**Target** panes.The left pane isrenamed to**Target** and the right pane to**Source**, and the mapping tools which appear at the top of each pane are switched:

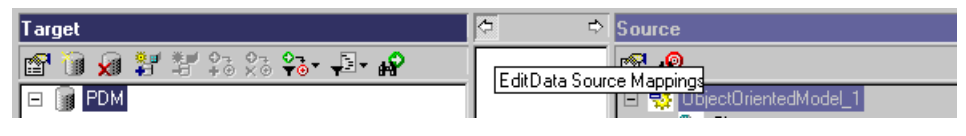

**Note:** Mappings are always saved in the model on the right-hand side (the model from which you launched the Mapping Editor), whether the pane is called **Target** or **Source**.

If the access type of your data source is Read/Write (see *[Creating](#page-505-0) a Data Source* on page 486), then each mapping that you create is, by default, bi-directional (with an arrow at each end). To create a:

- Read-only (ie forward-only mapping), create the mapping in forward mode and then switch to reverse mode and select and delete it. The mapping link now becomes dotted and has an arrow only on its right end.
- Write-only (ie reverse-only mapping), create the mapping in reverse mode and then switch to forward mode and select and delete it. The mapping link now becomes dotted and has an arrow only on its left end.

When you create uni-directional mappings in this way, the following types of link line can be visible:

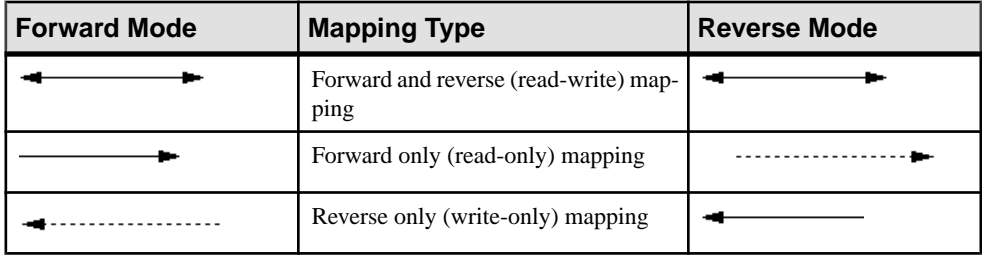

Solid lines indicate that you can edit the details of the mapping in the **Mappings** pane (which, in reverse mode, is renamed to **Reverse Mappings**). In reverse mode, you can modify the default reverse mapping by editing the **Insert**, **Update** and **Delete** sub-tabs.

## **Creating Mappings from an Object's Property Sheet**

You can create mappings to an individual object on the **Mapping** tab of its property sheet. Mappings created in this way will be visible the next time you open the Mapping Editor.

- **1.** Open the property sheet of the object you want to create mappings to and click the **Mapping** tab.
- **2.** Click the **Create Mapping** tool to the right of the **Mapping** list to create a new mapping for the target object. If:
	- No data source has yet been created in the model you will be prompted to create one (see [Creating a Data Source](#page-505-0) on page 486).
	- Several data sources are available, you will be prompted to select one and click **OK**.
- **3.** Select the object from the data source to map to the present object and click **OK** to create the mapping.

The new mapping is added in the **Mapping** list and the mapped object is displayed in the **Object Sources** sub-tab:

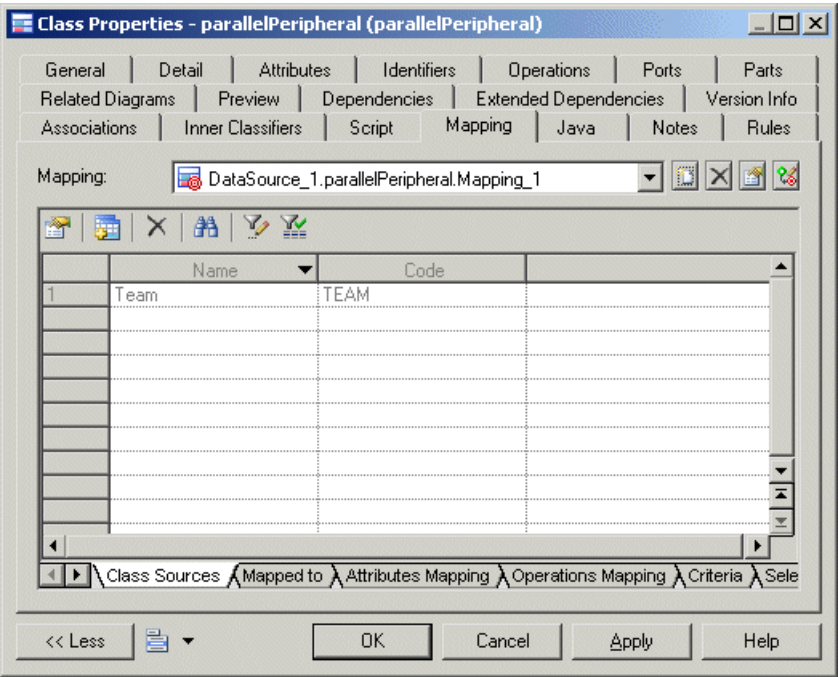

- **4.** [optional]Click the **Add Objects**toolto select more source objectsto map with the object.
- **5.** Click the **Sub-Object Mapping** sub-tab and add or remove mappings between subobjects (see [Object and Sub-Object Mapping Properties](#page-522-0) on page 503)

To automatically generate mappings for sub-objects that share a name, click the **Generate Mapping** tool.

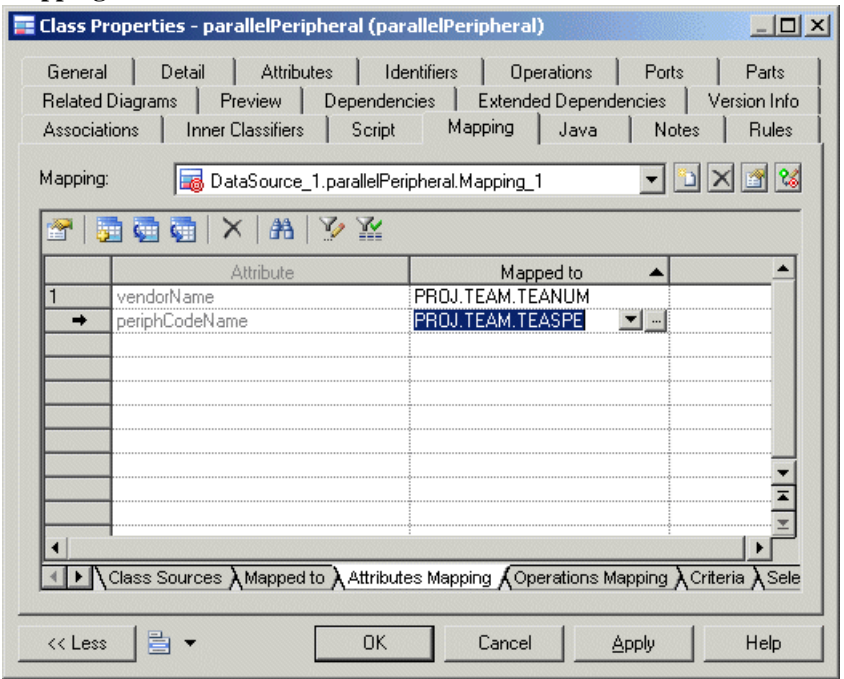

- **6.** [optional] Review the other mapping sub-tabs(which are the same asthose available from the mapping's own property sheet (see *Object and [Sub-Object](#page-522-0) Mapping Properties* on page 503) and edit them as appropriate.
- **7.** [optional] Use the **Mapping** list and the tools to its right to review and edit the other mappings defined on the object:

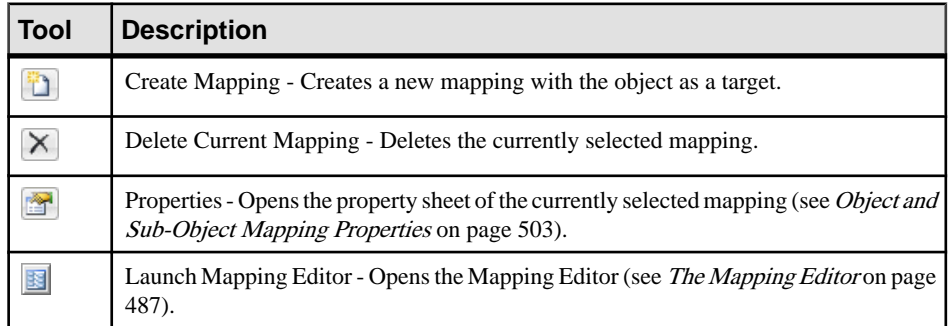

## <span id="page-522-0"></span>**Object and Sub-Object Mapping Properties**

Mappings are sub-objects ofthe target object on which they are defined. Mappings do not have diagram symbols orBrowser entries, and are only accessible from the Mapping Editor orfrom the **Mapping** tab of their parent object property sheet.

To open a mapping property sheet, select the mapping from the list at the top of the Mapping Editor **Mappings** pane or parent object property sheet **Mapping** tab and click the **Properties** tool.

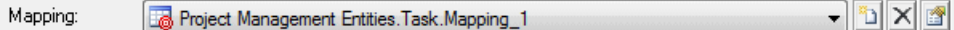

The tabs available on a particular mapping property sheet depend on the objects being mapped. The **General** tab contains the following properties:

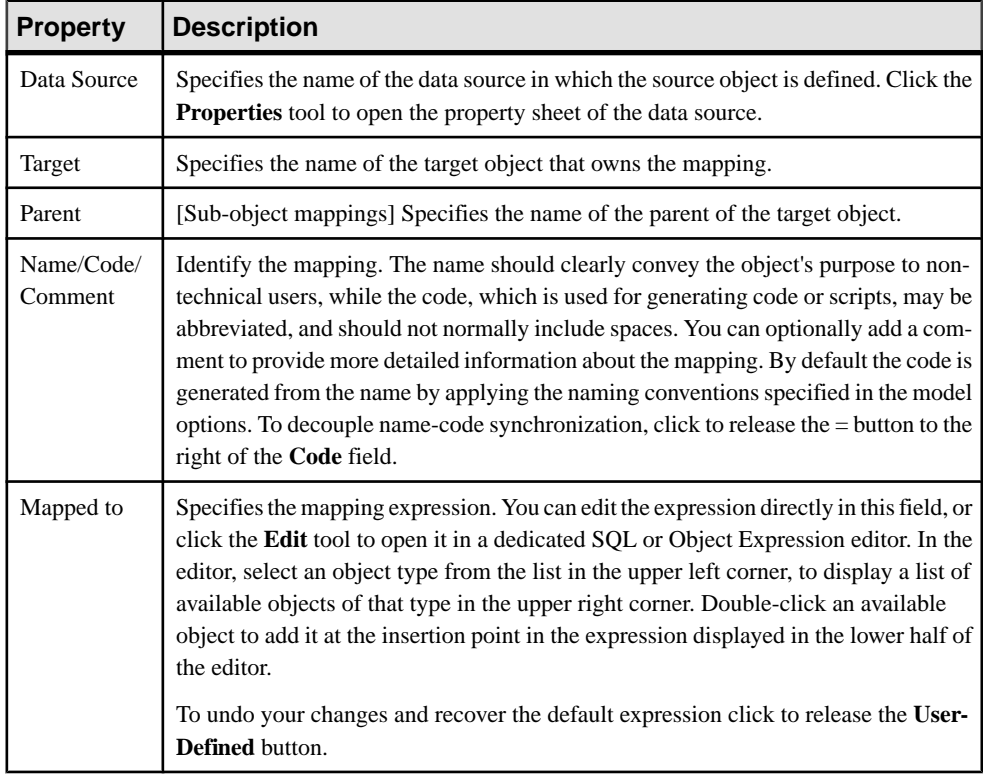

The following tabs are also available:

• Sources - Lists the source objects mapped to the object. Use the **Add Sources** tool to add additional source objects to the list.

**Sub-Object Mappings** - Lists the sub-objects of the mapped object that are mapped with sub-objects of the object. The following tools are available on this tab.

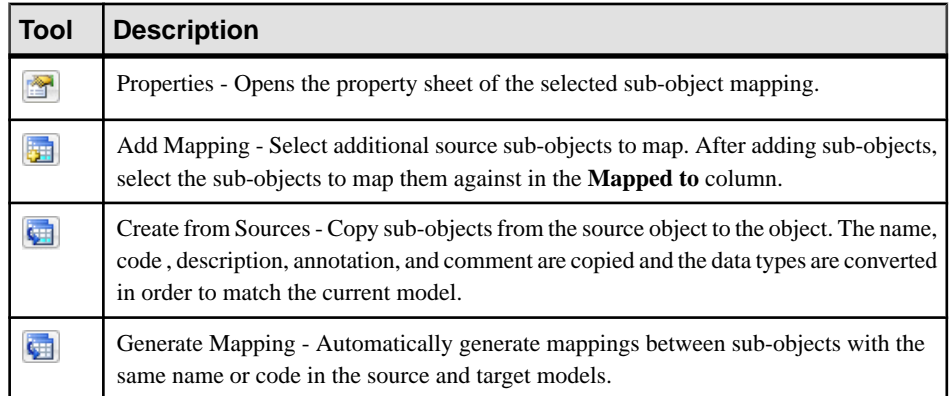

Click the Ellipsis button in the **Mapped to** column to edit the source expression for the sub-objects.

- **Operation Mappings** [OOM classes only] Lists the operations and queries associated with the mapping. Allows you to associate a SQL query to the operation. When an operation implies action on the database, like data retrieval or data update, you can associate this operation with a SQL query that will execute an action in the database. Usually, this query is a SELECT statement used to retrieve one or several instances of the current class according to the operation parameter. It can also be an UPDATE query. In the context of an EJB, the SQL query mapped to an operation is used to implement finder or select methods.
- **Criteria** Allows you to specify join criteria between source objects. For example: EMPLOYEE.ID < 100
- **Query** -Computes aSQL query from the information in the othertabsto retrieve or update data in the database. If you modify the SQL query, it can no longer be automatically calculated, even when you update the mapping. You can recover the computed expression by clicking to release the **User-Defined** tool.

A Select query is available for a forward mapping, and Insert, Update and Delete queries for a reverse mapping:

• The **Select** tab retrieves attribute values of class instances from the database using the class identifying attributes. For example:

```
select
  USER.USERNAME "USERNAME",
  USER.PASSWORD "PASSWORD"
from USER
```
• The **Insert** tab creates an instance of the class and saves it with its attributes. For example:

```
insert into USER(
    USER.USERNAME,
    USER.PASSWORD)
values (
```

```
 %USERNAME%,
 %PASSWORD%)
```
<span id="page-524-0"></span>• The **Update** tab displays a statement that allows you to update attribute values of class instances apart from identifying attributes. For example:

```
update USER
set USER.USERNAME = %USERNAME%,
   USER.PASSWORD = %PASSWORD%
```
• The **Delete** tab displays a statement that allows to delete a class instance from the database using its identifying attributes. For example:

delete line\* from USER

To modify the default syntax of the queries, edit the SelectStatement, InsertStatement, UpdateStatement, and DeleteStatement entries in the Profile category of the object language or extension (see *Customizing and Extending* PowerDesigner > Extension Files).

### **Metamodel Mapping Properties**

Metamodel mappings are mappings between metamodel objects, which control how objects are imported or generated. Metamodel mappings are sub-objects of the PowerDesigner metamodel object on which they are defined.

To open a metamodel mapping property sheet, select the mapping from the list at the top of the Mapping Editor **Mappings** pane or parent object property sheet **Mapping** tab and click the **Properties** tool.

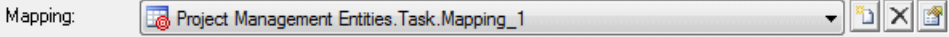

The tabs available on a particular mapping property sheet depend on the objects being mapped. The **General** tab contains the following properties:

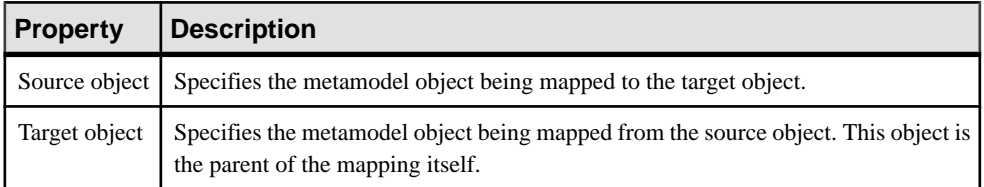

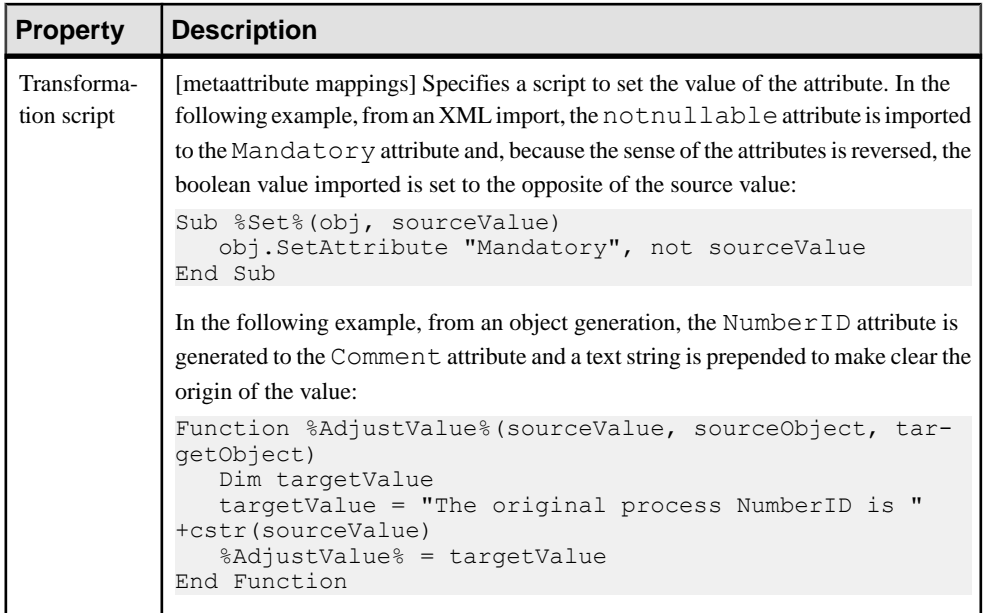

The following tabs are also available for metaclass mappings:

• **Initialization** - Specifies a script to initialize the metaclass to be created. In the following example, the value of the Stereotype attribute is set to SimpleType:

```
Sub %Initialize%(obj)
    obj.Stereotype = "SimpleType"
End Sub
```
- **Attribute Mappings** Lists the mappings of attributes under the metaclass. Select a mapping and click the **Properties** tool to open its property sheet. To control the order in which attributes are created, in order to respect dependencies between them, use the arrows at the bottom of the list.
- **Collection Mappings** Lists the mappings of collections under the metaclass.
- **Post-Process** Specifies a script to modify the metaclass after creation and execution of mappings. In the following example, the value of the **Code** attribute is copied to the **Name** attribute:

```
Sub %PostProcess%(obj)
    ' Copy code into name
   obj.Name = obj.Code
End Sub
```
## **Metamodel Object Properties**

To view the properties of metaclasses, metaattributes, and metacollections displayed in the Mapping Editor, double-click the object node in the Mapping Editor or right-click the node and selecting **Properties**.

The **General** tab contains the following properties:

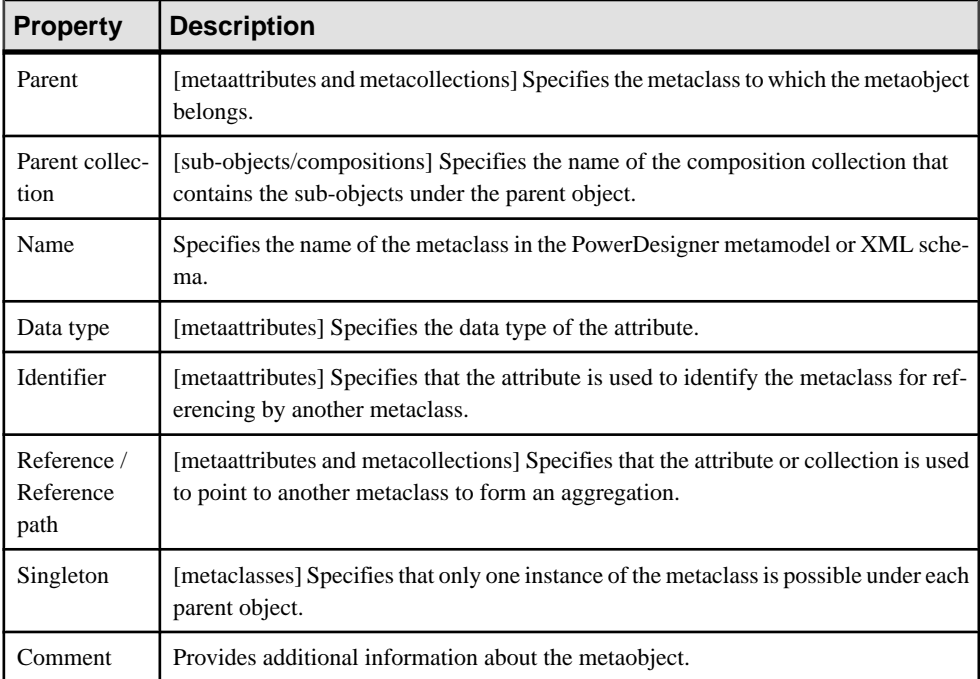

The following tabs are also available for metaclasses:

- **Attributes** Lists the metaattributes belonging to the metaclass. Select an attribute in the list and click the **Properties** tool to open its property sheet.
- **Collections** Lists the metacollections belonging to the metaclass. Select a collection in the list and click the **Properties** tool to open its property sheet.

### CHAPTER 16: Object Mappings

# CHAPTER 17 **Impact and Lineage Analysis**

Before you perform an action on a model object, such as deleting a table or changing the datatype of a primary key column, you can preview which other objects will be impacted  $(impact analysis)$  and identify the objects that take part in the definition of the object (*lineage*) analysis). You can generate the analysis to an impact analysis model (IAM) to review it in a diagram and save it for future reference.

- **1.** Open an impact and lineage analysis in any of the following ways:
	- Select one or more objects in the diagram and select **Tools > Impact and Lineage Analysis** (or press **Ctrl+F11**).
	- Right-click an object in the Browser **Local** tab or diagram and select **Impact and Lineage Analysis**.
	- [when deleting an object] Click the **Impact** button on the Confirm Deletion dialog box.
	- In an object's property sheet, select the **Dependencies** tab, and click the **Impact and Lineage Analysis** button.

**Note:** This feature is also available in the repository (see Impact and Lineage [Analysis](#page-369-0) in [the Repository](#page-369-0) on page 350) and the PowerDesigner Portal (see *[Impact and Lineage](#page-378-0)* [Analysis in the PowerDesigner Portal](#page-378-0) on page 359)

The analysis applies rules to the initial objects to generate a tree view of influencing (lineage) and dependent (impacted) objects, which appears instantly in the dialog. The following example shows all the objects that will be impacted by a change to the Employee table, and all the objects that influence it (lineage analysis):

#### CHAPTER 17: Impact and Lineage Analysis

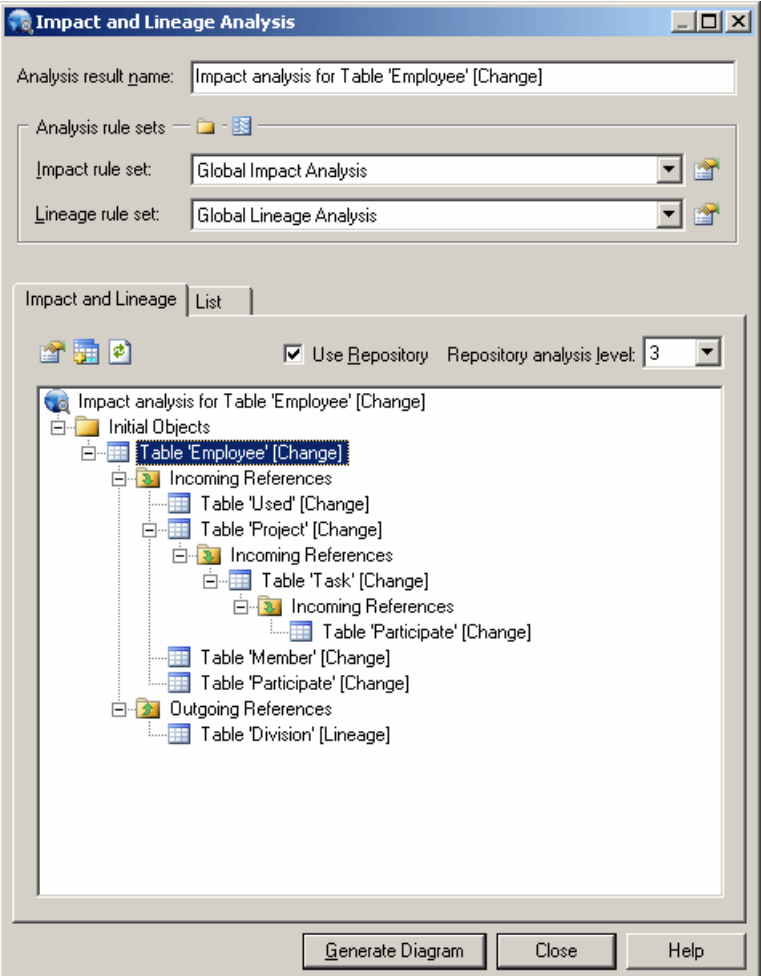

**2.** [optional] Select **Use Repository** and specify a **Repository analysis level** to search for additional impacted or lineage objects in the repository. If you are not currently connected to the repository, the **Connect** dialog opens to allow you to do so.

In the example, you see an additional impacted object, an entity that was generated from the table to the Project Management CDM. The blue overlay in the bottom-left corner of the object indicates that it is located in the repository.

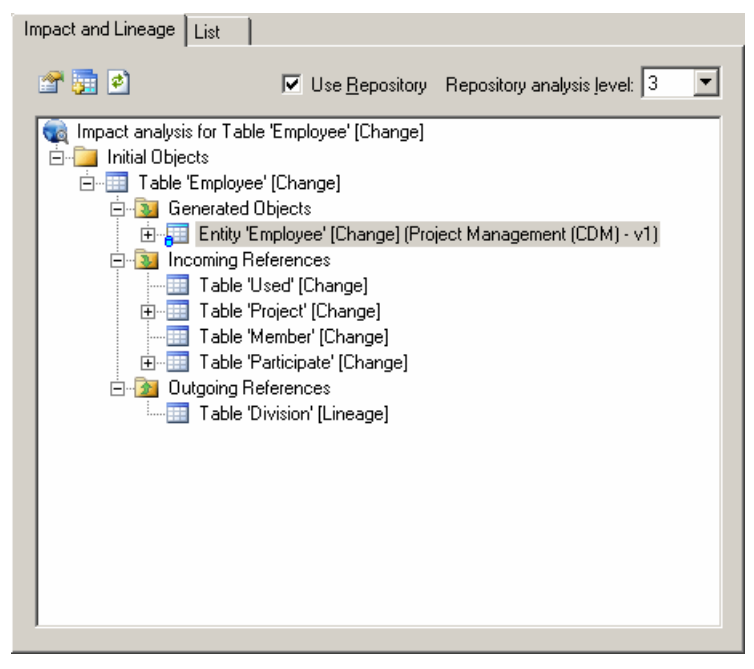

- **3.** [optional] Enter a name for your analysis result, which is then used as the name of any generated model.
- **4.** [optional] Change the impact rule set to apply to your analysis:
	- **Conceptual Impact Analysis** identifies the objects impacted by changes to the object.
	- **Data Impact Analysis** identifies uses of values contained in the object.
	- **Delete Impact Analysis** [default when deleting] identifies the objects impacted by the deletion of the object.
	- **Global Impact Analysis** [default when not deleting] identifies all the objects that depend on the object.
	- **None** no impact rule set is selected.

**Note:** Click the **Properties** tool to the right of the field to review the selected rule set. Click the **Select Path** tool above the list to change the folder containing rule sets, or the **List of Rule Sets** tool to open any rule set (see [Analysis Rule Sets](#page-541-0) on page 522).

- **5.** [optional] Change the lineage rule set to apply to your analysis:
	- **Conceptual Lineage Analysis** identifies the objects that justify the existence of the object, and ensure it fulfills a well-identified need.
	- **Data Lineage Analysis** identifies the origin of values contained in the object.
	- **Global Lineage Analysis** [default when not deleting] identifies all the objects that influence the initial object.
- **None** [default when deleting] no lineage rule set is selected.
- **6.** [optional] Click the **Generate Diagram** button to save the analysis to a diagram in an impact analysis model (IAM). The following example shows the 'Employee' table in the center of the diagram with its influencing objects above it and its dependent objects beneath it:

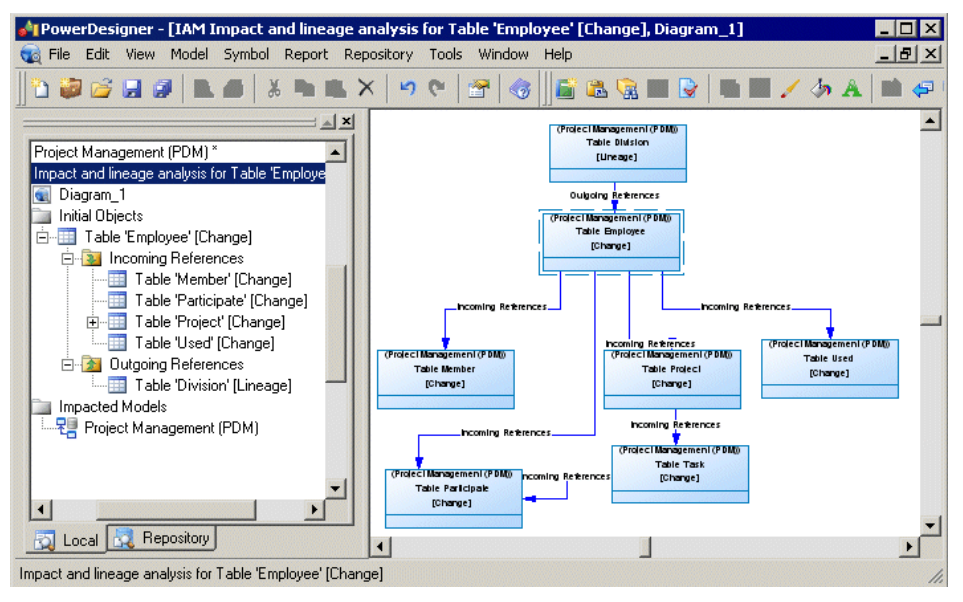

## **Reviewing and Modifying an Analysis**

The Impact and Lineage tab displays the result of the analysis in a tree format, showing all the impacted and lineage objects. Each item in the tree displays either an [*action*] suffix to indicate the effect on an impacted object or a [*lineage*] suffix to designate lineage items

In this example, the analysis shows that:

- A change on the Participate entity will result in changes to the Task and  $Emplove$ e entities with which it has relationships (and that the change will cascade down from the Task entity to the Project and Customer entities).
- The business rules Task date control and Participate date control form part of the definition of the Participate entity, which was generated from the Participate table in Project Management (PDM).

**Note:** If an object is dependent multiple times then, for performance reasons, only the first entry appearsin detailin the tree.Right-click subsequent undeveloped entries and select **Go to First Occurrence** to jump to the detail.

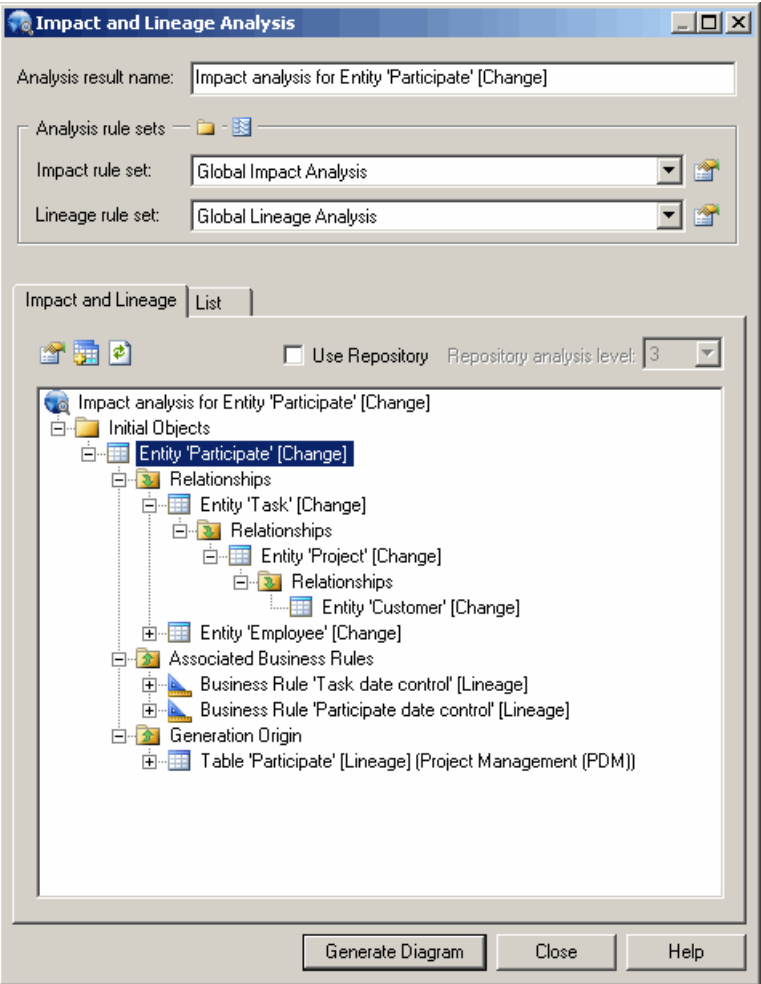

The following tools are available on this tab:

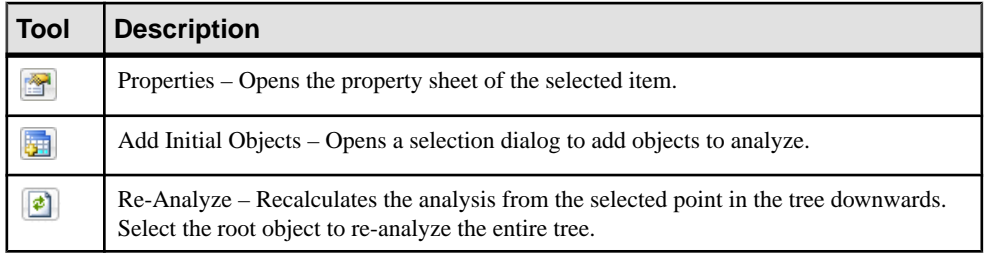

You can modify your analysis in the following ways:

- To extend the analysis to include objects in the repository, select **Use Repository** and specify a **Repository analysis level** to control the number of levels of dependencies to search for.
- To add objects to analyze, click the **Add Objects** tool to open a selection dialog, select one or more objects, and click **OK**.
- To simplify the tree, right-click any object or collection and select **Remove** to remove it and its descendants.

**Note:** Right-click any node in the tree and select **Re-analyze** to replace any objects or collections that have been removed in this way. To view the available collections and modify those that appear for an object, right-click it and select **Change Impact Analysis Objects** or **Change Lineage Analysis Objects** (see [Controlling the Display of Object](#page-535-0) [Collections](#page-535-0) on page 516).

- To change the action being analyzed for any object, right-click it and select one of **Change Actionto [Change]**, **Change Actionto [Delete]**, or **Change Action Description**to open the Action Description dialog (and select one or more of **Delete**, **Change**, and any **Userdefined actions** separated by semicolons).
- To change the rule set used in the analysis, select a new rule set from the lists at the top of the dialog.

### <span id="page-534-0"></span>**Viewing the Preview as a List**

The *List* tab displays a tabular report of all the objects contained in the impact and lineage analysis. You can customize the report by filtering which attributes you want to view, save the report in RTF or CSV format, and print it.

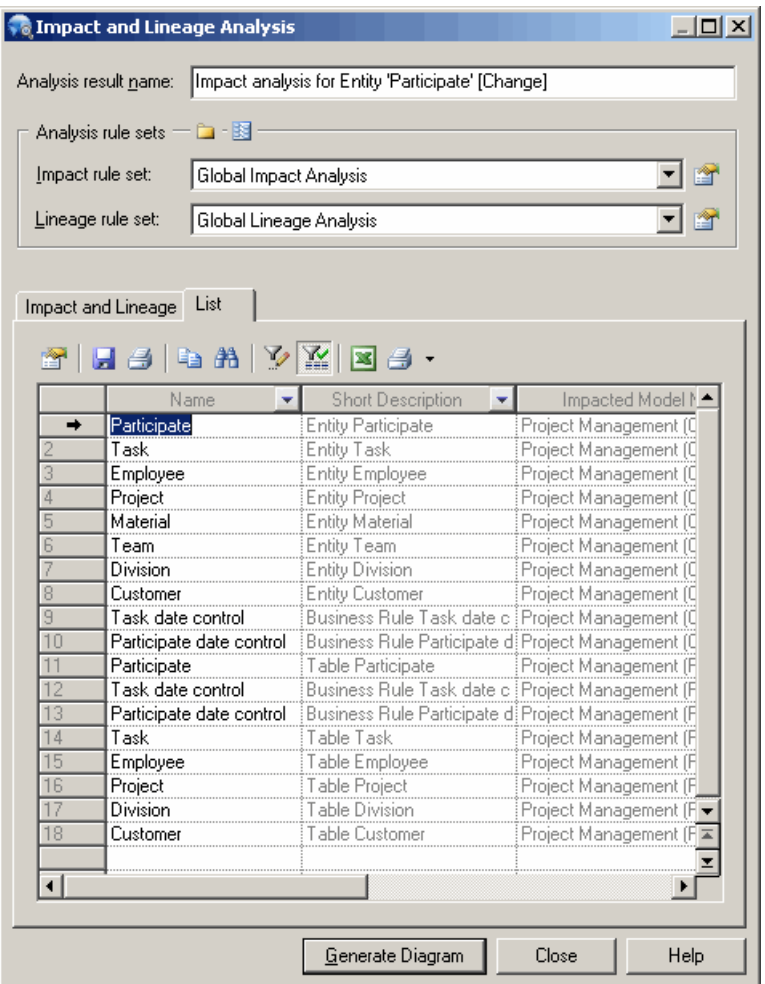

The following tools are available on the preview **List** tab:

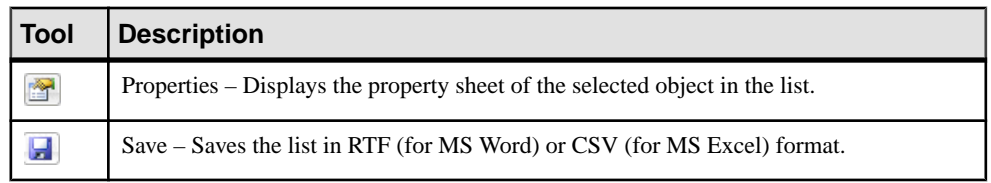

<span id="page-535-0"></span>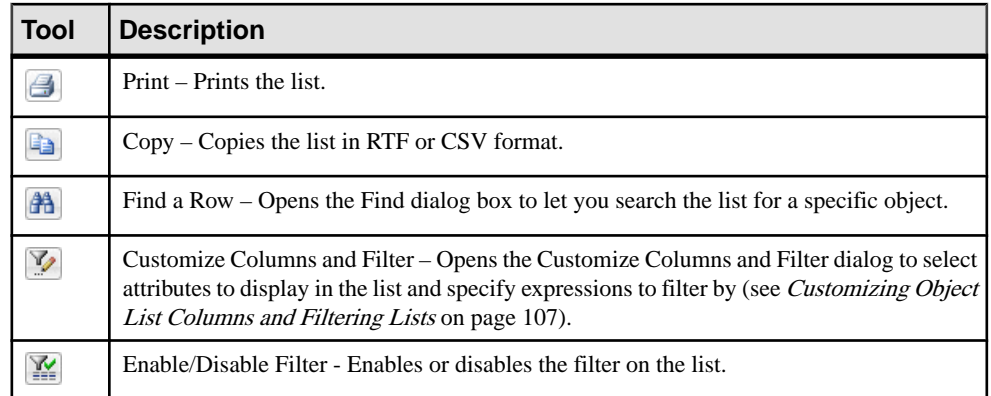

### **Controlling the Display of Object Collections**

You cannarrow or widen the analysis by changing the collections of impact and lineage objects that appear.

- **1.** Open the Impact (or Lineage) Analysis Objects dialog box in any of the following ways:
	- [from preview] Right-click an object in the preview tree, or in the IAM Browser or diagram, and select **Change Impact Analysis Objects** or **Change Lineage Analysis Objects** to open a list of available collections of objects. A collection is listed here only if one or more impact (or lineage) objects belonging to the collection are presentin the current analysis:

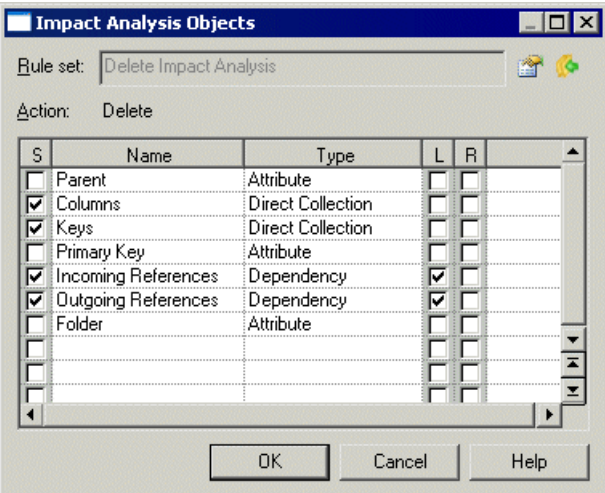

- **2.** Select or unselect the following check boxes to control the display of collections:
	- **S** [Selected] enables the display of the collection in your analysis.
- **L** [Replace link object by extremity] If the object is a link, this option hides it to simplify the display and view only the object at the other end of the link.
- **R** [Recursive] Displays recursive collections in a single list.
- **3.** [optional] Click the **Properties** tool to open and review or edit the analysis rule set in the Resource Editor (see *[Analysis Rule Sets](#page-541-0)* on page 522).
- **4.** [optional] Click the **Apply Changes to RuleSet** toolto apply your changes to the rule set so that they are automatically applied next time.
- **5.** Click **OK** to close the dialog box.

The display of the selected object collectionsis updated in the preview tree or IAM. If you re-analyze your model, then the collection rules specified in the rule set are reapplied.

## **Reviewing and Modifying an IAM Model**

You generate an impact analysis model (IAM) by clicking the **Generate Model** button on the Impact and Lineage Analysis dialog box. An IAM provides a graphical view of your analysis and allows you to save the analysis as a snapshot for later reference.

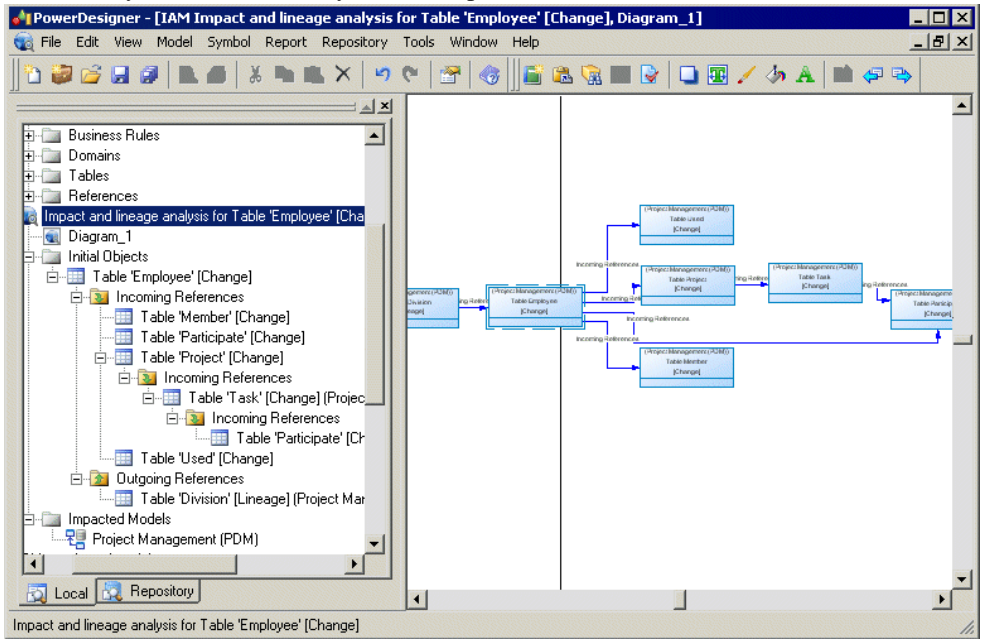

In the above example, the  $Emplove$  example shows influencing (lineage) objects on the left and dependent (impacted) objects on the right. Links between the objects represent the analysis rules that propagate actions on objects.

The following types of objects are available in an IAM:

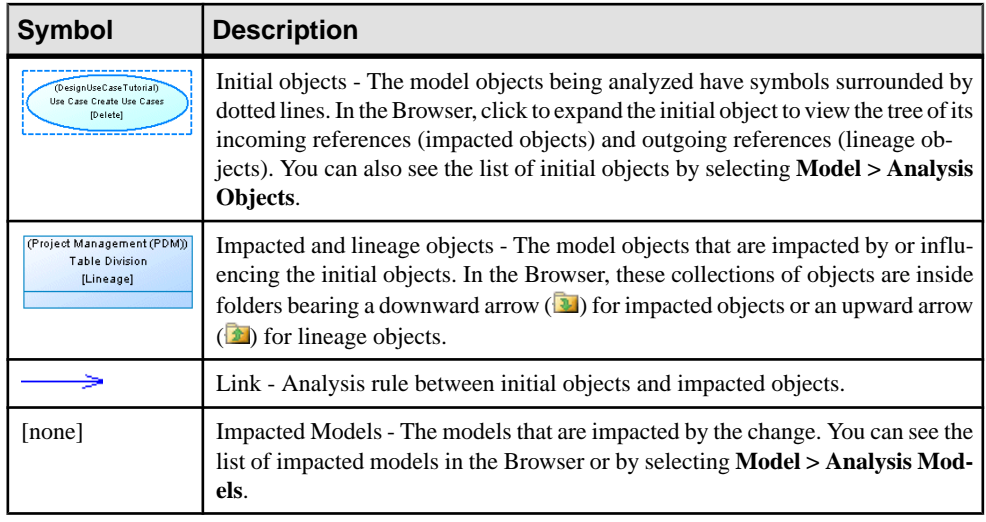

**Note:** You can add graphical objects, such as notes or decorative symbols, to your diagram.

You can modify your analysis in the following ways:

- To extend the analysisto include objectsin the repository,select**Tools > Change Analysis Options** to open the **Impact and Lineage Analysis Options** dialog, select **Use Repository** and specify a **Repository analysis level** to control the number of levels of dependencies to search for.
- To add or remove initial objects to analyze, click **Tools > Change Analysis Options**, select the **Initial Objects** tab, and use the **Add Objects** or **Delete** tool.
- To remove any object or collection and its descendants to simplify the tree, select it in the Browser or diagram and press **Delete**.

**Note:** Right-click any node in the Browser or diagram and select **Re-analyze** to replace any objects or collections that have been removed in this way. To view the available collections and modify those that appear for an object, right-click it and select **Change Impact Analysis Objects** or **Change Lineage Analysis Objects** (see [Controlling the](#page-535-0) [Display of Object Collections](#page-535-0) on page 516).

- To change the action being analyzed for any object, right-click it and select one of **Change Actionto [Change]**, **Change Actionto [Delete]**, or **Change Action Description**to open the Action Description dialog (and select one or more of **Delete**, **Change**, and any **Userdefined actions** separated by semicolons).
- To change the rule set used in the analysis, click **Tools > Change Analysis Options** to open the **Impact and Lineage Analysis Options** dialog, select a new rule set and click **OK**.

### **IAM Model Properties**

The model property sheet displays the definition of the current IAM. You can check the last analysis date of your model or add a comment, for example.

To open an IAM property sheet, double-click its Browser entry. The General tab contains the following properties:

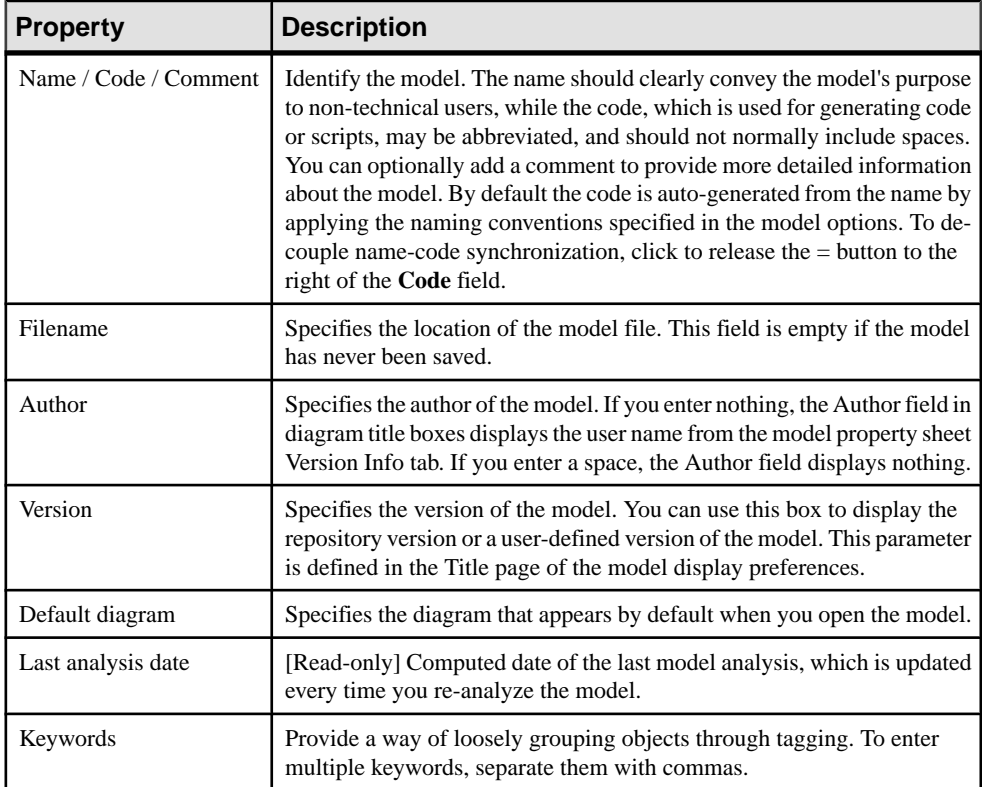

### **Setting IAM Display Preferences**

PowerDesigner display preferences let you customize the format of object symbols and the information that appears on them. To set IAM display preferences, select **Tools > Display Preferences**, or right-click the diagram background, and select **Display Preferences**.

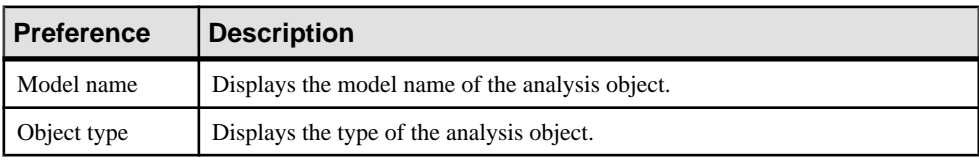

These display preferences are available for analysis objects:

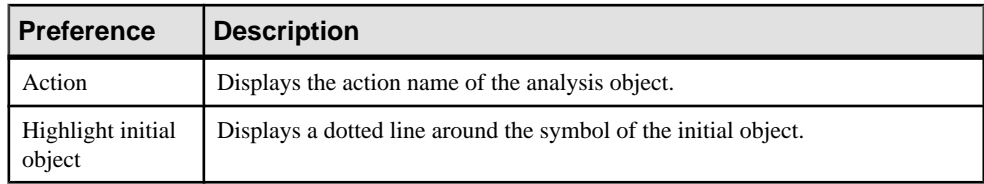

The following display preferences are available for analysis links:

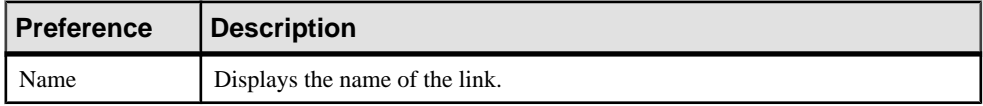

For information about changing the format of symbols, see [Format Display Preferences](#page-233-0) on page 214.

### **Comparing Two IAM Models**

Select **Tool > Compare Models** to view the differences between two IAMs. The comparison window displays the objects contained within the models in a tree format, and highlights the differences between them.

For detailed information about comparing models, see [Chapter 6, Comparing and Merging](#page-240-0) [Models](#page-240-0) on page 221.

## **Printing an Analysis**

You can print the preview list or the IAM model diagram, or create a list report in the IAM to document and discuss proposed changes.

You can print the analysis in any of the following ways:

- [from Preview] Click the **List** tab (see *[Viewing the Preview as a List](#page-534-0)* on page 515) and select the **Print** tool.
- [from the IAM] Select **File > Print** to print the diagram (see *[Printing Diagrams](#page-194-0)* on page 175).
- [from the IAM] Select **Reports** > **List Report Wizard** to create a list report for an object type and print it (see [Creating a List Report](#page-407-0) on page 388).

## **IAM Custom Checks**

PowerDesigner does not provide any predefined checks for the data testing of an IAM. However, you can create custom checks in an extension.

For information about developing custom checks, see Customizing and Extending PowerDesigner > Extension Files.
You can check an IAM in any of the following ways:

- Press F4.
- Select **Tools > Check Model**.
- Right-click the diagram background and select **Check Model**.

The Check Model Parameters window opens, which allows you to specify the kinds of checks to perform, and the objects to apply them to. For detailed information about this window and correcting problems reported, see [Checking Models](#page-149-0) on page 130.

## **Obtaining Cross-Model Dependencies Without a Repository Connection**

If you anticipate needing to obtain information about cross-model dependencies with models notin your workspace in a situation where you will not have a repository connection, you can obtain this information in advance by checking your model out with the **Check out dependencies** option.

For models checked out with the **Check out dependencies** option (see Checkout [Parameters](#page-352-0) on page 333) objects that are implicated in an impact or lineage analysis but that are not currently available display a red overlay in their bottom-left cornerto indicate thatthe analysis cannot proceed beyond this point without connecting to the repository or otherwise obtaining the parent model. This option also ensures the cross-model dependencies appear on the **Dependencies** tab of objects even when the other models are not open in the workspace.

In the following example, the Employee table, which is generated from the Employee entity, is present in the analysis even though its model is not available, because the model from which the analysis was launched was checked out with dependencies:

#### <span id="page-541-0"></span>CHAPTER 17: Impact and Lineage Analysis

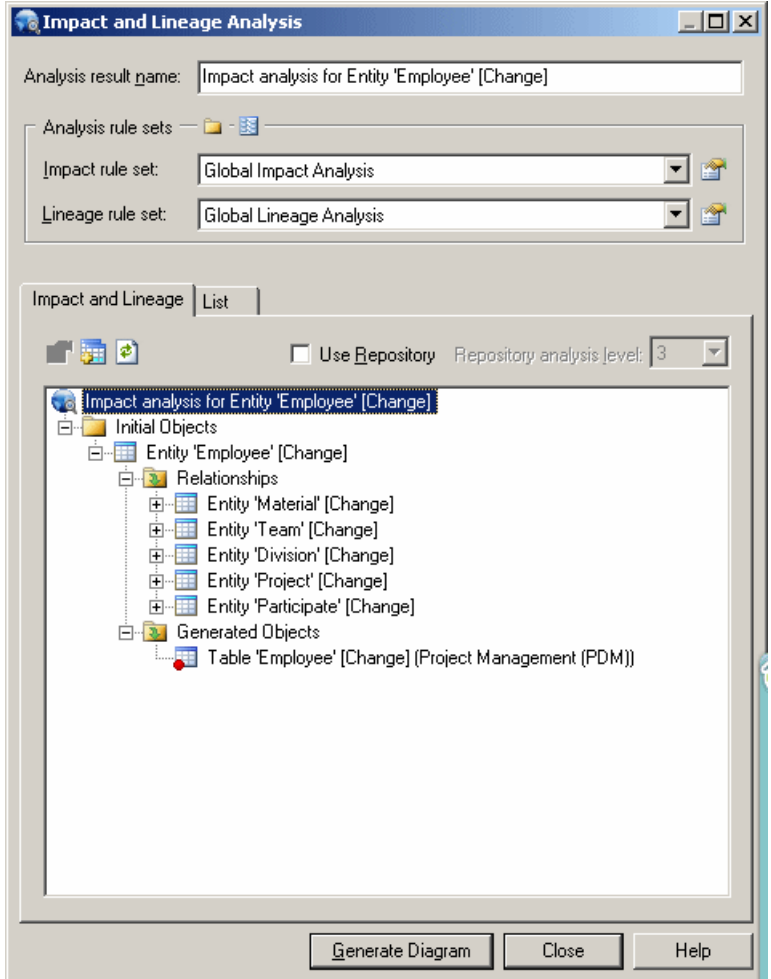

### **Analysis Rule Sets**

Impact and lineage analysis uses sets of analysis rules derived from relationships between metaclasses in the metamodel to construct the trees of impacted and lineage objects. PowerDesigner provides standard rule sets (XML resource files with a .rul extension), and you can create your own.

Each rule represents a potential collection of objects, and is represented as a folder in the analysis tree. In the following example, deleting the Employee table also deletes all the members of the Columns, Keys, Indexes, and Incoming and Outgoing References collections:

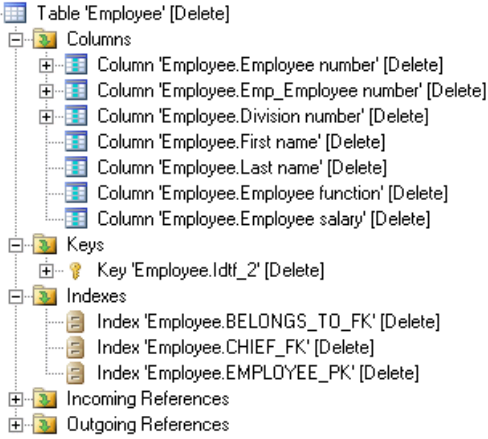

You can open an analysis rule set in any of the following ways:

- From an analysis preview, click the **Properties** tool next to the rule set.
- From an IAM, select **Tools > Change Analysis Options**, and click the **Properties** tool next to the rule set.
- From any model, select **Tools > Resources > Impact and Lineage Analysis Rule Sets**, select an available rule set, and click the **Properties** tool. For information about the tools available in resource file lists, see [PowerDesigner Resource Files](#page-311-0) on page 292.

Analysis rule sets contain a list of analysis rules for each metaclass in the PowerDesigner metamodel. All analysisrule set files have the same basic category structure, with a library for each model type containing the metaclasses of that module. Clicking a metaclass displays the rules associated with that metaclass:

#### CHAPTER 17: Impact and Lineage Analysis

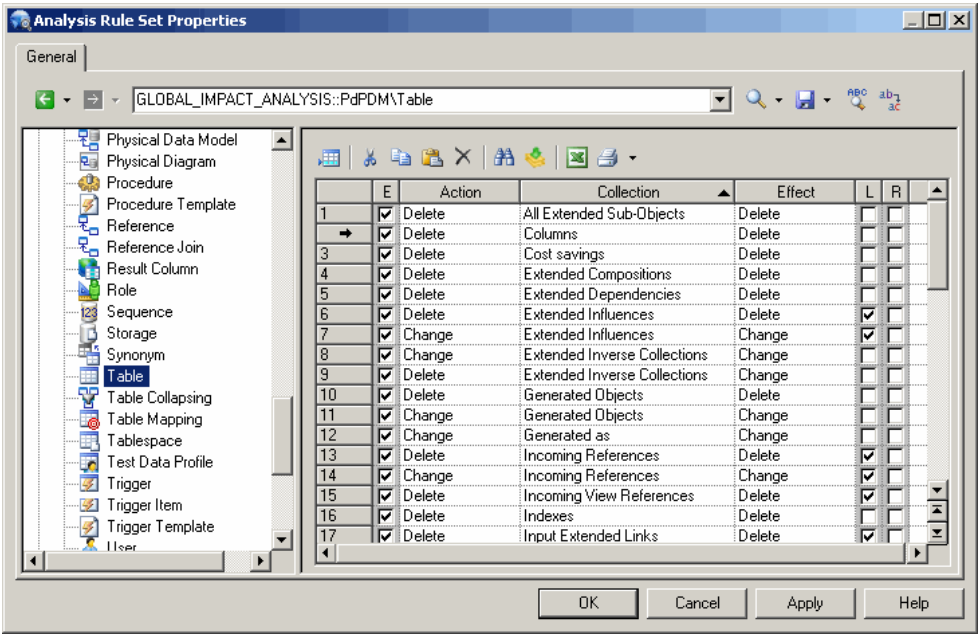

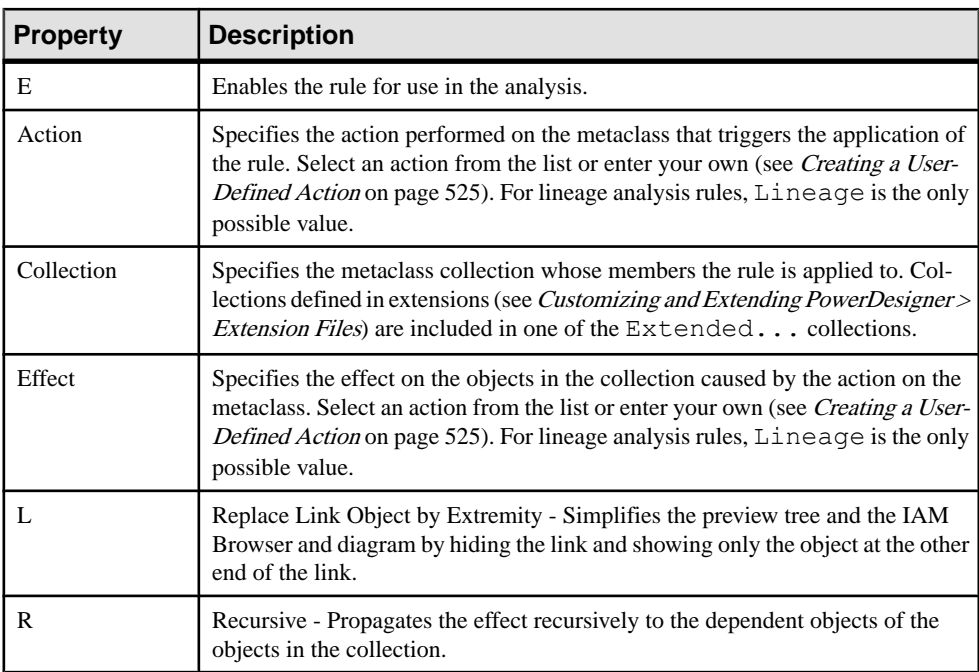

The following properties are available for each analysis rule:

The root node of each file contains the following properties:

<span id="page-544-0"></span>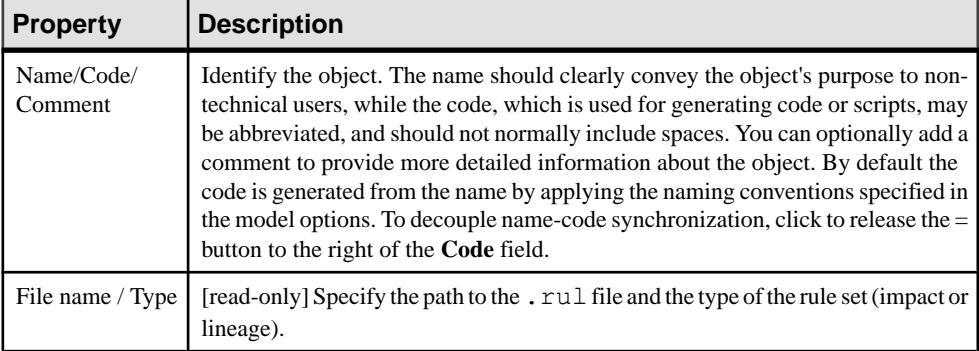

#### **Creating an Analysis Rule Set**

You can create your own rule sets, which are then available from the List of Impact and Lineage Analysis Rule Sets.

- **1.** Select **Tools > Resources > Impact and Lineage Analysis Rule Sets** to open the List of Impact and Lineage Analysis Rule Sets, which shows all the available rule sets.
- **2.** Click the **New** tool, enter an appropriate name for the rule set, and select the appropriate type of rule set.
- **3.** Select a rule set from the **Copy From** list to create a new rule set that is identical to the original set apart from the name.
- **4.** Click **OK** to open a Save As dialog, enter a file name and then click **OK** to open the new rule set in the Resource Editor.

#### **Creating a User-Defined Action**

You can specify a user-defined action on an object to analyze its consequences. You must already have created the appropriate analysis rule in the Resource Editor.

In the following example, create an impact analysis rule to specify that a ModifyDataType action on the Data Item metaclass will also change its attributes.

- **1.** In the Resource Editor, open an impact analysis rule set (see *[Analysis Rule Sets](#page-541-0)* on page 522).
- **2.** Click the PdCDM library to expand its available metaclasses tree.
- **3.** From the tree, select Data Item and create the appropriate rule by specifying the following options:
	- Action enter ModifyDataType, which specifies the action on the data item, and triggers the impact analysis rule. The Enable check box is automatically selected.
	- Collection select  $Attributes$ , which specifies the metaclass collection for which you define the impact rule.
	- Effect enter ModifyDataType, which specifies the action that is propagated to attributes.

#### CHAPTER 17: Impact and Lineage Analysis

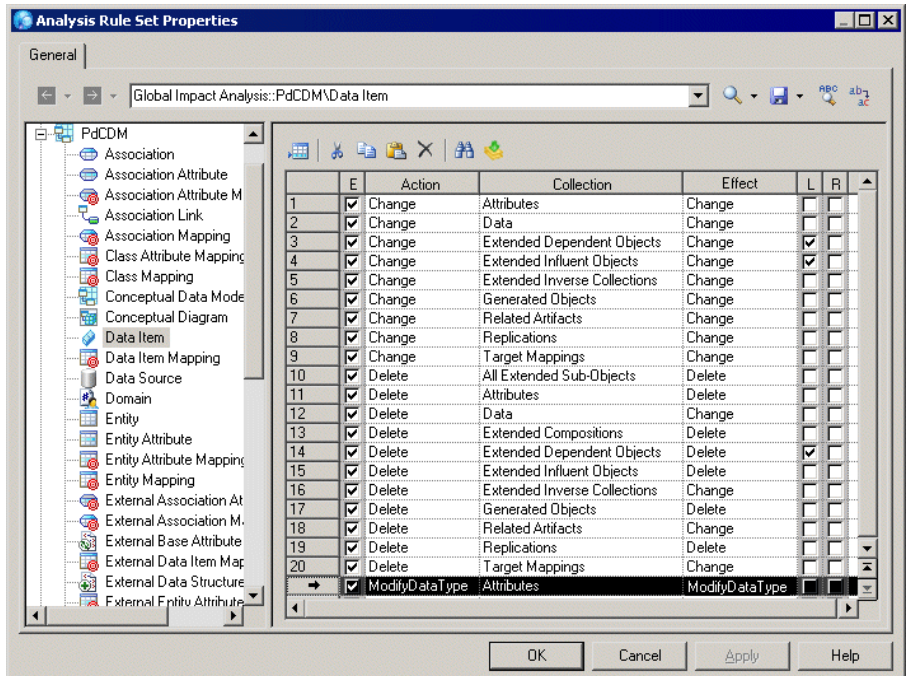

- **4.** Click **OK** to save the rule set and close the Resource Editor.
- **5.** Open the Action Description dialog:
	- [from preview] Right-click a data item in the tree, and select **Change Action Description**.
	- [from the IAM] Right-click a data item in the Browser or in the diagram, and select **Change Action Description**.
- **6.** Enter ModifyDataType in the User-defined Actions field:

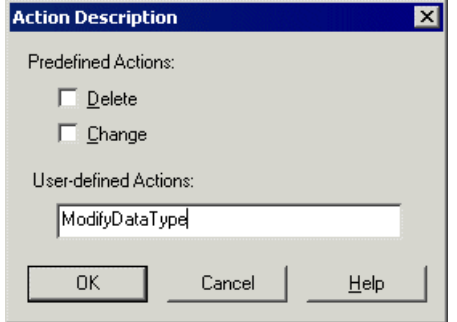

You can enter several actions in a single word using semicolons as separators.

**7.** Click **OK** to close the dialog box.

The following example shows how the [ModifyDataType] action on the Employee number data item affects its Employee number2 attribute, which in turns affects its Idtf\_2 identifier:

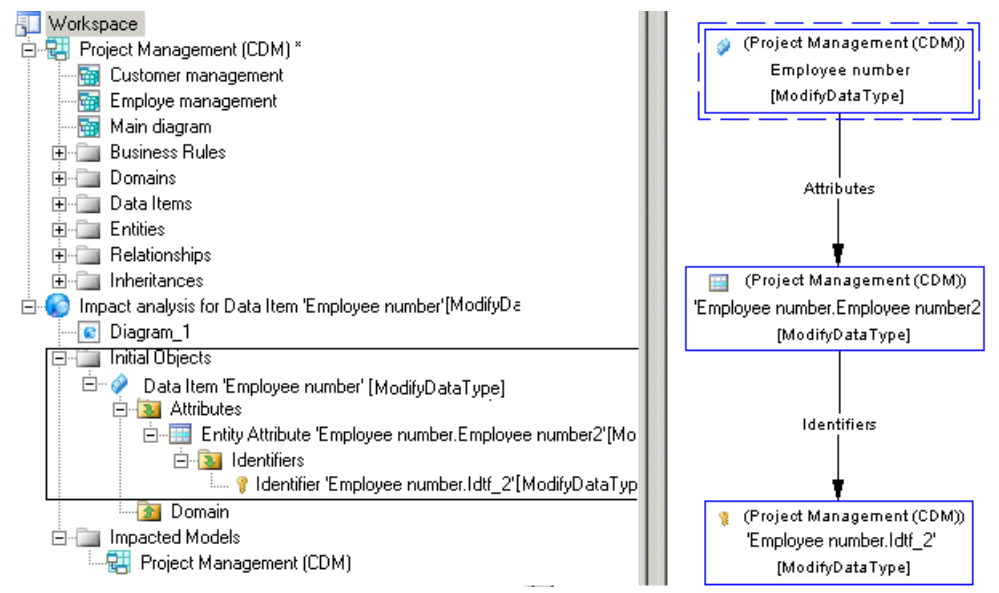

#### **Checking Rule Sets into the Repository**

When an administrator creates or upgrades the repository, default rules sets are checked into the Library folder at the root of the repository to enable impact and lineage analyses in the **Repository** tab of the Browser. To use other rule sets to perform analyses in the repository, you must check them in manually.

**Note:** If you have stored customized rule sets delivered with a previous version of PowerDesigner in the repository, they cannot be used for repository analyses until you have upgraded them by re-checking them into the latest version of the repository. For general information about updating resource files, see Installation Guide > Planning Your PowerDesigner Installation > Upgrading PowerDesigner.

- **1.** Select **Tools > Resources > Impact and Lineage Analysis Rule Sets** and create your custom rule set (see [Creating an Analysis Rule Set](#page-544-0) on page 525).
- **2.** Select the rule set in the list and click the **Check In** tool.
- **3.** In the Check In Document dialog (see [Check-In Parameters](#page-336-0) on page 317), select the **Folder** to which you want to check in the rule set.

You can check rule sets into any folder for which you have write permission. For example, you might want to create custom rule sets for a particular project and check them into that project's folder.

**4.** Click **OK** to complete the check in.

The rule setis now available for use in the repository.If you have checked yourrule setinto a folder that did not previously contain rule sets, you must use the**Select Path**toolto make your rule set available in the analysis dialog (see *[Impact and Lineage Analysis in the](#page-369-0)* [Repository](#page-369-0) on page 350).

**Note:** All impact and lineage analyses launched from your local workspace, even those that use the repository, are performed with your local rule sets.

## **Repository Rule Set Limitations**

While the majority of rules are supported in analyses launched or extended into the repository, many calculated collections and some other collections are not accessible to the repository analysis engine. In addition, shortcuts which point to a different branched folder may not be immediately available.

The following list indicates the main categories of collections that are not supported in the repository:

- All collections involving symbols. For example, Symbols, Objects in Related Diagrams.
- In the EAM, calculated collections based on application link types. For example, Implement Objects, Implemented By Objects, Produce Objects, Produced By Objects, Use Objects, Used By Objects.
- In the EAM, the Responsible For collection, which lists the objects for which people or organization units are responsible.
- In the OOM, calculated collections based on generalization or realization links or navigable roles.For example, Implemented Operations, Inherited Associations, Inherited Attributes, Inherited Operations, Navigable Associations.
- In the OOM, the Operations collection for the component metaclass.
- In the CDM, Barker notation, the SubEntities and SuperEntities collections.
- In the BPM for BPMN 2.0 the Participants collection for the choreography task metaclass.

Where one model in a branched folder contains a shortcut to a model in a different branched folder in another part of the repository tree, the shortcut may not be followed during an analysis if the shortcut is the first link between the models and the referencing model is checked in before the targetmodel.In such a situation, checking out both themodel containing the shortcut and the target model and checking them back in will enable PowerDesigner to follow the shortcut correctly.

## PART IV

# **Administering PowerDesigner**

The chapters in this part explain the tools available for administering the PowerDesigner environment through the repository.

For information about creating, upgrading, and troubleshooting a repository, see Installation Guide > Installing the Repository.

## <span id="page-550-0"></span>CHAPTER 18 **Controlling Repository Access**

The repository administrator is responsible for controlling access to the documents stored in the repository by creating users and groups and assigning them rights, permissions, and profiles. The administrator may connect PowerDesigner to an LDAP server for authentication, an SMTP server for automating notifications, and specify a policy to control the strength and duration of passwords.

Repository rights give users access to general repository features, while permissions give them access to particular locations in the repository. The following rights and permissions are available:

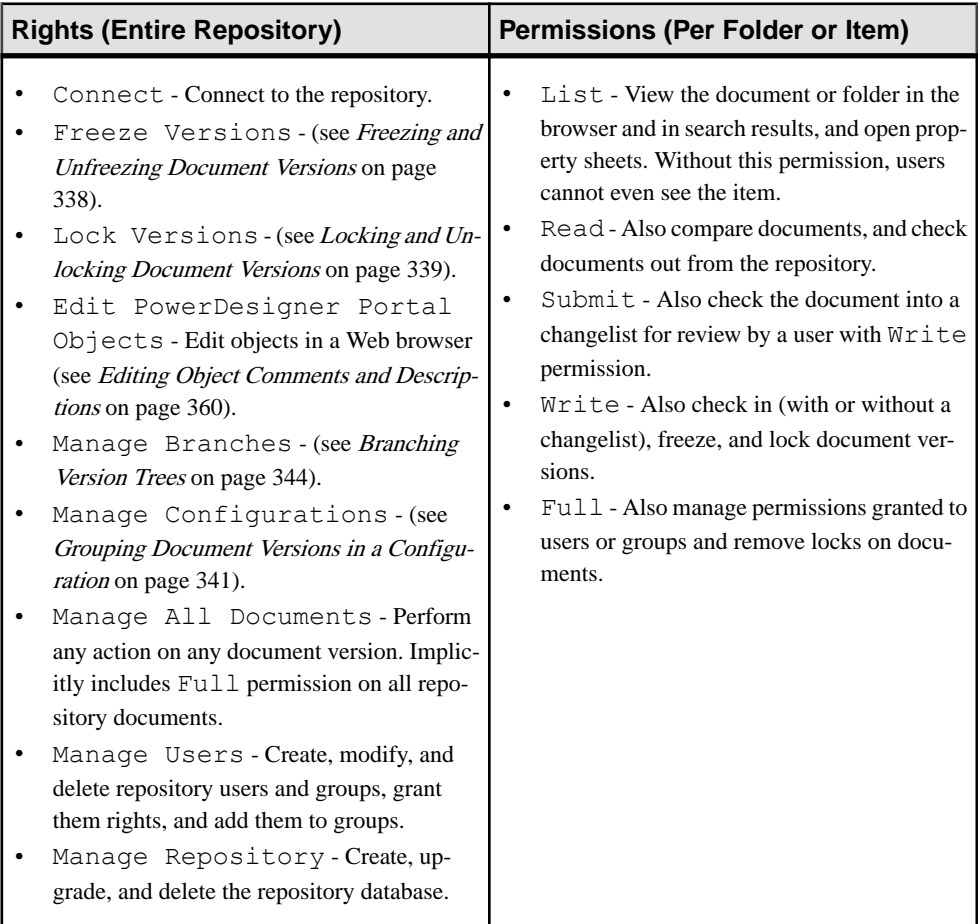

- **1.** [optional] Connect the repository to an LDAP server to manage user access (see [Connecting to an LDAP Server for User Authentication](#page-553-0) on page 534).
- **2.** [recommended] Connect PowerDesigner to an SMTP server to enable the automatic sending of emails for passwords, changelist submissions, and other notifications (see [Connecting to an SMTP Server for Notifications](#page-556-0) on page 537).
- **3.** If some or all your users will not be managed by LDAP, specify an appropriate password policy (see *[Defining a Password Policy](#page-557-0)* on page 538).
- **4.** Create high-level functional groups (see [Creating Repository Groups](#page-560-0) on page 541) to organize users by type and assign appropriate rights to them to govern general actions that they can perform in the repository (see *[Granting Rights to Users and Groups](#page-562-0)* on page 543).

For example:

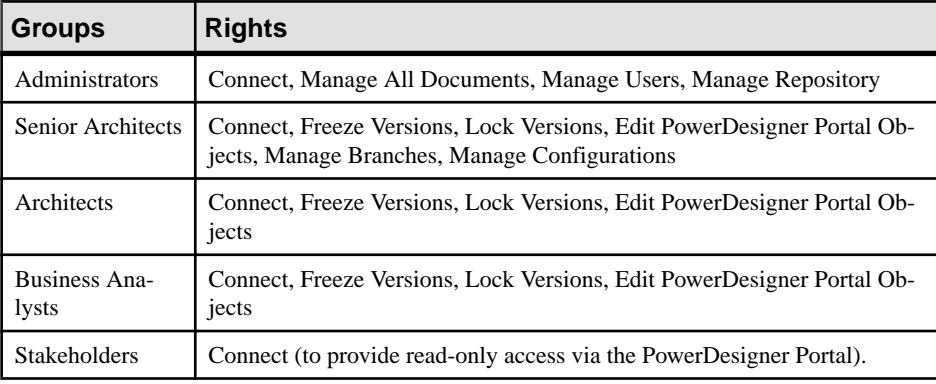

**Note:** There is no requirementto create groups - you can assign rights and permissions to individual users- but we recommend thatin all butthe smallest deployments, you do create groups to simplify the process.

**5.** [optional] Use the supplied profiles or develop others and apply them to your groups as necessary to filter the PowerDesigner interface to hide or render read-only types of models, objects, and properties, and to specify defaults for interface elements, options and preferences for different kinds of users (see *[Using Profiles to Control the PowerDesigner](#page-589-0)* [Interface](#page-589-0) on page 570).

In our example, business analysts need only contribute to requirement models, enterprise architecture models, and conceptual data models and all other types of models are hidden from them. We could imagine dividing the Architects group into subgroups such as enterprise architect and information architect and hiding or rendering read-only models that do not concern them.

**6.** Create an appropriate folder structure in the repository (see [Repository Folders](#page-327-0) on page 308) to enable you to group documents by project or in any other appropriate way, and to simplify the granting of permissions.

In the example, the team will use the library folder to share reference models and other documents, and to push targets, extensions, and other resource files to users (see

[Deploying an Enterprise Library](#page-578-0) on page 559). In addition, two modeling projects are proposed, and all the documents related to them will be kept in the two top-level folders.

- **7.** Determine your review policy either at a global or project by project level. PowerDesigner supports the following kinds of policy:
	- Simple review Change lists submitted by users with the Submit permission are reviewed by a single user with the Write or Full permission.
	- Peer review Users with the  $W$ rite or Full permission voluntarily submit change lists for review.
	- Direct check in The Submit permission and change lists are not used, and users all check in changes without review.
- **8.** Create development groups and implement your review policies by assigning appropriate permissionsto control what actions users and groups can perform on particular repository documents and folders such as your library, glossary model, and modeling projects.

In the example, we propose:

- A Compliance Committee who can modify the reference models and shared resource files contained in the library and can submit changelists for inclusion in the glossary model.
- A Terminology Committee who can modify the glossary model.
- For each project, lead architects are able to check in changes to the project (and submit changelistsfor inclusion in the glossary), and regular architects can submit changelists to the project.
- A cross-project stakeholder groups with read-only access (though we could imagine sub-folders within each project for which these users would have write or submit permission for storing their own documents).

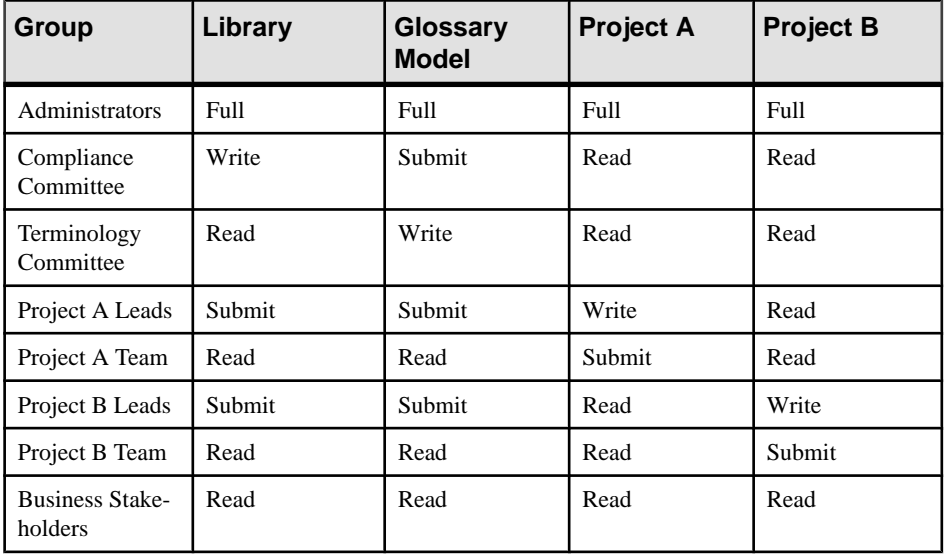

<span id="page-553-0"></span>**9.** Create as many users as necessary either manually (see *Creating Repository Users* on page 539) or via LDAP (see *[Creating Repository Users Managed by LDAP](#page-559-0)* on page 540) and assign them to appropriate groups (see *[Adding Users and Groups to a Group](#page-561-0)* on page 542) according to their roles and project responsibilities.

There is no limit to the number of groups to which a user or group can be assigned, and users benefit from the cumulative total of all the rights and permissions they receive. In our example, if a business stakeholder is also a member of the Terminology Committee group, then she will have Write permission on the glossary model.

## **Connecting to an LDAP Server for User Authentication**

A repository administrator can delegate the authentication of repository users to an LDAP server. PowerDesigner supports authentication via Active Directory and a number of other LDAP implementations. You can optionally allow automatic creation of repository accounts when an LDAP user connects to the repository for the first time.

**Note:** PowerDesigner LDAP integration provides only authentication. Authorization is still managed via the rights and permissions granted within the repository environment.

- **1.** Connect to the repository and select **Repository** > **Administration** > **LDAP** Parameters (or right-click the root node, and select **Properties** to open the repository property sheet, and then click the **LDAP** tab).
- **2.** Select the appropriate **Server type** from the list to set default values for the other parameters.

For Active Directory, if your environment supports anonymous binding, you may be able to connect without further configuration. Click the **Test Connection**button and follow the instructions on the dialog. If your connection succeeds then consider enabling the **Use SecureSocketLayer (SSL)** and **Auto-createuser accountsinrepository** options and go directly to step [6](#page-556-0).

**3.** Modify any appropriate parameters in the **General** group box:

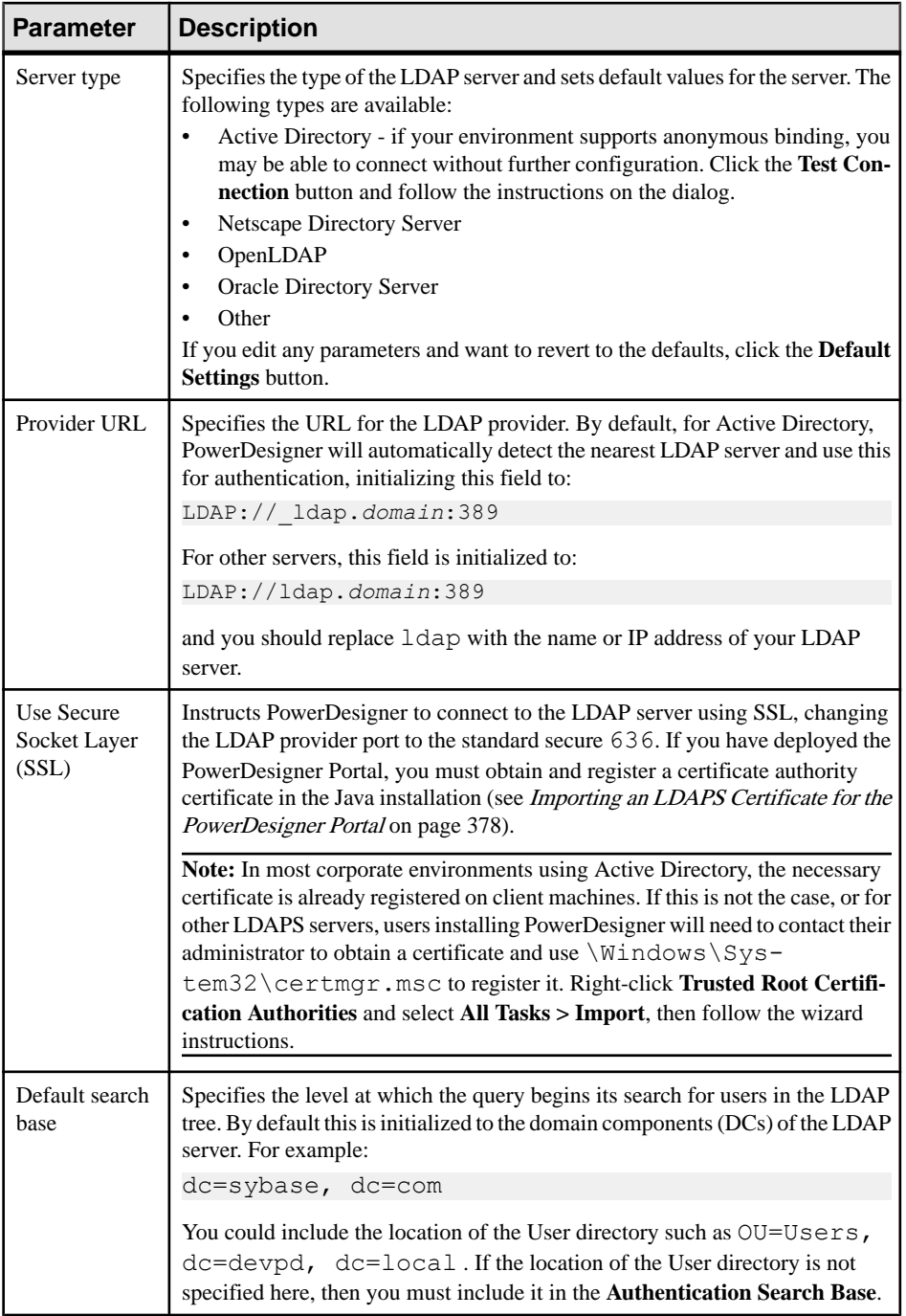

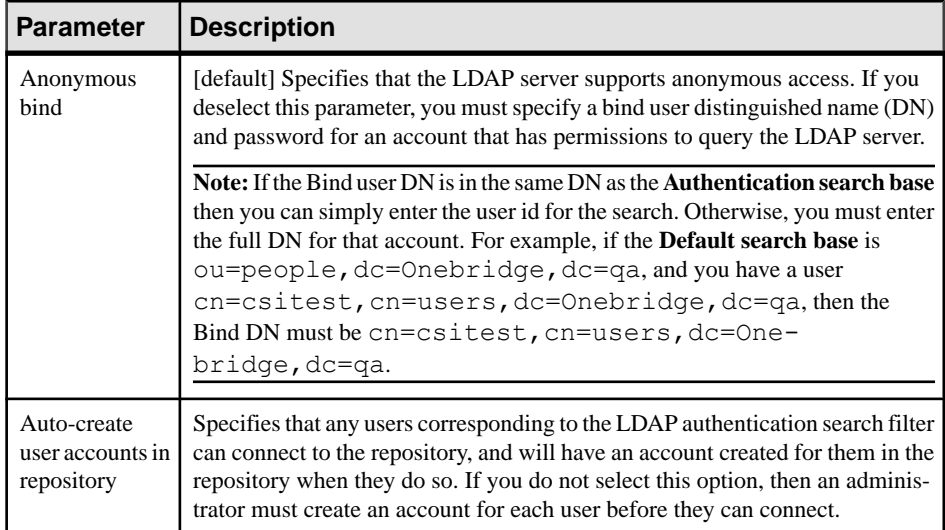

**4.** Modify any appropriate parameters in the **Authentication** group box:

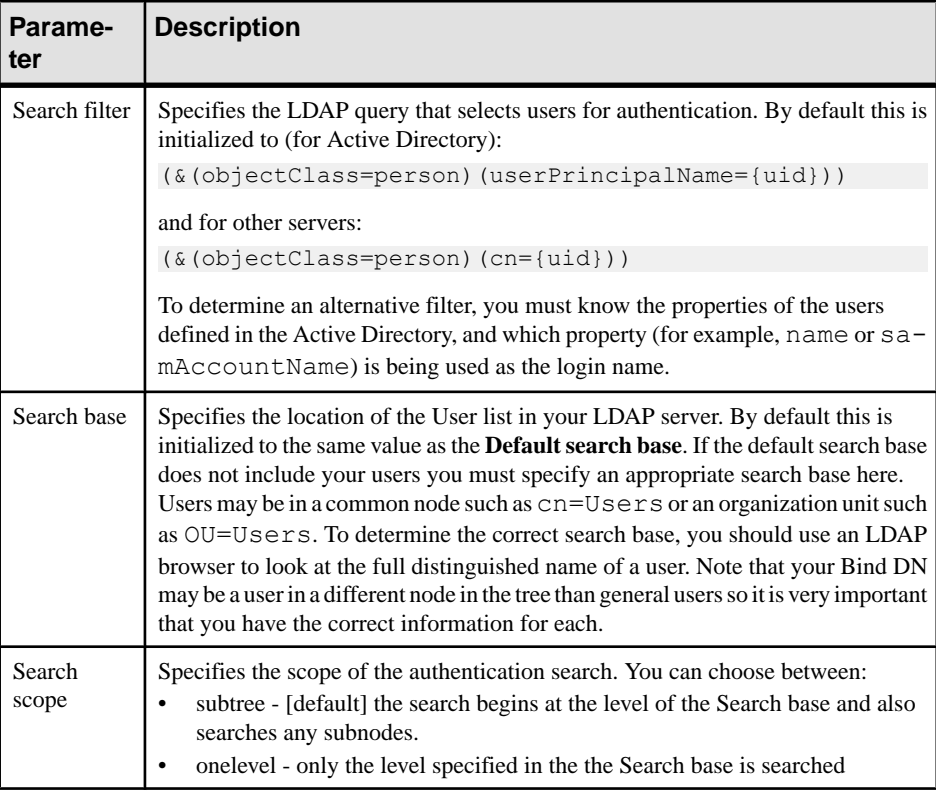

<span id="page-556-0"></span>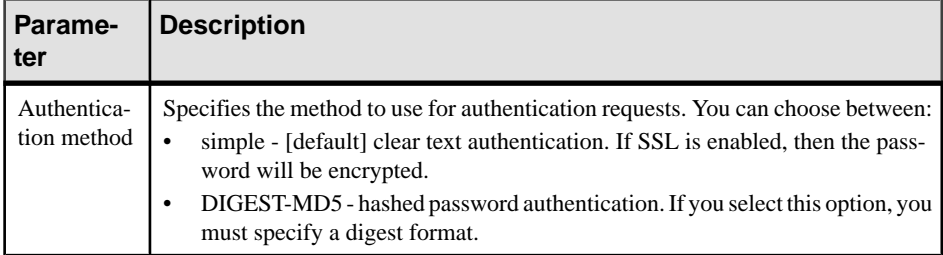

- **5.** Click the **Test Connection** button and follow the instructions on the dialog to verify your connection.
- **6.** Click **OK** to save your changes.

If you have not selected the **Auto-create user accounts in repository** option, you must create repository accounts for each user that you want to be able to connect.

**Note:** Even if you select this option, we recommend that you create appropriate user accounts in advance in order to grant appropriate rights and permissions on your various repository folders and documents.By default,LDAPusers connecting to the repository are added to the External users and All users groups, and are limited to read access on the repository.

## **Connecting to an SMTP Server for Notifications**

The repository administrator can automate the sending of emails for passwords, changelist submissions, and other notifications to users by specifying an SMTP server for PowerDesigner to use.

If an SMTP server is not specified, the administrator must distribute passwords manually and notifications related to change lists cannot be sent. The SMTP server can also be used to send change notifications from the PowerDesigner Portal (see [Subscribing](#page-377-0) to Change Notifications on page 358).

**1.** Connectto the repository and select **Repository > Administration > SMTP Parameters** (or right-click the root node, and select **Properties** to open the repository property sheet, and then click the **SMTP** tab).

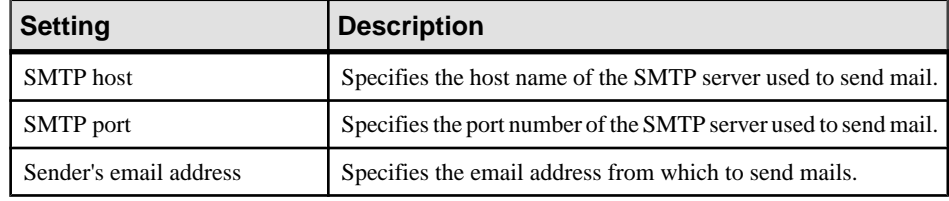

**2.** Enter appropriate values for each of the following settings:

<span id="page-557-0"></span>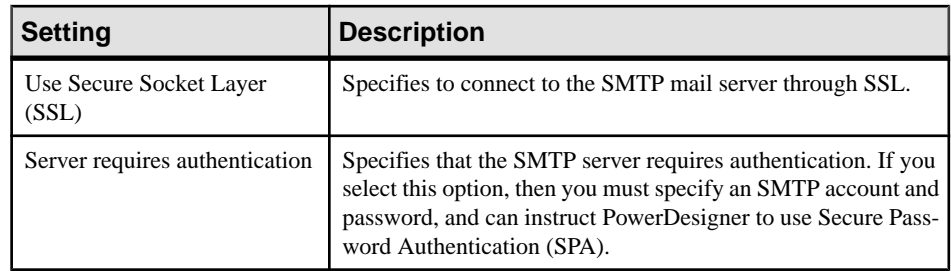

- **3.** Click the **Test** button to send a test email to the sender's email address.
- **4.** Click **OK** to save your changes.

## **Defining a Password Policy**

The repository administrator is responsible for defining a password policy to ensure that passwords are sufficiently secure and are changed at appropriate intervals. The password policy governs only users who are not managed by LDAP.

**1.** Connect to the repository and select **Repository** > **Administration** > **Password Policy** (or right-click the root node, and select **Properties** to open the repository property sheet, and then click the **Passwords** tab).

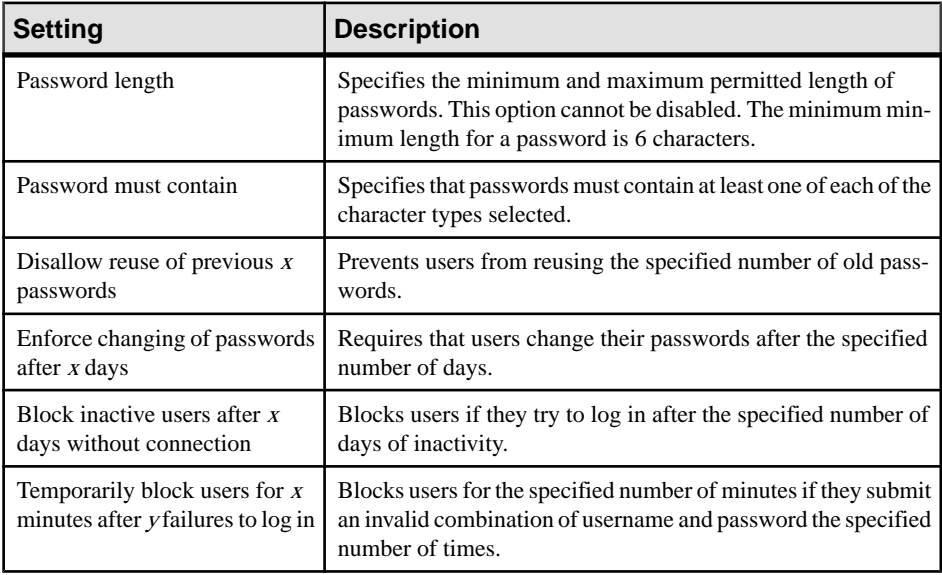

**2.** Select policy settings as appropriate:

<span id="page-558-0"></span>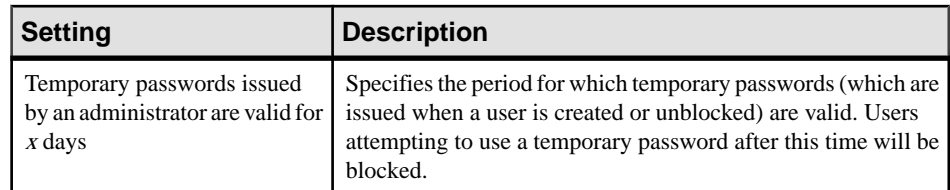

**3.** Click **OK** to save your changes.

Changes made to the policy take effect immediately. If your policy becomes more restrictive, users whose passwords are no longer compliant will be instructed to change their password when next they connect.

## **Creating Repository Users**

The repository administrator is responsible for creating user accounts to enable users to connect to the repository and access the content that they need.

When you create the PowerDesigner repository, the user ADMIN is created by default, with all available rights on everything in the repository. This user is responsible for creating other users and groups as necessary either in the repository or through an external LDAP server (see [Connecting to an LDAP Server for User Authentication](#page-553-0) on page 534) and granting permissions on the contents of the repository (see *Granting Access Permissions on Repository* [Items](#page-563-0) on page 544).

**Note:** The repository has separate groups and users from the DBMS.

- **1.** Select **Repository > Administration > Users**to open the List of Users and click the **Add a Row** tool.
- **2.** Enter a name in the **Login Name** column and click the **Properties** button to open the property sheet of the user.
- **3.** If you have enabled user authentication via LDAP, select the **External (managed by LDAP)** check box, and click the **Check Name** button to verify the login name and auto-fill the remaining fields. Otherwise, manually enter an email address, and any other appropriate properties.

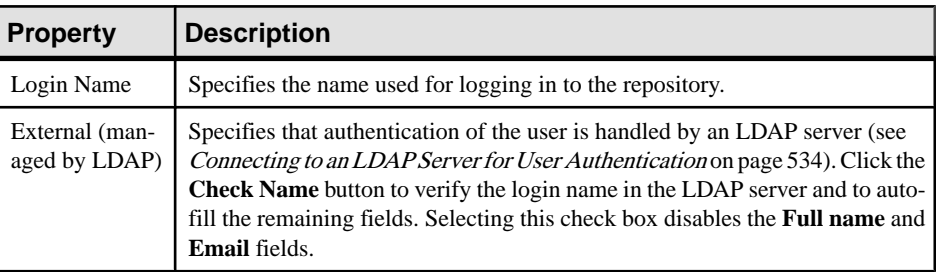

The following properties are on the **General** tab:

<span id="page-559-0"></span>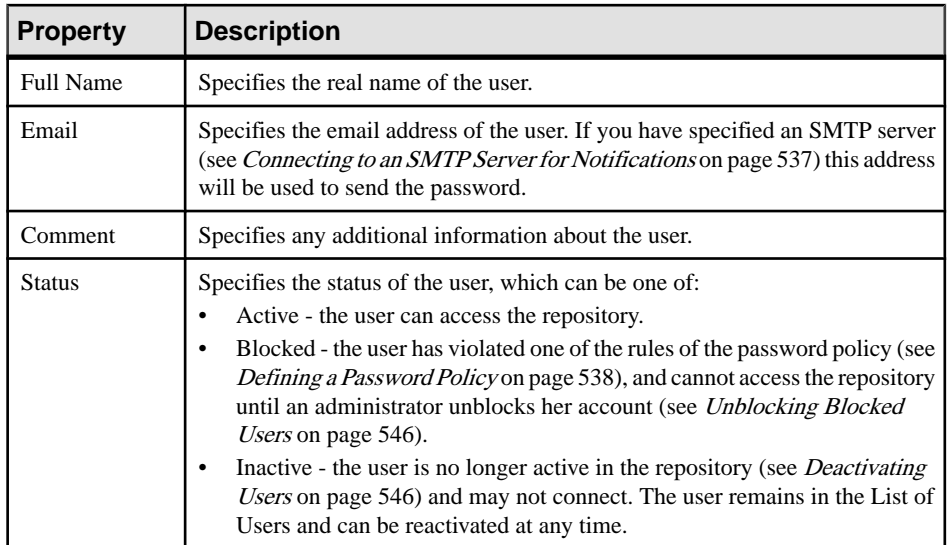

- **4.** If you have not enabled delivery of passwords by email (see *[Connecting to an SMTP](#page-556-0)* Server for [Notifications](#page-556-0) on page 537), click the **Reset Password**button and then selectthe **Show** checkbox to display the password and note it for transmission to the user.
- **5.** Click the **Groups** tab and add the user to any appropriate groups (see [Adding Users and](#page-561-0) [Groups to a Group](#page-561-0) on page 542).

By default, all users are added to the Public group, from which they inherit the Read permission on all the contents of the repository (see [Granting Access Permissions on](#page-563-0) [Repository Items](#page-563-0) on page 544).

- **6.** Click the **Rights** tab and specify any appropriate rights for the user (see *Granting Rights to* [Users and Groups](#page-562-0) on page 543). By default, all users are granted the Connect right, which entitles them to connect to the repository.
- **7.** Click the **Profiles** tab and associate the user with appropriate object permissions, UI, and general preferences profiles (see [Applying Profiles to Users and Groups](#page-595-0) on page 576).
- **8.** Click **OK** to complete the creation of the user. If an SMTP server is configured, the password will be sent to the user at the recorded email address.

Users must log in with their temporary password before the delay specified in the password policy (see *[Defining](#page-557-0) a Password Policy* on page 538). When they first log in they will be required to change the temporary password.

## **Creating Repository Users Managed by LDAP**

If you have notselected the **Auto-createuser accountsinrepository** option, you must create repository accounts for each user that you want to be able to connect. Even if you select this option, we recommend that you create appropriate user accounts in advance in order to grant appropriate rights and permissions on your various repository folders and documents.

- <span id="page-560-0"></span>**1.** Select **Repository > Administration > Users**to open the List of Users and click the **Add a Row** tool.
- **2.** Enter a name in the **Login Name** column and click the **Properties** button to open the property sheet of the user.
- **3.** Select the **External (managed by LDAP)** check box, and click the **Check Name** button to verify the login name and auto-fill the remaining fields, which are set, with the exception of **Comment**, to read-only.
- **4.** Click the **Groups** tab and add the user to any appropriate groups.

By default, all LDAPusers are added to the External and Public groups, from which they inherit the Read permission on all the contents of the repository.

- **5.** Click the **Rights** tab and specify any appropriate rights for the user. By default, all users are granted only the Connect right, which entitles them to connect to the repository.
- **6.** Click the **Profiles** tab and associate the user with appropriate object permissions, UI, and general preferences profiles.
- **7.** Click **OK** to complete the creation of the user.

## **Creating Repository Groups**

The repository administrator is responsible for creating groups of users in the repository. Users are added to groups in order to simplify the granting of rights and permissions and the use of profiles. You can create hierarchies of groups. For example, you could insert the Designers, Quality Assurance, and Documentation groups into the R&D group, to which you assign permissions to documents that all these groups must use.

When you create the PowerDesigner repository, the following groups are created by default:

- Administrators, [ADMN] has all available rights.
- All users [PUBLIC] has the Connect right and Read permission on the repository root (see [Granting Access Permissions on Repository Items](#page-563-0) on page 544). All users belong to this group and can thus connect to the repository and check out any document.
- External users [EXTERNAL] has the Connect right. Remote LDAP users (see [Connecting to an LDAP Server for User Authentication](#page-553-0) on page 534) are automatically added to this group when they connect for the first time.
- **1.** Select **Repository > Administration > Groups** to open the List of Groups.
- **2.** Click the **Add a Row** tool and enter a name for the group.
- **3.** Click the **Properties** tool to open the property sheet of the new group. The following properties are available on the **General** tab:

<span id="page-561-0"></span>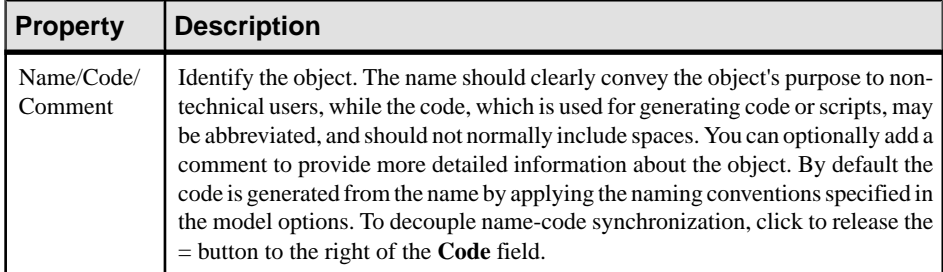

- **4.** Click the **Members**tab and add any appropriate users and groupsto the group (see Adding Users and Groups to a Group on page 542).
- **5.** Click the **Parent Groups** tab and add the group to any appropriate groups (see Adding Users and Groups to a Group on page 542).
- **6.** Click the **Rights** tab and specify any appropriate rights for the group (see *[Granting](#page-562-0) Rights*) [to Users and Groups](#page-562-0) on page 543). By default, groups do not have any rights.
- **7.** Click the **Profiles** tab and associate the group with an appropriate object permissions, UI, and general preferences profile (see *[Applying Profiles to Users and Groups](#page-595-0)* on page 576).
- **8.** Click **OK** to complete the creation of the group.

#### **Adding Users and Groups to a Group**

You can add users and groups as members of a group from either the user or the group property sheet.

There are three ways to add members to a group:

• To add a user to a group from the user's property sheet, select the **Groups** tab, which lists the groups to which the user belongs. Click the **Add Groups** tool to open a list of groups, select one or more, and then click **OK** to add the user to them.

**Note:** Click the **Show All Parent Groups** tool to show all the parent groups of the groups of which the user is a member, and from which she may inherit additional rights, permissions, and profiles.

- To add a group to a parent group from the child group's property sheet, select the **Parent Groups**tab, which liststhe groupsto which the group belongs.Click the **Add Groups**tool to open a list of groups, select one or more, and then click **OK** to add the group to them.
- To add a user or group to a group from the parent group's property sheet, select the **Members** tab, which lists the users and groups which are members of the group. Click the Add tool to open a dialog with lists of users and groups on sub-tabs, select one or more, and then click **OK** to add them to the group.

**Note:** Click the **Show All Children Members** tool to show all the groups and users that belong to the members of the group, and who willinherit rights, permissions, and profiles assigned to the group.

#### <span id="page-562-0"></span>**Deleting a Group**

When you delete a group from the repository you do not delete the members (either users or groups) of the group.

- **1.** Select **Repository > Administration > Groups** to open the List of Groups.
- **2.** Select a group in the list and click the **Delete** tool. The group is removed from the list, and:
	- Any document permissions granted to the group are revoked.
	- Any members of the group lose whatever rights or permissions they had inherited from the group.
	- The group is removed from membership of any groups to which it belonged.
- **3.** Click **OK** to close the List of Groups.

## **Granting Rights to Users and Groups**

A new user has only the Connect right assigned by default and belongs only to the PUBLIC group, which has no rights. In order for the user to be able to do anything, the repository administrator must grant rights to her either directly or by adding her to other groups.

For examples of combining rights to define roles, see *[Chapter 18, Controlling Repository](#page-550-0)* [Access](#page-550-0) on page 531.

**Note:** The rights a user or group receive when they become members of a group (see *[Adding](#page-561-0)*) [Users and Groups to a Group](#page-561-0) on page 542) are cumulative. For example, a user with the Manage Branches right will notlose thisright when he becomes a member of a group that has only the Freeze Versions and Lock Versions rights.

- **1.** Select **Repository > Administration > Users** (or **Repository > Administration > Groups**), select the appropriate user or group in the list, and click the **Properties** tool.
- **2.** Click the **Rights** tab and select the check boxes corresponding to the rights you want to assign. The following rights are available:
	- Connect Connect to the repository.
	- Freeze Versions (see [Freezing and Unfreezing Document Versions](#page-357-0) on page 338).
	- Lock Versions (see [Locking and Unlocking Document Versions](#page-358-0) on page 339).
	- Edit PowerDesigner Portal Objects Edit objectsin a Web browser (see [Editing Object Comments and Descriptions](#page-379-0) on page 360).
	- Manage Branches (see [Branching Version Trees](#page-363-0) on page 344).
	- Manage Configurations (see [Grouping Document Versions in a](#page-360-0) [Configuration](#page-360-0) on page 341).
- <span id="page-563-0"></span>• Manage All Documents - Perform any action on any document version. Implicitly includes Full permission on all repository documents.
- Manage Users Create, modify, and delete repository users and groups, grant them rights, and add them to groups.
- Manage Repository Create, upgrade, and delete the repository database.
- **3.** Click **OK** to save your changes and close the user property sheet.

**Note:** User rights are associated with document permissions (see *Granting Access* Permissions on Repository Items on page 544) to define the actions a user can effectively perform on a document. Some user rights are automatically implied by permissions:

- A user with the Write permission on a repository document automatically has the Lock Versions and Freeze Versions rights for it.
- A user with the Full permission on a document can unlock or unfreeze a version he did not lock or freeze.

## **Granting Access Permissions on Repository Items**

The repository administrator or a user with Full permission on a document or folder can grant permissions on it from the **Permissions** tab of its repository property sheet. You can grant permissions on the repository root, folders, PowerDesigner models and model packages, and external application files, but not on individual model diagrams or objects.

In order for a user to check documents out of and into the repository, she must have the following permissions:

- Check out Read permission. When you create a user, she is inserted into the Public group, which by default is granted Read permission on the repository root.
- First check in (to create a document in the repository) or creating a folder  $W$ rite permission on the target location (the repository root or a folder) or Submit to propose the addition.

The user who creates a repository item has, by default, Full permission over it, though this permission can be reduced by an administrator. Other permissions are cascaded down from the parent folder or root, so that if another user has  $W\ddot{\tau}$  the permission on the parent folder, then he will have  $Write$  permission on the new item.

• Subsequent check ins (to update an existing document) - Read permission on the target location and  $W\text{right}$  permission on the document (including, for PowerDesigner models, all impacted packages).

**Note:** Object permissions should be viewed in conjunction with the rights granted to users or groups (see [Granting Rights to Users and Groups](#page-562-0) on page 543). For examples of granting rights and permissions, see [Chapter 18, Controlling Repository Access](#page-550-0) on page 531.

**1.** Right-click the item in the Repository Browser, and select **Permissions** to open the item's property sheet at the **Permissions** tab.

**Note:** A PowerDesigner project (see Chapter 3, Projects and [Frameworks](#page-66-0) on page 47) acts as both a repository document and a folder. Use the project permissionsto control working with the project file itself (project diagram and any framework or dependency matrices) and the folder permissions to grant access to the models contained within the project, as you would for a repository folder.

- **2.** Click the **Add** tool to open a list of available users and groups, select one or more, and click **OK** to add them to the list.
- **3.** For each user or group, select the permission you want to grant in the **Granted Permission** column. The following permissions are available:
	- List View the document or folder in the browser and in search results, and open property sheets. Without this permission, users cannot even see the item.
	- Read Also compare documents, and check documents out from the repository.
	- Submit Also check the document into a changelist for review by a user with  $Write$ permission.
	- Write Also check in (with or without a changelist), freeze, and lock document versions.
	- Full Also manage permissions granted to users or groups and remove locks on documents.
- **4.** [optional] Click the **Copy Permissions to All Children** tool to propagate changes to the item's children.

When you create a folder or check in a model or project, the permissions defined on its parent are propagated to it. However, subsequent changes made to the permissions for the parent are not applied to its children unless you click this tool. For example, if a you grant write permissions to the Major Project folder, to the Development Team 2 group, then they will not automatically be granted write access on its contents.

**5.** [optional] Click the **Show All Authorized Users** tool to display all the users and groups who have a permission on the item, including those inheriting permissions from groups.

Consult the read-only **Effective Permission** column to see the highest level of permission that each user or group has either directly or via a group. A user who has no directly granted permission on an item may inherit a Write permission by virtue of membership in a group, and will appear in the list when the **Show All Authorized Users** tool is pressed.

**Note:** If you delete a group from the list while the **Show All Authorized Users** tool is pressed, it and its members remain visible in the list with their granted and effective permissions reduced to <none>, until you click **Apply** or **OK**.

**6.** Click **OK** to save your changes.

## <span id="page-565-0"></span>**Unblocking Blocked Users**

The repository administrator or a user with the Manage Usersright can unblock users blocked for password policy violations.

- **1.** Select **Repository > Administration > Users** to display the List of Users.
- **2.** Select the user in the list and click the **Properties** tool to open his property sheet.
- **3.** Click the **Reset Password** button.
- **4.** If you have not enabled delivery of passwords by email (see *[Connecting to an SMTP](#page-556-0)* [Server for Notifications](#page-556-0) on page 537), select the **Show** checkbox to display the password and note it for transmission to the user.
- **5.** Click **OK** to assign the temporary password to the user. If an SMTP server is configured, the password will be sent to the user at the recorded email address.

Users must log in with their temporary password before the delay specified in the password policy (see *[Defining](#page-557-0) a Password Policy* on page 538). When they first log in they will be required to change the temporary password.

### **Deactivating Users**

The repository administrator or a user with the Manage Users right can deactivate users. An inactive user cannot connect to the repository, but the information about his checkins and other repository actions remains available to other users. An inactive user can be reactivated at any time.

**Warning!** A user cannot deactivate himself, even if he has the Manage Users right.

- **1.** Select **Repository > Administration > Users** to display the List of Users dialog box.
- **2.** Select the user in the list and then select the [D]eactivate check box.

The user remains in the list and can be reactivated at any time by deselecting the [D]eactivate check box. While he is inactive, the user may not connect to the repository.

## **Auditing Repository Activities**

Users with the Manage All Documents right can use the List of Activities to audit operations performed on repository documents, analyze user behavior patterns, and highlight activity sequences. Activities are actions that modify repository documents, such as check in, freezing, and deleting.

**1.** Press Ctrl+Alt+V or select **Repository > Activities** to open the List of Activities.

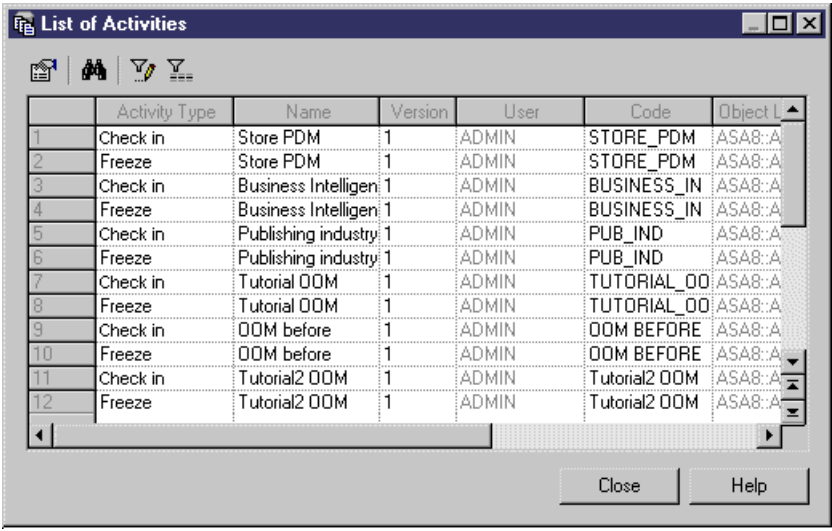

The list displays all the operations on documents stored in the repository. :

**2.** [optional] Clicking the **Customize Columns and Filter** tool to customize the list. The following columns can be useful for monitoring repository activities:

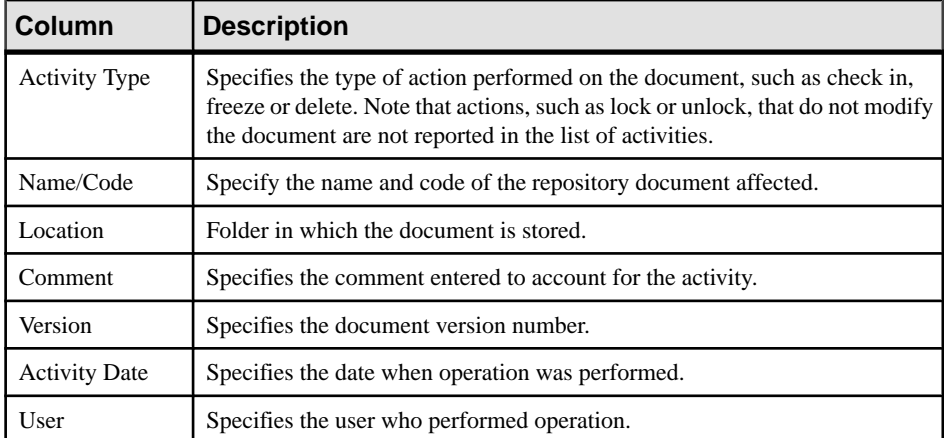

**3.** [optional] Select an item in the list and click the **Properties** tool to open the property sheet of the affected object. You can use the Versions tab of the property sheet to check out or lock the document version.

## **Querying the Repository Using SQL**

Administrators can run basic SQL SELECT queries against the repository through the Execute Query window.For more complex queries, you should use your DBMSquery editor.

**Note:** You cannot execute SQL queries when connecting to the repository via the repository proxy.

- **1.** Connect to the repository and then select **Repository > Administration > Execute SQL** to open the Execute Query window.
- **2.** Enter one or more SQL queries in the appropriate syntax for your DBMS in the window and click the **Execute** button.

The results of your query are displayed in the Results pane.

## **Obtaining Emergency Access to the Repository**

In the event that no administrator is able to log in to a running repository, it is possible to create an emergency administrator account to regain access.

- **1.** If the repository proxy is not already in use in your environment, install it on the repository server or a nearby machine for which you are an administrator (see *Installation Guide* > Installing the Repository Proxy).
- **2.** Launch the Repository Proxy Configuration utility (pdproxyconf16.exe).

**Note:** On a Windows 7 machine, you must open the utility by right-clicking its icon or menu item and selecting **Run as administrator**.

- **3.** If an instance is not already available for the repository in question, create one, specifying the appropriate data source, user name, password, and port to connect to the repository database.
- **4.** Select the appropriate instance and click the **Create Emergency User** button to open the Emergency Password dialog, and then select **Show password** to see an automatically generated password, for use with the special \_ADMIN account.
- **5.** Within 15 minutes, open PowerDesigner and select **Repository > Connect**, select the appropriate repository, enter \_ADMIN asthe login name and the generated password in the Password field and click **OK**.

Note: If you do not access the repository within 15 minutes, you must repeat the procedure to generate a new temporary password.

**6.** Reset the administrator's password or create a new administrator account as appropriate (see *[Creating Repository Users](#page-558-0)* on page 539).

**7.** Select **Repository > Disconnect** to disconnect the emergency user from the repository.

**Note:** The emergency user is deleted after disconnection.

## CHAPTER 19 **Deploying an Enterprise Glossary and Library**

An administrator can deploy a glossary and a library of enterprise reference models, resource files, and other documents, which will be pushed to and automatically updated for all users.By default, only administrators can edit the glossary or add models to or edit the library. You can provide access to other users using the standard repository permissions.

### **Deploying an Enterprise Glossary**

The glossary model (GLM) helps you capture and organize the terminology to be used for naming your model objects. An administrator deploysthe glossary, and users enable itin their models to provide autocompletion for object names and model checks to ensure compliance. The glossary appears in the Browser **Glossary** tab and updates are pushed to users each time they connect to the repository, or on demand. Only one glossary is permitted per repository.

For information about using the glossary, see [The Glossary](#page-55-0) on page 36.

#### **Creating Terms, Synonyms, and Related Terms**

An administrator can define new glossary terms in the **Glossary** tab of the Browser.

**Note:** You can quickly populate the glossary by performing a mass import of terms from a model (see *[Importing Terms from a Model](#page-573-0)* on page 554) or a CSV or Excel file (*[Importing](#page-574-0)* [Terms from an Excel or CSV File](#page-574-0) on page 555), or from the results of the List of Missing Terms glossary compliance model check (see [Checking Glossary Compliance](#page-154-0) on page 135). You can also add terms in a glossary terms list (see *Glossary Terms Lists* on page 556).

- **1.** Select the **Glossary** tab of the Browser, right-click the **Glossary** node, and select **New > Term**.
- **2.** Enter the **Name** and **Code** of the term, which should be approved for use in your organization's models.
- **3.** [optional] Enter a description of the term in the **Comment** field, and a **Reference URL** leading to a site giving further information about the term.

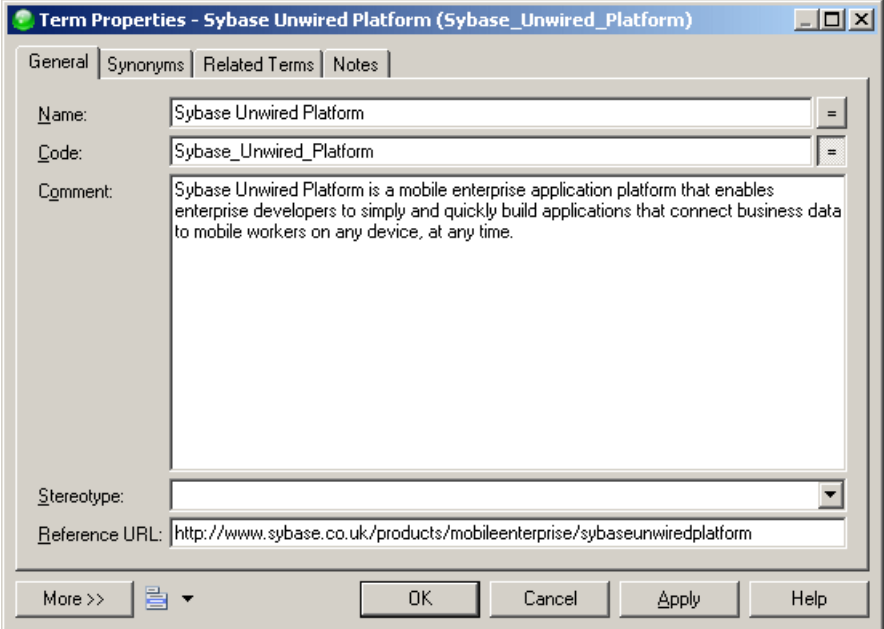

**4.** [optional] Click the **Synonyms** tab and enter one or more synonyms for the term.

**Note:** Synonyms are words that have a similar meaning to the term, but are not approved for use in object names. For example, Customer may be specified as a synonym for the approved term Client. When naming an object, if a user begins to enter a synonym, the approved term is suggested in the autocompletion list. Modelers can use the *Object***name contains synonyms of glossary terms** model check to find and replace synonyms in object names (see [Checking Glossary Compliance](#page-154-0) on page 135).

#### CHAPTER 19: Deploying an Enterprise Glossary and Library

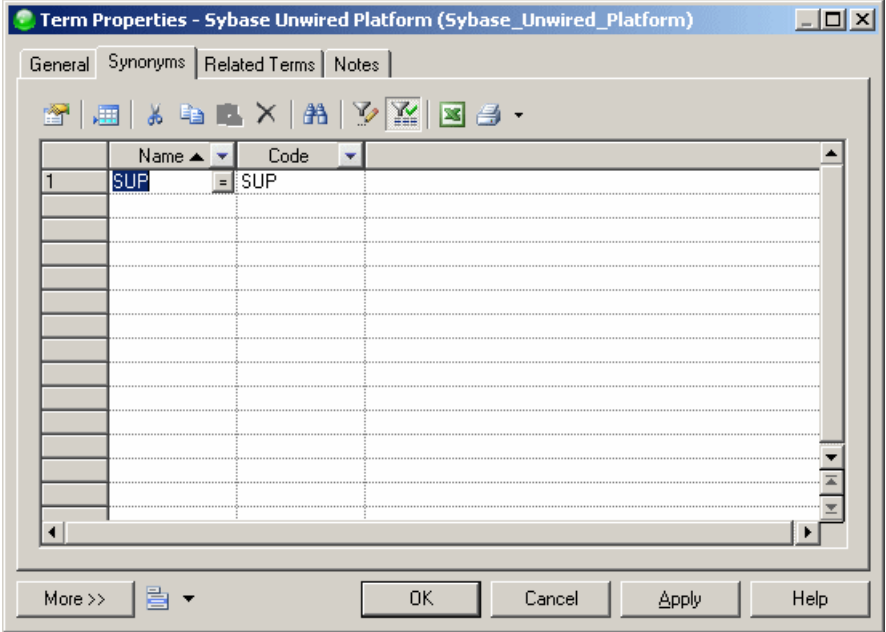

**5.** [optional] Click the **Related Terms** tab and use the **Add Objects** and **Create an Object** tools to associate other terms with the term.

**Note:** Related terms are other glossary terms that are in some way associated with the present term. For example, Bank may be entered as a related term for the term Current Account.

<span id="page-573-0"></span>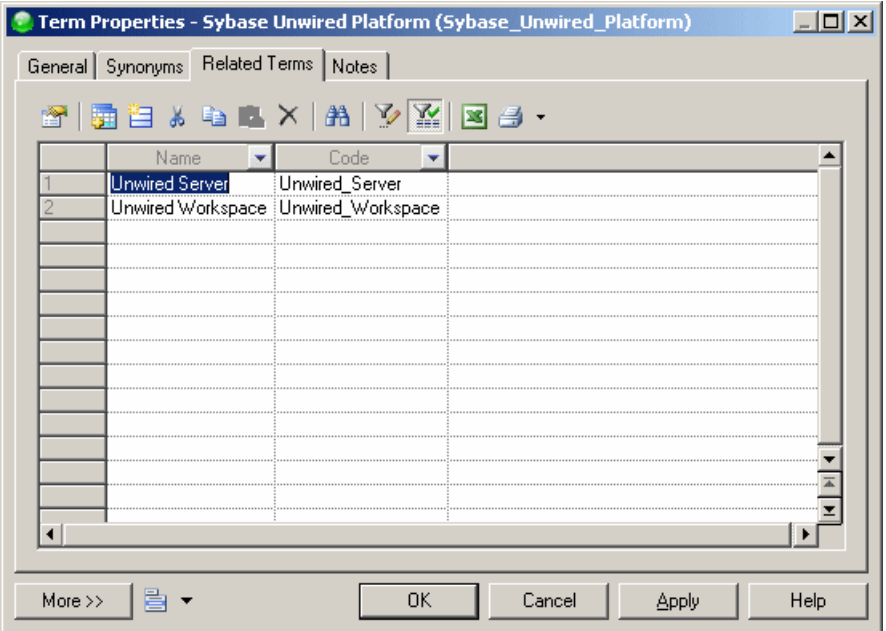

**6.** Click **OK** to save your changes and add the term to the glossary.

#### **Importing Terms from a Model**

You can import the names of objects from any kind of PowerDesigner model as terms to quickly populate your glossary.

- **1.** Right-click the **Glossary** node, and select**Import from Model**to open the Import Object Names as Glossary Terms Wizard.
- **2.** Select a model open in the workspace from which to import object names, and then click **Next**.
- **3.** Select the kind of object whose names you want to import as glossary terms and, optionally, a property of the object to specify the category of the imported terms, and then click **Next**.
- **4.** Select the objects whose names you want to import as glossary terms, and then click **Finish**.

The selected objects' names are imported as glossary terms. To import other objects' names as glossary terms, restart the wizard.

**Note:** Though a repository can only contain one glossary, in multi-repository environments or in other situations where you want to import terms from another glossary file, right-click the **Glossary** node, and select **Import from Another Glossary Model**. Navigate to the glossary file and click **Open** to open the Merge Models dialog (see

<span id="page-574-0"></span>[Merging Models](#page-243-0) on page 224), which will allow you to review and modify the proposed changes before clicking **OK** to complete the import.

#### **Importing Terms from an Excel or CSV File**

You can import terms from an Excel or CSV file to quickly populate your glossary.

To simplify the import of termsfrom an Excel file, we recommend that you create a worksheet called Term, with the following format:

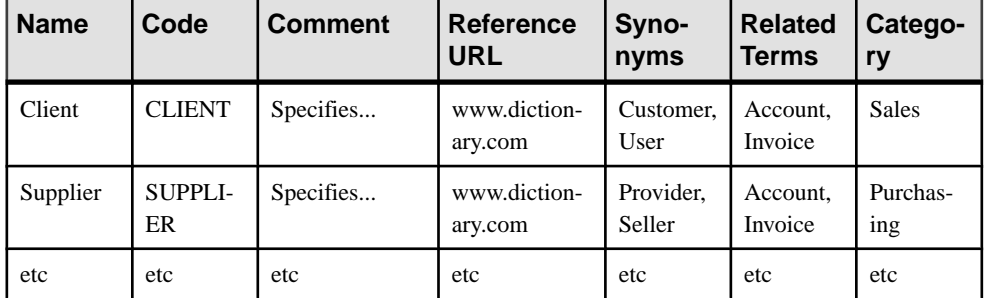

Using these exact column headings allows the Excel import to automatically recognize them as the appropriate properties. Only the Name column is required. You can enter multiple values in a column by separating them with commas.

- **1.** Right-click the **Glossary** node, and select **Import from Excel File** to open the Excel Import wizard.
- **2.** Click the **Options** button to open the Import Options dialog, select **Auto-map columns to properties**, and click **OK** to return to the wizard.
- **3.** Click the **Select File** button, navigate to and select the file you want to import, and click **OK** to return to the wizard.
- **4.** Click **Next** to begin the wizard. If you have named your columns as suggested above, the wizard recognizes and imports the terms and all their properties without further input from you.

**Note:** For detailed information about the PowerDesigner Excel Import Wizard, see [Importing Objects from Excel Files](#page-181-0) on page 162.

#### **Organizing Terms in Categories**

You can organize terms in the glossary by placing them in categories. You can create categories under the root or under other categories, and drag and drop terms and categories to move them between categories.

To create a category, right-click the glossary root or a category and select **New > Category**, or use the tools on the **Categories** tab of a category property sheet.

To add terms to a category, drag and drop them onto the category node in the Browser or use the **Add** and **Create** tools on the **Terms** tab of the category property sheet.

**Warning!** If you delete a category, you also delete any categories and terms that it contains.

#### <span id="page-575-0"></span>**Adding Other Views and Objects to, and Extending the Glossary**

Although the Glossary's primary purpose is to manage enterprise terminology, you can also add business rules and create reports on glossary objects. You can create lists and dependency matrices to display the glossary terms and their relationships with other objects. You can also extend the glossary using all the standard extension mechanisms including adding new properties to glossary terms and creating new types of objects.

These features are available from the glossary contextual menu. Right-click the glossary and select **New >**:

- **Glossary Terms List** to create a terms list in the canvas (see *Glossary Terms Lists* on page 556).
- **Dependency Matrix** to create a dependency matrix (see *[Dependency Matrices](#page-201-0)* on page 182).
- **Business Rule** to create a business rule (see [Business Rules](#page-144-0) on page 125).
- **Report** to create a report on the glossary (see *[Chapter 12, Reports](#page-400-0)* on page 381).
- **List Report** to create a list report on terms or other glossary objects (see [Creating](#page-407-0) <sup>a</sup> List [Report](#page-407-0) on page 388).
- **Extension** to add an extension file (see *[Extension Files](#page-314-0)* on page 295) to the glossary to allow you to extend glossary objects or define new extended objects. You can also add extended attributes to a glossary term, synonym, or related term directly from its property sheet using the standard mechanism (see *[Adding New Properties to an Object](#page-167-0)* on page 148)

#### **Glossary Terms Lists**

You can create glossary terms lists to help users browse the glossary and to simplify glossary editing. You can create terms directly in a list and define custom filters for each list. To create a list, right-click the Glossary node and select **New > Glossary Terms List**.

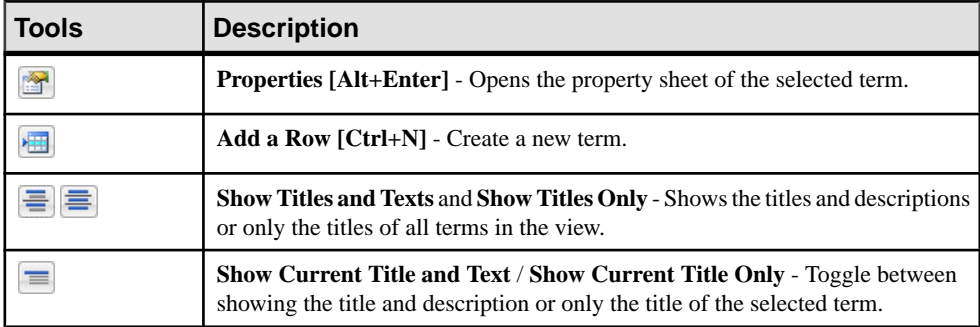

The following tools are available on the glossary terms list toolbar:
<span id="page-576-0"></span>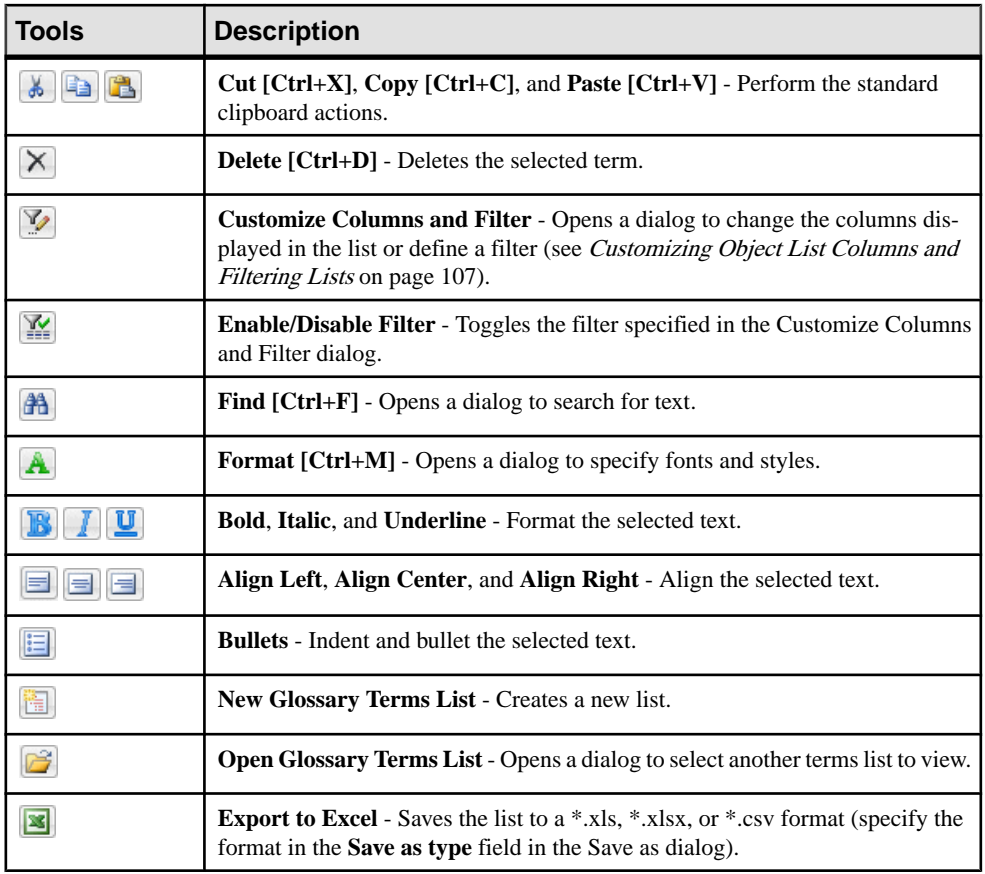

**Note:** Right-click the glossary node in the Browser and select **Model Options** to set default formats for the term names and descriptions in your glossary terms lists (see [Glossary](#page-578-0) Model [Options](#page-578-0) on page 559).

## **Checking the Glossary**

To perform a model check on the glossary, right-click the glossary root and select **Check Model**. PowerDesigner provides default model checks to verify the validity of terms, synonyms, and categories.

For detailed information about working with model checks, see *[Checking Models](#page-149-0)* on page 130. By default, these checks are provided for glossary objects:

<span id="page-577-0"></span>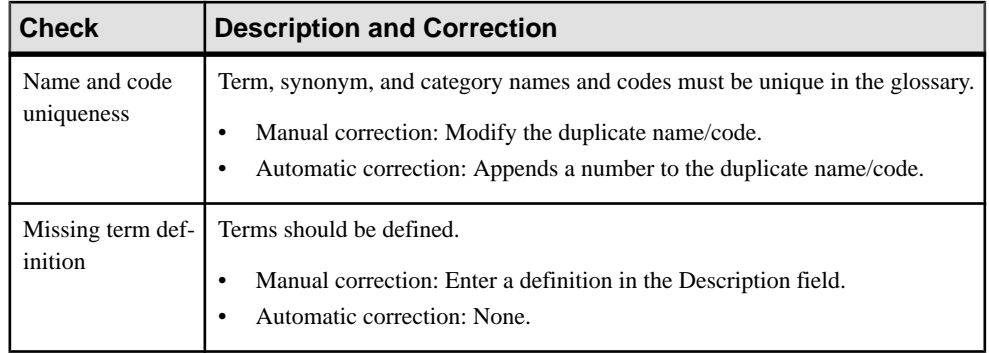

### **Deploying the Glossary**

Once you have created your glossary and added your terms, check it into the repository to automatically deploy it to all users connecting to the repository.

- **1.** Right-click the Glossary root, and select **CheckIn**to open the Check In Document dialog (see [Checking Documents into the Repository](#page-330-0) on page 311).
- **2.** Enter an appropriate comment and click **OK** to complete the check in.

The glossary is now deployed to the repository and will be pushed to all users the next time they connect.

Note: You can continue to make modifications to your local glossary model, and each time that you check it in, your changes are pushed to users the next time they connect to the repository.

### **Glossary Model Properties**

The model property sheet displays information about the glossary model.

To open the glossary property sheet, double-click its entry in the Browser **Glossary** tab. The **General** tab contains the following properties:

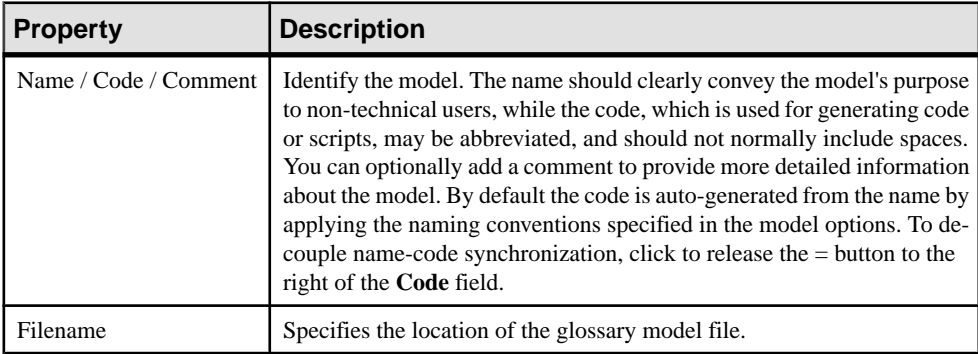

<span id="page-578-0"></span>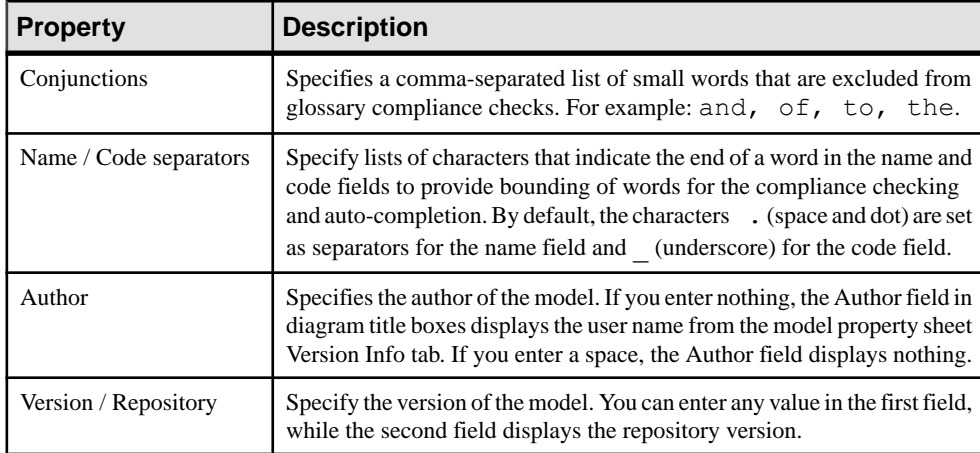

### **Glossary Model Options**

You can set glossary model options by right-clicking the glossary node and selecting **Model Options**.

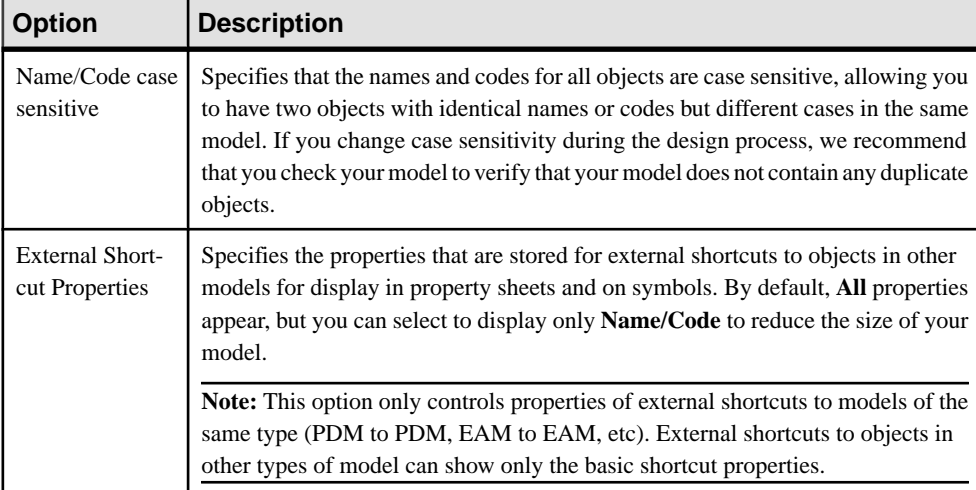

You can set the following options on the **Model Settings** page:

Click the **Terms Fonts** page to control the fonts and formatting used for the various types of text in your glossary terms lists (see *[Glossary Terms Lists](#page-575-0)* on page 556).

# **Deploying an Enterprise Library**

An administrator or other user with Write permission on the .Library folder can check models, resource files, and external files such as Word documents or PDFs into the library and have them pushed to repository users. Once one or more documents are added to the library, users connecting to the repository are invited to check them outinto the library folder in their local workspace.

**Note:** For information about managing permissions, see [Granting Access Permissions on](#page-563-0) [Repository Items](#page-563-0) on page 544.

**1.** Select a model or other type of file (such as a Word document or PDF) that you want to deploy to all users, and connect to the repository.

**Note:** You cannot check projects into the library. For information about checking resource files into the library, see [Sharing Resource Files via the Library](#page-580-0) on page 561)

- **2.** Right-click the document in the **Local** tab of the Browser and select **Check In**.
- **3.** Select the Library folder as the destination for your check in and enter an appropriate comment:

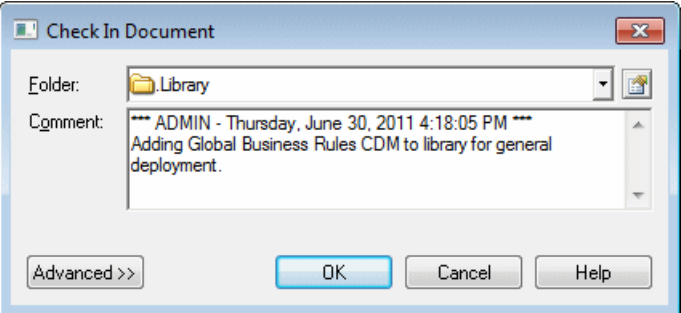

**4.** Click **OK** to check in the model.

The document is checked into the library in the repository:

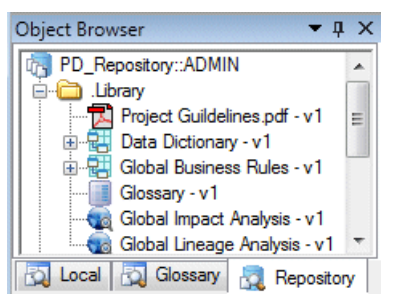

The next time users connect to the repository (or select **Repository > Synchronize Library**, they will be invited to check the model out into the library in their local workspace (see *[Connecting to a Repository](#page-34-0)* on page 15).

**Note:** Branching (see [Branching Version Trees](#page-363-0) on page 344) is not supported for the library.

### <span id="page-580-0"></span>**Sharing Resource Files via the Library**

You can check DBMS definition files, extension files and other PowerDesigner resource files into the library. Resource files are pushed to repository users in the same way as other repository documents, and appear automatically in the new model dialog, resource file lists, and anywhere in the interface where a resource file can be selected.

For more information about resource files, see *[PowerDesigner Resource Files](#page-311-0)* on page 292.

**1.** [recommended] In the repository browser, create one or more folders inside the library folders to hold the resource files.

You could create a single folder to hold all resource files, or one folder for each type of resource file that you want to share. PowerDesigner recursively scans all folders in the library to populate resource file lists with shared resources.

- **2.** Select **Tools > Resources >** *type* to open the list of resource files containing the file that you want to share.
- **3.** Select the resource file to check in from the list and click the **Check In** tool.
- **4.** Select the folder inside the library into which you want to check in the file, and enter an appropriate comment.

**Note:** If you check the resource into a folder outside the library and it is referenced by any models, PowerDesigner will try to resolve the reference when these models are checked out, but the resource will not be available for selection in lists of resource files.

**5.** Click **OK** to check in the resource.

The document is checked into the library in the repository.

The next time users connect to the repository (or select **Repository > Synchronize Library**, they will be invited to check the resource out into their local library, and it will immediately be available for use wherever a resource file can be selected.

**Note:** Resource files are not displayed inside the library folder in the Local workspace browser.

# **Controlling Library and Glossary Write Permissions**

Since library models and other documents are intended to be a reference for users, many administrators will want to closely control who can edit them. You control access to the Library folder with standard repository permissions. By default, all users can see the Library folder and have updates pushed to them as necessary, but only administrators have the right to modify the glossary and other library models.

The following are common uses of permissions on the Library folder and individual models within it:

### CHAPTER 19: Deploying an Enterprise Glossary and Library

- To allow a restricted group of users to modify library models Create a Compliance Committee or Library Administrators group with Write permission on the Library folder. Sometimes a separate Terminology Committee or Glossary Administrators group is created and Write permission on the glossary model is restricted to this subset of users.
- To allow other users to propose changes to library models via change lists Grant them Submit permission on the Library folder. Changes proposed are only applied to the library models if they are approved by your administrators (see *[Change Lists](#page-342-0)* on page 323).
- To hide library models while they are being developed Remove the All Users group from the permissions list of individual models until they are ready for deployment.

For detailed information about setting repository permissions, see [Granting Access](#page-563-0) [Permissions on Repository Items](#page-563-0) on page 544.

# CHAPTER 20 **Customizing the PowerDesigner Interface**

You can customize the New Model dialog to guide model creation through templates and use profiles to hide types of models, objects, and object properties, and to customize menus, commands, and preferences.

## **Customizing the New Model Dialog**

A model category set is a PowerDesigner resource file that contains one or more categories, which in turn contain templates to guide users through model creation in the New Model dialog. Using categories and templates for model creation simplifies the model creation process by preselecting appropriate targets, extensions, and diagrams, and by hiding irrelevant choices from users.

To view the list of model category sets, select **Tools > Resources > Model Category Sets**. For information about the tools available in resource file lists, see *[PowerDesigner](#page-311-0) Resource Files* on page 292.

You can deploy model category sets to users (see *[Sharing Resource Files via the Library](#page-580-0)* on page 561) to ensure that everyone on your team is creating models using the same centralized targets and extensions checked out automatically from the repository. You can create different category sets for different users so that, for example, data architects will have different choices from business analysts when they open the New Model dialog.

In the following example, the Information category is selected and provides eight templates to choose from:

### <span id="page-583-0"></span>CHAPTER 20: Customizing the PowerDesigner Interface

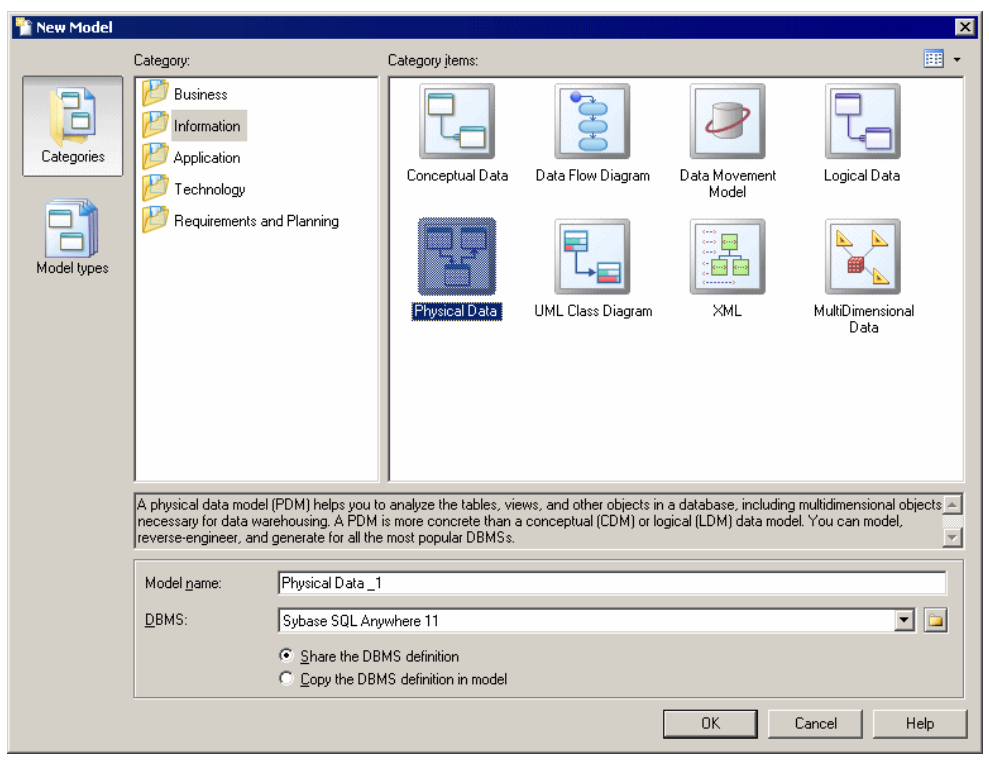

**Note:** You can also hide model types from certain types of users with object permission profiles (see [Controlling the Availability of Models, Objects, and Properties](#page-589-0) on page 570).

### **Selecting a Model Category Set to Display in the New Model Dialog**

The model category set you select in the Model Creation general options will be displayed in the New Model window.

**1.** Select **Tools > General Options**, and click the **Model Creation** category in the left hand pane.

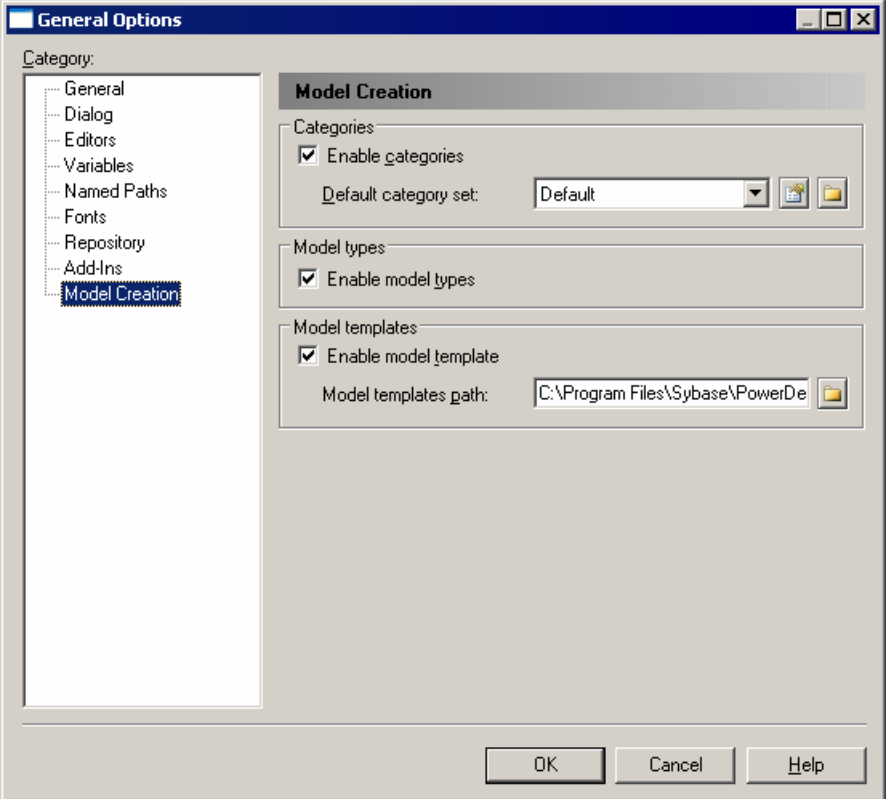

- **2.** Verify that the **Enable categories** check box is selected, and select the category set you want to display from the Default category set list.
- **3.** [optional] Click the **Path** tool to the right of this field to browse to another folder containing model category sets or the **Properties** tool to open the currently-selected set in the Resource Editor.
- **4.** Click **OK** to close the General Options dialog.

The selected category set and the templatesit contains will be displayed in the New Model dialog next time you open it.

### **Creating a Model Category Set**

You can create as many different model category sets as you need, creating different sets for different types of users, for example.

- **1.** Select **Tools > Resources > Model Category Sets** to open the List of Model Category Sets.
- **2.** Click the **New** tool to open the New Model Category Set dialog.
- **3.** Enter a name for your model category set, and select a source to copy it from. You can choose between:
- $\leq$ Default template> creates an empty set that you complete by adding categories and templates.
- Another model category set makes a copy of an existing set that you can edit as necessary.
- **4.** Specify a name and a location to create the set and click **Save**.

The model category set is created and opened for review in the Resource Editor.

**5.** For each category that you need, right-click the root node, and select **New**. In the righthand pane, enter a name for the category and, optionally, click the **Browse for icon**toolto change the default icon.

**Note:** You can reorder the categories if necessary by drag and drop.

- **6.** When you have created your categories, you add templates to them by right-clicking the category and selecting **New** and then one of the following:
	- Model creates a simple model template that can specify a default target, extensions, and an empty first diagram (see Adding a Model [Template](#page-586-0) to a Model Category Set on page 567).
	- Model from Template which points to an actual model file that, in addition to specifying a target and extensions, can contain multiple diagrams, display preferences, general and model options, etc (see [Adding a Model from Template to a Model](#page-587-0) [Category Set](#page-587-0) on page 568)
- **7.** When you have finished creating categories and templates, click OK to close the resource editor and click the Save tool in the List of Model Category Sets to save your edits.

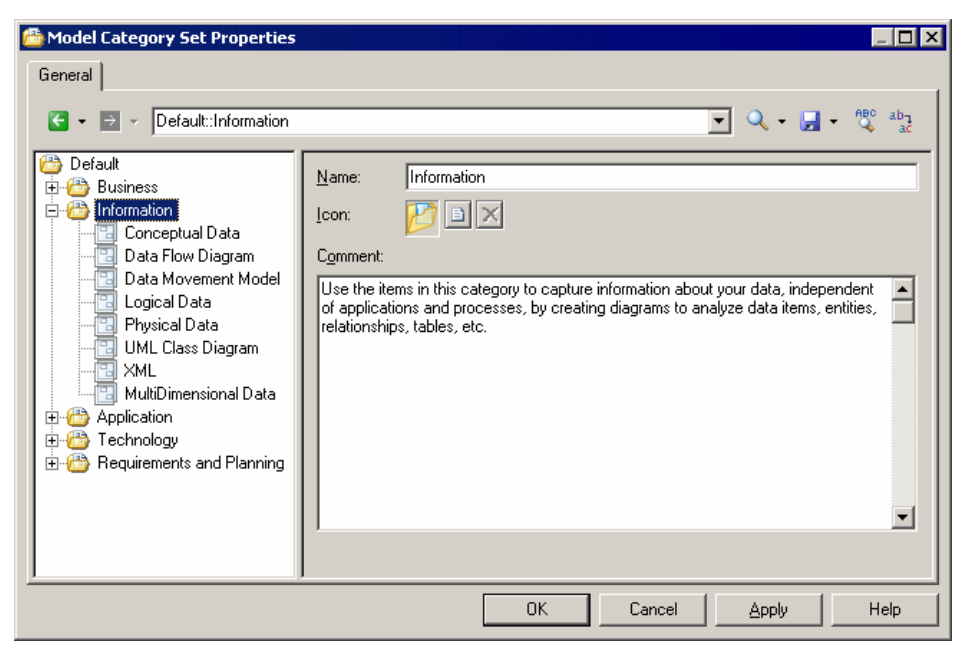

<span id="page-586-0"></span>You can test your category set by selecting it in the General Options dialog (see [Selecting](#page-583-0) a [ModelCategory](#page-583-0) Setto Display in the New Model Dialog on page 564) and selecting **File > New Model**.

### **Adding a Model Template to a Model Category Set**

Model templates are simple templates that can specify a default target, extensions, and an empty first diagram.

- **1.** Right-click the category to which you want to add the template, and select **New > Model**.
- **2.** On the **General** tab, enter a template name and select a model and diagram type.
- **3.** [optional, for model types with targets] Specify a target (DBMS, object or process language, etc). If you select None, then the user can select any available target language in the New Model dialog.
- **4.** [optional] On the **Icon** tab, click the **Browse for icon** tool to change the default template icon.
- **5.** [optional] On the **Extensions** tab, click the **Select Extensions** tool to attach one or more extensions to the model (see [Attaching Extensions At Model Creation Time](#page-30-0) on page 11).
- **6.** [optional] Select the **Allow additional extensions at model creation** check box if you want to allow users to attach additional extensions to those you have specified. The **Extensions** button in the New Model dialog is not available if you do not select this check box.

In the following example, the Physical Data template is specified to create a Physical Data Model with a physical diagram, and since no DBMS is specified, the user will be able to choose one at model creation time:

<span id="page-587-0"></span>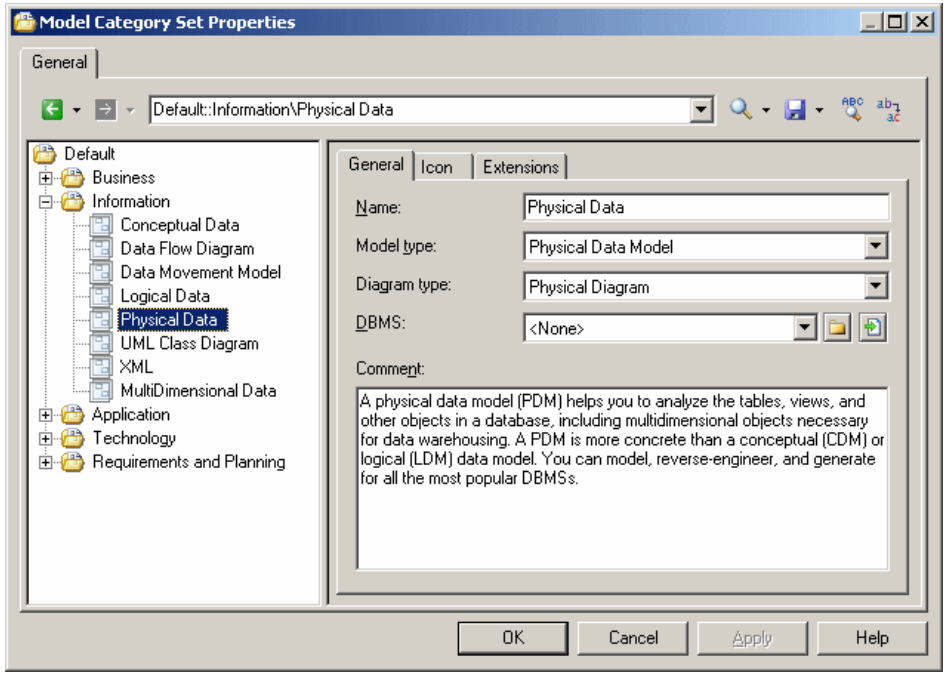

#### **Adding a Model from Template to a Model Category Set**

Models from templates are templates that point to existing model files that, in addition to specifying a target and extensions, can contain multiple diagrams, display preferences, general and model options, etc.

In order to add a model from template to a category, you must have a model file that contains all the appropriate parameters ready to point to.

- **1.** Right-click the category to which you want to add the template, and select **New > Model from Template**.
- **2.** On the General tab, enter a template name and click the **Select File** tool to the right of the Model file field to browse to and select the model file to use as the template.
- **3.** [optional] On the Icon tab, click the **Browse for icon** tool to change the default template icon.

In the following example, the Data Flow Diagram template is specified to create a Business Process Model from an existing dfd.bpm model, and will inherit its preconfigured options, preferences, extensions, and objects:

### CHAPTER 20: Customizing the PowerDesigner Interface

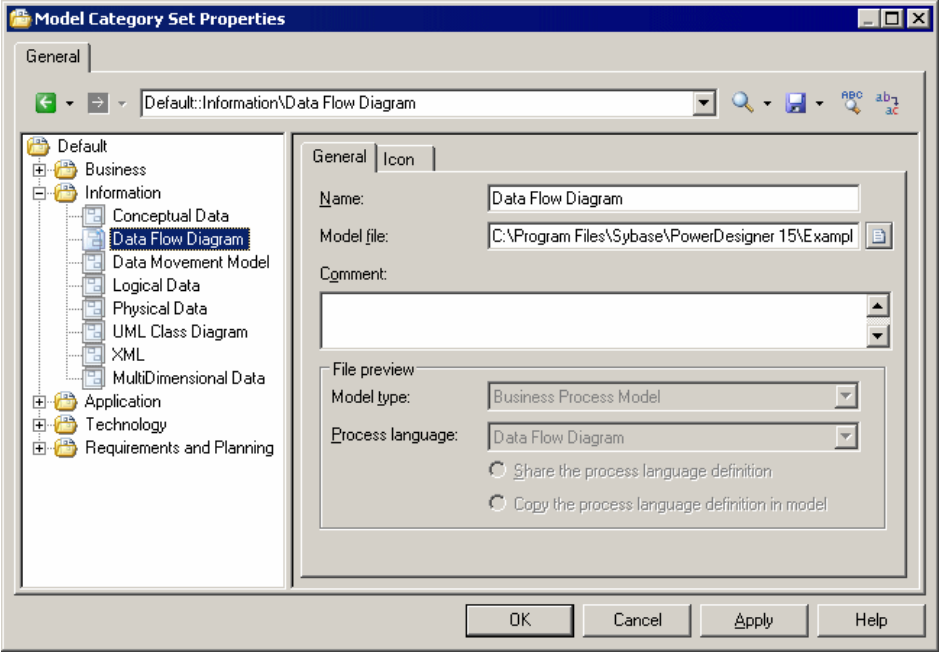

### **Pushing Model Category Sets to Users**

You can deploy your model category sets to the library to make them available to other users.

- **1.** Select **Tools > Resources > Model Category Sets** to open the List of Model Category Sets.
- **2.** Select the category set you want to push to other users and click the **Check In** tool.
- **3.** Select the folder inside the library into which you want to check in the category set, and enter an appropriate comment.

**Note:** If you check the category set into a folder outside the library, it will not be available for selection in the General Options dialog. For more information about the library, see [Deploying an Enterprise Library](#page-578-0) on page 559.

**4.** Click **OK** to check in the category set.

The next time users connect to the repository (or select **Repository > Synchronize** Library, they will be invited to check the category set out into their local library, and it will immediately be available for selection when they click **Tools > General Options**, and click the **Model Creation** category in the left pane.

# <span id="page-589-0"></span>**Using Profiles to Control the PowerDesigner Interface**

An administrator can create profiles in the repository to customize and simplify the PowerDesigner interface for users by hiding types of models, objects, and object properties, by reconfiguring menus, toolbars, and toolboxes, and by setting appropriate defaults for options and preferences. You can define multiple profiles to customize the interface in different ways for different kinds of users and apply them as appropriate to individual user accounts or to repository groups.

Three types of profiles are available to administrators to customize the PowerDesigner interface for users:

- Object permissions profiles to hide types of models or make them read-only, and to hide model objects and object properties. Use these profiles to simplify the modeling environment by presenting users with only the concepts that they need:
	- Hiding a module prevents the creation or opening of models of this type.
	- Hiding an object removes it from the Toolbox, Browser, **Model** menu, **New** contextual menu, and property sheets.
	- Hiding an attribute or collection removes it from object symbols and property sheets.
- UI preferences profiles to customize the commands available in menus, toolbars, and toolboxes. Use these profiles to reorganize and simplify the PowerDesigner interface for users. They provide the same kind of customization as users can perform using the **Tools > Customize Menus and Tools** command (see [Customizing Menus, Toolbars, and](#page-309-0) [Toolboxes](#page-309-0) on page 290).
- General preferences profiles to set default display preferences and model and general options. Use these profiles to guide users toward making appropriate option and preference choices. They provide the same kind of customization as users can perform using user profiles (see *[User Profiles](#page-288-0)* on page 269).

Note: Permissions profiles are enforced (the user cannot access types of models or objects that are hidden from her), but UI and general preference profiles provide only defaults, which can be overridden by the user. The defaults can be reapplied at any time using the **Tools > Apply User Profile** command (see [Applying a User Profile](#page-289-0) on page 270).

### **Controlling the Availability of Models, Objects, and Properties**

An administrator can define object permissions profiles to hide models, objects, and properties, or make models available in read-only form for users or group of users. By default, all types of models, objects, and properties are available and you hide them (or make them read-only) by adding entries to an object permissions profile.

**1.** Connect to the repository and then select **Repository > Administration > Object Permission Profiles**.

- **2.** Click the **Create an Object** tool, enter a name for the profile, select a template to start from, and click **OK** to create and open it in the Resource Editor.
- **3.** [optional] Click the **Import Items** tool to import an existing profile, review the items to be imported in the Merge dialog, and then click **OK** to complete the import.

For detailed information about working with this dialog, see *Merging Models* on page 224. You can repeat this step as many times as necessary to import additional profiles.

**Note:** PowerDesigner provides a number of example profiles, which you can combine as necessary and edit to support your particular workflow (see [Example](#page-593-0) Permission Profiles on page 574).

- **4.** To modify the status of model types (modules) for users associated with this profile, rightclick the root element and select **Add Modulesto Customize** (or click the equivalenttool in the toolbar), select the modules and click  $\overrightarrow{OK}$  to add them to the profile. Then select the appropriate status:
	- **Undefined** [default] The module's availability is not specified in the profile. This status is useful when the profile will be combined with others, and these other profiles will determine the availability of the module. The module can be customized by hiding objects, object attributes, and collections.
	- **Enable** The module is available to users associated with the profile, and can be customized by hiding objects, attributes, and collections.
	- **Disable (Hide)** The module and all models of this type are hidden to users associated with the profile. No further customization is possible.
	- **Read-Only** The module is available to users associated with the profile, but they may not edit models of this type. No further customization is possible.

In this example, the OOM, DMM, LDM, and PDM are added to the profile to hide them from business users:

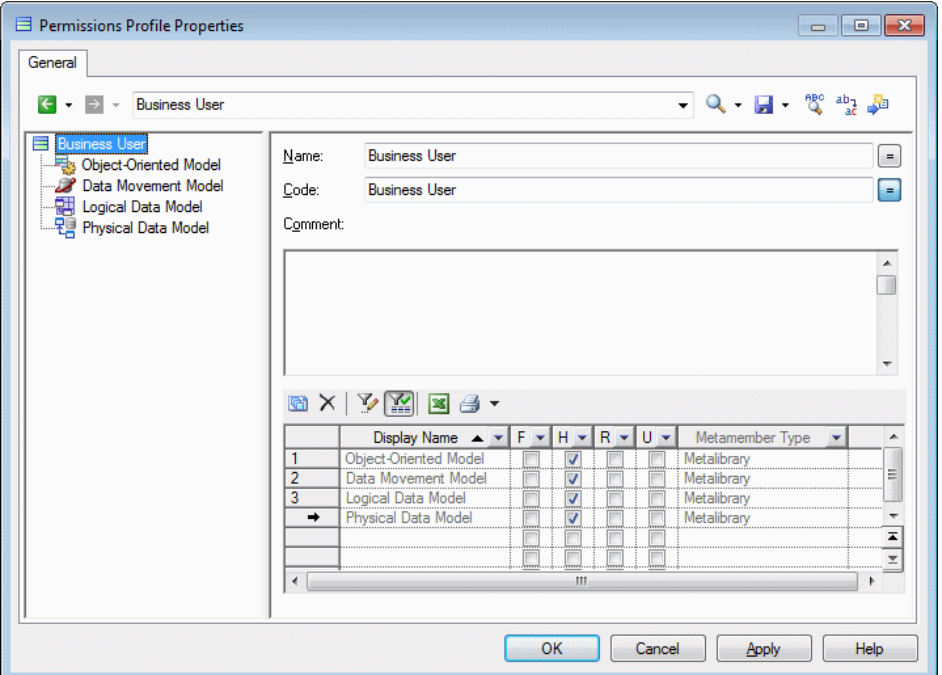

- **5.** To modify the status of object types (metaclasses) for users associated with this profile, right-click the parent module, select **Add Metaclasses to Customize** (or click the equivalent tool in the toolbar), select the metaclasses and click **OK** to add them to the profile. Then select the appropriate status:
	- **Undefined** [default] The metaclass's availability is not specified in the profile. This status is useful when the profile will be combined with others, and these other profiles will determine the availability of the metaclass. The metaclass can be customized by hiding attributes and collections.
	- **Enable** The metaclass is available to users associated with the profile, and can be customized by hiding attributes and collections.
	- **Disable (Hide)** The metaclass and all objects of this type are hidden to users associated with the profile. No further customization is possible.

**Note:** To add a metaclass defined in a DBMS, language definition, or extension file to a permission profile, enter it by hand in the format *metaclass*::*stereotype*. For example, to hide Sybase IQ events, enter ExtendedObject::Event, and select the checkbox in the **H** column.

In this example, the Application Architecture Diagram and Service Oriented Diagram metaclasses are added to the profile to hide them from business users:

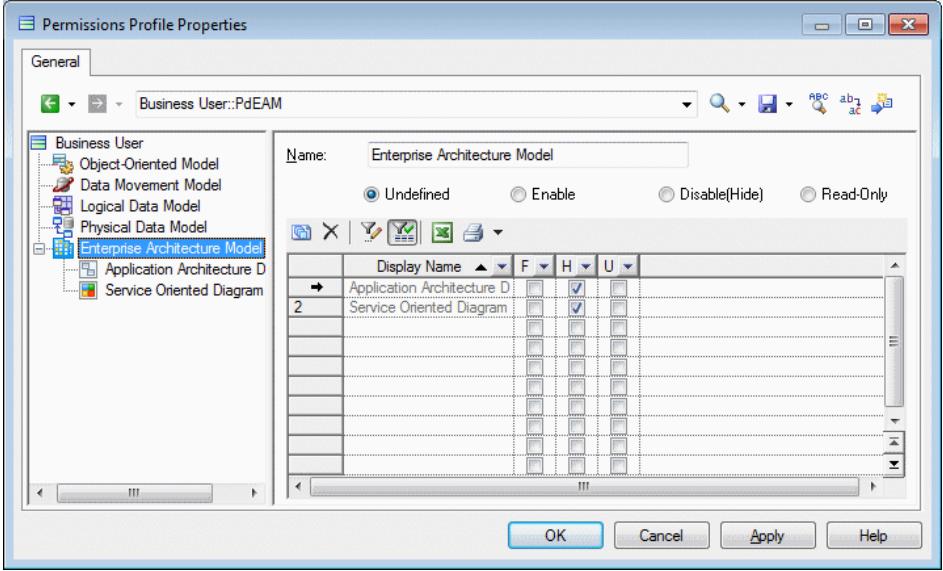

- **6.** To modify the status of object properties (attributes and collections) for users associated with this profile, right-click the parent metaclass and select **Add Meta-attributes to Customize** or **Add Metacollections to Customize** (or click the equivalent tool in the toolbar), select the attributes or collections and click **OK** to add them to the profile. Then select the appropriate status:
	- **Undefined** The attribute or collection's availability is not specified in the profile.
	- **Enabled** The attribute or collection is available to users associated with the profile.
	- **Disabled (Hidden)** [default] The attribute or collection is hidden to users associated with the profile.

**Note:** To add an extended attribute defined in a DBMS, language definition, or extension file to a permission profile, enter it by hand. For example, to hide the DBSpace attribute for Sybase IQ tables, enter DBSpace, and select the checkbox in the **H** column.

In this example, the entity Code attribute is added to the profile to hide it from business users:

<span id="page-593-0"></span>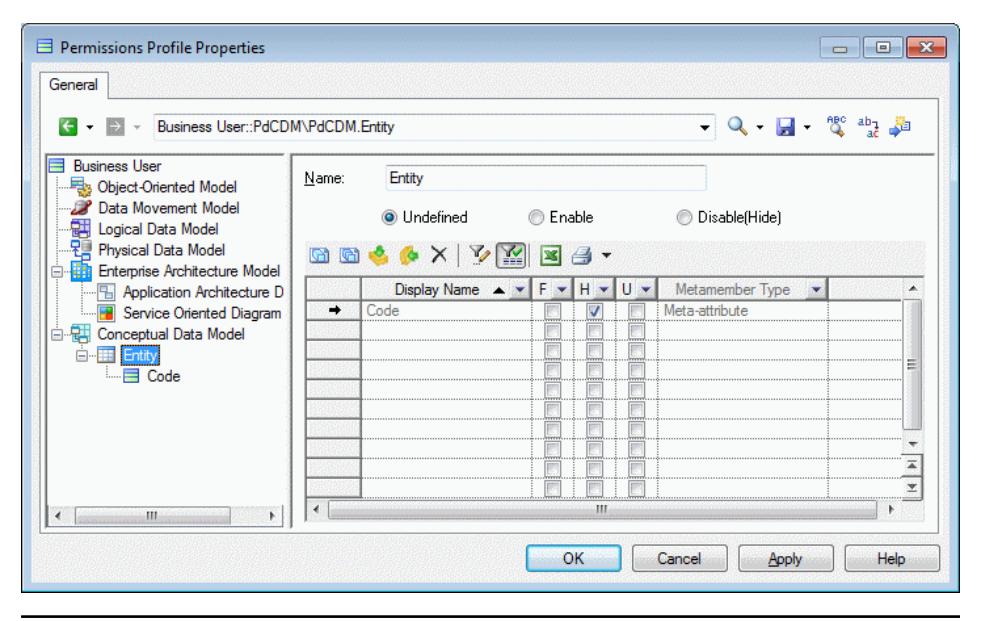

**Note:** You can propagate customizations of properties to other metaclasses, including to metaclasses in other types of models. Select a metaclass with customized properties and click the **Apply to All Metaclasses in This Module** or **Apply to All Metaclasses in All Modules** tool or right-click a meta-attribute or metacollection and select:

- **Apply to All Metaclassesin This Module** to propagate its customization to all other metaclasses that include this property in the present module. PowerDesigner will add the minimum number of metaclasses necessary to apply the customization by exploiting inheritance in the metamodel. This often involves adding the Named Object and a handful of other metaclasses.
- **Apply to All Metaclasses in All Modules** to propagate its customization to all other metaclassesthatinclude this property in allthe modulesthat are included in the profile. PowerDesigner will not add additional modules to the profile, so if you want to customize the property everywhere it appears, you must first add all relevant modules.
- **7.** Click **OK** to save the profile in the repository.

### **Example Permission Profiles**

PowerDesigner provides a set of permission profiles that you can merge into your own profiles, combining, editing, or adding to them as appropriate for your team's working practices.

There are four kinds of example profiles available in the *Install\_dir*/Resource Files/Profiles directory:

• Hide Objects - Remove one or more types of objects from the Toolbox, Browser, **Model** menu, **New** contextual menu, and property sheets:

- Hide Objects Business Rules
- Hide Objects EAM Application Objects
- Hide Objects EAM Business Objects
- Hide Objects EAM Technology Objects
- Hide Objects Traceability Links
- Hide Properties remove attributes and collections from object symbols and property sheets:
	- Hide Properties Codes for Non-Data Objects
	- Hide Properties Keywords
	- Hide Properties Mappings
	- Hide Properties Related Diagrams
	- Hide Properties Stereotype
	- Hide Properties Technical Properties
- Lock Prevent the user from changing special model properties:
	- Lock Extensions (removes extension files from the Browser, **Model** menu, and **New** contextual menu to prevent users changing extensions)
	- Lock Model Options(removesthe **Model Options** command from the **Tools** menu to prevent users changing model options)
- Role Control the availability of modules for various types of users:
	- Role Developer (hides the BPM and EAM, and makes the CDM, LDM, and RQM read-only)
	- Role Enterprise Architect (hides or makes read-only all models except the EAM)
	- Role Information Architect (hides the RQM, and makes the BPM, EAM, and OOM read-only)
	- Role Process Architect (hides or makes read-only all models except the BPM)

### **Controlling Defaults for Menus, Toolbars, and Toolboxes**

An administrator can define UI preferences profiles to control the default configuration of menus, toolbars, and toolboxes for users or group of users.

- **1.** Connect to the repository and then select **Repository** > **Administration** > **UI** Preference **Profiles**.
- **2.** Click the **Create an Object** tool, enter a name for the profile, select a template to start from, and click **OK** to create and open it in the Customize Menus and Tools dialog.
- **3.** Select and modify the menus, toolbars, and toolboxes for the appropriate views using the various panels in the dialog (see *[Customizing Menus, Toolbars, and Toolboxes](#page-309-0)* on page 290).
- **4.** Click **OK** to save the profile in the repository.

### <span id="page-595-0"></span>**Controlling Defaults for Options and Preferences**

An administrator can define general preferences profiles to control the default values for display preferences, model options, general options, and other preferences for users or group of users.

- **1.** Connect to the repository and then select **Repository > Administration > General Preference Profiles**.
- **2.** Click the **Adda Row** tool, enter a name, and click the **Properties**tool,to create the profile and open it in the resource editor.
- **3.** Click the **Create an Object** tool, enter a name for the profile, and select a source from which to copy from. You can choose between:
	- Another user profile makes a copy of the existing profile.
	- <Registry> copies all your PowerDesigner defaults from your Windows registry.
	- <Model> opens the Model for User Profile dialog which allows you to specify the preferences to copy from an open model (see *[Copying Preferences from a Model](#page-292-0)* on page 273).
- **4.** Click **OK** to open the profile in the Resource Editor.
- **5.** [optional] Click the **Import Items** tool to import an existing profile, review the items to be imported in the Merge dialog, and then click **OK** to complete the import.

For detailed information about working with this dialog, see *Merging Models* on page 224. You can repeat this step as many times as necessary to import additional profiles.

- **6.** Edit the profile as necessary (see [Reviewing and Editing User Profiles in the Resource](#page-293-0) [Editor](#page-293-0) on page 274).
- **7.** Click **OK** to save the profile in the repository.

### **Applying Profiles to Users and Groups**

An administrator applies object permissions profiles, UI preferences profiles, and general preferences profiles to a user or group via their repository property sheet **Profiles** tab.

Though you can apply only one of each type of profile to each user or group, you can apply multiple profiles to a user or group by inserting them into multiple groups or by using a hierarchy of groups (see *[Adding Users and Groups to a Group](#page-561-0)* on page 542).

Where a user or group is associated with multiple profiles through membership in multiple groups, the following rules apply:

• Object Permissions Profiles - The most permissive superset of permissions is applied and the order of group membership is unimportant. For example, if the user is associated with one profile which hides the EAM module and another which enables it, then it will be visible for him.

• UI and General Preference Profiles - Preferences are applied starting from the bottom of the list on the **Groups** tab and finishing with any profile applied directly to the user, with the last applied preferences being used in the case of conflicts. In the following example, any UI or preference profile applied to the All users group will be applied, followed by those for the Acme Corp, Manufacturing Division, and Developers groups, and finally any profile applied to Gemma herself:

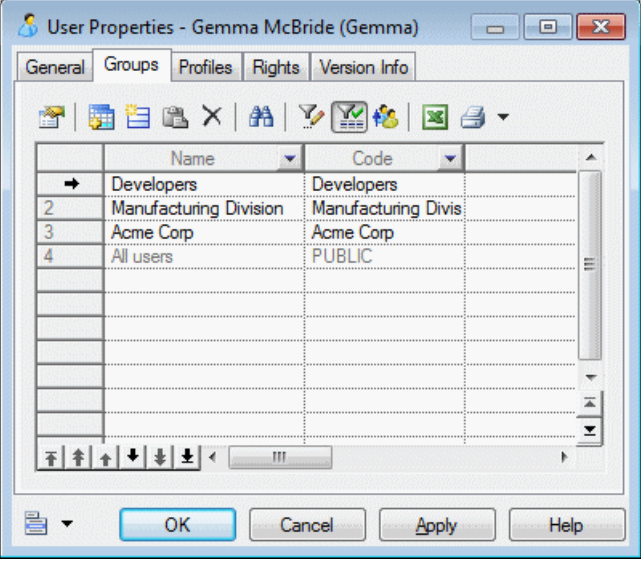

- **1.** Create appropriate object permission, UI preference, and general preference profilesin the repository.
- **2.** Select **Repository > Administration > Users** (or **RepositoryAdministrationGroups**) and select the user or group to whom you want to apply the profile.
- **3.** Click the **Properties** tool to open the user's property sheet, and then click the **Profiles** tab.
- **4.** Selectthe appropriate profile in one or more of the **Object Permissions**, **UI Preferences**, and **General Preferences** fields, and click **OK**.

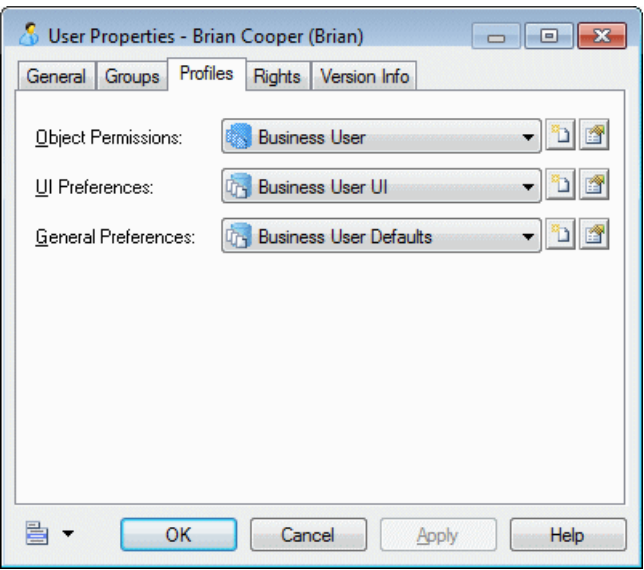

When the user next connects to the repository, the selected profiles will be pushed to their installation of PowerDesigner.

**Note:** The object permissions profile is automatically applied, but the UI and general preferences profiles are only applied if the user has not customized their interface in any way (or has not previously received customizing profiles). Users can manually apply the UI and general preference profiles at any time by selecting **Tools > Apply User Profile** (see [Applying a User Profile](#page-289-0) on page 270).

# <span id="page-598-0"></span>CHAPTER 21 **Securing Your PowerDesigner Environment**

A typical PowerDesigner environment comprises a number of networked components that an administrator is responsible for securing through appropriate encryption and authentication policies.

Administrators should consider the following when planning to secure your PowerDesigner environment:

- Encrypt communications with the repository (see [Encrypting PowerDesigner Network](#page-599-0) [Communications](#page-599-0) on page 580).
- Delegate repository user authentication to an existing LDAP server (see *[Connecting](#page-553-0) to an* [LDAP Server for User Authentication](#page-553-0) on page 534).
- Enforce security and renewal of passwords by defining an appropriate password policy (see *[Defining a Password Policy](#page-557-0)* on page 538).
- Control access to specific repository features through rights (see *Granting Rights to Users* [and Groups](#page-562-0) on page 543).
- Control access to specific repository documents through permissions (see *[Granting](#page-563-0)* [Access Permissions on Repository Items](#page-563-0) on page 544).
- Review proposed changes to repository documents through the use of change lists (see [Change Lists](#page-342-0) on page 323).
- Be aware of the possibility for emergency access to the repository (see *[Obtaining](#page-567-0)* [Emergency Access to the Repository](#page-567-0) on page 548).

The following forms of monitoring are available:

- The list of repository activities (see [Auditing Repository Activities](#page-565-0) on page 546).
- The repository proxy log file (see *Installation Guide > Installing the Repository Proxy*).
- If you are experiencing problems with memory usage or repository database performance, contact customer support to obtain access to further debugging features.

# <span id="page-599-0"></span>**Encrypting PowerDesigner Network Communications**

The majority of PowerDesigner Network Communications, including all those over which sensitive information may transit can be encrypted or are encrypted by default.

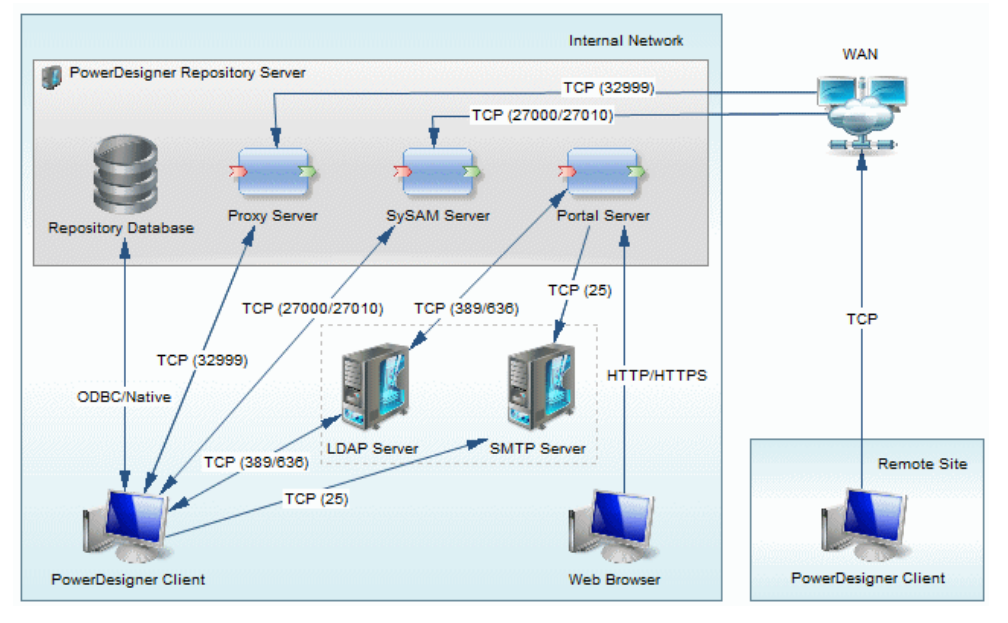

The network connections shown in the diagram can be encrypted as follows:

- PowerDesigner Client to Repository encryptable through options in the appropriate connection profile (see [Password and Data Encryption](#page-602-0) on page 583).
- PowerDesigner Client to Proxy encrypted by default.
- PowerDesigner Client to SySAM not encryptable.
- PowerDesigner Client and Portal Server to LDAP Server can be encrypted by enabling SSL (see [Connecting to an LDAP Server for User Authentication](#page-553-0) on page 534).
- PowerDesigner Client and Portal Server to SMTP Server can be encrypted by enabling SSL (see [Connecting to an SMTP Server for Notifications](#page-556-0) on page 537).
- Web Browser to Portal Server can be encrypted by enabling SSL (see [Enabling SSL for](#page-600-0) [the PowerDesigner Portal](#page-600-0) on page 581).

The components installed to the PowerDesigner Repository Server can be installed on separate servers, to make use of an existing database server, for instance, or to spread the processor load to maximize performance:

<span id="page-600-0"></span>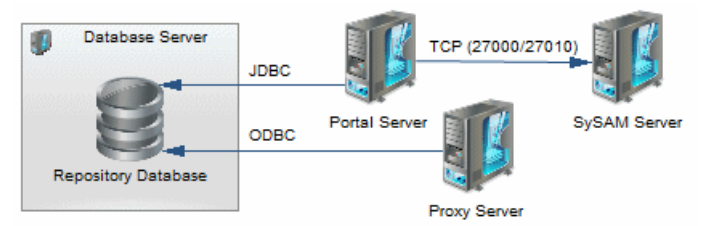

In this situation, the additional network connections can be encrypted as follows:

- Proxy Server to Repository encryptable through options in the appropriate connection profile (see *[Password and Data Encryption](#page-602-0)* on page 583).
- Portal Server to Repository encryptable through options in the appropriate connection profile (see *[Password and Data Encryption](#page-602-0)* on page 583).
- Portal Server to SySAM not encryptable.

### **Enabling SSL for the PowerDesigner Portal**

This topic provides guidance for setting up SSL security for the PowerDesigner Portal environment. For detailed information, please see your application server's documentation.

### Using the Default Tomcat Server

You will need to edit the Tomcat server. xml file to set the keystoreFile attribute to use the default keystore file for SSL connections and have clients connect using the default client.keystore file.

For example, if you have installed the PowerDesigner Portal at  $c: \s$  base \cmr:

```
<Connector port="8443" maxHttpHeaderSize="8192"
   maxThreads="150" minSpareThreads="25" maxSpareThreads="75"
   enableLookups="false" disableUploadTimeout="true"
   acceptCount="100" scheme="https" secure="true"
   clientAuth="false" sslProtocol="TLS"
   keystoreFile="C:\sybase\cmr\keystore\server.keystore">
</Connector>
```
For more information , see <http://tomcat.apache.org/tomcat-5.5-doc/ssl-howto.html>

### Using an Existing SSL Implementation

If you deploy the PowerDesigner Portal to an existing Tomcat server running SSL, you will need to exportthe certificate from your existing keystore file by using your keystore tool.Ifthe keystore file contains many certificates, make sure you export the certificate which the Tomcat server uses. For example, using the JDK's keytool:

```
keytool –export –alias tomcat –file 
   tomcat.cert –keystore <keystorefile>
```
Once the certificate is exported, you must import it to the %CMR\_HOME%\keystore \client.keystore file using the JDK's keytool. For example:

```
keytool –import -alias tomcat –file tomcat.cert 
   –keystore %CMR_HOME%\keystore\client.keystore
```
The password to the client. keystore is changeit.

### Using an Existing Client Keystore

If you already have a client keystore file to connect to the server and don't want to use the the supplied default client.keystore file, you can either manually edit the web-inf/config/ cmrclient.xml file or login to the PowerDesigner Portal as an administrator and change the following parameters:

```
<bean class="java.lang.Object" id="cmr.client.config.ssl">
         <param name="keyStoreFile" value="client.keystore"/>
         <param name="keyStoreFilePath" value=""/>
         <param name="keystorePass" value="changeit"/>
         <param name="truststorePass" value="changeit"/>
    </bean>
```
## **Controlling SSL Encryption for the PowerDesigner Portal**

All passwords saved in the repository configuration files are encrypted and are decrypted at runtime. User passwords are encrypted when making connection to the repository.

The default keys used for the encryption and decryption process are saved in the following file:

install\_dir/keystore/common.keystore

For security purposes, we recommend that you generate your own key and keystore file. The keystore information is saved in the following file:

install\_dir/keystore/config/cmrcommon.xml

This file contains the following XML structure:

```
<cmrcommon>
    <!-- Keystore Configuration -->
     <bean class="java.lang.Object" id="cmr.common.config.keystore">
        <!-- if value is empty, default to cmr home\keystore folder 
-->
         <param name="keyStoreFilePath" value=""/>
         <param name="keyStoreFileName" value="common.keystore"/>
         <param name="keyStoreAlias" value="cmrenkey"/>
         <param name="keyStorePassword" value="changeit"/>
     </bean>
</cmrcommon>
```
You can edit the following nodes:

- keyStoreFilePath Specifies the path to the keystore file. Default value: *install dir/* keystore/.
- keyStoreFileName Specifies the name of the keystore file.
- keyStoreAlias [required] Specifies the name of the alias of the key in the keystore.
- keyStorePassword [required] Specifies the password to read the keystore.

You can use the following command to generate a 512 byte key and keystore file:

```
JDK_HOME\bin\keytool -genkey -keyalg RSA -keysize 512 –alias 
keyStoreAlias -keypass keyStorePassword -keystore keyStoreFilePath
\keyStoreFileName -storepass keyStorePassword
```
For example: to generate a new key using the default values specified in the cmrcommon.xml file:

```
JDK_HOME\bin\keytool –genkey –keyalg RSA –keysize 512 –alias 
cmrenkey -keypass changeit -keystore install dir\keystore
\common.keystore –storepass changeit
```
**Note:** All PowerDesigner Portal web application layer installations that need to connect to a PowerDesigner Portal Server must use the same keyStore file.

# **Password and Data Encryption**

PowerDesigner supports encryption of both passwords and data for direct and proxy connectionsto a repository and for connectionsto other databases using most of the supported DBMSs via one or more of native, ODBC, and JDBC connection profiles.

The following table provides information and examples for encrypting passwords and data with each type of connection:

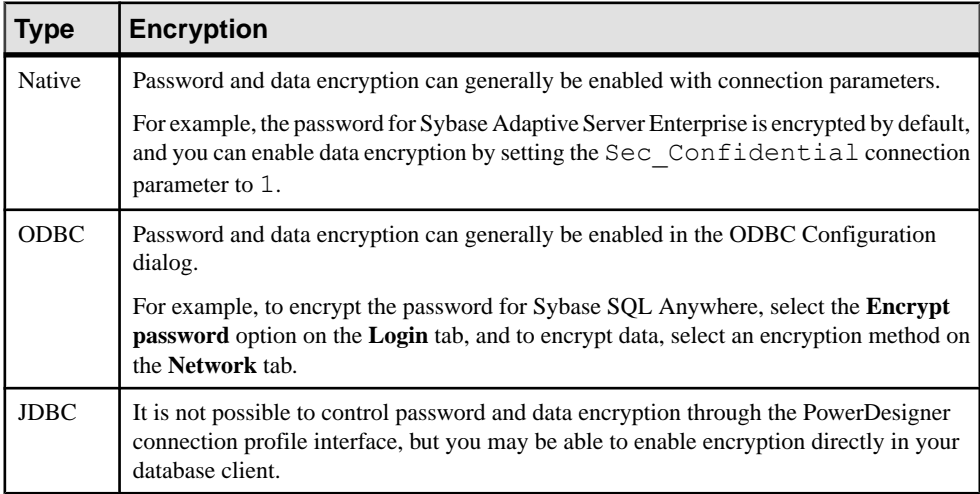

For more information about using PowerDesigner connection profiles, see *[Connecting to a](#page-37-0)* [Database](#page-37-0) on page 18. For detailed information about encryption and other parameters for your database, see your DBMS documentation.

# **Index**

\_ADMIN [548](#page-567-0) .convert\_code macro [140](#page-159-0), [144](#page-163-0) .convert\_name macro [140,](#page-159-0) [144](#page-163-0) .xems See [extension files](#page-609-0)

# **A**

access protection [322](#page-341-0) Active Directory controlling repository access [534](#page-553-0) ActiveX (add-in) [282](#page-301-0) activity (repository) audit [546](#page-565-0) consult [546](#page-565-0) list [546](#page-565-0) manage all documents [546](#page-565-0) open list [546](#page-565-0) add-in declare [282](#page-301-0) additional area (framework matrix) properties [84](#page-103-0) ADMIN [15](#page-34-0) align symbol [193](#page-212-0) analysis rule [522](#page-541-0) list of libraries [522](#page-541-0) metaclasses [522](#page-541-0) properties [522](#page-541-0) analysis rule set [522](#page-541-0) create [525](#page-544-0) API [31](#page-50-0) apply transformations [161](#page-180-0) approving change lists [326](#page-345-0) arc [205](#page-224-0) artifact [154](#page-173-0) add objects [159](#page-178-0) C# [154](#page-173-0) change file name [159](#page-178-0) create hierarchy [159](#page-178-0) default template [155](#page-174-0) define [158](#page-177-0) drag and drop objects [159](#page-178-0) enforce dependencies [160](#page-179-0) folder [159](#page-178-0)

generate [160](#page-179-0) generate from folder [160](#page-179-0) how to use them [155](#page-174-0) objects [158](#page-177-0) overview [158](#page-177-0) prerequisites [158](#page-177-0) stereotype [155](#page-174-0) template [158](#page-177-0) **VB NET [154](#page-173-0)** association (OOM) mapping [491](#page-510-0) attach file object to a PowerDesigner object [130](#page-149-0) attribute adding [148](#page-167-0) display on symbol [217](#page-236-0) replication [474](#page-493-0) audit repository activity [546](#page-565-0) auto-layout [191](#page-210-0) automatic correction (check model) [132](#page-151-0) autosave [275](#page-294-0)

## **B**

batch update [319](#page-338-0) bend link [188](#page-207-0) bitmap [220](#page-239-0) book report items adding [398](#page-417-0) formatting [398](#page-417-0) modifying contents [398](#page-417-0) modifying selection [398](#page-417-0) border format [416](#page-435-0) width [416](#page-435-0) branch base [344](#page-363-0) create [344](#page-363-0) delete [349](#page-368-0) delete version [353](#page-372-0) impact analysis [528](#page-547-0) integrate [347](#page-366-0) permissions [346](#page-365-0) browser find objects [351](#page-370-0) folder [308](#page-327-0)

repository [307,](#page-326-0) [309](#page-328-0) root [310](#page-329-0) Browser [3,](#page-22-0) [35](#page-54-0), [288](#page-307-0) find object symbol [174](#page-193-0) glossary [36](#page-55-0) library [39](#page-58-0) Repository [41](#page-60-0) tree view [3](#page-22-0) business analyst [6](#page-25-0) business rule [125](#page-144-0) apply [127](#page-146-0) check parameter [125](#page-144-0) checks [133](#page-152-0) constraint [125](#page-144-0) create [125](#page-144-0) definition [125](#page-144-0) fact [125](#page-144-0) formula [125](#page-144-0) OCL [125](#page-144-0) OCL constraint [125](#page-144-0) properties [125](#page-144-0) requirement [125](#page-144-0) type [125](#page-144-0) validation [125](#page-144-0) bytes per char [13](#page-32-0), [285](#page-304-0)

# **C**

C# artifacts [154](#page-173-0) calculated collection [414](#page-433-0) CanLinkKind [153](#page-172-0) canvas [3](#page-22-0) Canvas [288](#page-307-0) card display information [421](#page-440-0) extended attributes [421](#page-440-0) hyperlinks in HTML report [421](#page-440-0) layout [421](#page-440-0) shortcut [397](#page-416-0), [410](#page-429-0) card report items adding [399](#page-418-0) formatting [399](#page-418-0) category [35](#page-54-0) glossary [555](#page-574-0) properties [555](#page-574-0), [557](#page-576-0) cell (framework matrix) contextual menu [63](#page-82-0) format [78](#page-97-0) image [78](#page-97-0) properties [84](#page-103-0)

specifying actions [65](#page-84-0) change list [311](#page-330-0) properties [329](#page-348-0) change lists [323](#page-342-0) approving [326](#page-345-0) checking out documents from [325](#page-344-0) comparing documents [325](#page-344-0) finding documents in [325](#page-344-0) List of Change Lists [328](#page-347-0) rejecting [326](#page-345-0) returning for revision [326](#page-345-0) reviewing [325](#page-344-0) submit [324](#page-343-0) updating documents from mainline [325](#page-344-0) change notifications [358](#page-377-0) changes on server [35](#page-54-0) charset HTML report [434](#page-453-0) valid codepage [434](#page-453-0) check glossary [557](#page-576-0) check in batch update [319](#page-338-0) document [311](#page-330-0), [313](#page-332-0) external application document [321](#page-340-0) freeze current version [321](#page-340-0) interactive update [319](#page-338-0) keep repository changes [319](#page-338-0) lock [321](#page-340-0) model [311](#page-330-0) multiple documents [315](#page-334-0) package [311](#page-330-0), [321](#page-340-0) parameters [317](#page-336-0) project [311,](#page-330-0) [312](#page-331-0) resolve manually [319](#page-338-0) temporary protection [322](#page-341-0) undo [321](#page-340-0) update options [319](#page-338-0) use my changes [319](#page-338-0) check model [130](#page-149-0) automatic correction [132](#page-151-0) business rule [133](#page-152-0) extended link [134](#page-153-0) extended object [134](#page-153-0) file [135](#page-154-0) glossary compliance [135](#page-154-0) manual correction [132](#page-151-0) replication [135](#page-154-0) check out configuration [344](#page-363-0)

document [330,](#page-349-0) [331](#page-350-0) find objects [351](#page-370-0) merge models [335](#page-354-0) model [330](#page-349-0) multiple documents [332](#page-351-0) package [336](#page-355-0) parameters [333](#page-352-0) permissions [336](#page-355-0) project [330](#page-349-0), [331](#page-350-0) check out dependencies [521](#page-540-0) check parameter (business rule) [125](#page-144-0) circle [205](#page-224-0) class (OOM) mapping [491](#page-510-0) client/server environment [307](#page-326-0) code preview [96](#page-115-0) code page [147](#page-166-0) code property .convert\_code macro [144](#page-163-0) converting in GTL [144](#page-163-0) code synchronization [262](#page-281-0) code to name conversion [140](#page-159-0) collection display on symbol [218](#page-237-0) manage images [202](#page-221-0) replication [474](#page-493-0) column default [420](#page-439-0) list item [420](#page-439-0) width [420](#page-439-0) compare filter [230](#page-249-0) models [221](#page-240-0), [352](#page-371-0) options [228](#page-247-0) preview [231](#page-250-0) print [231](#page-250-0) property differences [221](#page-240-0) save [231](#page-250-0) composite view editable mode [200](#page-219-0) read-only (sub-diagram) mode [200](#page-219-0) Conceptual Impact Analysis [522](#page-541-0) Conceptual Lineage Analysis [522](#page-541-0) configuration check out [344](#page-363-0) create [341](#page-360-0) create from folder [344](#page-363-0) create from project [344](#page-363-0)

delete version [353](#page-372-0) connect automatic [17](#page-36-0) connection profile [21,](#page-40-0) [27](#page-46-0) JDBC example [26](#page-45-0) native example [25](#page-44-0) properties [24](#page-43-0) tools [26](#page-45-0) content [212](#page-231-0) contextual menu [161](#page-180-0) conversion script [140](#page-159-0) conversion table [140](#page-159-0) create [143](#page-162-0) glossary [140](#page-159-0) conversion tables [292](#page-311-0) convert diagram to package [179](#page-198-0) copy drag and drop [116](#page-135-0) object [117](#page-136-0) copy permissions to all children [544](#page-563-0) copying resource files [295](#page-314-0) create model [9](#page-28-0) creating resource files [295](#page-314-0) creation date [100](#page-119-0) CRUD matrix format [416](#page-435-0) csv (conversion tables) [292](#page-311-0) custom dictionary [147](#page-166-0) custom shape [195](#page-214-0) custom symbol format [199](#page-218-0) customize menu [290](#page-309-0) property sheet [93](#page-112-0) toolbar [290](#page-309-0) toolbox [290](#page-309-0) customizing New Model dialog [284](#page-303-0)

## **D**

data encryption [579](#page-598-0), [583](#page-602-0) data administrator [6](#page-25-0) data analyst [6](#page-25-0) data connection [18,](#page-37-0) [19](#page-38-0), [21,](#page-40-0) [24](#page-43-0), [26,](#page-45-0) [27](#page-46-0) Data Impact Analysis [522](#page-541-0) data item move entity [120](#page-139-0), [182](#page-201-0) namespace [120](#page-139-0), [182](#page-201-0)

#### Index

Data Lineage Analysis [522](#page-541-0) data source create [486](#page-505-0) properties [486](#page-505-0) data type custom mapping [453](#page-472-0) database connecting to [18,](#page-37-0) [19](#page-38-0), [21,](#page-40-0) [24](#page-43-0), [26,](#page-45-0) [27](#page-46-0) size [338](#page-357-0) SQL query [28](#page-47-0) DBMS connecting to [18,](#page-37-0) [19](#page-38-0), [21,](#page-40-0) [26](#page-45-0), [27](#page-46-0) logical model [445](#page-464-0) merge [224](#page-243-0) preserve options [446](#page-465-0) DBMS definition files [292](#page-311-0) default font in report [416](#page-435-0) default diagram package [45](#page-64-0) delete branch [349](#page-368-0) document [353](#page-372-0) object [118](#page-137-0) option [118](#page-137-0) symbol [118](#page-137-0) temporary protection [322](#page-341-0) user [546](#page-565-0) version [353](#page-372-0) .delete macro [145](#page-164-0) Delete Impact Analysis [522](#page-541-0) deleting cell's document (framework matrix) [61](#page-80-0) node's document (framework diagram) [61](#page-80-0) demo [31](#page-50-0) dependence link external [100](#page-119-0) internal [100](#page-119-0) dependency [100](#page-119-0) extended influences [100](#page-119-0) inherited by [100](#page-119-0) inherits from [100](#page-119-0) model [100](#page-119-0) shortcut [100](#page-119-0), [478](#page-497-0) update from repository [100](#page-119-0) dependency link properties [82](#page-101-0) rebuild [52](#page-71-0) view [52](#page-71-0)

dependency matrices dependency paths [184](#page-203-0) dependency matrix [182](#page-201-0), [185](#page-204-0), [441](#page-460-0) in reports [402](#page-421-0) dependency matrix report items adding [402](#page-421-0) formatting [402](#page-421-0) dependency paths [184](#page-203-0) developer [6](#page-25-0) diagram [3](#page-22-0), [35,](#page-54-0) [440](#page-459-0) convert to package [179](#page-198-0) create [171](#page-190-0) create from a diagram [171](#page-190-0) create from selection [172](#page-191-0) create from the Browser [171](#page-190-0) create from the model node [171](#page-190-0) create traceability link [441](#page-460-0) default [172](#page-191-0) define [171](#page-190-0) delete [175](#page-194-0) display preferences [208](#page-227-0) drag and drop [116,](#page-135-0) [180](#page-199-0) find object symbol [174](#page-193-0) find symbol [200](#page-219-0) move [180](#page-199-0) new [171](#page-190-0) open [172](#page-191-0) print [175](#page-194-0) property [172](#page-191-0) related [174](#page-193-0) symbol [193](#page-212-0) window [3](#page-22-0) Diagram action (framework diagram) [67](#page-86-0) Diagram action (framework matrix) [67](#page-86-0) diagram report items adding [401](#page-420-0) formatting [401](#page-420-0) dialog box [277](#page-296-0) dimension mapping [493](#page-512-0) direct connection [12](#page-31-0) display shortcut [471](#page-490-0) symbol [186](#page-205-0) display preferences [208](#page-227-0), [269](#page-288-0) attribute [217](#page-236-0) collection [218](#page-237-0) content [212](#page-231-0) customizing symbol content [215](#page-234-0)

exclusive choice [215,](#page-234-0) [219](#page-238-0) format [214](#page-233-0) general settings [210](#page-229-0) shortcut [471](#page-490-0) document check in [313](#page-332-0) check in multiple [315](#page-334-0) check out [331](#page-350-0) check out multiple [332](#page-351-0) delete [353](#page-372-0) deleting from cell [61](#page-80-0) deleting from node [61](#page-80-0) external application [321](#page-340-0) lock [340](#page-359-0) properties [307](#page-326-0), [309](#page-328-0) status [35](#page-54-0), [307](#page-326-0) temporary protection [322](#page-341-0) version [338](#page-357-0) document status changes on server [35](#page-54-0) local and server changes [35](#page-54-0) local changes [35](#page-54-0) locked [35](#page-54-0) up to date [35](#page-54-0) documentation [31](#page-50-0) drag and drop [116](#page-135-0) create external file [128](#page-147-0) create replication [116](#page-135-0) create shortcut [116](#page-135-0) diagram [116,](#page-135-0) [180](#page-199-0) open contextual menu [116](#page-135-0) result list [116](#page-135-0)  $Shift + alt 116$  $Shift + alt 116$ tree view [116](#page-135-0) use [116](#page-135-0) draw shapes [205](#page-224-0)

# **E**

eclipse find in diagram [245](#page-264-0) model object properties [245](#page-264-0) Eclipse generate Java code [239](#page-258-0) generate project files [239](#page-258-0) model [238](#page-257-0) PowerDesigner perspective [235](#page-254-0) preferences [237](#page-256-0) project [238](#page-257-0) toolbars [237](#page-256-0)

window menu [237](#page-256-0) Eclipse plugin [235](#page-254-0) limitation [235](#page-254-0) Eclipse preferences [237](#page-256-0) edit symbol [187](#page-206-0) edit in place symbol [89](#page-108-0) word wrap [89](#page-108-0) effective permission [544](#page-563-0) ellipse [205](#page-224-0) embedding resource files [294](#page-313-0) emergency user [548](#page-567-0) EMF (Enhanced Metafile) [220](#page-239-0) enable links to requirements [99](#page-118-0) encryption [579](#page-598-0), [583](#page-602-0) enforce dependencies [160](#page-179-0) Enhance Data Type Mapping [453](#page-472-0) enterprise glossary [551](#page-570-0) enterprise library [551](#page-570-0) entity move [120](#page-139-0), [182](#page-201-0) namespace [120](#page-139-0), [182](#page-201-0) error [130](#page-149-0) Excel importing objects [162](#page-181-0), [165](#page-184-0), [167](#page-186-0) exclusive choice [215,](#page-234-0) [219](#page-238-0) export image [220](#page-239-0) Troux Upload XML format (TUX) [169](#page-188-0) export requirements [252](#page-271-0) exporting extension files [298](#page-317-0) extensions [298](#page-317-0) extended attribute [148](#page-167-0), [440](#page-459-0) adding [148](#page-167-0) extended attribute in list item [420](#page-439-0) Display All [420](#page-439-0) Display only modified ones [420](#page-439-0) extended collection [414,](#page-433-0) [440](#page-459-0) extended collections adding [151](#page-170-0) extended dependency [440](#page-459-0) extended link [134](#page-153-0) properties [153](#page-172-0) extended matrix [171](#page-190-0) extended model definitions See [extension files](#page-609-0)

<span id="page-609-0"></span>extended object [134](#page-153-0) properties [153](#page-172-0) extended sub-object properties [153](#page-172-0) extension attach to new model [11](#page-30-0) in report [397](#page-416-0) merge [224](#page-243-0) extension files [292](#page-311-0), [295](#page-314-0) attaching to a model [297](#page-316-0) conflict resolution [295](#page-314-0) creating [296](#page-315-0) embedded [297](#page-316-0) exporting from a model [298](#page-317-0) shared [297](#page-316-0) See also extensions extensions attaching to a model [297](#page-316-0) dependency matrices [184](#page-203-0) exporting from a model [298](#page-317-0) Generation category [295](#page-314-0) object generations [497](#page-516-0), [505](#page-524-0) Profile category [295](#page-314-0) XML imports [168](#page-187-0), [494](#page-513-0), [505](#page-524-0) external application [321](#page-340-0) external link retrieved with repository [100](#page-119-0) extract dependencies [463](#page-482-0)

# **F**

fact mapping [493](#page-512-0) file [135](#page-154-0) model [43](#page-62-0) File action (framework diagram) [72](#page-91-0) File action (framework matrix) [72](#page-91-0) file document properties [82](#page-101-0) file object attach to a PowerDesigner object [130](#page-149-0) create [128](#page-147-0) define [128](#page-147-0) open [128](#page-147-0) properties [129](#page-148-0) fill [195](#page-214-0) filter define [105,](#page-124-0) [107](#page-126-0) expression [105,](#page-124-0) [107,](#page-126-0) [110](#page-129-0) list [105](#page-124-0), [107](#page-126-0) operator [110](#page-129-0)

tools [105](#page-124-0), [107](#page-126-0) wildcards [110](#page-129-0) find graphical synonym [201](#page-220-0) object [121](#page-140-0) object symbol in diagram [174](#page-193-0) objects [122](#page-141-0) regular expression [98](#page-117-0) symbol in diagram [200](#page-219-0) find in diagram eclipse [245](#page-264-0) find objects [35](#page-54-0) check out [351](#page-370-0) display properties [351](#page-370-0) model [351](#page-370-0) Result list [351](#page-370-0) floating license [28](#page-47-0) mobile [31](#page-50-0) folder [3](#page-22-0), [35](#page-54-0) add item [42](#page-61-0) create [42](#page-61-0) create configuration [344](#page-363-0) create item [42](#page-61-0) delete [42](#page-61-0) drag and drop [42](#page-61-0) integrate [347](#page-366-0) node [308](#page-327-0) font [195](#page-214-0), [282](#page-301-0) report [416](#page-435-0) symbol [195](#page-214-0) footer modify in RTF report [407,](#page-426-0) [423](#page-442-0) .foreach\_part macro [146](#page-165-0) format [214](#page-233-0) border [416](#page-435-0) list item [420](#page-439-0) naming template [140](#page-159-0) report [416](#page-435-0) report item [416](#page-435-0) text [416](#page-435-0) title [416](#page-435-0) forward mapping [500](#page-519-0) framework introduction [47](#page-66-0) template [78](#page-97-0) framework diagram adding documents [59](#page-78-0) completing [56](#page-75-0) creating [63](#page-82-0)

creating documents [59](#page-78-0) decomposing nodes [64](#page-83-0) design mode [63](#page-82-0) floating list [62](#page-81-0) navigating [59](#page-78-0) framework diagram action General tab [86](#page-105-0) framework matrix adding documents [59](#page-78-0) completing [56](#page-75-0) creating [64](#page-83-0) creating documents [59](#page-78-0) design mode [63](#page-82-0) floating list [62](#page-81-0) navigating [59](#page-78-0) properties [83,](#page-102-0) [84](#page-103-0) framework matrix action General tab [86](#page-105-0) free model [137](#page-156-0) free text format [206](#page-225-0) graphic shape [206](#page-225-0) notes [206](#page-225-0) plain text [206](#page-225-0) RTF [206](#page-225-0) freeze temporary protection [322](#page-341-0) undo check in [321](#page-340-0)

## **G**

general option for spell checker [147](#page-166-0) general options [275](#page-294-0) add-ins [282](#page-301-0) define default font [282](#page-301-0) dialog box [277](#page-296-0) lists [277](#page-296-0) named path [280](#page-299-0) New Model dialog [284](#page-303-0) property sheet [277](#page-296-0) repository [285](#page-304-0) shortcuts [277](#page-296-0) text editors [279](#page-298-0) General Options [269](#page-288-0) general preference profile [576](#page-595-0) general preferences profile [570,](#page-589-0) [576](#page-595-0) applying [270](#page-289-0) general settings [210](#page-229-0) generate artifact [154](#page-173-0)

DBMS preserve options [446](#page-465-0) Eclipse Java code [239](#page-258-0) Eclipse project files [239](#page-258-0) files [154](#page-173-0) from existing report [395](#page-414-0) model [440](#page-459-0) object [440,](#page-459-0) [458–](#page-477-0)[460](#page-479-0) options [446](#page-465-0) PDM to PDM [445](#page-464-0) replica [480](#page-499-0) shortcut [480](#page-499-0) shortcut models [446](#page-465-0) target models [446](#page-465-0), [480](#page-499-0) transformation [452](#page-471-0) generated as [463](#page-482-0) generated files tab [160](#page-179-0) generation [439](#page-458-0) object [457](#page-476-0) Generation category [295](#page-314-0) generation dependencies [460](#page-479-0) generation link [440,](#page-459-0) [460](#page-479-0) generation links viewer [441](#page-460-0) Generation Links Viewer [460](#page-479-0) genlet [265,](#page-284-0) [266](#page-285-0) Global Impact Analysis [522](#page-541-0) Global Impact Analysis rule set [350](#page-369-0) Global Lineage Analysis [522](#page-541-0) Global Lineage Analysis rule set [350](#page-369-0) Global Unique ID [43](#page-62-0) glossary [137,](#page-156-0) [551](#page-570-0) autocompletion [37](#page-56-0) Browser [36](#page-55-0) categories [555](#page-574-0) check in [556,](#page-575-0) [558](#page-577-0) checking [557](#page-576-0) compliance [135](#page-154-0) conversion table [140](#page-159-0) deploy [556](#page-575-0), [558](#page-577-0) find [121](#page-140-0) glossary terms list [556](#page-575-0) import terms from another glossary [554](#page-573-0) import terms from Excel/CSV [555](#page-574-0) import terms from model [554](#page-573-0) model options [559](#page-578-0) properties [558](#page-577-0) term [37](#page-56-0) term properties [39](#page-58-0) glossary model (GLM) [551](#page-570-0) glossary terms list [556](#page-575-0)

granted permission [544](#page-563-0) graph format [420](#page-439-0) frame options [420](#page-439-0) report [420](#page-439-0) zoom options [420](#page-439-0) graphical synonym create [201](#page-220-0) find [201](#page-220-0) link object [201](#page-220-0) object [201](#page-220-0) group create [541](#page-560-0) insert into group [542](#page-561-0) insert user [542](#page-561-0) member of groups [542](#page-561-0) permissions [541](#page-560-0) profiles [576](#page-595-0) user members [542](#page-561-0) **GTL** converting names and codes [144](#page-163-0) deleting substrings [145](#page-164-0) iterating over parts of a string [146](#page-165-0) replacing substrings [145](#page-164-0) GTL macros .convert\_code [144](#page-163-0) .convert\_name [144](#page-163-0) .delete [145](#page-164-0) .foreach\_part [146](#page-165-0) .replace [145](#page-164-0) GUID [43](#page-62-0)

## **H**

header modify in RTF report [407,](#page-426-0) [423](#page-442-0) help MetaModel Objects Help [93](#page-112-0), [100](#page-119-0) HTML report charset [434](#page-453-0)

## **I**

IAM analysis object [519](#page-538-0) custom checks [520](#page-539-0) display preferences [519](#page-538-0) properties [519](#page-538-0) IAM (Impact Analysis Model) [517](#page-536-0)

image browse [202](#page-221-0) export [220](#page-239-0) import [220](#page-239-0) manage collections [202](#page-221-0) search [202,](#page-221-0) [204](#page-223-0) select [202](#page-221-0) impact analysis [439](#page-458-0), [441](#page-460-0), [509](#page-528-0) analysis rule [522](#page-541-0) branch [528](#page-547-0) check out dependencies [521](#page-540-0) compare analysis [520](#page-539-0) default collections [516](#page-535-0) generated models [463](#page-482-0) IAM [517](#page-536-0) limitations in repository [528](#page-547-0) modify [512,](#page-531-0) [517](#page-536-0) preview [512](#page-531-0) print [520](#page-539-0) repository [350](#page-369-0) repository rule sets [527](#page-546-0) rule set [522](#page-541-0) shortcut [528](#page-547-0) user-defined action [525](#page-544-0) Impact Analysis Model [517](#page-536-0) impact analysis rule set create [525](#page-544-0) impact and analysis rule sets [292](#page-311-0) impact and lineage analysis PowerDesigner Portal [359](#page-378-0) import Excel file [162](#page-181-0), [165](#page-184-0), [167](#page-186-0) image [220](#page-239-0) model [239](#page-258-0) XML file [168](#page-187-0) import requirements [252](#page-271-0) integrate model, project, or folder [347](#page-366-0) interactive update [319](#page-338-0) intermodel generation [480](#page-499-0) item select from a tree [115](#page-134-0)

### **J**

JDBC connection profile [26](#page-45-0) JPEG [220](#page-239-0)
# **K**

keyboard arrow to move symbol [193](#page-212-0)

## **L**

layout card [421](#page-440-0) list item [420](#page-439-0) LDAP controlling repository access [534](#page-553-0) user [540](#page-559-0) LDAPS importing certificate in Java [378](#page-397-0) library [39,](#page-58-0) [551](#page-570-0) check in models [559](#page-578-0) creating replica from [40](#page-59-0) creating shortcut from [40](#page-59-0) permissions [561](#page-580-0) resource files [561](#page-580-0) reusing object from [40](#page-59-0) sharing model category set [569](#page-588-0) synchronization [15](#page-34-0) license file troubleshooting [31](#page-50-0) license management floating license [31](#page-50-0) mobile [31](#page-50-0) troubleshooting [31](#page-50-0) license management wizard [29](#page-48-0) licenses [28](#page-47-0), [29](#page-48-0) licensing Sybase Workspace [29](#page-48-0) limitation package synchronization [240](#page-259-0) line [205](#page-224-0) line style [195](#page-214-0) lineage analysis [509](#page-528-0) analysis rule [522](#page-541-0) check out dependencies [521](#page-540-0) compare analysis [520](#page-539-0) default collections [516](#page-535-0) IAM [517](#page-536-0) modify [512](#page-531-0), [517](#page-536-0) preview [512](#page-531-0) print [520](#page-539-0) repository [350](#page-369-0) rule set [522](#page-541-0) lineage analysis rule set create [525](#page-544-0)

link

automatic completion [193](#page-212-0) automatic routing [210](#page-229-0) bend [188](#page-207-0) change symbol [188](#page-207-0) create [89](#page-108-0) intersection bridges [210](#page-229-0) polyline [206](#page-225-0) reroute link [210](#page-229-0) link (framework diagram) properties [88](#page-107-0) link models [439](#page-458-0) link object create from the Browser [90](#page-109-0) create in list [91](#page-110-0) graphical synonym [201](#page-220-0) linking [440](#page-459-0) list [3](#page-22-0) add item [111](#page-130-0) arrange [111](#page-130-0) column order [107](#page-126-0) customize columns [107](#page-126-0) dialog box [102](#page-121-0) display columns [107](#page-126-0) filter [105](#page-124-0), [107](#page-126-0), [110](#page-129-0) include shortcuts [112](#page-131-0) include sub-objects [112](#page-131-0) item [420](#page-439-0) modify [102](#page-121-0) position [111](#page-130-0) select items [112](#page-131-0) target models [479](#page-498-0) tools in the list toolbar [102](#page-121-0) U column [110](#page-129-0) validate [102](#page-121-0) List action (framework diagram) [68](#page-87-0) List action (framework matrix) [68](#page-87-0) list item attribute [420](#page-439-0) column [420](#page-439-0) default order [420](#page-439-0) extended attributes [420](#page-439-0) format [420](#page-439-0) Layout menu [420](#page-439-0) List of Change Lists [328](#page-347-0) list report .LRT file [393](#page-412-0) create [388](#page-407-0) definition [381](#page-400-0)

export file [393](#page-412-0) generate .CSV [393](#page-412-0) generate .HTML [393](#page-412-0) generate .RTF [393](#page-412-0) generate .XLS [393](#page-412-0) generate .XML [393](#page-412-0) import file [393](#page-412-0) List Report Wizard [388](#page-407-0) properties [391](#page-410-0) result set [381](#page-400-0) list report items adding [399](#page-418-0) formatting [399](#page-418-0) List Report Wizard [388](#page-407-0) liste [277](#page-296-0) lists adding [151](#page-170-0) local and server changes [35](#page-54-0) local changes [35](#page-54-0) Local Document [317,](#page-336-0) [333](#page-352-0) local license [28](#page-47-0) lock add configuration [340](#page-359-0) add related models [340](#page-359-0) all document versions [340](#page-359-0) check in [339](#page-358-0) check out [339](#page-358-0) multiple documents [340](#page-359-0) temporary protection [322](#page-341-0) undo check in [321](#page-340-0) version [339](#page-358-0) locked [35](#page-54-0) log of repository activities [546](#page-565-0) logical model [445](#page-464-0)

### **M**

manage lock [339](#page-358-0) manage all documents [546](#page-565-0) manual correction (check model) [132](#page-151-0) manual synchronization [230](#page-249-0) mapping [440](#page-459-0) attribute to element [489](#page-508-0) column to element [489](#page-508-0) create with drag and drop [489](#page-508-0) create with the Mapping Editor [489](#page-508-0) creating from property sheet [501](#page-520-0) operational to warehouse [493](#page-512-0) properties [503](#page-522-0)

mapping (OOM) association [491](#page-510-0) class [491](#page-510-0) SQL queries [491](#page-510-0) mapping (PDM) dimension [493](#page-512-0) fact [493](#page-512-0) mapping editor [441](#page-460-0) Mapping Editor [497,](#page-516-0) [505](#page-524-0) automatic mapping [489](#page-508-0) create data source [486](#page-505-0) creating mappings [487](#page-506-0) generate default mapping [489](#page-508-0) interface [487](#page-506-0) multi-select sources [489](#page-508-0) object [489](#page-508-0) sub-object [489](#page-508-0) tools [499](#page-518-0) XML imports [494](#page-513-0) mappings metamodel [494,](#page-513-0) [497](#page-516-0) metamodel objects [507](#page-526-0) properties [505](#page-524-0) Matrix action (framework diagram) [74](#page-93-0) Matrix action (framework matrix) [74](#page-93-0) mcc (model category sets) [292](#page-311-0) menu customize [290](#page-309-0) merge break comparison links [230](#page-249-0) check out model [335](#page-354-0) filter [230](#page-249-0) general option [335](#page-354-0) models [224](#page-243-0) repair broken comparison links [230](#page-249-0) select action [224](#page-243-0) synchronize manually [230](#page-249-0) mergelet [265](#page-284-0), [266](#page-285-0) metamodel objects properties [507](#page-526-0) MetaModel Objects Help [93,](#page-112-0) [100](#page-119-0) Microsoft Analysis Services [282](#page-301-0) Microsoft Word Import Export [282](#page-301-0) mobile mode [31](#page-50-0) borrow license [31](#page-50-0) return license [31](#page-50-0) model [3](#page-22-0), [35,](#page-54-0) [89](#page-108-0) check [130](#page-149-0) check out a package [336](#page-355-0)

check out with merge [335](#page-354-0) close [43](#page-62-0) compare [221](#page-240-0), [230](#page-249-0) comparison options [228](#page-247-0) create [9,](#page-28-0) [43](#page-62-0) create from template [9](#page-28-0) delete [43](#page-62-0) display preferences [208](#page-227-0) Eclipse [238](#page-257-0) enterprise reference model [39](#page-58-0) file [43](#page-62-0) find objects [122,](#page-141-0) [351](#page-370-0) free model [137](#page-156-0) generated as [100](#page-119-0) generated from [100](#page-119-0) generation options [446](#page-465-0) import [239](#page-258-0) include objects [112](#page-131-0) integrate [347](#page-366-0) list [102](#page-121-0) merge [224](#page-243-0) namespace [46](#page-65-0) object [3](#page-22-0) open [43](#page-62-0), [239](#page-258-0) open as read-only [43](#page-62-0) options [137](#page-156-0) preview code [96](#page-115-0) rename [43](#page-62-0) report [381,](#page-400-0) [395,](#page-414-0) [426](#page-445-0) save [43](#page-62-0) save all [43](#page-62-0) template [11](#page-30-0) validate [130](#page-149-0) Visual Studio [250](#page-269-0) Model action (framework diagram) [66](#page-85-0) Model action (framework matrix) [66](#page-85-0) model category set adding a diagram template [567](#page-586-0) adding a model template [568](#page-587-0) creating [565](#page-584-0) creating models [563](#page-582-0) General Options [564](#page-583-0) selecting [564](#page-583-0) sharing via the Library [569](#page-588-0) model category sets [292](#page-311-0) model document properties [82](#page-101-0) Model Explorer (Eclipse view) [235](#page-254-0) model generation [440](#page-459-0)

Model Generation action (framework diagram) [70](#page-89-0) Model Generation action (framework matrix) [70](#page-89-0) model object properties eclipse [245](#page-264-0) model options glossary [559](#page-578-0) Model Options [269](#page-288-0) model template [11](#page-30-0) modeling [3](#page-22-0) models compare [352](#page-371-0) duplicating [321](#page-340-0) modification date [100](#page-119-0) move diagram [180](#page-199-0) drag and drop [116,](#page-135-0) [180](#page-199-0) entity [120](#page-139-0) linking object [120,](#page-139-0) [180](#page-199-0) object [120](#page-139-0) move objects from package to package [120](#page-139-0) Move to Project Directory [49](#page-68-0) multi DBMS environment [445](#page-464-0) multi-model report [381,](#page-400-0) [441](#page-460-0) Multi-Model Report Editor [409](#page-428-0) multimodel report add section [394](#page-413-0) create [394](#page-413-0) edit [395](#page-414-0)

### **N**

name property .convert\_name macro [144](#page-163-0) converting in GTL [144](#page-163-0) name to code conversion [140](#page-159-0) named path create [280](#page-299-0) namespace data item [120,](#page-139-0) [182](#page-201-0) entity [120](#page-139-0), [182](#page-201-0) identify object [101](#page-120-0) model [46](#page-65-0) package [45,](#page-64-0) [46](#page-65-0) naming convention [140](#page-159-0) naming conventions [137](#page-156-0) glossary [137](#page-156-0) template [140](#page-159-0) naming template format [140](#page-159-0)

native connection profile [25](#page-44-0) Navigator (Eclipse view) [235](#page-254-0) new diagram [171](#page-190-0) New Model dialog customizing [284](#page-303-0) node (framework diagram) contextual menu [63](#page-82-0) properties [84](#page-103-0) specifying actions [65](#page-84-0) node (framework) decomposed [64](#page-83-0) note attach to an object [95](#page-114-0)

## **O**

O/R mapping [491](#page-510-0) object [89](#page-108-0) adding attributes to [148](#page-167-0) advanced generation [459](#page-478-0) artifacts tab [154](#page-173-0) attach a requirement [99](#page-118-0) attach notes [95](#page-114-0) copy [117](#page-136-0) create from the Browser [90](#page-109-0) create in list [91](#page-110-0) customize [148](#page-167-0) customizing property sheet [152](#page-171-0) delete [118](#page-137-0) dependencies [100](#page-119-0) display preferences [208](#page-227-0) drag and drop [116](#page-135-0) extended attributes [148](#page-167-0) extending [148,](#page-167-0) [152](#page-171-0) find [121](#page-140-0) generate [459,](#page-478-0) [460](#page-479-0) generation [457](#page-476-0), [458](#page-477-0) graphical synonym [201](#page-220-0) identify [101](#page-120-0) list [102](#page-121-0) mappings property sheet [503](#page-522-0) move [120](#page-139-0) move between packages [120,](#page-139-0) [179](#page-198-0) move diagram to package [180](#page-199-0) move with links [120](#page-139-0), [179](#page-198-0), [180](#page-199-0) non-oriented link [120,](#page-139-0) [179,](#page-198-0) [180](#page-199-0) oriented link [120](#page-139-0), [179](#page-198-0), [180](#page-199-0) paste [117](#page-136-0) properties [91,](#page-110-0) [351](#page-370-0)

property sheet [91](#page-110-0) replicate [473](#page-492-0) result list [121](#page-140-0) reusing [40](#page-59-0) shortcut [467](#page-486-0) simple generation [458](#page-477-0) Object Constraint Language [125](#page-144-0) Object Expression Editor [503](#page-522-0) object generation [440](#page-459-0) Object Generation action (framework diagram) [71](#page-90-0) Object Generation action (framework matrix) [71](#page-90-0) object generations initialization scripts [505](#page-524-0) mapping properties [505](#page-524-0) mappings [497](#page-516-0) post-processing scripts [505](#page-524-0) object language merge [224](#page-243-0) object language definition files [292](#page-311-0) object permission profiles [292](#page-311-0) object permissions profile [570](#page-589-0), [576](#page-595-0) examples [574](#page-593-0) objects adding extended collections to [151](#page-170-0) adding lists to [151](#page-170-0) extending [148](#page-167-0), [153](#page-172-0) OCL [125](#page-144-0) ODBC [18](#page-37-0), [19,](#page-38-0) [27](#page-46-0) administrator [19](#page-38-0) open model [239](#page-258-0) related diagram [174](#page-193-0) operational to warehouse mapping [493](#page-512-0) operator [110](#page-129-0) option auto-connect [17](#page-36-0) delete [118](#page-137-0) environment variables [279](#page-298-0) merge models [335](#page-354-0) model [137](#page-156-0) origin object [100](#page-119-0) outline view [245](#page-264-0) output window [3](#page-22-0) Output [288](#page-307-0)

### **P**

package [3](#page-22-0), [35](#page-54-0) check in [321](#page-340-0)

check out [336](#page-355-0) create [45](#page-64-0) default diagram [45](#page-64-0) define [44](#page-63-0) diagram type [45](#page-64-0) hierarchy [44,](#page-63-0) [397,](#page-416-0) [410](#page-429-0) include objects [112](#page-131-0) list [102](#page-121-0) move diagram [180](#page-199-0) move object [120](#page-139-0), [179](#page-198-0) namespace [45](#page-64-0), [46](#page-65-0) parent [172](#page-191-0) permissions [321](#page-340-0) property [45](#page-64-0) shortcuts [336](#page-355-0) use parent namespace [46](#page-65-0) page print [175](#page-194-0) page setup [177](#page-196-0) parent namespace [46](#page-65-0) password [537](#page-556-0), [538](#page-557-0) change [17](#page-36-0) encryption [579,](#page-598-0) [583](#page-602-0) user [539](#page-558-0) password policy [17](#page-36-0), [538](#page-557-0) paste as replica [473](#page-492-0) as shortcut [117](#page-136-0), [467](#page-486-0) conflict [117](#page-136-0) object [117](#page-136-0) paths specifying for resource files [292](#page-311-0) PDM logical model [445](#page-464-0) permission copy permissions to all children [544](#page-563-0) effective [544](#page-563-0) granted [544](#page-563-0) group [541](#page-560-0) list [544](#page-563-0) package [321,](#page-340-0) [336](#page-355-0) read [544](#page-563-0) repository [544](#page-563-0) user [539](#page-558-0) write [544](#page-563-0) permissions branch [346](#page-365-0) library [561](#page-580-0)

perspective PowerDesigner [235](#page-254-0) PNG (Portable Network Graphic) [220](#page-239-0) polyline create link between any symbol [206](#page-225-0) PowerDesigner Browser [3](#page-22-0) canvas [3](#page-22-0) diagram [3](#page-22-0) diagram window [3](#page-22-0) documentation [31](#page-50-0) drag and drop [116](#page-135-0) Eclipse plugin [235](#page-254-0) encryption [580](#page-599-0) folder [3](#page-22-0) list<sub>3</sub> model [3](#page-22-0) model object [3](#page-22-0) modeling [6](#page-25-0) modeling environment [3](#page-22-0) options [275](#page-294-0), [277](#page-296-0) output window [3](#page-22-0) package [3](#page-22-0) property sheet [3](#page-22-0) report [3](#page-22-0) result list [3](#page-22-0) security [580](#page-599-0) video [31](#page-50-0) window [288](#page-307-0) workspace [3](#page-22-0), [42](#page-61-0) PowerDesigner perspective [235](#page-254-0) PowerDesigner Portal [12](#page-31-0), [305](#page-324-0), [355](#page-374-0) client settings [371](#page-390-0) color theme [372](#page-391-0) comparing models [359](#page-378-0) creating a group [368](#page-387-0) creating a user [367](#page-386-0) deleting a group [370](#page-389-0) deleting a user [370](#page-389-0) document properties [357](#page-376-0) editing object properties [360](#page-379-0) groups [367](#page-386-0), [369](#page-388-0) impact and lineage analysis [359](#page-378-0) keystore [582](#page-601-0) LDAPS [378](#page-397-0) logging in [355](#page-374-0) repository explorer [356](#page-375-0) rights [368](#page-387-0) search [362,](#page-381-0) [363](#page-382-0)

security [582](#page-601-0) server settings [373](#page-392-0) settings [371](#page-390-0) SSL [581](#page-600-0) subscriptions [358](#page-377-0) users [367,](#page-386-0) [369](#page-388-0) PowerDesigner Scripting Object Help [31](#page-50-0) ppf (object permission profiles) [292](#page-311-0) prerequisites [158](#page-177-0) preserve database object [446](#page-465-0) preserve shortcut link [446](#page-465-0) preview comparison [231](#page-250-0) List tab [515](#page-534-0) report [408,](#page-427-0) [424](#page-443-0) search [408](#page-427-0), [424](#page-443-0) preview code [96](#page-115-0) print diagram [175](#page-194-0) option [176](#page-195-0) page scale [175](#page-194-0) report [426](#page-445-0) selected pages [175](#page-194-0) selected symbols [175](#page-194-0) process language merge [224](#page-243-0) process language definition files [292](#page-311-0) profile See [extension files](#page-609-0) Profile category [295](#page-314-0) project [35](#page-54-0) add documents [49](#page-68-0) cell check [55](#page-74-0) check [55](#page-74-0) check in [312](#page-331-0) check out [331](#page-350-0) create configuration [344](#page-363-0) creating [48](#page-67-0) creating from repository documents [51](#page-70-0) creating model [49](#page-68-0) display preferences [53](#page-72-0) Eclipse [238](#page-257-0) file check [55](#page-74-0) integrate [347](#page-366-0) introduction [47](#page-66-0) model check [55](#page-74-0) node check [55](#page-74-0) object [50](#page-69-0)

opening documents [52](#page-71-0) properties [81](#page-100-0) template [78](#page-97-0) Visual Studio [248](#page-267-0) project diagram [50,](#page-69-0) [441](#page-460-0) Project Documents [317](#page-336-0), [333](#page-352-0) project template [78](#page-97-0) property add [148](#page-167-0) compare between objects [221](#page-240-0) object [91](#page-110-0) package [45](#page-64-0) replication [474](#page-493-0) shortcut [469](#page-488-0) property sheet [3,](#page-22-0) [277](#page-296-0) customize [93](#page-112-0) customize tab [152](#page-171-0) dependencies [100](#page-119-0) Dependencies tab [91](#page-110-0) extended attribute [148](#page-167-0) find object symbol [174](#page-193-0) General tab [91](#page-110-0) Notes tab [91](#page-110-0) Rules tab [91](#page-110-0) Traceability Links tab [91](#page-110-0) version info [100](#page-119-0) Version Info tab [91](#page-110-0) proxy connection [12,](#page-31-0) [15](#page-34-0)

### **R**

read-only model [43](#page-62-0) Rebuild Dependency Links [52](#page-71-0) recovery backup file [275](#page-294-0) rectangle [205](#page-224-0) referencing model [465](#page-484-0) refresh source code [242](#page-261-0) regular expression for text search [98](#page-117-0) rejecting change lists [326](#page-345-0) related diagram [174,](#page-193-0) [440](#page-459-0) related term create [551](#page-570-0) relational to multidimensional mapping [493](#page-512-0) .replace macro [145](#page-164-0) replica create [473](#page-492-0) creating from library object [40](#page-59-0) dependencies [478](#page-497-0) desynchronize attributes [474](#page-493-0)

display [475](#page-494-0) generate [480](#page-499-0) preserve through generation [480](#page-499-0) shortcut [478](#page-497-0) replication [135,](#page-154-0) [440](#page-459-0) compare [477](#page-496-0) display [475](#page-494-0) drag and drop [116](#page-135-0) merge [477](#page-496-0) properties [474](#page-493-0) report [3](#page-22-0) add item [410](#page-429-0) calculated collection [414](#page-433-0) copy item [412](#page-431-0) create [381](#page-400-0) create from List of Reports [387](#page-406-0) default format [416](#page-435-0) define default font [416](#page-435-0) depth level [412](#page-431-0) edit [395](#page-414-0) extended collection [414](#page-433-0) filter criteria [404](#page-423-0) font [416](#page-435-0) generate from preview [408](#page-427-0), [424](#page-443-0) generate to HTML [426](#page-445-0) generate to RTF [426](#page-445-0) global object selection [415](#page-434-0) graph [420](#page-439-0) hierarchy [412](#page-431-0) HTML presentation template [435](#page-454-0) language [429](#page-448-0) model [381](#page-400-0) multi-select items [410](#page-429-0) multimodel report [394](#page-413-0) no paragraph numbering [429](#page-448-0) object properties [407](#page-426-0) object selection in report items [404](#page-423-0) outline [412](#page-431-0) position item [412](#page-431-0) presentation template [426](#page-445-0) preview [408,](#page-427-0) [424](#page-443-0) print [426](#page-445-0) properties [429](#page-448-0) quick generation [395](#page-414-0) refine object selection [415](#page-434-0) report model [381](#page-400-0) report template [387](#page-406-0) Report Wizard [382](#page-401-0) RTF presentation template [435](#page-454-0)

save [381](#page-400-0) select object [415](#page-434-0) sort criteria [404](#page-423-0) title page [429](#page-448-0) upgrading legacy reports [425](#page-444-0) variables [407](#page-426-0) report editor [3](#page-22-0) Report Editor [381,](#page-400-0) [395,](#page-414-0) [409](#page-428-0) report item book [410](#page-429-0) format [402,](#page-421-0) [416](#page-435-0) independent [410](#page-429-0) model-dependent [410](#page-429-0) object list [410](#page-429-0) object-dependent [410](#page-429-0) title [406,](#page-425-0) [413](#page-432-0) type [410](#page-429-0) report items book [397](#page-416-0) card report items [399](#page-418-0) dependency matrix report items [402](#page-421-0) diagram report items [401](#page-420-0) independent [397](#page-416-0) list report items [399](#page-418-0) model-dependent [397](#page-416-0) object list [397](#page-416-0) object-dependent [397](#page-416-0) text report items [398,](#page-417-0) [401](#page-420-0) report language merge [224](#page-243-0) report language files [292](#page-311-0) Report menu List Report Wizard [388](#page-407-0) report template [428](#page-447-0) create [428](#page-447-0) create from a multimodel report section [429](#page-448-0) create from a report section [429](#page-448-0) editor [3](#page-22-0) language [428](#page-447-0) modify [429](#page-448-0) save [428](#page-447-0) report templates [292](#page-311-0) Report Wizard calculated collection [414](#page-433-0) extended collection [414](#page-433-0) templates [382](#page-401-0) reports add item [397](#page-416-0) book report items [398](#page-417-0)

card report items [399](#page-418-0) dependency matrix report items [402](#page-421-0) diagram report items [401](#page-420-0) extension [397](#page-416-0) list report items [399](#page-418-0) report item [397](#page-416-0) text report items [401](#page-420-0) repository [3,](#page-22-0) [305](#page-324-0) access permission [544](#page-563-0) Active Directory [534](#page-553-0) activity [546](#page-565-0) analysis rule sets [527](#page-546-0) approving change lists [326](#page-345-0) auto-connect [17](#page-36-0) branch permissions [346](#page-365-0) browser [307](#page-326-0), [309](#page-328-0) bytes per char [13](#page-32-0), [285](#page-304-0) change lists [323](#page-342-0) change password [17](#page-36-0) check in [311](#page-330-0) check out dependencies [521](#page-540-0) checking resource files into [292](#page-311-0) comparing resource files [292](#page-311-0) connect [15](#page-34-0) create branch [344](#page-363-0) create user [539](#page-558-0), [540](#page-559-0) data consistency [307](#page-326-0) data integrity [307](#page-326-0) database size [338](#page-357-0) deactivate user [546](#page-565-0) definition [13,](#page-32-0) [15](#page-34-0) delete user [546](#page-565-0) direct connection [12](#page-31-0), [13](#page-32-0) disconnect [15](#page-34-0) duplicating models in [321](#page-340-0) emergency user [548](#page-567-0) find objects [122,](#page-141-0) [351](#page-370-0) folder [308](#page-327-0) general options [17](#page-36-0), [285](#page-304-0) group [541](#page-560-0) impact analysis [350](#page-369-0), [528](#page-547-0) integrate [347](#page-366-0) LDAP [534](#page-553-0) lineage analysis [350](#page-369-0) list of activities [546](#page-565-0) password [538](#page-557-0) password policy [538](#page-557-0) PowerDesigner Portal [355](#page-374-0) proxy [307](#page-326-0)

proxy connection [12,](#page-31-0) [15](#page-34-0) purpose [307](#page-326-0) query [548](#page-567-0) rejecting change lists [326](#page-345-0) returning change lists for revision [326](#page-345-0) reviewing change lists [325](#page-344-0) shared data [307](#page-326-0) SMTP server [537](#page-556-0) submitting a change list [324](#page-343-0) teamwork [307](#page-326-0) temporary protection [322](#page-341-0) test definition [13,](#page-32-0) [15](#page-34-0) updating resource files from [292](#page-311-0) user [546](#page-565-0) user rights [543](#page-562-0) web access [12](#page-31-0) Repository Browser [41](#page-60-0) repository definition ADMIN [13,](#page-32-0) [15](#page-34-0) Repository Document [317,](#page-336-0) [333](#page-352-0) requirement attached to an object [99](#page-118-0) external shortcut [99](#page-118-0) linking to work item [255](#page-274-0) open shortcut property sheet [99](#page-118-0) open target object property sheet [99](#page-118-0) requirements model [252](#page-271-0) export requirements [252,](#page-271-0) [253](#page-272-0) import requirements [252](#page-271-0) importing work item [257](#page-276-0) navigating to Team project [259](#page-278-0) update requirements [252](#page-271-0) updating work item [259](#page-278-0) reroute link [210](#page-229-0) resize symbol [187](#page-206-0) resource merge [224](#page-243-0) resource editor See also resource files resource files checking into the repository [292](#page-311-0) comparing with the repository [292](#page-311-0) conversion tables [292](#page-311-0) copying [295](#page-314-0) creating [295](#page-314-0) csv (conversion tables) [292](#page-311-0) DBMS definition files [292](#page-311-0)

embedding [294](#page-313-0) extension files [292](#page-311-0) impact and analysis rule sets [292](#page-311-0) mcc (model category sets) [292](#page-311-0) model category sets [292](#page-311-0) object language definition files [292](#page-311-0) object permission profiles [292](#page-311-0) paths [292](#page-311-0) ppf (object permission profiles) [292](#page-311-0) process language definition files [292](#page-311-0) report language files [292](#page-311-0) report templates [292](#page-311-0) repository [292](#page-311-0) rtp (report templates) [292](#page-311-0) rul (impact and analysis rule sets) [292](#page-311-0) shared via library [561](#page-580-0) sharing [294](#page-313-0) updating from the repository [292](#page-311-0) upf (user profiles) [292](#page-311-0) user profiles [292](#page-311-0) xdb (DBMS definition files) [292](#page-311-0) xem (extension files) [292](#page-311-0) XML language definition files [292](#page-311-0) xol (object language definition files) [292](#page-311-0) xpl (process language definition files) [292](#page-311-0) xrl (report language files) [292](#page-311-0) xsl (XML language definition files) [292](#page-311-0) result list [3](#page-22-0) drag and drop [116](#page-135-0) find object symbol [174](#page-193-0) manipulate objects [121](#page-140-0) Result list find tab [351](#page-370-0) Result List [288](#page-307-0) result set define [392](#page-411-0) generate [392](#page-411-0) preview [392](#page-411-0) print [392](#page-411-0) properties [392](#page-411-0) return mobile license [31](#page-50-0) returning change lists for revision [326](#page-345-0) reuse object [40](#page-59-0) reverse mapping [500](#page-519-0) reviewing change lists [325](#page-344-0) right freeze versions [338](#page-357-0) user [543](#page-562-0)

root browser [310](#page-329-0) lock all documents [340](#page-359-0) RTF editor open RTF file [95](#page-114-0) open text file [95](#page-114-0) rtp (report templates) [292](#page-311-0) rul (impact and analysis rule sets) [292](#page-311-0)

# **S**

save model [43](#page-62-0) report [381](#page-400-0) workspace [42](#page-61-0) Script action (framework diagram) [75](#page-94-0) Script action (framework matrix) [75](#page-94-0) search in preview [424](#page-443-0) search in report preview [408](#page-427-0) section add to multimodel report [394](#page-413-0) security encryption [580](#page-599-0) select all symbols [187](#page-206-0) connected symbols [187](#page-206-0) symbol [187](#page-206-0) target model [480](#page-499-0) Select Image [202](#page-221-0) selection confirm [415](#page-434-0) type [415](#page-434-0) selection tree select items [115](#page-134-0) shadow [195](#page-214-0) shape draw [205](#page-224-0) sharing resource files [294](#page-313-0) shortcut [277,](#page-296-0) [439,](#page-458-0) [440,](#page-459-0) [446](#page-465-0) card [397](#page-416-0), [410](#page-429-0) change target [479](#page-498-0) change target object [469](#page-488-0) create [117](#page-136-0), [467](#page-486-0) creating from library object [40](#page-59-0) dependencies [100](#page-119-0), [478](#page-497-0) display preferences [471](#page-490-0) drag and drop [116](#page-135-0) external [465](#page-484-0) generate [480](#page-499-0) impact analysis [528](#page-547-0)

internal [465](#page-484-0) list [471](#page-490-0) list of target models [479](#page-498-0) preserve through generation [480](#page-499-0) properties [469](#page-488-0) synchronize [477](#page-496-0) shortcut keys [299](#page-318-0) shortcut of package [336](#page-355-0) show all parent groups [542](#page-561-0) show symbol in diagram [193](#page-212-0) size [195](#page-214-0) database [338](#page-357-0) SMTP server [537](#page-556-0) spell checker [147,](#page-166-0) [282](#page-301-0) add to custom dictionary [147](#page-166-0) code page [147](#page-166-0) custom dictionary [147](#page-166-0) enable [147](#page-166-0) general option [147](#page-166-0) MS Word [147](#page-166-0) **SOL** repository [548](#page-567-0) SQL queries mapping [491](#page-510-0) SQL query execution [28](#page-47-0) square [205](#page-224-0) SSL [581](#page-600-0) standalone seat [28](#page-47-0) stereotype [441](#page-460-0) traceability link [441](#page-460-0) strings .foreach\_part macro [146](#page-165-0) iterating over in GTL [146](#page-165-0) style sheet structure [435](#page-454-0) sub-diagram in decomposed object symbol [200](#page-219-0) sub-object mappings property sheet [503](#page-522-0) sub-replication desynchronize [474](#page-493-0) subscriptions [358](#page-377-0) substrings deleting in GTL [145](#page-164-0) replacing in GTL [145](#page-164-0) SVG (Scalable Vector Graphics) [220](#page-239-0)

Sybase Workspace licensing [29](#page-48-0) symbol align [193](#page-212-0) auto-layout [191](#page-210-0) content [195](#page-214-0), [212](#page-231-0) custom shape [195](#page-214-0) delete [118](#page-137-0) display [186,](#page-205-0) [193](#page-212-0) display preferences [208](#page-227-0) edit [187](#page-206-0) edit in place [89](#page-108-0) fill [195](#page-214-0) font [195](#page-214-0) hidden [193](#page-212-0) line style [195](#page-214-0) locate in diagram [200](#page-219-0) manipulate [189](#page-208-0) modify [186](#page-205-0) move with keyboard arrows [193](#page-212-0) print [175](#page-194-0) resize [187](#page-206-0) select [187](#page-206-0) shadow [195](#page-214-0) show in diagram [193](#page-212-0) size [195](#page-214-0) text alignment [195](#page-214-0) synchronization [262](#page-281-0) activate synchronization [240](#page-259-0) deactivate synchronization [245](#page-264-0) example [242](#page-261-0) synchronize shortcut [477](#page-496-0) synchronizing [440](#page-459-0) synonym create [551](#page-570-0) properties [39](#page-58-0), [557](#page-576-0) sysam.properties [31](#page-50-0) system add-in [282](#page-301-0)

## **T**

tab favorite [93](#page-112-0) table column [420](#page-439-0) default [420](#page-439-0) table of contents limit depth level [416](#page-435-0)

target model [446,](#page-465-0) [465](#page-484-0) change [479](#page-498-0) list [479](#page-498-0) unresolved [479](#page-498-0) target object [465](#page-484-0) change [469](#page-488-0) Team Foundation [247](#page-266-0) team leader [6](#page-25-0) Team System [253](#page-272-0) navigating to requirements model [259](#page-278-0) template artifact [158](#page-177-0) create model [9](#page-28-0) creating for resource [569](#page-588-0) model template [11](#page-30-0) naming conventions [140](#page-159-0) report [428](#page-447-0) temporary protection [322](#page-341-0) bypass [322](#page-341-0) document [322](#page-341-0) term create [551](#page-570-0) properties [39,](#page-58-0) [557](#page-576-0) tester [6](#page-25-0) text [205](#page-224-0) align [195](#page-214-0) edit [419](#page-438-0) font [416](#page-435-0) format [416](#page-435-0) title [416](#page-435-0) text alignment [195](#page-214-0) text editor defining [279](#page-298-0) text report items adding [401](#page-420-0) formatting [401](#page-420-0) title [205](#page-224-0) format [416](#page-435-0) removed from report [422](#page-441-0) report item [406](#page-425-0), [413](#page-432-0) text [416](#page-435-0) Tomcat SSL [581](#page-600-0) toolbar [289](#page-308-0) customize [89](#page-108-0), [290](#page-309-0) Eclipse [237](#page-256-0) toolbox [89](#page-108-0) toolbox customize [290](#page-309-0)

toolbar [89](#page-108-0) Toolbox [288](#page-307-0) traceability link [440](#page-459-0)–[443](#page-462-0) create in diagram [441](#page-460-0) stereotype [441](#page-460-0) transformation add in menu [161](#page-180-0) apply [161](#page-180-0) command [161](#page-180-0) generate [452](#page-471-0) transformlet [265,](#page-284-0) [266](#page-285-0) tree view diagram [172](#page-191-0) drag and drop [116](#page-135-0) trial version [28](#page-47-0) troubleshooting license management [31](#page-50-0) Troux Upload XML format (TUX) exporting objects [169](#page-188-0)

### **U**

UI preference profile [575](#page-594-0) UI preferences profile [570](#page-589-0), [576](#page-595-0) UI profile applying [270](#page-289-0) undo check in [321](#page-340-0) unfreeze version [337](#page-356-0) up to date [35](#page-54-0) update requirements [252](#page-271-0) upf (user profiles) [292](#page-311-0) use parent namespace [46](#page-65-0) user deactivate [546](#page-565-0) insert into group [542](#page-561-0) password [539,](#page-558-0) [540](#page-559-0) permissions [539,](#page-558-0) [540](#page-559-0) profiles [576](#page-595-0) repository [539](#page-558-0), [540](#page-559-0), [546](#page-565-0) rights [543](#page-562-0) user add-in [282](#page-301-0) user profile adding to install image [275](#page-294-0) applying [270](#page-289-0) copy preferences from a model [273](#page-292-0) creating [271](#page-290-0) display preferences [269](#page-288-0) General Options [269](#page-288-0) List of User Profiles [271](#page-290-0) Model Options [269](#page-288-0)

Resource Editor [274](#page-293-0) updating [272](#page-291-0) user profiles [292](#page-311-0) user-defined action [525](#page-544-0)

# **V**

validate model [130](#page-149-0) variable option [279](#page-298-0) VB .NET artifacts [154](#page-173-0) version check out from configuration [344](#page-363-0) delete [353](#page-372-0) locks [339](#page-358-0) manage [338](#page-357-0) unfreeze [337](#page-356-0) updatable [338](#page-357-0) user right [338](#page-357-0) version info [100](#page-119-0) video [31](#page-50-0) view manage [288](#page-307-0) outline [245](#page-264-0) Visual Studio [247](#page-266-0) model [250](#page-269-0) project [248](#page-267-0) Visual Studio Team System [252](#page-271-0)

## **W**

warning [130](#page-149-0) web access [12](#page-31-0) web browser [355](#page-374-0) keystore [582](#page-601-0) security [582](#page-601-0) Welcome page [4](#page-23-0) wildcard [110](#page-129-0) window manage [288](#page-307-0) window menu (Eclipse) [237](#page-256-0) WMF (Windows MetaLayout Format) [220](#page-239-0) word wrap code [89](#page-108-0) name [89](#page-108-0)

work item importing to requirements model [257](#page-276-0) linking to requirement [255](#page-274-0) updating from requirements model [259](#page-278-0) workspace [3](#page-22-0), [42](#page-61-0) change [42](#page-61-0) delete [42](#page-61-0) open [42](#page-61-0) save [42](#page-61-0)

# **X**

xdb (DBMS definition files) [292](#page-311-0) xem (extension files) [292](#page-311-0) XEM (extension) missing [299](#page-318-0) xems See [extension files](#page-609-0) XML add-in [282](#page-301-0) extensions for importing [168](#page-187-0) importing file as model [168](#page-187-0) importing objects from [494](#page-513-0) XML imports [168](#page-187-0) initialization scripts [505](#page-524-0) mapping properties [505](#page-524-0) mappings [494](#page-513-0) post-processing scripts [505](#page-524-0) XML language merge [224](#page-243-0) XML language definition files [292](#page-311-0) XML validation [282](#page-301-0) xol (object language definition files) [292](#page-311-0) XPATH expression [503](#page-522-0) xpl (process language definition files) [292](#page-311-0) xrl (report language files) [292](#page-311-0) xsl (XML language definition files) [292](#page-311-0) XSM customizing generation [455](#page-474-0)

# **Z**

zoom for graph [420](#page-439-0)